# Oracle® Cloud Amministrazione di Oracle Content Management

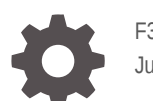

F32961-14 June 2021

ORACLE

Oracle Cloud Amministrazione di Oracle Content Management,

F32961-14

Copyright © 2017, 2021, , Oracle e/o relative consociate.

Autore principale: Sarah Bernau

Collaboratori: Bonnie Vaughan, Bob Lies, Bruce Silver, Ron van de Crommert, David Jones, Keith MacDonald, Mark Paterson, Andy Peet, Indira Smith, Sherri Ahern, Michele Chock

This software and related documentation are provided under a license agreement containing restrictions on use and disclosure and are protected by intellectual property laws. Except as expressly permitted in your license agreement or allowed by law, you may not use, copy, reproduce, translate, broadcast, modify, license, transmit, distribute, exhibit, perform, publish, or display any part, in any form, or by any means. Reverse engineering, disassembly, or decompilation of this software, unless required by law for interoperability, is prohibited.

The information contained herein is subject to change without notice and is not warranted to be error-free. If you find any errors, please report them to us in writing.

If this is software or related documentation that is delivered to the U.S. Government or anyone licensing it on behalf of the U.S. Government, then the following notice is applicable:

U.S. GOVERNMENT END USERS: Oracle programs (including any operating system, integrated software, any programs embedded, installed or activated on delivered hardware, and modifications of such programs) and Oracle computer documentation or other Oracle data delivered to or accessed by U.S. Government end users are "commercial computer software" or "commercial computer software documentation" pursuant to the applicable Federal Acquisition Regulation and agency-specific supplemental regulations. As such, the use, reproduction, duplication, release, display, disclosure, modification, preparation of derivative works, and/or adaptation of i) Oracle programs (including any operating system, integrated software, any programs embedded, installed or activated on delivered hardware, and modifications of such programs), ii) Oracle computer documentation and/or iii) other Oracle data, is subject to the rights and limitations specified in the license contained in the applicable contract. The terms governing the U.S. Government's use of Oracle cloud services are defined by the applicable contract for such services. No other rights are granted to the U.S. Government.

This software or hardware is developed for general use in a variety of information management applications. It is not developed or intended for use in any inherently dangerous applications, including applications that may create a risk of personal injury. If you use this software or hardware in dangerous applications, then you shall be responsible to take all appropriate fail-safe, backup, redundancy, and other measures to ensure its safe use. Oracle Corporation and its affiliates disclaim any liability for any damages caused by use of this software or hardware in dangerous applications.

Oracle and Java are registered trademarks of Oracle and/or its affiliates. Other names may be trademarks of their respective owners.

Intel and Intel Inside are trademarks or registered trademarks of Intel Corporation. All SPARC trademarks are used under license and are trademarks or registered trademarks of SPARC International, Inc. AMD, Epyc, and the AMD logo are trademarks or registered trademarks of Advanced Micro Devices. UNIX is a registered trademark of The Open Group.

This software or hardware and documentation may provide access to or information about content, products, and services from third parties. Oracle Corporation and its affiliates are not responsible for and expressly disclaim all warranties of any kind with respect to third-party content, products, and services unless otherwise set forth in an applicable agreement between you and Oracle. Oracle Corporation and its affiliates will not be responsible for any loss, costs, or damages incurred due to your access to or use of third-party content, products, or services, except as set forth in an applicable agreement between you and Oracle.

# Sommario

### [Prefazione](#page-9-0)

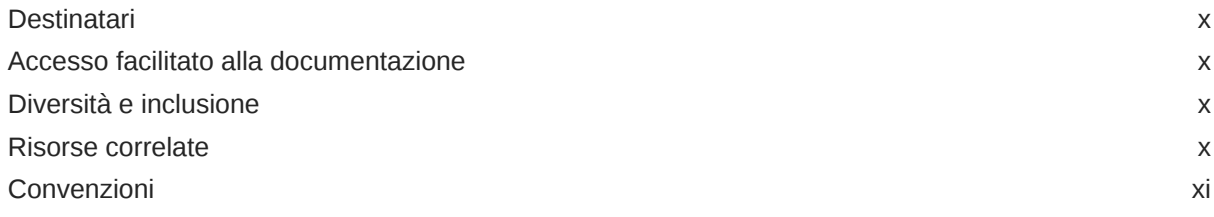

### 1 [Introduzione](#page-11-0)

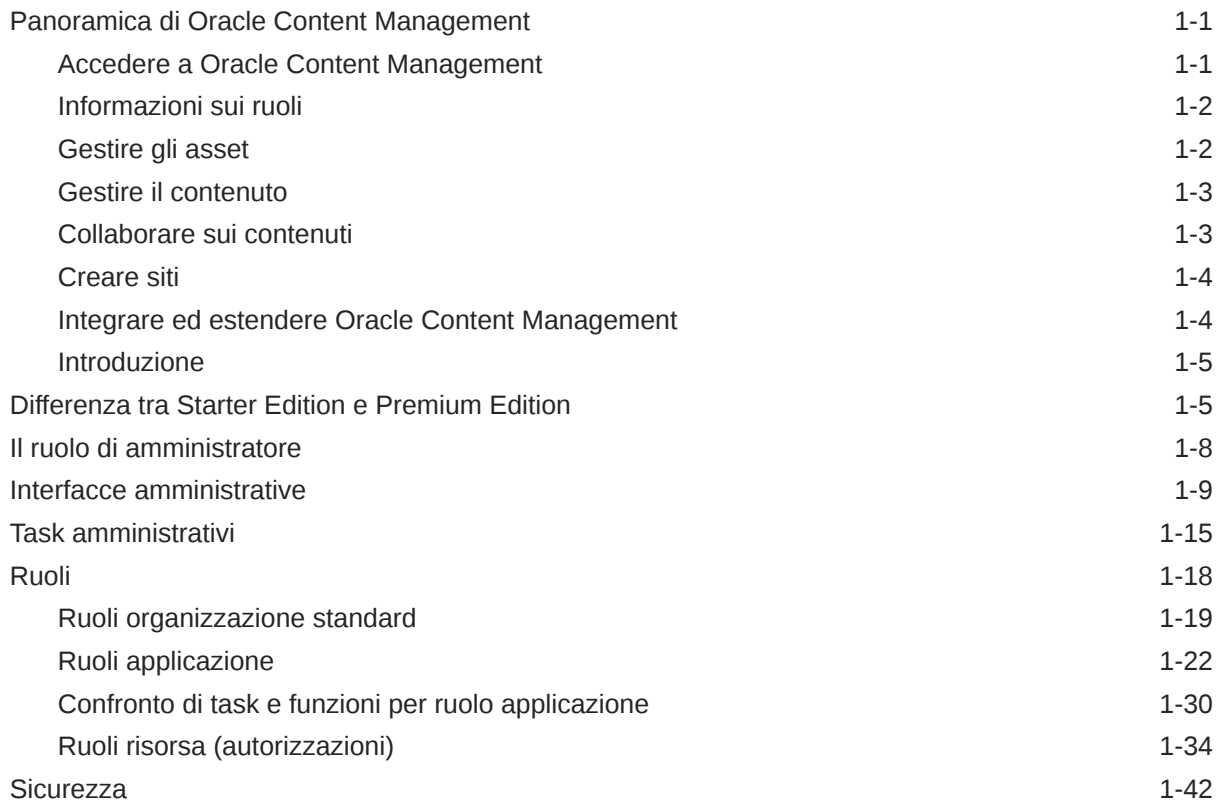

# 2 [Distribuire Oracle Content Management](#page-57-0)

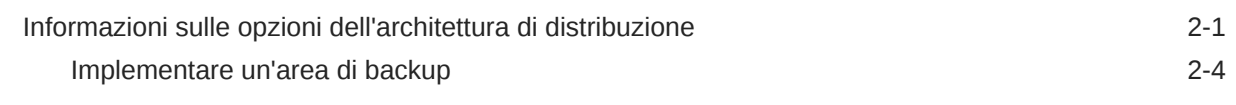

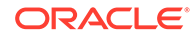

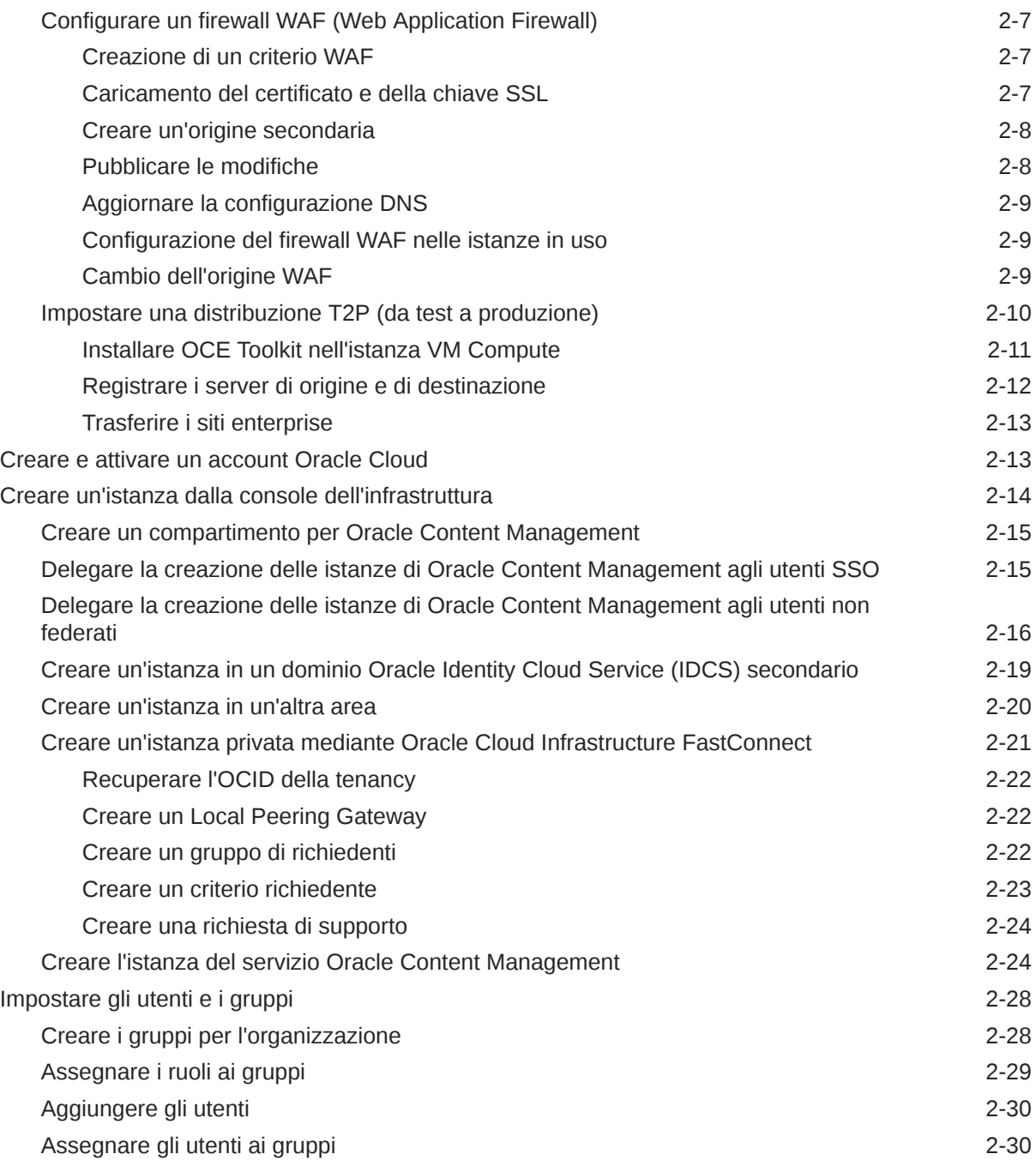

# 3 [Eseguire il rollout del servizio](#page-88-0)

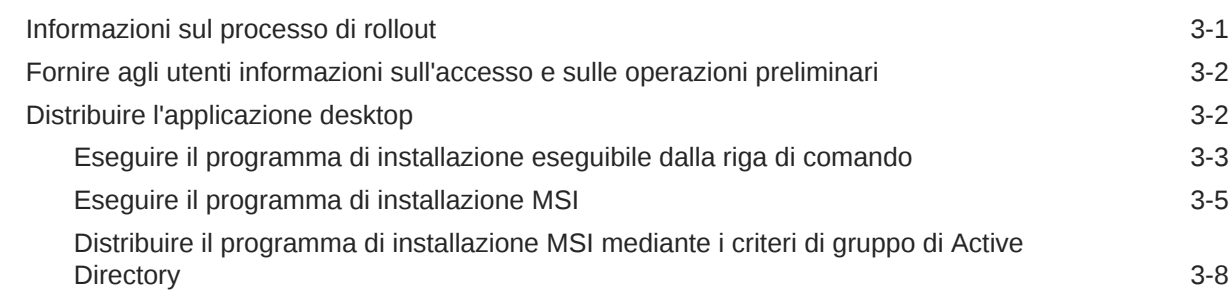

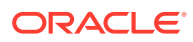

# 4 [Configurare le impostazioni di sistema](#page-97-0)

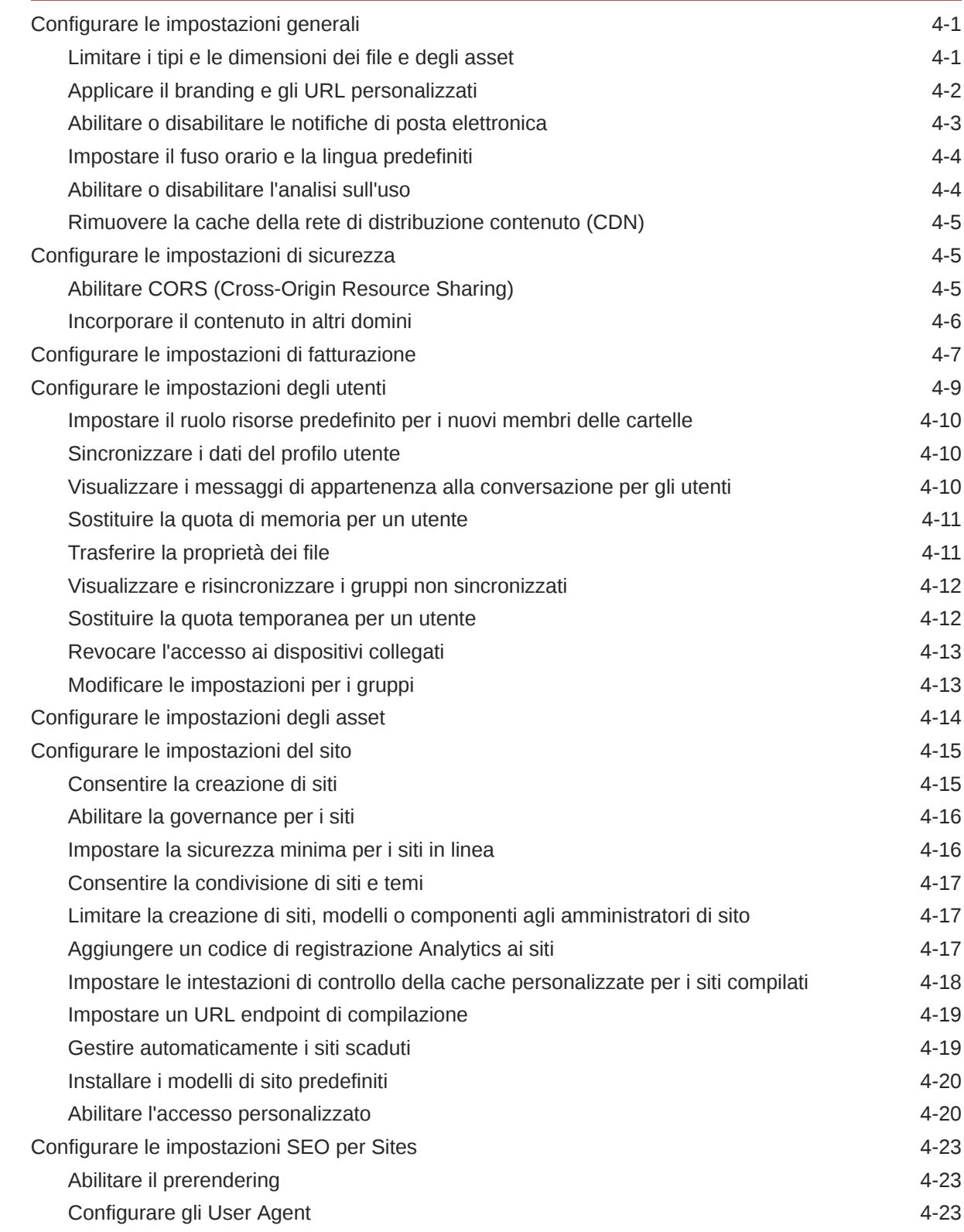

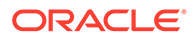

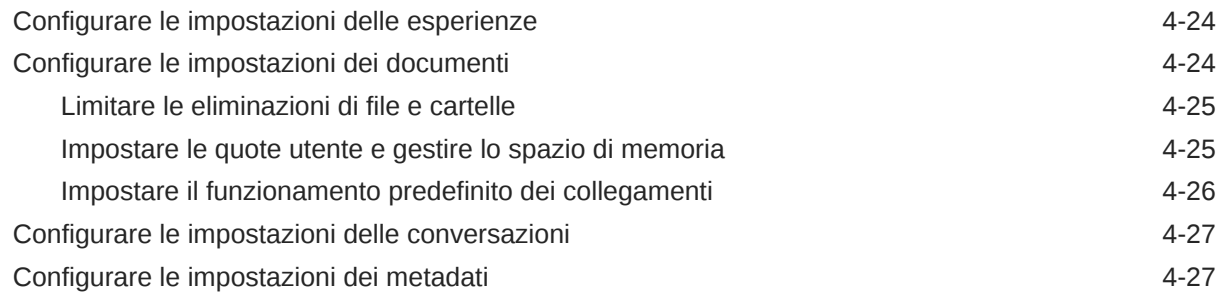

# 5 [Gestire gli utenti, i gruppi e l'accesso](#page-125-0)

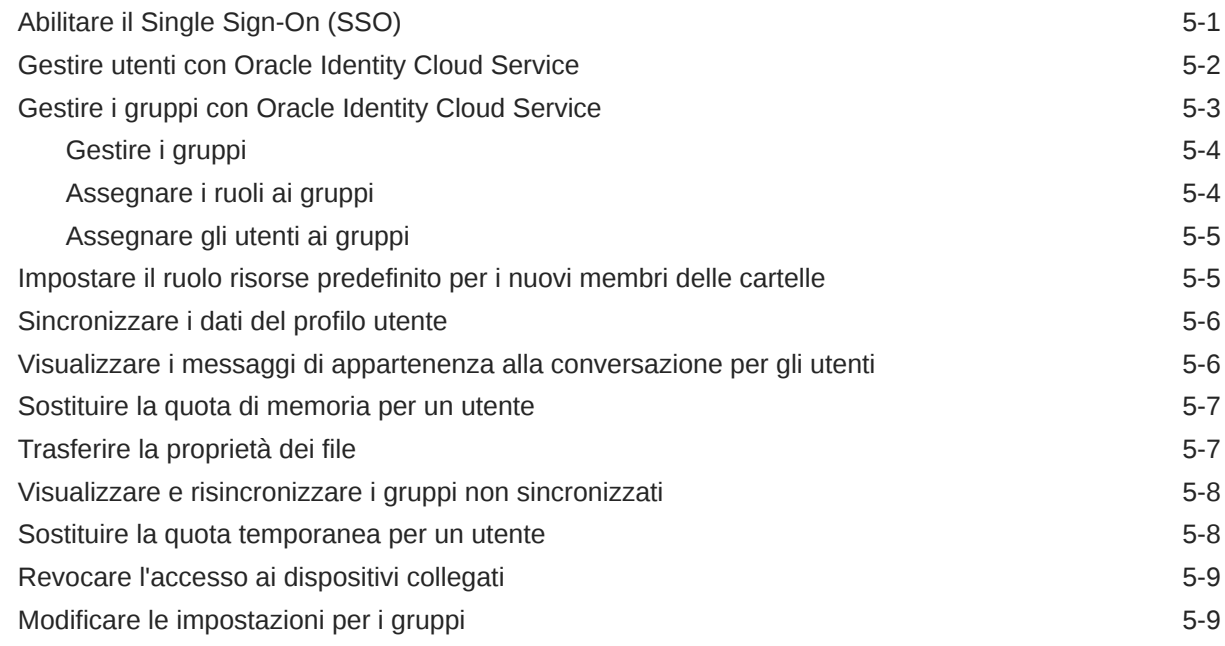

# 6 [Analizzare l'uso del servizio](#page-134-0)

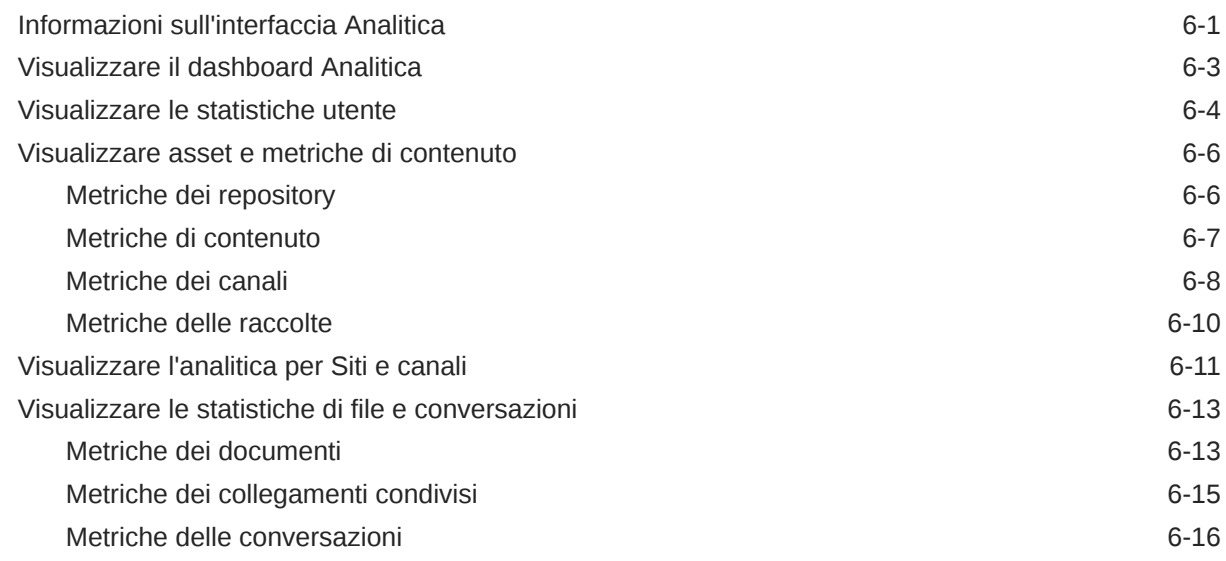

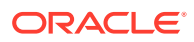

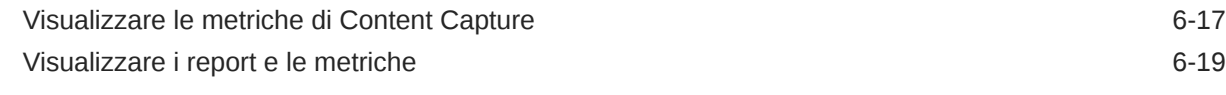

### 7 [Monitorare il servizio](#page-156-0)

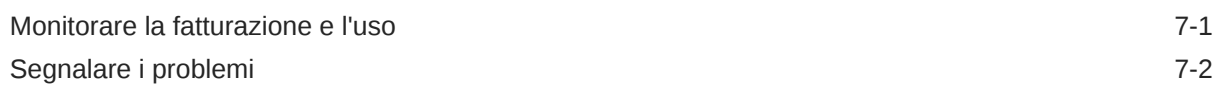

# A [Risolvere i problemi](#page-158-0)

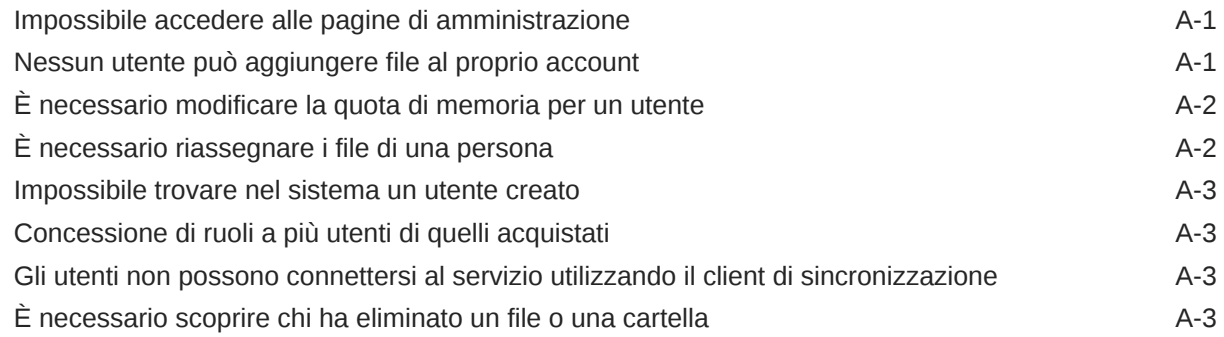

# B [Software, dispositivi, lingue e formati di file supportati](#page-162-0)

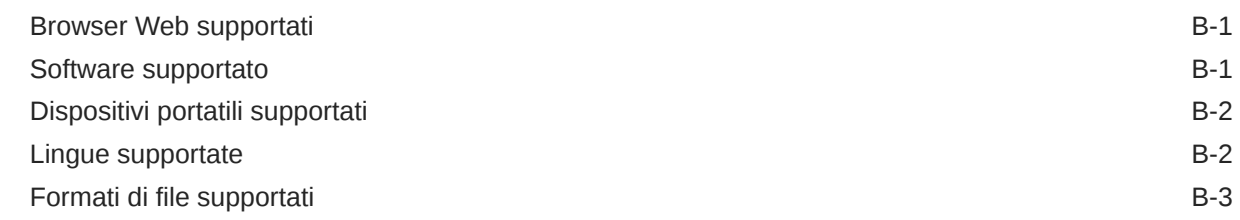

# C [Limiti, quote, criteri ed eventi del servizio](#page-167-0)

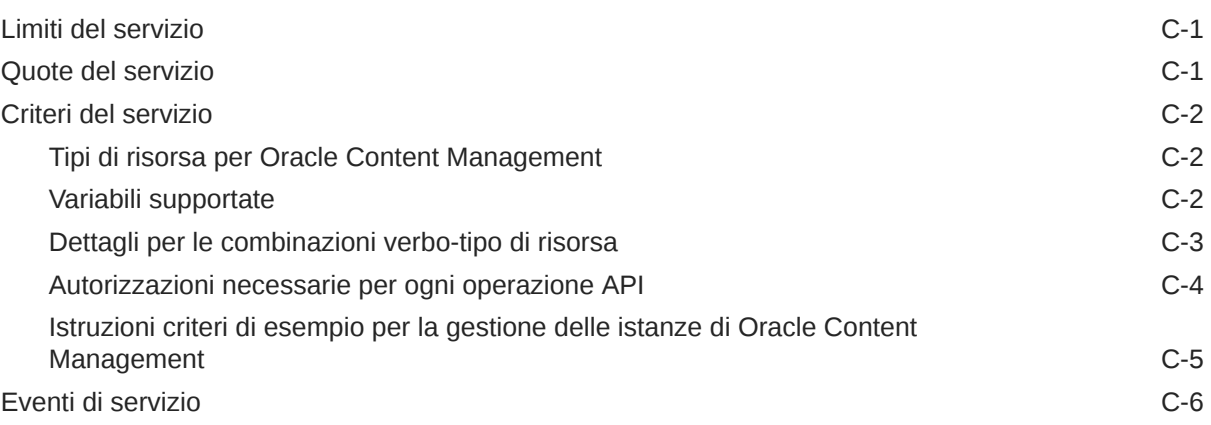

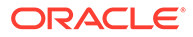

# D [Eseguire la migrazione di Oracle Content Management](#page-174-0)

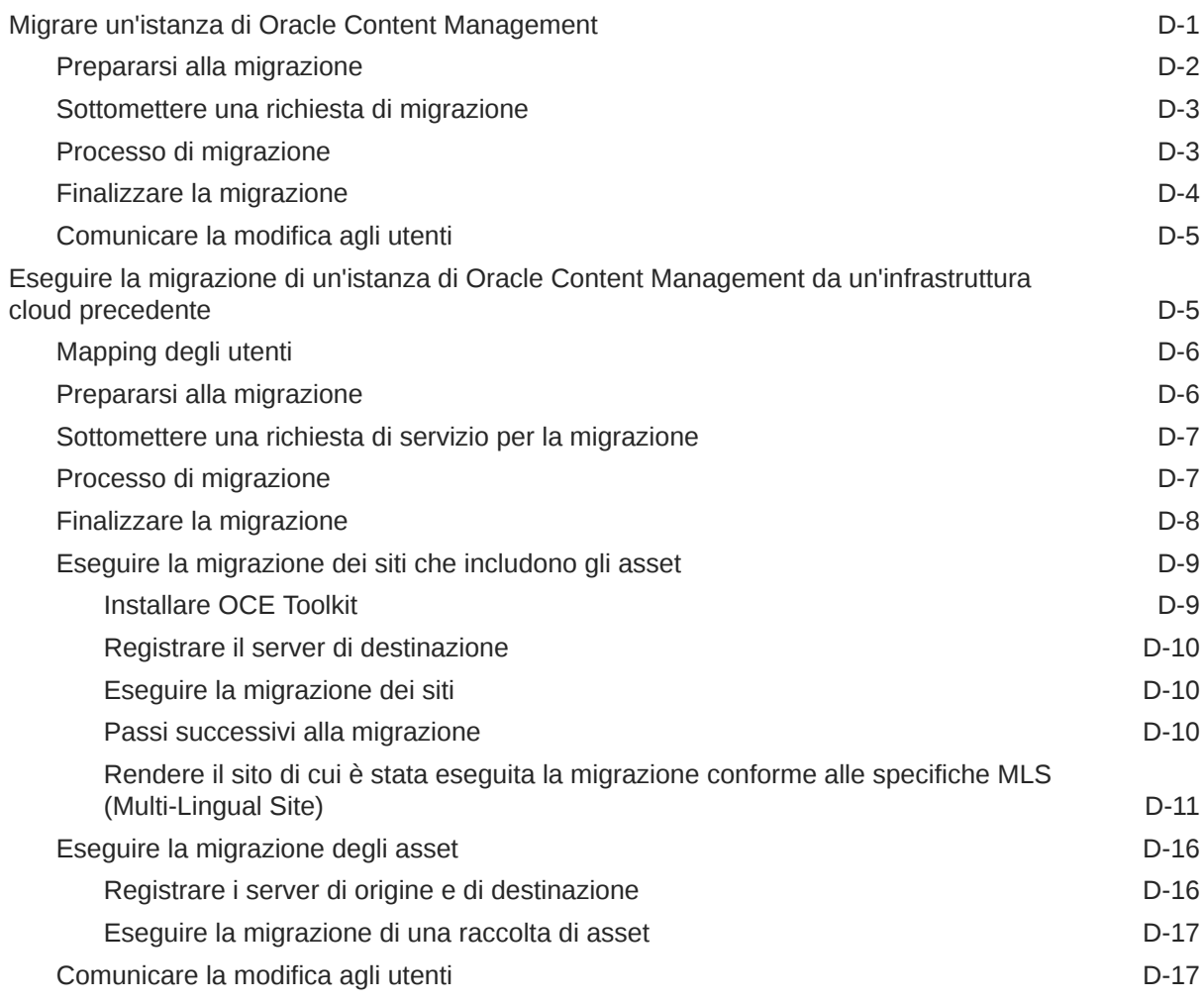

# E [Gestire Oracle Content Management in ambienti precedenti](#page-191-0)

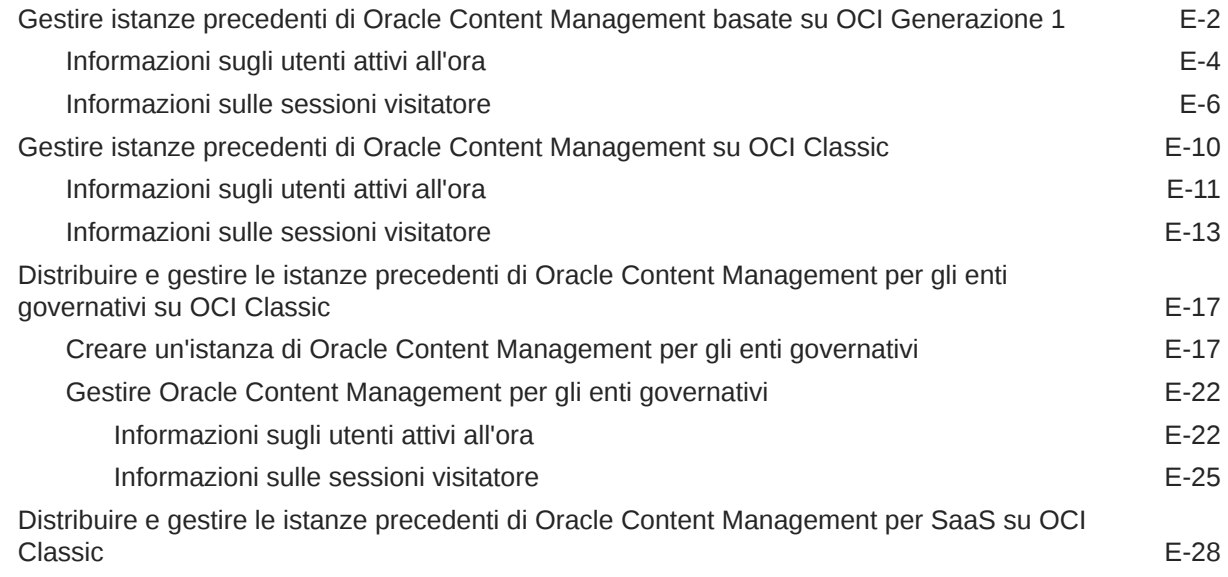

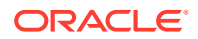

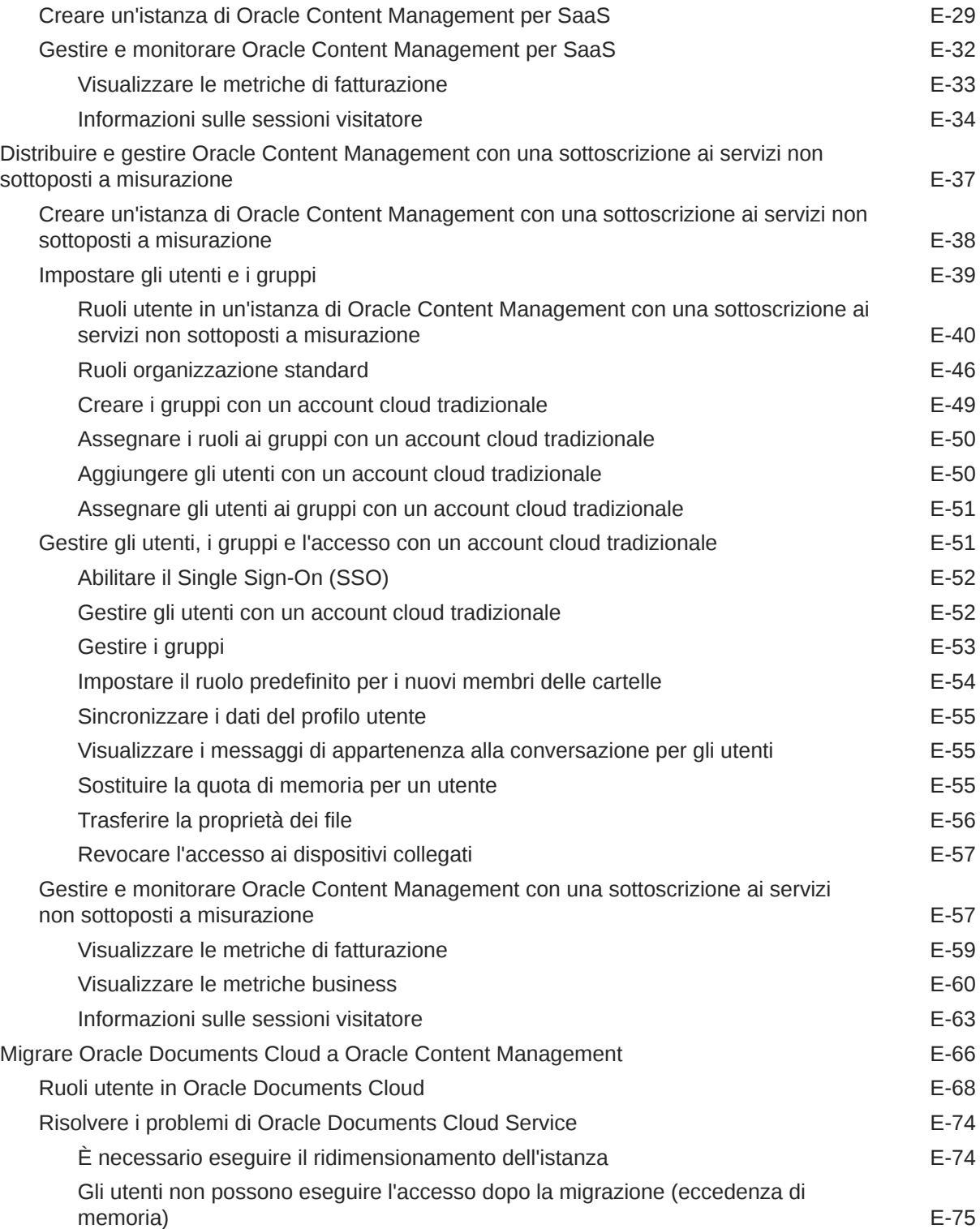

# <span id="page-9-0"></span>Prefazione

In *Amministrazione di Oracle Content Management* viene descritto come gestire il servizio, incluso come aggiungere gli utenti ed eseguirne il provisioning, monitorare il servizio e impostare il funzionamento predefinito per il servizio. offrendo un'ampia panoramica di questi task.

# **Destinatari**

*Amministrazione di Oracle Content Management* è destinato agli amministratori di Oracle Cloud che si occuperanno dell'installazione e della configurazione del servizio.

# Accesso facilitato alla documentazione

Per informazioni sulle iniziative Oracle per l'accesso facilitato, visitare il sito Web Oracle Accessibility Program all'indirizzo [http://www.oracle.com/pls/topic/lookup?](http://www.oracle.com/pls/topic/lookup?ctx=acc&id=docacc) [ctx=acc&id=docacc](http://www.oracle.com/pls/topic/lookup?ctx=acc&id=docacc).

#### **Accesso al Supporto Oracle**

I clienti Oracle che hanno acquistato il servizio di supporto tecnico hanno accesso al supporto elettronico attraverso il portale Oracle My Oracle Support. Per informazioni, visitare il sito Web all'indirizzo <http://www.oracle.com/pls/topic/lookup?ctx=acc&id=info> o all'indirizzo <http://www.oracle.com/pls/topic/lookup?ctx=acc&id=trs> per i non udenti.

# Diversità e inclusione

Oracle si impegna appieno nel promuovere diversità e inclusione. Oracle rispetta e valorizza una forza lavoro diversificata che accresce la leadership di pensiero e l'innovazione. Nell'ambito dell'iniziativa di sviluppare una cultura più inclusiva che abbia un impatto positivo su dipendenti, clienti e partner, Oracle sta lavorando per rimuovere i termini non inclusivi dai prodotti e dalla documentazione. Oracle è altresì consapevole della necessità di mantenere la compatibilità con le tecnologie esistenti dei clienti e della necessità di garantire la continuità del servizio al passo con l'evoluzione delle offerte e degli standard di settore di Oracle. A causa di questi vincoli tecnici, l'attività di eliminare i termini non inclusivi è tuttora in corso e richiederà tempo e cooperazione esterna.

# Risorse correlate

Per ulteriori informazioni, consultare le risorse Oracle riportate di seguito.

- *Getting Started with Oracle Cloud*
- *Collaborating on Documents with Oracle Content Management*

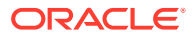

- <span id="page-10-0"></span>• *Managing Assets with Oracle Content Management*
- *Building Sites with Oracle Content Management*
- *Developing with Oracle Content Management As a Headless CMS*
- *Integrating and Extending Oracle Content Management*
- *Capturing Content with Oracle Content Management*
- *What's New for Oracle Content Management*
- *Known Issues for Oracle Content Management*

# Convenzioni

Nel presente documento vengono utilizzate le convenzioni di testo riportate di seguito.

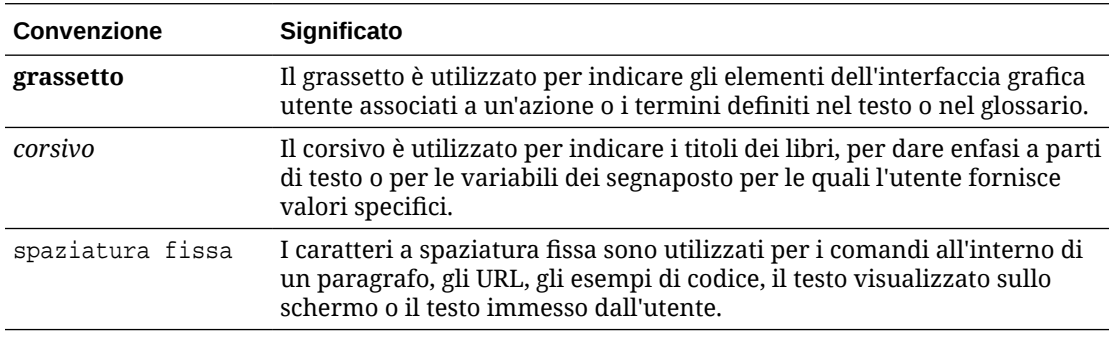

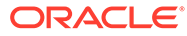

# <span id="page-11-0"></span>1 Introduzione

Oracle Content Management è un hub di contenuti basato su cloud che agevola la gestione dei contenuti omnicanale e garantisce un'offerta più rapida delle varie esperienze. Le potenti funzionalità di collaborazione e gestione del flusso di lavoro semplificano la creazione e la distribuzione dei contenuti, migliorando al contempo il coinvolgimento di clienti e dipendenti.

Gli argomenti riportati di seguito costituiscono un'introduzione al prodotto:

- Panoramica di Oracle Content Management
- [Differenza tra Starter Edition e Premium Edition](#page-15-0)
- [Il ruolo di amministratore](#page-18-0)
- [Interfacce amministrative](#page-19-0)
- [Task amministrativi](#page-25-0)
- [Ruoli](#page-28-0)
- **[Sicurezza](#page-52-0)**

[Video](http://apexapps.oracle.com/pls/apex/f?p=44785:265:0::::P265_CONTENT_ID:30000)

# Panoramica di Oracle Content Management

Oracle Content Management è un hub di contenuti basato su cloud che agevola la gestione dei contenuti omnicanale e garantisce un'offerta più rapida delle varie esperienze. Le potenti funzionalità di collaborazione e gestione del flusso di lavoro semplificano la creazione e la distribuzione dei contenuti, migliorando al contempo il coinvolgimento di clienti e dipendenti.

Oracle Content Management consente di collaborare rapidamente, sia internamente che esternamente, su qualsiasi dispositivo per approvare il contenuto e creare esperienze contestualizzate. Gli strumenti per le aziende built-in facilitano la creazione di nuove esperienze Web con contenuti di grande qualità. È possibile gestire il coinvolgimento digitale di tutti i partecipanti utilizzando la stessa piattaforma di contenuti e gli stessi processi. I punti critici di carattere tecnico e organizzativo sono scomparsi e ora non esistono più ostacoli alla creazione di esperienze coinvolgenti.

#### **Nota:**

Oracle Content Management Starter Edition dispone di un set di funzioni limitato. Per usufruire del set di funzioni completo, eseguire l'upgrade a Premium Edition.

### Accedere a Oracle Content Management

Dopo aver ottenuto l'accesso a Oracle Content Management, si riceverà un messaggio di posta elettronica di benvenuto con i dettagli dell'URL dell'istanza e il nome utente personale.

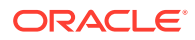

<span id="page-12-0"></span>Queste informazioni sono necessarie per collegarsi al servizio: si consiglia pertanto di conservarle per riferimento futuro.

Di seguito sono riportati i vari modi disponibili per interagire con Oracle Content Management.

- L' interfaccia Web consente di accedere con facilità dal proprio browser Web preferito. È possibile gestire il contenuto nel cloud, condividere file e cartelle con altri utenti, avviare e partecipare alle conversazioni, creare siti web (se consentito) e altro ancora.
- L' applicazione desktop consente di mantenere sincronizzati i file e le cartelle tra il cloud e il computer locale. È possibile sincronizzare i propri file e i file disponibili mediante condivisione in modo da avere sempre accesso alle versioni più recenti.
- Il componente aggiuntivo Microsoft Office consente di accedere alle funzioni di Oracle Content Management direttamente da Microsoft Word, Excel, PowerPoint e Outlook.
- Le applicazioni Mobile per Android e iOS consentono di accedere con facilità dal telefono e da altri dispositivi portatili. Poiché hanno un aspetto e un funzionamento simili a quelli del servizio nel browser Web, le applicazioni Mobile risultano immediatamente familiari. È possibile accedere al contenuto del cloud, cercare e ordinare file e cartelle, condividere il contenuto e usare le conversazioni.
- Le API REST e gli SDK forniscono agli sviluppatori strumenti potenti per incorporare le funzionalità di Oracle Content Management a livello di programmazione nelle applicazioni Web e Mobile.

# Informazioni sui ruoli

Le funzioni di Oracle Content Management alle quali è possibile accedere dipendono dal ruolo di cui si è assegnatari. A seconda del proprio ruolo utente saranno disponibili opzioni diverse. Gli utenti standard possono utilizzare documenti, conversazioni e siti. Gli utenti enterprise possono inoltre accedere agli asset. Gli sviluppatori visualizzano le opzioni per creare e personalizzare le parti del sito Web, ad esempio modelli, temi, componenti e layout. Gli amministratori visualizzano le opzioni per configurare il servizio, integrare il servizio con altre applicazioni business e impostare i repository degli asset.

In Oracle Content Management sono disponibili tipi di ruoli diversi:

- **Ruoli organizzazione**: il ruolo all'interno dell'organizzazione determina i task che devono essere eseguiti e le modalità d'uso delle funzioni.
- **Ruoli utente**: i ruoli utente controllano le funzioni disponibili in Oracle Content Management.
- **Ruoli risorsa** (autorizzazioni): ciò che è possibile visualizzare e le operazioni che è possibile eseguire con una risorsa, ad esempio un documento, un elemento di contenuto, un sito o un modello, dipendono dal ruolo assegnato quando la risorsa è stata designata per la condivisione da altri utenti.

Ulteriori informazioni...

### Gestire gli asset

In Oracle Content Management sono disponibili potenti funzionalità per la gestione di tutti gli asset da usare in canali diversi, compresi siti Web, materiali di marketing,

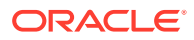

<span id="page-13-0"></span>campagne di posta elettronica, punti vendita in linea e blog. Viene fornito un hub di contenuto centrale per tutti gli asset, che consente di organizzare gli asset in repository e raccolte, nonché di creare regole per definirne le modalità e l'ambito di utilizzo.

Sono inoltre disponibili funzioni di gestione e workflow complete per guidare gli asset nelle varie fasi del processo di creazione e approvazione e per garantire che siano disponibili per l'uso solo le versioni autorizzate.

È facile contrassegnare e filtrare gli asset in modo da poter trovare rapidamente quelli di cui si ha bisogno e usarli dove sono consentiti. Inoltre, le funzioni di contenuto intelligente consentono di contrassegnare e suggerire gli asset in modo automatico mentre vengono utilizzati.

Creare tipi di asset per definire le informazioni che è necessario raccogliere quando gli utenti creano gli asset. I *tipi di asset digitali* definiscono gli attributi personalizzati necessari per gli asset digitali (file, immagini e video). I *tipi di contenuto* raggruppano frammenti di contenuto diversi in unità riutilizzabili. Gli utenti potranno quindi creare asset digitali ed elementi di contenuto in base a questi tipi di asset definiti per garantire usi e presentazioni coerenti tra i canali.

Ulteriori informazioni...

### Gestire il contenuto

Con Oracle Content Management è possibile gestire il contenuto nel cloud, concentrato in un unico punto e accessibile ovunque ci si trovi.

È possibile raggruppare i file in cartelle ed eseguire le comuni operazioni di gestione dei file (copia, spostamento, eliminazione e così via) secondo modalità molto simili a quelle adottate nel computer locale. Inoltre, poiché tutti i file risiedono nel cloud, è possibile accedervi ovunque ci si trovi e anche dai dispositivi portatili. Se si installa l'applicazione desktop, l'intero contenuto può essere sincronizzato automaticamente con il computer locale, in modo da usufruire sempre delle versioni più recenti.

Ulteriori informazioni...

### Collaborare sui contenuti

Con tutto il contenuto disponibile nel cloud, è facile condividere i file o le cartelle per collaborare con altre persone all'interno o all'esterno dell'organizzazione. Tutti gli utenti con cui si condivide il contenuto usufruiscono dell'accesso alle informazioni più recenti, ovunque si trovino e ogni volta che ne hanno bisogno. È possibile concedere l'accesso a intere cartelle o fornire collegamenti a elementi specifici. Tutti gli accessi agli elementi condivisi vengono registrati, pertanto è possibile monitorare le modalità e i tempi di accesso a ogni elemento condiviso.

Le Conversazioni in Oracle Content Management consentono di collaborare con altre persone discutendo su svariati argomenti e pubblicando commenti in tempo reale. È possibile avviare una conversazione standalone su qualsiasi argomento, aggiungendo i file in base alle esigenze. In alternativa, è possibile avviare una conversazione su un file, una cartella, una risorsa o un sito specifico per ottenere feedback rapidi e semplici.

Tutti i messaggi, i file e le annotazioni associati a una conversazione vengono mantenuti, pertanto è facile tenere traccia e rivedere la discussione. Inoltre, poiché le conversazioni rimangono attive nel cloud, è possibile visualizzarle e parteciparvi dai dispositivi portatili ovunque ci si trovi.

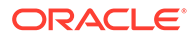

Ulteriori informazioni...

# <span id="page-14-0"></span>Creare siti

Oracle Content Management consente di creare e pubblicare rapidamente siti Web di marketing e dedicati alle community, dal concetto al lancio, per offrire esperienze in linea coinvolgenti. Il processo è completamente integrato: contenuti, collaborazione e creatività sono riuniti in un unico ambiente di creazione e pubblicazione.

Per iniziare rapidamente, utilizzare un modello integrato, i componenti trascinabili e rilasciabili, i layout di pagina di esempio e i temi di sito per assemblare un sito partendo da basi di sviluppo predefinite. In alternativa, gli sviluppatori possono creare modelli personalizzati, temi personalizzati o componenti personalizzati per offrire esperienze in linea uniche.

Aggiungere video YouTube, video in streaming, immagini, titoli, paragrafi, collegamenti ai social media e altri oggetti di sito semplicemente trascinando e rilasciando i componenti negli slot designati in una pagina. Cambiare i temi e rinominare un sito con un semplice tocco su un pulsante per fornire un aspetto ottimizzato e coerente in tutta l'organizzazione.

È possibile lavorare su uno o più aggiornamenti, visualizzare l'anteprima di un aggiornamento nel sito e, quando si è pronti, pubblicare l'aggiornamento con solo clic.

Oltre alla creazione e alla pubblicazione di siti in SiteBuilder, Oracle Content Management supporta lo sviluppo di siti 'headless' mediante API REST, React JS, Node JS e altre tecnologie Web.

Ulteriori informazioni...

### Integrare ed estendere Oracle Content Management

Essendo un'offerta di Oracle Platform-as-a-Service (PaaS), Oracle Content Management si integra perfettamente con altri servizi Oracle Cloud.

È possibile incorporare l'interfaccia utente Web nelle applicazioni Web in modo che gli utenti possano interagire direttamente con il contenuto. Utilizzare il framework AIF (Application Integration Framework) per integrare i servizi e le applicazioni di terze parti nell'interfaccia di Oracle Content Management tramite azioni personalizzate. In alternativa, sviluppare connettori di contenuto per spostare contenuti già creati altrove in Oracle Content Management, gestirli centralmente e usarli in nuove esperienze in più canali.

Il ricco set di API REST e kit SDK per la gestione del contenuto e dei siti, la distribuzione e la collaborazione consente di incorporare le funzionalità di Oracle Content Management nelle proprie applicazioni Web.

Creare applicazioni client che interagiscano con i kit SDK di contenuto e gli asset nel cloud. Sviluppare integrazioni personalizzate con gli oggetti di collaborazione o recuperare gli asset da usare ovunque sia necessario. È possibile accedere e distribuire tutto il contenuto e gli asset ottimizzati per ogni canale, che si tratti di un sito Web, di una rete di distribuzione contenuto (CDN) o di un'applicazione Mobile.

Ulteriori informazioni...

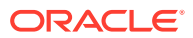

### <span id="page-15-0"></span>Introduzione

Per facilitare l'approccio a Oracle Content Management, visitare l'[Oracle Help Center](http://www.oracle.com/pls/topic/lookup?ctx=cloud&id=content-cloud-getstarted), in cui sono disponibili numerose risorse, tra le quali [documentazione](http://www.oracle.com/pls/topic/lookup?ctx=cloud&id=content-cloud-books), [video,](http://www.oracle.com/pls/topic/lookup?ctx=cloud&id=content-cloud-videos) [esercitazioni guidate](http://www.oracle.com/pls/topic/lookup?ctx=cloud&id=content-cloud-guidedtours) e [informazioni per gli sviluppatori](http://www.oracle.com/pls/topic/lookup?ctx=cloud&id=content-cloud-headless).

Se necessario, sono inoltre disponibili [supporto](https://support.oracle.com) e una [community](https://cloudcustomerconnect.oracle.com/resources/f987e90cba/) per assistenza.

# Differenza tra Starter Edition e Premium Edition

Oracle Content Management Starter Edition offre un livello di servizio gratuito per la gestione dei contenuti con un set di funzioni limitato e limiti al numero di utenti, asset, siti e altri elementi. Tuttavia è sufficiente utilizzare Oracle Content Management integrato.

Per usufruire del set di funzioni completo e aumentare il numero di utenti e altri elementi, [eseguire l'upgrade a Premium Edition](#page-17-0).

Nella tabella seguente viene riportato un confronto tra Starter Edition e Premium Edition a livello di funzioni e limiti.

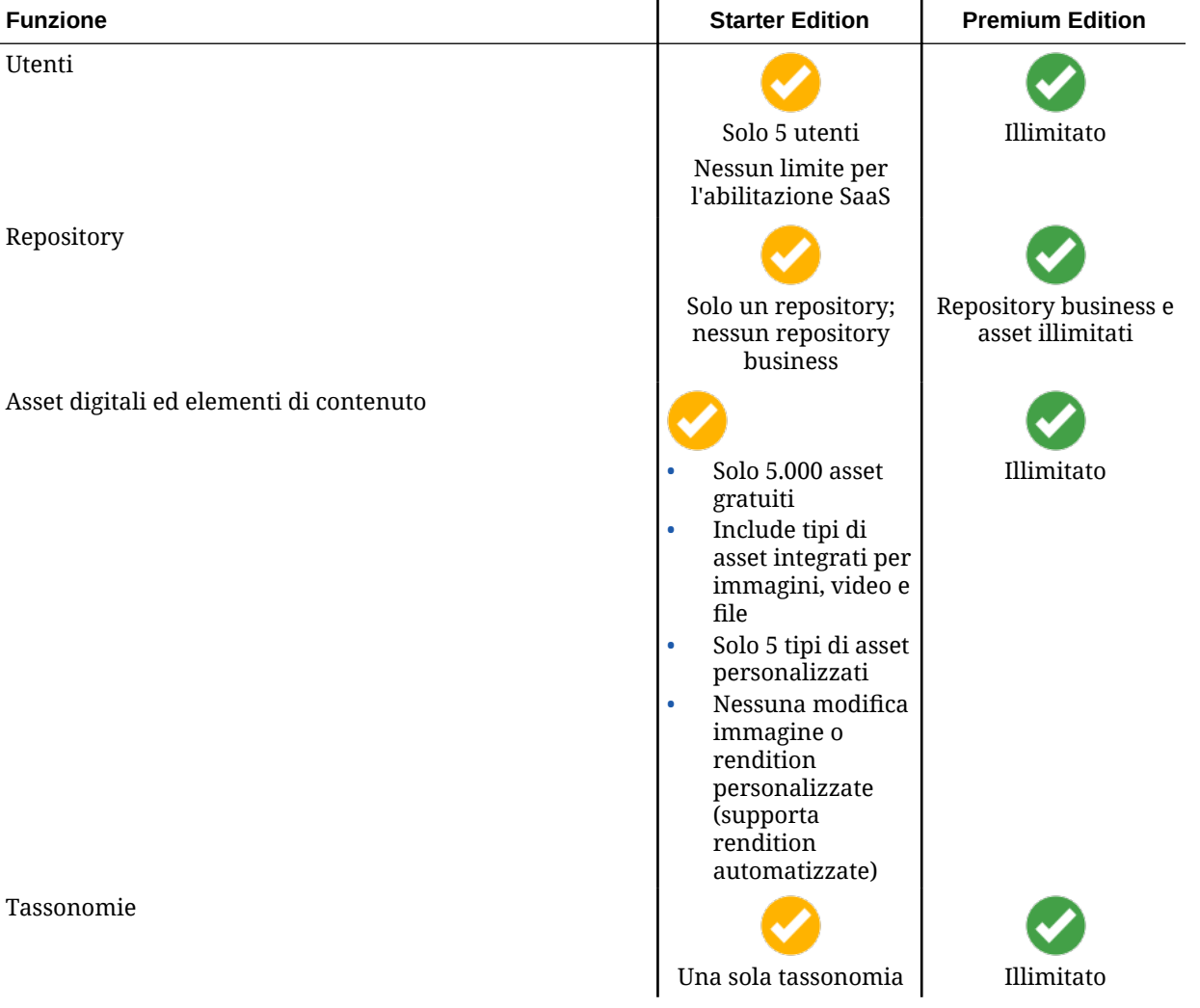

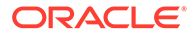

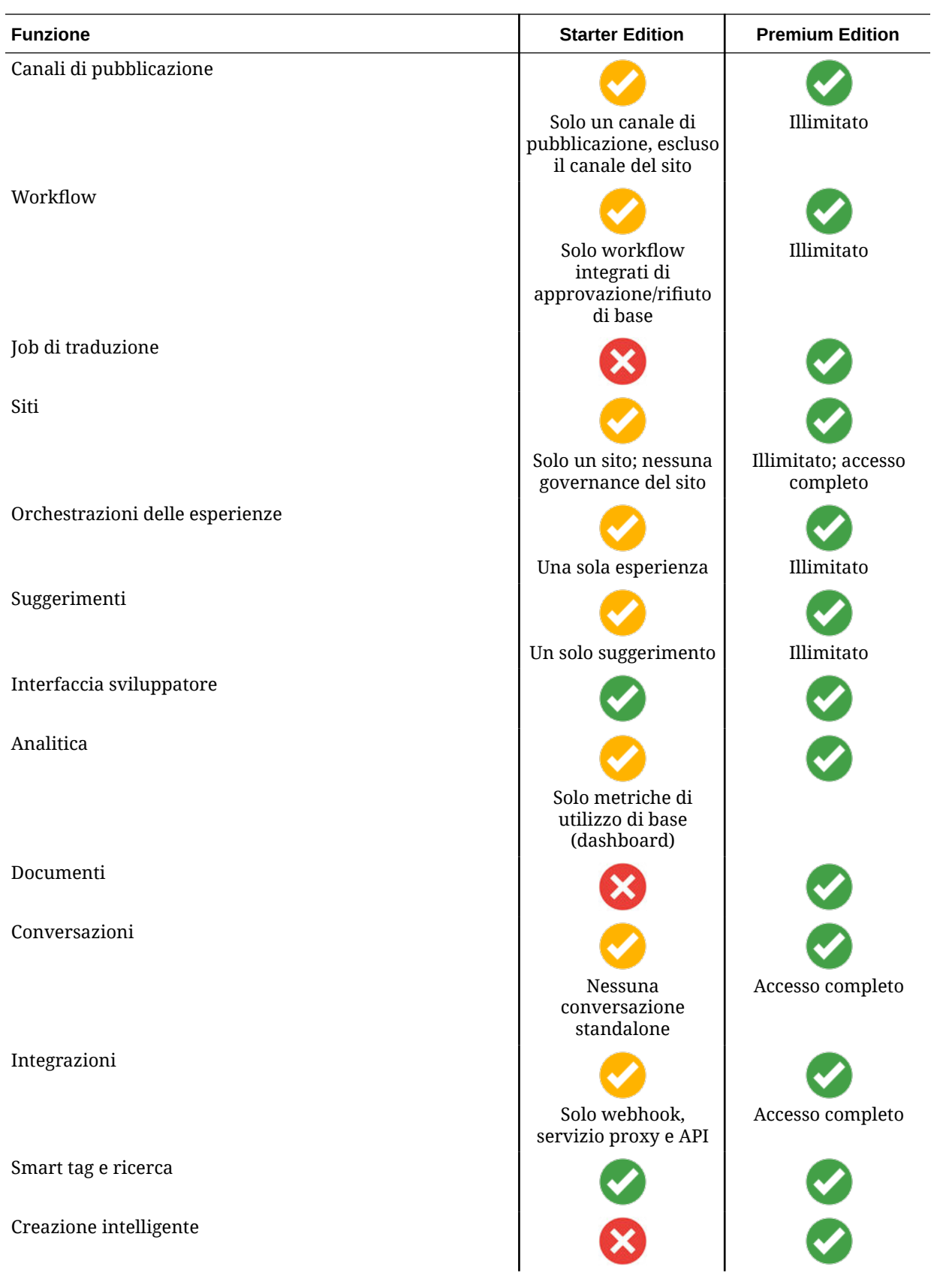

<span id="page-17-0"></span>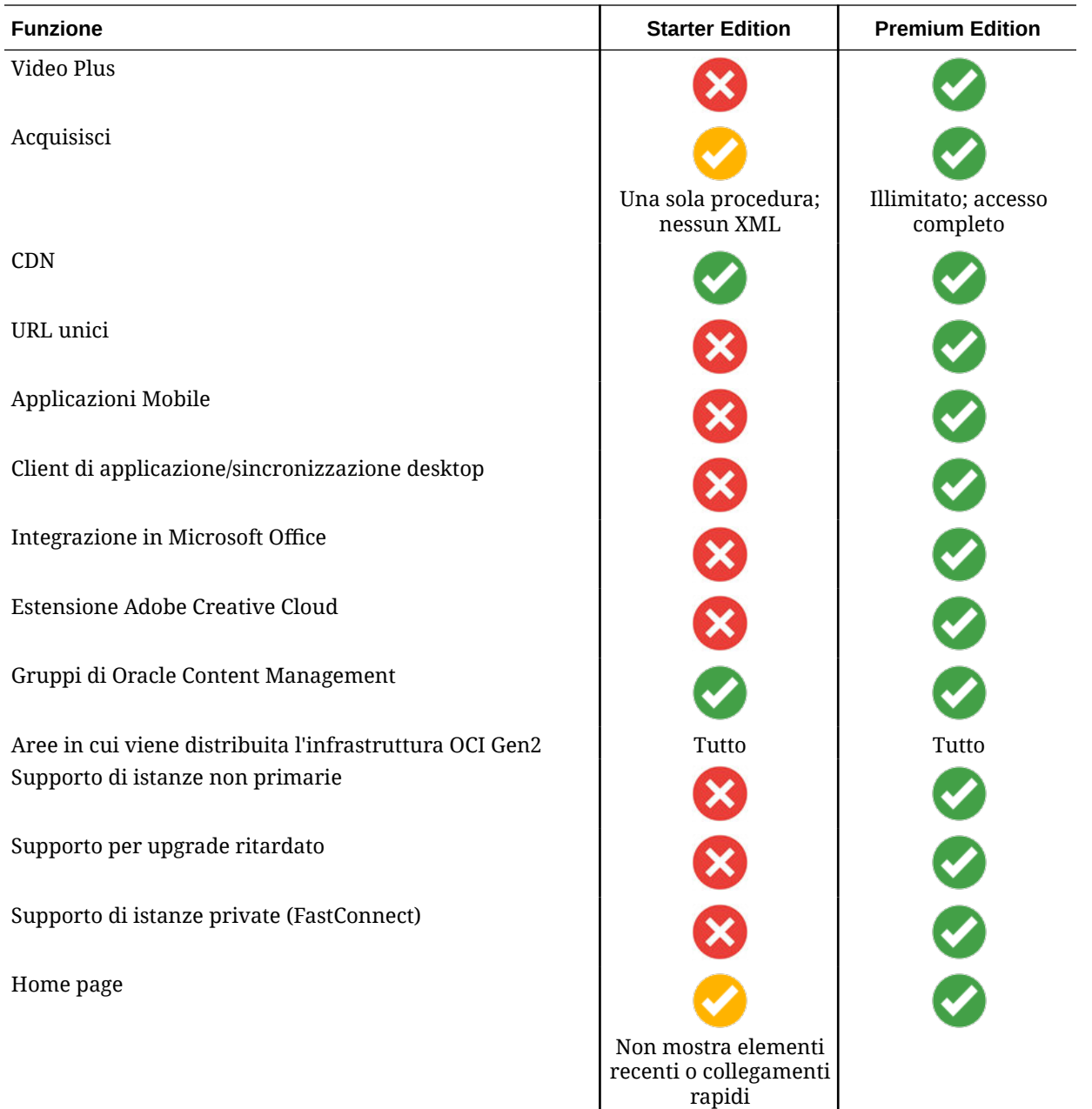

#### **Upgrade a Premium Edition**

[Visualizzare l'esercitazione guidata relativa all'upgrade a Premium Edition.](https://docs.oracle.com/pls/topic/lookup?ctx=cloud&id=oce-gt-system)

Per usufruire del set di funzioni completo e rimuovere tutte le limitazioni, eseguire l'upgrade a Premium Edition nel modo riportato di seguito.

- **1.** Andare alla pagina **[Sottoscrizioni](https://cloud.oracle.com/billing/subscriptions)** per verificare il tipo di account Oracle Cloud di cui si dispone:
	- **a.** Accedere a [Oracle Cloud](https://cloud.oracle.com) come amministratore dell'account cloud. È possibile reperire il proprio nome account e le informazioni di login nel messaggio di benvenuto ricevuto tramite posta elettronica.

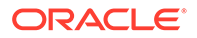

<span id="page-18-0"></span>**b.** Nella console dell'infrastruttura fare clic su **in alto a sinistra per aprire il** menu di navigazione e su **Governance e amministrazione**, quindi in **Gestione account** fare clic su **Sottoscrizioni**.

Se si dispone di un account di credito universale, continuare a eseguire i passi necessari per procedere all'upgrade dell'istanza a Premium Edition. Se si dispone di una sottoscrizione a un servizio SaaS, contattare il responsabile del proprio account Oracle.

- **2.** Nella console OCI fare clic su  $\blacksquare$ , su **Servizi per sviluppatori**, quindi fare clic su **Gestione dei contenuti**. Viene visualizzata la pagina Istanze di Gestione dei contenuti.
- **3.** Aprire l'istanza.
- **4.** Fare clic su **Modifica istanza**.
- **5.** Modificare il tipo di licenza in **Premium Edition**, quindi fare clic su **Salva modifiche**.
- **6.** Accedere nuovamente a Oracle Content Management per verificare che tutte le funzioni siano state sbloccate e le limitazioni siano state rimosse.

# Il ruolo di amministratore

Esistono tipi di amministratori diversi così come interfacce diverse in cui eseguire i task amministrativi. L'amministratore deve comprendere tali ruoli e interfacce come anche l'importante terminologia e i task di cui è responsabile.

Prima di iniziare, occorre comprendere i termini riportati di seguito, ampiamente utilizzati in questa documentazione e in altri documenti Oracle Cloud.

- **Account**: un account corrisponde a un cliente Oracle e può rappresentare una persona, un'organizzazione o un'azienda. Un account può disporre di più servizi. Ogni account dispone di uno o più domini di Identity.
- **Servizio**: un'offerta software in Oracle Cloud gestita da un **amministratore di servizi**. Un servizio è associato a un determinato data center, dominio di Identity e account.
- **Dominio di Identity**: un dominio di Identity controlla le autorizzazioni degli utenti. Più servizi possono essere associati a un singolo dominio di Identity e condividere le definizioni utente. Gli utenti in un dominio di Identity possono avere livelli di accesso diversi ai differenti servizi nel dominio.
- **Centri dati**: una struttura che ospita i sistemi informatici. Oracle dispone di centri dati in diverse aree geografiche. Un dominio di Identity e i relativi servizi appartengono a un determinato centro dati.

È necessario che l'amministratore conosca bene i ruoli utente e le interfacce amministrative che deve utilizzare per eseguire i task amministrativi.

- [Ruoli](#page-28-0)
- [Interfacce amministrative](#page-19-0)
- [Task amministrativi](#page-25-0)
- **[Sicurezza](#page-52-0)**

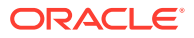

# <span id="page-19-0"></span>Interfacce amministrative

Per la gestione dei servizi sono disponibili più interfacce diverse. Verranno utilizzate interfacce diverse per eseguire i task in base al tipo e alla data della sottoscrizione.

#### **Console dell'infrastruttura**

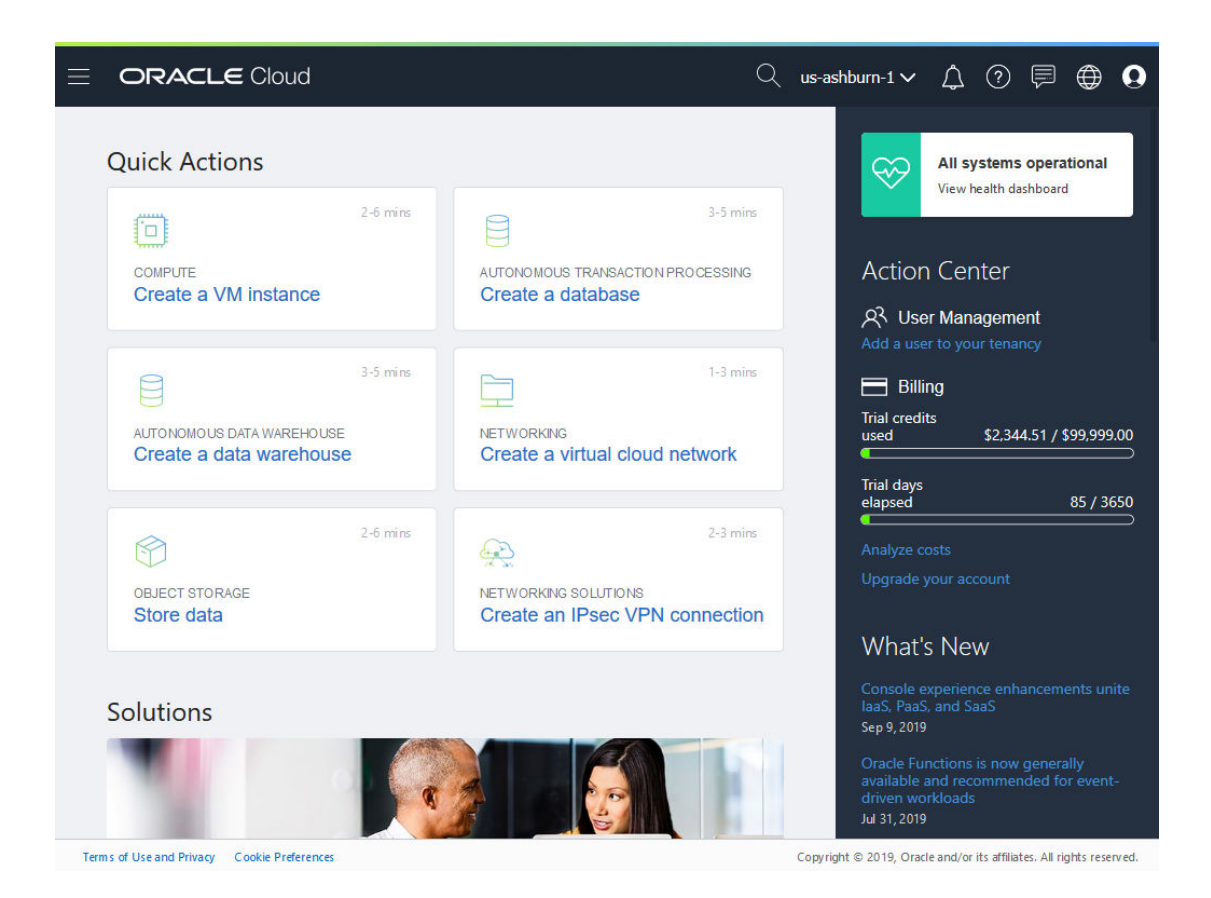

Se si dispone di un'istanza di Oracle Content Management in esecuzione in Oracle Cloud Infrastructure (OCI), è possibile usare la console dell'infrastruttura per creare, gestire e visualizzare le risorse Oracle Cloud.

Per accedere alla console dell'infrastruttura, collegarsi a [Oracle Cloud](https://cloud.oracle.com) come amministratore dell'account cloud. È possibile reperire il proprio nome account e le informazioni di login nel messaggio di benvenuto ricevuto tramite posta elettronica.

**Console dell'infrastruttura Classic**

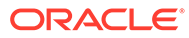

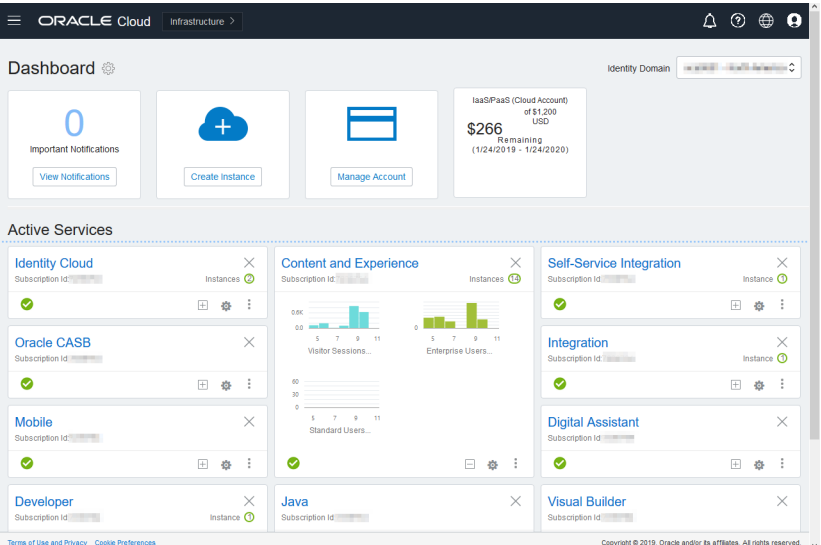

In base al tipo e alla data della sottoscrizione, è possibile usare la console dell'infrastruttura Classic per gestire i servizi cloud Oracle, nonché per gestire utenti e gruppi. Quando si accede a Oracle Cloud, viene visualizzata automaticamente la console appropriata per la sottoscrizione.

La pagina Dashboard mostra i servizi esistenti e i relativi stati, consente di creare nuove istanze del servizio e visualizza informazioni sulla fatturazione e l'utilizzo del servizio.

Per accedere alla console dell'infrastruttura Classic, effettuare le operazioni riportate di seguito.

- **1.** Accedere a [Oracle Cloud](https://cloud.oracle.com) come amministratore dell'account cloud. È possibile reperire il proprio nome account e le informazioni di login nel messaggio di benvenuto ricevuto tramite posta elettronica.
- **2.** Fare clic sul proprio avatar utente in alto a destra, quindi fare clic su **Console utente servizio**.
- **3.** Fare clic sulla **console dell'infrastruttura Classic**.

**Console IDCS (Identity Cloud Service)**

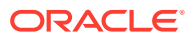

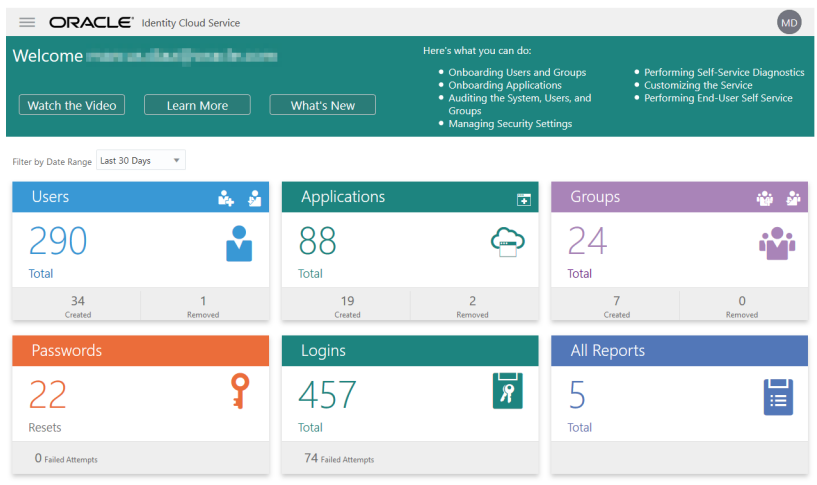

Il servizio IDCS (Identity Cloud Service) consente di gestire gli utenti e i gruppi. Vedere [Aggiungere gli utenti](#page-86-0) in questo documento o Aggiunta di utenti a un account cloud con IDCS in *Getting Started with Oracle Cloud*.

Per accedere al servizio IDCS (Identity Cloud Service), effettuare le operazioni riportate di seguito.

- **1.** Accedere a [Oracle Cloud](https://cloud.oracle.com) come amministratore dell'account cloud. È possibile reperire il proprio nome account e le informazioni di login nel messaggio di benvenuto ricevuto tramite posta elettronica.
- **2.** Nella console dell'infrastruttura fare clic su  $\blacksquare$  in alto a sinistra per aprire il menu di navigazione e su **Identità e sicurezza**, quindi in **Identità** fare clic su **Federazione**.
- **3.** Nella pagina Federazione, fare clic su **OracleIdentityCloudService**, quindi nella pagina dei dettagli del provider di identità, fare clic sul collegamento alla **console di Oracle Identity Cloud Service**. La console IDCS viene visualizzata in una nuova finestra.

**Interfaccia Sistema dell'area Amministrazione di Oracle Content Management**

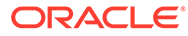

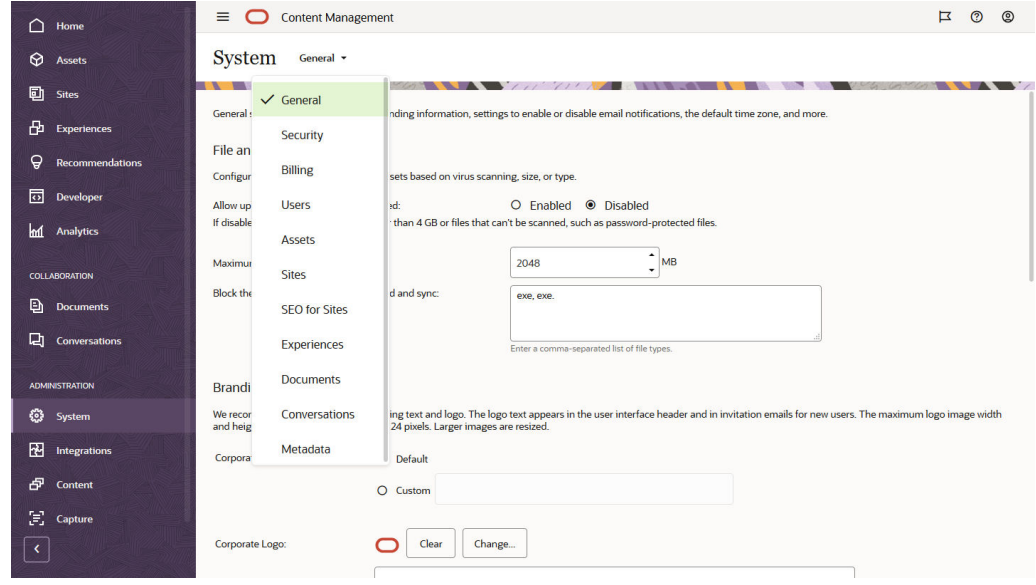

L'interfaccia Sistema dell'area Amministrazione di Oracle Content Management consente di abilitare le notifiche, gestire le impostazioni predefinite quali le quote utente e le impostazioni del fuso orario, aggiungere il branding personalizzato e gestire le applicazioni personalizzate.

Per accedere all'interfaccia Sistema dell'area Amministrazione di Oracle Content Management, effettuare le operazioni riportate di seguito.

- **1.** Dopo aver effettuato l'accesso all'applicazione Web Oracle Content Management come amministratore, fare clic su **Sistema** nell'area Amministrazione del menu di navigazione.
- **2.** Selezionare una pagina nel menu **Sistema**:
	- **[Generale](#page-97-0)**: consente di limitare i tipi e le dimensioni dei file, di personalizzare il branding, di abilitare o disabilitare le notifiche nonché di impostare il fuso orario, la lingua e il formato di data e ora predefiniti.
	- **[Sicurezza](#page-101-0)**: consente di impostare le origini CORS e di abilitare la visualizzazione del contenuto incorporato da Oracle Content Management in altri domini.
	- **[Fatturazione](#page-103-0)**: consente di specificare i limiti raggiunti i quali si riceverà una notifica per le metriche di fatturazione. Queste impostazioni vengono applicate solo a Oracle Content Management in esecuzione in Oracle Cloud Infrastructure (OCI).
	- **[Utenti](#page-105-0):** consente di gestire gli utenti, impostare il ruolo predefinito per i nuovi membri delle cartelle, sincronizzare i dati dell'utente, impostare se visualizzare, per impostazione predefinita, i messaggi di appartenenza alle conversazioni per un utente, sostituire le quote di memoria dell'utente e trasferire la proprietà dei file dagli utenti di cui è stato annullato il provisioning.
	- **[Asset](#page-110-0)**: consente di gestire il numero di rendition che è possibile salvare per ogni asset e le dimensioni massime dei file video.
	- **[Siti](#page-111-0)**: consente di abilitare le opzioni di controllo dei siti e di installare i modelli di sito predefiniti.

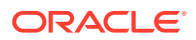

- **[SEO per Sites](#page-119-0)**: consente di abilitare il prerendering per i siti e di configurare User Agent aggiuntivi.
- **[Esperienze](#page-120-0)**: consente di abilitare esperienze in modo che sia possibile aggiornare le esperienze gestite esternamente a Oracle Content Management in base alle modifiche di contenuto o allo stato pubblicato.
- **[Documenti](#page-120-0)**: consente di impostare la quota di memoria utente predefinita nonché di gestire lo spazio di memorizzazione archiviazione e di impostare il funzionamento predefinito dei collegamenti.
- **[Conversazioni](#page-123-0)**: consente di censurare gli hashtag (utilizzati nelle conversazioni) per impedire l'uso di parole specifiche per la ricerca di hashtag.
- **[Metadati](#page-123-0)**: consente di gestire i metadati (le proprietà personalizzate) in modo che gli utenti possano definire rapidamente le categorie di file e cartelle con descrizioni aggiuntive.

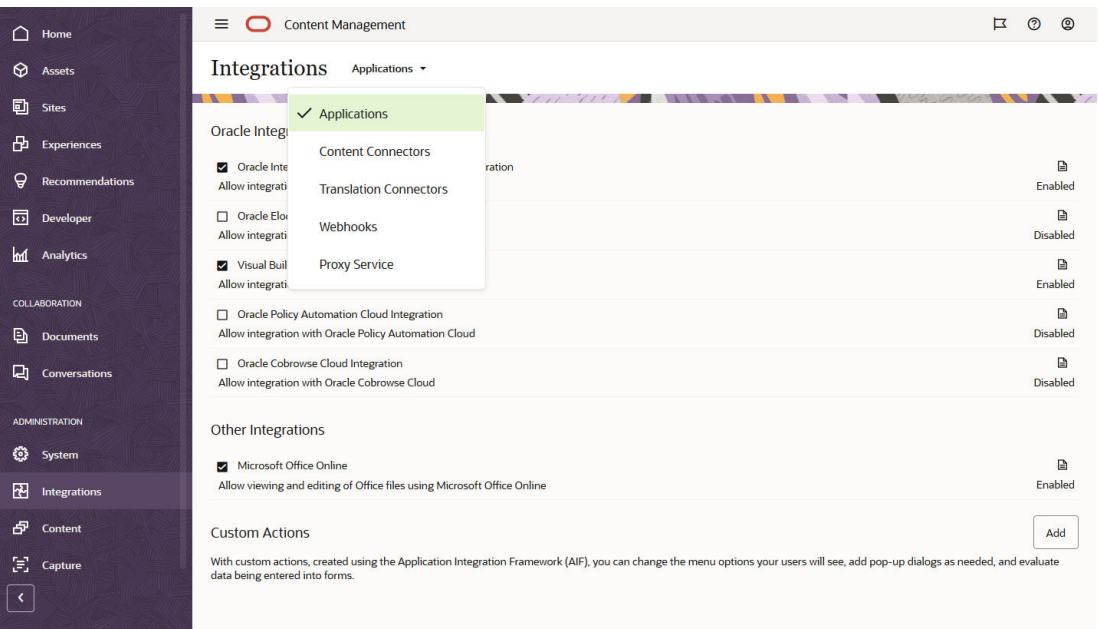

#### **Oracle Content Management Interfaccia Integrazioni di amministrazione**

È possibile abilitare l'integrazione con altre applicazioni mediante l'interfaccia **Integrazioni di amministrazione**.

Per accedere all'interfaccia Integrazioni dell'area Amministrazione di Oracle Content Management, effettuare le operazioni riportate di seguito.

- **1.** Dopo aver effettuato l'accesso all'applicazione Web Oracle Content Management come amministratore, fare clic su **Integrazioni** nell'area Amministrazione del menu di navigazione.
- **2.** Nel menu **Integrazioni** è possibile selezionare **Applicazioni**, **Connettori di contenuto**, **Connettori di traduzione**, **Webhook** o **Servizio proxy**.

A seconda dell'ambiente in uso, potrebbe essere possibile eseguire l'integrazione con Oracle Process Cloud Service, Oracle Eloqua Cloud Service, Oracle Visual Builder, Oracle Intelligent Advisor o Oracle Cobrowse Cloud Service. Questi task sono descritti in *Integrating and Extending Oracle Content Management*.

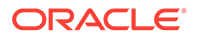

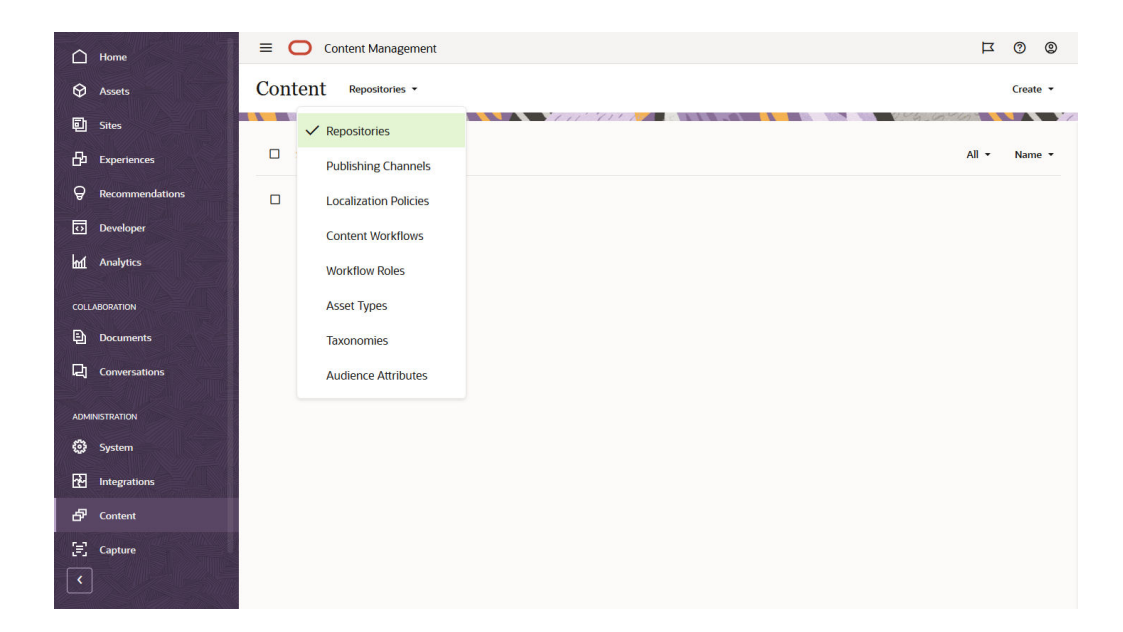

#### **Interfaccia Contenuto dell'area Amministrazione di Oracle Content Management**

Gli amministratori dei repository e dei contenuti possono gestire i repository degli asset, i canali di pubblicazione, i criteri di localizzazione, i tipi di contenuto e le tassonomie tramite l'interfaccia **Contento dell'area Amministrazione**. Questi task sono descritti in *Managing Assets with Oracle Content Management*.

Per accedere all'interfaccia Contenuto dell'area Amministrazione di Oracle Content Management, effettuare le operazioni riportate di seguito.

- **1.** Dopo aver effettuato l'accesso all'applicazione Web Oracle Content Management come amministratore, fare clic su **Contenuto** nell'area Amministrazione del menu di navigazione.
- **2.** Nel menu **Contenuto** è possibile selezionare **Repository**, **Canali di pubblicazione**, **Criteri di localizzazione**, **Workflow contenuto**, **Ruoli workflow**, **Tipi di asset**, **Tassonomie** o **Attributi destinatari**.

**Interfaccia Acquisisci dell'area Amministrazione di Oracle Content Management**

<span id="page-25-0"></span>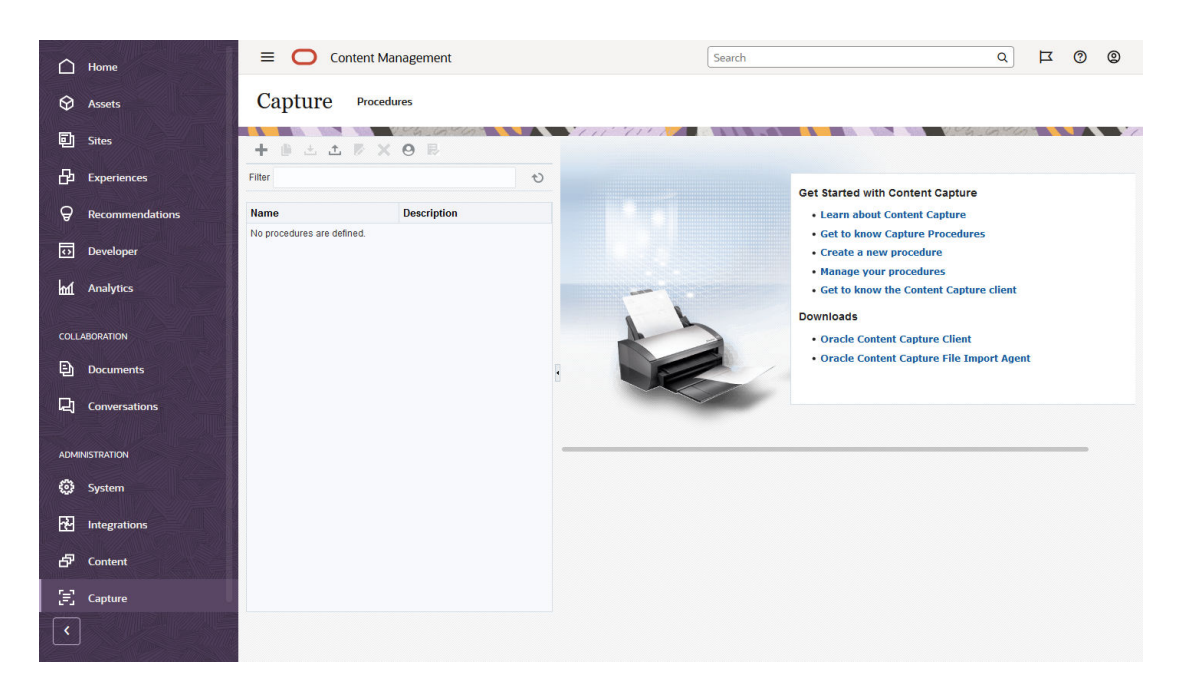

Gli amministratori di Content Capture possono gestire le procedure destinate a definire i workflow per eseguire la scansione di documenti fisici e importare documenti elettronici in batch di grandi dimensioni, elaborarli e indicizzarli, quindi caricarli in Oracle Content Management per la memorizzazione e/o ulteriore elaborazione. È possibile gestirli tramite l'interfaccia **Acquisisci dell'area Amministrazione**. Questi task sono descritti in *Capturing Content with Oracle Content Management*.

Per accedere all'interfaccia Acquisisci dell'area Amministrazione di Oracle Content Management, effettuare le operazioni riportate di seguito.

- **1.** Dopo aver effettuato l'accesso all'applicazione Web Oracle Content Management come amministratore, fare clic su **Acquisisci** nell'area Amministrazione del menu di navigazione.
- **2.** Utilizzare il lato sinistro della pagina per la *gestione* delle procedure per creare, modificare, eliminare, importare ed esportare le procedure. Utilizzare il lato destro della pagina, riservato alla *configurazione* delle procedure, per personalizzare ogni procedura per ambienti di acquisizione contenuto specifici.

# Task amministrativi

L'amministratore ha il compito di eseguire task finalizzati a mantenere attivo e in esecuzione Oracle Content Management nonché task finalizzati alla gestione e al mantenimento del corretto funzionamento del servizio.

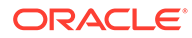

#### **Nota:**

- In questo argomento si presuppone che sia stato assegnato il ruolo necessario per aggiungere utenti e configurare il servizio. Se occorre modificare il proprio ruolo, rivolgersi all'amministratore di account.
- Per informazioni su come ottenere le interfacce elencate nella tabella, vedere [Interfacce amministrative](#page-19-0).

Nella tabella riportata di seguito sono elencati i task cui si è fatto riferimento con collegamenti alla documentazione associata, l'interfaccia amministrativa in cui vengono eseguiti i task e il ruolo necessario per completare ogni task.

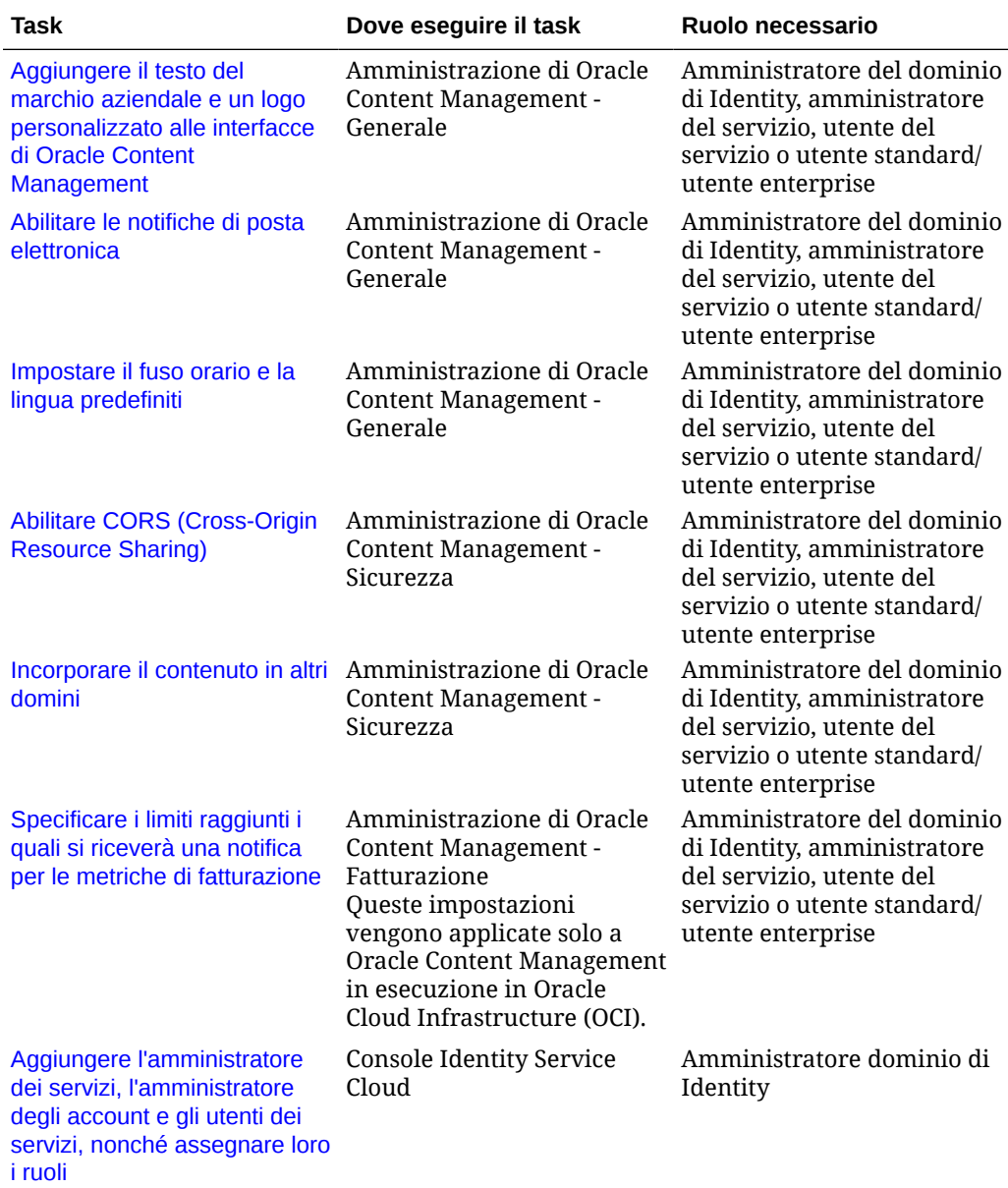

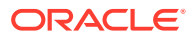

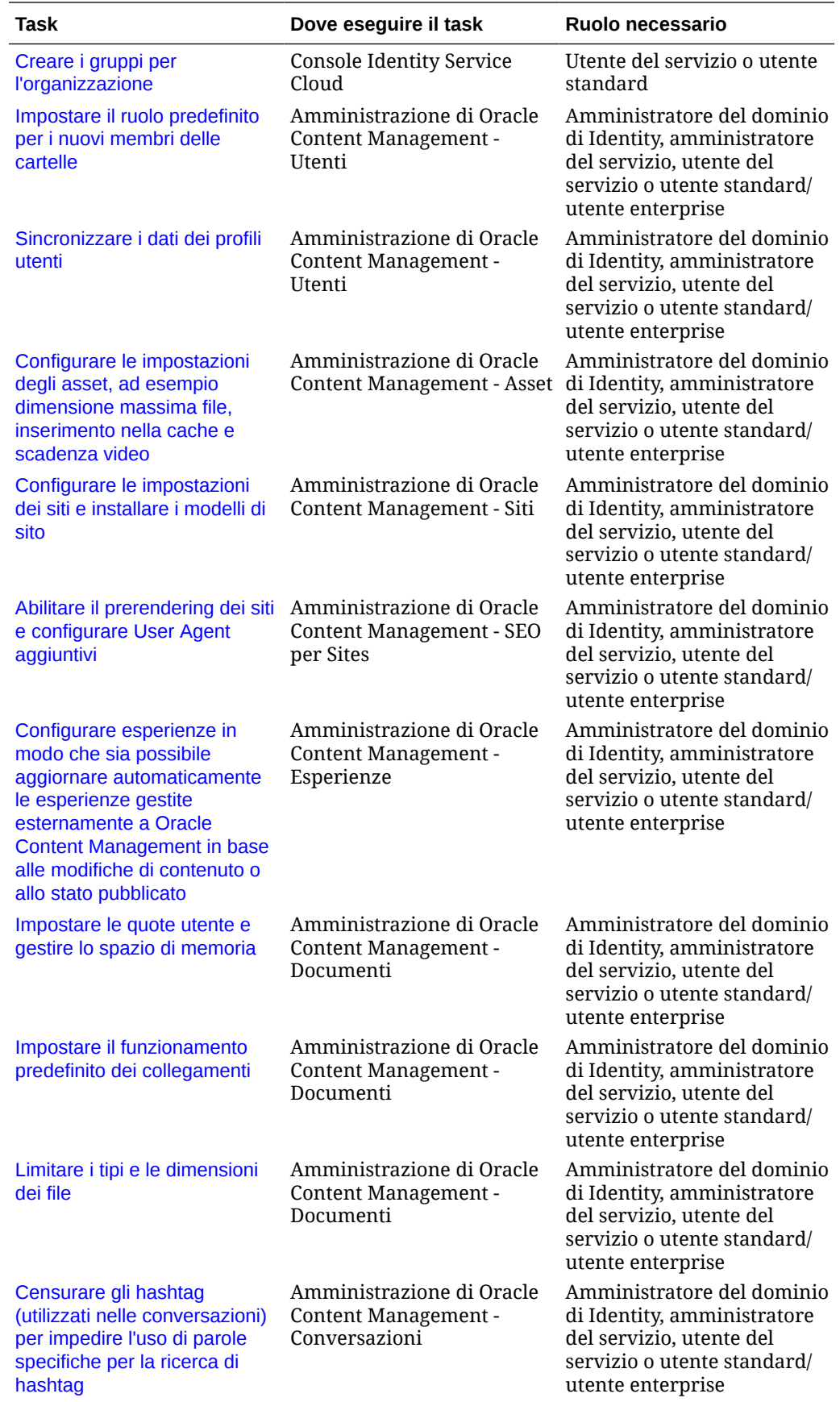

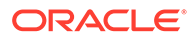

<span id="page-28-0"></span>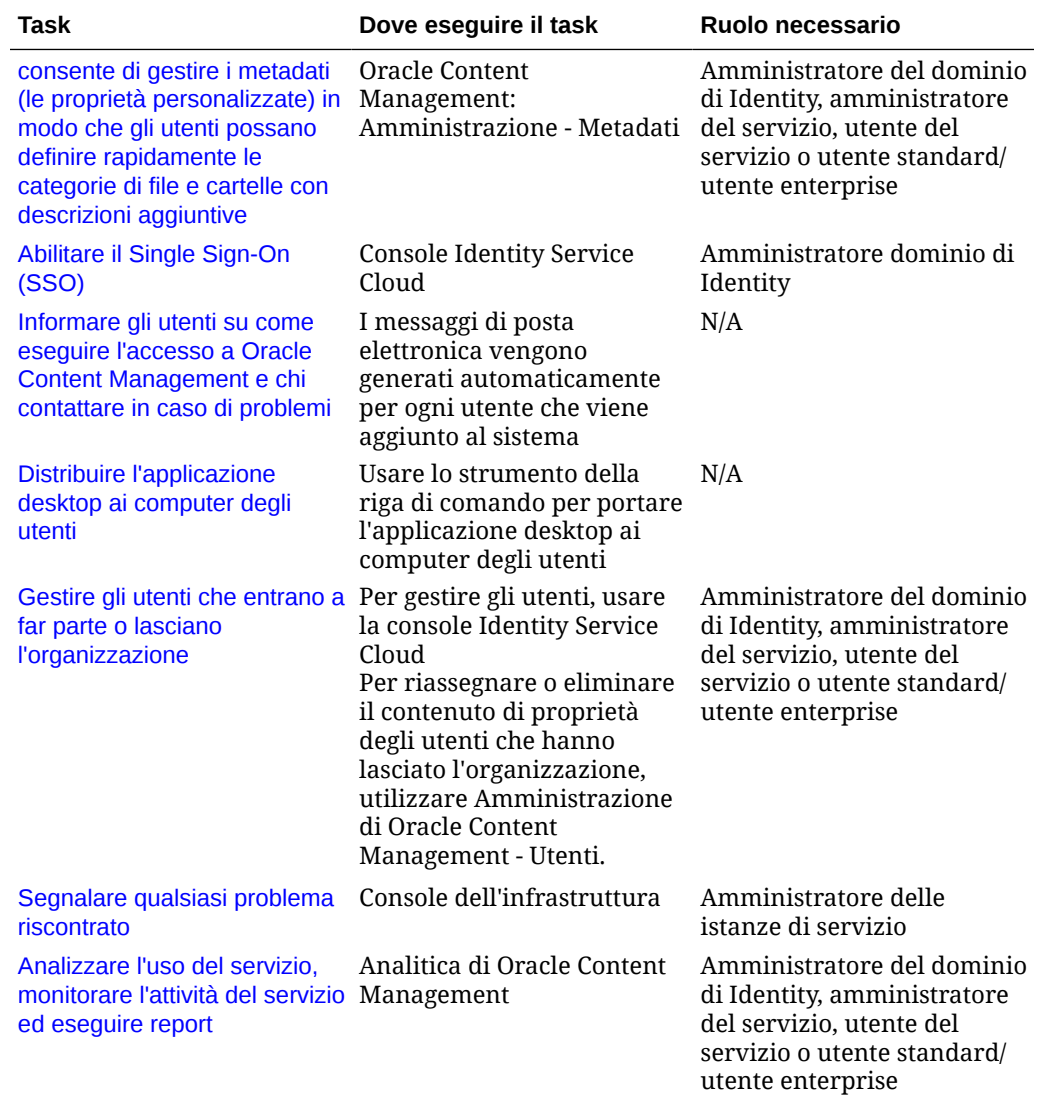

Per informazioni sui task di integrazione disponibili in Amministrazione — Integrazioni, vedere *Integrating and Extending Oracle Content Management*.

Per informazioni sui task dell'amministratore del contenuto (disponibili in Amministrazione - Asset), vedere Impostazione dei repository degli asset in *Building Sites with Oracle Content Management*.

# Ruoli

In Oracle Content Management sono disponibili tipi di ruoli diversi: Comprendere il modo in cui i ruoli funzionano insieme è essenziale per concedere agli utenti l'accesso di cui hanno bisogno per svolgere i propri compiti e utilizzare i contenuti appropriati.

- [Ruoli organizzazione standard:](#page-29-0) il ruolo di una persona all'interno dell'organizzazione determina i task che devono essere eseguiti e le modalità d'uso delle funzioni.
- [Ruoli applicazione](#page-32-0): i ruoli applicazione controllano le funzioni visualizzate da un utente in Oracle Content Management.

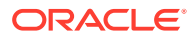

- <span id="page-29-0"></span>• [Confronto di task e funzioni per ruolo applicazione:](#page-40-0) a seconda dei ruoli applicazione assegnati a un utente, quest'ultimo può eseguire task diversi e accedere a funzioni differenti. Ad esempio, i visitatori, gli utenti standard e gli utenti enterprise possono accedere a file e cartelle, ma solo gli utenti enterprise possono utilizzare gli asset digitali.
- [Ruoli risorsa \(autorizzazioni\)](#page-44-0): i contenuti visualizzabili e le operazioni consentite su una risorsa, ad esempio un documento, un elemento di contenuto, un sito o un modello, dipendono dal ruolo assegnato agli utenti al momento della condivisione della risorsa.

### Ruoli organizzazione standard

Agli utenti creati verranno assegnati i ruoli applicazione necessari per eseguire i task in Oracle Content Management. Questi utenti vengono in genere associati a uno dei ruoli organizzazione (o tipi di utente) riportati di seguito e richiederanno i ruoli applicazione elencati.

È possibile creare gruppi per i ruoli organizzazione e assegnare i ruoli utente elencati ai gruppi creati. In seguito è possibile aggiungere gli utenti ai gruppi per assegnare loro in modo automatico i ruoli utente appropriati.

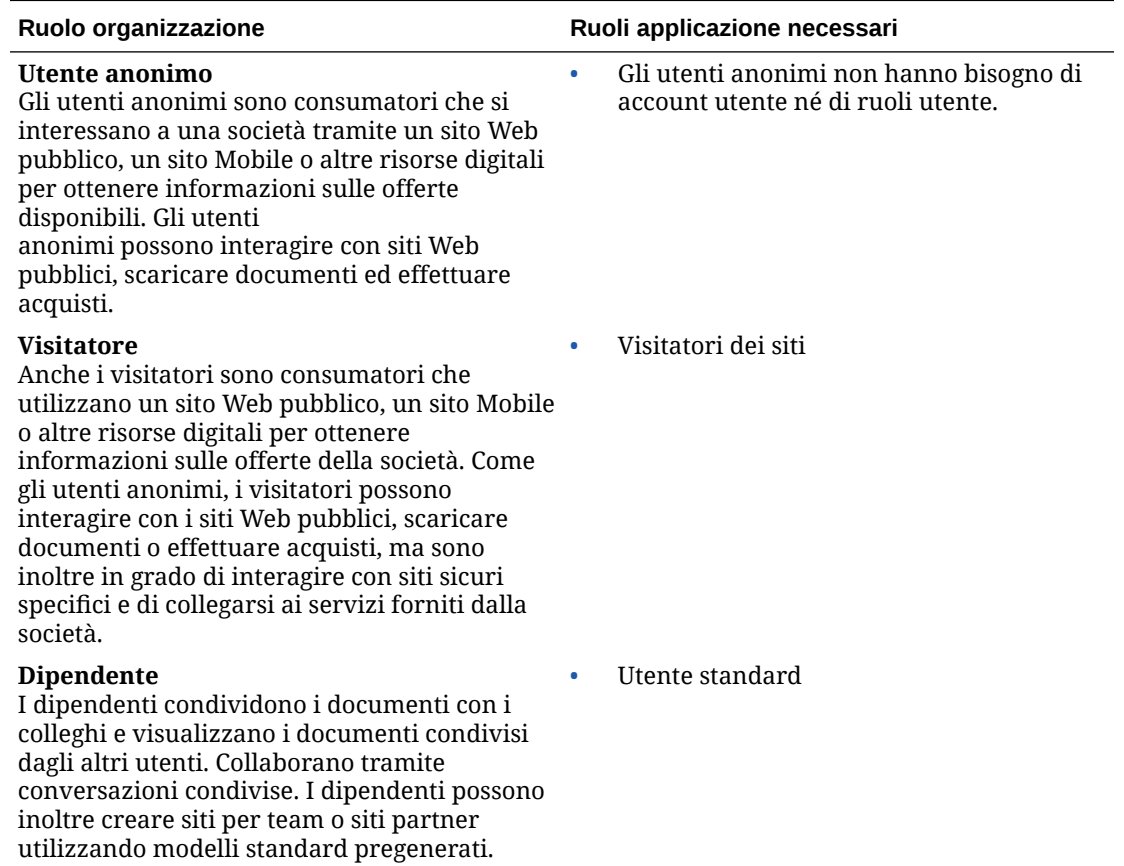

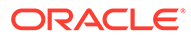

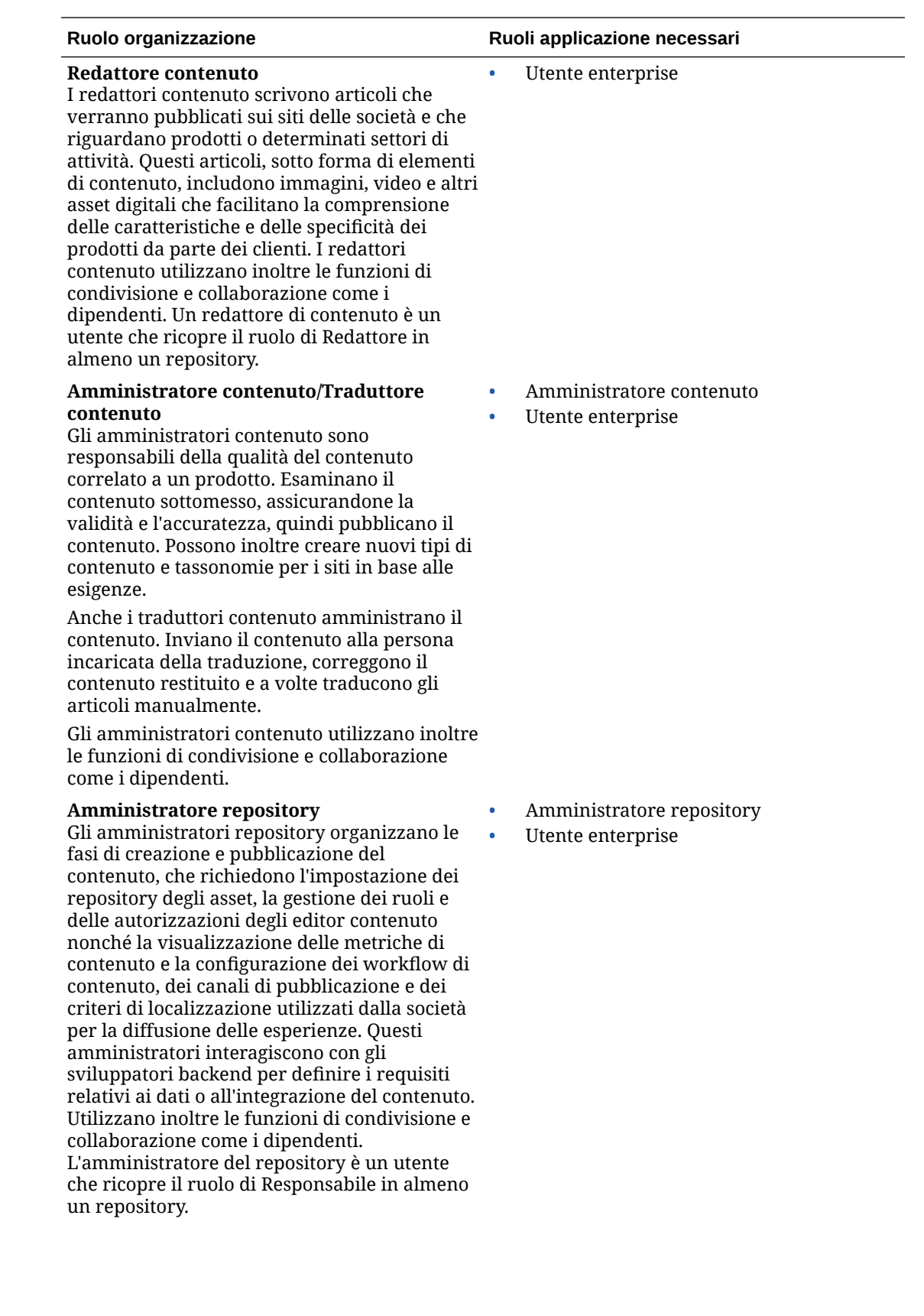

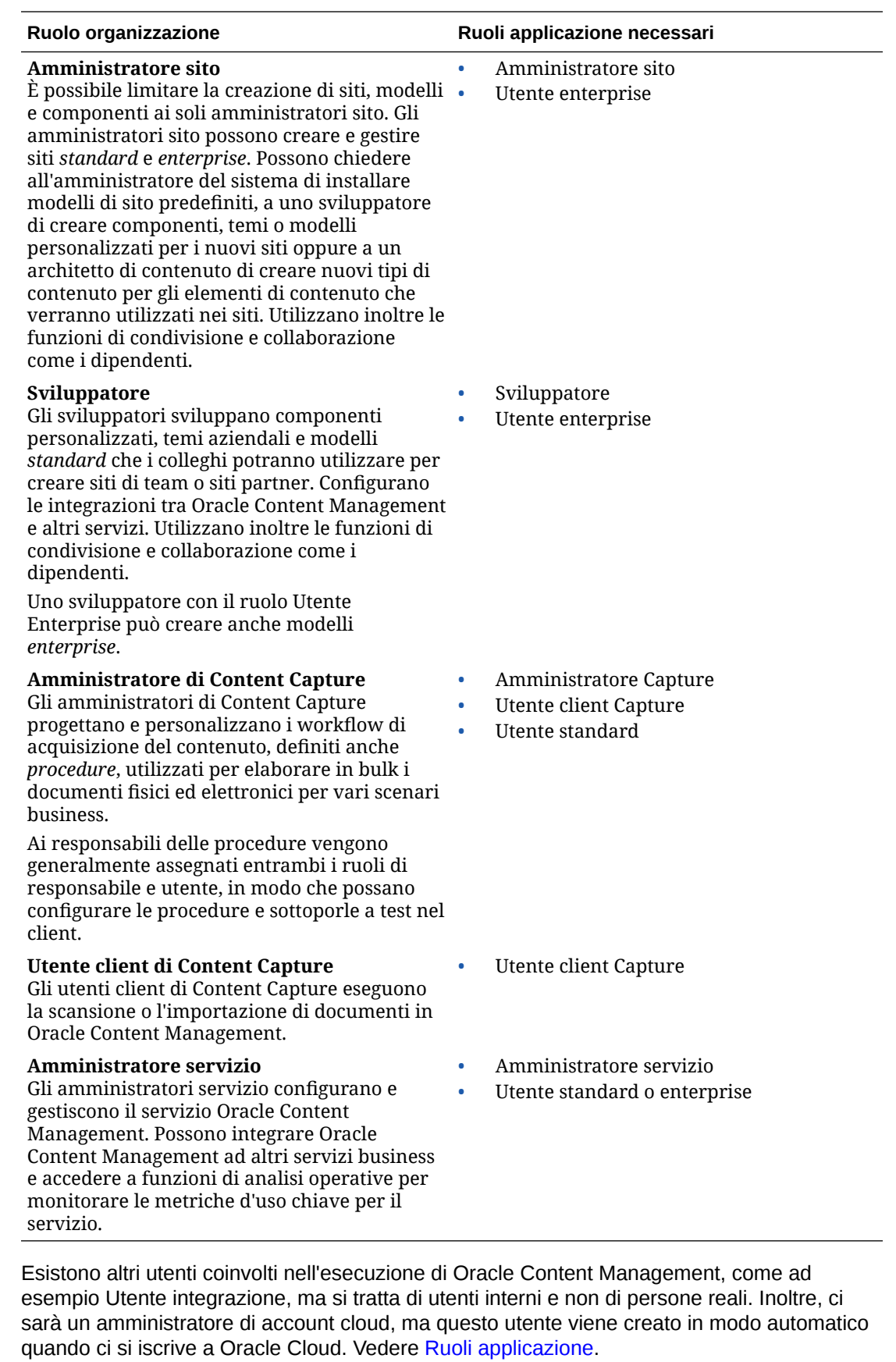

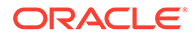

# <span id="page-32-0"></span>Ruoli applicazione

Numerosi ruoli applicazione predefiniti per Oracle Content Management definiscono le azioni che gli utenti possono eseguire. Alcune funzionalità sono disponibili solo per gli utenti con ruoli applicazione specifici.

Gli utenti possono avere più ruoli applicazione in base alle esigenze. Ad esempio, potrebbe essere necessario designare una persona sia come *amministratore di account cloud* che come *amministratore del servizio*. Questi ruoli vengono assegnati dall'*amministratore del dominio di Identity*. Vedere [Assegnare i ruoli ai gruppi](#page-85-0) e [Assegnare gli utenti ai gruppi.](#page-86-0)

I visitatori possono visualizzare determinati siti, usare i collegamenti pubblici e visualizzare il contenuto di Oracle Content Management incorporato in applicazioni o siti Web.

A tutti gli utenti che devono effettivamente *utilizzare* Oracle Content Management deve essere assegnato il ruolo *utente standard* o *utente enterprise* in aggiunta a qualsiasi altro ruolo loro assegnato.

Nella tabella riportata di seguito vengono descritti i ruoli applicazione coinvolti con le istanze di Oracle Content Management con una sottoscrizione ai crediti universali, ai servizi governativi o a SaaS. Per informazioni su come accedere alle interfacce elencate nella tabella, vedere [Interfacce amministrative](#page-19-0).

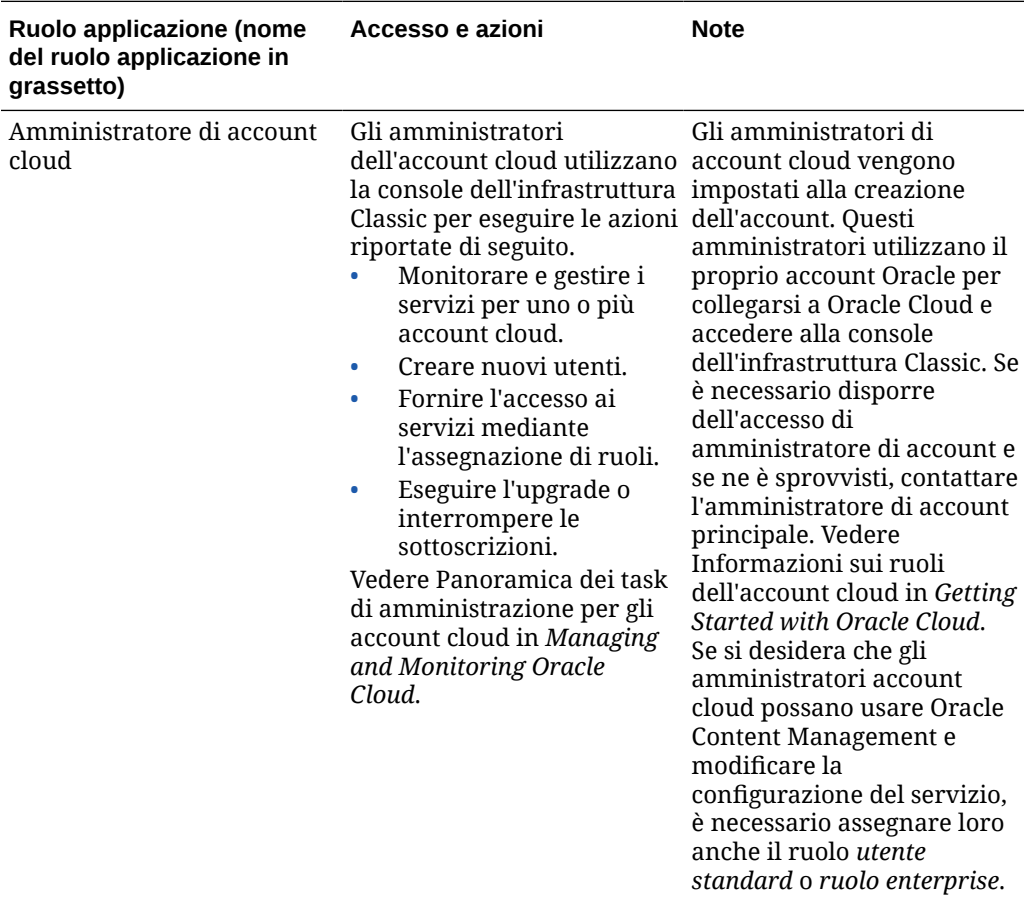

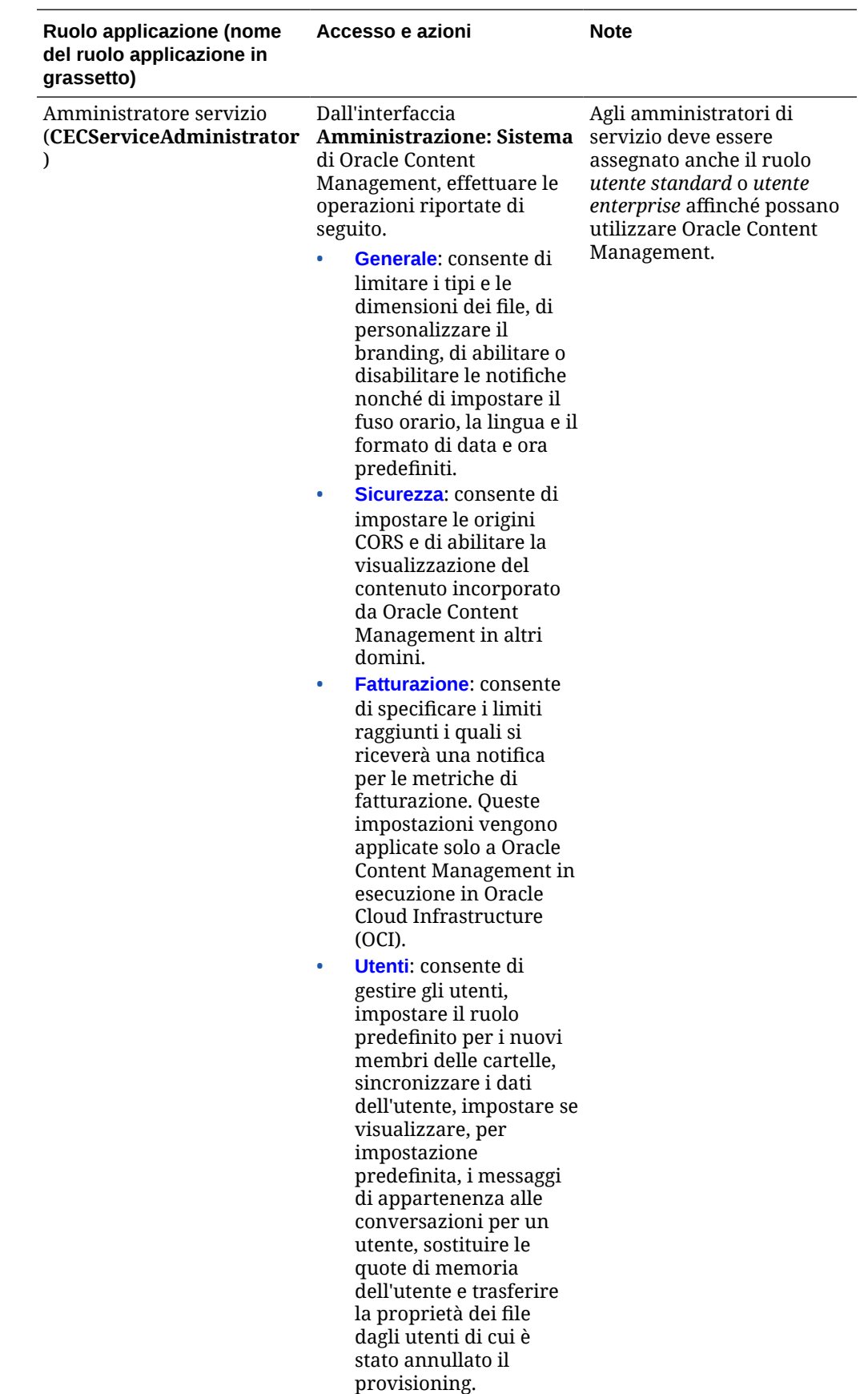

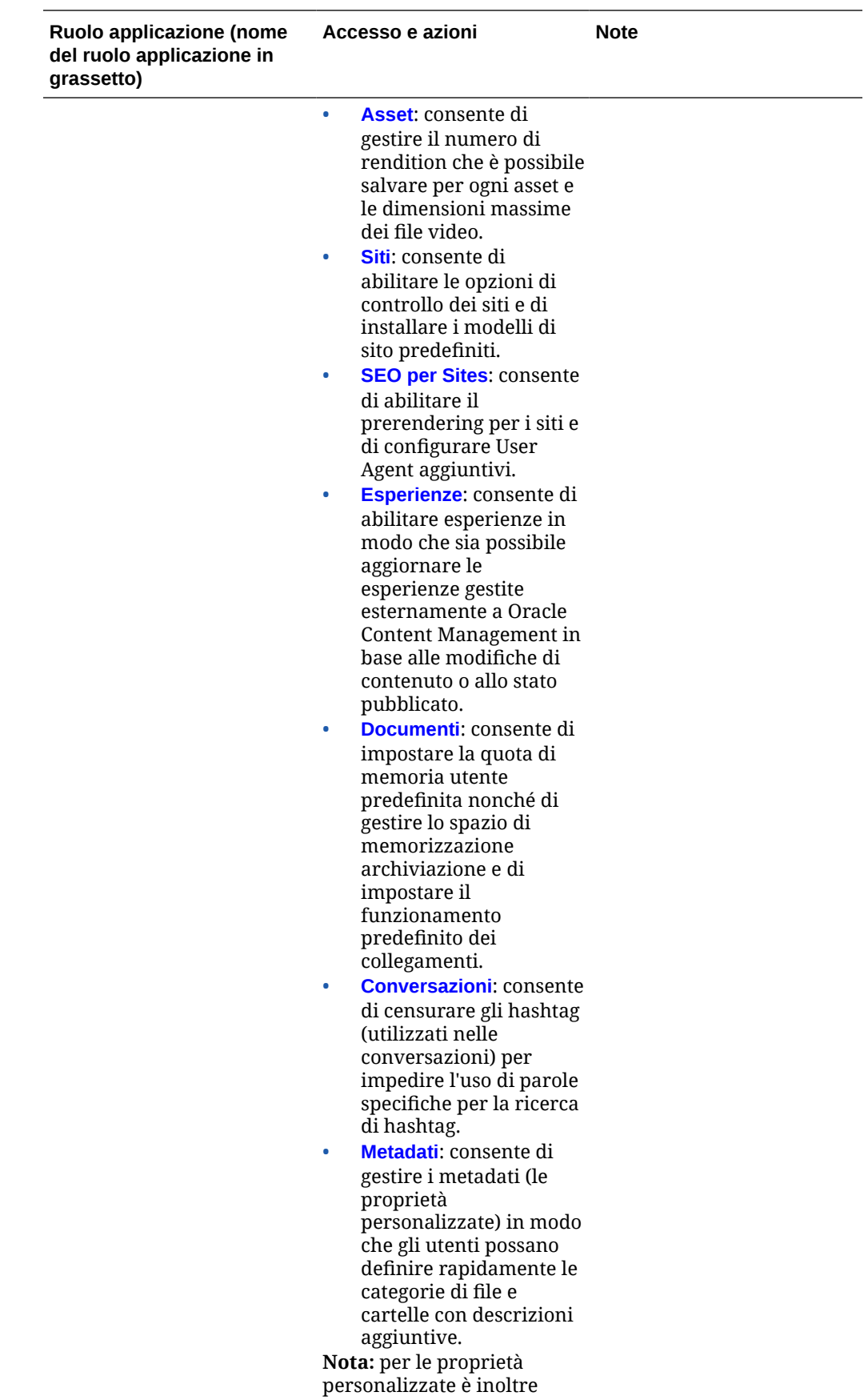

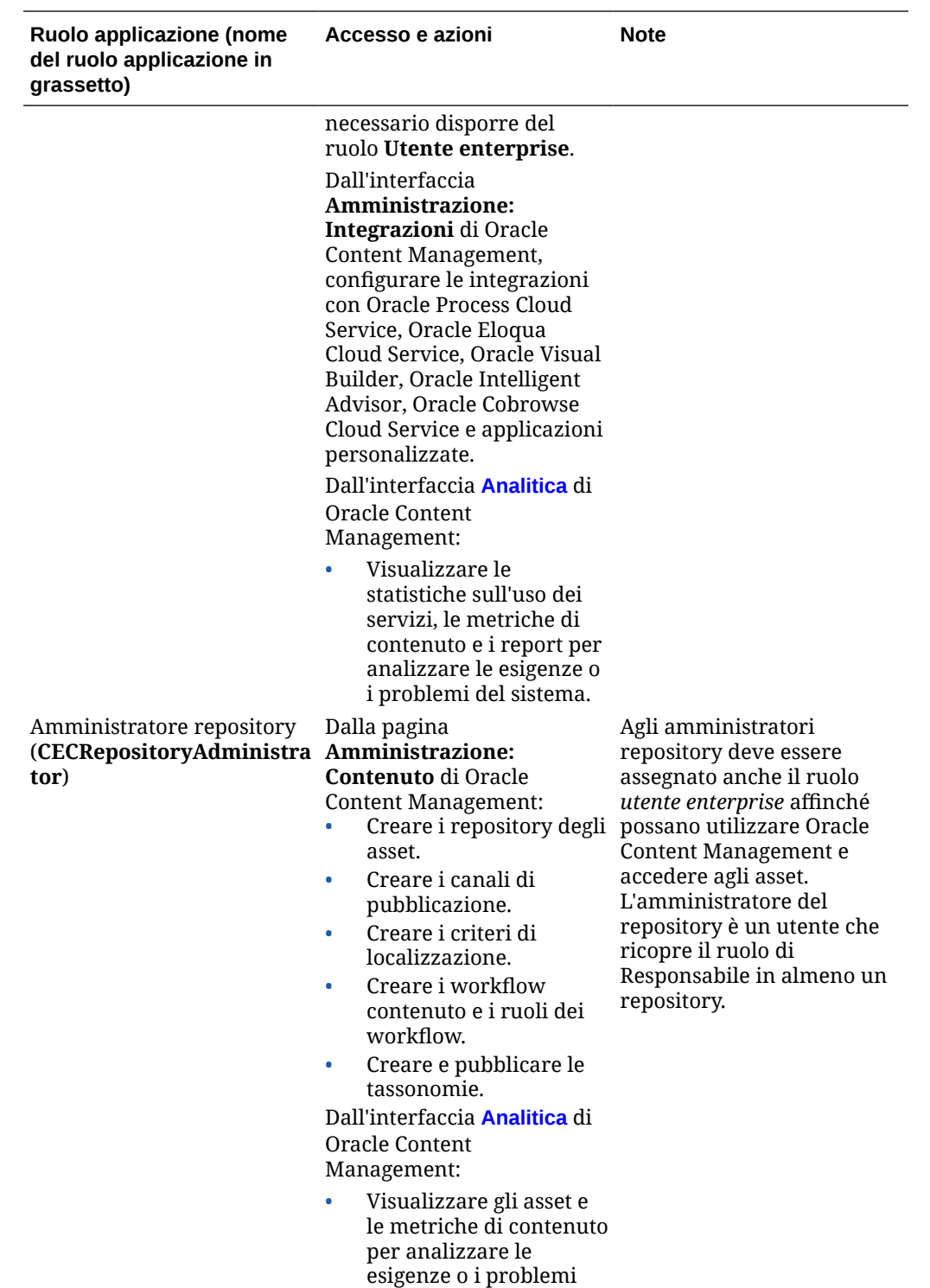

del sistema.
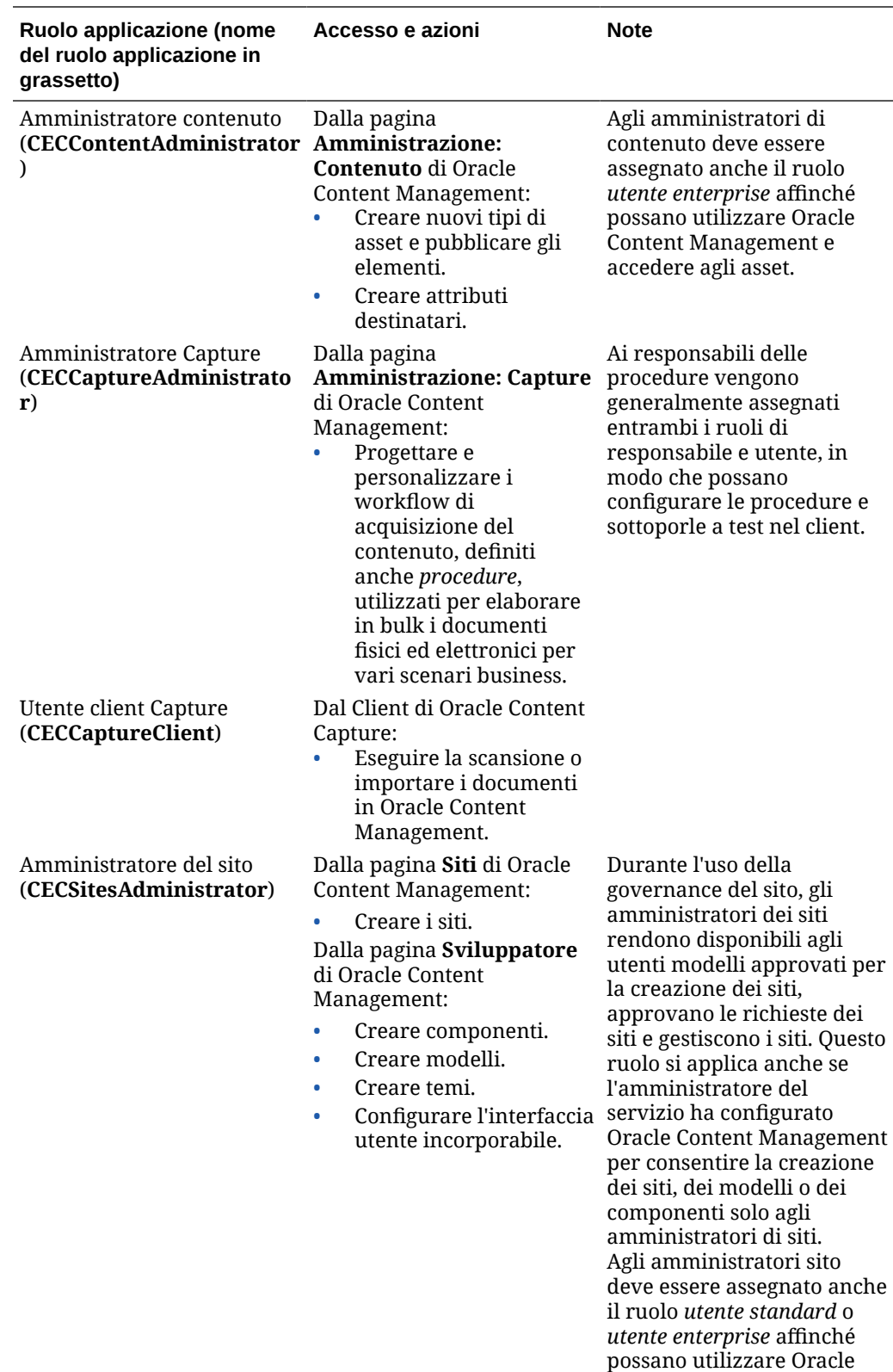

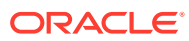

Content Management.

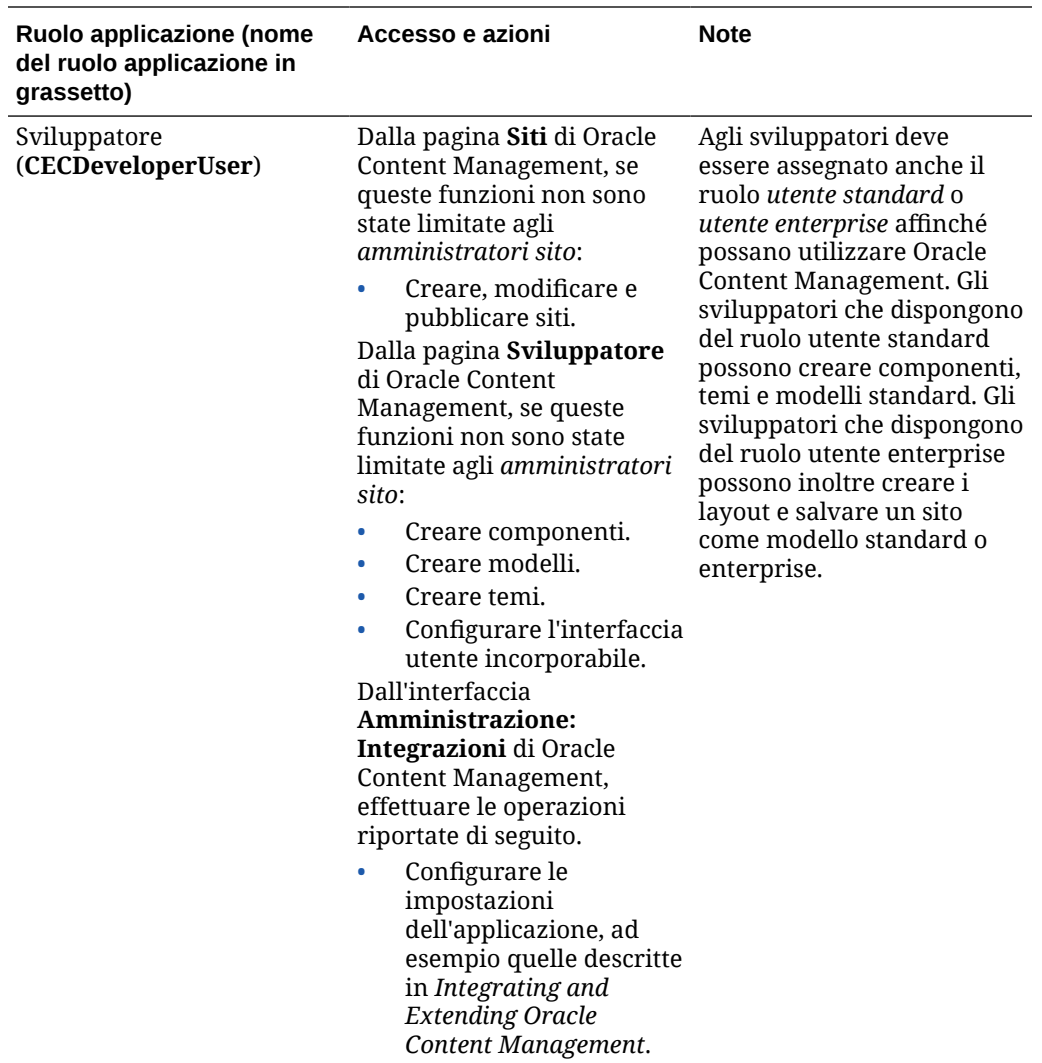

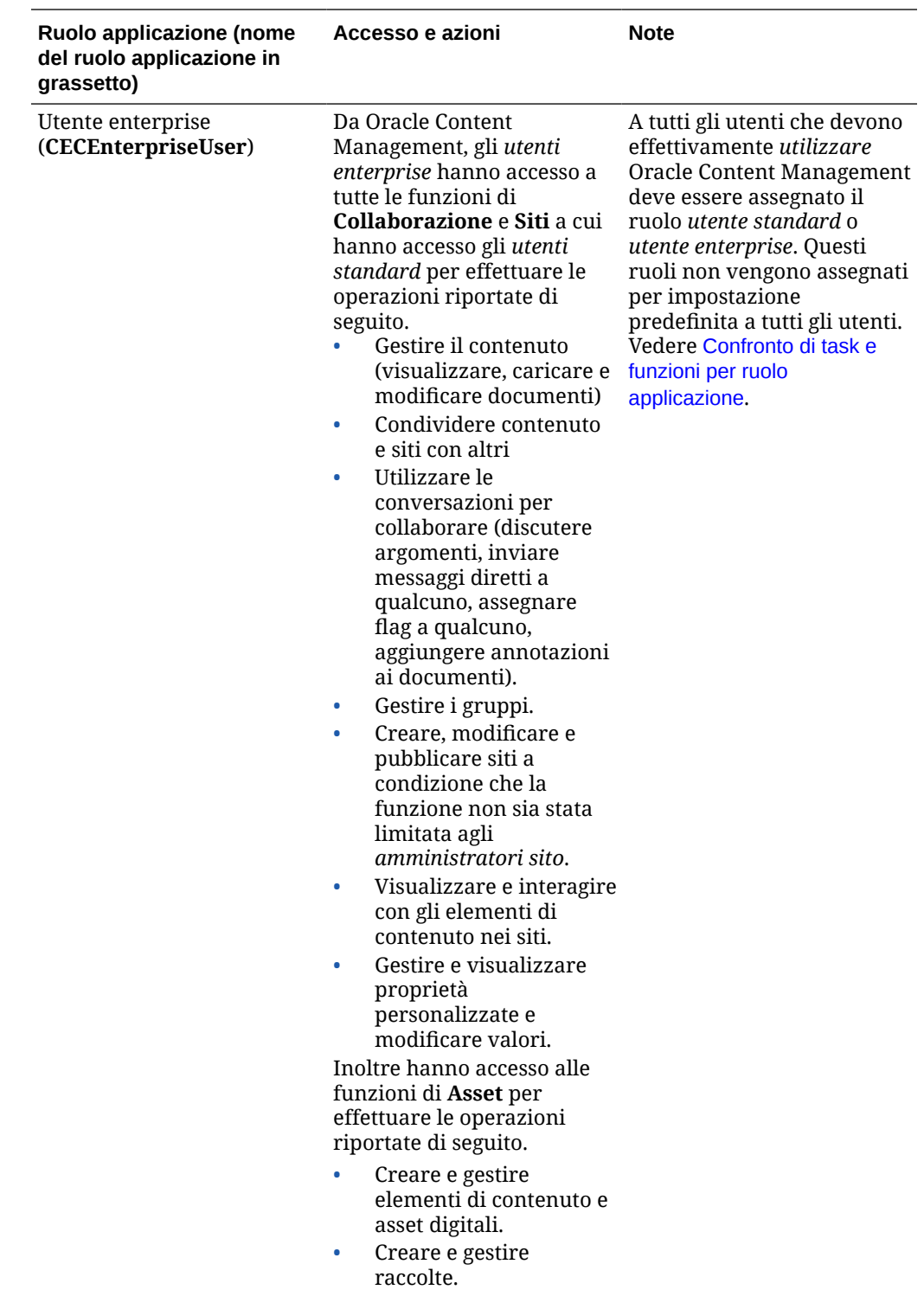

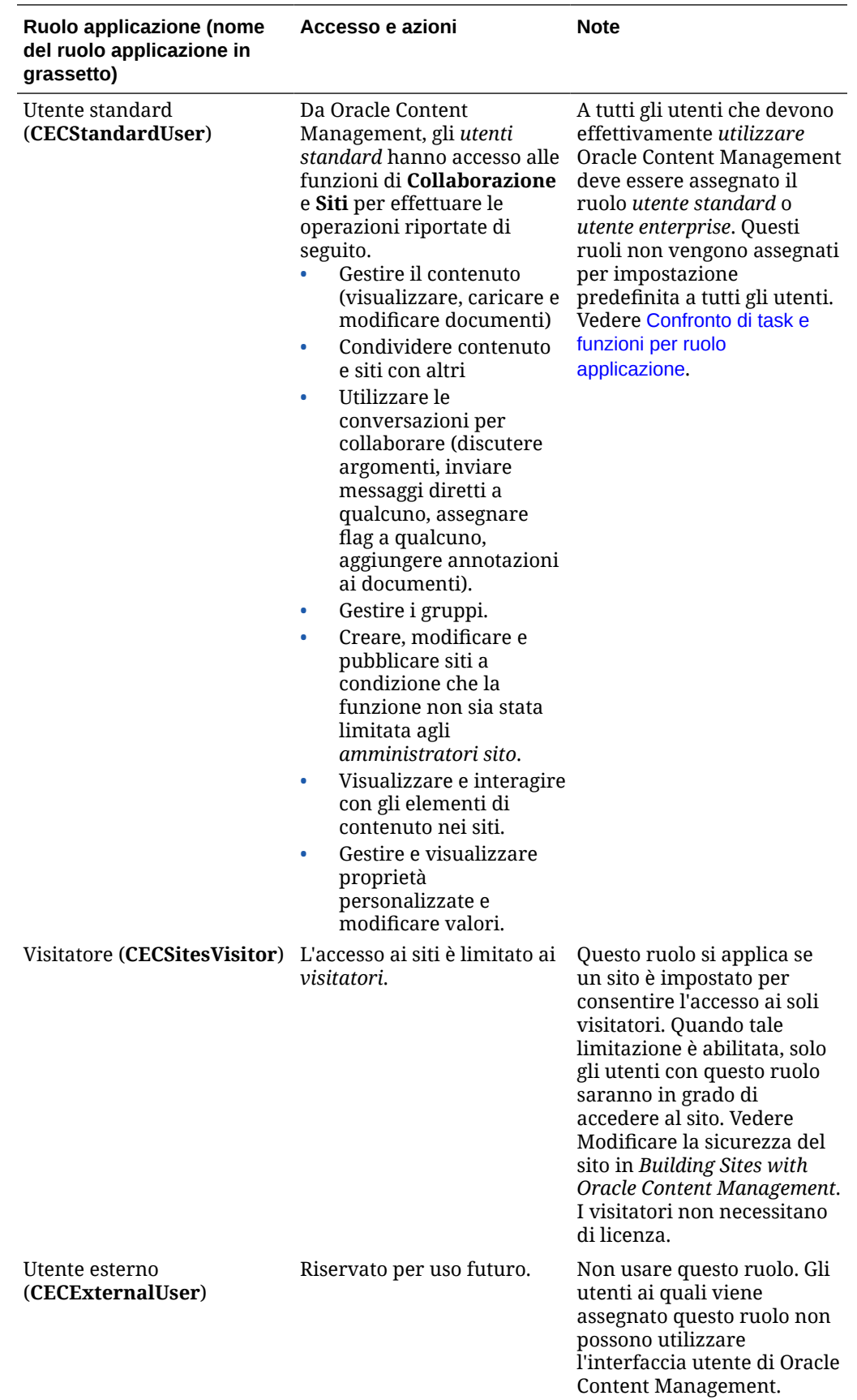

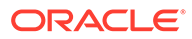

<span id="page-40-0"></span>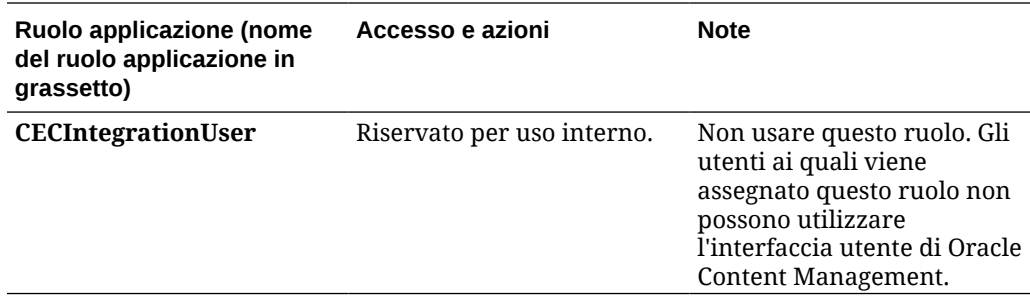

# Confronto di task e funzioni per ruolo applicazione

A seconda dei ruoli applicazione di cui dispongono, gli utenti di Oracle Content Management possono eseguire task diversi e accedere a funzioni differenti.

I visitatori possono visualizzare determinati siti, usare i collegamenti pubblici e visualizzare il contenuto di Oracle Content Management incorporato in applicazioni o siti Web. Gli utenti anonimi (utenti che non hanno eseguito l'accesso) vengono conteggiati come visitatori. Vedere Modificare la sicurezza del sito in *Building Sites with Oracle Content Management*. Se si dispone di una sottoscrizione con credito universale, una sessione visitatore è limitata a un determinato numero di chiamate API e a un determinato numero di trasferimenti di dati. Vedere [Informazioni sugli utenti](#page-194-0) [attivi all'ora.](#page-194-0) Se si dispone di una sottoscrizione ai servizi non sottoposti a misurazione, l'attività dei visitatori viene conteggiata in base alle sessioni visitatore giornaliere. Vedere [Informazioni sulle sessioni visitatore.](#page-196-0)

A tutti gli utenti che devono effettivamente *utilizzare* Oracle Content Management deve essere assegnato il ruolo *utente standard* o *utente enterprise*. Se sono stati acquistati utenti enterprise, è possibile assegnare loro il ruolo **Utente enterprise** di **Oracle Content Management** per consentire l'accesso a più funzionalità. L'istanza di Oracle Content Management può includere una combinazione di utenti standard ed enterprise per soddisfare le esigenze aziendali.

### **Nota:**

Per ulteriori informazioni sui ruoli, vedere [Ruoli applicazione.](#page-32-0)

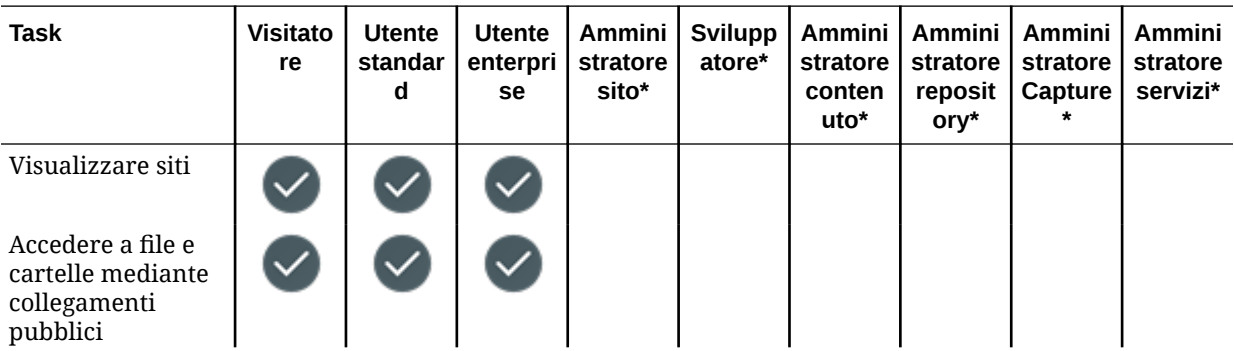

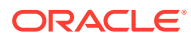

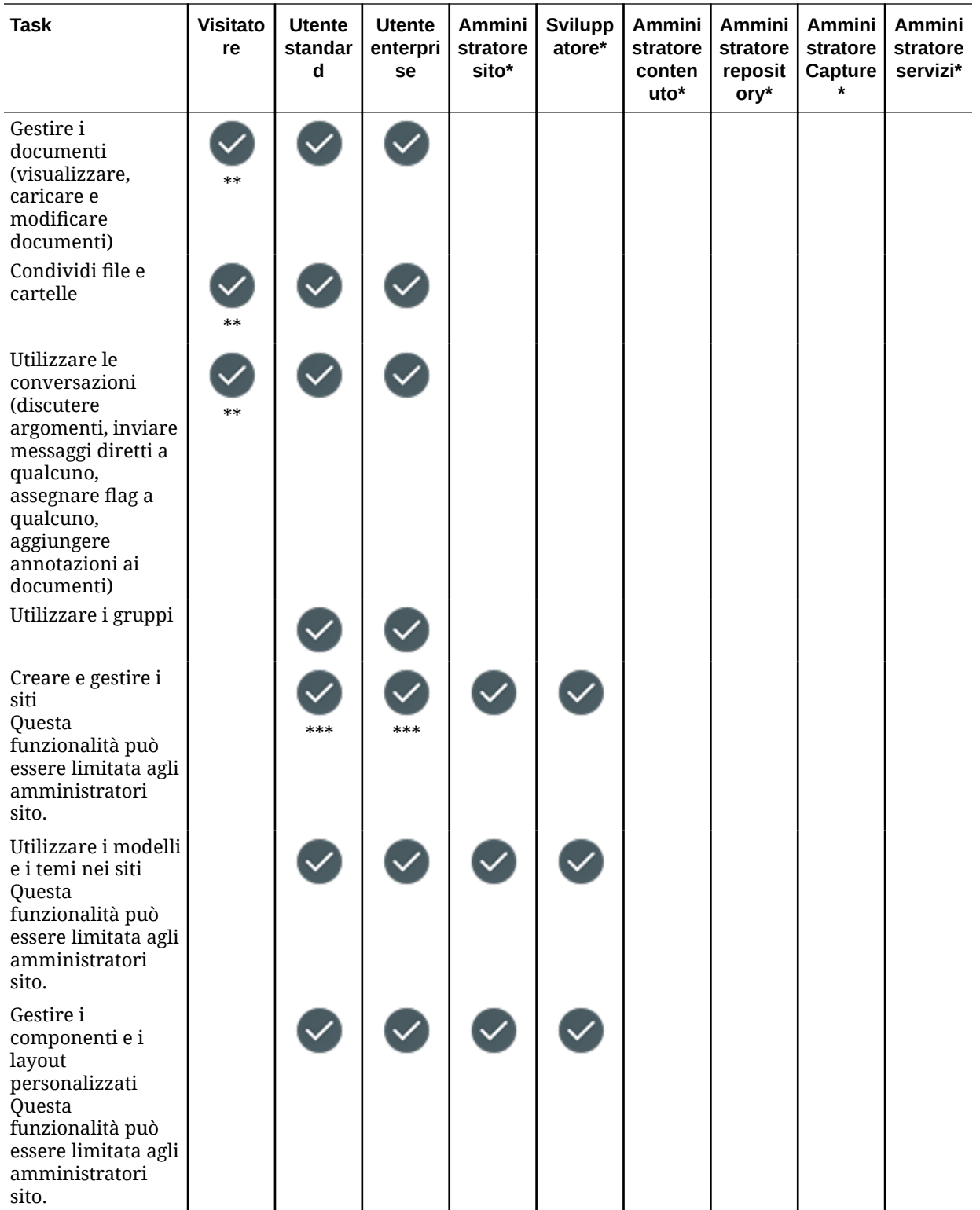

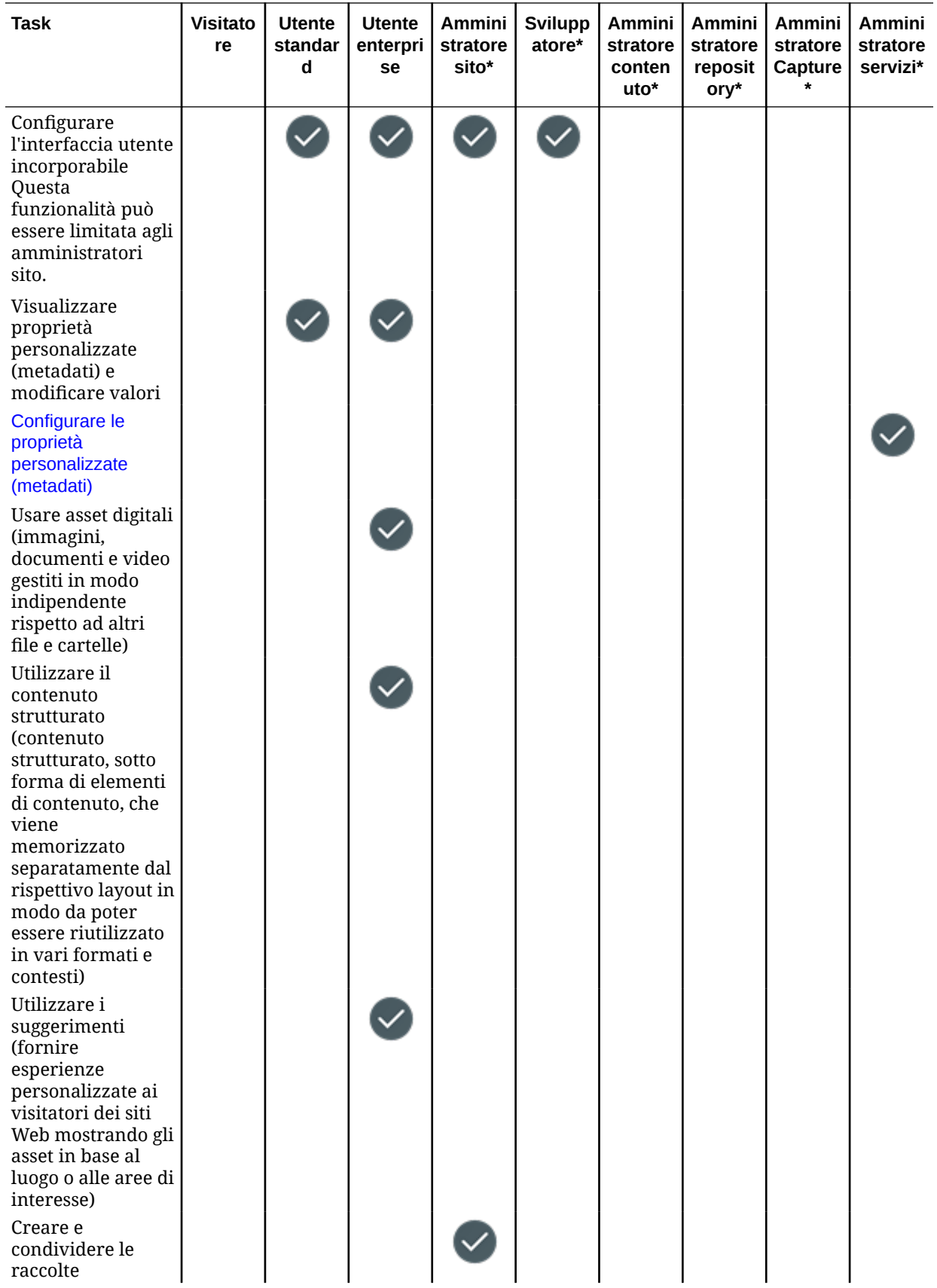

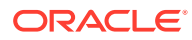

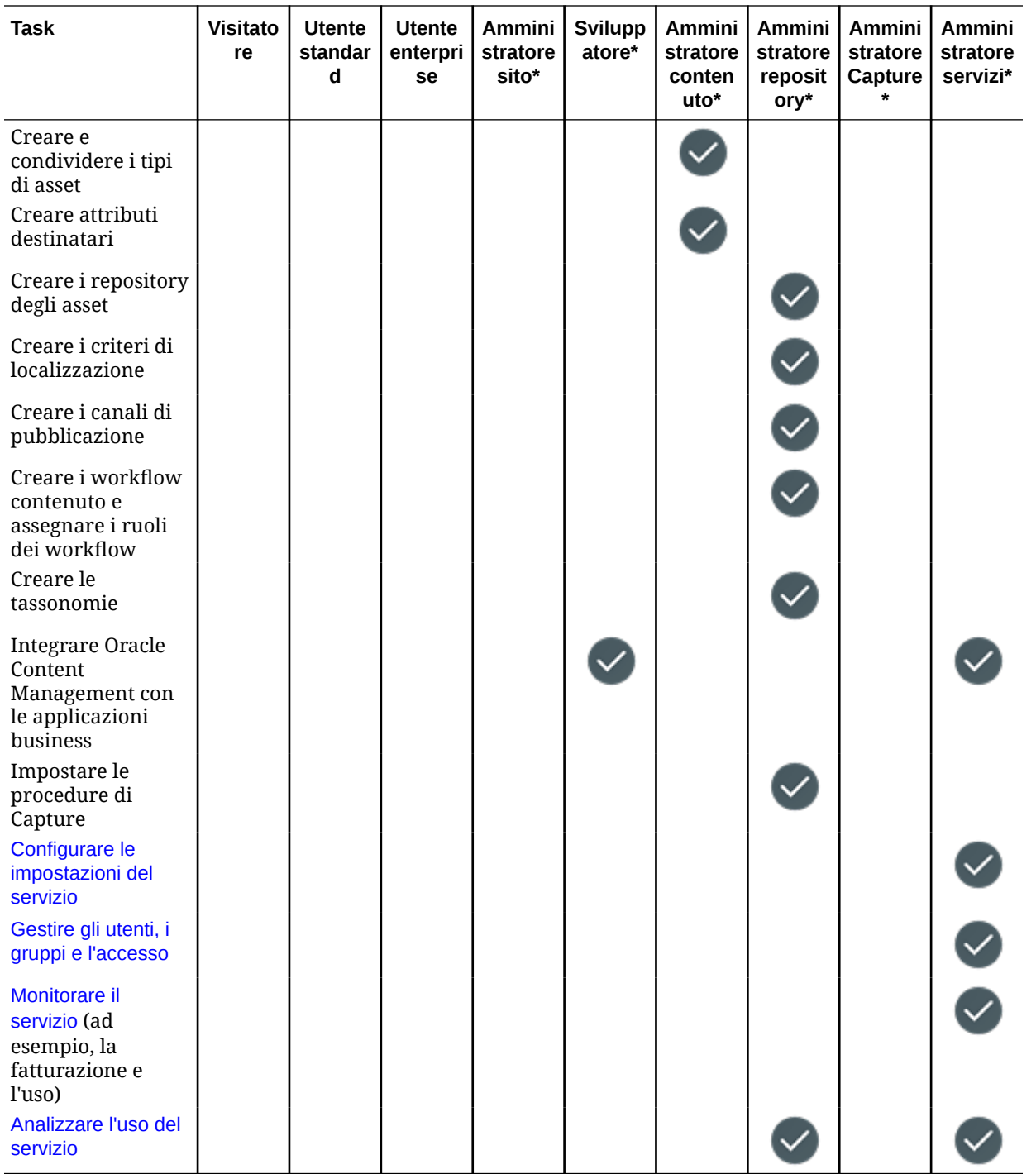

\* Agli utenti che dispongono di questo ruolo deve essere assegnato il ruolo *utente standard* o *utente enterprise*, oltre al ruolo indicato, affinché possano accedere a Oracle Content Management.

\*\* I visitatori possono gestire e condividere il contenuto nei siti tramite i componenti di Oracle Content Management.

\*\*\* Gli utenti standard possono creare, modificare e pubblicare siti *standard*. Gli utenti enterprise possono creare, modificare e pubblicare siti *standard* o *enterprise*.

Esistono ruoli applicazione aggiuntivi, ma si tratta di utenti interni che non possono accedere a Oracle Content Management o di utenti amministrativi che eseguono i propri task al di fuori dell'ambito di Oracle Content Management. Vedere [Ruoli](#page-32-0) [applicazione.](#page-32-0)

# Ruoli risorsa (autorizzazioni)

I contenuti visualizzabili e le operazioni consentite su una risorsa, ad esempio un documento, un elemento di contenuto, un sito o un modello, dipendono dal ruolo (o dall'autorizzazione) assegnato agli utenti al momento della condivisione della risorsa. Un utente può essere ad esempio il responsabile di un sito, il redattore di una cartella o il visualizzatore di un altro sito.

All'utente che crea una risorsa viene assegnato automaticamente il ruolo Responsabile. Il responsabile può condividere la risorsa con altri utenti, assegnando loro i ruoli per determinare le operazioni che sono in grado di eseguire con tale risorsa. Inoltre, è possibile [impostare un ruolo predefinito](#page-129-0) da assegnare ai nuovi utenti aggiunti a una cartella.

I ruoli seguenti sono cumulativi. Ciò significa che il ruolo Visualizzatore con download disporrà di tutti i privilegi del ruolo Visualizzatore e altri privilegi aggiuntivi. Il ruolo Redattore disporrà di tutti i privilegi sia del ruolo Visualizzatore che del ruolo Visualizzatore con download e così via.

- **Visualizzatore**: può visualizzare la risorsa, ma non può modificarla.
- **Visualizzatore con download**: può scaricare la risorsa o i relativi file associati e salvarli sul proprio computer.
- **Redattore**: può modificare la risorsa. A seconda del tipo di risorsa, potrebbe significare che può rinominare la risorsa, modificare le tag o le proprietà ed eseguire altri task simili.
- **Responsabile**: ha il controllo completo della risorsa, incluse le operazioni di aggiunta degli utenti e di assegnazione dei relativi ruoli per la risorsa.

Per visualizzare i ruoli per una risorsa particolare, fare clic su uno dei collegamenti seguenti:

- [Documenti](#page-45-0)
- **[Conversazioni](#page-45-0)**
- **[Siti](#page-45-0)**
- **[Raccolte](#page-46-0)**
- [Elementi di contenuto](#page-47-0)
- [Asset digitali](#page-48-0)
- [Componenti/layout](#page-48-0)
- **[Modelli](#page-49-0)**
- **[Temi](#page-50-0)**
- **[Repository](#page-50-0)**
- [Canali di pubblicazione](#page-51-0)
- [Criteri di localizzazione](#page-51-0)
- [Tipi di contenuto](#page-52-0)

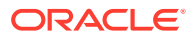

#### <span id="page-45-0"></span>**Documenti**

Se si dispone del ruolo utente standard o del ruolo utente enterprise nonché di uno dei ruoli risorsa elencati, è possibile eseguire i task riportati di seguito con i documenti e le cartelle.

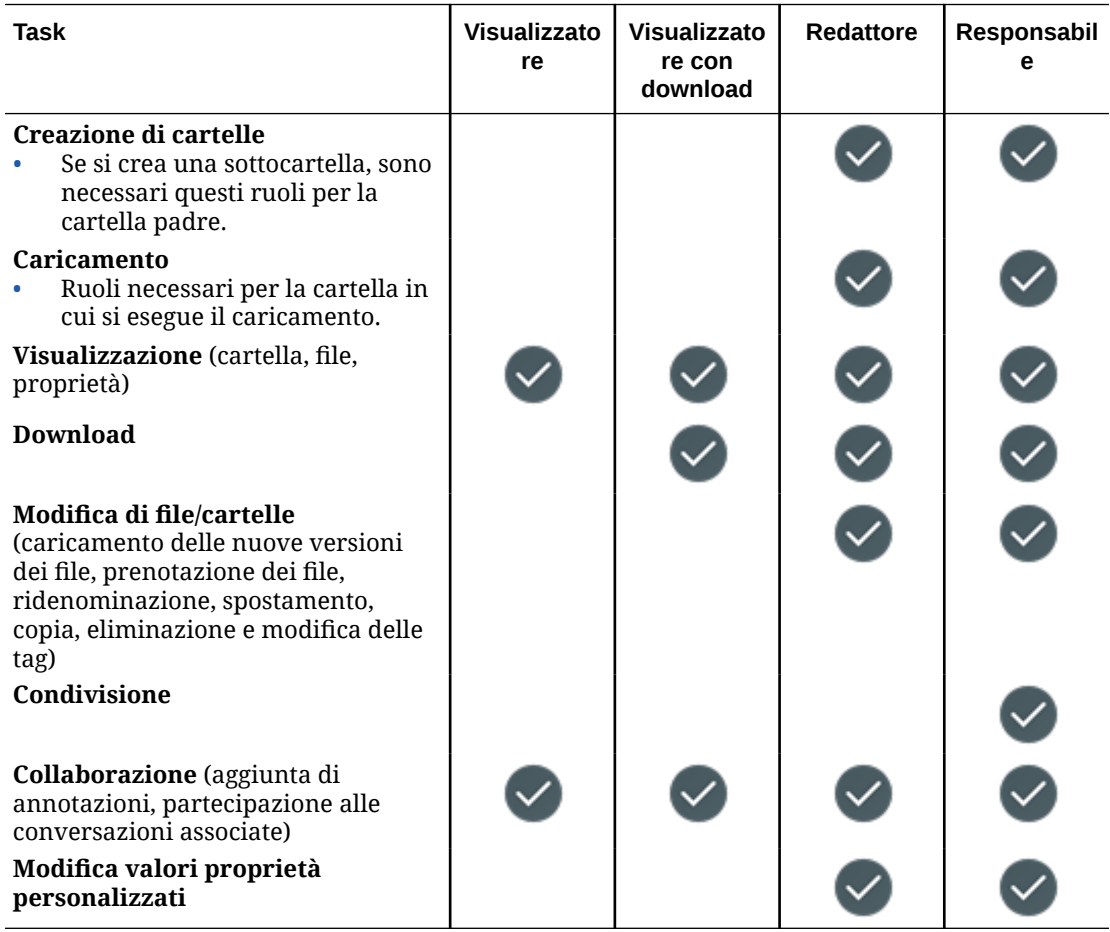

#### **Conversazioni**

Se si dispone del ruolo utente standard o del ruolo utente enterprise nonché di uno dei ruoli risorsa elencati, è possibile creare le conversazioni. Per visualizzare e partecipare a una conversazione, è necessario essere membro della conversazione.

#### **Siti**

Se si dispone del ruolo utente standard o del ruolo utente enterprise nonché di uno dei ruoli risorsa elencati, è possibile eseguire i task riportati di seguito con i siti.

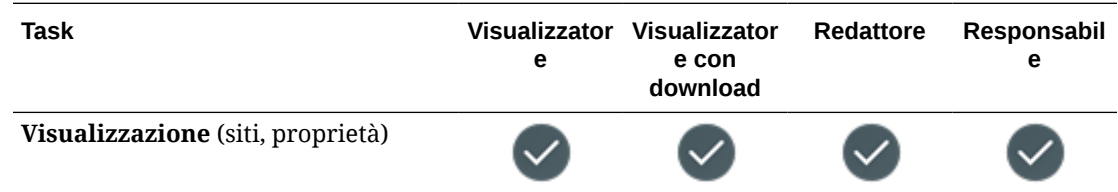

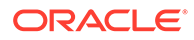

<span id="page-46-0"></span>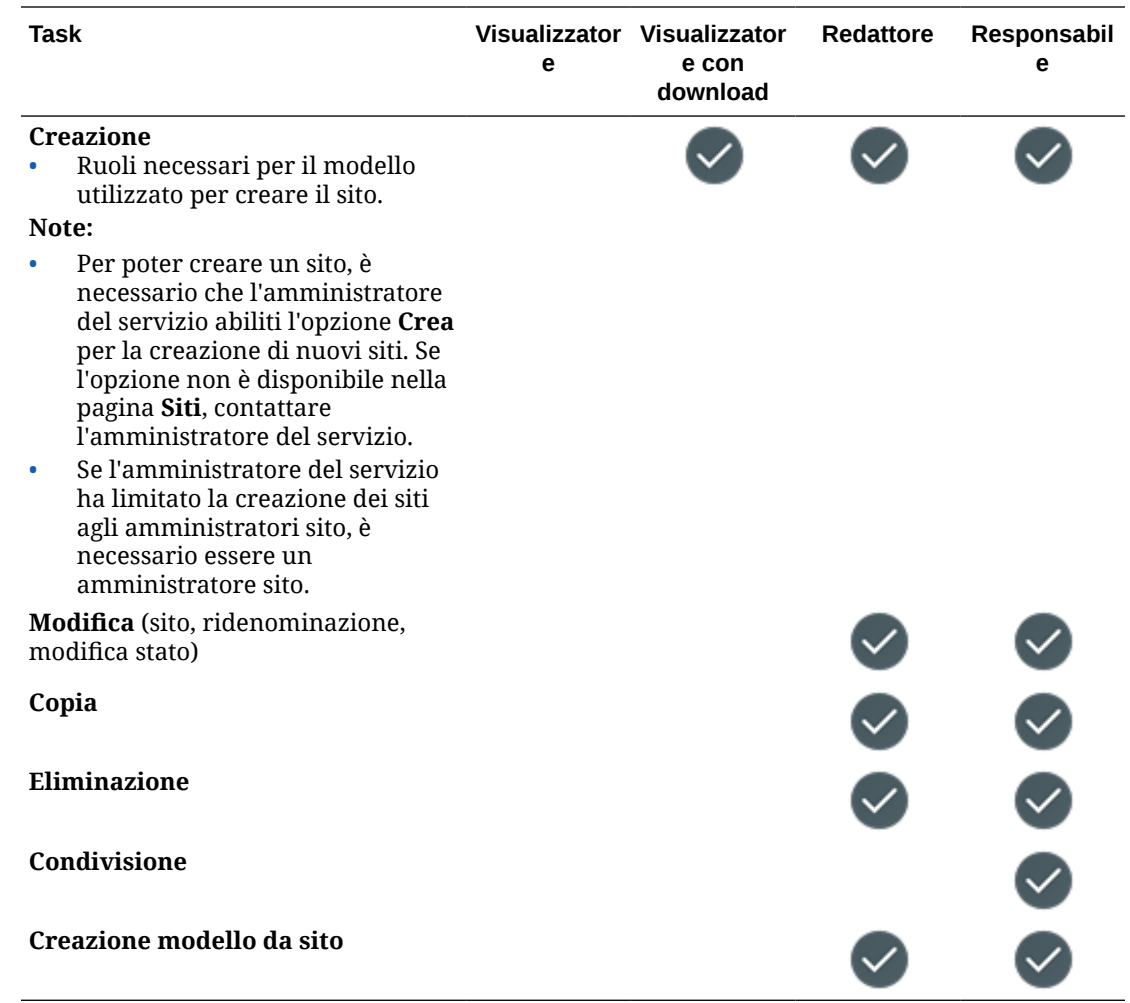

#### **Raccolte**

Per eseguire i task riportati di seguito con le raccolte, è necessario disporre del ruolo utente enterprise e di uno dei ruoli risorsa elencati.

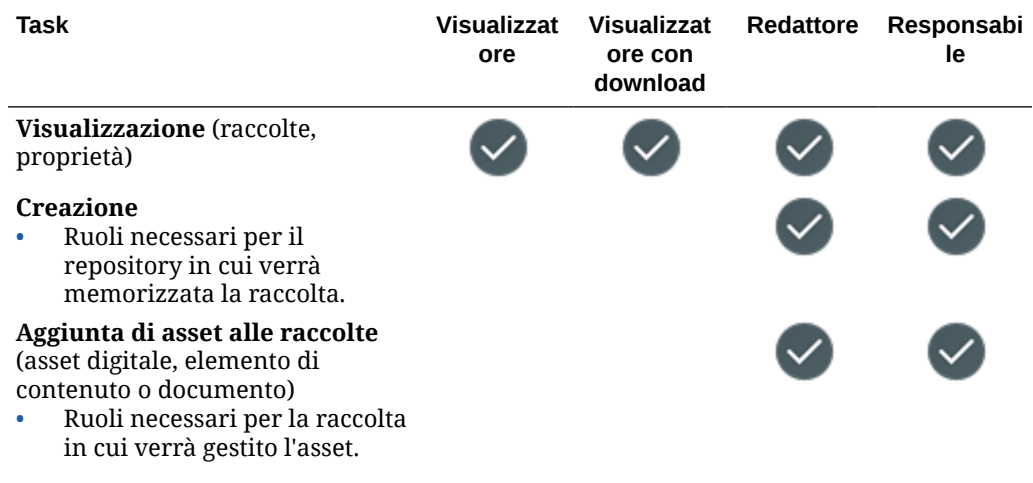

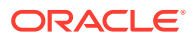

<span id="page-47-0"></span>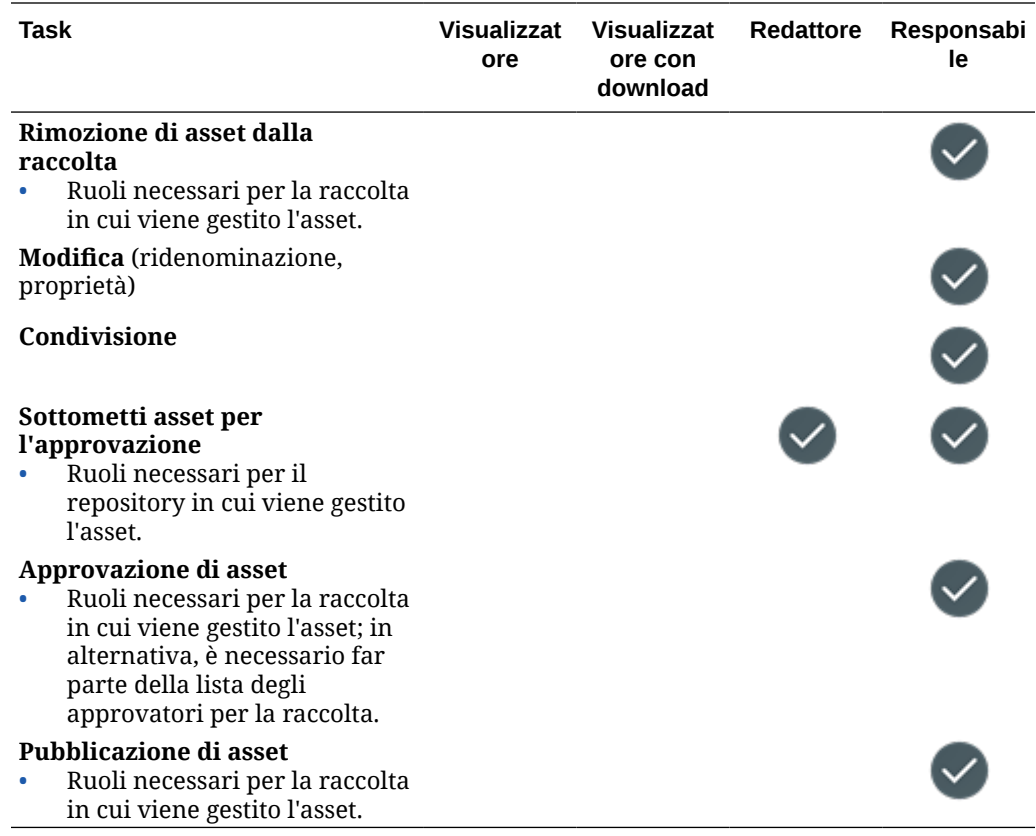

#### **Elementi di contenuto**

Per eseguire i task riportati di seguito con gli elementi di contenuto, è necessario disporre del ruolo utente enterprise, del ruolo applicazione Amministratore nonché di uno dei ruoli risorsa elencati.

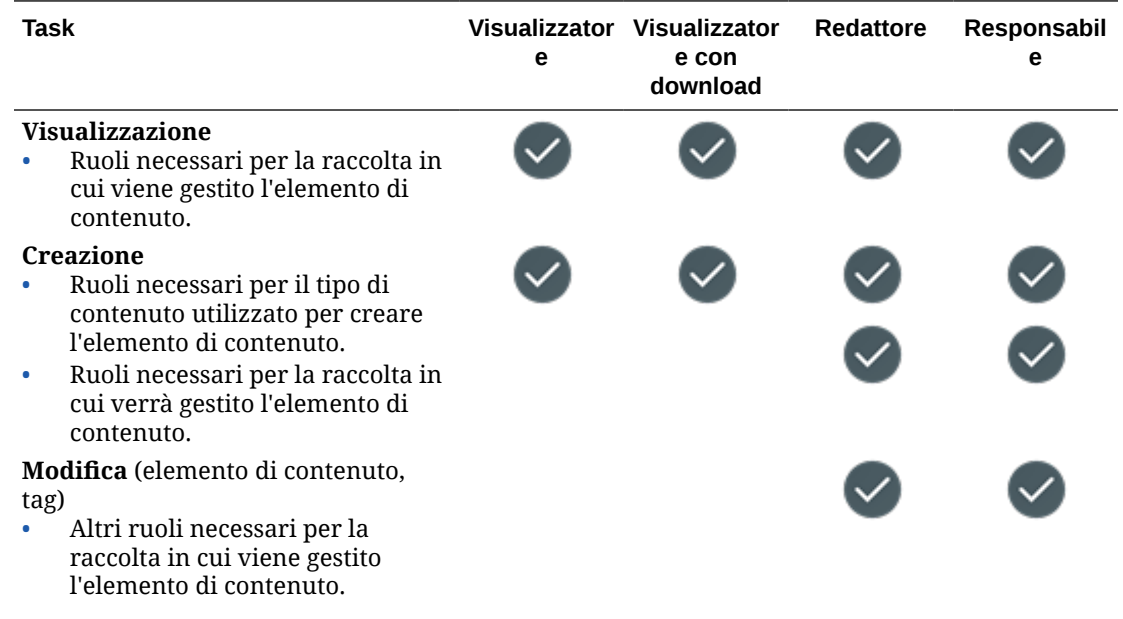

<span id="page-48-0"></span>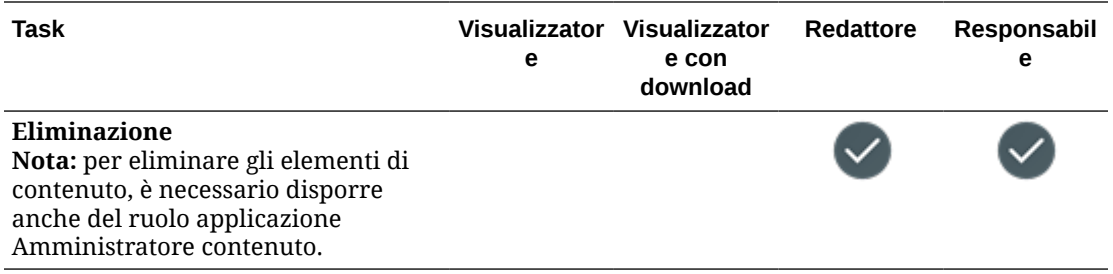

#### **Asset digitali**

Per eseguire i task riportati di seguito con gli asset digitali, è necessario disporre del ruolo utente enterprise e di uno dei ruoli risorsa elencati.

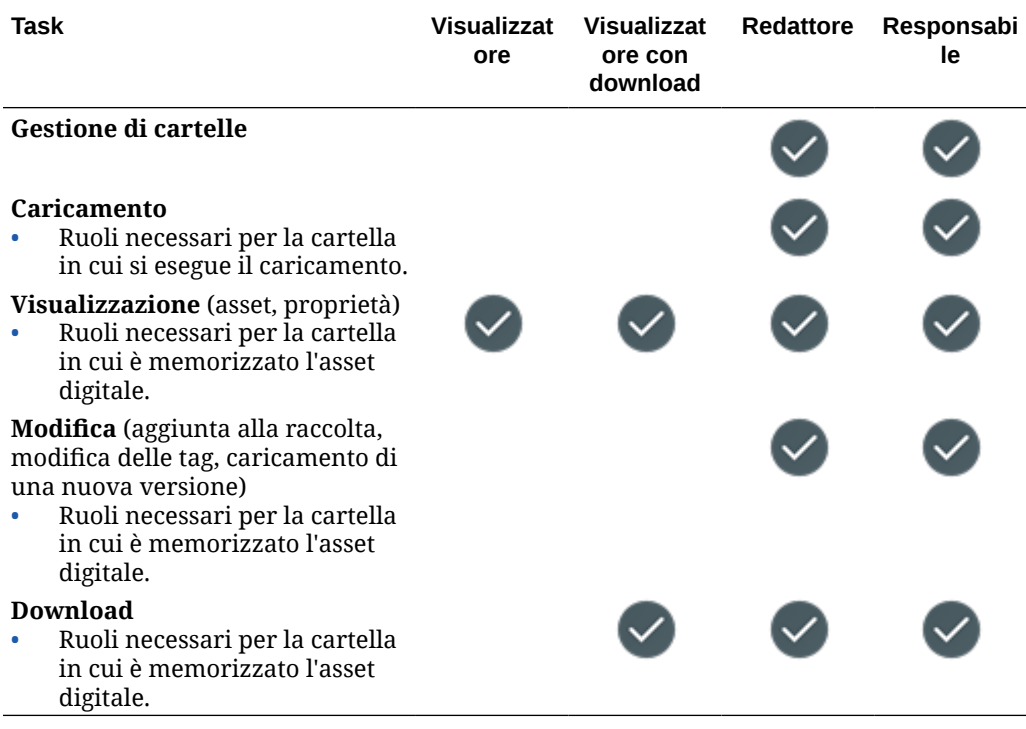

#### **Componenti/layout**

Se si dispone del ruolo utente standard o del ruolo utente enterprise nonché di uno dei ruoli risorsa elencati, è possibile eseguire i task riportati di seguito con i componenti e i layout.

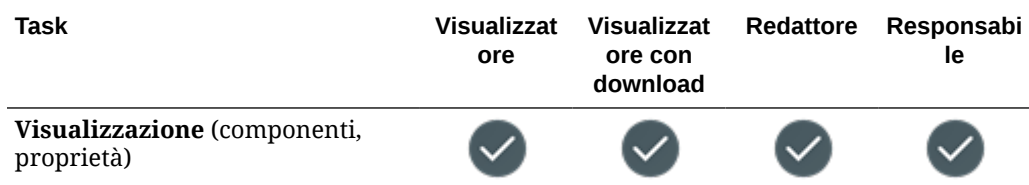

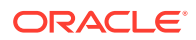

<span id="page-49-0"></span>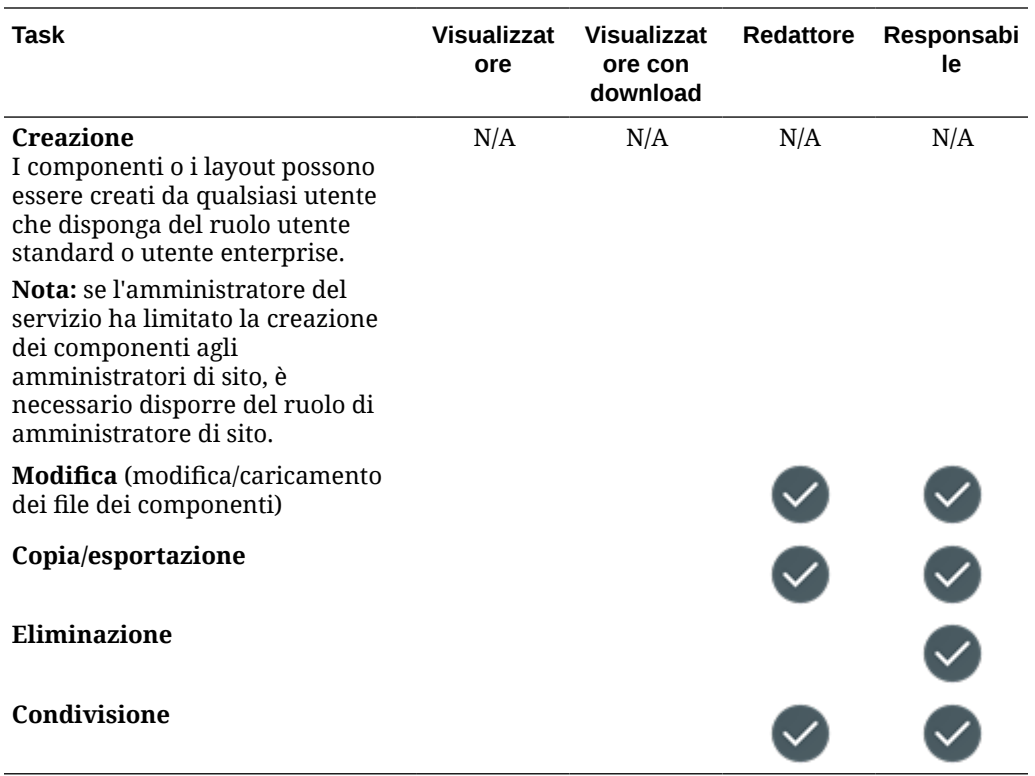

#### **Modelli**

Se si dispone del ruolo utente standard o del ruolo utente enterprise nonché di uno dei ruoli risorsa elencati, è possibile eseguire i task riportati di seguito con i modelli.

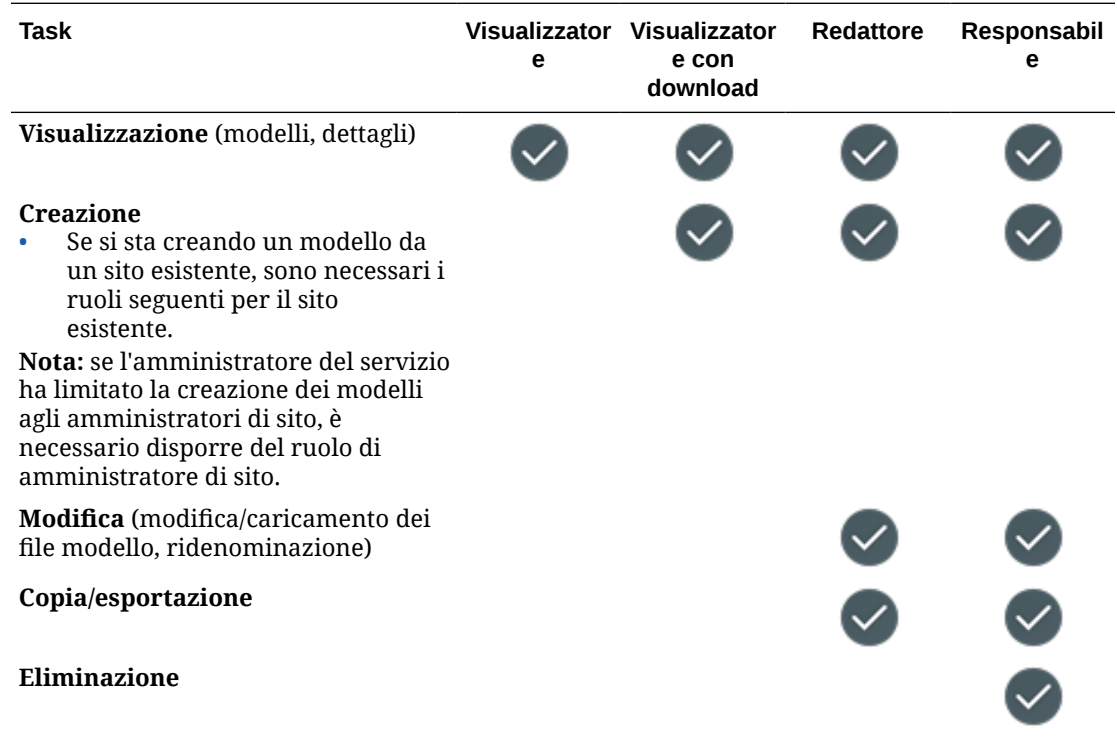

<span id="page-50-0"></span>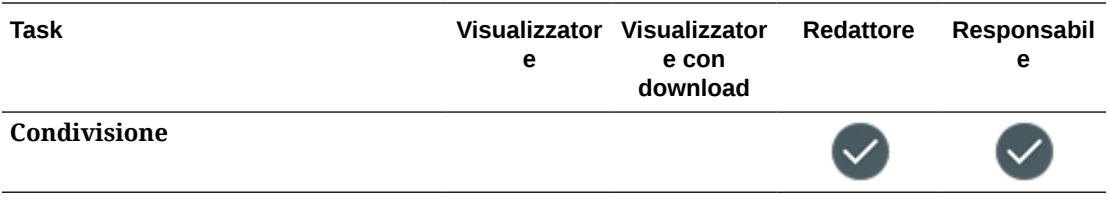

#### **Temi**

Se si dispone del ruolo utente standard o del ruolo utente enterprise nonché di uno dei ruoli risorsa elencati, è possibile eseguire i task riportati di seguito con i temi.

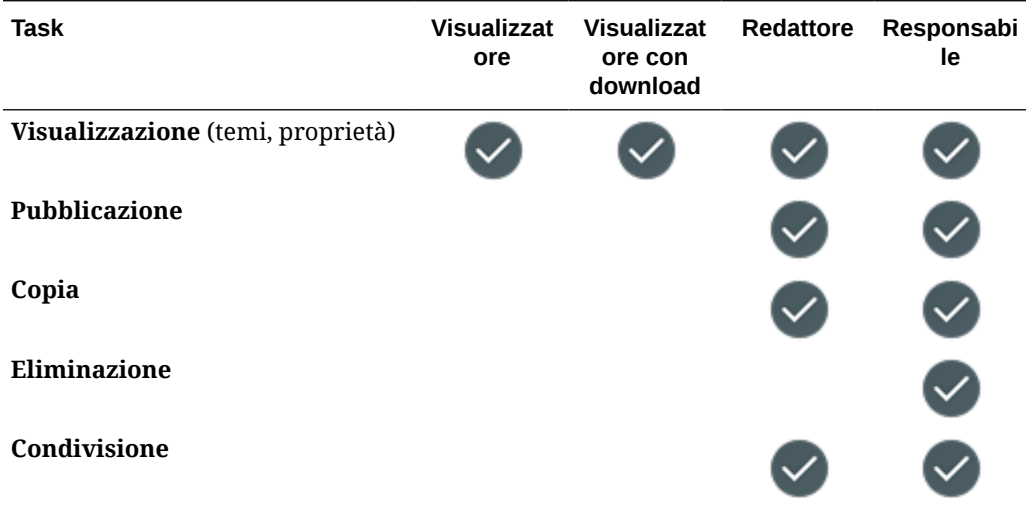

#### **Repository**

Per eseguire i task riportati di seguito con i repository, è necessario disporre del ruolo utente enterprise, del ruolo applicazione Amministratore contenuto nonché di uno dei ruoli risorsa elencati.

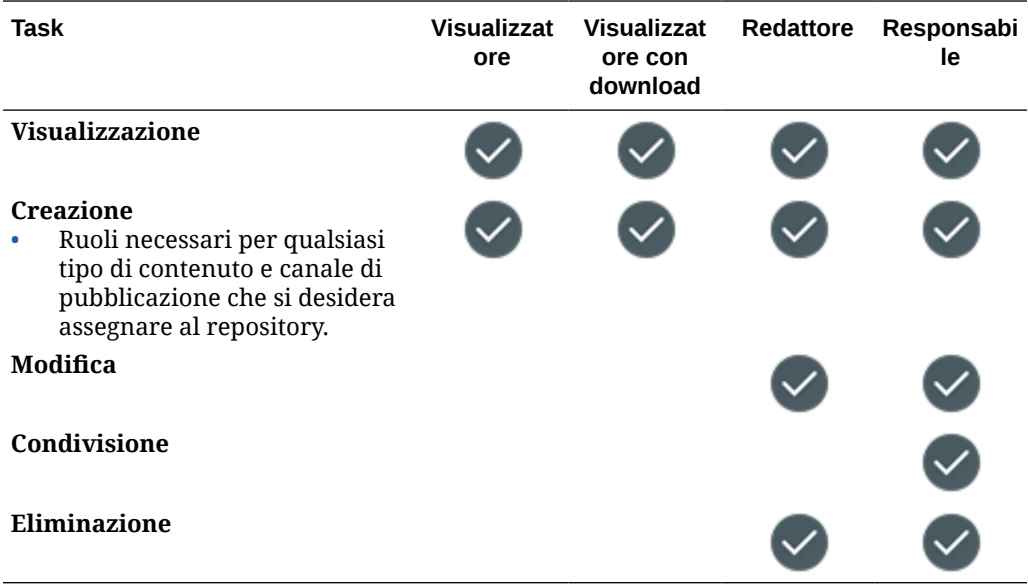

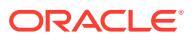

#### <span id="page-51-0"></span>**Canali di pubblicazione**

Per eseguire i task riportati di seguito con i canali di pubblicazione, è necessario disporre del ruolo utente enterprise, del ruolo applicazione Amministratore contenuto nonché di uno dei ruoli risorsa elencati.

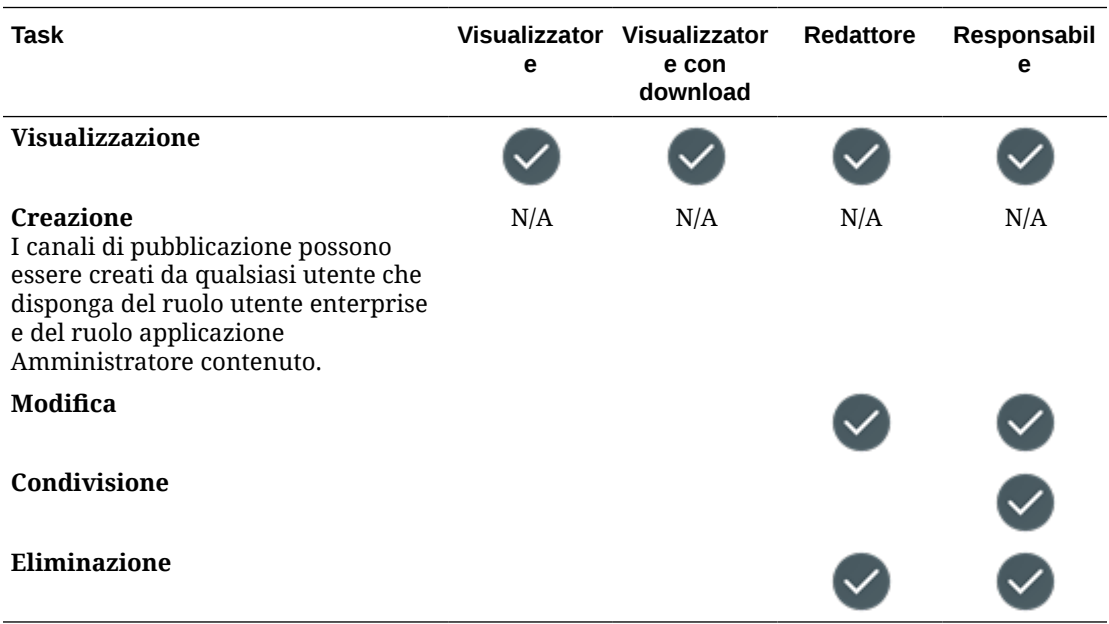

#### **Criteri di localizzazione**

Per eseguire i task riportati di seguito con i criteri di localizzazione, è necessario disporre del ruolo utente enterprise, del ruolo applicazione Amministratore contenuto nonché di uno dei ruoli risorsa elencati.

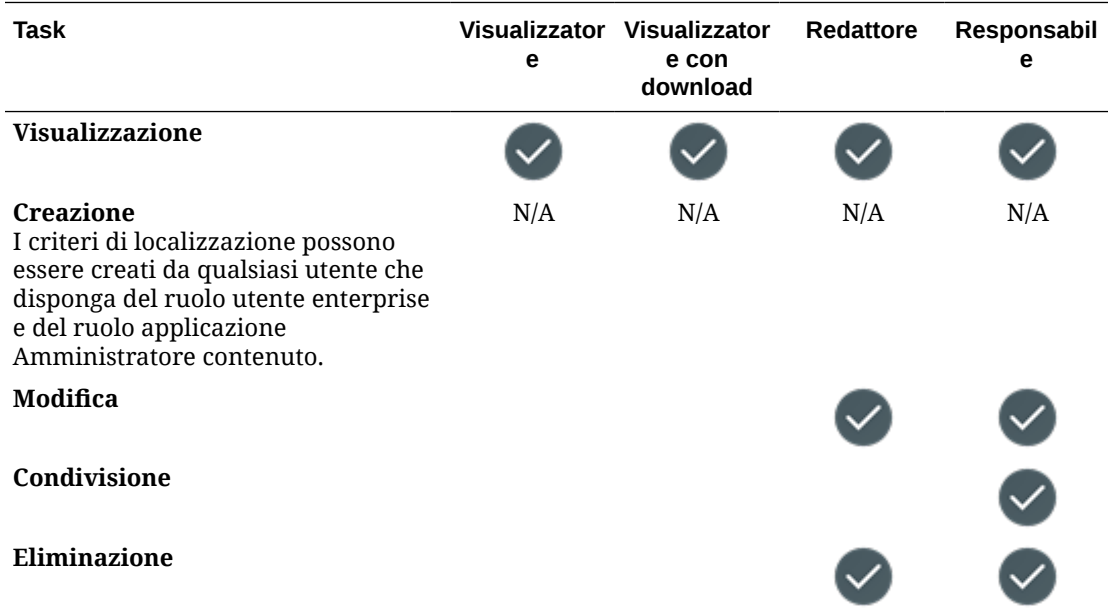

#### <span id="page-52-0"></span>**Tipi di contenuto**

Per eseguire i task riportati di seguito con i tipi di contenuto, è necessario disporre del ruolo utente enterprise, del ruolo applicazione Amministratore contenuto nonché di uno dei ruoli risorsa elencati.

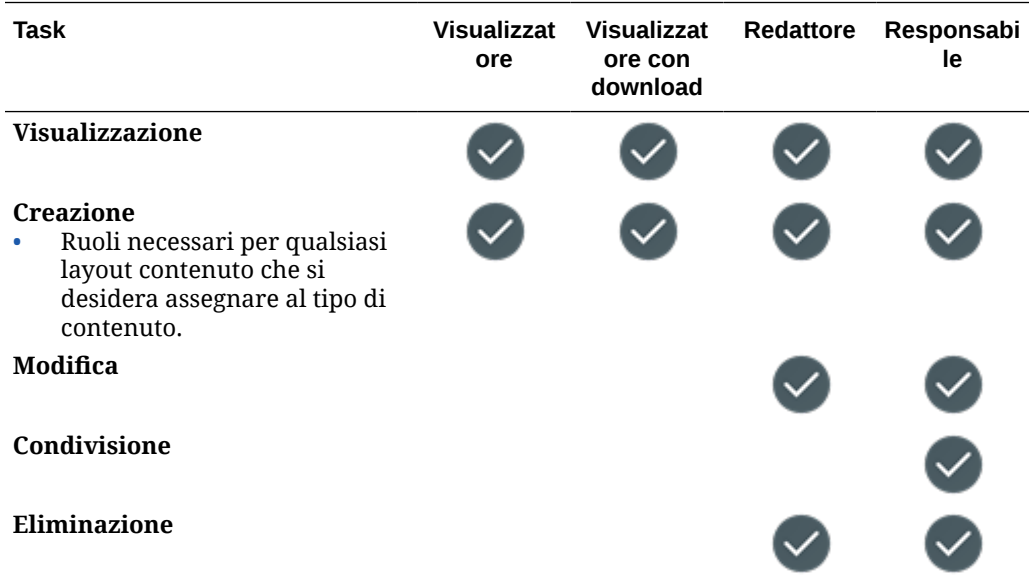

# **Sicurezza**

Oracle Content Management utilizza un approccio a più livelli per proteggere il sistema e il contenuto.

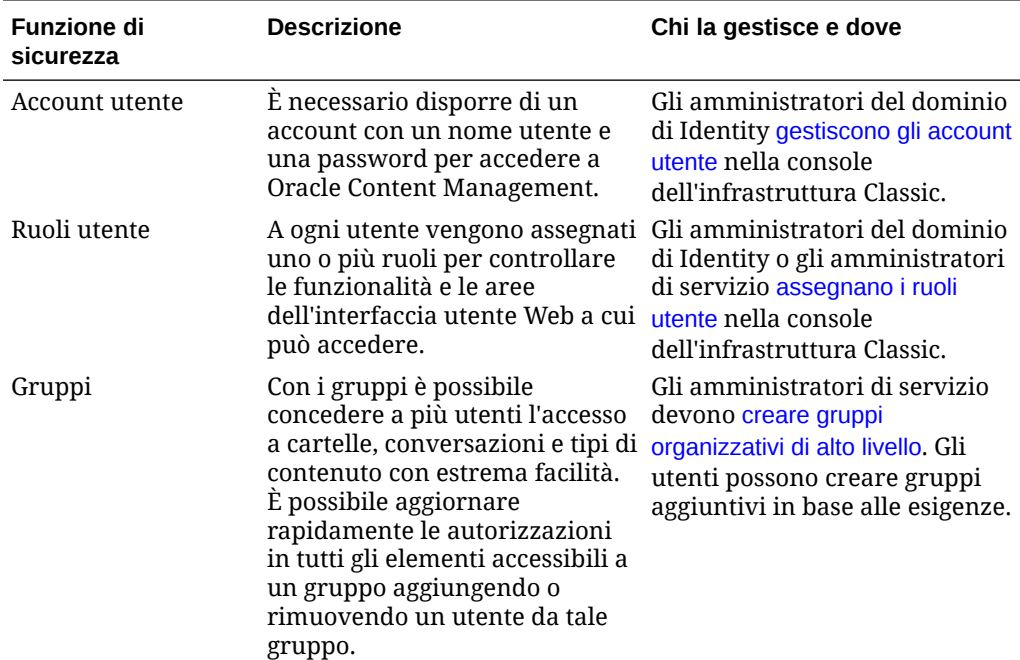

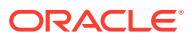

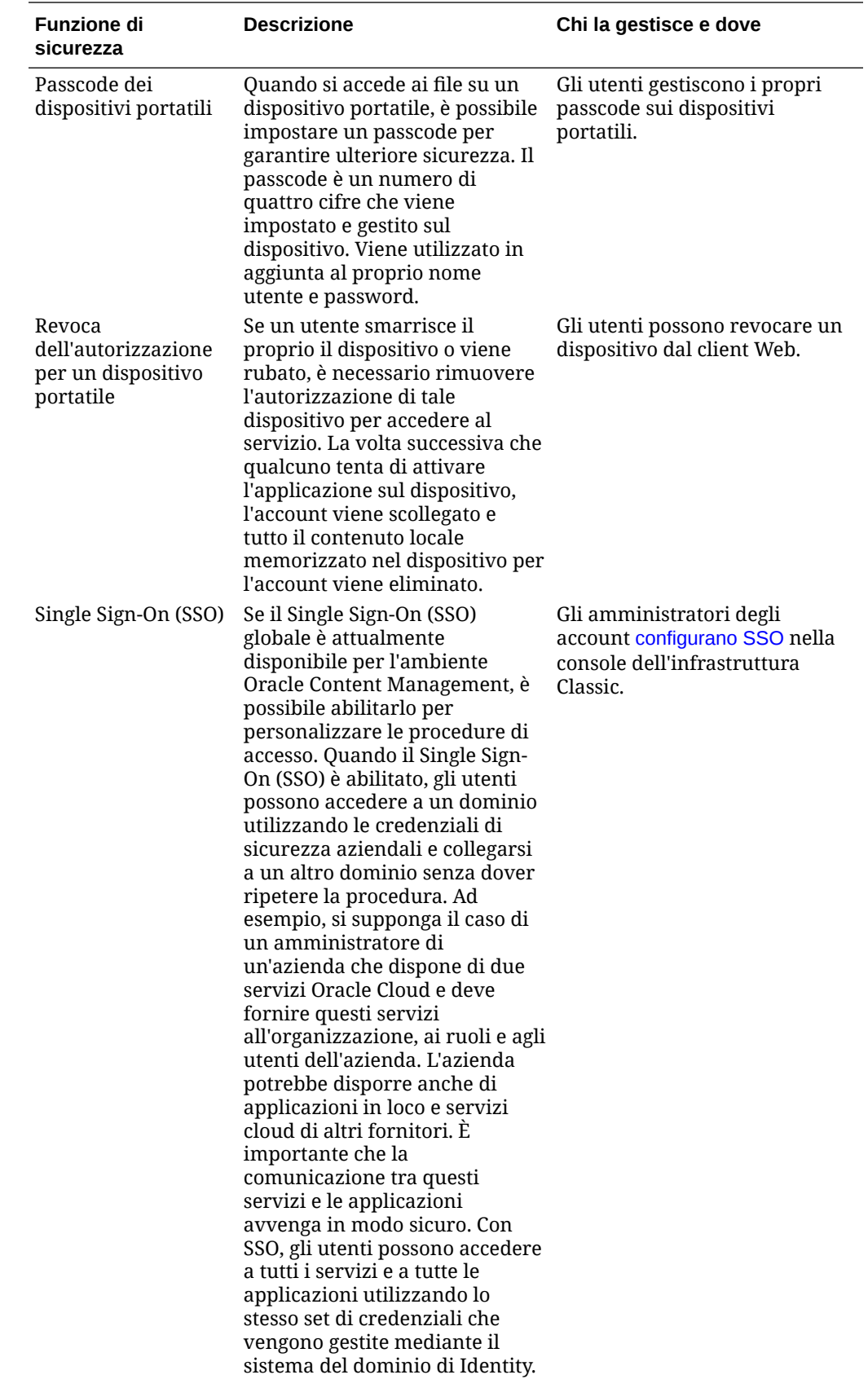

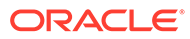

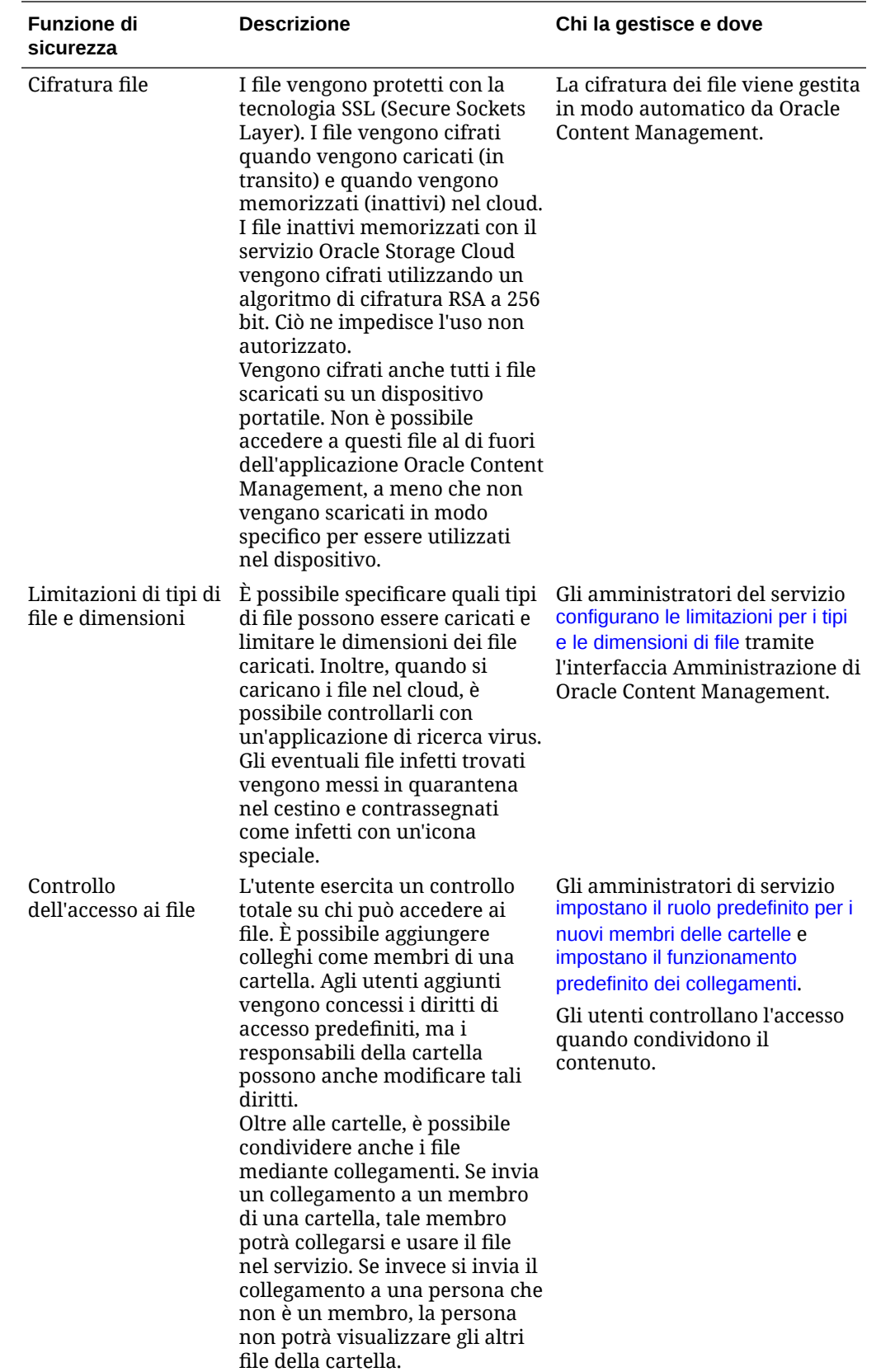

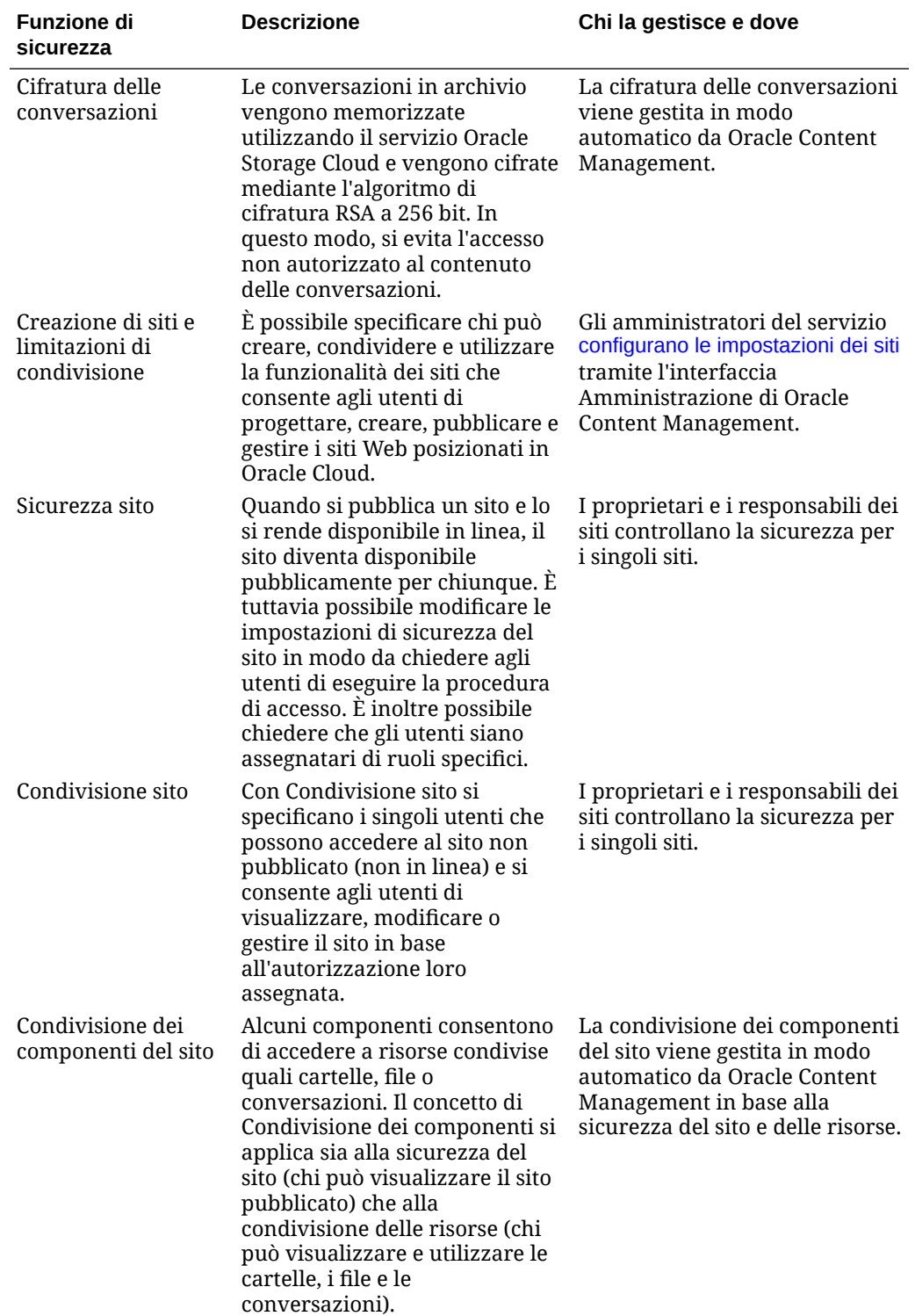

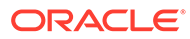

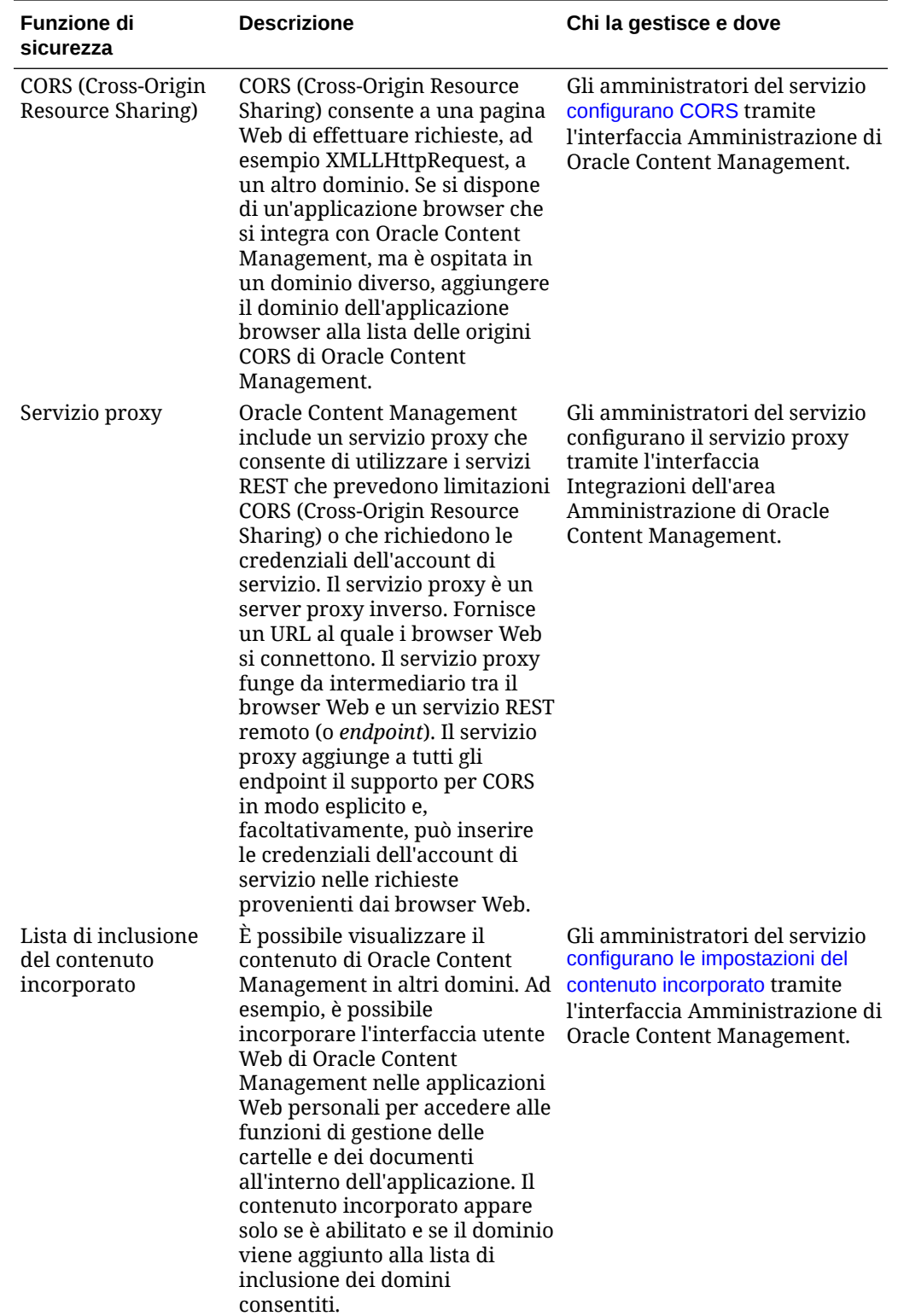

# 2 Distribuire Oracle Content Management

Prima di distribuire Oracle Content Management, è necessario comprendere le opzioni di distribuzione e decidere se si utilizzerà [Starter Edition o Premium Edition.](#page-15-0)

Dopo aver deciso l'architettura di distribuzione e l'edizione da usare, è possibile eseguire diversi task per completare la distribuzione.

- **1.** [Creare e attivare un account Oracle Cloud](#page-69-0)
- **2.** [Creare un'istanza mediante la console dell'infrastruttura](#page-70-0)
- **3.** [Impostare gli utenti e i gruppi](#page-84-0)

Dopo aver distribuito Oracle Content Management, è necessario eseguire altri task per [eseguire il rollout del servizio](#page-88-0).

#### **Nota:**

Se la sottoscrizione è stata acquistata prima del mese di settembre 2019, il processo di distribuzione potrebbe variare. Vedere [Gestire Oracle Content](#page-191-0) [Management in ambienti precedenti.](#page-191-0)

Il video riportato di seguito mostra il processo di base per il provisioning di una nuova istanza di Oracle Content Management in Oracle Cloud Infrastructure (OCI).

[Video](http://apexapps.oracle.com/pls/apex/f?p=44785:265:0::::P265_CONTENT_ID:26921)

# Informazioni sulle opzioni dell'architettura di distribuzione

Durante il provisioning iniziale, tutte le istanze di Oracle Content Management vengono distribuite in Oracle Cloud Infrastructure. Questa architettura è una topologia High Availability che interessa più domini di disponibilità all'interno di una singola area geografica. L'architettura utilizza Oracle Container Engine for Kubernetes (OKE) con i cluster Kubernetes dotati di scalabilità elastica in questi domini di disponibilità.

- **Domini di disponibilità**: un dominio di disponibilità rappresenta uno o più data center dislocati all'interno di un'area. I domini di disponibilità sono isolati gli uni dagli altri, hanno funzionalità di tolleranza agli errori e scarse probabilità di subire guasti contemporaneamente. Poiché i domini di disponibilità non condividono un'infrastruttura fisica, ad esempio un impianto di alimentazione o di raffreddamento oppure la rete interna del dominio di disponibilità, è improbabile che un guasto che interessa un dato dominio di disponibilità interessi anche gli altri. I domini di disponibilità di un'area sono connessi tra loro mediante una rete a bassa latenza e a elevata larghezza di banda. Questa interconnessione cifrata e prevedibile tra i domini di disponibilità costituisce la base di sviluppo per le funzioni di High Availability e disaster recovery.
- **Domini di errore**: per dominio di errore si intende un raggruppamento di componenti hardware e di infrastruttura all'interno di un dominio di disponibilità. Ogni dominio di disponibilità contiene tre domini di errore. I domini di errore consentono di distribuire le

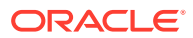

istanze in modo che queste non si trovino sullo stesso hardware fisico all'interno di un singolo dominio di disponibilità. Ne consegue che i guasti hardware o gli eventi di manutenzione che interessano un dominio di errore non interessano le istanze presenti in altri domini di errore. Facoltativamente, è possibile specificare il dominio di errore per una nuova istanza in fase di avvio oppure lasciare che il sistema ne selezioni uno automaticamente.

In una distribuzione predefinita, OKE crea automaticamente più cluster (o nodi) nei vari domini di disponibilità. Tutti i siti e gli asset vengono sincronizzati con ogni dominio di disponibilità. Se un dominio di disponibilità diventa inattivo, OKE indirizza automaticamente tutto il traffico in entrata ai domini di disponibilità funzionanti. In questo modo gli utenti finali non noteranno l'indisponibilità del servizio durante il ripristino del dominio di disponibilità in stato di errore.

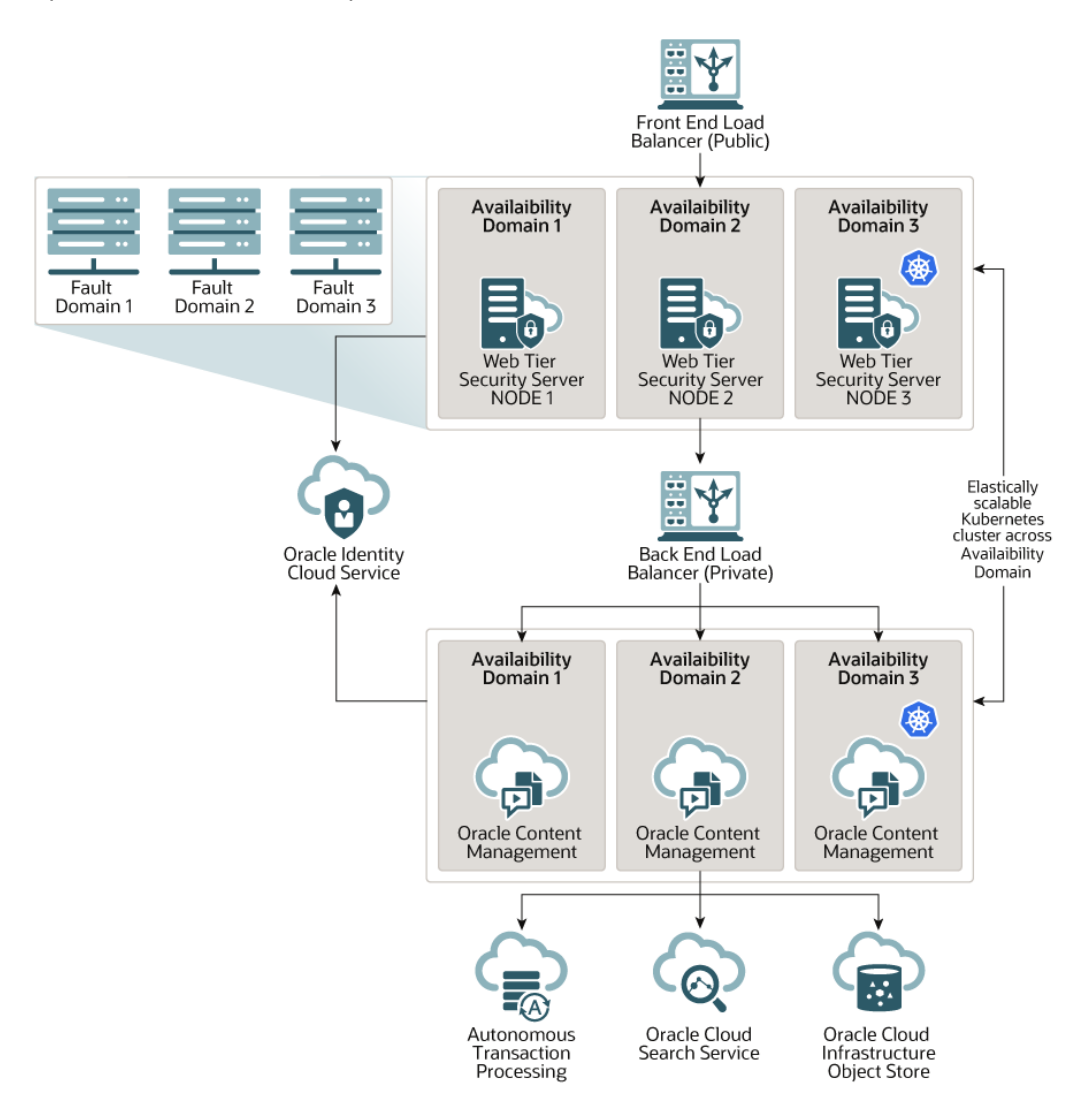

Si consiglia di utilizzare l'opzione **Pianificazione upgrade** per controllare quando l'istanza in uso riceve una nuova release di Oracle Content Management. Nella maggior parte dei casi, l'istanza che gestisce il traffico di produzione e qualsiasi istanza che potrebbe gestire il traffico in caso di guasto dovrebbero utilizzare l'opzione di *upgrade ritardato*. Le istanze utilizzate a scopo di sviluppo e test dovrebbero utilizzare l'opzione *Esegui l'upgrade subito*. Questa combinazione di impostazioni

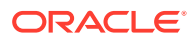

fornirà un ciclo di release completo per garantire l'affidabilità del codice e fornire il tempo necessario per risolvere eventuali problemi prima che condizionino il traffico di produzione. L'opzione Pianificazione upgrade viene impostata quando si [creare l'istanza di Oracle](#page-80-0) [Content Management](#page-80-0).

#### **Oltre la High Availability**

Sebbene il servizio di High Availability sia stato progettato per garantire un livello di tempo di attività e accessibilità elevato, numerosi clienti hanno esigenze aggiuntive che possono essere soddisfatte con architetture diverse. Queste architetture aggiuntive, pur traendo beneficio dalla funzione di High Availability integrata fornita da Oracle Cloud Infrastructure e da OKE, possono essere create per supportare i processi di sviluppo, anche il failover in più aree, o migliorate con connessioni private ad alte prestazioni. Per trovare l'architettura più adatta alle proprie esigenze, è necessario determinare il fabbisogno dell'organizzazione in termini di processo di sviluppo, nonché gli obiettivi RTO (Recovery Time Objective) e RPO (Recovery Point Objective) accettabili.

- **RTO (Recovery Time Objective)**: con l'acronimo RTO si indica il lasso di tempo necessario per ripristinare la funzionalità delle applicazioni quando si verifica un errore grave. Lo scopo di base è misurare quanto rapidamente sia necessario eseguire il recupero dopo un errore grave. In genere, l'obiettivo RTO è inversamente proporzionale rispetto alla criticità delle applicazioni.
- **RPO (Recovery Point Objective)**: con l'acronimo RPO si indica l'intervallo di tempo accettabile per la perdita dei dati che le applicazioni sono in grado di tollerare. In altre parole, l'obiettivo RPO riguarda la quantità di dati che le applicazioni possono permettersi di perdere in uno scenario di errore grave.

#### **Istanza privata che usa Oracle Cloud Infrastructure FastConnect**

Alcuni clienti potrebbero aver bisogno di prestazioni o di funzioni di sicurezza aggiuntive che potrebbero non essere disponibili nella rete Internet pubblica. È possibile usare Oracle Cloud Infrastructure FastConnect per fornire una connessione più performante, efficace e sicura all'istanza di Oracle Content Management. Questo tipo di connessione viene spesso utilizzato dai clienti che desiderano assicurarsi che l'accesso sia limitato alle reti interne o che gli utenti finali dispongano della connessione migliore e più affidabile possibile.

Se si desidera creare un'istanza di questo tipo, è necessario impostare Oracle Cloud Infrastructure FastConnect ed eseguire alcuni passi di prerequisiti aggiuntivi. FastConnect fornisce una connessione privata dedicata con una maggiore larghezza di banda e un'esperienza di rete più affidabile e coerente rispetto alle connessioni basate su Internet.

Vedere [Creare un'istanza privata mediante Oracle Cloud Infrastructure FastConnect.](#page-77-0)

#### **Processo di sviluppo**

Si riferisce al processo utilizzato dall'organizzazione per creare e distribuire nuove funzionalità e nuovi contenuti per Oracle Content Management. Può includere più ambienti di elaborazione a cui devono essere sottoposti le nuove funzionalità e i nuovi contenuti prima di essere approvati per gli ambienti e la produzione di alto livello. Una configurazione piuttosto diffusa prevede gli ambienti per lo sviluppo, i test, le fasi intermedie e, infine, la produzione. Le esigenze dell'organizzazione possono variare.

I clienti che desiderano utilizzare più istanze per supportare i processi di sviluppo devono eseguire il provisioning delle istanze aggiuntive come descritto in questo documento, ma non devono eseguire il provisioning di un firewall WAF (Web Application Firewall) specifico in quanto tali risorse saranno accessibili direttamente. Dopo aver sviluppato il contenuto in una delle istanze, è possibile utilizzare l'interfaccia della riga di comando (CLI) di OCE Toolkit per propagare il contenuto sviluppato da un'istanza di Oracle Content Management all'altra.

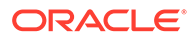

#### **Nota:**

L'istanza aggiuntiva creata che non verrà utilizzata per gestire il traffico di produzione deve essere contrassegnata come *non primaria* in modo da non pagare per gli asset duplicati. Le istanze primarie vengono addebitate per il numero totale di asset nell'istanza. Le istanze non primarie vengono addebitate per un singolo blocco di asset al mese (ad esempio, 5.000 asset e, se si dispone di Video Plus, 250 asset Video Plus), indipendentemente dal numero totale di asset replicati. Per ulteriori informazioni, vedere [Descrizioni](http://www.oracle.com/us/corporate/contracts/paas-iaas-universal-credits-3940775.pdf) [dei servizi dei crediti universali per Oracle PaaS e IaaS](http://www.oracle.com/us/corporate/contracts/paas-iaas-universal-credits-3940775.pdf).

Per propagare le modifiche è possibile utilizzare i comandi di OCE Toolkit per creare i siti e gestirne il ciclo di vita nelle istanze di sviluppo, test e produzione. È possibile apportare modifiche ai siti in un ambiente di sviluppo e propagare le modifiche agli ambienti di test e produzione. È inoltre possibile incorporare questo set di utility della riga di comando in ambienti di script per gestire le distribuzioni. Le utility CLI consentono di implementare nuovi elementi, ad esempio asset e componenti, nonché aggiornamenti del contenuto esistente.

Vedere [Impostare una distribuzione T2P \(da test a produzione\)](#page-66-0).

# Implementare un'area di backup

Se l'organizzazione desidera utilizzare un'area di backup per continuare a distribuire contenuti di siti pubblici in caso di errore, configurare un firewall WAF (Web Application Firewall) e replicare il contenuto nel backup.

Il backup può trovarsi nella stessa area geografica dell'istanza primaria o in un'area diversa. La creazione del backup in un'area diversa offre una maggiore protezione contro la perdita di dati o di disponibilità.

#### **Nota:**

Attualmente, Oracle Content Management supporta solo siti *pubblici* tramite firewall WAF. Se il sito richiede l'autenticazione, è necessario accedervi direttamente dal dominio di origine.

Di seguito viene fornito un esempio di questo tipo di architettura.

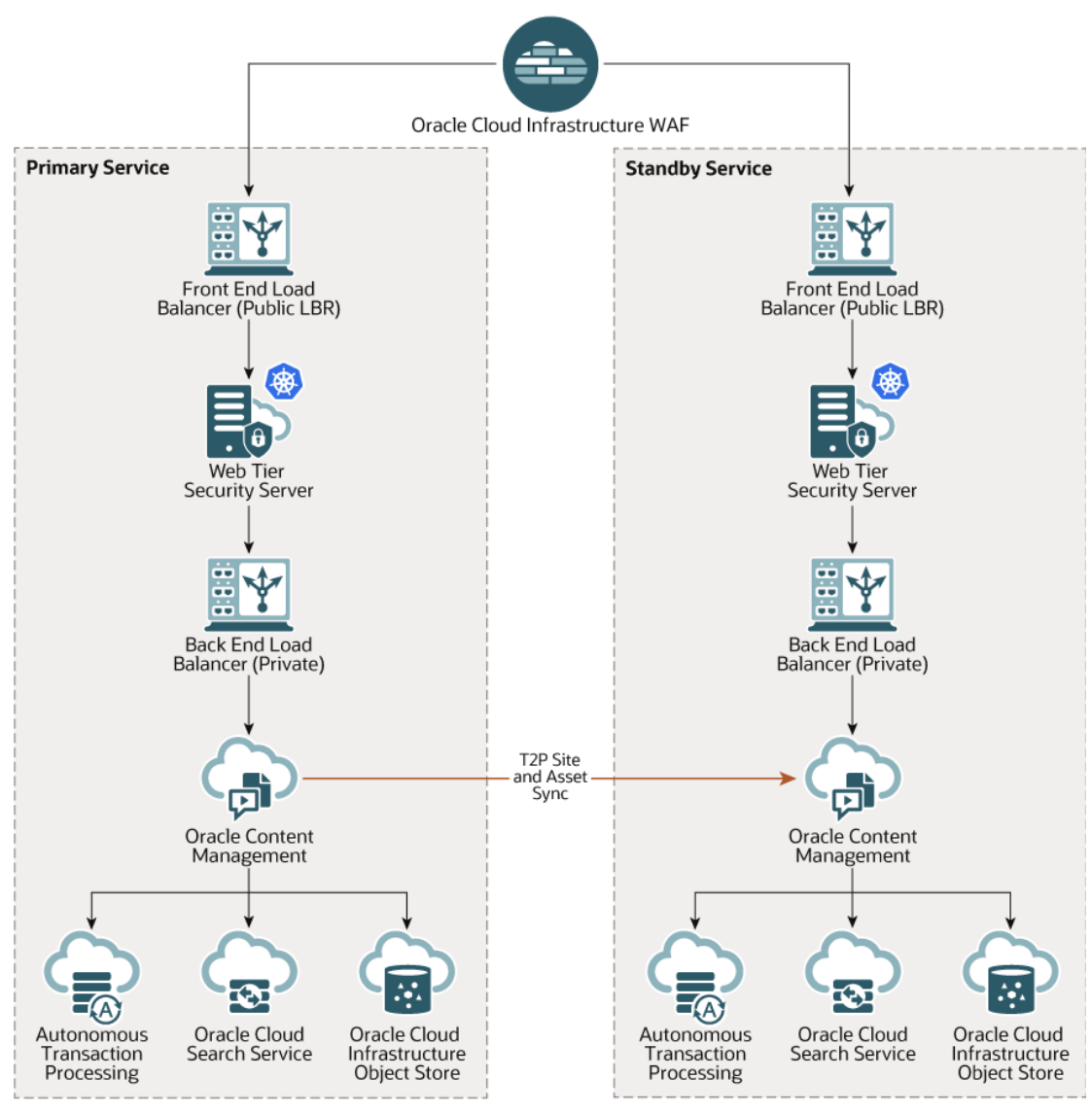

La creazione del backup può richiedere un certo tempo, soprattutto se si dispone di numerosi siti e asset, pertanto si consiglia di eseguire il backup durante le ore non lavorative. A seconda della quantità delle modifiche al contenuto apportate nell'istanza, è necessario determinare se i backup devono essere eseguiti ogni giorno oppure con una frequenza minore, ad esempio una volta alla settimana.

Quando si implementa un'area di backup, si utilizza il servizio Oracle Cloud Infrastructure Web Application Firewall per indirizzare il traffico all'istanza primaria (attiva) e, in caso di errore, lo si modifica in modo che punti all'istanza di backup (in standby).

#### **Nota:**

Quando si crea l'istanza di backup, è necessario contrassegnarla come *non primaria* in modo da non pagare per gli asset duplicati. Le istanze primarie e non primarie vengono [fatturate con tassi diversi](http://www.oracle.com/us/corporate/contracts/paas-iaas-universal-credits-3940775.pdf).

Dopo aver creato l'istanza primaria, eseguire le operazioni della procedura riportata di seguito per implementare l'area di backup.

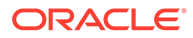

#### **1.** [Creare una nuova istanza di Oracle Content Management.](#page-80-0)

Quando si esegue il provisioning di questa istanza, che gestirà il traffico di produzione solo in caso di errore dell'area primaria, assicurarsi di contrassegnarla come *non primaria* per evitare la doppia fatturazione per tutti gli asset in essa disponibili. Inoltre, poiché potrebbe diventare un'istanza di produzione, in genere è preferibile impostarla per l'*upgrade ritardato*, ma *deve* far parte della stessa pianificazione di upgrade dell'area primaria per evitare problemi durante lo scambio del traffico tra le aree primaria e di backup.

Se si desidera che il backup si trovi in un'area diversa da quella dell'istanza primaria, [crearlo in un'area secondaria](#page-76-0).

- **2.** [Configurare un firewall WAF \(Web Application Firewall\)](#page-63-0) utilizzando il servizio Oracle Cloud Infrastructure Web Application Firewall.
- **3.** Utilizzare OCE Toolkit per trasferire tutti i siti e gli asset dall'istanza principale all'istanza di backup:
	- **a.** Duplicare i repository, i canali e i criteri di localizzazione presenti nell'istanza primaria e nell'istanza di backup.
	- **b.** Se non lo si è già fatto, [creare un'istanza VM Compute](https://docs.cloud.oracle.com/en-us/iaas/Content/Compute/Tasks/launchinginstance.htm).
	- **c.** [Installare OCE Toolkit nell'istanza VM Compute](#page-67-0) e impostarlo per l'uso dell'autenticazione IDCS.
	- **d.** [Registrare le istanze di Oracle Content Management primarie e di backup.](#page-68-0)
	- **e.** [Trasferire i siti e i relativi asset](#page-69-0) dall'istanza primaria all'istanza di backup.
- **4.** Eseguire dei test per verificare che i dati vengano replicati in modo corretto. Apportare alcune modifiche (meno di cinque) nell'istanza primaria, incluse le modifiche per ogni tipo di oggetto, quindi utilizzare OCE Toolkit per eseguire nuovamente il backup dei dati e verificare che le modifiche vengano riportate in modo accurato nell'istanza di backup.
- **5.** Sincronizzare tutti gli utenti che potrebbero avere bisogno di accedere all'interfaccia utente dell'istanza di backup nel caso in cui l'istanza primaria non sia disponibile. Ad esempio, è necessario sincronizzare almeno gli amministratori.

#### **Nota:**

L'istanza di backup è destinata solo al test o alla continuità di distribuzione del sito pubblico in caso di errore, non per garantire continuità di contributi o accesso a siti che richiedono l'autenticazione.

- **6.** Eseguire dei test per verificare che il sistema funzioni come previsto quando si verifica un errore nell'area primaria.
	- **a.** Disabilitare l'istanza primaria.
	- **b.** [Cambiare l'origine WAF,](#page-65-0) aggiornando il criterio WAF in modo che il traffico venga indirizzato all'istanza di backup.
	- **c.** Dopo la propagazione della modifica del criterio WAF, verificare che tutte le esperienze utente funzionino come previsto nell'istanza di backup.
- **7.** Riabilitare l'istanza primaria, aggiornando il criterio WAF in modo che punti nuovamente all'istanza primaria, e verificare che l'istanza primaria funzioni come previsto quando riassume le proprie responsabilità originali in termini di gestione del contenuto e di distribuzione per l'utente finale.

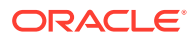

# <span id="page-63-0"></span>Configurare un firewall WAF (Web Application Firewall)

La procedura di configurazione e abilitazione di un firewall WAF (Web Application Firewall) per l'implementazione di un'area di backup è costituita da vari passi.

- **1.** Creazione di un criterio WAF
- **2.** Caricamento del certificato e della chiave SSL
- **3.** [Creare un'origine secondaria](#page-64-0)
- **4.** [Pubblicare le modifiche](#page-64-0)
- **5.** [Aggiornare la configurazione DNS](#page-65-0)
- **6.** [Configurazione del firewall WAF nelle istanze in uso](#page-65-0)

Se è necessario [passare dall'istanza primaria all'istanza secondaria,](#page-65-0) questa operazione è possibile mediante l'aggiornamento del criterio WAF.

## Creazione di un criterio WAF

Per configurare un criterio WAF, attenersi alla procedura riportata di seguito.

- **1.** Accedere a [Oracle Cloud](https://cloud.oracle.com) come amministratore dell'account cloud. È possibile reperire il proprio nome account e le informazioni di login nel messaggio di benvenuto ricevuto tramite posta elettronica.
- **2.** Nella console dell'infrastruttura fare clic su  $\blacksquare$  in alto a sinistra per aprire il menu di navigazione e su **Identità e sicurezza**, quindi in **Web Application Firewall** fare clic su **Criteri**.
- **3.** Selezionare il compartimento in cui si desidera creare il criterio WAF.
- **4.** Fare clic su **Crea criterio WAF**.
- **5.** Immettere i dettagli riportati di seguito per creare il criterio WAF.
	- **Nome**: fornire un nome univoco per il criterio, ad esempio cross site WAF. Evitare di fornire informazioni riservate.
	- **Dominio primario**: immettere il nome dominio completamente qualificato dell'applicazione, ad esempio oce.example.com. Si tratta dell'URL che gli utenti utilizzeranno per accedere all'applicazione, che punterà quindi all'istanza primaria o secondaria di Oracle Content Management.
	- **Domini aggiuntivi**: immettere facoltativamente tutti i domini secondari ai quali si desidera venga applicato il criterio.
	- **Nome origine**: fornire un nome univoco per l'origine primaria, ad esempio primary\_salesdocuments1.
	- **URI**: immettere l'endpoint visibile al pubblico (l'URI) dell'istanza primaria, ad esempio salesdocuments1-myaccount.cec.ocp.oraclecloud.com.
- **6.** Fare clic su **Crea criterio WAF**.

# Caricamento del certificato e della chiave SSL

Per caricare il certificato e la chiave SSL, attenersi alla procedura riportata di seguito.

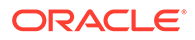

- <span id="page-64-0"></span>**1.** Durante la visualizzazione del criterio WAF creato, a sinistra, fare clic su **Impostazioni**.
- **2.** Nella scheda **Impostazioni generali** fare clic su **Modifica**.
- **3.** Effettuare le operazioni riportate di seguito nella finestra di dialogo Modifica impostazioni.
	- **a.** Selezionare **Abilita supporto HTTPS** per fare in modo che tutte le comunicazioni tra il browser e l'applicazione Web vengono cifrate.
	- **b.** Selezionare **Carica o incolla certificato e chiave privata**.
	- **c.** In **Carica origine certificati** trascinare o selezionare un file oppure selezionare **Testo** e incollare un certificato SSL valido in formato PEM. È necessario includere anche i certificati intermedi (il certificato del dominio primario deve essere il primo).
	- **d.** In **Carica origine chiave privata** trascinare o selezionare un file oppure selezionare **Testo** e incollare nel campo una chiave privata valida in formato PEM. La chiave privata non può essere protetta mediante una password.
	- **e.** Se si utilizza un certificato con firma automatica, selezionare **Certificato con firma automatica** per mostrare un'avvertenza SSL nel browser.
	- **f.** Se si desidera reindirizzare in modo automatico tutto il traffico HTTP al protocollo HTTPS, selezionare **Reindirizzamento da HTTP a HTTPS**.
	- **g.** Fare clic su **Salva modifiche**. Questo aggiornamento verrà visualizzato in Modifiche non pubblicate.

### Creare un'origine secondaria

Per creare un'origine secondaria, attenersi alla procedura riportata di seguito.

- **1.** Fare clic sulla scheda **Gruppi di origini**.
- **2.** Nella scheda **Gruppi di origini** fare clic su **Modifica**.
- **3.** Fare clic su **Origine aggiuntiva**.
- **4.** Immettere i dettagli riportati di seguito.
	- **Nome**: fornire un nome univoco per l'origine secondaria, ad esempio secondary salesdocuments1.
	- **URI**: immettere l'endpoint visibile al pubblico (l'URI) dell'istanza secondaria, ad esempio salesdocuments2-myaccount.cec.ocp.oraclecloud.com.
	- **Porta HTTP**: immettere la porta HTTP di ascolto dell'istanza secondaria. Il valore predefinito è 80.
	- **Porta HTTPS**: immettere la porta utilizzata per le connessioni HTTP sicure all'istanza secondaria. Il valore predefinito è 443.
- **5.** Fare clic su **Salva modifiche** per creare l'origine *secondaria*. Questo aggiornamento verrà visualizzato in Modifiche non pubblicate.

### Pubblicare le modifiche

Per pubblicare le modifiche apportate, attenersi alla procedura riportata di seguito.

**1.** Fare clic su **Modifiche non pubblicate** a sinistra.

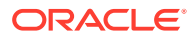

- **2.** Fare clic su **Pubblica tutto**.
- **3.** Nella finestra di dialogo Pubblica le modifiche fare clic su **Pubblica tutto**. Il completamento dell'aggiornamento potrebbe richiedere un certo tempo.

### <span id="page-65-0"></span>Aggiornare la configurazione DNS

Aggiornare la configurazione DNS con il CNAME della propria zona per instradare le richieste dai client Internet al firewall WAF. Il valore CNAME è reperibile nel criterio WAF creato. Il valore CNAME è una versione con trattini del dominio principale all'interno del dominio OCI (ad esempio, oce-example-com.o.waas.oci.oraclecloud.net).

Se si utilizza il dominio secondario cec.ocp.oraclecloud.com, sarà necessario registrare una richiesta di supporto per chiedere al Supporto Oracle di eseguire l'aggiornamento DNS.

# Configurazione del firewall WAF nelle istanze in uso

Per configurare firewall WAF nelle istanze in uso, attenersi alla procedura riportata di seguito.

- **1.** Nella console dell'infrastruttura, fare clic su  $\blacksquare$ , in alto a sinistra, per aprire il menu di navigazione, quindi fare clic su **Servizi per sviluppatori** e infine su **Gestione dei contenuti**.
- **2.** Fare clic sull'istanza primaria per visualizzarne i dettagli.
- **3.** Fare clic su **Configura WAF**.
- **4.** Nella finestra di dialogo Configura WAF (Web Application Firewall) selezionare il criterio WAF creato in precedenza. Viene visualizzato il nome compartimento dell'istanza. Se il criterio WAF è definito in un compartimento diverso, fare clic su **Modifica compartimento** e selezionare il raggruppamento corretto.

#### **5.** Fare clic su **Salva modifiche**.

Lo stato di avanzamento dell'aggiornamento dell'istanza sarà visibile nella lista Attività. Al termine dell'aggiornamento, durante la visualizzazione dei dettagli dell'istanza, il **Dominio primario WAF** risulterà elencato.

**6.** Ripetere le operazioni dei passi da 2 a 5 per l'istanza secondaria.

### Cambio dell'origine WAF

Se è necessario modificare l'origine WAF dall'istanza primaria all'istanza secondaria (o viceversa) a scopo di test o di backup, questa operazione può essere effettuata mediante l'aggiornamento del criterio WAF.

Oracle Content Management

Per cambiare l'origine WAF, attenersi alla procedura riportata di seguito.

- **1.** Accedere a [Oracle Cloud](https://cloud.oracle.com) come amministratore dell'account cloud. È possibile reperire il proprio nome account e le informazioni di login nel messaggio di benvenuto ricevuto tramite posta elettronica.
- **2.** Nella console dell'infrastruttura fare clic su  $\blacksquare$  in alto a sinistra per aprire il menu di navigazione e su **Identità e sicurezza**, quindi in **Web Application Firewall** fare clic su **Criteri**.
- **3.** Aprire il criterio WAF creato per le istanze, quindi fare clic su **Impostazioni** a sinistra.

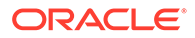

- <span id="page-66-0"></span>**4.** Fare clic sulla scheda **Gruppi di origini**, quindi su **Modifica**.
- **5.** Impostare come **Origine predefinita** l'origine alla quale si desidera passare, quindi fare clic su **Salva modifiche**. Questo aggiornamento verrà visualizzato in Modifiche non pubblicate.
- **6.** Fare clic su **Modifiche non pubblicate** a sinistra.
- **7.** Fare clic su **Pubblica tutto**.
- **8.** Nella finestra di dialogo Pubblica le modifiche fare clic su **Pubblica tutto**. Il completamento dell'aggiornamento potrebbe richiedere un certo tempo. Al termine, il traffico verso l'applicazione verrà indirizzato all'origine selezionata.

Tenere presente che il reindirizzamento tramite WAF è destinato solo al test o alla continuità di distribuzione del sito pubblico in caso di errore. Gli utenti devono accedere ai siti autenticati o all'interfaccia utente di Oracle Content Management in modo diretto.

# Impostare una distribuzione T2P (da test a produzione)

Questo modello è essenziale per fornire il bilanciamento e i controlli necessari per eseguire in modo efficiente un ambiente High Availability e per gestire senza problemi le applicazioni durante il passaggio dalla fase di test alla fase intermedia e alla fase di produzione.

Questa distribuzione prevede la creazione di istanze dedicate per mantenere separati gli ambienti di sviluppo, test e produzione.

- **1.** [Creare tre istanze di Oracle Content Management](#page-70-0) con le impostazioni riportate di seguito.
	- **Sviluppo** Tipo di istanza: non primaria; pianificazione dell'upgrade: upgrade immediato
	- **Test** Tipo di istanza: non primaria; pianificazione dell'upgrade: upgrade immediato
	- **Produzione** Tipo di istanza: primaria; pianificazione dell'upgrade: upgrade ritardato

L'impostazione delle istanze di sviluppo e test su *non primaria* garantisce che non verrà effettuata la doppia fatturazione per tutti gli asset disponibili in tali istanze.

L'impostazione delle istanze di sviluppo e test per l'*upgrade immediato* (ovvero non appena la nuova release di Oracle Content Management sarà disponibile) consente di eseguire il test dell'upgrade in tali istanze per assicurarsi che non interferisca con i siti distribuiti. Gli eventuali problemi riscontrati possono essere segnalati al personale del Supporto Oracle in modo che vengano risolti prima dell'applicazione dell'*upgrade ritardato* all'istanza di produzione nella release successiva.

- **2.** Creare i repository, i canali, i criteri di localizzazione, i siti e gli asset nell'istanza di *sviluppo*.
- **3.** Duplicare i repository, i canali e i criteri di localizzazione nelle istanze di *test* e *produzione*.
- **4.** Se non lo si è già fatto, [creare un'istanza VM Compute](https://docs.cloud.oracle.com/en-us/iaas/Content/Compute/Tasks/launchinginstance.htm).
- **5.** [Installare OCE Toolkit nell'istanza VM Compute](#page-67-0) e impostarlo per l'uso dell'autenticazione IDCS.

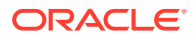

- <span id="page-67-0"></span>**6.** [Registrare le istanze di Oracle Content Management di origine e destinazione.](#page-68-0)
- **7.** [Trasferire i siti e i relativi asset](#page-69-0) dall'istanza di origine all'istanza di destinazione.
- **8.** Verificare che i dati vengano replicati in modo corretto. Apportare alcune modifiche (meno di cinque) nell'istanza di origine, incluse le modifiche per ogni tipo di oggetto, quindi verificare che le modifiche vengano riportate in modo accurato nell'istanza di destinazione.
- **9.** Sincronizzare tutti gli utenti che potrebbero aver bisogno di accedere alle istanze secondarie. Ad esempio, è necessario sincronizzare almeno gli amministratori e gli sviluppatori.

Per ulteriori informazioni su OCE Toolkit, vedere Propagare le modifiche dall'ambiente di test all'ambiente di produzione con OCE Toolkit in *Building Sites with Oracle Content Management*.

### Installare OCE Toolkit nell'istanza VM Compute

Per creare una distribuzione T2P (da test a produzione) è necessario installare OCE Toolkit nell'istanza VM Compute e fare in modo che utilizzi l'autenticazione IDCS.

Eseguire le operazione della procedura riportata di seguito nell'istanza VM Compute.

- **1.** [Collegarsi come utente OPC.](https://docs.oracle.com/en/cloud/cloud-at-customer/occ-get-started/log-vm-using-ssh.html)
- **2.** Impostare NodeJS:
	- **a.** Installare NodeJS come root:

```
sudo -s
cd /usr/local
wget https://nodejs.org/dist/v12.16.2/node-v12.16.2-linux-x64.tar.xz
tar xf node-v12.16.2-linux-x64.tar.xz
exit
```
**b.** Aggiungere NodeJS a PATH come utente OPC e ricaricare il profilo:

```
vi ~/.bash_profile
--- add :/usr/local/node-v12.16.2-linux-x64/bin to the PATH -- e.g:
PATH=$PATH:$HOME/.local/bin:$HOME/bin:/usr/local/node-v12.16.2-linux-
x64/bin
source ~/.bash profile
```
**c.** Eseguire il test di NPM e NodeJS:

```
[opc@ocivm2pm ~]$ npm --version
6.14.4
[opc@ocivm2pm ~]$ node --version
v12.16.2
```
- **3.** Impostare OCE Toolkit:
	- **a.** OCE Toolkit supporta la connessione tramite l'applicazione IDCS, che elimina la necessità di visualizzare Chromium per l'autenticazione. Impostare il flag per ignorare questo download:

export PUPPETEER\_SKIP\_CHROMIUM\_DOWNLOAD=true

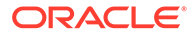

<span id="page-68-0"></span>**b.** Installare il toolkit come utente OPC:

```
wget https://github.com/oracle/content-and-experience-toolkit/
archive/master.zip
unzip master.zip
rm master.zip
cd content-and-experience-toolkit-master/sites/
npm install
```
**c.** Eseguire il test dell'installazione:

```
[opc@ocivm2pm sites]$ ./node_modules/.bin/cec --version
20.4.1
```
**d.** Aggiungere un soft link ai file binari cec come root:

```
sudo -s
ln -s /home/opc/content-and-experience-toolkit-master/sites/
node_modules/.bin/cec /usr/local/bin/cec
exit
```
**e.** Verificare che sia possibile eseguire cec ovunque come utente OPC:

```
cd
[opc@ocivm2pm ~]$ cec --version
20.4.1
```
**f.** Impostare la cartella di origine cec e installare cec nella cartella. Verrà creata una struttura ad albero di origine, con un file package.json, ed eseguita un'installazione npm per recuperare le dipendenze in tale struttura.

```
cd
mkdir cec
cd cec
cec install
```
**4.** Configurare IDCS e registrare le istanze attenendosi alle istruzioni nella [pagina](https://github.com/oracle/content-and-experience-toolkit/blob/master/sites/doc/IDCS-App.md) [dell'applicazione IDCS.](https://github.com/oracle/content-and-experience-toolkit/blob/master/sites/doc/IDCS-App.md)

### Registrare i server di origine e di destinazione

Registrare i dettagli di connessione per le istanze di origine e di destinazione utilizzando il comando seguente. Ad esempio, se si sta sincronizzando il contenuto per una distribuzione dall'ambiente di test all'ambiente di produzione, si potrebbe disporre delle istanze di sviluppo (DEV), intermedia (TEST) e di produzione (PROD).

```
cec register-server DEV -e http://server:port -u username -p password
cec register-server TEST -e http://server:port -u username -p password
cec register-server PROD -e http://server:port -u username -p password
```
Il primo valore, ad esempio DEV, TEST, PROD, è il nome server utilizzato per identificare l'endpoint dell'istanza. Questo valore può essere qualsiasi nome scelto.

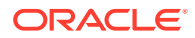

- <span id="page-69-0"></span>• Il valore -e rappresenta il server e la porta che costituiscono l'URL utilizzato per accedere all'istanza.
- Il valore -u rappresenta il nome utente. Deve trattarsi dell'utente in grado di accedere ai siti e agli asset nell'istanza di origine o che sarà il proprietario dei siti e degli asset nell'istanza di destinazione.
- Il valore -p rappresenta la password per l'utente.

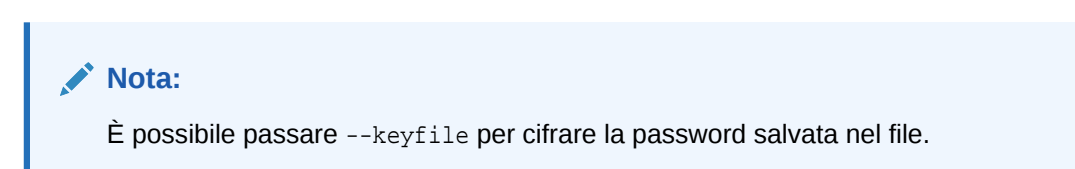

## Trasferire i siti enterprise

Trasferire i siti enterprise utilizzando il comando seguente.

```
cec transfer-site SiteName -s DEV -d TEST -r RepositoryName -l 
LocalizationPolicyName
```
- Il primo valore (SiteName) rappresenta il nome del sito che si desidera trasferire.
- Il valore -s rappresenta il nome dell'istanza di origine registrato nel passo precedente.
- Il valore -d rappresenta il nome dell'istanza di destinazione registrato nel passo precedente.
- Il valore -r rappresenta il repository nell'istanza di destinazione in cui si desidera trasferire il sito. È obbligatorio solo per trasferire i nuovi siti enterprise nell'istanza di destinazione.
- Il valore -l rappresenta il criterio di localizzazione nell'istanza di destinazione da applicare al sito trasferito. È obbligatorio solo per trasferire i nuovi siti enterprise nell'istanza di destinazione.

Se si sta aggiornando un sito nell'istanza di destinazione, non è necessario includere il repository e il criterio di localizzazione.

Per ulteriori informazioni, vedere Propagare le modifiche dall'ambiente di test all'ambiente di produzione con OCE Toolkit in *Building Sites with Oracle Content Management*.

# Creare e attivare un account Oracle Cloud

Per creare e attivare un account Oracle Cloud sono disponibili più modalità.

- **Effettuare l'iscrizione:** visitare<https://signup.oraclecloud.com/> per [effettuare l'iscrizione](https://docs.oracle.com/en-us/iaas/Content/GSG/Tasks/signingup_topic-Sign_Up_for_Free_Oracle_Cloud_Promotion.htm) e creare un account. Si otterrà una prova di 30 giorni con 300 dollari di credito dopo la quale avrà inizio la sottoscrizione con crediti universali. L'account verrà attivato automaticamente e si riceverà un messaggio di posta elettronica di benvenuto.
- **Contattare Oracle Sales:**
	- Se è stata acquistata una sottoscrizione con crediti universali tramite Oracle Sales, sarà necessario [creare e attivare l'account cloud tramite il messaggio di posta](https://docs.oracle.com/en-us/iaas/Content/GSG/Tasks/buysubscription.htm#activate_order) [elettronica di attivazione](https://docs.oracle.com/en-us/iaas/Content/GSG/Tasks/buysubscription.htm#activate_order) ricevuto. Dopo aver attivato l'account, si riceverà un messaggio di posta elettronica di benvenuto.
	- I clienti SaaS (Software as a Service) devono contattare Oracle Sales.

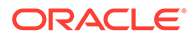

- <span id="page-70-0"></span>**1.** Se si dispone già un account con crediti universali, è possibile andare al passo 2. Se è necessario creare un account con crediti universali, si riceverà un contratto dal funzionario commerciale. Dopo aver firmato il contratto, [creare e attivare l'account cloud tramite il messaggio di posta](https://docs.oracle.com/en-us/iaas/Content/GSG/Tasks/buysubscription.htm#activate_order) [elettronica di attivazione](https://docs.oracle.com/en-us/iaas/Content/GSG/Tasks/buysubscription.htm#activate_order) ricevuto.
- **2.** Contattare il funzionario commerciale per ordinare Oracle Content Management Cloud Service per Oracle CX e fare in modo che l'ordine venga associato al proprio account con crediti universali. Dopo la firma del contratto per Oracle Content Management, il servizio verrà attivato in modo automatico e si riceverà un messaggio di posta elettronica di benvenuto.

### **Nota:**

Se si è passati da una sottoscrizione ai servizi non sottoposti a misurazione a una sottoscrizione con credito universale, è necessario replicare il contenuto per la nuova istanza del servizio. Per ulteriori informazioni sulle sottoscrizioni, vedere Panoramica delle sottoscrizioni di Oracle Cloud.

#### **Passi successivi**

Dopo aver attivato l'account, è necessario creare un'istanza del servizio.

# Creare un'istanza dalla console dell'infrastruttura

L'amministratore dell'account primario, ovvero la persona che ha creato la sottoscrizione Oracle Cloud, esegue i passi dei prerequisiti, quindi egli stesso o altri utenti delegati possono creare un'istanza di Oracle Content Management dalla console dell'infrastruttura.

Per creare un'istanza di Oracle Content Management, è necessario effettuare le operazioni riportate di seguito.

- **1.** [Creare un compartimento per Oracle Content Management.](#page-71-0)
- **2.** A seconda delle specifiche esigenze, è anche possibile che si desideri eseguire alcune attività avanzate pre-distribuzione, riportate di seguito.
	- Delegare la creazione delle istanze di Oracle Content Management ad altri utenti:
		- [Delegare la creazione agli utenti che accedono tramite Single Sign-On](#page-71-0) [\(SSO\).](#page-71-0)
		- [Delegare la creazione agli utenti non federati.](#page-72-0)
	- [Creare più istanze in ambienti distinti](#page-75-0) per soddisfare esigenze di identità e sicurezza diverse (ad esempio, un ambiente per lo sviluppo e un ambiente per la produzione).
	- [Creare un'istanza in un'altra area](#page-76-0) per utilizzare i servizi disponibili in altri data center.
	- [Creare un'istanza privata](#page-77-0) per assicurare che l'accesso sia limitato alle reti interne e che gli utenti finali dispongano della connessione migliore e più affidabile possibile.

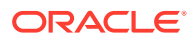

#### <span id="page-71-0"></span>**3.** [Creare un'istanza di Oracle Content Management nel compartimento creato.](#page-80-0)

#### **Nota:**

È possibile creare più istanze nell'ambito della stessa sottoscrizione.

# Creare un compartimento per Oracle Content Management

I compartimenti vengono utilizzati per organizzare le risorse del cloud ai fini dell'isolamento (separazione di un progetto o di un'unità aziendale da altri componenti simili), dell'accesso (mediante l'utilizzo dei criteri) e della misurazione dell'uso e della fatturazione. Un approccio molto diffuso consiste nel creare un compartimento per ogni settore principale dell'organizzazione (ad esempio vendita, risorse umane e così via).

Quando si crea un'istanza di Oracle Content Management, viene chiesto di selezionare un compartimento. Per motivi di sicurezza, Oracle consiglia di creare e utilizzare un compartimento di memorizzazione nuovo anziché il compartimento di memorizzazione radice esistente.

Per creare un nuovo componente per Oracle Content Management, effettuare le operazioni riportate di seguito.

- **1.** Accedere a [Oracle Cloud](https://cloud.oracle.com) come amministratore dell'account cloud. È possibile reperire il proprio nome account e le informazioni di login nel messaggio di benvenuto ricevuto tramite posta elettronica.
- **2.** Nella console dell'infrastruttura fare clic su  $\blacksquare$  in alto a sinistra per aprire il menu di navigazione e su **Identità e sicurezza**, quindi in **Identità** fare clic su **Compartimenti**.
- **3.** Nella pagina Compartimenti, fare clic su **Crea compartimento**.
- **4.** Immettere il nome e la descrizione del compartimento. Indicare in modo chiaro nel nome e nella descrizione lo scopo del compartimento, se è destinato in modo specifico a Oracle Content Management, a un progetto, a un reparto o ad altre finalità.
- **5.** Fare clic su **Crea compartimento**.

Il compartimento appena creato potrebbe non essere immediatamente disponibile. Se non è incluso nelle liste di selezione, riprovare dopo alcuni istanti.

Non è necessario creare un nuovo compartimento per ogni istanza. È possibile usare lo stesso compartimento per più istanze.

Se non si desidera delegare la creazione delle istanze di Oracle Content Management ad altri utenti, [creare più istanze in ambienti distinti](#page-75-0), [creare l'istanza in un'altra area](#page-76-0) o [creare](#page-77-0) [un'istanza privata,](#page-77-0) è possibile passare a [creazione dell'istanza](#page-80-0).

# Delegare la creazione delle istanze di Oracle Content Management agli utenti SSO

Per delegare la creazione delle istanze di Oracle Content Management agli utenti che eseguono l'accesso con Single Sign-On (SSO), l'amministratore dell'account primario deve aggiungere gli utenti al gruppo **OCI\_Administrators**. Il gruppo OCI\_Administrators viene creato in modo automatico quando si dispone di un account Oracle Cloud in esecuzione in Oracle Cloud Infrastructure (OCI).

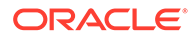
- **1.** Se non si è già nella console dell'infrastruttura, eseguire l'accesso a [Oracle Cloud](https://cloud.oracle.com) come amministratore di account principale.
- **2.** Nella console dell'infrastruttura fare clic su  $\blacksquare$  in alto a sinistra per aprire il menu di navigazione e su **Identità e sicurezza**, quindi in **Identità** fare clic su **Federazione**.
- **3.** Nella pagina Federazione, fare clic su **OracleIdentityCloudService**, quindi nella pagina dei dettagli del provider di identità, fare clic sul collegamento alla **console di Oracle Identity Cloud Service**. La console IDCS viene visualizzata in una nuova finestra.
- **4.** Nella console IDCS fare clic su  $\equiv$  e poi su **Gruppi**.
- **5.** Fare clic su **OCI\_Administrators**.
- **6.** Fare clic sulla scheda **Utenti**.
- **7.** Fare clic su **Assegna**.
- **8.** Selezionare gli utenti a cui concedere la delega e fare clic su **OK**.

Ora gli utenti aggiunti al gruppo OCI\_Administrators possono accedere a Oracle Cloud e creare le istanze di Oracle Content Management.

Se non si desidera [creare più istanze in ambienti distinti,](#page-75-0) [creare l'istanza in un'altra](#page-76-0) [area](#page-76-0) o [creare un'istanza privata,](#page-77-0) è possibile passare alla [creazione dell'istanza](#page-80-0).

## Delegare la creazione delle istanze di Oracle Content Management agli utenti non federati

Per delegare la creazione delle istanze di Oracle Content Management agli utenti non federati, ovvero agli utenti che non eseguono l'accesso tramite SSO, l'amministratore di account principale deve creare un gruppo, aggiungere gli utenti al gruppo, creare i criteri necessari, assegnare agli utenti il ruolo di amministratore dell'applicazione e creare un'applicazione riservata. Gli utenti possono quindi generare un token di accesso e creare un'istanza.

#### **Nota:**

anche se si sta creando un'istanza in un dominio Oracle Identity Cloud Service (IDCS) secondario, è necessario eseguire le operazioni della procedura descritta in questo argomento nel dominio IDCS *primario*.

- **1.** Creare il gruppo di utenti a cui si desidera concedere la delega.
	- **a.** Accedere a [Oracle Cloud](https://cloud.oracle.com) come amministratore di account principale.
	- **b.** Nella console dell'infrastruttura fare clic su  $\blacksquare$  in alto a sinistra per aprire il menu di navigazione e su **Identità e sicurezza**, quindi in **Identità** fare clic su **Gruppi**.
	- **c.** Fare clic su **Crea gruppo**.
	- **d.** Immettere il nome e la descrizione, quindi fare clic su **Crea**.
- **2.** Aggiungere gli utenti a cui si desidera concedere la delega.

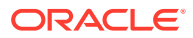

- **a.** Aprire il gruppo creato.
- **b.** Fare clic su **Aggiungi utente a gruppo**.
- **c.** Iniziare a digitare il nome dell'utente, quindi selezionare l'utente e fare clic su **Aggiungi**.
- **3.** Creare un criterio per consentire al gruppo di gestire le istanze di Oracle Content Management.
	- **a.** Nella console dell'infrastruttura fare clic su  $\Box$  in alto a sinistra per aprire il menu di navigazione e su **Identità e sicurezza**, quindi in **Identità** fare clic su **Criteri**. Potrebbe essere necessario usare la barra di scorrimento a sinistra per scorrere verso il basso e visualizzare l'opzione del menu.
	- **b.** Selezionare un compartimento. È possibile applicare il criterio a tutti i compartimenti selezionando il compartimento radice oppure selezionare un compartimento specifico.
	- **c.** Fare clic su **Crea criterio**.
	- **d.** Inserire un nome e una descrizione.
	- **e.** Nella casella Istruzione immettere una delle istruzioni seguenti, sostituendo YourGroupName con il nome del gruppo creato e, se necessario, sostituendo ID\_compartimento con l'ID del compartimento specifico selezionato:
		- se si è selezionato il compartimento radice: allow group YourGroupName to manage oce-instance-family in tenancy
		- se si è selezionato un compartimento specifico: allow group YourGroupName to manage oce-instance-family in ID\_compartimento
	- **f.** Fare clic su **Crea**.
- **4.** Se gli utenti delegati non sono amministratori, è inoltre necessario creare il criterio OCE\_Internal\_Storage\_Policy, che consente a Oracle Content Management di accedere all'area di memorizzazione degli oggetti. In genere questo criterio viene creato automaticamente nell'ambito della creazione dell'istanza, ma gli utenti non amministratori non sono autorizzati a creare criteri, quindi questo processo in background non riuscirà, lasciando Oracle Content Management senza accesso all'area di memorizzazione degli oggetti, a meno che non si crei il criterio manualmente.
	- **a.** Nella pagina Criteri verificare che sia selezionato il compartimento appropriato. È possibile applicare il criterio a tutti i compartimenti selezionando il compartimento radice oppure selezionare un compartimento specifico.
	- **b.** Fare clic su **Crea criterio**.
	- **c.** Immettere OCE\_Internal\_Storage\_Policy come nome e una descrizione.
	- **d.** Nella casella Istruzione immettere una delle due istruzioni seguenti, se necessario, sostituendo ID compartimento con l'ID del compartimento specifico selezionato:
		- Se è stato selezionato il compartimento radice: Allow service CEC to manage object-family in tenancy
		- Se è stato selezionato un compartimento specifico: Allow service CEC to manage object-family in compartment ID\_compartimento
	- **e.** Fare clic su **Crea**.
- **5.** Assegnare a se stessi e agli utenti delegati il ruolo di amministratore dell'applicazione in IDCS in modo da poter generare token di accesso personali.

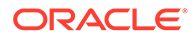

- **a.** A seconda del tipo di sottoscrizione, è possibile accedere alla console IDCS in uno dei modi riportati di seguito.
	- Tramite l'opzione Federazione nella console dell'infrastruttura:
		- **i.** Nella console dell'infrastruttura fare clic su  $\blacksquare$  in alto a sinistra per aprire il menu di navigazione e su **Identità e sicurezza**, quindi in **Identità** fare clic su **Federazione**.
		- **ii.** Nella pagina Federazione, fare clic su **OracleIdentityCloudService**, quindi nella pagina dei dettagli del provider di identità, fare clic sul collegamento alla **console di Oracle Identity Cloud Service**. La console IDCS viene visualizzata in una nuova finestra.
	- Se l'opzione Federazione non è visibile, utilizzare la console dell'infrastruttura Classic, accessibile tramite il messaggio di posta elettronica di benvenuto:
		- **i.** Nel messaggio di posta elettronica "Benvenuti in Oracle Cloud", fare clic sul collegamento **Introduzione**, quindi immettere il nome utente e la password personali.
		- ii. Nella console dell'infrastruttura Classic, fare clic su **in alto a** sinistra per aprire il menu di navigazione, fare clic su **Utenti**, quindi su **Identità**. La console IDCS viene visualizzata in una nuova finestra.
- **b.** Fare clic su  $\equiv$ , su **Sicurezza**, quindi su **Amministratori**.
- **c.** Espandere la sezione **Amministratore applicazione**.
- **d.** Fare clic su **Aggiungi**.
- **e.** Selezionare se stessi e gli utenti delegati, quindi fare clic su **OK**. Poiché questi sono gli utenti di IDCS, che sono diversi da quelli di Oracle Cloud, se gli utenti delegati non vengono visualizzati, crearli in IDCS. Rimanere nella console IDCS per completare il passo successivo.
- **6.** Creare un'applicazione riservata.
	- **a.** Nella console IDCS fare clic su  $\equiv$  e poi su **Applicazioni**. Se l'opzione Applicazioni non è visibile, vuol dire che non si dispone del ruolo Amministratore applicazioni.
	- **b.** Fare clic su **Aggiungi**, quindi selezionare **Applicazione riservata**.
	- **c.** Nella pagina Dettagli immettere Applicazione sicura OCE come nome e fare clic su **Successivo**.
	- **d.** Nella pagina Client:
		- **i.** Selezionare **Configurare questa applicazione come client ora**.
		- **ii.** Per Tipi di privilegi consentiti selezionare **Proprietario risorsa**, **Credenziali client** e **Asserzione JWT**.
		- **iii.** In Concedere l'accesso client alle API di amministrazione di Identity Cloud Service fare clic su **Aggiungi**, selezionare **Amministratore applicazione**, quindi fare clic su **Aggiungi**.
		- **iv.** Fare clic su **Successivo**.
	- **e.** Nella pagina Risorse selezionare **Salta per dopo** e fare clic su **Successivo**.

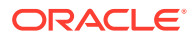

- <span id="page-75-0"></span>**f.** Nella pagina Criteri livello Web selezionare **Salta per dopo** e fare clic su **Successivo**.
- **g.** Nella pagina Autorizzazione fare clic su **Fine**.
- **h.** Quando l'applicazione sarà stata creata fare clic su **Attiva**. Rimanere nella pagina per completare il passo successivo.

Quando tutto è pronto per creare un'istanza di Oracle Content Management, è necessario che l'utente corrente o un utente federato generi un token di accesso IDCS e lo immetta durante la creazione dell'istanza.

#### **Nota:**

Poiché il token di accesso scade dopo un'ora, potrebbe essere necessario rigenerarlo, ad esempio se in seguito si desidera creare un'altra istanza.

Per generare un token di accesso, effettuare le operazioni riportate di seguito.

- **1.** Se non si sta già visualizzando l'applicazione riservata creata, aprire la Console IDCS.
- **2.** Nella pagina Dettagli applicazione fare clic su **Genera token di accesso**, selezionare **Ambiti personalizzati**, scegliere **Amministratore applicazione**, quindi fare clic su **Scarica token**.

Se non si desidera creare più istanze in ambienti distinti, [creare l'istanza in un'altra area](#page-76-0) o [creare un'istanza privata,](#page-77-0) è possibile passare alla [creazione dell'istanza](#page-80-0).

## Creare un'istanza in un dominio Oracle Identity Cloud Service (IDCS) secondario

Se si desidera creare più istanze di Oracle Content Management in ambienti distinti, è necessario creare un dominio IDCS secondario prima di creare le istanze aggiuntive di Oracle Content Management.

La scelta di creare più istanze di Oracle Content Management in ambienti distinti potrebbe derivare dalla necessità di soddisfare esigenze di identità e sicurezza diverse (ad esempio un ambiente per lo sviluppo e un ambiente per la produzione). Questo risultato viene ottenuto mediante la creazione di più istanze del servizio IDCS. Con ambienti IDCS distinti, gli utenti che lavorano in un ambiente non interferiscono sul lavoro svolto dagli utenti in un altro ambiente. L'uso di più istanze facilita inoltre la gestione dell'isolamento del controllo amministrativo esercitato su ciascun ambiente. Ciò è necessario, ad esempio, se gli standard di sicurezza in vigore impediscono l'esistenza degli ID degli utenti di sviluppo nell'ambiente di produzione oppure richiedono che amministratori diversi esercitino il controllo su ambienti diversi. Una configurazione con più istanze prevede un'istanza *primaria*, ovvero l'istanza associata all'account Oracle Cloud account, e una o più istanze *secondarie* (aggiuntive).

Per creare un'istanza di Oracle Content Management in un dominio IDCS secondario, effettuare le operazioni dei passi preliminari riportati di seguito prima di creare l'istanza di Oracle Content Management.

- **1.** Creare un dominio Oracle Identity Cloud Service (IDCS) secondario.
- **2.** Prendere nota del nome del dominio di Identity e dell'URL di istanza di servizio dell'istanza IDCS secondaria. Questi valori verranno utilizzati quando si crea l'istanza di Oracle Content Management.

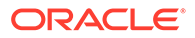

- <span id="page-76-0"></span>**a.** Accedere alla console dell'infrastruttura Classic se non lo si è già fatto. Se si sta utilizzando la console dell'infrastruttura, attenersi alla procedura seguente per accedere alla console dell'infrastruttura Classic.
	- **i.** Aprire il menu utente nella parte superiore destra della console dell'infrastruttura e prendere nota del nome della **tenancy**.
	- **ii.** Utilizzare la sintassi seguente per creare l'URL di accesso alla console dell'infrastruttura Classic.

https://myservices-mytenenancyname.console.oraclecloud.com/ mycloud/cloudportal/dashboard

Dove mytenenancyname rappresenta il nome annotato nel passo precedente.

- **b.** Nel dashboard aprire il servizio **Identity Cloud**.
- **c.** Nella pagina Istanze del servizio prendere nota del **Dominio di Identity** (1) e dell'ID del dominio (nel formato idcs-xxxxxxxxxxxxx, dopo "https://" e prima del primo ".") nell'**URL istanza servizio** (2).

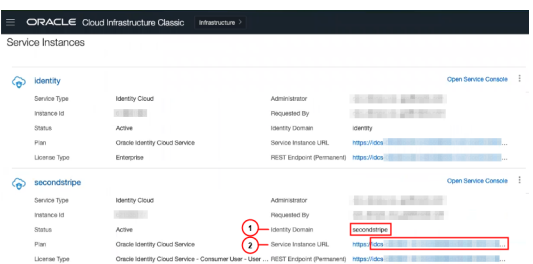

Se non si desidera creare l'istanza in un'altra area o [creare un'istanza privata,](#page-77-0) è possibile passare alla [creazione dell'istanza](#page-80-0)

### **Importante:**

Per creare l'istanza nel dominio IDCS secondario, è necessario collegarsi alla console OCI *primaria* come amministratore IDCS *primario*. In seguito, durante la creazione dell'istanza, usare le opzioni avanzate per immettere il nome e l'ID del dominio IDCS secondario.

### Creare un'istanza in un'altra area

Se si desidera creare un'istanza di Oracle Content Management in un'area diversa dall'area primaria, è necessario eseguire alcuni passi preliminari prima di creare l'istanza.

#### **Nota:**

se si sta creando un'istanza nell'area principale, è possibile saltare questo passo e procedere direttamente alla [creazione dell'istanza](#page-80-0).

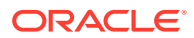

<span id="page-77-0"></span>L'infrastruttura Oracle e Platform Cloud Services (Oracle IaaS/PaaS) sono abilitati in data center diversi. Questi data center sono raggruppati in aree dati in base alle rispettive posizioni geografiche. Quando di acquistano questi servizi oppure si esegue l'iscrizione a una promozione gratuita, in genere si sceglie l'area dati più vicina al proprio luogo di residenza per accedervi. Tale area dati diventa l'*area dati principale*. Se necessario, è tuttavia possibile estendere la sottoscrizione ad altre aree geografiche, comprese nello stesso account cloud, e utilizzare i servizi che offrono. Ad esempio, se si seleziona America del Nord come area dati principale all'acquisto, sarà possibile estendere la sottoscrizione all'area dati EMEA (Europa, Medio Oriente e Africa). Così facendo si consentirà agli utenti di utilizzare i servizi disponibili nei data center EMEA.

Per creare un'istanza in un'altra area, eseguire le operazioni di questi passi preliminari:

- **1.** [Estendere la sottoscrizione a un'altra area.](https://docs.oracle.com/en-us/iaas/Content/Identity/Tasks/managingregions.htm)
- **2.** [Federare Oracle Identity Cloud Service \(IDCS\) con Oracle Cloud Infrastructure \(OCI\)](https://docs.cloud.oracle.com/iaas/Content/Identity/Tasks/federatingIDCS.htm#instructions) [dalla nuova area.](https://docs.cloud.oracle.com/iaas/Content/Identity/Tasks/federatingIDCS.htm#instructions)

Se non si desidera creare un'istanza privata, è possibile passare alla [creare l'istanza](#page-80-0) Durante la creazione dell'istanza, assicurarsi di eseguire l'accesso alla console OCI con il nuovo provider federato e di selezionare l'area appropriata.

# Creare un'istanza privata mediante Oracle Cloud Infrastructure **FastConnect**

Si potrebbe aver bisogno di prestazioni o di funzioni di sicurezza aggiuntive che potrebbero non essere disponibili nella rete Internet pubblica. È possibile usare Oracle Cloud Infrastructure FastConnect per fornire una connessione più performante, efficace e sicura all'istanza di Oracle Content Management. Questo tipo di connessione viene spesso utilizzato dai clienti che desiderano assicurarsi che l'accesso sia limitato alle reti interne o che gli utenti finali dispongano della connessione migliore e più affidabile possibile.

#### **Nota:**

Se si utilizza Oracle Content Management Starter Edition, FastConnect non viene supportato. Per usufruire del set di funzioni completo, eseguire l'upgrade a [Premium Edition](#page-15-0).

Se si desidera creare un'istanza di questo tipo, è necessario impostare Oracle Cloud Infrastructure FastConnect ed eseguire alcuni passi di prerequisiti aggiuntivi. FastConnect fornisce una connessione privata dedicata con una maggiore larghezza di banda e un'esperienza di rete più affidabile e coerente rispetto alle connessioni basate su Internet.

Prima di poter creare un'istanza privata, è necessario eseguire i passi dei prerequisiti riportati di seguito.

- **1.** [Impostare FastConnect sulla tenancy.](https://docs.cloud.oracle.com/en-us/iaas/Content/Network/Concepts/fastconnect.htm)
- **2.** [Recuperare l'OCID e il nome della tenancy.](#page-78-0)
- **3.** [Creare un Local Peering Gateway.](#page-78-0)
- **4.** [Creare un gruppo di richiedenti.](#page-78-0)
- **5.** [Creare un criterio richiedente.](#page-79-0)
- **6.** [Creare una richiesta di supporto.](#page-80-0)

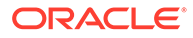

### <span id="page-78-0"></span>Recuperare l'OCID della tenancy

Per recuperare l'OCID della tenancy, effettuare le operazioni riportate di seguito.

- **1.** Accedere a [Oracle Cloud](https://cloud.oracle.com) come amministratore dell'account cloud. È possibile reperire il proprio nome account e le informazioni di login nel messaggio di benvenuto ricevuto tramite posta elettronica.
- **2.** Nella console dell'infrastruttura, fare clic su **E**, su **Governance e amministrazione**, quindi in **Gestione account** fare clic su **Dettagli tenancy**.
- **3.** Fare clic su **Copia** accanto a **OCID**. Salvare l'OCID di questa tenancy per includerlo nella richiesta di supporto in un secondo momento.

### Creare un Local Peering Gateway

Per informazioni sul peering, vedere [Peering VCN locale \(all'interno di un'area\)](https://docs.cloud.oracle.com/en-us/iaas/Content/Network/Tasks/localVCNpeering.htm#LocalVCNPeeringWithinRegion).

Per creare un Local Peering Gateway, effettuare le operazioni riportate di seguito.

- **1.** Nella console dell'infrastruttura fare clic su  $\blacksquare$ , su **Networking**, quindi fare clic su **Reti cloud virtuali**.
- **2.** Aprire la VCN creata quando FastConnect è stato impostato sulla tenancy.
- **3.** Fare clic su **Local Peering Gateway**.
- **4.** Fare clic su **Crea Local Peering Gateway**.
- **5.** Immettere un nome per il gateway (ad esempio, customer-to-oce-lpg).
- **6.** Selezionare il compartimento in cui memorizzare il peering.
- **7.** Fare clic su **Crea Local Peering Gateway**.
- **8.** Nella lista dei Local Peering Gateway fare clic su <sup>e</sup> e poi su Copia OCID. Salvare l'OCID di questo Local Peering Gateway per includerlo nella richiesta di supporto in un secondo momento.

赚

### Creare un gruppo di richiedenti

Per creare un gruppo di richiedenti e aggiungere l'amministratore della tenancy di Oracle Cloud Infrastructure, effettuare le operazioni riportate di seguito.

- **1.** Nella console dell'infrastruttura fare clic su  $\blacksquare$  in alto a sinistra per aprire il menu di navigazione e su **Identità e sicurezza**, quindi in **Identità** fare clic su **Gruppi**.
- **2.** Fare clic su **Crea gruppo**.
- **3.** Immettere un nome per il gruppo di richiedenti (ad esempio, RequestorGrp).
- **4.** Fare clic su **Crea**.
- **5.** Fare clic sul nome del gruppo per aprire i dettagli del gruppo.
- **6.** Fare clic su **Aggiungi utente a gruppo**.

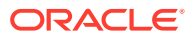

- **7.** Nell'elenco a discesa Utenti, selezionare un utente con privilegi di amministratore della tenancy di Oracle Cloud Infrastructure, quindi fare clic su **Aggiungi**.
- **8.** Nella pagina dei dettagli del gruppo copiare l'**OCID**. Salvare l'OCID di questo gruppo di richiedenti per includerlo nella richiesta di supporto in un secondo momento.

### <span id="page-79-0"></span>Creare un criterio richiedente

Per creare un criterio richiedente, effettuare le operazioni riportate di seguito.

- **1.** Nella console dell'infrastruttura fare clic su  $\blacksquare$  in alto a sinistra per aprire il menu di navigazione e su **Identità e sicurezza**, quindi in **Identità** fare clic su **Criteri**.
- **2.** Se necessario, selezionare un compartimento diverso per il criterio.
- **3.** Fare clic su **Crea criterio**.
- **4.** Immettere i dettagli riportati di seguito.
	- **Criterio**: RequestorPolicy
	- **Descrizione**: criterio richiedente per il peering
	- **Istruzione**:

Define tenancy Acceptor as OCETenancyOCID Allow group RequestorGroup to manage local-peering-from in compartment GroupCompartmentName Endorse group RequestorGroup to manage local-peering-to in tenancy Acceptor Endorse group RequestorGroup to associate local-peering-gateways in compartment PeeringCompartmentName with local-peering-gateways in tenancy Acceptor

Sostituire i valori seguenti:

– *OCETenancyOCID*: sostituire con l'OCID tenancy specifico del realm indicato nella tabella seguente.

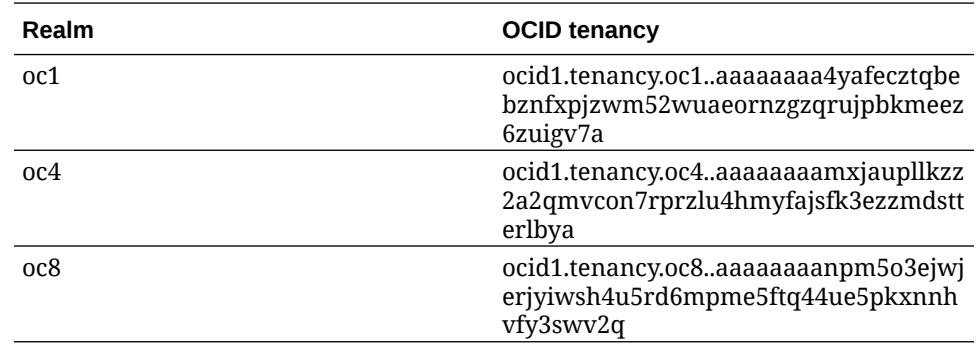

– *RequestorGroup*: sostituire con il nome del gruppo di richiedenti creato.

- *GroupCompartmentName*: sostituire con il nome del compartimento in cui è stato creato il gruppo di richiedenti.
- *PeeringCompartmentName*: sostituire con il nome del compartimento in cui è stato creato il peering.

Per ulteriori informazioni, vedere [Impostare i criteri IAM \(VCN in tenancy diverse\).](https://docs.cloud.oracle.com/en-us/iaas/Content/Network/Tasks/localVCNpeering.htm#Step3)

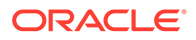

**5.** Fare clic su **Crea**.

### <span id="page-80-0"></span>Creare una richiesta di supporto

Creare una richiesta con il supporto Oracle per indicare che si desidera creare un'istanza di servizio privata. Assicurarsi di includere le informazioni riportate di seguito e raccolte in precedenza nella richiesta.

- OCID tenancy
- OCID Local Peering Gateway
- OCID gruppo di richiedenti

Il supporto Oracle risponderà inviando un URL di convalida da sottoporre a test. Dopo aver eseguito il test dell'URL, creare l'istanza, impostare l'opzione **Tipo di accesso** su **Privato**. È possibile creare più istanze che utilizzano FastConnect nello stesso dominio semplicemente impostando il tipo di accesso all'istanza su Privato.

### Creare l'istanza del servizio Oracle Content Management

Per creare un'istanza del servizio Oracle Content Management è necessario essere l'amministratore dell'account primario oppure l'amministratore dell'account deve aver configurato l'account utente con le autorizzazioni appropriate.

Per creare un'istanza di Oracle Content Management, effettuare le operazioni riportate di seguito.

- **1.** Se non si è già nella console dell'infrastruttura, andare alla console dell'infrastruttura tornando alla finestra oppure eseguendo l'accesso a [Oracle](https://cloud.oracle.com) [Cloud](https://cloud.oracle.com).
- **2.** Fare clic su **Fig.** su **Servizi per sviluppatori**, quindi fare clic su Gestione dei **contenuti**. Viene visualizzata la pagina Istanze di Gestione dei contenuti.
- **3.** Nel menu Compartimento a sinistra, selezionare il compartimento da usare per la memorizzazione degli oggetti OCI. È possibile utilizzare il compartimento radice oppure un altro [compartimento creato](#page-71-0) per Oracle Content Management. Il compartimento creato potrebbe non essere immediatamente disponibile. Se non viene visualizzato, riprovare dopo alcuni istanti.
- **4.** Assicurarsi che l'area selezionata nel menu nella parte superiore destra della console dell'infrastruttura sia quella in cui si desidera creare l'istanza. Se si seleziona un'area diversa dall'area dati principale o dall'area di residenza, è necessario aver eseguito le operazioni dei [passi dei prerequisiti.](#page-76-0)
- **5.** Fare clic su **Crea istanza**.
- **6.** Immettere le informazioni riportate di seguito.

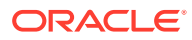

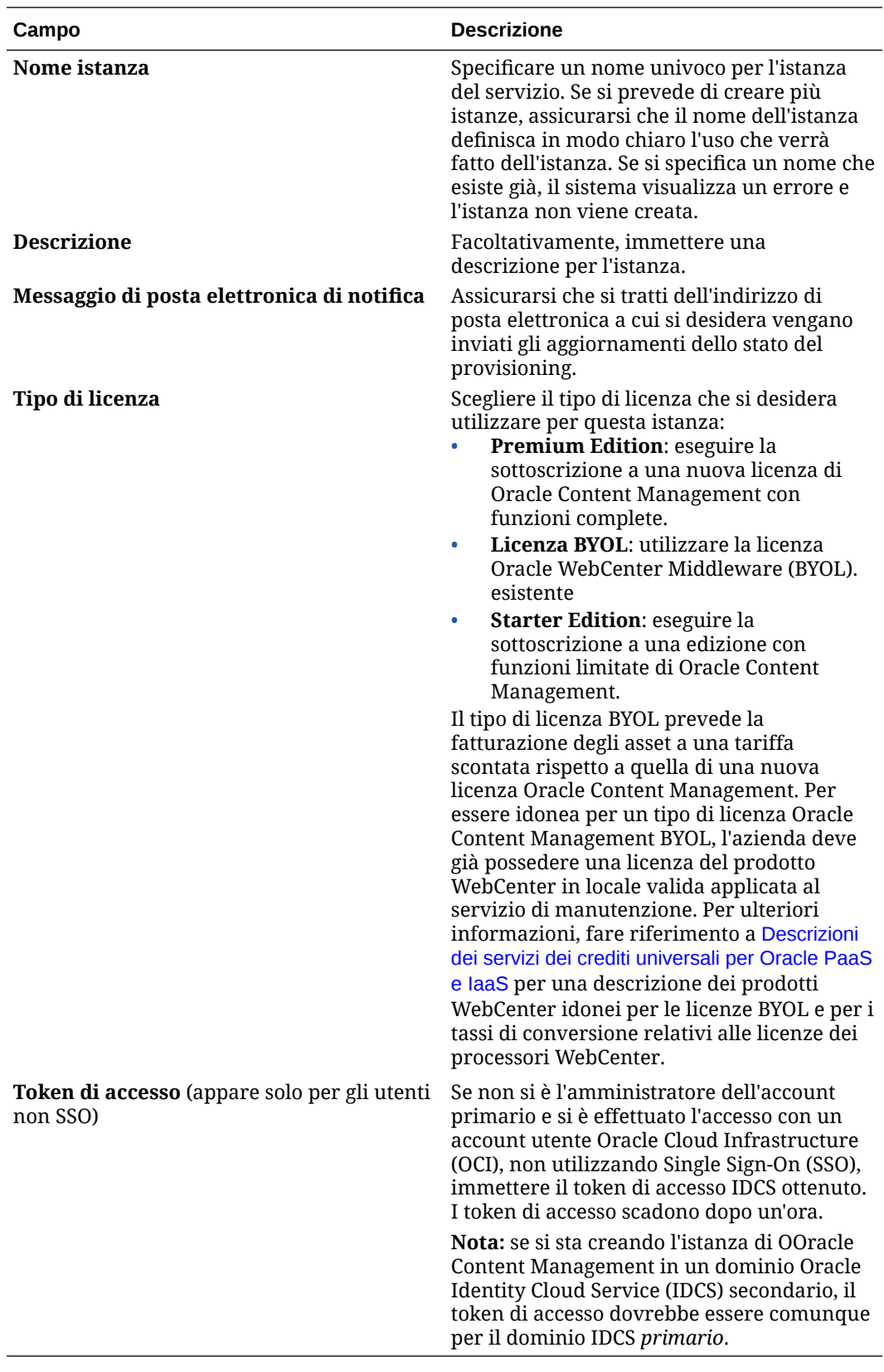

**7.** Se è necessario immettere dettagli aggiuntivi (ad esempio, se si sta creando l'istanza in un dominio secondario o si sta creando un'istanza non primaria), fare clic su **Mostra opzioni avanzate** e immettere le informazioni riportate di seguito.

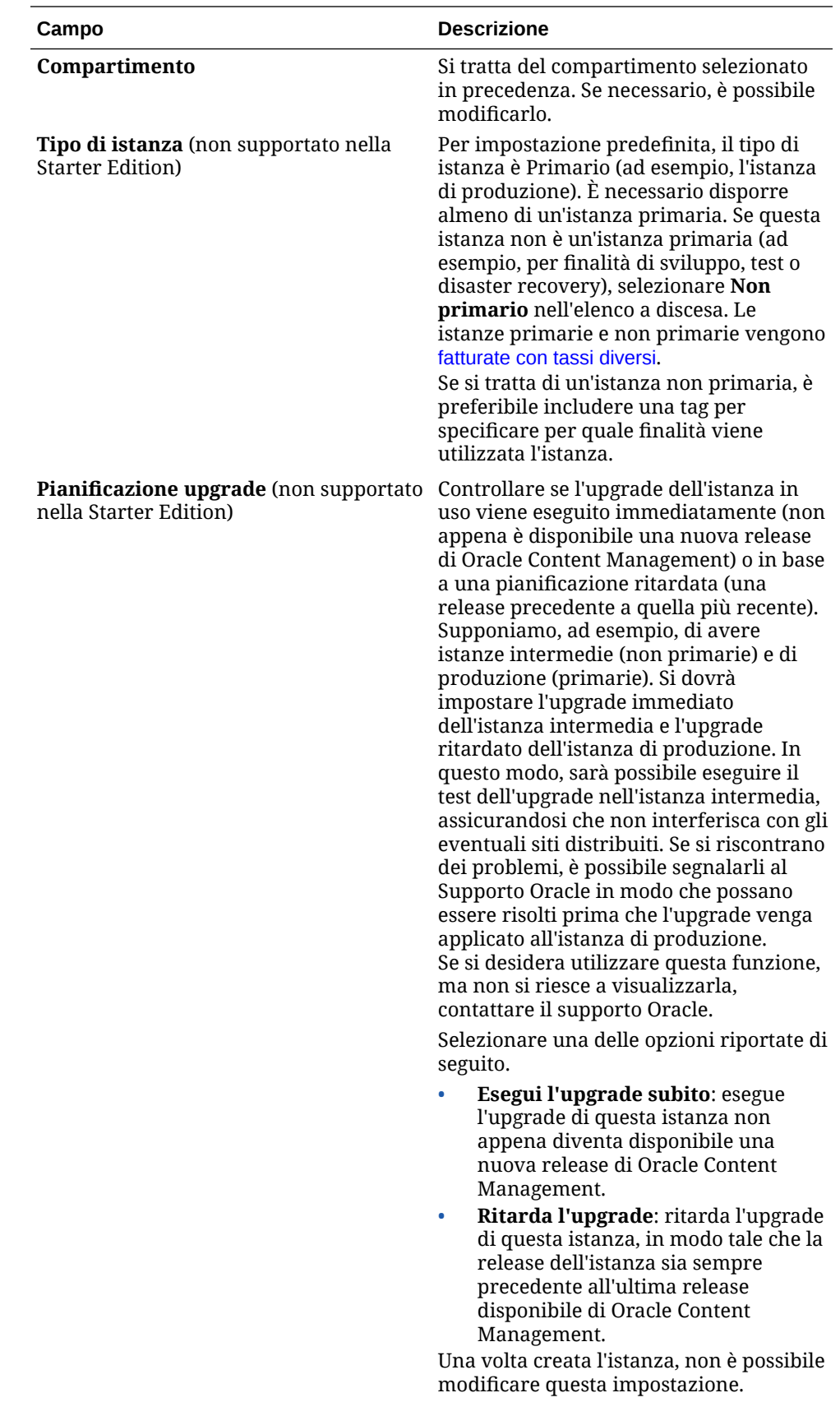

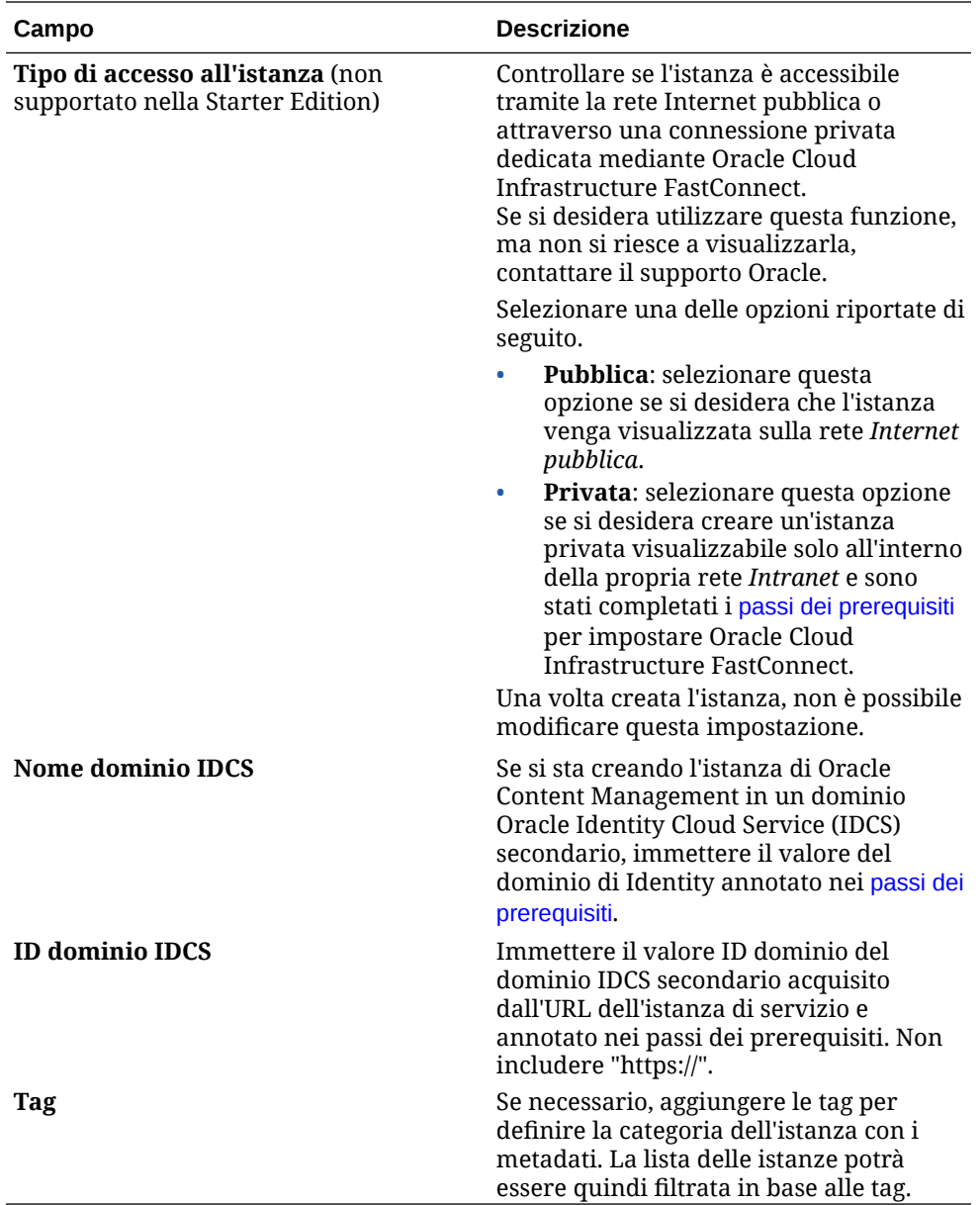

**8.** Fare clic su **Crea istanza**.

#### **Nota:**

Se la creazione dell'istanza del servizio non riesce, contattare il Supporto Oracle.

Dopo la creazione dell'istanza di Oracle Content Management, viene visualizzata la pagina Istanze di Content Management, in cui è possibile esaminare lo stato dell'istanza. Il provisioning dell'istanza richiederà un certo tempo e la pagina verrà aggiornata in modo automatico per mostrare lo stato corrente. L'istanza di Oracle Content Management verrà creata nell'area e nel compartimento selezionati e con le tag immesse; verrà inoltre inviato un messaggio all'indirizzo di posta elettronica delle notifiche fornito per comunicare la creazione riuscita dell'istanza del servizio. Se la creazione dell'istanza riesce, è possibile fare clic sul nome dell'istanza per visualizzarne i dettagli, quindi fare clic su **Apri istanza** per aprire l'interfaccia Web di Oracle Content Management.

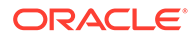

#### **Importante:**

Il criterio di sicurezza OCE\_Internal\_Storage\_Policy, che consente a Oracle Content Management di accedere all'area di memorizzazione degli oggetti, verrà creato automaticamente e aggiunto al compartimento radice. Questo criterio di sicurezza viene applicato a tutti i compartimenti del compartimento radice, compreso l'eventuale nuovo compartimento creato per Oracle Content Management. *Non eliminare questo criterio*, altrimenti Oracle Content Management non sarà più in grado di accedere all'area di memorizzazione degli oggetti.

Una volta creata l'istanza del servizio, impostare gli utenti e i gruppi.

# Impostare gli utenti e i gruppi

Dopo la creazione dell'istanza del servizio, impostare gli utenti e i gruppi in modo che abbiano accesso all'istanza di Oracle Content Management creata in precedenza.

Come procedura ottimale, si consiglia di creare i gruppi in base ai ruoli definiti nell'organizzazione, che in generale rientrano nei [ruoli organizzazione standard](#page-29-0). Assegnare quindi i ruoli utente appropriati ai gruppi creati affinché possano accedere alle funzioni di Oracle Content Management necessarie. Infine aggiungere gli utenti ai gruppi per assegnare loro in modo automatico i ruoli utente appropriati.

#### **Nota:**

Se si utilizza Oracle Content Management Starter Edition, il limite previsto è di 5 utenti soltanto e i gruppi IDCS non sono supportati (solo gruppi Oracle Content Management). Per aumentare il numero di utenti e usufruire del set di funzioni completo, [eseguire l'upgrade a Premium Edition](#page-15-0).

Se la società lo utilizza, è preferibile [abilitare SSO](#page-125-0) (Single Sign-On) *prima* di iniziare ad aggiungere gli utenti.

Per impostare gli utenti e i gruppi, effettuare le operazioni riportate di seguito.

- **1.** Creare i gruppi per l'organizzazione
- **2.** [Assegnare i ruoli ai gruppi](#page-85-0)
- **3.** [Aggiungere gli utenti](#page-86-0)
- **4.** [Assegnare gli utenti ai gruppi](#page-86-0)

### Creare i gruppi per l'organizzazione

Come procedura ottimale, si consiglia di creare i gruppi in base ai ruoli definiti nell'organizzazione, quindi di assegnare i ruoli utente appropriati ai gruppi creati affinché possano accedere alle necessarie funzioni. Infine aggiungere gli utenti ai gruppi per assegnare loro in modo automatico i ruoli utente appropriati.

Per la lista dei ruoli organizzazione standard e dei ruoli utente necessari, vedere [Ruoli](#page-29-0) [organizzazione standard.](#page-29-0)

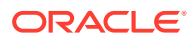

<span id="page-85-0"></span>Per creare i gruppi, effettuare le operazioni riportate di seguito.

- **1.** Accedere a [Oracle Cloud](https://cloud.oracle.com) come amministratore dell'account cloud. È possibile reperire il proprio nome account e le informazioni di login nel messaggio di benvenuto ricevuto tramite posta elettronica.
- **2.** Nella console dell'infrastruttura fare clic su  $\blacksquare$  in alto a sinistra per aprire il menu di navigazione e su **Identità e sicurezza**, quindi in **Identità** fare clic su **Federazione**.
- **3.** Nella pagina Federazione, fare clic su **OracleIdentityCloudService**, quindi nella pagina dei dettagli del provider di identità, fare clic sul collegamento alla **console di Oracle Identity Cloud Service**. La console IDCS viene visualizzata in una nuova finestra.
- **4.** Nella console IDCS fare clic su  $\equiv$  e poi su **Gruppi**.
- **5.** Per creare un gruppo, fare clic su **Aggiungi**.
- **6.** Immettere un nome e una descrizione che indichino in modo chiaro a quale scopo viene utilizzato il gruppo.
- **7.** Per consentire agli utenti di richiedere l'accesso al gruppo, fare clic su **L'utente può richiedere l'accesso**.
- **8.** Fare clic su **Fine**.

### Assegnare i ruoli ai gruppi

Dopo aver creato i gruppi per i ruoli organizzazione, assegnare i ruoli utente appropriati ai gruppi creati per fornire loro l'accesso alle funzioni Oracle Content Management necessarie.

Sebbene sia possibile assegnare direttamente i ruoli agli utenti, è più semplice gestire l'assegnazione quando si assegnano i ruoli ai gruppi e poi si aggiungono gli utenti a tali gruppi.

Per assegnare i ruoli ai gruppi, effettuare le operazioni riportate di seguito.

- **1.** Se non si è già nella console di Oracle Identity Cloud Service, effettuare le operazioni riportate di seguito.
	- **a.** Accedere a [Oracle Cloud](https://cloud.oracle.com) come amministratore dell'account cloud. È possibile reperire il proprio nome account e le informazioni di login nel messaggio di benvenuto ricevuto tramite posta elettronica.
	- **b.** Nella console dell'infrastruttura fare clic su  $\Box$  in alto a sinistra per aprire il menu di navigazione e su **Identità e sicurezza**, quindi in **Identità** fare clic su **Federazione**.
	- **c.** Nella pagina Federazione, fare clic su **OracleIdentityCloudService**, quindi nella pagina dei dettagli del provider di identità, fare clic sul collegamento alla **console di Oracle Identity Cloud Service**. La console IDCS viene visualizzata in una nuova finestra.
- **2.** Nella console IDCS, fare clic su  $\equiv$ , quindi fare clic su **Servizi cloud Oracle**.
- **3.** Nella pagina Servizi cloud Oracle, trovare l'applicazione **CECSAUTO\_***istanza***CECSAUTO** (dove *istanza* è il nome dell'istanza di Oracle Content Management creata) ed aprirla.
- **4.** Nella pagina dei dettagli dell'applicazione CECSAUTO\_*istanza*CECSAUTO, fare clic su **Ruoli applicazione**.
- **5.** Fare clic su  $\equiv$  accanto al ruolo da assegnare al gruppo e selezionare **Assegna gruppi**.

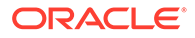

**6.** Individuare e selezionare il gruppo desiderato, quindi fare clic su **OK**. Per la lista dei ruoli organizzazione standard e dei ruoli utente necessari, vedere [Ruoli organizzazione standard.](#page-29-0) Per la descrizione dei ruoli predefiniti in Oracle Content Management, vedere [Ruoli applicazione](#page-32-0).

## <span id="page-86-0"></span>Aggiungere gli utenti

Prima di utilizzare il sistema, è necessario aggiungere gli utenti, importandoli oppure creandoli uno per uno.

Se l'azienda utilizza Single Sign-On (SSO), [abilitare SSO](#page-125-0) prima di aggiungere gli utenti.

Per aggiungere gli utenti, effettuare le operazioni riportate di seguito.

- **1.** Se non si è già nella console di Oracle Identity Cloud Service, effettuare le operazioni riportate di seguito.
	- **a.** Accedere a [Oracle Cloud](https://cloud.oracle.com) come amministratore dell'account cloud. È possibile reperire il proprio nome account e le informazioni di login nel messaggio di benvenuto ricevuto tramite posta elettronica.
	- **b.** Nella console dell'infrastruttura fare clic su  $\blacksquare$  in alto a sinistra per aprire il menu di navigazione e su **Identità e sicurezza**, quindi in **Identità** fare clic su **Federazione**.
	- **c.** Nella pagina Federazione, fare clic su **OracleIdentityCloudService**, quindi nella pagina dei dettagli del provider di identità, fare clic sul collegamento alla **console di Oracle Identity Cloud Service**. La console IDCS viene visualizzata in una nuova finestra.
- **2.** Nella console IDCS fare clic su  $\equiv$  e poi su Utenti.
- **3.** Aggiungere gli utenti utilizzando uno dei metodi riportati di seguito.
	- Per importare gli utenti, è necessario creare un file CSV (valori separati da virgole) e fare clic su **Importa**. Vedere Importazione degli account utente in *Administering Oracle Identity Cloud Service*.
	- Per creare un utente, fare clic su **Aggiungi**. Vedere Creazione degli account utente in *Administering Oracle Identity Cloud Service*.

Quando vengono aggiunti, gli utenti riceveranno due messaggi di posta elettronica: uno in cui viene chiesto di attivare il proprio account Oracle Cloud e un altro di benvenuto in Oracle Content Management. Per poter essere utilizzato, l'account utente Oracle Cloud deve essere attivato prima della scadenza del collegamento. È possibile inviare un altro invito, se necessario.

### Assegnare gli utenti ai gruppi

Assegnare gli utenti ai gruppi per dotarli automaticamente delle autorizzazioni e dei ruoli appropriati per Oracle Content Management.

Per assegnare gli utenti ai gruppi, effettuare le operazioni riportate di seguito.

**1.** Se non si è già nella console di Oracle Identity Cloud Service, effettuare le operazioni riportate di seguito.

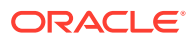

- **a.** Accedere a [Oracle Cloud](https://cloud.oracle.com) come amministratore dell'account cloud. È possibile reperire il proprio nome account e le informazioni di login nel messaggio di benvenuto ricevuto tramite posta elettronica.
- **b.** Nella console dell'infrastruttura fare clic su  $\Box$  in alto a sinistra per aprire il menu di navigazione e su **Identità e sicurezza**, quindi in **Identità** fare clic su **Federazione**.
- **c.** Nella pagina Federazione, fare clic su **OracleIdentityCloudService**, quindi nella pagina dei dettagli del provider di identità, fare clic sul collegamento alla **console di Oracle Identity Cloud Service**. La console IDCS viene visualizzata in una nuova finestra.
- **2.** Nella console IDCS fare clic su  $\equiv$  e poi su **Gruppi**.
- **3.** Aprire il gruppo al quale si desidera assegnare gli utenti.
- **4.** Fare clic sulla scheda **Utenti**.
- **5.** Fare clic su **Assegna**.
- **6.** Selezionare gli utenti che si desidera aggiungere e fare clic su **OK**.

Ora che Oracle Content Management è stato distribuito, è necessario eseguire altri task per [eseguire il rollout del servizio](#page-88-0).

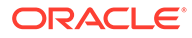

# <span id="page-88-0"></span>3 Eseguire il rollout del servizio

L'amministratore del sistema dovrà configurare le impostazioni predefinite, fornire le informazioni di accesso agli utenti e, se lo desidera, distribuire l'applicazione desktop in modo da rendere il sistema disponibile per gli utenti e consentire loro di essere operativi.

- Informazioni sul processo di rollout
- [Fornire agli utenti informazioni sull'accesso e sulle operazioni preliminari](#page-89-0)
- [Distribuire l'applicazione desktop](#page-89-0)

# Informazioni sul processo di rollout

Dopo aver distribuito Oracle Content Management, è necessario eseguire alcuni task principali per attivare ed eseguire Oracle Content Management.

In questo argomento si suppone che l'utente abbia già eseguito i task descritti in [Distribuire](#page-57-0) [Oracle Content Management](#page-57-0), comprese la creazione dei gruppi, l'assegnazione dei ruoli, l'aggiunta degli utenti e l'assegnazione degli utenti ai gruppi.

Eseguire i task riportati di seguito in base alle esigenze.

- Configurare le impostazioni predefinite del servizio, quali le quote utente, il funzionamento dei collegamenti, le limitazioni per i tipi di file e le dimensioni, le opzioni di scansione antivirus. Vedere [Configurare le impostazioni dei documenti](#page-120-0). Un'altra importante impostazione predefinita da definire riguarda il ruolo predefinito che viene assegnato ai nuovi membri delle cartelle. Vedere [Impostare il ruolo risorse](#page-106-0) [predefinito per i nuovi membri delle cartelle.](#page-106-0)
- Si consiglia di eseguire alcuni dei task riportati di seguito per sfruttare al massimo le potenzialità offerte da Oracle Content Management.
	- [Applicare il branding e gli URL personalizzati](#page-98-0)
	- [Abilitare o disabilitare le notifiche di posta elettronica](#page-99-0)
	- [Impostare il fuso orario e la lingua predefiniti](#page-100-0)
	- [Configurare le impostazioni dei metadati](#page-123-0)
- Presentare Oracle Content Management agli utenti e informarli sul contatto a cui rivolgersi in caso di domande. Vedere [Fornire agli utenti informazioni sull'accesso e sulle](#page-89-0) [operazioni preliminari](#page-89-0).
- Se si desidera, distribuire l'applicazione desktop agli utenti. Vedere [Distribuire](#page-89-0) [l'applicazione desktop.](#page-89-0)

Per migliorare ulteriormente l'esperienza utente, integrare Oracle Content Management ad altre applicazioni business. Vedere *Integrating and Extending Oracle Content Management*.

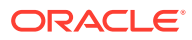

# <span id="page-89-0"></span>Fornire agli utenti informazioni sull'accesso e sulle operazioni preliminari

Per consentire agli utenti di iniziare a utilizzare il servizio, gli amministratori devono fornire loro istruzioni chiare per l'accesso. Dopo aver aggiunto gli utenti al sistema, il servizio invia loro dei messaggi di posta elettronica di benvenuto in cui vengono fornite le informazioni di accesso per l'utente. Ma è utile anche inviare un messaggio di posta elettronica aggiuntivo per fornire ulteriori dettagli.

#### **Messaggi di posta elettronica automatici di benvenuto**

Quando vengono aggiunti, gli utenti riceveranno due messaggi di posta elettronica: uno in cui viene chiesto di attivare il proprio account Oracle Cloud e un altro di benvenuto in Oracle Content Management. Per poter essere utilizzato, l'account utente Oracle Cloud deve essere attivato prima della scadenza del collegamento. È possibile inviare un altro invito, se necessario.

Il messaggio di posta elettronica di benvenuto per gli utenti di Oracle Content Management viene personalizzato in base al ruolo applicazione dell'utente, ad esempio amministratore, utente enterprise o utente standard.

Il messaggio di posta elettronica automatico di benvenuto include l'indirizzo Web (URL) del servizio, il nome account dell'utente e le informazioni di login.

#### **URL servizio**

I valori utilizzati per l'URL vengono creati all'attivazione del servizio. Per l'URL del servizio si usa questo formato generale:

```
https://<service-name>-<account-name>.<service-
type>.ocp.oraclecloud.com/documents
```
Ad esempio, se è stato immesso salesdocuments1 come nome del servizio, myaccount come nome account e il tipo di servizio è cec, l'URL del servizio sarà:

salesdocuments1-myaccount.cec.ocp.oraclecloud.com/documents

#### **File APK dell'applicazione Mobile per Android**

Se si desidera rendere disponibile per gli utenti il file .apk per l'applicazione Mobile Android mediante un collegamento, è possibile scaricarlo dalla pagina [download di](http://www.oracle.com/technetwork/middleware/documentscloud/downloads/index.html) [Oracle Content Management](http://www.oracle.com/technetwork/middleware/documentscloud/downloads/index.html), nella parte inferiore della pagina.

# Distribuire l'applicazione desktop

I singoli utenti possono scaricare l'applicazione desktop mediante il browser Web e installarla sul proprio computer. Tuttavia, in alcuni ambienti aziendali non è consentito agli utenti di installare software personale. In questi casi, è possibile eseguire il rollout dell'applicazione desktop su più computer client con l'aiuto dei package dei programmi di installazione EXE e MSI.

- [Eseguire il programma di installazione eseguibile dalla riga di comando](#page-90-0)
- [Eseguire il programma di installazione MSI](#page-92-0)

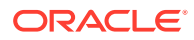

- [Distribuire il programma di installazione MSI mediante i criteri di gruppo di Active](#page-95-0) **[Directory](#page-95-0)**
- [Definire le impostazioni predefinite di installazione](#page-96-0)

### <span id="page-90-0"></span>Eseguire il programma di installazione eseguibile dalla riga di comando

È possibile eseguire il programma di installazione .exe dalla riga di comando con parametri su un computer locale per effettuare più task di installazione. Ciò può essere utile quando si automatizza parte del processo di installazione.

#### **Installare o aggiornare il software**

Tutte le opzioni successive all'opzione personalizzata saranno passate a Msiexec.

**Sintassi** 

```
{percorso programma installazione} /d|directory {directory
prodotto} /L|language /g|log {percorso log} /s|silent /v|custom
{opzioni}
```
- Parametri
	- **{percorso programma installazione}**: il percorso di un programma di installazione eseguibile.
	- **/d** o **/directory {directory prodotto}** (facoltativo): specifica la directory in cui verrà posizionato il prodotto.
	- **/L** o **/language {codice lingua}** (facoltativo): specificare la lingua usata nell'interfaccia utente. Per la lista delle lingue supportate, vedere la sezione Codici lingua riportata di seguito.
	- **/g** o **/log {percorso log}** (facoltativo): specifica che è necessario creare un log con la descrizione dettagliata delle azioni intraprese dal programma di installazione e salvarlo nel percorso file indicato.
	- **/s** o **/silent** (facoltativo): specifica se l'interfaccia utente viene mostrata o meno.
	- **/v** o **/custom {opzioni}** (facoltativo): specifica le opzioni da passare al processo Msiexec. Per informazioni dettagliate, vedere [Esecuzione del programma di](#page-92-0) [installazione MSI.](#page-92-0)
- **Esempio**

oracle\_content\_setup.exe /directory "C:\Oracle\Oracle Documents"

#### **Riparare il software**

La lingua usata durante la riparazione sarà quella utilizzata per installare il prodotto. Tutte le opzioni successive all'opzione personalizzata saranno passate a Msiexec.

**Sintassi** 

```
{percorso programma installazione} /r|repair /g|log {percorso
log} /s|silent /v|custom {opzioni}
```
- Parametri
	- **{percorso programma installazione}**: il percorso di un file MSI del programma di installazione.
	- **/r** o **/repair** : ripara il prodotto.

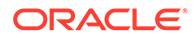

- **/g** o **/log {percorso log}** (facoltativo): specifica che è necessario creare un log con la descrizione dettagliata delle azioni intraprese dal programma di installazione e salvarlo nel percorso file indicato.
- **/s** o **/silent** (facoltativo): specifica se l'interfaccia utente viene mostrata o meno.
- **/v** o **/custom {opzioni}** (facoltativo): specifica le opzioni da passare al processo Msiexec. Per informazioni dettagliate, vedere [Esecuzione del](#page-92-0) [programma di installazione MSI](#page-92-0).
- **Esempio**

```
oracle_content_setup.exe /repair /log "C:\logs\oracle
documents.txt"
```
#### **Estrarre il file MSI e MST del programma di installazione**

**Sintassi** 

```
{percorso programma di installazione} /e|extract {directory
destinazione} /L|language {codice lingua}
```
- Parametri
	- **{percorso programma installazione}**: il percorso di un file MSI del programma di installazione.
	- **/e** o **/extract {directory destinazione}** : estrae il file MSI o MST del programma di installazione nella directory indicata.
	- **/L** o **/language {codice lingua}** (facoltativo): specifica la lingua delle stringhe contenute ne file MST estratto. Per la lista delle lingue supportate, vedere la sezione Codici lingua riportata di seguito.
- **Esempio**

oracle\_content\_setup.exe /extract C:\Users\blair\desktop

#### **Usare il programma di installazione senza un'interfaccia utente**

**Sintassi** 

{percorso programma installazione} /s|silent

- Parametri
	- **{percorso programma installazione}**: il percorso di un programma di installazione eseguibile.
	- **/s** o **/silent** (facoltativo): specifica se l'interfaccia utente viene mostrata o meno.
- **Esempio**

oracle content setup.exe /silent

#### **Codici lingua**

- 1025: Arabo
- 1029: Ceco
- 1030: Danese
- 1031: Tedesco
- 1032: Greco

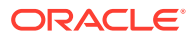

- <span id="page-92-0"></span>• 1033: Inglese
- 1034: Spagnolo
- 1035: Finlandese
- 1036: Francese (Francia)
- 3084: Francese (Canada)
- 1037: Ebraico
- 1038: Ungherese
- 1040: Italiano
- 1041: Giapponese
- 1042: Coreano
- 1043: Olandese
- 1044: Norvegese
- 1045: Polacco
- 1046: Portoghese (Brasile)
- 2070: Portoghese (Portogallo)
- 1048: Romeno
- 1049: Russo
- 1051: Slovacco
- 1053: Svedese
- 1054: Tailandese
- 1055: Turco
- 2052: Cinese (Cina R.P.)
- 1028: Cinese (Taiwan)

# Eseguire il programma di installazione MSI

Usare il comando riportato di seguito per estrarre il package MSI dal programma di installazione .exe in una determinata posizione.

oracle\_content\_setup.exe /extract c:\ *directory*

Le opzioni MSI riportate di seguito sono supportate dal package MSI di Oracle Content Management.

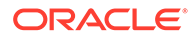

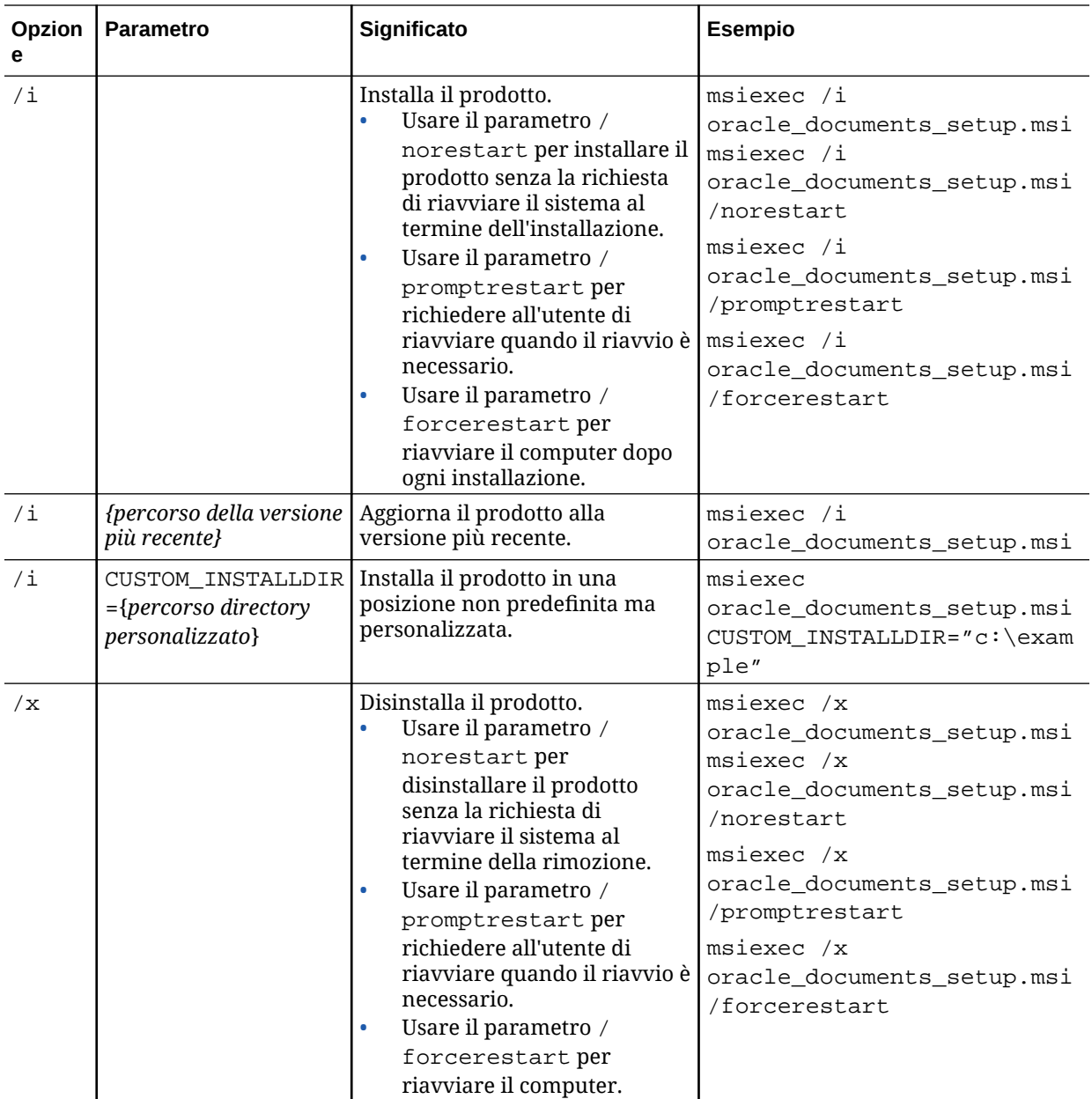

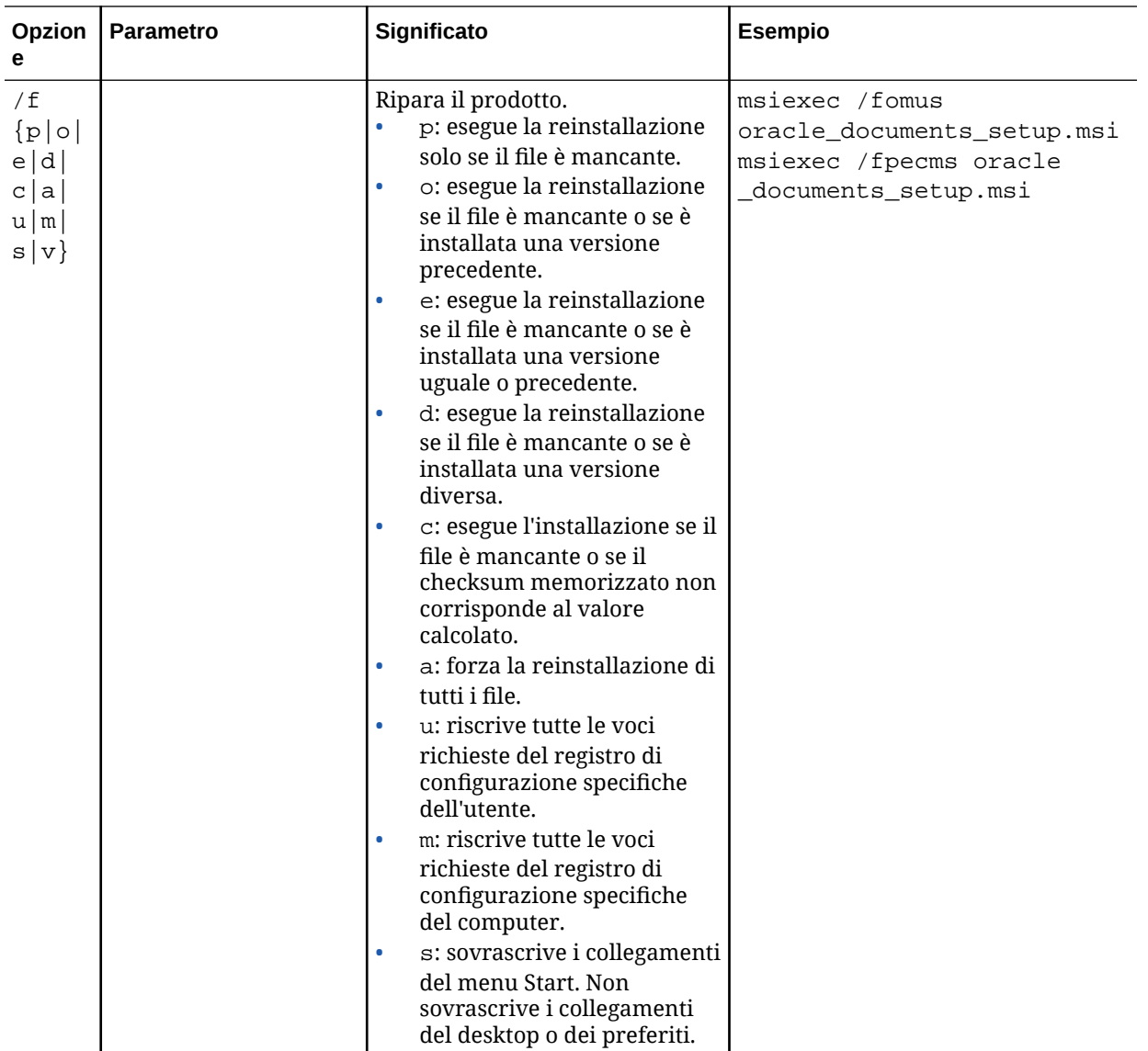

<span id="page-95-0"></span>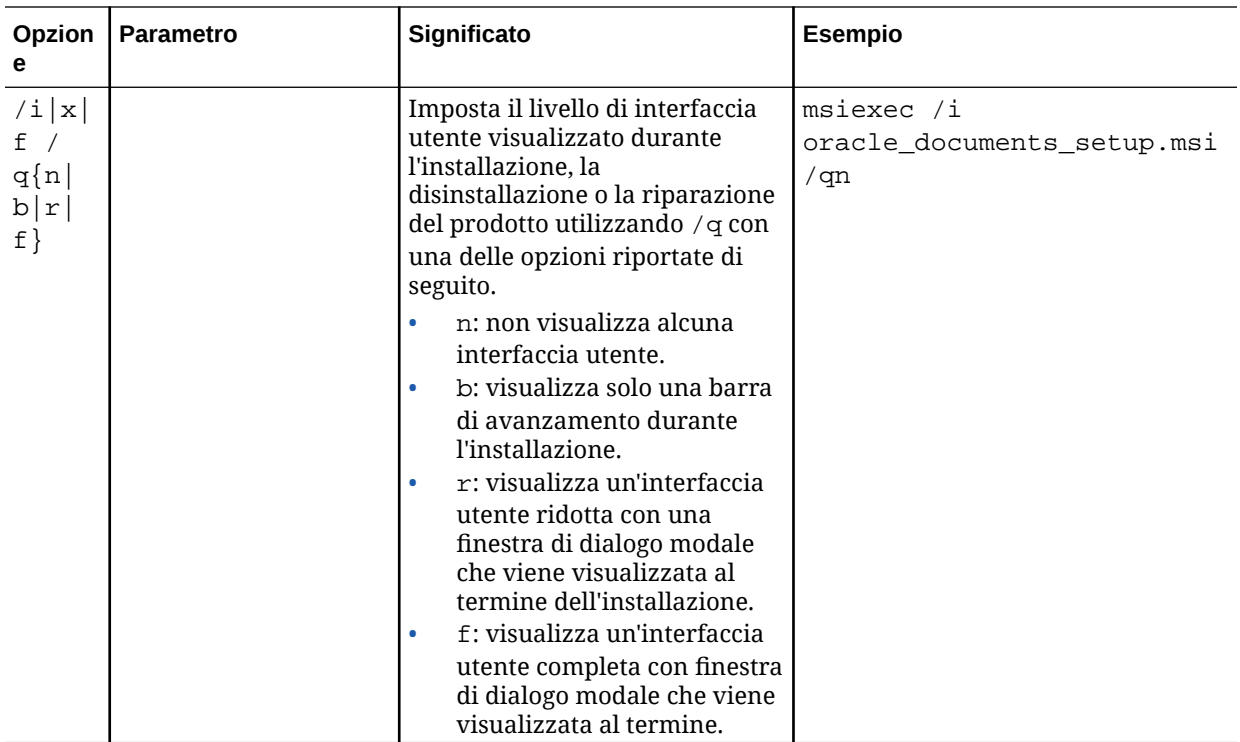

# Distribuire il programma di installazione MSI mediante i criteri di gruppo di Active Directory

È possibile usare i criteri di gruppo di Microsoft Active Directory 2008 per distribuire l'applicazione desktop ai computer.

- **1.** Dal menu Start selezionare **Pannello di controllo**, quindi **Strumenti di amministrazione**.
- **2.** Fare clic su Utenti e computer Active Directory. Creare un'unità organizzativa che includa tutti i computer su cui si desidera installare Oracle Content Management.
- **3.** Dal menu Start selezionare **Pannello di controllo**, quindi **Strumenti di amministrazione** e infine **Console Gestione criteri di gruppo**.
- **4.** Nella struttura della console, fare clic con il pulsante destro del mouse su **Oggetti Criteri di gruppo** nella serie di strutture e nel dominio in cui si desidera creare un oggetto criteri di gruppo.
- **5.** Fare clic su **Nuovo**. Specificare il nome del nuovo criterio di gruppo nella finestra di dialogo e fare clic su **OK**.
- **6.** Selezionare l'oggetto appena creato e fare clic su **Modifica** per aprire l'Editor Gestione Criteri di gruppo
- **7.** Selezionare ed espandere il nodo Configurazione computer.
- **8.** Espandere la cartella Impostazioni del software sotto il nodo Configurazione computer.
- **9.** Fare clic con il pulsante destro del mouse su Installazione software e selezionare **Nuovo**.

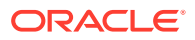

- <span id="page-96-0"></span>**10.** Dal menu Collegamento, fare clic su **Pacchetto**.
- **11.** Immettere il percorso del pacchetto MSI estratto. Assicurarsi che il percorso sia di tipo UNC e accessibile a tutti i computer cui sono destinati i criteri di gruppo.
- **12.** Selezionare Assegnato e fare clic su **OK**.
- **13.** Nella finestra di dialogo Proprietà, fare clic su **OK**.
- **14.** Uscire dalla console Utenti e computer di Active Directory.

### Definire le impostazioni predefinite di installazione

Le voci del registro di configurazione riportate di seguito possono essere impostate da un amministratore su un computer in cui è installata l'applicazione desktop.

- URL del server predefinito: [HKEY\_CURRENT\_USER\Software\Oracle\Oracle Documents\Account] "DefaultServer"="server\_URL". Gli utenti possono sostituire l'URL del server predefinito aggiungendo un server diverso nelle preferenze.
- Impostazione dell'URL del server predefinito per gli utenti di un determinato computer: [HKEY\_LOCAL\_MACHINE\Software\Oracle\Oracle Documents\Account] "DefaultServer"="server\_URL"
- Blocco dei prompt degli aggiornamenti: [HKEY\_CURRENT\_USER\Software\Oracle\Oracle Documents\Update] "SuppressDisplay"="true"
- Blocco dei prompt degli aggiornamenti per tutti gli utenti di un determinato computer: [HKEY\_LOCAL\_MACHINE\Software\Oracle\Oracle Documents\Update] "SuppressDisplay"="true"

L'impostazione HKEY\_CURRENT\_USER ha la precedenza sull'impostazione HKEY\_LOCAL\_MACHINE.

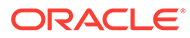

# 4 Configurare le impostazioni di sistema

Gli amministratori di servizio possono configurare le impostazioni per Oracle Content Management, incluse le dimensioni dei file consentite per il caricamento, i valori di quota per gli utenti e altri aspetti dell'uso del servizio.

- Configurare le impostazioni generali
- [Configurare le impostazioni di sicurezza](#page-101-0)
- [Configurare le impostazioni di fatturazione](#page-103-0) (questa opzione viene visualizzata solo se Oracle Content Management è in esecuzione su Oracle Cloud Infrastructure (OCI).)
- [Configurare le impostazioni degli utenti](#page-105-0)
- [Configurare le impostazioni degli asset](#page-110-0)
- [Configurare le impostazioni del sito](#page-111-0)
- [Configurare le impostazioni SEO per Sites](#page-119-0)
- [Configurare le impostazioni dei documenti](#page-120-0)
- [Configurare le impostazioni delle conversazioni](#page-123-0)
- [Configurare le impostazioni dei metadati](#page-123-0)

# Configurare le impostazioni generali

Le impostazioni generali includono le limitazioni per file e asset, le informazioni di branding personalizzate, le impostazioni per abilitare o disabilitare le notifiche di posta elettronica, il fuso orario predefinito e altro ancora.

Nella pagina **Generale** è possibile effettuare le azioni riportate di seguito.

- Limitare i tipi e le dimensioni dei file e degli asset
- [Applicare il branding e gli URL personalizzati](#page-98-0)
- [Abilitare o disabilitare le notifiche di posta elettronica](#page-99-0)
- [Impostare il fuso orario e la lingua predefiniti](#page-100-0)
- [Abilitare o disabilitare l'analisi sull'uso](#page-100-0)
- [Rimuovere la cache della rete di distribuzione contenuto \(CDN\)](#page-101-0)

## Limitare i tipi e le dimensioni dei file e degli asset

È possibile limitare i tipi di file che possono essere caricati, impostare le opzioni di scansione dei file e limitare le dimensioni dei file caricati.

- **1.** Dopo aver effettuato l'accesso all'applicazione Web Oracle Content Management come amministratore, fare clic su **Sistema** nell'area Amministrazione del menu di navigazione.
- **2.** Nella pagina **Generale**, in **Limitazioni file e asset**, definire le impostazioni predefinite riportate di seguito.

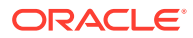

- <span id="page-98-0"></span>• **Consenti caricamento di file che non possono essere sottoposti a scansione**: questa opzione è disabilita per impostazione predefinita. La ricerca di virus può non riuscire nei casi riportati di seguito.
	- Se un file, ad esempio un file ZIP, contiene cartelle con una profondità di cartelle che supera 10 livelli.
	- Se la ricerca di virus in un file che contiene altri file richiede più di 3 minuti.
	- Se la dimensione di un singolo file all'interno di un altro file supera 100 MB.

Se la ricerca di virus non riesce, il file verrà contrassegnato come infetto ed eliminato; verrà inoltre inviato un messaggio di posta elettronica all'autore del file per informarlo.

Abilitare questa opzione se si desidera che gli utenti possano caricare i file per i quali non è possibile verificare la presenza di virus, ad esempio i file di dimensioni superiori a 4 GB e i file che non possono essere sottoposti a scansione, quali i file PDF protetti da password.

### **Nota:**

La responsabilità dell'abilitazione di questa opzione è esclusivamente dell'utente, che risulterà inoltre responsabile degli eventuali danni derivanti. Se si consente il caricamento dei file non sottoposti a scansione, si possono creare rischi per sé o per altri utenti. Nonostante l'interfaccia Oracle Content Management contrassegni i file non sottoposti a scansione, questo indicatore visivo non sarà disponibile in tutte le interfacce e pertanto gli utenti potrebbero non essere tempestivamente informati del fatto che uno o più file non sono stati sottoposti alla scansione antivirus. Inoltre, se non supera la ricerca dei virus, un file non potrà essere scaricato tramite un collegamento pubblico.

- **Dimensione massima caricamento e sincronizzazione file:** immettere la dimensione massima dei file in megabyte.
- **Blocca caricamento e sincronizzazione dei seguenti tipi di file:** immettere una lista di estensioni di tipo di file, separate da virgole, per bloccare il caricamento dei file indicati. Immettere le estensioni senza includere il punto di separazione (ad esempio, immettere solo mp3).

## Applicare il branding e gli URL personalizzati

È possibile personalizzare Oracle Content Management mediante l'aggiunta del proprio logo e di altre personalizzazioni di branding, nonché modificando i collegamenti disponibili nel menu utente per il download delle applicazioni, l'accesso alla Guida e l'invio del feedback.

- **1.** Dopo aver effettuato l'accesso all'applicazione Web Oracle Content Management come amministratore, fare clic su **Sistema** nell'area Amministrazione del menu di navigazione.
- **2.** Nella pagina **Generale**, sotto **Branding**, personalizzare gli elementi riportati di seguito.

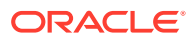

- <span id="page-99-0"></span>• **Testo marchio aziendale:** controlla il testo incluso nell'intestazione dell'interfaccia utente e nei messaggi di posta elettronica per di invito per i nuovi utenti.
	- Per visualizzare "Content Management", selezionare **Predefinito**.
	- Per visualizzare il testo personalizzato, selezionare **Personalizzato** e immettere il testo.
	- Per non visualizzare alcun testo, selezionare **Personalizzato** e lasciare vuota la casella di testo.
- **Logo aziendale:** aggiungere un'immagine da utilizzare come logo per il servizio personalizzato. Il logo viene visualizzato nell'intestazione dell'interfaccia utente e nei messaggi di posta elettronica di notifica agli utenti. L'immagine del logo non può essere più grande di 160 pixel di larghezza per 24 pixel di altezza. Le immagini più grandi verranno ridimensionate.
- **URL download applicazioni:** immettere il percorso della posizione dei file di installazione delle applicazioni di Oracle Content Management. Questo URL è utilizzato per il collegamento **Download applicazioni** nel menu utente.
- **URL Guida:** immettere l'URL della posizione dei file della Guida. Questo URL è utilizzato per il collegamento della (**Guida**) posizionato accanto al menu utente. Per usufruire della Guida contestuale, aggiungere "?ctx=cloud&id=cecshelp" alla fine dell'URL della Guida (ad esempio, http://www.oracle.com/pls/ topic/lookup?ctx=cloud&id=cecshelp).
- **URL condivisione feedback:** immettere l'URL della posizione usata dagli utenti per fornire il feedback. Questo URL è utilizzato per il collegamento **Condividi feedback** nel menu utente.

### Abilitare o disabilitare le notifiche di posta elettronica

Le notifiche consentono di avvertire gli utenti del verificarsi di determinati eventi, ad esempio quando si viene contrassegnati da una persona oppure quando un utente crea un collegamento pubblico per un file o una cartella. Le notifiche vengono inviate mediante posta elettronica o tramite un messaggio popup nell'applicazione desktop. Gli amministratori possono controllare se le notifiche di *posta elettronica* sono disponibili in Oracle Content Management.

### **Importante:**

Questa impostazione consente di abilitare o disabilitare *tutte* le notifiche di posta elettronica da Oracle Content Management, compresi i messaggi di benvenuto inviati quando un utente viene aggiunto e i messaggi con i collegamenti dei documenti quando un utente condivide un file o una cartella.

Per abilitare le notifiche di posta elettronica, effettuare le operazioni riportate di seguito.

- **1.** Dopo aver effettuato l'accesso all'applicazione Web Oracle Content Management come amministratore, fare clic su **Sistema** nell'area Amministrazione del menu di navigazione.
- **2.** Nella pagina **Generale**, sotto **Notifiche**, fare clic su **Abilitato** se si desidera che il sistema invii agli utenti le notifiche di posta elettronica.
- **3.** Salvare la pagina **Generale**.

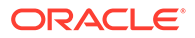

<span id="page-100-0"></span>L'impostazione predefinita consiste nel disabilitare le notifiche di posta elettronica. Tuttavia, dopo un upgrade, se una cartella è condivisa, gli utenti possono continuare a ricevere le notifiche di posta elettronica finché l'amministratore non modifica l'impostazione in **Abilitato**, quindi la reimposta su **Disabilitato** e salva di nuovo la pagina **Generale**.

Dopo aver abilitato le notifiche di posta elettronica, gli utenti possono impostare le relative preferenze. Nel menu utente del client Web, gli utenti possono selezionare **Preferenze** e scegliere **Notifiche**.

Le notifiche popup dell'applicazione desktop vengono controllate nell'applicazione desktop dall'utente. Nell'applicazione desktop, gli utenti possono aprire **Preferenze** e fare clic su **Scegli notifiche**.

Vedere Impostazione di notifiche e preferenze in *Collaborating on Documents with Oracle Content Management*.

### Impostare il fuso orario e la lingua predefiniti

Per impostazione predefinita, il fuso orario, la lingua e il formato della data dell'interfaccia Web sono impostati in modo da corrispondere alle impostazioni nazionali del browser Web, ma gli utenti possono sostituire tali impostazioni nelle relative preferenze utente (nella pagina **Generale**). Quando gli utenti modificano queste impostazioni, le modifiche avranno effetto dal collegamento successivo. Vedere Personalizzazioni del profilo e delle impostazioni in *Collaborating on Documents with Oracle Content Management*.

Gli amministratori di servizi possono configurare un'impostazione di fallback da usare quando non vi sono impostazioni nazionali disponibili nel browser Web.

- **1.** Dopo aver effettuato l'accesso all'applicazione Web Oracle Content Management come amministratore, fare clic su **Sistema** nell'area Amministrazione del menu di navigazione.
- **2.** Selezionare il fuso orario, la lingua e il formato di data e ora predefiniti nella pagina **Generale**, sotto **Fuso orario e lingua**.

Il fuso orario, la lingua e il formato della data dell'interfaccia utente per le applicazioni desktop e Mobile vengono impostati automaticamente in base alle impostazioni nazionali utente definite per il sistema operativo. Non è possibile sostituire questa impostazione della lingua. Ad esempio, se un utente esegue un'applicazione desktop su una versione in spagnolo di Microsoft Windows, anche l'applicazione desktop sarà in spagnolo.

### Abilitare o disabilitare l'analisi sull'uso

Oracle Content Management ora raccoglie informazioni anonime sull'uso del prodotto per impostazione predefinita in modo da migliorare il prodotto. Se si preferisce, è possibile disabilitare questa funzione nell'istanza.

Per abilitare o disabilitare la raccolta dell'analisi sull'uso, effettuare le operazioni riportate di seguito.

- **1.** Dopo aver effettuato l'accesso all'applicazione Web Oracle Content Management come amministratore, fare clic su **Sistema** nell'area Amministrazione del menu di navigazione.
- **2.** Nella pagina **Generale**, in **Analisi uso**, abilitare o disabilitare l'impostazione.

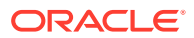

**3.** Fare clic su **Salva**, quindi aggiornare il browser per rendere effettiva l'impostazione salvata per la sessione.

### <span id="page-101-0"></span>Rimuovere la cache della rete di distribuzione contenuto (CDN)

Per impostazione predefinita, i siti e gli asset di Oracle Content Management vengono forniti utilizzando una rete di distribuzione contenuto (CDN) per migliorare le prestazioni e la sicurezza. È possibile rimuovere manualmente la cache della rete di distribuzione contenuto (CDN) per eliminare file o forzare un aggiornamento immediato.

- **1.** Dopo aver effettuato l'accesso all'applicazione Web Oracle Content Management come amministratore, fare clic su **Sistema** nell'area Amministrazione del menu di navigazione.
- **2.** Nella pagina **Generale**, in **Rete di distribuzione contenuto**, fare clic su **Rimuovi**. Durante l'aggiornamento della cache della CDN, le prestazioni potrebbero momentaneamente risentirne.

Nella pagina [Asset](#page-110-0) di amministrazione del sistema, è inoltre possibile configurare la quantità di tempo in cui gli elementi rimangono inseriti nella cache.

# Configurare le impostazioni di sicurezza

Le impostazioni di sicurezza includono l'abilitazione di CORS (Cross-Origin Resource Sharing) e l'incorporamento del contenuto in altri domini.

Nella pagina **Sicurezza** è possibile effettuare le azioni riportate di seguito.

- Abilitare CORS (Cross-Origin Resource Sharing)
- [Incorporare il contenuto in altri domini](#page-102-0)

## Abilitare CORS (Cross-Origin Resource Sharing)

CORS (Cross-Origin Resource Sharing) consente a una pagina Web di effettuare richieste, ad esempio XMLLHttpRequest, a un altro dominio. Se si dispone di un'applicazione browser che si integra con Oracle Content Management, ma è ospitata in un dominio diverso, aggiungere il dominio dell'applicazione browser alla lista delle origini CORS di Oracle Content Management.

Le API REST utilizzano CORS perché vengono chiamate dal codice JavaScript in esecuzione in un browser mentre le API REST e Oracle Content Management sono installati su domini diversi.

Se si sta utilizzando un'applicazione browser che richiede l'uso di un endpoint REST che non supporta CORS o le credenziali dell'account di servizio, è possibile registrarsi e usare l'endpoint mediante il servizio proxy integrato di Oracle Content Management. Vedere Configurare le impostazioni del servizio proxy.

In generale, i frame in linea possono ospitare contenuto se il protocollo, il dominio e la porta del frame in linea sono identici a quelli del contenuto visualizzato. Ad esempio, per impostazione predefinita, un frame in linea sulla pagina http://www.example.com:12345/ home.html può ospitare contenuto solo se anche il protocollo del contenuto è http, il dominio è www.example.com e la porta è 12345.

Se tuttavia l'applicazione si trova in un dominio diverso da quello di Oracle Content Management, sarà necessario aggiungere le informazioni sul computer host dell'applicazione

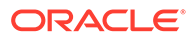

<span id="page-102-0"></span>alla lista delle origini CORS di canale principale, alla lista delle origini CORS di canale secondario o a entrambe.

- Se la richiesta è tra domini, vale a dire non ha origine dal dominio di Oracle Content Management, e verrà servita da Oracle Content Management, è necessario aggiungere un'origine CORS di canale principale. In genere, CORS canale principale è utile per l'integrazione di applicazioni personalizzate. Ad esempio, le API REST interagiscono con il canale principale.
- Se la richiesta viene direttamente da Oracle Content Management per un client connesso in un altro dominio, sarà necessario aggiungere un'origine CORS di canale secondario. Ad esempio, Oracle Content Management può inviare messaggi di canale secondario (aggiornamenti in tempo reale) a un'applicazione.
- Se un'applicazione richiede sia la comunicazione di canale principale che la comunicazione di canale secondario da Oracle Content Management, sarà necessario aggiungere il dominio a entrambe le liste di origini CORS di canale principale e secondario.

Le impostazioni CORS si applicano a tutte le chiamate di Oracle Content Management (documenti, social e contenuto come servizio).

Per consentire la condivisione di risorse in un'applicazione browser che si integra con Oracle Content Management ma è installata in un dominio diverso, effettuare le operazioni riportate di seguito.

- **1.** Dopo aver effettuato l'accesso all'applicazione Web Oracle Content Management come amministratore, fare clic su **Sistema** nell'area Amministrazione del menu di navigazione.
- **2.** Nel menu **Sistema** fare clic su **Sicurezza**.
- **3.** In **CORS (Cross-Origin Resource Sharing)** immettere i domini nelle caselle di testo delle origini CORS appropriate nel formato *http[s]://domainname.com*. Separare le voci con una virgola. Ad esempio, per abilitare CORS per un'applicazione sul server, immettere un valore simile a quello riportato di seguito in entrambe le caselle **Origini CORS canale secondario** e **Origini CORS canale principale**:

```
https://www.example.com/app
```
Se si usa un URL di dominio personalizzato, immettere anche l'URL personalizzato.

**4.** Al termine, fare clic su **Salva**.

Non usare l'asterisco (\*) come valore di origine, in quanto consente l'accesso da tutti gli host.

Le misure di sicurezza variano a seconda dei differenti tipi e versioni dei browser. Vedere <http://www.w3.org/TR/UISecurity/>.

Le impostazioni CORS si applicano a tutte le chiamate di Oracle Content Management (documenti, social e contenuto come servizio).

### Incorporare il contenuto in altri domini

È possibile visualizzare il contenuto di Oracle Content Management in altri domini. Ad esempio, è possibile incorporare l'interfaccia utente Web di Oracle Content Management nelle applicazioni Web personali per accedere alle funzioni di gestione delle cartelle e dei documenti all'interno dell'applicazione.

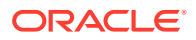

<span id="page-103-0"></span>Per consentire agli utenti di incorporare contenuto, abilitare il contenuto incorporato e aggiungere i domini.

- **1.** Dopo aver effettuato l'accesso all'applicazione Web Oracle Content Management come amministratore, fare clic su **Sistema** nell'area Amministrazione del menu di navigazione.
- **2.** Nel menu **Sistema** fare clic su **Sicurezza**.
- **3.** In **Contenuto incorporato** selezionare **Abilitato**.
- **4.** Immettere la lista dei domini interessati, separati da virgole, nella casella **Domini consentiti**. Il formato di specifica dei domini deve essere www.example.com.
	- Per limitare il dominio a una determinata porta, includere la porta nella specifica. Ad esempio, www.example.com:12345.
	- Per consentire un dominio con più domini secondari, è possibile utilizzare il carattere jolly \*. Ad esempio, www.example.\* include i domini www.example.com, www.example.co.uk e così via.

Per informazioni sull'incorporamento dell'interfaccia utente Web di Oracle Content Management, vedere Incorporare l'interfaccia utente Web in altre applicazioni.

# Configurare le impostazioni di fatturazione

È possibile specificare i limiti raggiunti i quali si riceverà una notifica per le metriche di fatturazione e diverse altre opzioni di fatturazione. Inoltre, è possibile visualizzare i conteggi correnti relativi agli elementi fatturati. Queste impostazioni vengono applicate solo a Oracle Content Management in esecuzione in Oracle Cloud Infrastructure (OCI).

#### **Nota:**

Oracle Content Management Starter Edition dispone di un set di funzioni limitato. Per usufruire del set di funzioni completo, [eseguire l'upgrade a Premium Edition](#page-15-0).

- **1.** Dopo aver effettuato l'accesso all'applicazione Web Oracle Content Management come amministratore, fare clic su **Sistema** nell'area Amministrazione del menu di navigazione.
- **2.** Nel menu a discesa **Impostazioni di sistema** scegliere **Fatturazione**.
- **3.** Se si desidera ricevere una notifica quando stanno per essere raggiunti determinati limiti di fatturazione, impostare i limiti desiderati e abilitare **Invia avvertenza amministrativa**. Si riceverà un messaggio di posta elettronica al raggiungimento del 90% di uno dei limiti di fatturazione specificati. È possibile impostare i limiti descritti di seguito.
	- **Limite asset**: se si desidera ricevere una notifica quando il numero totale degli asset nel sistema supera un certo limite, immettere il valore corrispondente qui. Se non si desidera impostare un limite, immettere 0. Il numero corrente di asset è visualizzato accanto all'impostazione.
	- **Limite asset Video Plus**: se Video Plus è stato abilitato (vedere di seguito) e si desidera ricevere una notifica quando il numero totale degli asset di Video Plus nel sistema supera un certo limite, immettere il valore corrispondente qui. Se non si desidera impostare un limite, immettere 0. Il numero corrente di asset Video Plus è visualizzato accanto all'impostazione.
	- **Limite file**: se si desidera ricevere una notifica quando il numero totale dei file nel sistema supera un certo limite, immettere il valore corrispondente qui. Se non si

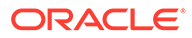

desidera impostare un limite, immettere 0. Il numero corrente di file è visualizzato accanto all'impostazione.

- **Limite asset business**: se si desidera ricevere una notifica quando il numero totale degli asset business nel sistema supera un certo limite, immettere il valore corrispondente qui. Se non si desidera impostare un limite, immettere 0. Il numero corrente di asset business è visualizzato accanto all'impostazione.
- **Limite memorizzazione**: se si desidera ricevere una notifica quando il totale dei gigabyte di memoria supera un certo limite, immettere il valore corrispondente qui. Se non si desidera impostare un limite, immettere 0. La quantità corrente di memoria è visualizzata accanto all'impostazione.
- **Applica limiti**: abilitare questa opzione se si desidera limitare gli utenti in grado di creare nuovi oggetti, ad esempio asset o file, quando vengono raggiunti i limiti di fatturazione selezionati. Verrà visualizzato un messaggio di errore quando gli utenti tenteranno di creare un tipo di oggetto che ha raggiunto il limite di fatturazione.
- **4.** Se si desidera ricevere una notifica quando si sta per raggiungere il limite di trasferimento dei dati in uscita specificato, impostare il **Limite trasferimento dati in uscita** raggiunto il quale ricevere la notifica, quindi abilitare **Invia avvertenza amministrativa**. Se il totale dei gigabyte di dati trasferiti in un'ora raggiunge il 90% del limite specificato, si riceverà un messaggio di posta elettronica. Se non si desidera impostare un limite, immettere 0. Accanto all'impostazione, viene visualizzata la quantità di dati corrente trasferita durante il periodo di fatturazione corrente sia per il traffico di origine che per il traffico CDN (Content Delivery Network).

**Applica limiti**: abilitare questa opzione se si desidera limitare l'accesso degli utenti a Oracle Content Management e a qualsiasi sito creato in Oracle Content Management quando viene raggiunto il limite di trasferimento dei dati in uscita selezionato. Verrà visualizzato un messaggio di errore quando gli utenti tenteranno di accedere a Oracle Content Management o a qualsiasi sito creato da Oracle Content Management.

- **5.** Impostare le opzioni elencate di seguito.
	- **Giorni di inizio fatturazione**: immettere il giorno del mese da cui ha inizio il periodo di fatturazione.
	- **Funzionalità video**: effettuare una selezione tra le opzioni riportate di seguito.
		- **Standard**: consente agli utenti di caricare, gestire, visualizzare in anteprima e scaricare i video. Questa opzione offre le stesse funzionalità di gestione e distribuzione di qualsiasi altro asset, in quanto prevede la disponibilità di tag, categorizzazioni, revisioni, conversazioni, riproduzioni di base e così via.
		- **Video Plus Gestione video avanzata**: Video Plus offre una ricca esperienza di gestione e distribuzione video, incluse tutte le funzioni standard oltre a funzionalità avanzate per la modifica ottimizzata, lo streaming, la codifica intermedia e la conversione automatiche e opzioni di riproduzione più rispondenti.

Se si desidera utilizzare Video Plus, è necessario accettare anche il costo aggiuntivo delle funzionalità video avanzate di Video Plus. Video Plus è un servizio aggiunto a cui è associato un costo. I costi vengono fatturati mensilmente in base al numero di asset video presenti nel proprio sistema. I costi esistenti per il traffico in uscita e per la memorizzazione rimangono invariati e si applicano ai video come qualsiasi altro asset. I

costi vengono ripartiti in modo proporzionale. Per i dettagli relativi a prezzi, fatturazione e sconti pertinenti, rivolgersi al proprio funzionario commerciale e consultare la sezione Oracle Content Management Cloud Service di [Descrizioni](http://www.oracle.com/us/corporate/contracts/paas-iaas-universal-credits-3940775.pdf) [dei servizi dei crediti universali per Oracle PaaS e IaaS](http://www.oracle.com/us/corporate/contracts/paas-iaas-universal-credits-3940775.pdf).

# <span id="page-105-0"></span>Configurare le impostazioni degli utenti

È possibile configurare le impostazioni di utenti e gruppi specifiche di Oracle Content Management tramite la pagina **Utenti** in Amministrazione: Sistema di Oracle Content Management.

Per informazioni sulla gestione degli utenti o dei gruppi tramite Oracle Identity Cloud Service al fine di eseguire task quali la creazione di utenti o gruppi o la modifica dei ruoli degli utenti, vedere [Gestire utenti con Oracle Identity Cloud Service](#page-126-0) o [Gestire i gruppi con Oracle Identity](#page-127-0) [Cloud Service](#page-127-0).

Nella pagina **Utenti** è possibile effettuare le azioni riportate di seguito.

- [Impostare il ruolo risorse predefinito per i nuovi membri delle cartelle](#page-106-0)
- [Sincronizzare i dati del profilo utente](#page-106-0)
- [Visualizzare i messaggi di appartenenza alla conversazione per gli utenti](#page-106-0)
- [Sostituire la quota di memoria per un utente](#page-107-0)
- [Trasferire la proprietà dei file](#page-107-0)
- [Visualizzare e risincronizzare i gruppi non sincronizzati](#page-108-0)
- [Sostituire la quota temporanea per un utente](#page-108-0)
- [Revocare l'accesso ai dispositivi collegati](#page-109-0)
- [Modificare le impostazioni per i gruppi](#page-109-0)

#### **Ricerca di un utente o di un gruppo**

Per poter modificare le proprietà di un utente o di un gruppo, è necessario eseguire la ricerca dell'utente o del gruppo a cui si è interessati.

È possibile cercare un singolo utente o gruppo nella scheda **Ricerca**. Visualizzare una lista di amministratori selezionando la scheda **Amministratori**.

Per trovare un singolo utente o gruppo, immettere parte del nome utente o gruppo, il nome visualizzato o l'indirizzo di posta elettronica nella casella di testo e fare clic su **Cerca**. Verranno elencati tutti gli account utente e gruppo corrispondenti. Visualizzare la lista degli utenti eliminati anche selezionando la scheda **Utenti con annullamento provisioning eseguito**.

La lista degli utenti/dei gruppi mostra alcune informazioni di base sugli utenti e i gruppi, inclusi il nome e il tipo di utente o di gruppo. Per gli utenti è inoltre possibile visualizzare l'indirizzo di posta elettronica e lo *stato della verifica*.

Gli account utente verificati sono stati verificati con uno dei metodi riportati di seguito.

- L'utente è stato trovato in un database di account esterni come il servizio di directory LDAP (Lightweight Directory Access Protocol).
- È stato inviato un messaggio di posta elettronica all'utente e l'utente ha fatto clic sul collegamento presente nel messaggio per la verifica dell'identità e ha eseguito l'accesso.

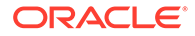

### <span id="page-106-0"></span>Impostare il ruolo risorse predefinito per i nuovi membri delle cartelle

Gli utenti dell'organizzazione possono condividere le cartelle con altri utenti e assegnare loro un ruolo risorsa all'interno della cartella condivisa. Sono disponibili i ruoli riportati di seguito.

- **Visualizzatore**: i visualizzatori possono esaminare i file e le cartelle, ma non possono apportare modifiche.
- **Visualizzatore con download**: gli utenti con questo ruolo possono inoltre scaricare i file e salvarli nei propri computer.
- **Redattore**: i redattori possono inoltre modificare, aggiornare ed eliminare i file esistenti, nonché caricare nuovi file.
- **Responsabile**: i responsabili dispongono di tutti i privilegi degli altri ruoli e possono aggiungere o rimuovere le altre persone come membri.

Per modificare il ruolo risorsa predefinito, effettuare le operazioni riportate di seguito.

- **1.** Dopo aver effettuato l'accesso all'applicazione Web Oracle Content Management come amministratore, fare clic su **Sistema** nell'area Amministrazione del menu di navigazione.
- **2.** Nel menu **Sistema** fare clic su **Utenti**.
- **3.** Nell'elenco **Ruolo predefinito per i nuovi membri aggiunti alle cartelle** in **Membri**, selezionare il ruolo risorsa che, per impostazione predefinita, verrà assegnato agli utenti quando vengono aggiunti a una cartella.

### Sincronizzare i dati del profilo utente

Dopo aver aggiunto gli utenti e assegnato i ruoli applicazione, è possibile sincronizzare immediatamente tali modifiche con il server di Oracle Content Management. Se non si sincronizzano i dati del profilo utente, la propagazione delle modifiche potrebbe richiedere fino a un'ora.

È possibile sostituire le informazioni di profilo esistenti di un utente con le informazioni disponibili nella propria area di memorizzazione delle identità:

- **1.** Dopo aver effettuato l'accesso all'applicazione Web Oracle Content Management come amministratore, fare clic su **Sistema** nell'area Amministrazione del menu di navigazione.
- **2.** Nel menu **Sistema** fare clic su **Utenti**.
- **3.** Cercare l'utente di cui si desidera aggiornare i dati del profilo da sincronizzare, fare clic su **Modifica** accanto al nome dell'utente e fare clic su **Sincronizza profilo ora** nella pagina dei dettagli utente.

## Visualizzare i messaggi di appartenenza alla conversazione per gli utenti

È possibile definire l'impostazione di visualizzazione predefinita per i messaggi di appartenenza alla conversazione per gli utenti.

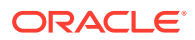

- <span id="page-107-0"></span>**1.** Dopo aver effettuato l'accesso all'applicazione Web Oracle Content Management come amministratore, fare clic su **Sistema** nell'area Amministrazione del menu di navigazione.
- **2.** Nel menu **Sistema** fare clic su **Utenti**.
- **3.** Usare la scheda Cerca per trovare l'utente di cui si desidera definire l'impostazione predefinita. Immettere parte del nome utente, il nome visualizzato o l'indirizzo di posta elettronica nella casella di testo e fare clic su **Cerca**.
- **4.** Fare clic su **Modifica** accanto al nome dell'utente.
- **5.** Selezionare la casella di controllo **Mostra messaggi di appartenenza nelle conversazioni per impostazione predefinita** e fare clic su **Salva**.

### Sostituire la quota di memoria per un utente

È possibile [impostare una quota predefinita](#page-121-0) per la quantità di spazio di memorizzazione allocato a un utente. Per sostituire l'impostazione predefinita per un determinato utente, è possibile effettuare le operazioni riportate di seguito.

- **1.** Dopo aver effettuato l'accesso all'applicazione Web Oracle Content Management come amministratore, fare clic su **Sistema** nell'area Amministrazione del menu di navigazione.
- **2.** Nel menu **Sistema** fare clic su **Utenti**.
- **3.** Cercare l'utente di cui si desidera sostituire le impostazioni e fare clic su **Modifica** accanto al nome dell'utente.
- **4.** Immettere il valore della quota in gigabyte nella casella **Quota utente** e fare clic su **Salva**.

Accanto all'etichetta **Memoria utilizzata** è visualizzata la quantità di memoria utilizzato dall'utente.

## Trasferire la proprietà dei file

Quando le persone lasciano l'organizzazione o assumono altri ruoli, è possibile assegnarne i file e le cartelle ad altri e aggiungere di nuovo le relative quote di memoria alla quota totale disponibile per le assegnazioni. È possibile assegnare a un'altra persona l'intera libreria di contenuti di una persona. Il contenuto viene visualizzato sotto forma di cartella nella cartella radice del nuovo utente. Tutte le azioni di condivisione, quali i collegamenti pubblici e membro, non vengono modificate.

- **1.** Dopo aver effettuato l'accesso all'applicazione Web Oracle Content Management come amministratore, fare clic su **Sistema** nell'area Amministrazione del menu di navigazione.
- **2.** Nel menu **Sistema** fare clic su **Utenti**.
- **3.** Trovare l'utente di cui si desidera trasferire i file utilizzando uno dei metodi descritti di seguito.
	- Per trovare un utente attivo, nella scheda **Cerca** immettere parte del nome utente, il nome visualizzato o l'indirizzo di posta elettronica nella casella di testo e fare clic su **Cerca**. Aprire le proprietà dell'utente facendo clic sul nome utente o su **Modifica** accanto all'utente.
	- Per trovare un utente di cui è stato annullato il provisioning, fare clic sulla scheda **Utenti con annullamento provisioning eseguito**. Verrà visualizzata la lista di tutti gli utenti rimossi dal sistema dell'organizzazione, ordinati per nome. Questa lista viene aggiornata regolarmente in modo automatico, ma è tuttavia possibile aggiornarla manualmente facendo clic su **Sincronizza dati profilo**.

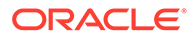
Per scaricare un file in formato CSV di tutti gli utenti eliminati, fare clic su **Esporta utenti con annullamento provisioning eseguito**.

- **4.** Fare clic su **Trasferisci proprietà**. Per gli utenti attivi, il pulsante si trova sotto le proprietà. Per gli utenti di cui è stato annullato il provisioning, fare clic sul pulsante accanto all'utente desiderato.
- **5.** Immettere parte del nome utente, il nome visualizzato o l'indirizzo di posta elettronica della persona che riceverà il contenuto e fare clic su **Cerca**.
- **6.** Selezionare l'utente al quale si desidera trasferire il contenuto. Un messaggio indica che il contenuto farà aumentare la quota del destinatario della quantità trasferita. Il messaggio indica inoltre la quantità di spazio di memoria che verrà rilasciata nella quota totale disponibile.
- **7.** Fare clic su **Trasferisci**. Il contenuto viene trasferito e la lista mostra che l'account di cui è stato eseguito il provisioning non è più incluso.

In alternativa, per gli utenti di cui è stato annullato il provisioning è possibile eliminare il contenuto. Nella scheda **Utenti con annullamento provisioning eseguito**, accanto all'utente di cui si desidera eliminare il contenuto, fare clic su **Elimina contenuto**.

Gli utenti possono anche trasferire la proprietà delle loro cartelle.

### Visualizzare e risincronizzare i gruppi non sincronizzati

Se si ritiene che un gruppo in Oracle Content Management non sia sincronizzato con il provider di identità, è possibile visualizzare un report delle mancate corrispondenze e risincronizzare manualmente il gruppo.

Per visualizzare le mancate corrispondenze di sincronizzazione di un gruppo, effettuare le operazioni riportate di seguito.

- **1.** Dopo aver effettuato l'accesso all'applicazione Web Oracle Content Management come amministratore, fare clic su **Sistema** nell'area Amministrazione del menu di navigazione.
- **2.** Nel menu **Sistema** fare clic su **Utenti**.
- **3.** Fare clic sulla scheda **Sincronizzazione gruppo**.
- **4.** Cercare il gruppo che si ritiene sia non sincronizzato, quindi fare clic su **Controlla stato sincronizzazione**.
- **5.** Se il report mostra che il gruppo in Oracle Content Management non è sincronizzato con il provider di identità, fare clic su **Sincronizza**.

### Sostituire la quota temporanea per un utente

Per impostazione predefinita, la dimensione massima di un file di caricamento e sincronizzazione è di 2 GB (impostata nella pagina [Documenti](#page-97-0)). Per garantire la possibilità di caricare contemporaneamente più file da 2 GB, la quota di memoria temporanea predefinita per gli utenti è di 5 GB. Se la dimensione massima del file viene impostata su un valore superiore, la quota di memoria temporanea per gli utenti viene aumentata in modo automatico di 2,5 volte la quantità specificata (ad esempio, se la dimensione massima del file è impostata su 10 GB, la quota di memoria temporanea per gli utenti verrà impostata su 25 GB).

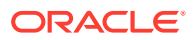

<span id="page-109-0"></span>Questa impostazione della quota di memoria temporanea dovrebbe essere sufficiente in circostanze normali, ma se è necessario che un determinato utente disponga di una quota di memoria temporanea superiore, è possibile sostituirla.

- **1.** Dopo aver effettuato l'accesso all'applicazione Web Oracle Content Management come amministratore, fare clic su **Sistema** nell'area Amministrazione del menu di navigazione.
- **2.** Nel menu **Sistema** fare clic su **Utenti**.
- **3.** Cercare l'utente di cui si desidera sostituire le impostazioni e fare clic su **Modifica** accanto al nome dell'utente.
- **4.** Immettere il valore della quota in gigabyte nella casella **Quota temporanea** e fare clic su **Salva**.

### Revocare l'accesso ai dispositivi collegati

Gli utenti possono revocare l'accesso a uno dei loro dispositivi collegati quando cambiano il dispositivo o lo perdono, ma ci potrebbero essere casi in cui è necessario eseguire questa azione come amministratore. Quando si revoca l'accesso a un dispositivo collegato, la sessione di collegamento dell'utente viene terminata. Se l'utente proprietario o un'altra persona tenta di accedere a Oracle Content Management dal dispositivo, l'account viene scollegato e tutto il contenuto locale memorizzato nel dispositivo per l'account viene eliminato.

La revoca dell'accesso per il dispositivo interessa un solo account. Se pertanto la persona in questione dispone di più account utente, per bloccare completamente l'accesso a Oracle Content Management ed eliminare tutto il contenuto locale memorizzato nel dispositivo sarà necessario revocare l'accesso in modo distinto per ogni account utente.

- **1.** Dopo aver effettuato l'accesso all'applicazione Web Oracle Content Management come amministratore, fare clic su **Sistema** nell'area Amministrazione del menu di navigazione.
- **2.** Nel menu **Sistema** fare clic su **Utenti**.
- **3.** Cercare l'utente per il quale si desidera revocare l'accesso al dispositivo e fare clic su **Modifica** accanto al nome.
- **4.** In **Dispositivi collegati**, fare clic su **Revoca** accanto al dispositivo appropriato.

### Modificare le impostazioni per i gruppi

È possibile modificare le impostazioni di condivisione e di notifica per i gruppi e sincronizzare le informazioni sui gruppi con il proprio provider di identità.

Per modificare le impostazioni per i gruppi, effettuare le operazioni riportate di seguito.

- **1.** Dopo aver effettuato l'accesso all'applicazione Web Oracle Content Management come amministratore, fare clic su **Sistema** nell'area Amministrazione del menu di navigazione.
- **2.** Nel menu **Sistema** fare clic su **Utenti**.
- **3.** Cercare il gruppo di cui si desidera modificare le impostazioni, quindi fare clic su **Modifica** accanto al nome del gruppo.
- **4.** Se non si desidera che il gruppo venga utilizzato per la condivisione, in modo che gli utenti non possano aggiungere il gruppo a un oggetto (ad esempio un documento o un sito), selezionare **Non può essere utilizzato per la condivisione**.
- **5.** Se non si desidera che il gruppo sia destinatario di notifiche, selezionare **Non verranno inviate notifiche**.

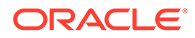

**6.** Se è necessario sincronizzare le informazioni sui gruppi in Oracle Content Management con il provider di identità in uso, fare clic su **Sincronizza**.

## Configurare le impostazioni degli asset

- **1.** Dopo aver effettuato l'accesso all'applicazione Web Oracle Content Management come amministratore, fare clic su **Sistema** nell'area Amministrazione del menu di navigazione.
- **2.** Nel menu **Sistema** fare clic su **Asset**.
- **3.** Configurare il **Numero massimo di rendition personalizzate per asset**. L'impostazione predefinita è 20.

#### **Nota:**

Se si utilizza Oracle Content Management Starter Edition, le rendition personalizzate non sono supportate. Per usufruire del set di funzioni completo, [eseguire l'upgrade a Premium Edition](#page-15-0).

- **4.** Configurare l'opzione **Dimensione massima file video** (in MB). Il valore predefinito è 200 megabtye.
- **5.** Impostare un valore per **Durata predefinita dell'inserimento nella cache degli asset** per controllare la quantità di tempo in cui un asset pubblico rimane inserito nella cache della rete di distribuzione contenuto (CDN) prima che venga effettuata una richiesta al server per un nuovo contenuto. Il valore predefinito è di 15 minuti. Il tempo di inserimento nella cache predefinito bilancia la necessità di nuovo contenuto con i vantaggi delle prestazioni dell'inserimento nella cache. La riduzione del tempo di inserimento nella cache assicura che il nuovo contenuto sia reso disponibile ai clienti più rapidamente, ma minimizza i vantaggi delle prestazioni che l'inserimento nella cache può offrire. Se si lavora con contenuto principalmente statico, è possibile aumentare il tempo di inserimento nella cache, migliorando le prestazioni di distribuzione.

Questa impostazione non influisce sugli asset pubblicati nei canali protetti. Tali asset non verranno inseriti nella cache per evitare che il contenuto privato sia memorizzato su reti di distribuzione del contenuto (CDN) o dispositivi client.

In alternativa, è possibile usare il parametro URL "&cb=xxx" per rendere singoli asset inseribili nella cache. Sostituire xxx con un numero casuale per creare una finestra cache di 15 giorni univoca. Le risposte a questo parametro di richiesta includono un'intestazione Cache-Control con valore di durata massima di 15 giorni. Se è necessario aggiornare il contenuto prima della scadenza della finestra cache, includere un nuovo numero casuale con nuove richieste.

È possibile [rimuovere manualmente la cache della rete di distribuzione contenuto](#page-101-0) [\(CDN\)](#page-101-0) per rimuovere file o forzare un aggiornamento immediato.

**6.** Configurare il **tempo di scadenza predefinito del token video**. Il valore predefinito è 8 ore.

## Configurare le impostazioni del sito

È possibile specificare chi può creare, condividere e utilizzare la funzionalità dei siti che consente agli utenti di progettare, creare, pubblicare e gestire i siti Web posizionati in Oracle Cloud.

In Oracle Content Management la funzionalità di Siti unisce contenuto, collaborazione e creatività in un'unica interfaccia utente. È possibile recuperare e riutilizzare con facilità i contenuti per creare i siti: i contenuti rimangono sotto controllo e il contenuto condiviso rende la collaborazione tra due o più gruppi più semplice che mai.

#### **Nota:**

Se si utilizza Oracle Content Management Starter Edition, il limite previsto è di 1 sito e non è supportata la governance del sito. Per usufruire del set di funzioni completo, [eseguire l'upgrade a Premium Edition](#page-15-0).

Nella pagina **Siti** è possibile effettuare le azioni riportate di seguito.

- Consentire la creazione di siti
- [Abilitare la governance per i siti](#page-112-0)
- [Impostare la sicurezza minima per i siti in linea](#page-112-0)
- [Consentire la condivisione di siti e temi](#page-113-0)
- [Limitare la creazione di siti, modelli o componenti agli amministratori di sito](#page-113-0)
- [Aggiungere un codice di registrazione Analytics ai siti](#page-113-0)
- [Impostare le intestazioni di controllo della cache personalizzate per i siti compilati](#page-114-0)
- [Impostare un URL endpoint di compilazione](#page-115-0)
- [Gestire automaticamente i siti scaduti](#page-115-0)
- [Installare i modelli di sito predefiniti](#page-116-0)
- [Abilitare l'accesso personalizzato](#page-116-0)

### Consentire la creazione di siti

- **1.** Dopo aver effettuato l'accesso all'applicazione Web Oracle Content Management come amministratore, fare clic su **Sistema** nell'area Amministrazione del menu di navigazione.
- **2.** Nel menu **Sistema** fare clic su **Siti**.
- **3.** Accanto a **Consenti creazione siti** selezionare **Abilitata** per consentire agli utenti del servizio di creare siti. Quando si abilita la possibilità di creare i siti, si consente a tutti gli utenti di creare modelli e siti.

Se si disabilita la creazione dei siti, gli utenti potranno comunque visualizzare e utilizzare i modelli e le altre cartelle della gerarchia. Gli utenti potranno utilizzare ancora un sito esistente se il sito è condiviso. Potranno visualizzare, modificare e gestire il sito indipendentemente dal ruolo loro assegnato.

Quando la funzionalità dei siti viene abilitata, gli utenti potranno pubblicare qualsiasi contenuto per il quale dispongono dell'accesso, comprese le informazioni riservate. È

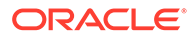

possibile decidere di limitare gli utenti alla sola creazione di siti protetti in modo che per visualizzare il contenuto del sito debbano prima eseguire la procedura di accesso. Per garantire un livello avanzato di sicurezza, è possibile consentire solo agli amministratori di creare siti.

Vedere Creazione e gestione di siti in *Building Sites with Oracle Content Management*.

### <span id="page-112-0"></span>Abilitare la governance per i siti

- **1.** Dopo aver effettuato l'accesso all'applicazione Web Oracle Content Management come amministratore, fare clic su **Sistema** nell'area Amministrazione del menu di navigazione.
- **2.** Nel menu **Sistema** fare clic su **Siti**.
- **3.** Accanto ad **Abilita governance per i siti** selezionare **Abilitata** per semplificare e accelerare la distribuzione del sito per gli utenti business che non sono amministratori del sito, offrendo agli amministratori dei siti un modo semplice per controllare e tenere traccia dei siti da una posizione centralizzata. Con la governance abilitata si verifica quanto riportato di seguito.
	- Gli sviluppatori possono inserire un set di modelli del sito in un catalogo di modelli per soddisfare le esigenze di vari settori di attività. Possono applicare criteri relativi al tipo di sicurezza che i nuovi siti devono rispettare, nonché indicare se i nuovi siti richiedono un'approvazione.
	- Gli utenti business hanno la possibilità di richiedere rapidamente nuovi siti con approvazioni richieste e provisioning automatico.
	- Gli amministratori dei siti possono gestire tutti i siti da un'unica posizione indipendentemente da chi ha creato e distribuito il sito. Possono monitorare lo stato del sito e quello di qualsiasi sito distribuito.

Vedere Informazioni sulla governance siti in *Building Sites with Oracle Content Management*.

### Impostare la sicurezza minima per i siti in linea

- **1.** Dopo aver effettuato l'accesso all'applicazione Web Oracle Content Management come amministratore, fare clic su **Sistema** nell'area Amministrazione del menu di navigazione.
- **2.** Nel menu **Sistema** fare clic su **Siti**.
- **3.** Accanto a **Sicurezza minima per i siti in linea** scegliere una delle opzioni riportate di seguito dall'elenco a discesa.
	- **Utenti servizio specifici**: solo determinati utenti del servizio (impostazione predefinita)

L'accesso al sito pubblicato è consentito solo agli utenti autenticati che vengono selezionati esplicitamente come membri. È possibile limitare ulteriormente gli utenti selezionati ai soli utenti di Oracle Content Management.

- **Utenti cloud specifici**: solo determinati utenti cloud
- **Utenti del servizio**: tutti gli utenti del servizio L'accesso ai siti sicuri è consentito solo agli *utenti del servizio*, agli *utenti standard* o agli *utenti enterprise* autenticati. I *visitatori* autenticati sono esclusi.
- **Utenti cloud**: tutti gli utenti cloud che possono accedere al dominio.

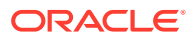

• **Tutti**: tutti senza effettuare l'accesso

Per informazioni su come specificare gli utenti che possono accedere ai siti pubblici, vedere Modifica della sicurezza del sito in *Building Sites with Oracle Content Management*.

### <span id="page-113-0"></span>Consentire la condivisione di siti e temi

- **1.** Dopo aver effettuato l'accesso all'applicazione Web Oracle Content Management come amministratore, fare clic su **Sistema** nell'area Amministrazione del menu di navigazione.
- **2.** Nel menu **Sistema** fare clic su **Siti**.
- **3.** Accanto a **Consenti condivisione di siti e temi dall'interfaccia utente**, selezionare **Abilitato** per consentire agli utenti di condividere i siti e i temi con altri utenti di Oracle Content Management.

Se si disabilita la condivisione, gli utenti possono comunque creare e pubblicare temi e siti. Gli utenti dotati del ruolo di responsabile per il tema o il sito (il proprietario o un amministratore) possono modificare o pubblicare il tema o il sito.

Se si disabilita la condivisione, non sarà possibile condividere i siti e i temi mediante l'interfaccia utente. È comunque possibile implementare la condivisione delle cartelle dei temi e dei siti utilizzando l'interfaccia API REST di Oracle Cloud per Content Management.

### Limitare la creazione di siti, modelli o componenti agli amministratori di sito

- **1.** Dopo aver effettuato l'accesso all'applicazione Web Oracle Content Management come amministratore, fare clic su **Sistema** nell'area Amministrazione del menu di navigazione.
- **2.** Nel menu **Sistema** fare clic su **Siti**.
- **3.** Accanto a **Solo gli amministratori di siti possono creare siti** selezionare **Abilitata** per limitare la possibilità di creare siti agli utenti che dispongono del ruolo applicazione Amministratore sito.
- **4.** Accanto a **Solo gli amministratori di siti possono creare modelli** selezionare **Abilitata** per limitare la possibilità di creare modelli agli utenti che dispongono del ruolo applicazione Amministratore sito.
- **5.** Accanto a **Solo gli amministratori di siti possono creare componenti** selezionare **Abilitata** per limitare la possibilità di creare componenti agli utenti che dispongono del ruolo applicazione Amministratore sito.

### Aggiungere un codice di registrazione Analytics ai siti

- **1.** Dopo aver effettuato l'accesso all'applicazione Web Oracle Content Management come amministratore, fare clic su **Sistema** nell'area Amministrazione del menu di navigazione.
- **2.** Nel menu **Sistema** fare clic su **Siti**.
- **3.** Se si desidera, è possibile aggiungere un codice di registrazione JavaScript ai siti per la registrazione Web Analytics, semplificando l'integrazione con i provider di analitica esterni quali Google, Adobe o Oracle Infinity. L'aggiunta di uno snippet in questa posizione, lo propagherà a tutti i *nuovi* siti e alle nuove pagine. È inoltre possibile aggiungere direttamente lo snippet a singoli siti o pagine oppure personalizzare lo snippet propagato in base alle esigenze.

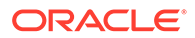

<span id="page-114-0"></span>Fare clic su **Modifica**, quindi aggiungere uno snippet di registrazione Web Analytics come quello seguente relativo a Google Analytics:

```
<!--Global site tag (gtag.js - Google Analytics -->
<script async src="https://www.googletagmanager.com/gtag/js?
id=UA-85172963-3"></script>
<script>
window.dataLayer = window.dataLayer || O:
function gtag0{dataLayer.push(arguments);}
gtag('js', new Date0;
gtag('config', 'UA-85172963-3'):
</script>
```
Fare clic su **Fine** e poi su **Salva**.

Lo snippet di registrazione sarà disponibile nelle impostazioni di un sito, ma Site Manager deve abilitare lo snippet sul sito, pubblicare la modifica e, se necessario, mettere il sito in linea prima della raccolta dei dati di analisi relativi al sito. Inoltre, i Site Manager possono personalizzare lo snippet nelle impostazioni del sito o nelle impostazioni della pagina.

Dopo che Site Manager avrà pubblicato e messo in linea il sito, è possibile visualizzare i dati di analisi registrati sul sito del fornitore, ad esempio in Google Analytics. Se è stato usato uno snippet per la registrazione dei dati di analisi di Oracle Infinity, andare alla home page di Oracle Infinity e fare clic su **Analitica** per visualizzare i dati e selezionare o creare i report.

## Impostare le intestazioni di controllo della cache personalizzate per i siti compilati

Se l'azienda utilizza siti compilati, è possibile impostare intestazioni di controllo della cache personalizzate da utilizzare per impostazione predefinita per i siti compilati creati nell'istanza.

Per impostazione predefinita, i siti compilati vengono inseriti nella cache del browser di un utente per 300 secondi (5 minuti). È tuttavia possibile modificare questo vlore predefinito per l'istanza specifica mediante le impostazioni amministrative. Inoltre, gli sviluppatori dei siti possono modificare le impostazioni per un sito specifico nelle proprietà del sito.

Per modificare le impostazioni predefinite della cache per i siti compilati, effettuare le operazioni riportate di seguito.

- **1.** Dopo aver effettuato l'accesso all'applicazione Web Oracle Content Management come amministratore, fare clic su **Sistema** nell'area Amministrazione del menu di navigazione.
- **2.** Nel menu **Sistema** fare clic su **Siti**.
- **3.** Per modificare le impostazioni predefinite della cache per i siti compilati, modificare i valori riportati di seguito in grassetto. I valori sono espressi in secondi.

```
Cache-Control: max-age=300
Edge-Control: !no-store,max-age=1800,downstream-ttl=1800
```
ORACLE®

- <span id="page-115-0"></span>• Cache-Control determina il tempo di permanenza di una pagina nel browser di un utente. Il valore predefinito è 300 secondi (5 minuti).
- Edge-Control è un'impostazione specifica di Akamai. Se l'istanza non utilizza Akamai, questa impostazione non ha alcun effetto.
	- !no-store indica che questa impostazione dovrà sostituire la configurazione di inserimento nella cache Akamai corrispondente relativa alla proprietà.
	- max-age determina per quanto tempo Akamai dovrà inserire questa pagina nella cache. Il valore predefinito è 1800 secondi (30 minuti). Durante tale periodo di tempo, Akamai soddisferà le richieste della pagina senza richiedere la pagina a Oracle Content Management.
	- downstream-ttl indica ad Akamai di inviare un'intestazione "Cache-Control: max-age" con la relativa risposta ai browser client, richiedendo a tali browser di inserire la pagina nella cache per il periodo di tempo assegnato. Il valore predefinito è 1800 secondi (30 minuti).

Dopo aver modificato le impostazioni, fare clic su **Salva**.

Per ripristinare i valori predefiniti, fare clic su **Mostra impostazioni predefinite**, quindi su **Salva**.

## Impostare un URL endpoint di compilazione

Se si utilizza un servizio di compilazione siti, è necessario registrare l'URL dell'endpoint di compilazione con Oracle Content Management in modo che i siti possano essere compilati quando vengono pubblicati.

Per informazioni dettagliate sull'impostazione del servizio di compilazione siti, vedere Impostare un servizio di compilazione siti in *Integrating and Extending Oracle Content Management*.

- **1.** Dopo aver effettuato l'accesso all'applicazione Web Oracle Content Management come amministratore, fare clic su **Sistema** nell'area Amministrazione del menu di navigazione.
- **2.** Nel menu **Sistema** fare clic su **Siti**.
- **3.** Nella casella **URL endpoint di compilazione** immettere l'URL completamente qualificato che si desidera venga registrato con il server, quindi fare clic su **Test** per convalidare l'endpoint.

### Gestire automaticamente i siti scaduti

Se la governance del sito è abilitata, è possibile che i siti scaduti vengano messi automaticamente fuori linea e persino eliminati.

- **1.** Dopo aver effettuato l'accesso all'applicazione Web Oracle Content Management come amministratore, fare clic su **Sistema** nell'area Amministrazione del menu di navigazione.
- **2.** Nel menu **Sistema** fare clic su **Siti**.
- **3.** In **Scadenza sito**, se si desidera che i siti vengano messi automaticamente fuori linea alla scadenza, abilitare l'opzione **Metti automaticamente fuori linea i siti scaduti**.
- **4.** Se inoltre si desidera che i siti scaduti vengano eliminati, abilitare l'opzione **Elimina automaticamente i siti scaduti** e immettere il numero di giorni di attesa prima dell'eliminazione.

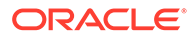

Per visualizzare la lista dei siti eliminati, fare clic su **Siti** nel menu di navigazione, quindi selezionare **Cestino** dal menu Siti.

Vedere Informazioni sulla governance siti in *Building Sites with Oracle Content Management*.

### <span id="page-116-0"></span>Installare i modelli di sito predefiniti

- **1.** Dopo aver effettuato l'accesso all'applicazione Web Oracle Content Management come amministratore, fare clic su **Sistema** nell'area Amministrazione del menu di navigazione.
- **2.** Nel menu **Sistema** fare clic su **Siti**.
- **3.** Se si desidera installare un set di modelli di sito predefiniti per assistere gli utenti durante la fase iniziale della creazione di siti personalizzati, fare clic su **Installa modelli sito predefiniti**.

Questa opzione consente di installare i modelli forniti con Oracle Content Management. Se i modelli sono stati installati per la prima volta, vengono create nuove cartelle per il modello, nonché il tema associato e qualsiasi componente personalizzato incluso nel modello. Se questi modelli sono stati installati in precedenza, la nuova installazione comporterà la sovrascrittura del modello, del tema e dei file dei componenti personalizzati associati, incluse le impostazioni definite. Dopo aver installato i modelli, condividerli con gli utenti desiderati.

Fino a quando non viene condiviso, il modello non può essere utilizzato da altri utenti. Quando si condivide un modello con altri utenti per la prima volta, il tema associato e i componenti personalizzati associati vengono condivisi automaticamente con gli utenti identificati ai quali è assegnato il ruolo di Visualizzatore con download per il tema e i componenti, in modo da garantire che siano disponibili se gli utenti creano siti dal modello. Le successive modifiche apportate nel modello al ruolo per uno o più utenti non comportano l'aggiornamento delle informazioni di condivisione per il tema o i componenti personalizzati associati.

### Abilitare l'accesso personalizzato

Per impostazione predefinita, Oracle Identity Cloud Service (IDCS) viene fornito con una pagina di accesso incorporata. IDCS fornisce una modalità di personalizzazione della pagina di accesso. Se tuttavia è necessario personalizzare l'aspetto della pagina di accesso oltre quanto supportato dalla funzione di branding, IDCS fornisce un'interfaccia [API di autenticazione](http://www.oracle.com/webfolder/technetwork/tutorials/obe/cloud/idcs/idcs_authn_api_obe/authn-api.html#BeforeYouBegin) che consente di sviluppare una pagina di accesso personalizzata.

In Oracle Content Management è disponibile una funzione di accesso personalizzato che consente di utilizzare una pagina del sito come pagina di accesso personalizzato. Una volta configurata, questa pagina diventerà la pagina di accesso per Oracle Content Management e tutti i siti sicuri.

#### **Nota:**

La funzionalità di accesso personalizzato è disponibile solo nelle istanze di Oracle Content Management in esecuzione in nativo in Oracle Cloud Infrastructure (OCI) Generazione 2 (ovvero, che usano la console dell'infrastruttura per gestire le istanze del servizio).

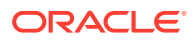

Il modello iniziale viene fornito con una pagina di accesso di esempio dotata di un componente di accesso personalizzato per iniziare.

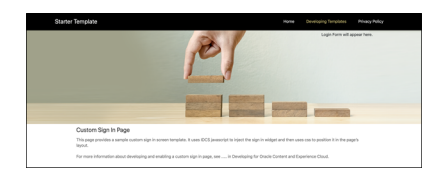

#### **Procedura per l'uso dell'accesso personalizzato**

Di seguito viene fornita una panoramica delle operazioni da effettuare.

- **1.** Creare un sito pubblico dal modello iniziale.
- **2.** Utilizzare SiteBuilder per modificare la pagina di accesso del sito.
- **3.** Pubblicare il sito di accesso personalizzato e metterlo in linea.
- **4.** Abilitare l'accesso personalizzato nell'interfaccia utente amministrativa (procedura descritta di seguito).

#### **Abilitare l'accesso personalizzato**

Dopo averlo pubblicato e messo in linea, è necessario abilitare il sito per l'accesso personalizzato.

- **1.** Se non si è già eseguito il login come utente che dispone dell'accesso all'amministrazione del sistema, accedere a Oracle Content Management come amministratore.
- **2.** Fare clic su **Sistema** nell'area Amministrazione del menu di navigazione.
- **3.** Nel menu **Sistema** fare clic su **Siti**.
- **4.** In Schermata di login personalizzata selezionare il sito e la pagina creati per il login personalizzato, quindi fare clic su **Abilitato** e poi su **Salva**.

#### **Importante:**

Assicurarsi di selezionare la pagina corretta. Se ci si scollega oppure la sessione viene interrotta, non sarà possibile accedere di nuovo a Oracle Content Management in modo diretto. Sarà invece necessario accedere a Oracle Cloud, quindi andare all'istanza di Oracle Content Management. Dopodiché sarà possibile tornare alla pagina Siti e asset e risolvere il problema.

Dopo aver configurato la pagina Collega personalizzata, il sito associato non può essere messo fuori linea e non è possibile annullarne la pubblicazione.

Si consiglia di informare gli utenti della presenza di una nuova pagina di accesso, in modo da evitare che pensino si tratti di uno schema di fishing o di qualcosa di simile.

#### **Reimpostare l'accesso personalizzato**

È possibile reimpostare la pagina di accesso integrata fornita con Oracle Identity Cloud Service (IDCS) attenendosi alle procedure riportate di seguito.

• Da Oracle Content Management effettuare le operazioni riportate di seguito.

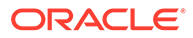

- **1.** Se non si è già eseguito il login come utente Amministratore del servizio (ovvero l'utente che dispone dell'accesso all'amministrazione del sistema), accedere a Oracle Content Management come amministratore.
- **2.** Fare clic su **Sistema** nell'area Amministrazione del menu di navigazione.
- **3.** Nel menu a discesa Impostazioni di sistema scegliere **Siti e asset**.
- **4.** In Schermata di login personalizzata fare clic su **Disabilitato**, quindi fare clic su **Salva**.
- Se non è possibile collegarsi a Oracle Content Management perché la pagina di accesso è stata configurata in modo errato, è possibile reimpostare tale pagina in uno dei due modi riportati di seguito.
	- Se si accede a Oracle Cloud Infrastructure (OCI) mediante Single Sign-On (SSO), attenersi alla procedura seguente per reimpostare la pagina di accesso.
		- **1.** Andare alla console dell'infrastruttura. Ad esempio, la console del data center Ashburn è <https://console.us-ashburn-1.oraclecloud.com/>. Immettere il nome tenant personale e fare clic su **Continua**.
		- **2.** Nella pagina di accesso, in Single Sign-On (SSO), verificare che sia selezionato il provider di identità appropriato, quindi fare clic su **Continua**.
		- **3.** Nella pagina di accesso di IDCS, immettere il nome utente e la password dell'utente Amministratore del servizio (l'utente che ha accesso all'amministrazione del sistema in Oracle Content Management), quindi fare clic su **Collega**.
		- **4.** Nella console dell'infrastruttura fare clic su  $\blacksquare$  per aprire il menu di navigazione, espandere **Servizi per sviluppatori**, quindi fare clic su **Gestione dei contenuti**. Viene visualizzata la pagina Istanze di Gestione dei contenuti.
		- **5.** Nel menu Compartimento a sinistra, selezionare il compartimento per l'istanza di Oracle Content Management in uso.

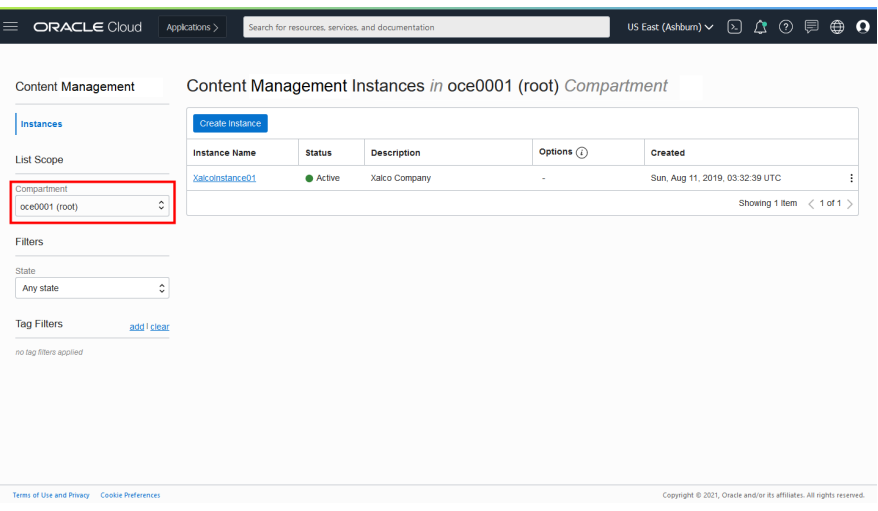

- **6.** Fare clic sull'istanza del servizio per aprirla.
- **7.** Fare clic su **Apri istanza**. L'istanza di Oracle Content Management viene aperta senza che sia necessario effettuare l'accesso.

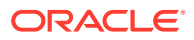

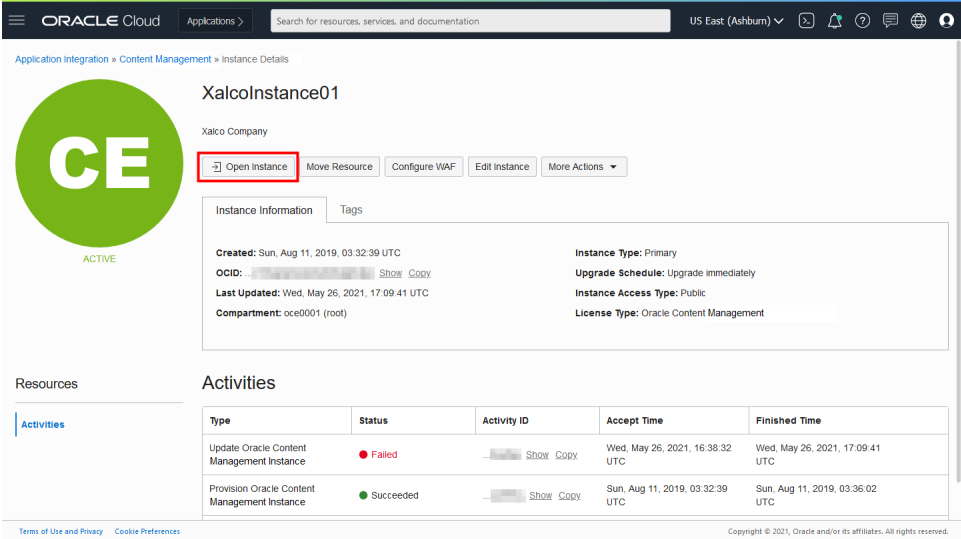

- **8.** Fare clic su **Sistema** nell'area Amministrazione del menu di navigazione.
- **9.** Nel menu a discesa Impostazioni di sistema scegliere **Siti e asset**.
- **10.** In Schermata di login personalizzata fare clic su **Disabilitato**, quindi fare clic su **Salva**.
- Se non si accede all'infrastruttura OCI tramite SSO, aprire un ticket di supporto con il Supporto Oracle per reimpostare la pagina di accesso.

## Configurare le impostazioni SEO per Sites

Le impostazioni SEO per Sites includono le impostazioni per abilitare o disabilitare il prerendering dei siti e per la configurazione di User Agent aggiuntivi.

Nella pagina **SEO per Sites** è possibile eseguire le azioni riportate di seguito.

- Abilitare il prerendering
- Configurare gli User Agent

## Abilitare il prerendering

Se si desidera eseguire il prerendering delle pagine in modo che vengano lette in modo corretto dai crawler Web o da altri bot, è possibile abilitare tale funzione nelle impostazioni generali.

- **1.** Dopo aver effettuato l'accesso all'applicazione Web Oracle Content Management come amministratore, fare clic su **Sistema** nell'area Amministrazione del menu di navigazione.
- **2.** Nel menu **Sistema** fare clic su **SEO per Sites**.
- **3.** In **Servizio di prerendering** selezionare **Abilitato**.

### Configurare gli User Agent

Se sono necessari User Agent non definiti come integrati, è possibile definirli nelle impostazioni generali.

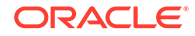

- **1.** Dopo aver effettuato l'accesso all'applicazione Web Oracle Content Management come amministratore, fare clic su **Sistema** nell'area Amministrazione del menu di navigazione.
- **2.** Nel menu **Sistema** fare clic su **SEO per Sites**.
- **3.** In **Configura User Agent** immettere gli User Agent aggiuntivi separandoli con virgole.

## Configurare le impostazioni delle esperienze

Oracle Content Management offre un modo per connettere repository di contenuto e canali di pubblicazione a esperienze headless sviluppate e gestite esternamente a Oracle Content Management e attivare automaticamente distribuzioni basate su modifiche di contenuto o stato pubblicato. I provider di contenuti possono sfruttare i vantaggi della gestione degli asset del repository, ad esempio strumenti efficaci per diverse operazioni relative ai contenuti: organizzazione, recupero, traduzione, collaborazione, approvazione e pubblicazione. Gli sviluppatori di esperienze possono utilizzare gli strumenti di cui dispongono e configurare le esperienze per la compilazione automatica in base alle modifiche apportate al contenuto in un repository associato o allo stato di pubblicazione del contenuto in un canale di pubblicazione associato.

#### **Nota:**

Se si utilizza Oracle Content Management Starter Edition, il limite previsto è di una sola esperienza. Per aumentare il numero di esperienze e usufruire del set di funzioni completo, [eseguire l'upgrade a Premium Edition](#page-15-0).

Per abilitare le esperienze, effettuare le operazioni riportate di seguito.

- **1.** Dopo aver effettuato l'accesso all'applicazione Web Oracle Content Management come amministratore, fare clic su **Sistema** nell'area Amministrazione del menu di navigazione.
- **2.** Nel menu **Sistema** fare clic su **Esperienze**.
- **3.** Selezionare **Abilita** per consentire agli utenti enterprise con ruolo sviluppatore di creare esperienze.

## Configurare le impostazioni dei documenti

Le impostazioni per i documenti includono le quote utente e le impostazioni dei collegamenti.

#### **Nota:**

Se si utilizza Oracle Content Management Starter Edition, la sezione Documenti non è supportata. Per usufruire del set di funzioni completo, [eseguire l'upgrade a Premium Edition](#page-15-0).

Nella pagina **Documenti**, è possibile effettuare le azioni riportate di seguito.

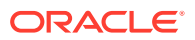

- Limitare le eliminazioni di file e cartelle
- Impostare le quote utente e gestire lo spazio di memoria
- [Impostare il funzionamento predefinito dei collegamenti](#page-122-0)

### <span id="page-121-0"></span>Limitare le eliminazioni di file e cartelle

È possibile limitare gli utenti che possono eliminare un file o una cartella, in modo da consentire questa azione solo all'autore del file e ai responsabili delle cartelle.

Per limitare le eliminazioni di file e cartelle, effettuare le operazioni riportate di seguito.

- **1.** Dopo aver effettuato l'accesso all'applicazione Web Oracle Content Management come amministratore, fare clic su **Sistema** nell'area Amministrazione del menu di navigazione.
- **2.** Nel menu **Sistema** fare clic su **Documenti**.
- **3.** In **Limitazioni file e cartelle**, selezionare **Abilitate** per limitare l'eliminazione solo all'autore del file e ai responsabili delle cartelle.

### Impostare le quote utente e gestire lo spazio di memoria

È possibile impostare le quote per la quantità di spazio di memoria allocato a un utente. È inoltre possibile risparmiare spazio di memoria limitando il periodo di tempo di permanenza degli elementi nel Cestino prima che vengano eliminati in modo definitivo e il numero delle versioni da conservare prima che la versione meno recente venga eliminata.

Per impostare le quote e lo spazio di memoria, effettuare le operazioni riportate di seguito.

- **1.** Dopo aver effettuato l'accesso all'applicazione Web Oracle Content Management come amministratore, fare clic su **Sistema** nell'area Amministrazione del menu di navigazione.
- **2.** Nel menu **Sistema** fare clic su **Documenti**.
- **3.** Nella sezione **Quota** configurare le impostazioni predefinite riportate di seguito.
	- **Quota predefinita per utente:** specificare la quantità di spazio di memoria per utente in GB. Immettere un valore compreso tra 1 e 999.
	- **Numero massimo di giorni di conservazione di file e cartelle nel cestino:** specificare il numero di giorni di conservazione dei file nel cestino prima che vengano eliminati in modo definitivo. Se si imposta questa opzione su "0", i file verranno eliminati alla successiva esecuzione del job di rimozione. Questo job viene eseguito una volta al giorno.
	- **Consenti versioni illimitate:** se si desidera limitare il numero delle versioni conservate, selezionare **Disabilitato** e specificare il **Numero massimo di versioni per file**. Quando il numero massimo di versioni specificato viene raggiunto, le versioni meno recenti vengono eliminate.
	- **Elimina definitivamente revisioni sottoposte a cleanup:** per impostazione predefinita, le revisioni di file meno recenti vengono eliminate immediatamente quando viene superato il numero massimo di versioni. Se invece si desidera spostare le versioni precedenti nel Cestino, disabilitare questa opzione.

Per visualizzare la quantità di memoria usata e sostituire la quota di memoria per un determinato utente, vedere [Sostituire la quota di memoria per un utente](#page-107-0).

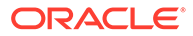

## <span id="page-122-0"></span>Impostare il funzionamento predefinito dei collegamenti

Gli amministratori possono determinare in che modo vengono gestiti i collegamenti pubblici nell'intero servizio. Questo tipo di collegamento consente a una persona di usare i file in una cartella, ma limita l'accesso a tutte le altre cartelle. Quando si invia un collegamento pubblico a un file, la persona interessata può accedere solo a quel file.

Per impostare il funzionamento del collegamento, effettuare le operazioni riportate di seguito.

- **1.** Dopo aver effettuato l'accesso all'applicazione Web Oracle Content Management come amministratore, fare clic su **Sistema** nell'area Amministrazione del menu di navigazione.
- **2.** Nel menu **Sistema** fare clic su **Documenti**.
- **3.** Nella sezione **Collegamenti** configurare le impostazioni riportate di seguito.
	- **Consenti collegamenti pubblici a file e cartelle:** se si desidera che gli utenti siano autorizzati a creare collegamenti pubblici e a condividere i collegamenti creati con altre persone, selezionare **Abilitato**.
	- **Default Share Link Type:** se sono stati abilitati i collegamenti pubblici, specificare l'impostazione predefinita per i collegamenti condivisi: solo per i membri o pubblico. È consigliabile lasciare questa impostazione su **Solo membri** in modo da evitare che gli utenti creino collegamenti pubblici per errore.
	- **Opzioni di accesso**: se sono stati abilitati i collegamenti pubblici, è possibile specificare se gli utenti possono inviare i collegamenti pubblici a chiunque (**Chiunque**) oppure solo alle persone che dispongono di un account Oracle Content Management (**Tutti gli utenti registrati**).

Quando si consente l'invio dei collegamenti pubblici a chiunque, si riduce la sicurezza, poiché gli utenti potrebbero condividere contenuto riservato con persone estranee alla società. Impostare questa opzione su **Chiunque** solo se si è certi che questa sia una pratica accettabile per l'azienda.

- **Mostra avvertenza agli utenti quando creano collegamenti pubblici:** se si desidera avvertire gli utenti quando il tipo di collegamento in fase di creazione è pubblico, selezionare **Abilitato**.
- **Personalizza messaggi di avvertenza da visualizzare quando gli utenti creano collegamenti pubblici:** se si è abilitato il messaggio di avvertenza, è possibile impostare un messaggio personalizzato per avvisare gli utenti circa l'uso di collegamenti pubblici. Selezionare **Abilitato** e immettere il messaggio personalizzato.
- **Ruolo massimo disponibile per i collegamenti pubblici:** selezionare il ruolo più elevato che gli utenti possono assegnare quando creano un collegamento pubblico. Ciò è utile per controllare chi può aggiungere o scaricare contenuti dal servizio.
- **Ruolo predefinito per i nuovi collegamenti pubblici:** selezionare il ruolo che verrà assegnato per impostazione predefinita quando gli utenti creeranno un collegamento pubblico. Questo ruolo non potrà conferire ulteriori autorizzazioni rispetto al **ruolo massimo** impostato.

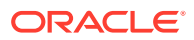

- **Applica la scadenza a tutti i collegamenti pubblici:** alla creazione di un collegamento pubblico, al collegamento viene assegnato un nome nonché una data di scadenza e un codice di accesso facoltativi. Per essere sicuri che tutti i collegamenti pubblici abbiano una data di scadenza, selezionare **Abilitato** e impostare un durata massima.
- **Imposta scadenza massima:** se si applica una scadenza per collegamenti pubblici, immettere il numero massimo di giorni durante i quali questi collegamenti rimangono validi prima della scadenza. In tal modo si garantisce che i collegamenti creati siano quelli in uso e che nessun collegamento rimanga valido e inutilizzato per un lungo periodo di tempo. Se un collegamento scade, il proprietario può ricrearlo e inviarlo di nuovo, se necessario.

## Configurare le impostazioni delle conversazioni

È possibile impedire che parole specifiche vengano gestite come hashtag. Ad esempio, se un utente digita un hashtag censurato, l'hashtag non verrà visualizzato come collegamento né incluso nei risultati della ricerca degli hashtag.

#### **Nota:**

Se si utilizza Oracle Content Management Starter Edition, l'area Conversazioni non viene supportata (nessuna conversazione standalone). Per usufruire del set di funzioni completo, [eseguire l'upgrade a Premium Edition.](#page-15-0)

- **1.** Dopo aver effettuato l'accesso all'applicazione Web Oracle Content Management come amministratore, fare clic su **Sistema** nell'area Amministrazione del menu di navigazione.
- **2.** Nel menu **Sistema** fare clic su **Conversazioni**.
- **3.** In **Gestisci hashtag** immettere una lista separata da virgole di hashtag senza il simbolo #. Ad esempio:

banthistag, banthisothertag

## Configurare le impostazioni dei metadati

È possibile aggiungere metadati ai documenti in modo che gli utenti possano definire rapidamente le categorie di file e cartelle con descrizioni aggiuntive. Ad esempio, se è necessario tenere traccia della data di validità di un criterio, È possibile creare un gruppo di metadati denominato "Validità" in cui sono riportati campi quali la data di inizio e la data di fine, nonché aggiungere una lista di motivi tra cui scegliere se il criterio non è più valido.

#### **Nota:**

I metadati sono solo per i documenti e non per gli asset.

L'amministratore del servizio crea i gruppi e i campi dei metadati e li abilita per la visualizzazione nell'interfaccia utente per i file e le cartelle. Gli utenti con ruolo Proprietario, Responsabile o Redattore applicano i metadati ai file e alle cartelle. Gli utenti con il ruolo Visualizzatore o Visualizzatore con download possono visualizzare i metadati impostati.

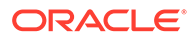

Per configurare i metadati, effettuare le operazioni riportate di seguito.

- **1.** Dopo aver effettuato l'accesso all'applicazione Web Oracle Content Management come amministratore, fare clic su **Sistema** nell'area Amministrazione del menu di navigazione.
- **2.** Nel menu **Sistema** fare clic su **Metadati**.
- **3.** Fare clic su **Nuovo gruppo** per creare un gruppo di campi associati ai metadati.
- **4.** Immettere un nome per il gruppo di metadati.
- **5.** Fare clic su **Aggiungi** per creare un nuovo campo. Aggiungere i campi nell'ordine in cui si desidera che vengano visualizzati agli utenti.
- **6.** Selezionare il tipo di campo che si desidera creare (**Testo**, **Data**, **Numero** o **Booleano**).

Ai valori di campo che gli utenti possono immettere si applicano le limitazioni riportate di seguito.

- **Testo**: 1.000 caratteri al massimo. Non è possibile includere i caratteri # \* &  $| ? \lt > \wedge ; \{ \} () \leq + \vee$
- **Numero**: 15 caratteri al massimo. Deve trattarsi di un numero intero privo di decimali.
- **7.** Immettere un'etichetta per il campo.
- **8.** Se si desidera impostare un valore predefinito per il campo, immetterlo in **Valore predefinito**.
- **9.** È possibile aggiungere un **suggerimento** ai campi di testo per indicare chiaramente lo scopo di questi campi.
- **10.** Se si desidera impostare un valore che non può essere modificato dagli utenti, immetterlo in **Valore predefinito**, quindi impostare il campo **Sola lettura** su **Sì**.
- **11.** Al termine, fare clic su **Aggiungi**.

Per vedere come appariranno i campi dei metadati agli utenti, fare clic sul gruppo di metadati per espanderlo.

Per aggiungere nuovi campi, modificare i campi o eliminare il gruppo di metadati, fare clic su \*\*\*

Al termine della configurazione dei metadati, selezionare **Abilitato** per fare in modo che vengano visualizzati nell'interfaccia utente per i file e le cartelle.

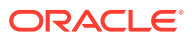

5

# Gestire gli utenti, i gruppi e l'accesso

Mantenere la sicurezza del sistema è un processo continuamente in corso poiché le persone entrano a far parte dell'azienda o la lasciano e le esigenze cambiano mano a mano che le dimensioni del sistema aumentano.

- Abilitare il Single Sign-On (SSO)
- [Gestire utenti con Oracle Identity Cloud Service](#page-126-0)
- [Gestire i gruppi con Oracle Identity Cloud Service](#page-127-0)
- [Impostare il ruolo risorse predefinito per i nuovi membri delle cartelle](#page-129-0)
- [Sincronizzare i dati del profilo utente](#page-130-0)
- [Visualizzare i messaggi di appartenenza alla conversazione per gli utenti](#page-130-0)
- [Sostituire la quota di memoria per un utente](#page-131-0)
- [Trasferire la proprietà dei file](#page-107-0)
- [Visualizzare e risincronizzare i gruppi non sincronizzati](#page-132-0)
- [Sostituire la quota temporanea per un utente](#page-132-0)
- [Revocare l'accesso ai dispositivi collegati](#page-133-0)
- [Modificare le impostazioni per i gruppi](#page-133-0)

## Abilitare il Single Sign-On (SSO)

Se si utilizza Single Sign-On (SSO) federato per l'ambiente Oracle Content Management, è possibile abilitarlo per personalizzare le procedure di accesso. Quando Single Sign-On (SSO) è abilitato, gli utenti possono collegarsi a un'istanza utilizzando le credenziali di sicurezza aziendali e accedere a un'altra istanza nello stesso dominio senza dover ripetere la procedura. Ad esempio, si supponga il caso di un amministratore di un'azienda che dispone di due servizi Oracle Cloud e deve fornire questi servizi all'organizzazione, ai ruoli e agli utenti dell'azienda. L'azienda potrebbe disporre anche di applicazioni in loco e servizi cloud di altri fornitori. È importante che la comunicazione tra questi servizi e le applicazioni avvenga in modo sicuro. Con SSO, gli utenti possono accedere a tutti i servizi e a tutte le applicazioni utilizzando lo stesso set di credenziali che vengono gestite mediante il sistema del dominio di Identity.

OAuth offre accesso sicuro a tutti i servizi in Oracle Cloud. e fornisce un token di accesso per la comunicazione tra i servizi. Il token è valido per un periodo di tempo limitato e contiene le credenziali di sicurezza per una sessione di accesso. Il token identifica l'utente e i gruppi dell'utente.

Vedere Ruolo del dominio di Identity in *Understanding Identity Concepts* per scoprire il modo in cui il dominio di Identity viene utilizzato per gestire molte funzioni di Oracle Cloud.

#### **Panoramica della configurazione SSO**

Oracle Cloud utilizza lo standard SAML 2.0 per abilitare la comunicazione sicura nei domini tra Oracle Cloud e altri siti abilitati per SAML, posizionati in locale o in un altro cloud.

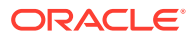

<span id="page-126-0"></span>L'amministratore deve configurare SSO SAML 2.0 tra Oracle Cloud e il provider di identità. Quando SSO è abilitato, il provider di identità esegue l'autenticazione per Oracle Cloud.

Per configurare SSO, effettuare le operazioni riportate di seguito.

- **1.** Accedere a [Oracle Cloud](https://cloud.oracle.com) come amministratore dell'account cloud. È possibile reperire il proprio nome account e le informazioni di login nel messaggio di benvenuto ricevuto tramite posta elettronica.
- **2.** Nella console dell'infrastruttura fare clic su  $\equiv$  in alto a sinistra per aprire il menu di navigazione e su **Identità e sicurezza**, quindi in **Identità** fare clic su **Federazione**.
- **3.** Nella pagina Federazione, fare clic su **OracleIdentityCloudService**, quindi nella pagina dei dettagli del provider di identità, fare clic sul collegamento alla **console di Oracle Identity Cloud Service**. La console IDCS viene visualizzata in una nuova finestra.
- **4.** Nella console IDCS aggiungere un'applicazione SAML e configurare i dettagli SSO. Vedere Aggiungere un'applicazione SAML in *Administering Oracle Identity Cloud Service*.

## Gestire utenti con Oracle Identity Cloud Service

Prima di utilizzare il sistema, occorre aggiungere gli utenti e probabilmente abilitare Single Sign-On (SSO). Continuando a utilizzare il sistema, sarà necessario aggiungere e rimuovere gli utenti o modificare alcune delle relative impostazioni. Ad esempio, potrebbe essere necessario modificare il ruolo di un utente che cambia reparto o rimuovere dal sistema un utente che lascia l'organizzazione.

Se è necessario gestire le impostazioni utente specifiche di Oracle Content Management, è possibile farlo nella pagina [Utenti](#page-105-0) di amministrazione del sistema.

#### **Nota:**

Se si utilizza Oracle Content Management Starter Edition, il limite previsto è di cinque utenti soltanto. Per aumentare il numero di utenti e usufruire del set di funzioni completo, [eseguire l'upgrade a Premium Edition](#page-15-0).

Per gestire gli utenti, effettuare le operazioni riportate di seguito.

- **1.** Accedere a [Oracle Cloud](https://cloud.oracle.com) come amministratore dell'account cloud. È possibile reperire il proprio nome account e le informazioni di login nel messaggio di benvenuto ricevuto tramite posta elettronica.
- **2.** Nella console dell'infrastruttura fare clic su  $\blacksquare$  in alto a sinistra per aprire il menu di navigazione e su **Identità e sicurezza**, quindi in **Identità** fare clic su **Federazione**.
- **3.** Nella pagina Federazione, fare clic su **OracleIdentityCloudService**, quindi nella pagina dei dettagli del provider di identità, fare clic sul collegamento alla **console di Oracle Identity Cloud Service**. La console IDCS viene visualizzata in una nuova finestra.

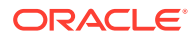

- <span id="page-127-0"></span>**5.** Nella console IDCS fare clic su  $\equiv$  e poi su Utenti.
- **6.** Eseguire uno dei task riportati di seguito.
	- Per creare un utente, fare clic su **Aggiungi**. Quando vengono aggiunti, gli utenti riceveranno due messaggi di posta elettronica: uno in cui viene chiesto di attivare il proprio account Oracle Cloud e un altro di benvenuto in Oracle Content Management. Per poter essere utilizzato, l'account utente Oracle Cloud deve essere attivato prima della scadenza del collegamento. È possibile inviare un altro invito, se necessario.
	- Per importare gli utenti, fare clic su **Importa**.
	- Per esportare gli utenti, fare clic su **Esporta**.
	- Per attivare un utente, selezionarlo e fare clic su **Attiva**.
	- Per disattivare un utente, selezionarlo e fare clic su **Disattiva**.
	- Per inviare di nuovo un invito a un utente, selezionare l'utente e fare clic su **Rinvia invito**.
	- Per reimpostare la password di un utente, selezionare l'utente e fare clic su **Reimposta password**.
	- Per annullare il provisioning di un utente, selezionare l'utente e fare clic su **Rimuovi**.

Vedere Gestione degli utenti di Oracle Identity Cloud Service in *Administering Oracle Identity Cloud Service*.

## Gestire i gruppi con Oracle Identity Cloud Service

La procedura ottimale prevede di creare gruppi per i ruoli organizzazione in Oracle Identity Cloud Service (IDCS) e di assegnare i ruoli utente appropriati ai gruppi creati. In seguito è possibile aggiungere gli utenti ai gruppi per assegnare loro in modo automatico i ruoli utente appropriati.

#### **Nota:**

Se si utilizza Oracle Content Management Starter Edition, i gruppi IDCS non sono supportati (solo gruppi Oracle Content Management). Per usufruire del set di funzioni completo, [eseguire l'upgrade a Premium Edition.](#page-15-0)

Se è necessario gestire i gruppi di Oracle Content Management, è possibile farlo nella pagina Gruppi del menu utente ed è possibile gestire le [impostazioni gruppo](#page-109-0) nell'amministrazione del sistema.

- [Gestire i gruppi](#page-128-0)
- [Assegnare i ruoli ai gruppi](#page-128-0)
- [Assegnare gli utenti ai gruppi](#page-129-0)

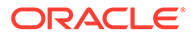

### <span id="page-128-0"></span>Gestire i gruppi

Quando si utilizza il sistema può essere necessario aggiungere, importare, esportare o rimuovere i gruppi.

Per gestire i gruppi, effettuare le operazioni riportate di seguito.

- **1.** Accedere a [Oracle Cloud](https://cloud.oracle.com) come amministratore dell'account cloud. È possibile reperire il proprio nome account e le informazioni di login nel messaggio di benvenuto ricevuto tramite posta elettronica.
- **2.** Nella console dell'infrastruttura fare clic su  $\blacksquare$  in alto a sinistra per aprire il menu di navigazione e su **Identità e sicurezza**, quindi in **Identità** fare clic su **Federazione**.
- **3.** Nella pagina Federazione, fare clic su **OracleIdentityCloudService**, quindi nella pagina dei dettagli del provider di identità, fare clic sul collegamento alla **console di Oracle Identity Cloud Service**. La console IDCS viene visualizzata in una nuova finestra.
- **4.** Nella console IDCS fare clic su  $\equiv$  e poi su **Gruppi**.
- **5.** Eseguire uno dei task riportati di seguito.
	- Per creare un gruppo, fare clic su **Aggiungi**.
	- Per importare i gruppi, fare clic su **Importa**.
	- Per esportare i gruppi, fare clic su **Esporta**.
	- Per rimuovere un gruppo, selezionarlo e fare clic su **Rimuovi**.

Vedere Gestione dei gruppi di Oracle Identity Cloud Service in *Administering Oracle Identity Cloud Service*.

### Assegnare i ruoli ai gruppi

Dopo aver creato i gruppi per i ruoli organizzazione, assegnare i ruoli utente appropriati ai gruppi creati per fornire loro l'accesso alle funzioni Oracle Content Management necessarie.

Per assegnare i ruoli ai gruppi, effettuare le operazioni riportate di seguito.

- **1.** Se non si è già nella console di Oracle Identity Cloud Service, effettuare le operazioni riportate di seguito.
	- **a.** Accedere a [Oracle Cloud](https://cloud.oracle.com) come amministratore dell'account cloud. È possibile reperire il proprio nome account e le informazioni di login nel messaggio di benvenuto ricevuto tramite posta elettronica.
	- **b.** Nella console dell'infrastruttura fare clic su  $\blacksquare$  in alto a sinistra per aprire il menu di navigazione e su **Identità e sicurezza**, quindi in **Identità** fare clic su **Federazione**.
	- **c.** Nella pagina Federazione, fare clic su **OracleIdentityCloudService**, quindi nella pagina dei dettagli del provider di identità, fare clic sul collegamento alla **console di Oracle Identity Cloud Service**. La console IDCS viene visualizzata in una nuova finestra.

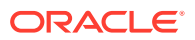

- <span id="page-129-0"></span>**2.** Nella console IDCS, fare clic su  $\equiv$ , quindi fare clic su **Servizi cloud Oracle**.
- **3.** Nella pagina Servizi cloud Oracle, trovare l'applicazione **CECSAUTO\_***istanza***CECSAUTO** (dove *istanza* è il nome dell'istanza di Oracle Content Management creata) ed aprirla.
- **4.** Nella pagina dei dettagli dell'applicazione CECSAUTO\_*istanza*CECSAUTO, fare clic su **Ruoli applicazione**.
- **5.** Fare clic su  $\equiv$  accanto al ruolo da assegnare al gruppo e selezionare **Assegna gruppi**.
- **6.** Individuare e selezionare il gruppo desiderato, quindi fare clic su **OK**. Per la lista dei ruoli organizzazione standard e dei ruoli utente necessari, vedere [Ruoli](#page-29-0) [organizzazione standard.](#page-29-0) Per la descrizione dei ruoli predefiniti in Oracle Content Management, vedere [Ruoli applicazione](#page-32-0).

### Assegnare gli utenti ai gruppi

Assegnare gli utenti ai gruppi per dotarli automaticamente delle autorizzazioni e dei ruoli appropriati per Oracle Content Management.

Per assegnare gli utenti ai gruppi, effettuare le operazioni riportate di seguito.

- **1.** Se non si è già nella console di Oracle Identity Cloud Service, effettuare le operazioni riportate di seguito.
	- **a.** Accedere a [Oracle Cloud](https://cloud.oracle.com) come amministratore dell'account cloud. È possibile reperire il proprio nome account e le informazioni di login nel messaggio di benvenuto ricevuto tramite posta elettronica.
	- **b.** Nella console dell'infrastruttura fare clic su  $\Box$  in alto a sinistra per aprire il menu di navigazione e su **Identità e sicurezza**, quindi in **Identità** fare clic su **Federazione**.
	- **c.** Nella pagina Federazione, fare clic su **OracleIdentityCloudService**, quindi nella pagina dei dettagli del provider di identità, fare clic sul collegamento alla **console di Oracle Identity Cloud Service**. La console IDCS viene visualizzata in una nuova finestra.
- **2.** Nella console IDCS fare clic su  $\equiv$  e poi su **Gruppi**.
- **3.** Aprire il gruppo al quale si desidera assegnare gli utenti.
- **4.** Fare clic sulla scheda **Utenti**.
- **5.** Fare clic su **Assegna**.
- **6.** Selezionare gli utenti che si desidera aggiungere e fare clic su **OK**.

## Impostare il ruolo risorse predefinito per i nuovi membri delle cartelle

Gli utenti dell'organizzazione possono condividere le cartelle con altri utenti e assegnare loro un ruolo risorsa all'interno della cartella condivisa. Sono disponibili i ruoli riportati di seguito.

- **Visualizzatore**: i visualizzatori possono esaminare i file e le cartelle, ma non possono apportare modifiche.
- **Visualizzatore con download**: gli utenti con questo ruolo possono inoltre scaricare i file e salvarli nei propri computer.

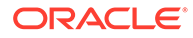

- <span id="page-130-0"></span>• **Redattore**: i redattori possono inoltre modificare, aggiornare ed eliminare i file esistenti, nonché caricare nuovi file.
- **Responsabile**: i responsabili dispongono di tutti i privilegi degli altri ruoli e possono aggiungere o rimuovere le altre persone come membri.

Per modificare il ruolo risorsa predefinito, effettuare le operazioni riportate di seguito.

- **1.** Dopo aver effettuato l'accesso all'applicazione Web Oracle Content Management come amministratore, fare clic su **Sistema** nell'area Amministrazione del menu di navigazione.
- **2.** Nel menu **Sistema** fare clic su **Utenti**.
- **3.** Nell'elenco **Ruolo predefinito per i nuovi membri aggiunti alle cartelle** in **Membri**, selezionare il ruolo risorsa che, per impostazione predefinita, verrà assegnato agli utenti quando vengono aggiunti a una cartella.

## Sincronizzare i dati del profilo utente

È possibile sostituire le informazioni di profilo esistenti di un utente con le informazioni disponibili nella propria area di memorizzazione delle identità:

- **1.** Dopo aver effettuato l'accesso all'applicazione Web Oracle Content Management come amministratore, fare clic su **Sistema** nell'area Amministrazione del menu di navigazione.
- **2.** Nel menu **Sistema** fare clic su **Utenti**.
- **3.** Cercare l'utente di cui si desidera aggiornare i dati del profilo da sincronizzare, fare clic su **Modifica** accanto al nome dell'utente e fare clic su **Sincronizza profilo ora** nella pagina dei dettagli utente.

## Visualizzare i messaggi di appartenenza alla conversazione per gli utenti

È possibile definire l'impostazione di visualizzazione predefinita per i messaggi di appartenenza alla conversazione per gli utenti.

- **1.** Dopo aver effettuato l'accesso all'applicazione Web Oracle Content Management come amministratore, fare clic su **Sistema** nell'area Amministrazione del menu di navigazione.
- **2.** Nel menu **Sistema** fare clic su **Utenti**.
- **3.** Usare la scheda Cerca per trovare l'utente di cui si desidera definire l'impostazione predefinita. Immettere parte del nome utente, il nome visualizzato o l'indirizzo di posta elettronica nella casella di testo e fare clic su **Cerca**.
- **4.** Fare clic su **Modifica** accanto al nome dell'utente.
- **5.** Selezionare la casella di controllo **Mostra messaggi di appartenenza nelle conversazioni per impostazione predefinita** e fare clic su **Salva**.

## <span id="page-131-0"></span>Sostituire la quota di memoria per un utente

È possibile [impostare una quota predefinita](#page-121-0) per la quantità di spazio di memorizzazione allocato a un utente. Per sostituire l'impostazione predefinita per un determinato utente, è possibile effettuare le operazioni riportate di seguito.

- **1.** Dopo aver effettuato l'accesso all'applicazione Web Oracle Content Management come amministratore, fare clic su **Sistema** nell'area Amministrazione del menu di navigazione.
- **2.** Nel menu **Sistema** fare clic su **Utenti**.
- **3.** Cercare l'utente di cui si desidera sostituire le impostazioni e fare clic su **Modifica** accanto al nome dell'utente.
- **4.** Immettere il valore della quota in gigabyte nella casella **Quota utente** e fare clic su **Salva**.

Accanto all'etichetta **Memoria utilizzata** è visualizzata la quantità di memoria utilizzato dall'utente.

## Trasferire la proprietà dei file

Quando le persone lasciano l'organizzazione o assumono altri ruoli, è possibile assegnarne i file e le cartelle ad altri e aggiungere di nuovo le relative quote di memoria alla quota totale disponibile per le assegnazioni. È possibile assegnare a un'altra persona l'intera libreria di contenuti di una persona. Il contenuto viene visualizzato sotto forma di cartella nella cartella radice del nuovo utente. Tutte le azioni di condivisione, quali i collegamenti pubblici e membro, non vengono modificate.

- **1.** Dopo aver effettuato l'accesso all'applicazione Web Oracle Content Management come amministratore, fare clic su **Sistema** nell'area Amministrazione del menu di navigazione.
- **2.** Nel menu **Sistema** fare clic su **Utenti**.
- **3.** Trovare l'utente di cui si desidera trasferire i file utilizzando uno dei metodi descritti di seguito.
	- Per trovare un utente attivo, nella scheda **Cerca** immettere parte del nome utente, il nome visualizzato o l'indirizzo di posta elettronica nella casella di testo e fare clic su **Cerca**. Aprire le proprietà dell'utente facendo clic sul nome utente o su **Modifica** accanto all'utente.
	- Per trovare un utente di cui è stato annullato il provisioning, fare clic sulla scheda **Utenti con annullamento provisioning eseguito**. Verrà visualizzata la lista di tutti gli utenti rimossi dal sistema dell'organizzazione, ordinati per nome. Questa lista viene aggiornata regolarmente in modo automatico, ma è tuttavia possibile aggiornarla manualmente facendo clic su **Sincronizza dati profilo**.

Per scaricare un file in formato CSV di tutti gli utenti eliminati, fare clic su **Esporta utenti con annullamento provisioning eseguito**.

- **4.** Fare clic su **Trasferisci proprietà**. Per gli utenti attivi, il pulsante si trova sotto le proprietà. Per gli utenti di cui è stato annullato il provisioning, fare clic sul pulsante accanto all'utente desiderato.
- **5.** Immettere parte del nome utente, il nome visualizzato o l'indirizzo di posta elettronica della persona che riceverà il contenuto e fare clic su **Cerca**.
- **6.** Selezionare l'utente al quale si desidera trasferire il contenuto. Un messaggio indica che il contenuto farà aumentare la quota del destinatario della quantità trasferita. Il

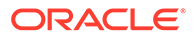

messaggio indica inoltre la quantità di spazio di memoria che verrà rilasciata nella quota totale disponibile.

<span id="page-132-0"></span>**7.** Fare clic su **Trasferisci**. Il contenuto viene trasferito e la lista mostra che l'account di cui è stato eseguito il provisioning non è più incluso.

In alternativa, per gli utenti di cui è stato annullato il provisioning è possibile eliminare il contenuto. Nella scheda **Utenti con annullamento provisioning eseguito**, accanto all'utente di cui si desidera eliminare il contenuto, fare clic su **Elimina contenuto**.

Gli utenti possono anche trasferire la proprietà delle loro cartelle.

## Visualizzare e risincronizzare i gruppi non sincronizzati

Se si ritiene che un gruppo in Oracle Content Management non sia sincronizzato con il provider di identità, è possibile visualizzare un report delle mancate corrispondenze e risincronizzare manualmente il gruppo.

Per visualizzare le mancate corrispondenze di sincronizzazione di un gruppo, effettuare le operazioni riportate di seguito.

- **1.** Dopo aver effettuato l'accesso all'applicazione Web Oracle Content Management come amministratore, fare clic su **Sistema** nell'area Amministrazione del menu di navigazione.
- **2.** Nel menu **Sistema** fare clic su **Utenti**.
- **3.** Fare clic sulla scheda **Sincronizzazione gruppo**.
- **4.** Cercare il gruppo che si ritiene sia non sincronizzato, quindi fare clic su **Controlla stato sincronizzazione**.
- **5.** Se il report mostra che il gruppo in Oracle Content Management non è sincronizzato con il provider di identità, fare clic su **Sincronizza**.

## Sostituire la quota temporanea per un utente

Per impostazione predefinita, la dimensione massima di un file di caricamento e sincronizzazione è di 2 GB (impostata nella pagina [Documenti](#page-97-0)). Per garantire la possibilità di caricare contemporaneamente più file da 2 GB, la quota di memoria temporanea predefinita per gli utenti è di 5 GB. Se la dimensione massima del file viene impostata su un valore superiore, la quota di memoria temporanea per gli utenti viene aumentata in modo automatico di 2,5 volte la quantità specificata (ad esempio, se la dimensione massima del file è impostata su 10 GB, la quota di memoria temporanea per gli utenti verrà impostata su 25 GB).

Questa impostazione della quota di memoria temporanea dovrebbe essere sufficiente in circostanze normali, ma se è necessario che un determinato utente disponga di una quota di memoria temporanea superiore, è possibile sostituirla.

- **1.** Dopo aver effettuato l'accesso all'applicazione Web Oracle Content Management come amministratore, fare clic su **Sistema** nell'area Amministrazione del menu di navigazione.
- **2.** Nel menu **Sistema** fare clic su **Utenti**.
- **3.** Cercare l'utente di cui si desidera sostituire le impostazioni e fare clic su **Modifica** accanto al nome dell'utente.

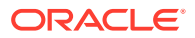

**4.** Immettere il valore della quota in gigabyte nella casella **Quota temporanea** e fare clic su **Salva**.

## <span id="page-133-0"></span>Revocare l'accesso ai dispositivi collegati

Gli utenti possono revocare l'accesso a uno dei loro dispositivi collegati quando cambiano il dispositivo o lo perdono, ma ci potrebbero essere casi in cui è necessario eseguire questa azione come amministratore. Quando si revoca l'accesso a un dispositivo collegato, la sessione di collegamento dell'utente viene terminata. Se l'utente proprietario o un'altra persona tenta di accedere a Oracle Content Management dal dispositivo, l'account viene scollegato e tutto il contenuto locale memorizzato nel dispositivo per l'account viene eliminato.

La revoca dell'accesso per il dispositivo interessa un solo account. Se pertanto la persona in questione dispone di più account utente, per bloccare completamente l'accesso a Oracle Content Management ed eliminare tutto il contenuto locale memorizzato nel dispositivo sarà necessario revocare l'accesso in modo distinto per ogni account utente.

- **1.** Dopo aver effettuato l'accesso all'applicazione Web Oracle Content Management come amministratore, fare clic su **Sistema** nell'area Amministrazione del menu di navigazione.
- **2.** Nel menu **Sistema** fare clic su **Utenti**.
- **3.** Cercare l'utente per il quale si desidera revocare l'accesso al dispositivo e fare clic su **Modifica** accanto al nome.
- **4.** In **Dispositivi collegati**, fare clic su **Revoca** accanto al dispositivo appropriato.

## Modificare le impostazioni per i gruppi

È possibile modificare le impostazioni di condivisione e di notifica per i gruppi e sincronizzare le informazioni sui gruppi con il proprio provider di identità.

Per modificare le impostazioni per i gruppi, effettuare le operazioni riportate di seguito.

- **1.** Dopo aver effettuato l'accesso all'applicazione Web Oracle Content Management come amministratore, fare clic su **Sistema** nell'area Amministrazione del menu di navigazione.
- **2.** Nel menu **Sistema** fare clic su **Utenti**.
- **3.** Cercare il gruppo di cui si desidera modificare le impostazioni, quindi fare clic su **Modifica** accanto al nome del gruppo.
- **4.** Se non si desidera che il gruppo venga utilizzato per la condivisione, in modo che gli utenti non possano aggiungere il gruppo a un oggetto (ad esempio un documento o un sito), selezionare **Non può essere utilizzato per la condivisione**.
- **5.** Se non si desidera che il gruppo sia destinatario di notifiche, selezionare **Non verranno inviate notifiche**.
- **6.** Se è necessario sincronizzare le informazioni sui gruppi in Oracle Content Management con il provider di identità in uso, fare clic su **Sincronizza**.

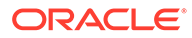

# <span id="page-134-0"></span>6 Analizzare l'uso del servizio

Utilizzando il servizio, è possibile visualizzare statistiche relative all'uso per facilitare l'analisi delle esigenze del sistema o dei problemi.

#### **Nota:**

Se si utilizza Oracle Content Management Starter Edition, si è limitati esclusivamente a informazioni sull'uso di base (il dashboard). Per usufruire del set di funzioni completo, [eseguire l'upgrade a Premium Edition](#page-15-0).

Il job di aggiornamento dei dati di analitica viene eseguito di notte.

- Informazioni sull'interfaccia Analitica
- [Visualizzare il dashboard Analitica](#page-136-0)
- [Visualizzare le statistiche utente](#page-137-0)
- [Visualizzare asset e metriche di contenuto](#page-139-0)
- [Visualizzare l'analitica per Siti e canali](#page-144-0)
- [Visualizzare le statistiche di file e conversazioni](#page-146-0)
- [Visualizzare le metriche di Content Capture](#page-150-0)
- [Visualizzare i report e le metriche](#page-152-0)

## Informazioni sull'interfaccia Analitica

L'interfaccia Analitica visualizza le statistiche relative all'uso e ai contenuti di Oracle Content Management.

Per usare l'interfaccia Analitica di Oracle Content Management, effettuare le operazioni riportate di seguito.

- **1.** Dopo aver effettuato l'accesso all'applicazione Web Oracle Content Management come amministratore, fare clic su **Analitica** nel menu di navigazione.
- **2.** Selezionare la pagina desiderata nel menu **Analitica**.
	- **[Dashboard](#page-136-0)**: fornisce un riepilogo delle statistiche d'uso più importanti, quali gli utenti totali, gli utenti attivi ogni giorno, i repository totali, i canali totali, gli asset totali, i documenti totali, i nuovi asset giornalieri, gli accessi per tipo di dispositivo (client Web o iOS, ad esempio) e gli asset per tipo.
	- **[Statistiche utente](#page-137-0)**: mostra i totali e le statistiche giornaliere relative agli utenti e all'uso del sistema.
	- **[Asset e contenuti](#page-139-0)**: gli utenti con un ruolo di Responsabile all'interno di almeno un repository possono visualizzare le metriche relative a repository, raccolte e canali.

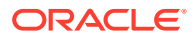

- **[Siti e canali](#page-144-0)**: mostra l'analitica per i siti e i canali, tra cui Numero di visite, Prime lingue, Dispositivi, Browser, Più visitati e Meno visitati.
- **[File e conversazioni](#page-146-0)**: mostra i dati relativi a documenti, collegamenti condivisi e conversazioni.
- **[Acquisisci](#page-150-0)**: mostra i dati compositi dei singoli documenti e la cronologia di audit. Le metriche mostrano gli elementi che vengono acquisiti e indicano l'efficacia delle modalità d'uso di Content Capture da parte degli utenti.
- **[Report e metriche](#page-152-0)**: questa pagina consente di visualizzare i report sull'uso di utenti e documenti per comprendere meglio in che modo viene utilizzato il sistema e monitorare l'attività del servizio. È possibile cercare il report da eseguire oppure selezionare il report Lista di utenti, Login utente per tipo di dispositivo, Log uso documenti, Attività asset, Attività utente o Attività di acquisizione.

#### **Comprendere i dati di analitica**

Ecco alcuni punti utili per comprendere i dati di analitica:

- Le statistiche non includono gli utenti di sistema, gli utenti di integrazione e altri tipi di utente interni che non rappresentano utenti effettivi di Oracle Content Management.
- Il job di aggiornamento dei dati di analitica viene eseguito di notte.
- Per i dati relativi al numero dei messaggi (ad esempio nelle conversazioni, nelle bacheche dei gruppi e così via), tenere presente che i conteggi dei messaggi includono i messaggi di appartenenza. Se ad esempio un utente aggiunge un altro utente a una conversazione, il messaggio che annuncia l'aggiunta viene conteggiato.
- Alcuni grafici visualizzano i dati relativi ai 12 mesi precedenti. Questi grafici risulteranno vuoti se non si dispone ancora di un mese di dati completo nel sistema.

#### **Funzioni dei grafici e dei report di analitica**

Nei grafici e nei report sono disponibili le seguenti funzioni:

- È possibile passare il puntatore del mouse sui punti di un grafico o sui segmenti di un grafico a barre o a torta per visualizzare il numero specifico per il periodo di tempo visualizzato.
- Per la maggior parte delle tabelle e dei grafici è possibile scaricare un file in

formato CSV contenente i dati visualizzati facendo clic su **.** Durante la revisione dei file CSV, tenere presenti le considerazioni riportate di seguito.

- I nomi file sono basati sul nome del report e sulla data di aggiornamento delle statistiche più recente. Ad esempio, a un report Login per tipo di dispositivo aggiornato per l'ultima volta il 15 novembre 2018 verrà assegnato il nome *Logins\_by\_Device\_Type\_11-15-2018*.
- I file CSV esportati dai grafici a torta mostrano i dati numerici effettivi anziché le percentuali rappresentate nei grafici a torta.
- Alcuni file CSV possono contenere un numero di etichette (intestazioni) maggiore rispetto al grafico rappresentato nell'interfaccia utente. Ad esempio, i grafici che mostrano le medie mobili di minore entità servono a identificare le

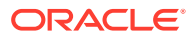

tendenze: l'inserimento di tutte le etichette renderebbe il grafico difficile da leggere.

## <span id="page-136-0"></span>Visualizzare il dashboard Analitica

Il dashboard Analitica consente di visualizzare i dati di analisi relativi all'uso, all'utilizzo e al traffico per gli utenti, i repository, i canali, gli asset e i documenti.

Per visualizzare il dashboard Analitica, effettuare le operazioni riportate di seguito.

- **1.** Dopo aver effettuato l'accesso all'applicazione Web Oracle Content Management come amministratore, fare clic su **Analitica** nel menu di navigazione.
- $\Box$  0 0  $\equiv$   $\bigcirc$  Content Management  $\bigcap$  Home  $\circ$ Analytics Dashboard +  $\overline{\Delta}$ o, Sites Overview 凸 Experient  $\Theta$ 3 31 108 16 3,039 1,783  $\overline{\omega}$ **Total Users Daily Active Users Total Repositories Total Channels M** Analytics COLLAE **ATION** Daily Active Users (30 day moving average)  $\downarrow$ Daily New Assets (30 day moving average)  $\downarrow$  $\mathbf{D}$ 5.25<br>5.00<br>4.75<br>4.50<br>4.25<br>4.00<br>3.75<br>3.50 17.50<br>15.00  $\Box$  Conversation 12.50<br>10.00<br>7.50<br>5.00<br>2.50 ٤  $0.0$ 囹 **夕** Content Logins by Device Type 山 Assets by Type  $\frac{1}{2}$ 富 Canture
- **2.** Nel menu **Analitica** scegliere **Dashboard**.

Nella pagina **Dashboard** viene visualizzata una panoramica di importanti statistiche d'uso.

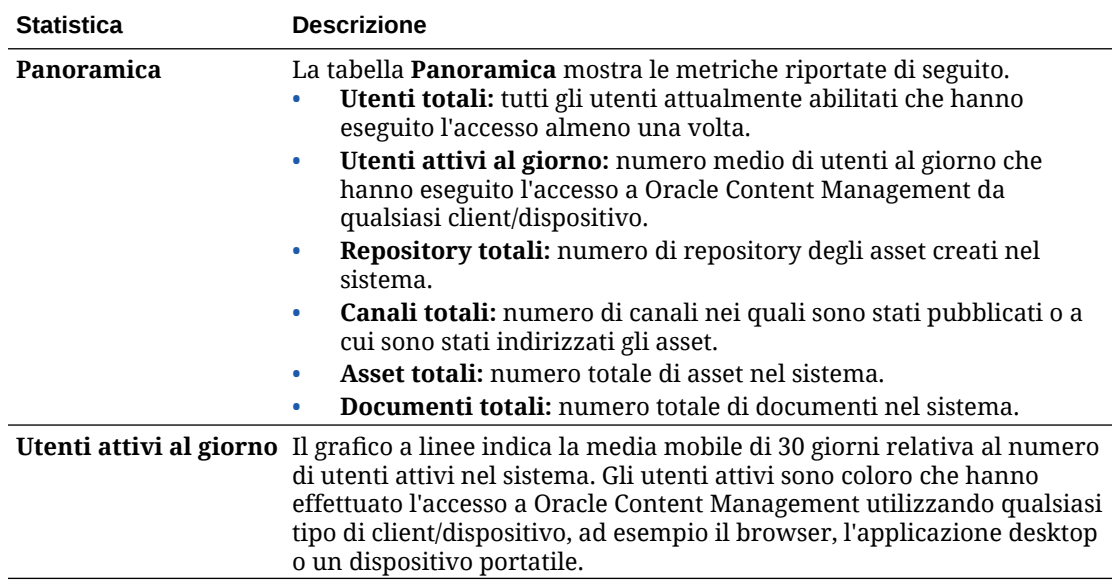

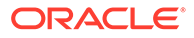

<span id="page-137-0"></span>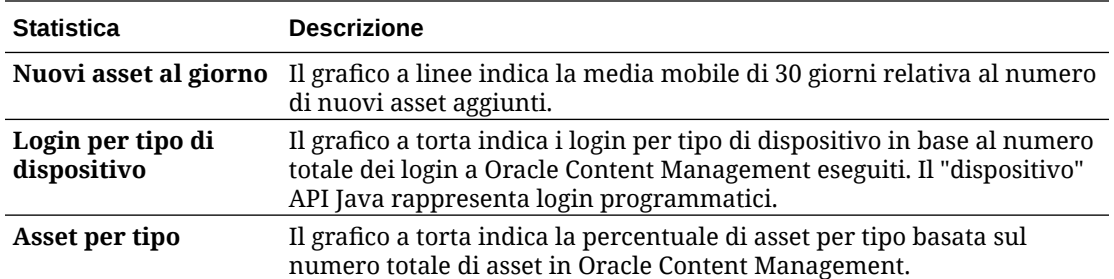

Per ulteriori informazioni sui dati di analitica e sulle funzioni disponibili nei grafici e nei report, vedere [Informazioni sull'interfaccia Analitica](#page-134-0). Ad esempio, è possibile scaricare

un file CSV contenente i dati visualizzati facendo clic su

## Visualizzare le statistiche utente

Per visualizzare le statistiche utente, effettuare le operazioni riportate di seguito.

- **1.** Dopo aver effettuato l'accesso all'applicazione Web Oracle Content Management come amministratore, fare clic su **Analitica** nel menu di navigazione.
- **2.** Nel menu **Analitica**, fare clic su **Statistiche utente**.
- **3.** Per impostazione predefinita, la pagina Statistiche utente mostra i dati relativi agli utenti di tutti i gruppi. Per visualizzare i dati relativi agli utenti di un determinato gruppo, immettere il nome del gruppo nella casella di ricerca.

La tabella riportata di seguito contiene il riepilogo delle statistiche per gli utenti.

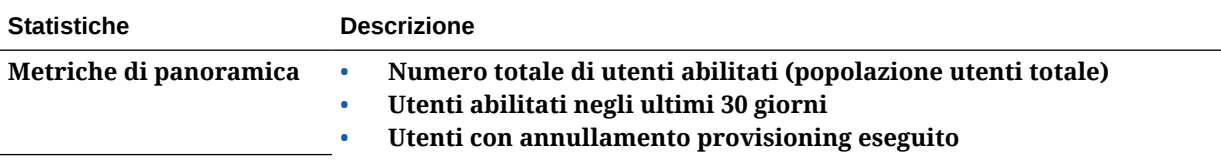

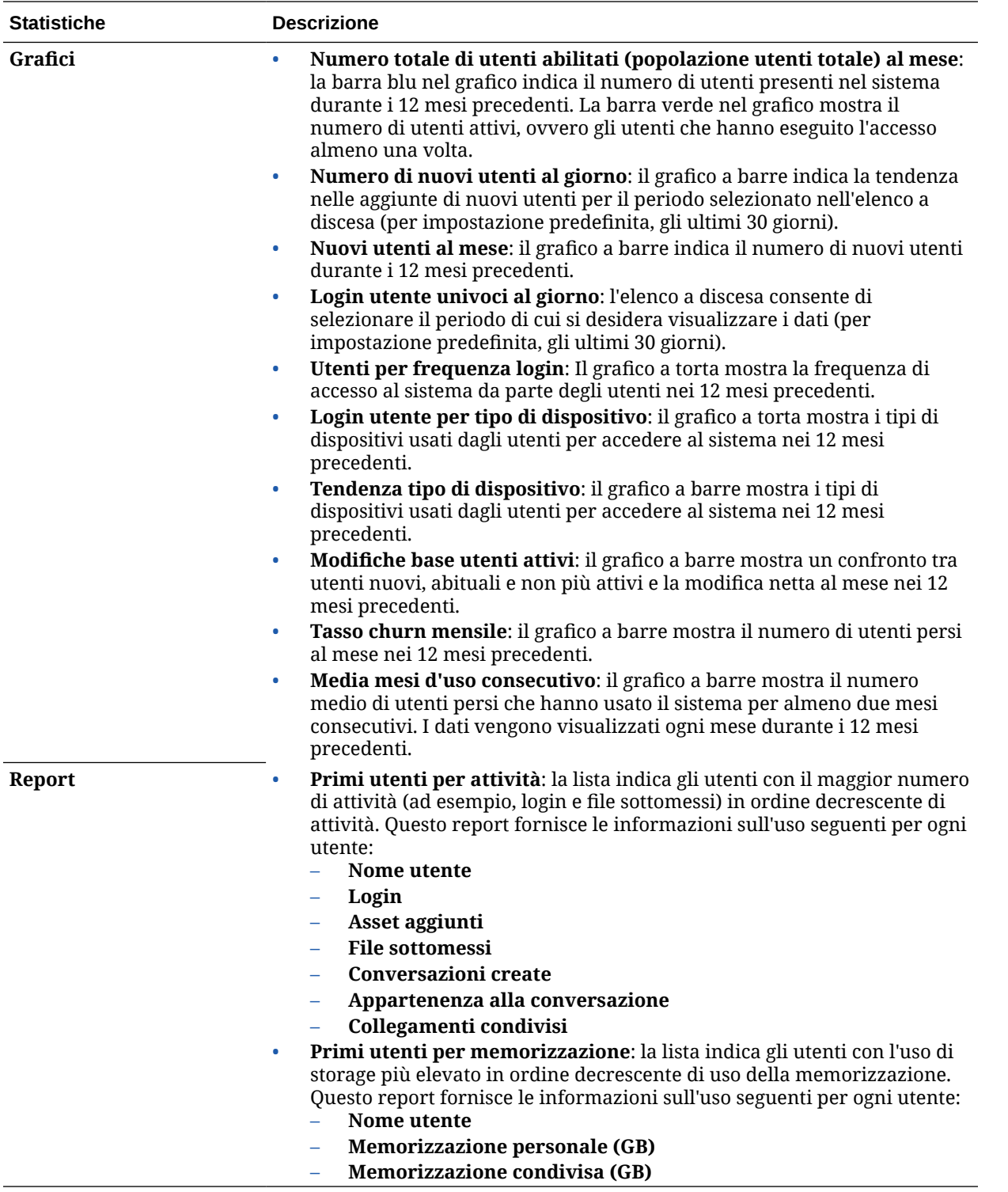

Per ulteriori informazioni sui dati di analitica e sulle funzioni disponibili nei grafici e nei report, vedere [Informazioni sull'interfaccia Analitica.](#page-134-0) Ad esempio, è possibile scaricare un file CSV

contenente i dati visualizzati facendo clic su

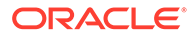

## <span id="page-139-0"></span>Visualizzare asset e metriche di contenuto

Gli amministratori dei servizi possono usare l'opzione **Asset e contenuti** del menu Analitica per visualizzare le metriche di contenuto relative ai repository, alle raccolte e ai canali. Gli amministratori dei repository possono visualizzare le metriche di contenuto relative a qualsiasi repository, raccolta e canale per il quale dispongono del ruolo di Responsabile. Un redattore di contenuto può visualizzare le metriche di contenuto relative a qualsiasi repository, raccolta e canale per il quale dispongono del ruolo di Redattore.

Per visualizzare le metriche di asset e contenuti, effettuare le operazioni riportate di seguito.

- **1.** Dopo aver effettuato l'accesso all'applicazione Web Oracle Content Management come amministratore, fare clic su **Analitica** nel menu di navigazione.
- **2.** Nel menu **Analitica**, fare clic su **Asset e contenuti**.
- **3.** Scegliere una pagina nel riquadro a sinistra per visualizzare metriche, tendenze e report dettagliati per uno degli oggetti contenuto seguenti:
	- **Repository**
	- [Metriche di contenuto](#page-140-0)
	- **[Canali](#page-141-0)**
	- **[Raccolte](#page-143-0)**

Per ulteriori informazioni sui dati di analitica e sulle funzioni disponibili nei grafici e nei report, vedere [Informazioni sull'interfaccia Analitica](#page-134-0). Ad esempio, è possibile scaricare

un file CSV contenente i dati visualizzati facendo clic su

### Metriche dei repository

Gli amministratori dei servizi possono visualizzare le metriche di contenuto relative a tutti i repository o a un repository specifico. Gli amministratori dei repository possono visualizzare le metriche di contenuto relative a qualsiasi repository per il quale dispongono del ruolo di Responsabile. Un redattore di contenuto può visualizzare le metriche di contenuto relative a qualsiasi repository per il quale dispongono del ruolo di Redattore.

Per visualizzare le metriche dei repository, effettuare le operazioni riportate di seguito.

- **1.** Dopo aver effettuato l'accesso all'applicazione Web Oracle Content Management come amministratore, fare clic su **Analitica** nel menu di navigazione.
- **2.** Nel menu **Analitica**, fare clic su **Asset e contenuti**. La pagina Repository viene visualizzata per impostazione predefinita.
- **3.** Per impostazione predefinita, vengono visualizzate le metriche relative a tutti i repository. Per visualizzare le metriche di un repository specifico, immettere il nome del repository nella casella di ricerca nella parte superiore della pagina. Quando si seleziona un repository specifico, è possibile fare clic sulle metriche degli asset nella panoramica per visualizzare gli asset corrispondenti del repository selezionato. Ad esempio, se si seleziona un repository e quindi si fa clic sulla metrica Video, verrà visualizzata la pagina Asset con i soli video presenti nel repository selezionato.

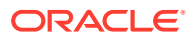

<span id="page-140-0"></span>**4.** Per impostazione predefinita, vengono visualizzate le metriche per tutti i tipi di contenuto. Per visualizzare le metriche per un tipo di contenuto specifico, selezionare il tipo dall'elenco a discesa.

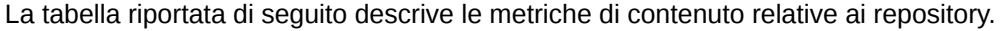

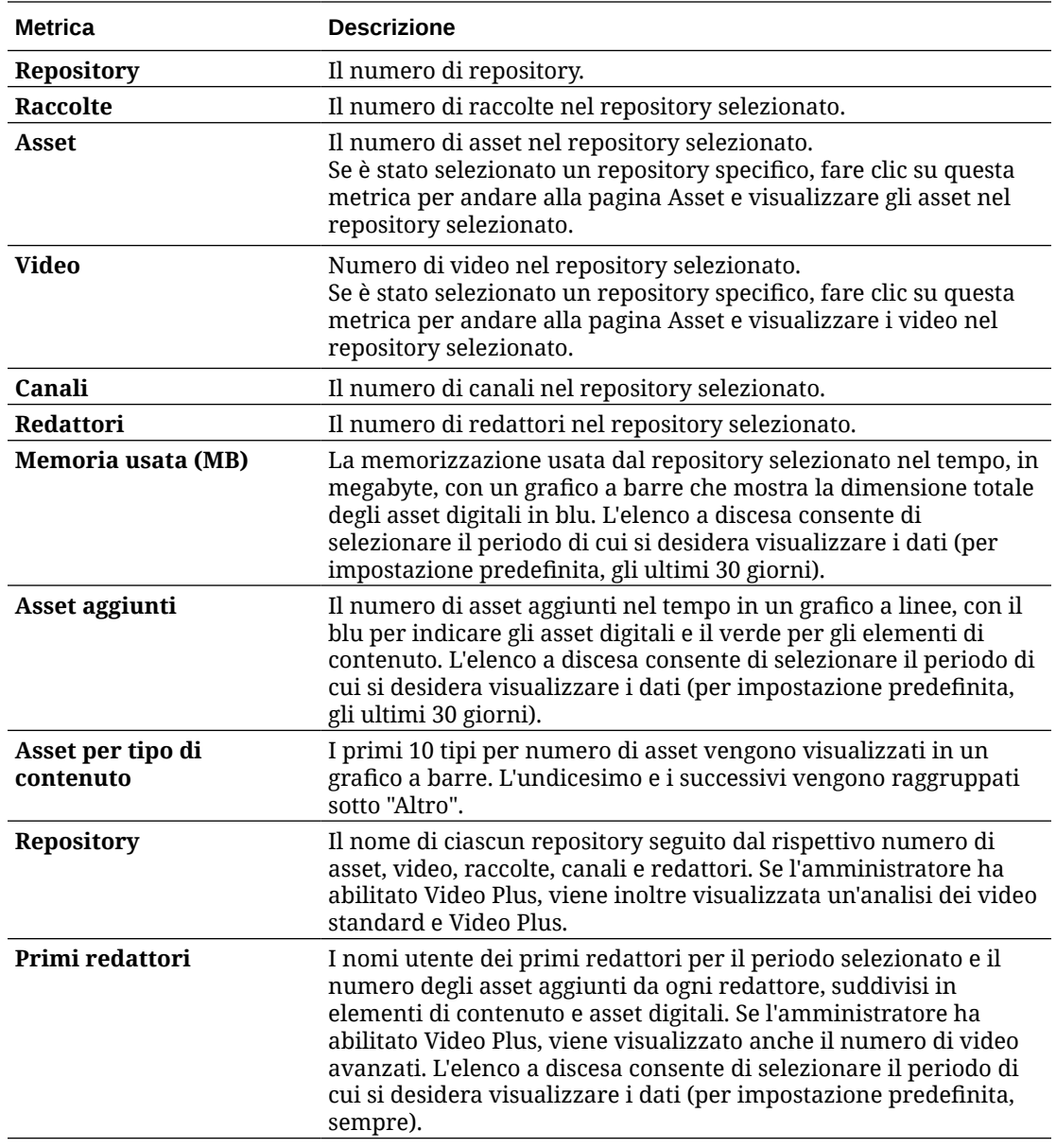

Per ulteriori informazioni sui dati di analitica e sulle funzioni disponibili nei grafici e nei report, vedere [Informazioni sull'interfaccia Analitica.](#page-134-0) Ad esempio, è possibile scaricare un file CSV

contenente i dati visualizzati facendo clic su .

### Metriche di contenuto

Gli amministratori del servizio possono visualizzare tutte le metriche di contenuto. Gli amministratori dei repository possono visualizzare le metriche di contenuto relative a qualsiasi repository per il quale dispongono del ruolo di Responsabile. Un redattore di

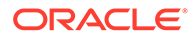

<span id="page-141-0"></span>contenuto può visualizzare le metriche di contenuto relative a qualsiasi repository per il quale dispongono del ruolo di Redattore.

Per visualizzare le metriche di contenuto, effettuare le operazioni riportate di seguito.

- **1.** Dopo aver effettuato l'accesso all'applicazione Web Oracle Content Management come amministratore, fare clic su **Analitica** nel menu di navigazione.
- **2.** Nel menu **Analitica**, fare clic su **Asset e contenuti**.
- **3.** Fare clic su **Contenuto** nel riquadro a sinistra.

La tabella riportata di seguito descrive le metriche di contenuto.

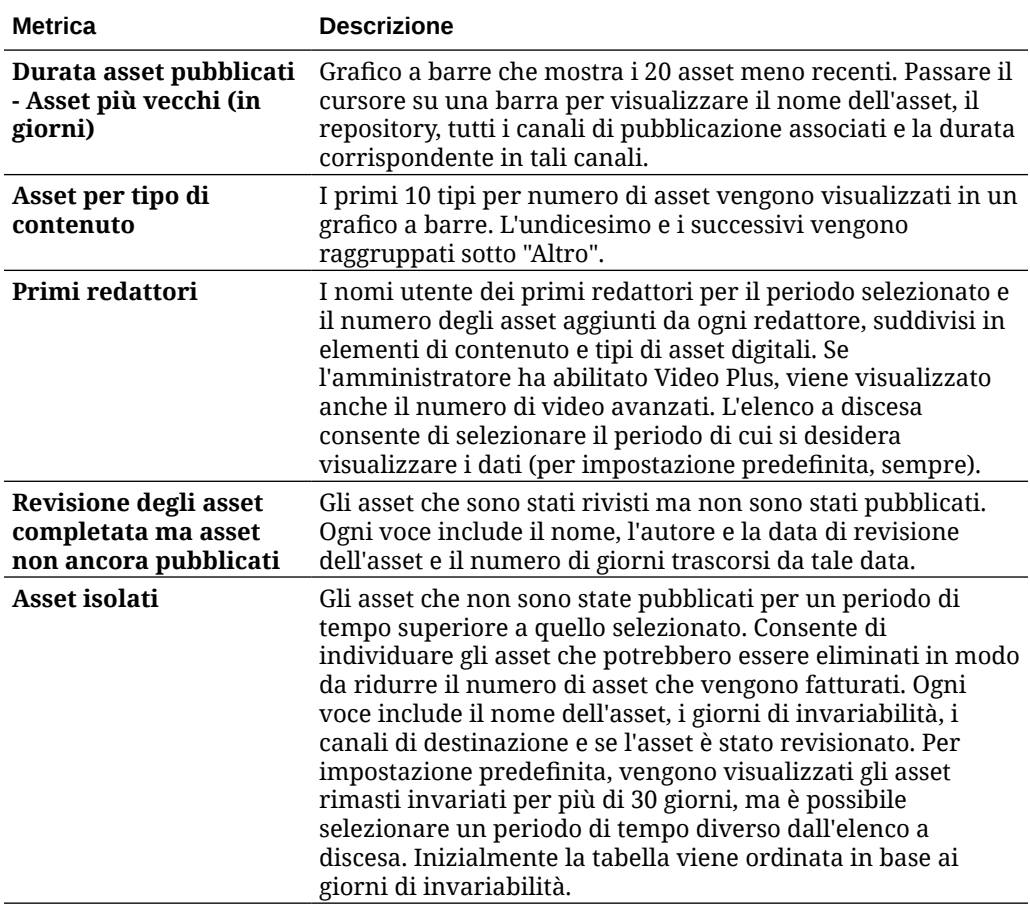

Per ulteriori informazioni sui dati di analitica e sulle funzioni disponibili nei grafici e nei report, vedere [Informazioni sull'interfaccia Analitica](#page-134-0). Ad esempio, è possibile scaricare

un file CSV contenente i dati visualizzati facendo clic su

### Metriche dei canali

Gli amministratori dei servizi possono visualizzare le metriche di contenuto relative a tutti i canali o a un canale specifico. Gli amministratori dei repository possono visualizzare le metriche di contenuto relative a qualsiasi canale per il quale dispongono del ruolo di Responsabile. Un redattore di contenuto può visualizzare le metriche di contenuto relative a qualsiasi canale per il quale dispongono del ruolo di Redattore.

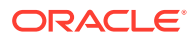

Per visualizzare le metriche dei canali, effettuare le operazioni riportate di seguito.

- **1.** Dopo aver effettuato l'accesso all'applicazione Web Oracle Content Management come amministratore, fare clic su **Analitica** nel menu di navigazione.
- **2.** Nel menu **Analitica**, fare clic su **Asset e contenuti**.
- **3.** Fare clic su **Canali** nel riquadro a sinistra.
- **4.** Per impostazione predefinita, vengono visualizzate le metriche relative a tutti i canali. Per visualizzare le metriche di un canale specifico o dei canali di un repository specifico, immettere il nome del canale o del repository nelle caselle di ricerca nella parte superiore della pagina.

Quando si seleziona un repository o un canale specifico, è possibile fare clic sulle metriche degli asset nella panoramica per visualizzare gli asset corrispondenti del repository o del canale selezionato. Ad esempio, se si seleziona un canale e quindi si fa clic sulla metrica Asset pubblicati, verrà visualizzata la pagina Asset con i soli asset pubblicati presenti nel canale selezionato.

**5.** Per impostazione predefinita, vengono visualizzate le metriche per tutti i tipi di contenuto. Per visualizzare le metriche per un tipo di contenuto specifico, selezionare il tipo dall'elenco a discesa.

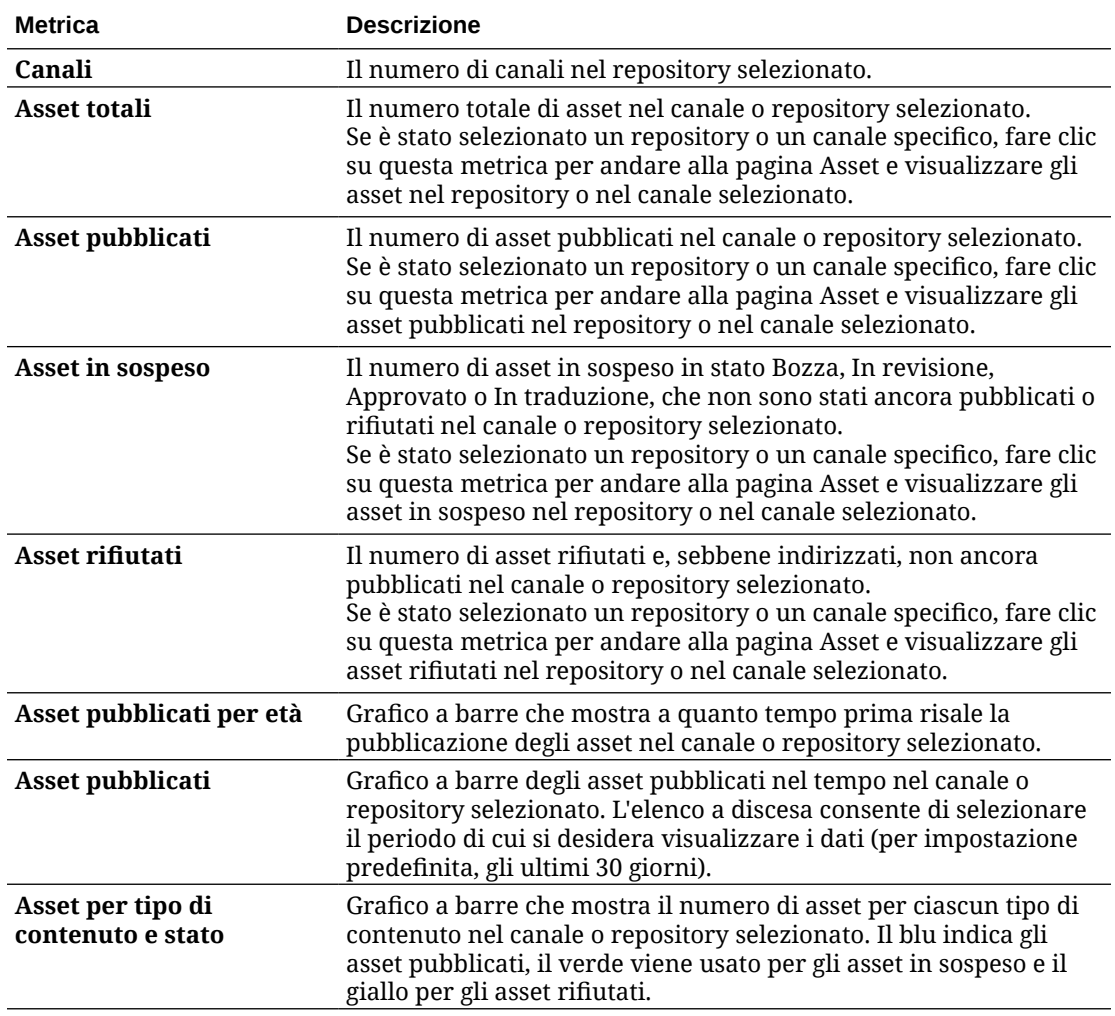

La tabella riportata di seguito descrive le metriche di contenuto relative ai canali.

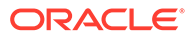

<span id="page-143-0"></span>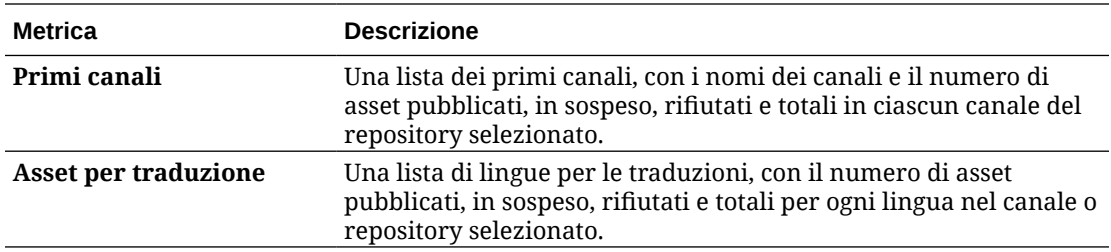

Per ulteriori informazioni sui dati di analitica e sulle funzioni disponibili nei grafici e nei report, vedere [Informazioni sull'interfaccia Analitica](#page-134-0). Ad esempio, è possibile scaricare

un file CSV contenente i dati visualizzati facendo clic su

### Metriche delle raccolte

Gli amministratori dei servizi possono visualizzare le metriche di contenuto relative a tutte le raccolte o a una raccolta specifica. Gli amministratori dei repository possono visualizzare le metriche di contenuto relative a qualsiasi raccolta per la quale dispongono del ruolo di Responsabile. Un redattore di contenuto può visualizzare le metriche di contenuto relative a qualsiasi raccolta per la quale dispongono del ruolo di Redattore.

Per visualizzare le metriche delle raccolte, effettuare le operazioni riportate di seguito.

- **1.** Dopo aver effettuato l'accesso all'applicazione Web Oracle Content Management come amministratore, fare clic su **Analitica** nel menu di navigazione.
- **2.** Nel menu **Analitica**, fare clic su **Asset e contenuti**.
- **3.** Fare clic su **Raccolte** nel riquadro a sinistra.
- **4.** Per impostazione predefinita, vengono visualizzate le metriche relative a tutte le raccolte. Per visualizzare le metriche di una raccolta specifica o delle raccolte di un repository specifico, immettere il nome della raccolta o del repository nelle caselle di ricerca nella parte superiore della pagina. Quando si seleziona un repository specifico o una raccolta specifica, è possibile fare clic sulle metriche degli asset nella panoramica per visualizzare gli asset corrispondenti di tale repository o raccolta. Ad esempio, se si seleziona una raccolta e quindi si fa clic sulla metrica Asset pubblicati, verrà visualizzata la pagina Asset con i soli asset pubblicati presenti nella raccolta selezionata.
- **5.** Per impostazione predefinita, vengono visualizzate le metriche per tutti i tipi di contenuto. Per visualizzare le metriche per un tipo di contenuto specifico, selezionare il tipo dall'elenco a discesa.

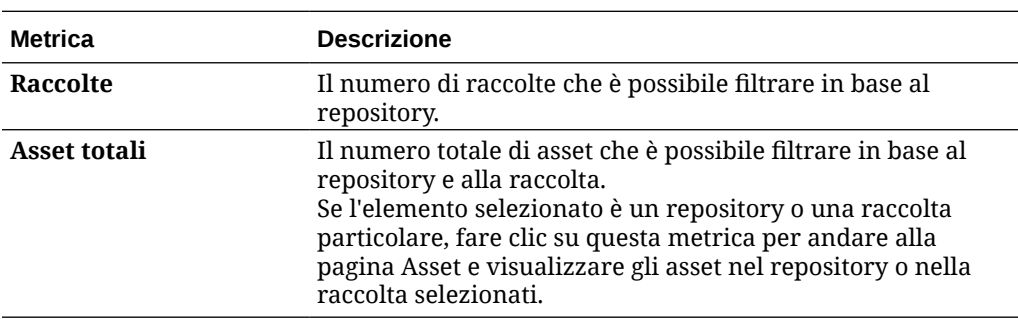

La tabella riportata di seguito descrive le metriche di contenuto relative alle raccolte.

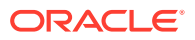
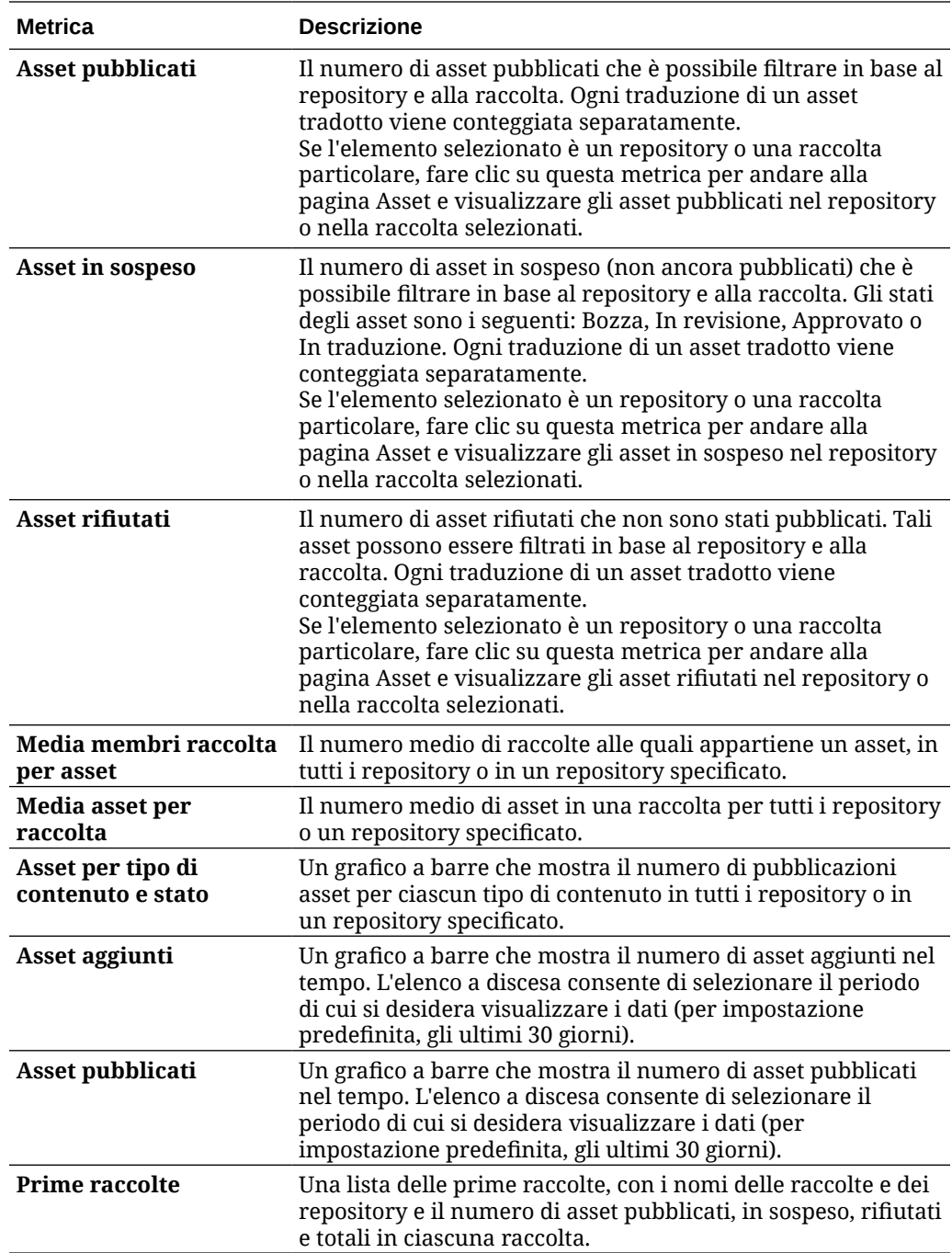

Per ulteriori informazioni sui dati di analitica e sulle funzioni disponibili nei grafici e nei report, vedere [Informazioni sull'interfaccia Analitica.](#page-134-0) Ad esempio, è possibile scaricare un file CSV

contenente i dati visualizzati facendo clic su .

# Visualizzare l'analitica per Siti e canali

Gli elementi grafici Siti e canali consentono di visualizzare l'analitica relativa all'uso, all'utilizzazione e al traffico per i siti e i canali creati.

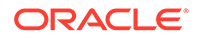

Inoltre, è possibile [aggiungere un codice di registrazione JavaScript a siti e pagine](#page-111-0) per la registrazione Web Analytics, semplificando l'integrazione con i provider di analitica esterni quali Google, Adobe o Oracle Infinity.

Per visualizzare le statistiche di siti e canali, effettuare le operazioni riportate di seguito.

- **1.** Dopo aver effettuato l'accesso all'applicazione Web Oracle Content Management come amministratore, fare clic su **Analitica** nel menu di navigazione.
- **2.** Nel menu **Analitica**, fare clic su **Siti e canali**. Se Video Plus è abilitato nel servizio, saranno visibili due schede: **Uso generale** e **Video Plus**.
- **3.** Per impostazione predefinita, la pagina Siti e canali (o la scheda Uso generale) mostra i dati relativi a tutti i siti e i canali, in tutte le lingue, per il periodo specificato (per impostazione predefinita, gli ultimi 30 giorni). Per filtrare i dati, immettere il nome del sito o del canale o una lingua specifica nelle caselle di ricerca oppure selezionare un punto diverso dall'elenco a discesa.

La tabella riportata di seguito contiene il riepilogo delle statistiche di uso generale per i siti e i canali.

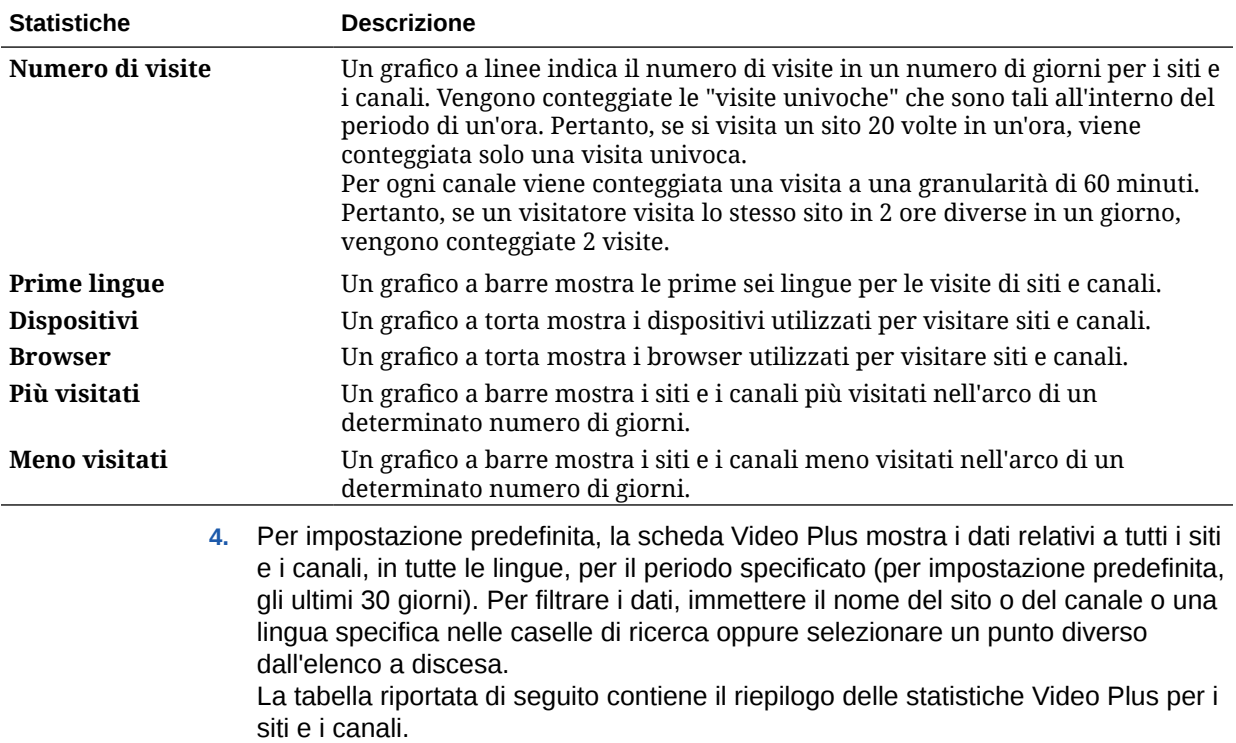

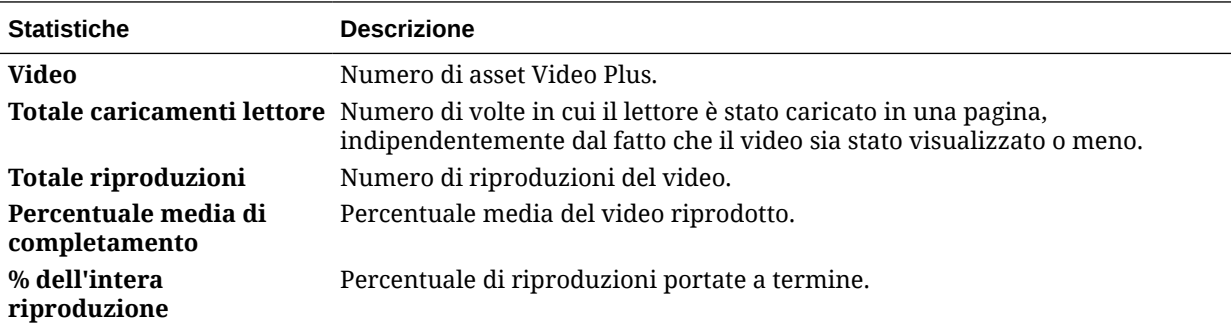

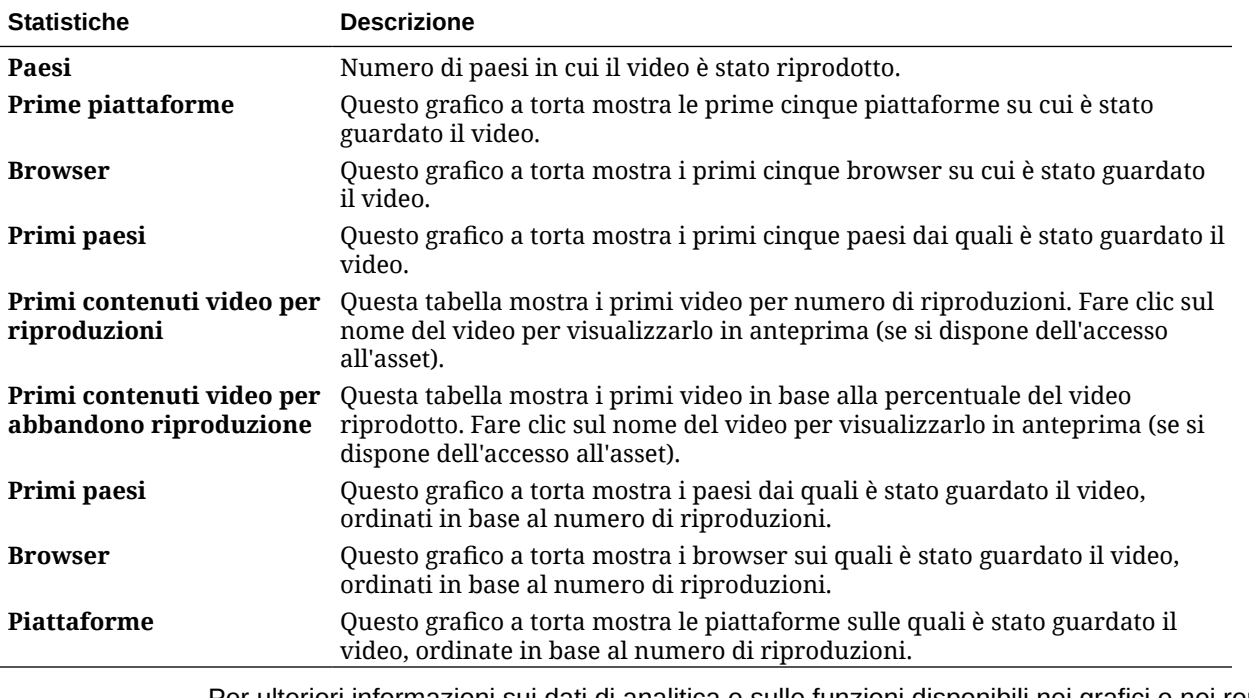

Per ulteriori informazioni sui dati di analitica e sulle funzioni disponibili nei grafici e nei report, vedere [Informazioni sull'interfaccia Analitica.](#page-134-0) Ad esempio, è possibile scaricare un file CSV

contenente i dati visualizzati facendo clic su .

### Visualizzare le statistiche di file e conversazioni

Nella pagina delle statistiche dei file e delle conversazioni vengono visualizzate statistiche dettagliate relative agli oggetti di sistema.

Per visualizzare le metriche di file e conversazioni, effettuare le operazioni riportate di seguito.

- **1.** Dopo aver effettuato l'accesso all'applicazione Web Oracle Content Management come amministratore, fare clic su **Analitica** nel menu di navigazione.
- **2.** Nel menu **Analitica**, fare clic su **File e conversazioni**.
- **3.** Scegliere una pagina nel riquadro a sinistra per visualizzare metriche e grafici dettagliati per uno degli oggetti di sistema seguenti:
	- Documenti
	- [Collegamenti condivisi](#page-148-0)
	- [Conversazioni](#page-149-0)

Per ulteriori informazioni sui dati di analitica e sulle funzioni disponibili nei grafici e nei report, vedere [Informazioni sull'interfaccia Analitica.](#page-134-0) Ad esempio, è possibile scaricare un file CSV

contenente i dati visualizzati facendo clic su .

### Metriche dei documenti

Per visualizzare le metriche dei documenti, effettuare le operazioni riportate di seguito.

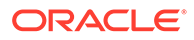

- **1.** Dopo aver effettuato l'accesso all'applicazione Web Oracle Content Management come amministratore, fare clic su **Analitica** nel menu di navigazione.
- **2.** Nel menu **Analitica**, fare clic su **File e conversazioni**. La pagina Documenti viene visualizzata per impostazione predefinita.
- **3.** Per impostazione predefinita, vengono visualizzate le metriche relative a tutti i gruppi. Per visualizzare le metriche di un gruppo specifico, immettere il nome del gruppo nella casella di ricerca nella parte superiore della pagina.

La tabella riportata di seguito descrive le statistiche generali per i documenti, che includono i file visualizzabili mediante l'interfaccia **Documenti**. Queste statistiche non includono asset, elementi di contenuto e file associati ai siti.

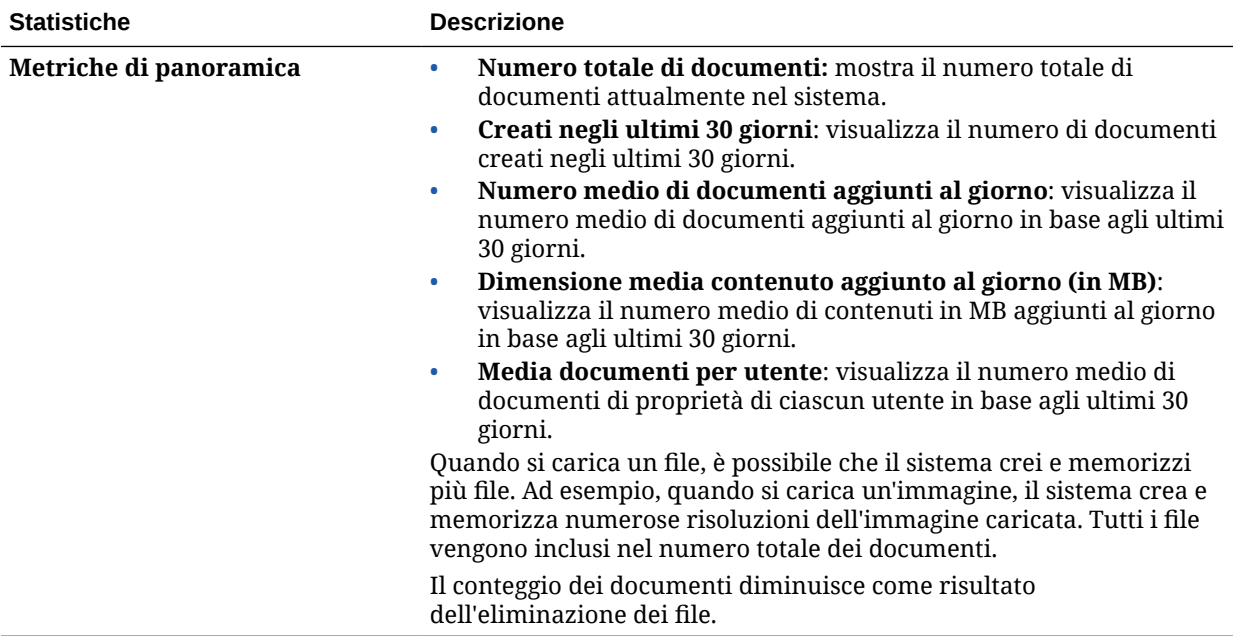

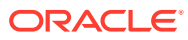

<span id="page-148-0"></span>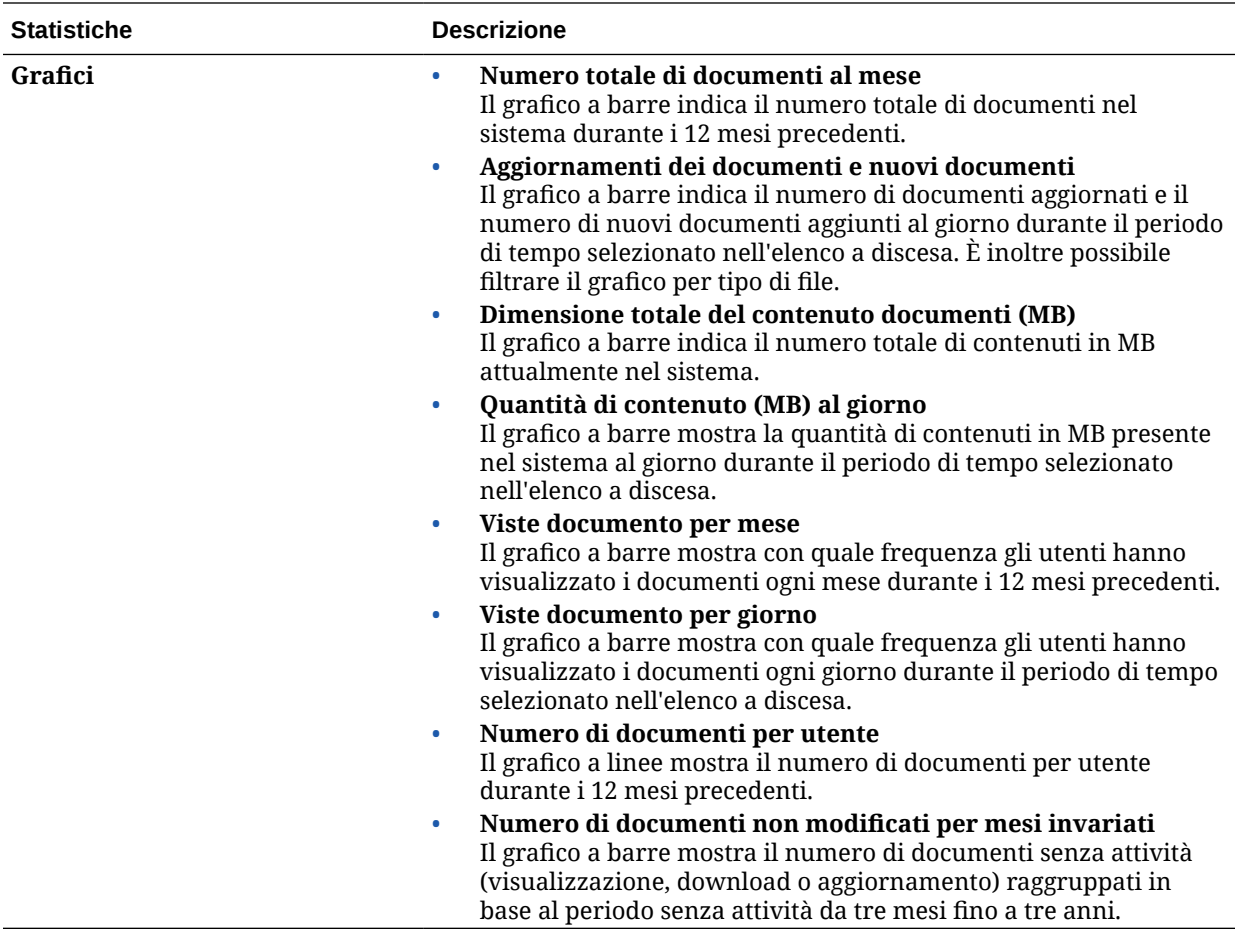

Per ulteriori informazioni sui dati di analitica e sulle funzioni disponibili nei grafici e nei report, vedere [Informazioni sull'interfaccia Analitica.](#page-134-0) Ad esempio, è possibile scaricare un file CSV

contenente i dati visualizzati facendo clic su

### Metriche dei collegamenti condivisi

Per visualizzare le metriche dei collegamenti condivisi, effettuare le operazioni riportate di seguito.

- **1.** Dopo aver effettuato l'accesso all'applicazione Web Oracle Content Management come amministratore, fare clic su **Analitica** nel menu di navigazione.
- **2.** Nel menu **Analitica**, fare clic su **File e conversazioni**.
- **3.** Fare clic su **Collegamenti condivisi** nel riquadro a sinistra.
- **4.** Per impostazione predefinita, vengono visualizzate le metriche relative a tutti i gruppi. Per visualizzare le metriche di un gruppo specifico, immettere il nome del gruppo nella casella di ricerca nella parte superiore della pagina.

La tabella riportata di seguito descrive le statistiche generali per i collegamenti condivisi.

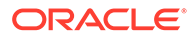

<span id="page-149-0"></span>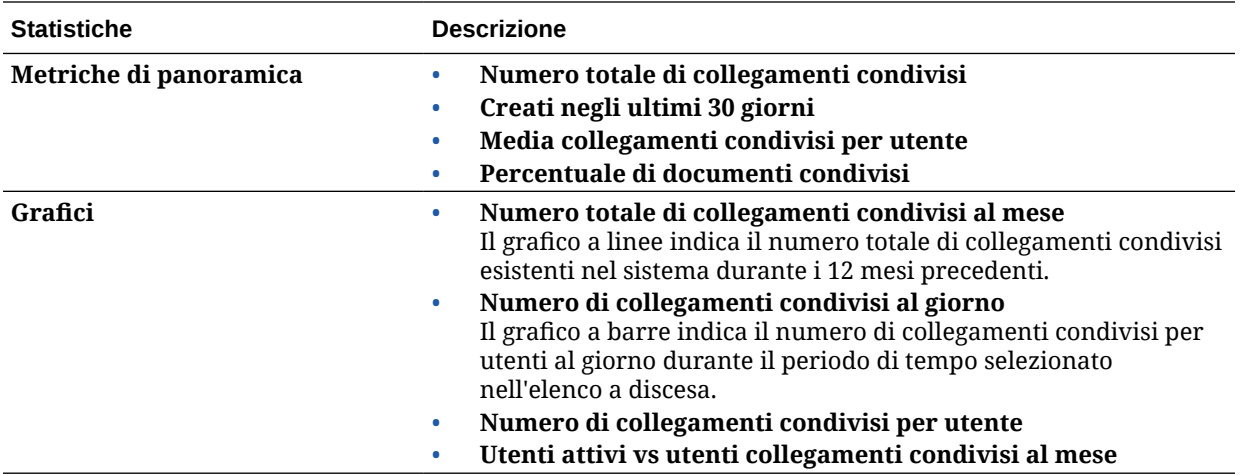

Per ulteriori informazioni sui dati di analitica e sulle funzioni disponibili nei grafici e nei report, vedere [Informazioni sull'interfaccia Analitica](#page-134-0). Ad esempio, è possibile scaricare

un file CSV contenente i dati visualizzati facendo clic su

### Metriche delle conversazioni

Per visualizzare le metriche delle conversazioni, effettuare le operazioni riportate di seguito.

- **1.** Dopo aver effettuato l'accesso all'applicazione Web Oracle Content Management come amministratore, fare clic su **Analitica** nel menu di navigazione.
- **2.** Nel menu **Analitica**, fare clic su **File e conversazioni**.
- **3.** Fare clic su **Conversazioni** nel riquadro a sinistra.
- **4.** Per impostazione predefinita, vengono visualizzate le metriche relative a tutti i gruppi. Per visualizzare le metriche di un gruppo specifico, immettere il nome del gruppo nella casella di ricerca nella parte superiore della pagina.

La tabella riportata di seguito descrive la statistiche generali per le conversazioni.

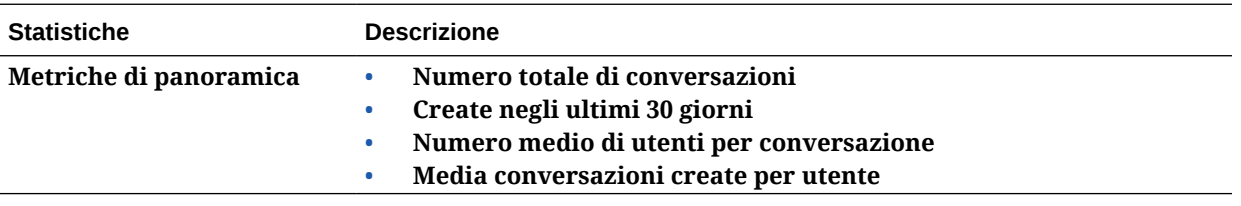

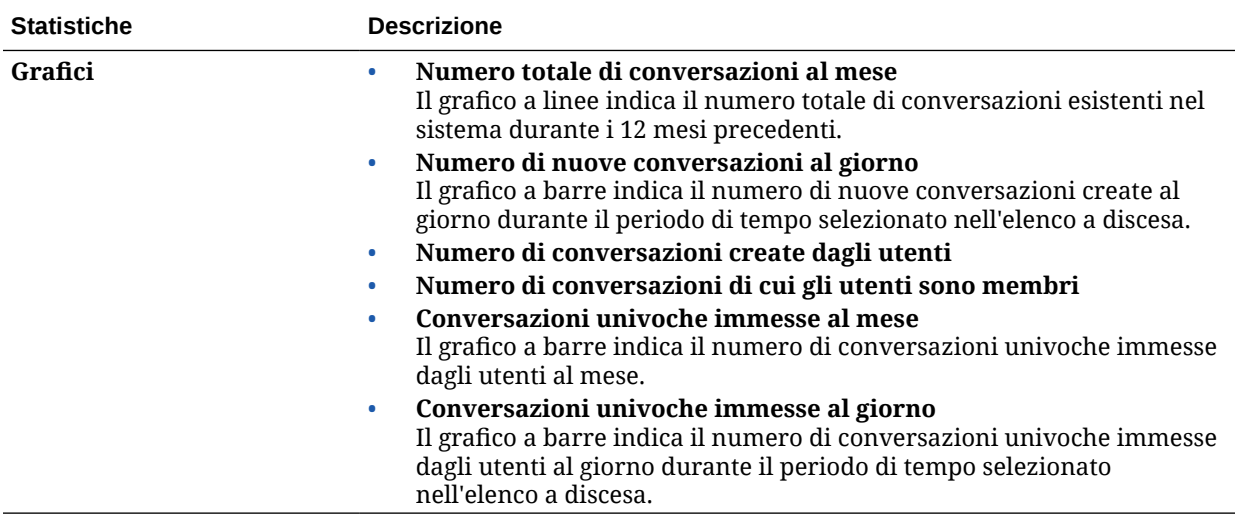

Per ulteriori informazioni sui dati di analitica e sulle funzioni disponibili nei grafici e nei report, vedere [Informazioni sull'interfaccia Analitica.](#page-134-0) Ad esempio, è possibile scaricare un file CSV

contenente i dati visualizzati facendo clic su .

### Visualizzare le metriche di Content Capture

Le metriche di Content Capture mostrano i dati compositi dei singoli documenti e la cronologia di audit. Le metriche mostrano gli elementi che vengono acquisiti e indicano l'efficacia delle modalità d'uso di Content Capture da parte degli utenti.

È inoltre possibile [visualizzare report](#page-152-0) sulle attività di acquisizione degli utenti per comprendere come viene utilizzato Content Capture.

Per visualizzare le metriche di Content Capture, effettuare le operazioni riportate di seguito.

- **1.** Dopo aver effettuato l'accesso all'applicazione Web Oracle Content Management come amministratore, fare clic su **Analitica** nel menu di navigazione.
- **2.** Nel menu **Analitica** fare clic su **Acquisisci**.
- **3.** Per impostazione predefinita, la pagina di acquisizione mostra i dati degli ultimi sette giorni. Per visualizzare i dati per un periodo diverso, selezionarli dall'elenco a discesa.

La tabella riportata di seguito contiene il riepilogo delle metriche di Content Capture.

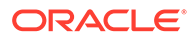

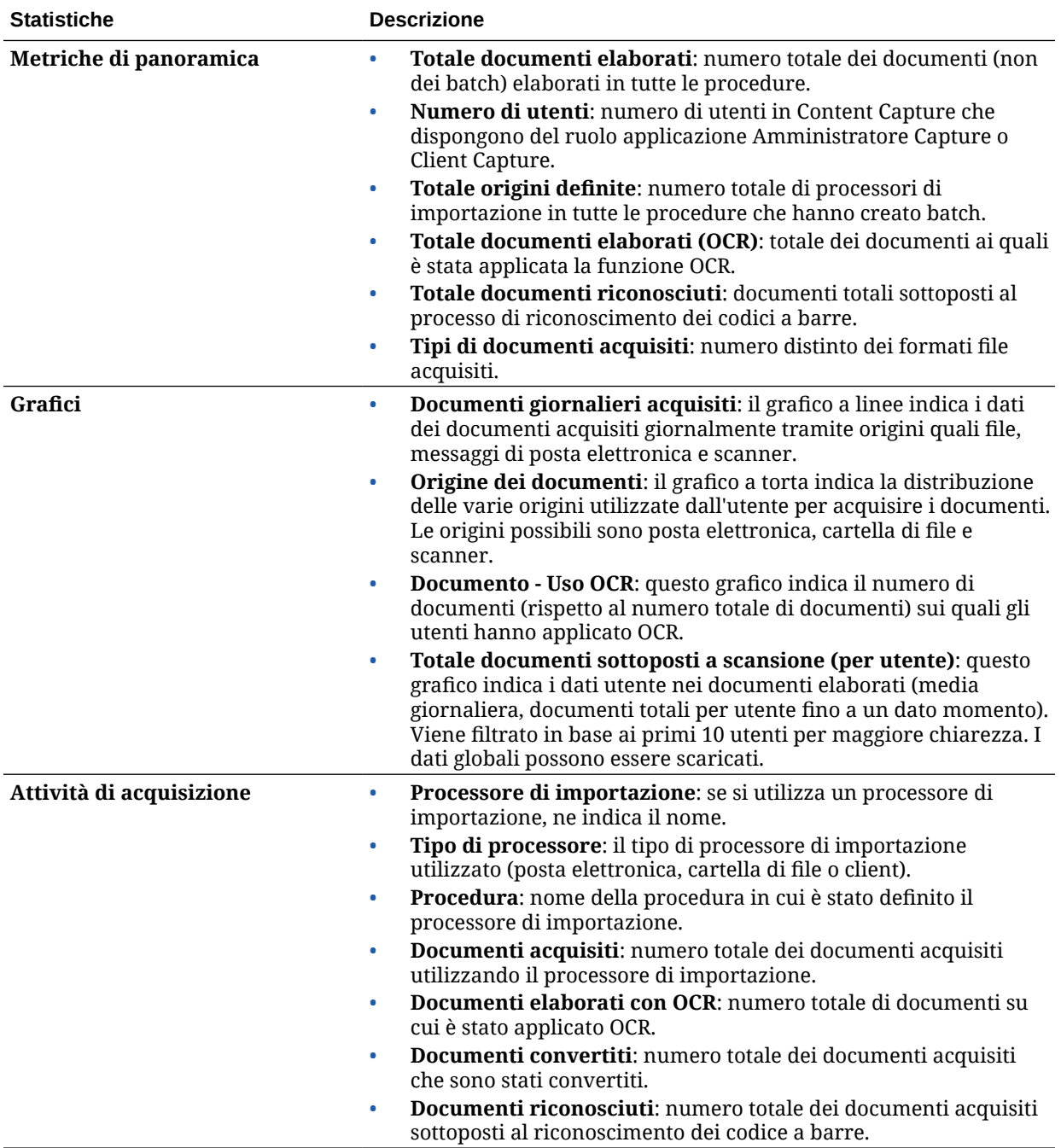

Per ulteriori informazioni sui dati di analitica e sulle funzioni disponibili nei grafici e nei report, vedere [Informazioni sull'interfaccia Analitica](#page-134-0). Ad esempio, è possibile scaricare

un file CSV contenente i dati visualizzati facendo clic su

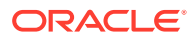

# <span id="page-152-0"></span>Visualizzare i report e le metriche

È possibile visualizzare i report relativi all'uso di utenti e documenti per comprendere le modalità di utilizzo del sistema.

- **1.** Dopo aver effettuato l'accesso all'applicazione Web Oracle Content Management come amministratore, fare clic su **Analitica** nel menu di navigazione.
- **2.** Nel menu **Analitica** fare clic su **Report e metriche**.
- **3.** Selezionare un report.

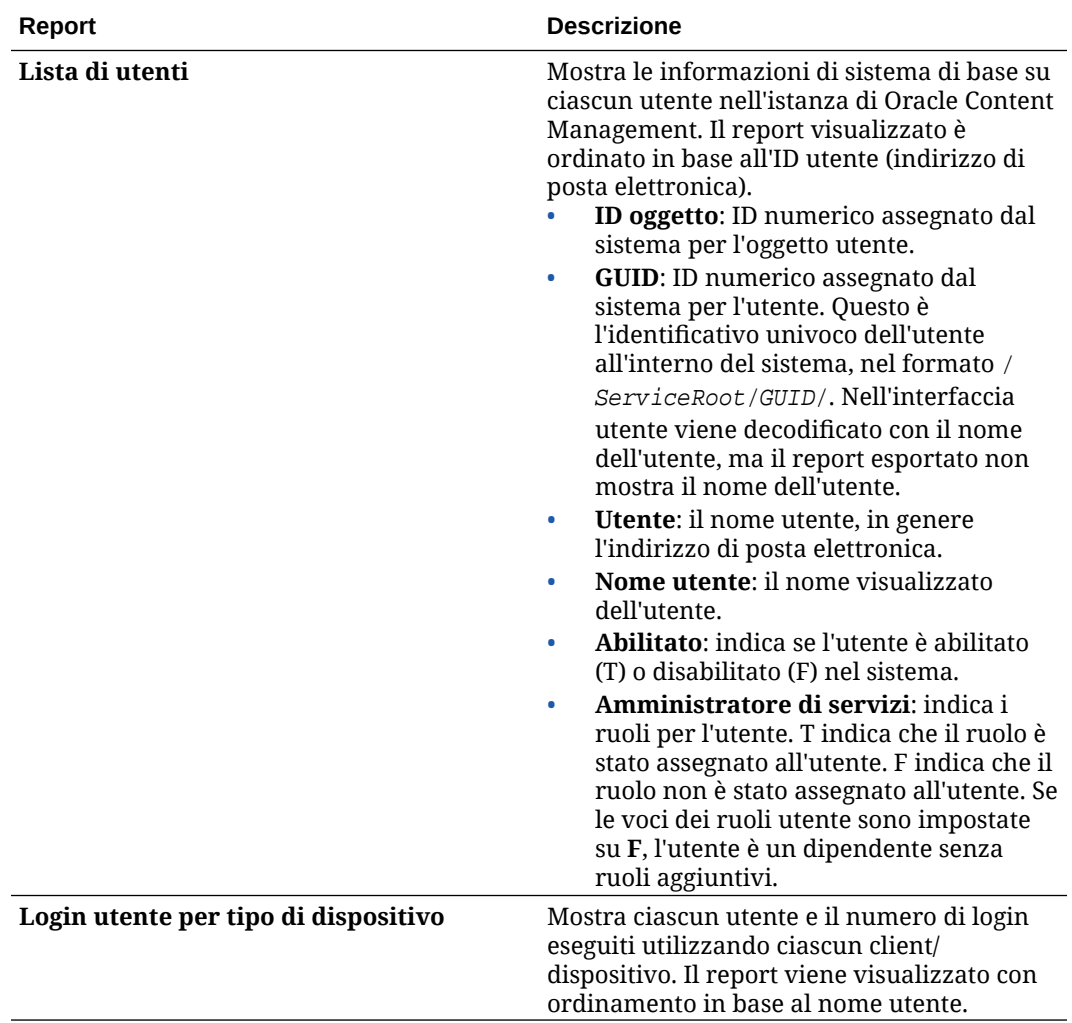

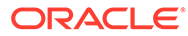

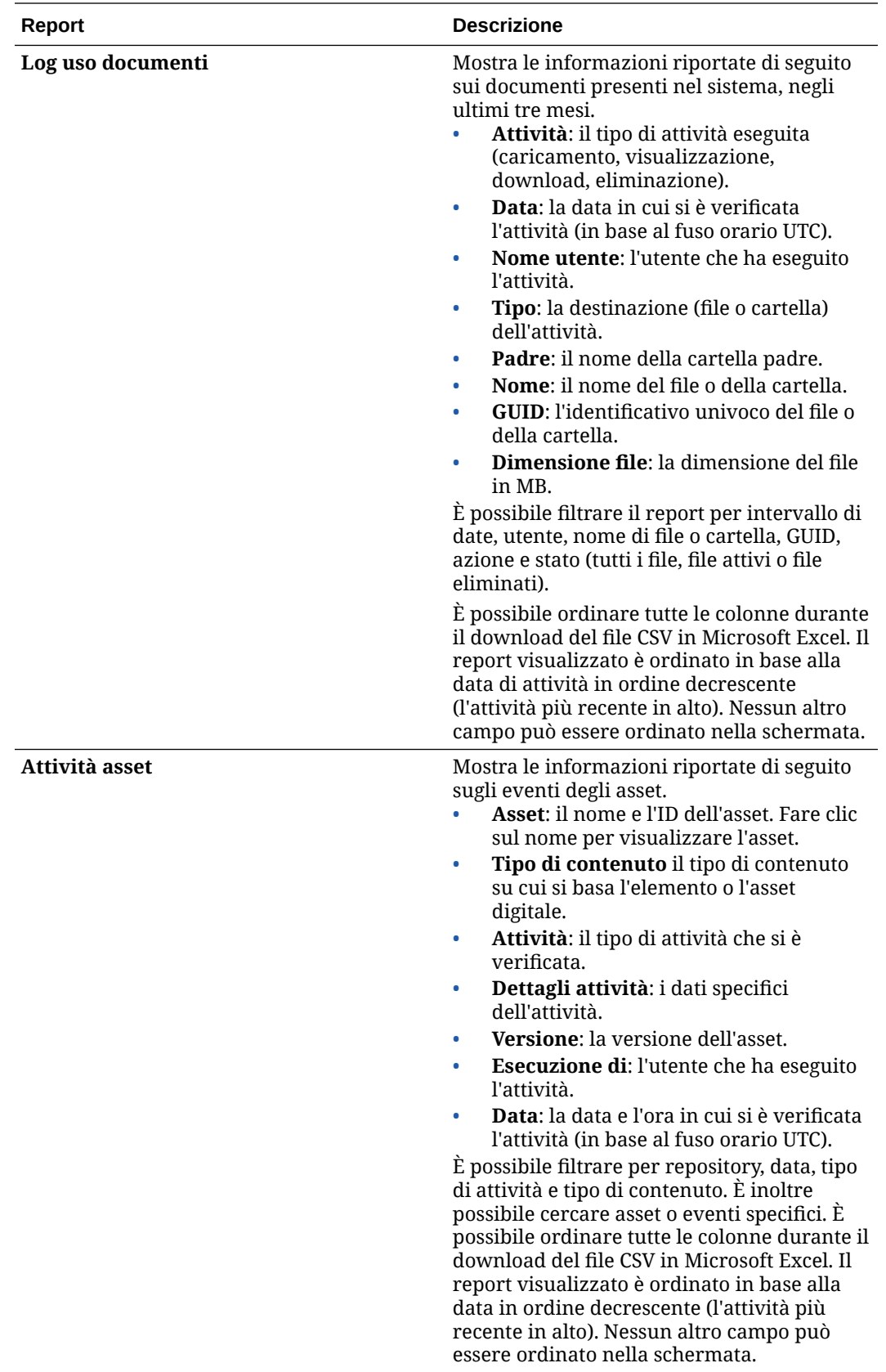

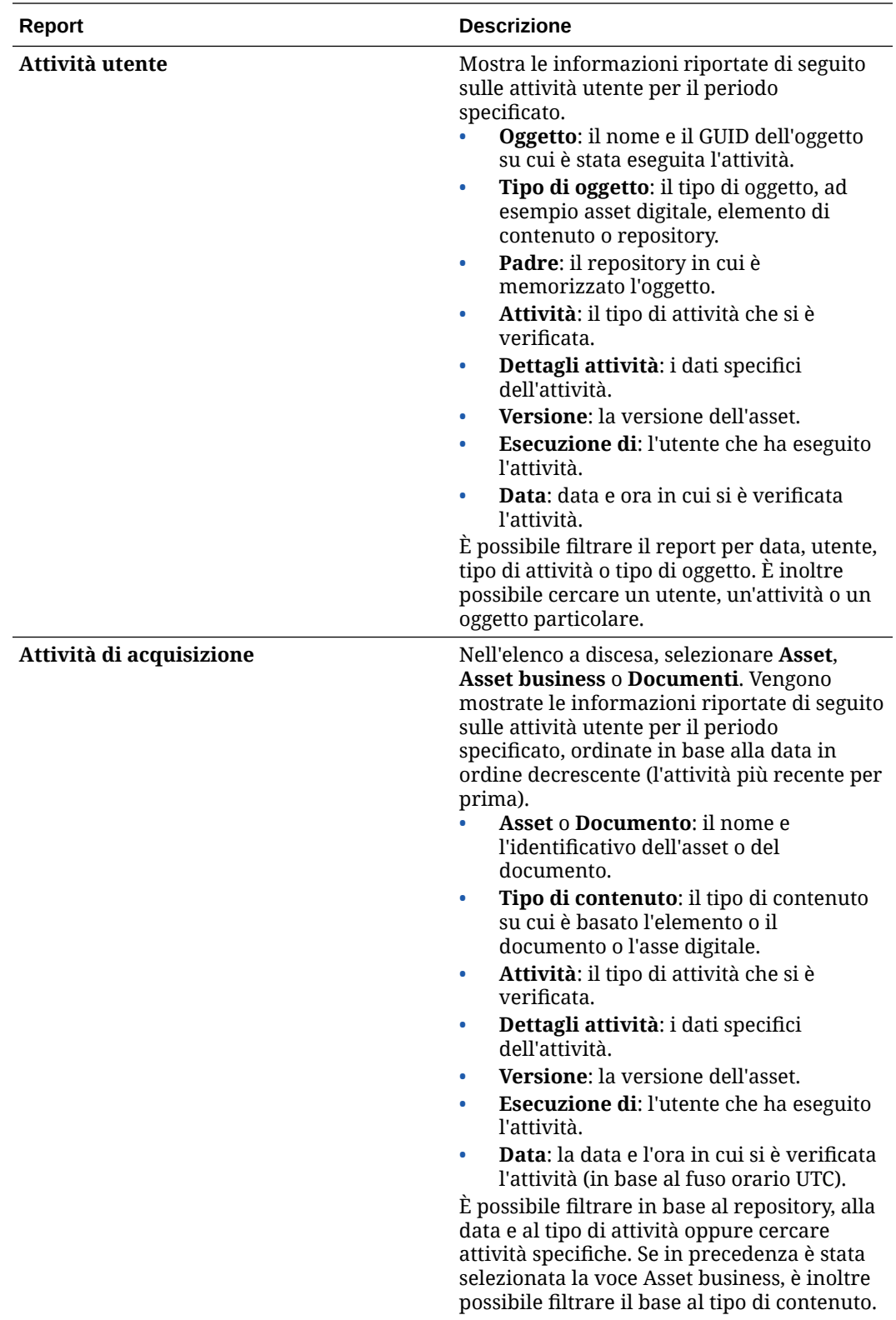

I report Lista degli utenti e Login utente per tipo di dispositivo si basano sulla cronologia completa dell'istanza di Oracle Content Management. I report Log uso documenti, Attività asset, Attività utente e Attività di acquisizione si basano sugli ultimi tre mesi di attività.

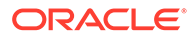

Per ulteriori informazioni sui dati di analitica e sulle funzioni disponibili nei grafici e nei report, vedere [Informazioni sull'interfaccia Analitica](#page-134-0). Ad esempio, è possibile

scaricare un file CSV contenente i dati visualizzati facendo clic su

È possibile visualizzare metriche aggiuntive nella console dell'infrastruttura o nella console dell'infrastruttura Classic, a seconda del tipo di sottoscrizione a Oracle Content Management:

- Oracle Content Management *in esecuzione* [in Oracle Cloud Infrastructure \(OCI\)](#page-156-0) gestito con la *[console dell'infrastruttura](#page-156-0)*
- Oracle Content Management *basato* [su Oracle Cloud Infrastructure \(OCI\) gestito](#page-192-0) con la *[console dell'infrastruttura Classic](#page-192-0)*
- [Oracle Content Management nell'infrastruttura Oracle Cloud Classic](#page-200-0)
- [Oracle Content Management per gli enti governativi](#page-212-0)
- [Oracle Content Management per SaaS](#page-222-0)
- [Sottoscrizione ai servizi non sottoposti a misurazione con abilitazione di Oracle](#page-247-0) [Content Management](#page-247-0)

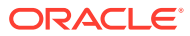

# <span id="page-156-0"></span>7 Monitorare il servizio

È possibile monitorare il servizio nei modi riportati di seguito.

- Visualizzare le metriche di fatturazione e uso.
- Se [si è aggiunto il codice di registrazione Web Analytics a siti e pagine,](#page-111-0) è possibile visualizzare i dati di analisi sul sito del fornitore (Google, Adobe o Oracle Infinity).
- [Visualizzare le statistiche d'uso del servizio.](#page-134-0)

Se si riscontrano problemi, è possibile [segnalare i problemi](#page-157-0) al Supporto Oracle.

#### **Nota:**

Se la sottoscrizione è stata acquistata prima del mese di settembre 2019, la modalità di monitoraggio del servizio potrebbe variare. Vedere [Gestire Oracle](#page-191-0) [Content Management in ambienti precedenti.](#page-191-0)

### Monitorare la fatturazione e l'uso

Nella console dell'infrastruttura sono disponibili vari strumenti di fatturazione e pagamento che facilitano il monitoraggio della fatturazione, dei costi del servizio e dell'uso di Oracle Content Management.

Per visualizzare la fatturazione e l'uso, effettuare le operazioni riportate di seguito.

- **1.** Accedere a [Oracle Cloud](https://cloud.oracle.com) come amministratore dell'account cloud. È possibile reperire il proprio nome account e le informazioni di login nel messaggio di benvenuto ricevuto tramite posta elettronica.
- **2.** Nella console dell'infrastruttura fare clic su **et la poi espandere Gestione account** in Governance e amministrazione, quindi fare clic su una delle opzioni riportate di seguito.
	- **Analisi costi**: offre strumenti di visualizzazione facili da usare e utili per registrare e ottimizzare le spese.
	- **Metodo di pagamento**: consente di gestire facilmente la modalità di pagamento per l'uso.
	- **Fatture**: consente di visualizzare e scaricare le fatture relative all'uso.
	- **Budget**: consente di impostare le soglie di spesa. È possibile impostare gli avvisi sul budget in modo da conoscere il momento in cui il budget potrebbe essere superato e visualizzare tutti i budget e le spese da un'unica posizione. È possibile impostare anche i [limiti di fatturazione specifici di Oracle Content](#page-103-0) [Management](#page-103-0).
	- **Report uso**: consente di visualizzare file CSV (Comma-Separated Value) da utilizzare per ottenere analisi dettagliate delle risorse ai fini delle procedure di audit o riconciliazione delle fatture.

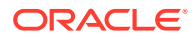

#### <span id="page-157-0"></span>**Nota:**

Quando si accede ai report sull'uso per la prima volta, è necessario creare un criterio nel compartimento radice. Seguire le istruzioni riportate nella pagina Report uso per creare il criterio, copiando le istruzioni come indicato.

Per ulteriori informazioni sugli strumenti di fatturazione e pagamento, vedere [Panoramica degli strumenti di fatturazione e pagamento.](https://docs.cloud.oracle.com/iaas/Content/Billing/Concepts/billingoverview.htm)

# Segnalare i problemi

Se si riscontrano problemi, è possibile accedere all'assistenza utente, richiedere il supporto della community Oracle Cloud, contattare il Supporto o avviare una chat attiva in linea con un rappresentante del Supporto Oracle.

Nella console dell'infrastruttura fare clic su  $\bigcirc$  per eseguire le azioni riportate di seguito.

- Per accedere alla documentazione o alla community Oracle Cloud, fare clic su uno dei collegamenti della Guida.
- Per scoprire le varie modalità per contattare il Supporto Oracle, fare clic su **Contattare il Supporto Oracle**.
- Per avviare una chat attiva in linea con un rappresentante del Supporto Oracle, fare clic su **Chat attiva**.

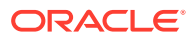

# A Risolvere i problemi

Questa sezione contiene argomenti che facilitano la risoluzione dei problemi relativi alle funzioni amministrative di Oracle Content Management.

- Impossibile accedere alle pagine di amministrazione
- Nessun utente può aggiungere file al proprio account
- [È necessario modificare la quota di memoria per un utente](#page-159-0)
- [È necessario riassegnare i file di una persona](#page-159-0)
- [Impossibile trovare nel sistema un utente creato](#page-160-0)
- [Concessione di ruoli a più utenti di quelli acquistati](#page-160-0)
- [Gli utenti non possono connettersi al servizio utilizzando il client di sincronizzazione](#page-160-0)
- [È necessario scoprire chi ha eliminato un file o una cartella](#page-160-0)

## Impossibile accedere alle pagine di amministrazione

Accertarsi che sia stato concesso il ruolo amministrativo di Oracle Content Management per l'istanza del servizio.

- **1.** Accedere a [Oracle Cloud.](https://cloud.oracle.com) È possibile reperire il proprio nome account e le informazioni di login nel messaggio di benvenuto ricevuto tramite posta elettronica.
- **2.** Nella console dell'infrastruttura fare clic su  $\blacksquare$  in alto a sinistra per aprire il menu di navigazione e su **Identità e sicurezza**, quindi in **Identità** fare clic su **Federazione**.
- **3.** Nella pagina Federazione, fare clic su **OracleIdentityCloudService**, quindi nella pagina dei dettagli del provider di identità, fare clic sul collegamento alla **console di Oracle Identity Cloud Service**. La console IDCS viene visualizzata in una nuova finestra.
- **4.** Nella console IDCS fare clic su  $\equiv$  e poi su **Applicazioni**.
- **5.** Fare clic sul nome del servizio che si desidera controllare.
- **6.** Individuare il proprio nome utente, passare il puntatore del mouse sui ruoli per visualizzare tutti i [ruoli applicazione](#page-32-0) di cui si è assegnatari. I ruoli seguenti includono accesso variabile alle pagine di amministrazione:
	- CECServiceAdministrator
	- CECDeveloperUser
	- CECContentAdministrator
	- CECRepositoryAdministrator

### Nessun utente può aggiungere file al proprio account

Quando si acquista una sottoscrizione, è possibile specificare il numero di utenti e la quantità di spazio di memoria. Una volta raggiunto il limite definito per lo spazio di memoria, non è

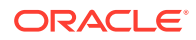

possibile aggiungere altri file. Gli utenti dovranno eliminare parte dei file oppure sarà necessario acquistare più spazio di memoria.

# <span id="page-159-0"></span>È necessario modificare la quota di memoria per un utente

Se è necessario modificare la quota di memoria per un utente, l'operazione può essere effettuata nelle impostazioni di sistema.

È possibile [impostare una quota predefinita](#page-121-0) per la quantità di spazio di memorizzazione allocato a un utente. Per sostituire l'impostazione predefinita per un determinato utente, è possibile effettuare le operazioni riportate di seguito.

- **1.** Dopo aver effettuato l'accesso all'applicazione Web Oracle Content Management come amministratore, fare clic su **Sistema** nell'area Amministrazione del menu di navigazione.
- **2.** Nel menu **Sistema** fare clic su **Utenti**.
- **3.** Cercare l'utente di cui si desidera sostituire le impostazioni e fare clic su **Modifica** accanto al nome dell'utente.
- **4.** Immettere il valore della quota in gigabyte nella casella **Quota utente** e fare clic su **Salva**.

Accanto all'etichetta **Memoria utilizzata** è visualizzata la quantità di memoria utilizzato dall'utente.

## È necessario riassegnare i file di una persona

Quando le persone lasciano l'organizzazione o assumono altri ruoli, è possibile assegnarne i file e le cartelle ad altri e aggiungere di nuovo le relative quote di memoria alla quota totale disponibile per le assegnazioni. È possibile assegnare a un'altra persona l'intera libreria di contenuti di una persona. Il contenuto viene visualizzato sotto forma di cartella nella cartella radice del nuovo utente. Tutte le azioni di condivisione, quali i collegamenti pubblici e membro, non vengono modificate.

- **1.** Dopo aver effettuato l'accesso all'applicazione Web Oracle Content Management come amministratore, fare clic su **Sistema** nell'area Amministrazione del menu di navigazione.
- **2.** Nel menu **Sistema** fare clic su **Utenti**.
- **3.** Trovare l'utente di cui si desidera trasferire i file utilizzando uno dei metodi descritti di seguito.
	- Per trovare un utente attivo, nella scheda **Cerca** immettere parte del nome utente, il nome visualizzato o l'indirizzo di posta elettronica nella casella di testo e fare clic su **Cerca**. Aprire le proprietà dell'utente facendo clic sul nome utente o su **Modifica** accanto all'utente.
	- Per trovare un utente di cui è stato annullato il provisioning, fare clic sulla scheda **Utenti con annullamento provisioning eseguito**. Verrà visualizzata la lista di tutti gli utenti rimossi dal sistema dell'organizzazione, ordinati per nome. Questa lista viene aggiornata regolarmente in modo automatico, ma è tuttavia possibile aggiornarla manualmente facendo clic su **Sincronizza dati profilo**.

Per scaricare un file in formato CSV di tutti gli utenti eliminati, fare clic su **Esporta utenti con annullamento provisioning eseguito**.

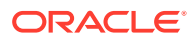

- <span id="page-160-0"></span>**4.** Fare clic su **Trasferisci proprietà**. Per gli utenti attivi, il pulsante si trova sotto le proprietà. Per gli utenti di cui è stato annullato il provisioning, fare clic sul pulsante accanto all'utente desiderato.
- **5.** Immettere parte del nome utente, il nome visualizzato o l'indirizzo di posta elettronica della persona che riceverà il contenuto e fare clic su **Cerca**.
- **6.** Selezionare l'utente al quale si desidera trasferire il contenuto. Un messaggio indica che il contenuto farà aumentare la quota del destinatario della quantità trasferita. Il messaggio indica inoltre la quantità di spazio di memoria che verrà rilasciata nella quota totale disponibile.
- **7.** Fare clic su **Trasferisci**. Il contenuto viene trasferito e la lista mostra che l'account di cui è stato eseguito il provisioning non è più incluso.

In alternativa, per gli utenti di cui è stato annullato il provisioning è possibile eliminare il contenuto. Nella scheda **Utenti con annullamento provisioning eseguito**, accanto all'utente di cui si desidera eliminare il contenuto, fare clic su **Elimina contenuto**.

Gli utenti possono anche trasferire la proprietà delle loro cartelle.

### Impossibile trovare nel sistema un utente creato

Il provisioning degli utenti si verifica quando gli utenti si collegano al sistema. A collegamento eseguito, il nome utente viene visualizzato nella pagine di amministrazione.

## Concessione di ruoli a più utenti di quelli acquistati

Il dominio di Identity non limita il numero degli utenti ai quali è possibile assegnare ruoli, ma quando il servizio raggiunge il limite previsto all'acquisto, nessun altro utente potrà collegarsi a meno che non si disattivino alcuni utenti o se ne acquistino di nuovi.

Il provisioning degli utenti si verifica al momento del primo accesso e la gestione avviene secondo le modalità 'primo-arrivato, primo-servito'.

# Gli utenti non possono connettersi al servizio utilizzando il client di sincronizzazione

Se si utilizzano i proxy MITM (Man In The Middle), è necessario copiare il proxy MITM con firma automatica nel Java Key Store. Per assistenza nella soluzione di questo problema, contattare il Supporto Oracle.

### È necessario scoprire chi ha eliminato un file o una cartella

Se negli ultimi tre mesi è stato eliminato un file o una cartella ed è necessario scoprire chi ha effettuato questa operazione, è possibile visualizzare il Log uso documenti.

- **1.** Dopo aver effettuato l'accesso all'applicazione Web Oracle Content Management come amministratore, fare clic su **Analitica** nel menu di navigazione.
- **2.** Nel menu **Analitica** selezionare **Report e metriche**.
- **3.** Selezionare **Log uso documenti**.

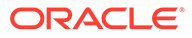

- **4.** Impostare l'intervallo di date (incluso negli ultimi tre mesi). Nel log dell'uso dei documenti sono riportati solo gli ultimi tre mesi di attività.
- **5.** Nella lista Azione, selezionare **Sposta nel Cestino** o **Sposta revisione nel Cestino** e fare clic su **Aggiorna**.

Fare clic su  $\stackrel{\downarrow}{\longrightarrow}$  per esportare i dati in un file CSV.

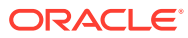

# B

# Software, dispositivi, lingue e formati di file supportati

Oracle Content Management supporta più browser Web, software, dispositivi, lingue e formati di file.

- Browser Web supportati
- Software supportato
- [Dispositivi portatili supportati](#page-163-0)
- **[Lingue supportate](#page-163-0)**
- [Formati di file supportati](#page-164-0)

### Browser Web supportati

Oracle Content Management supporta la versione più recente, al momento del rilascio, di ognuno dei quattro browser più importanti seguenti:

- Google Chrome
- Mozilla Firefox
- Microsoft Edge
- Apple Safari

Per ulteriori dettagli, vedere [Oracle Software Web Browser Support Policy.](https://www.oracle.com/technetwork/indexes/products/browser-policy-2859268.html)

Quando si condivide un collegamento con un documento o una cartella, gli utenti di Microsoft Edge devono utilizzare il pulsante **Mostra collegamento** e copiare il collegamento visualizzato nella finestra di dialogo.

### Software supportato

Oracle Content Management supporta il software seguente:

• Microsoft Windows 7, 8.1 e 10 (a 32 e a 64 bit)

#### **Nota:**

Oracle Content Management utilizza i controlli browser incorporati di Internet Explorer, pertanto è necessario disporre di Internet Explorer 11 o versione successiva nel sistema in uso. Non è necessario utilizzare Internet Explorer come browser preferito.

- Microsoft Office 2016 e 2019
- Microsoft Outlook 2016 e 2019

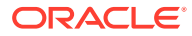

- <span id="page-163-0"></span>• Microsoft 365 (noto anche come Office 365)
- Apple macOS Sierra (10.12), High Sierra (10.13), Mojave (10.14), Catalina (10.15) e Big Sur (11)

#### **Nota:**

È supportato il nuovo Apple File System (APFS), disponibile in macOS High Sierra (10.13) o versioni successive. Se è stato eseguito l'upgrade da un file system HFS+ precedente, è necessario eliminare l'account Oracle Content precedente utilizzando il menu Preferenze dell'applicazione desktop, quindi aggiungerlo al nuovo volume APFS.

# Dispositivi portatili supportati

Le applicazioni Mobile di Oracle Content Management possono essere eseguite sui dispositivi seguenti:

- Apple iPhones con iOS 12 o versione successiva
- Apple iPads con iOS 12 o iPadOS 13 o versione successiva
- Telefoni e tablet Android con Android 7.0 o versione successiva

### Lingue supportate

Oracle Content Management offre esperienze utente localizzate per l'interfaccia Web e le applicazioni desktop e Mobile. Sono disponibili le lingue riportate di seguito.

- Ceco (cs)
- Danese (da)
- Tedesco (de)
- Greco (el)
- Inglese (en)
- Spagnolo (es)
- Finlandese (fi)
- Francese (fr)
- Francese Canada (fr\_CA)
- Ungherese (hu)
- Italiano (it)
- Giapponese (ja)
- Coreano (ko)
- Olandese (nl)
- Norvegese Bokmål (no, nb\_NO)
- Polacco (pl)
- Portoghese (pt)
- Portoghese Brasile (pt\_BR)
- Romeno (ro)
- Russo (ru)
- Slovacco (sk)
- Svedese (sv)
- Thailandese (th)
- Turco (tr)
- Cinese Semplificato (zh\_CN)
- Cinese Tradizionale (zh\_TW)

Le lingue nella tabella sono relative solo all'interfaccia utente e al contenuto della Guida. Oracle Content Management è in grado di gestire contenuto di documenti, nomi di file, messaggi di conversazione e così via in molte altre lingue. Per i siti e gli

ORACLE

<span id="page-164-0"></span>elementi di contenuto creati in Oracle Content Management, è possibile fornire traduzioni in qualsiasi lingua scelta.

#### **Interfaccia Web**

Per impostazione predefinita, la lingua dell'interfaccia Web è impostata in modo da corrispondere alle impostazioni nazionali del browser Web, ma gli utenti possono sostituire tale impostazione nelle relative preferenze utente (nella pagina Generale). Quando gli utenti modificano l'impostazione della lingua, tale modifica avrà effetto dal collegamento successivo. Vedere Personalizzare il profilo e le impostazioni in *Collaborating on Documents with Oracle Content Management*.

Gli amministratori di servizi possono configurare una lingua di fallback da usare quando non vi sono impostazioni nazionali disponibili nel browser Web. Vedere [Impostare il fuso orario e](#page-100-0) [la lingua predefiniti](#page-100-0).

#### **Applicazioni desktop e Mobile**

La lingua dell'interfaccia utente per le applicazioni desktop e Mobile viene impostata automaticamente in base alle impostazioni nazionali utente definite per il sistema operativo. Non è possibile sostituire questa impostazione della lingua. Ad esempio, se un utente esegue un'applicazione desktop su una versione in spagnolo di Microsoft Windows, anche l'applicazione desktop sarà in spagnolo.

La lingua tailandese non è supportata per le applicazioni desktop sui computer Mac.

### Formati di file supportati

Oracle Content Management è in grado di visualizzare o riprodurre il contenuto di un'ampia varietà di file direttamente nel client Web o nelle applicazioni Mobile.

#### **Formati di file audio e video supportati**

Di seguito sono riportate alcune procedure ottimali.

- Si consiglia di utilizzare i formati MP4.
- Mantenere le dimensioni dei file inferiori a 10 MB. L'indicizzazione di testo completo dei file superiori ai 10 MB non viene eseguita.
- La dimensione massima di caricamento per un file è pari a 5 GB.
- Per i nomi file si applicano i limiti di caratteri e lunghezza supportati da Windows e Macintosh.

**Client Web**: quando si visualizza il client Web in un browser che supporta l'elemento HTML5 <video>, i formati video supportati vengono riprodotti direttamente nell'interfaccia di Oracle Content Management. Quando si visualizza il client Web in altri browser e si visualizzano formati video non supportati, è necessario scaricare il file e visualizzarlo esternamente all'interfaccia di Oracle Content Management.

Per la visualizzazione diretta sono supportati i seguenti formati:

- Chrome: mp4, WebM e Ogg
- Firefox: mp4, WebM e Ogg
- Safari: mp4

**Applicazioni per iPhone/iPad:**

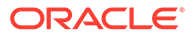

- Formati video: mp4, m4v, mov
- Formati audio: mp3, aac, wav (per i promemoria vocali iPhone), mov Alcuni formati mov potrebbero risultare non visualizzabili.

#### **Applicazioni per Android:**

- Formati video: 3gp, mp4, webm, mkv
- Formati audio: mkv, ogg, imy, ota, rtttl, rtx, mp3, 3gp, flac, mid, xmf, mxmf, aac, m4a, wav

#### **Estensione Descrizione Con indice testo completo** psd Adobe Photoshop dwg AutoCAD bmp Immagini bitmap vcal Calendario vcard Contatti (biglietti da visita elettronici) cdr CorelDraw wpd Corel WordPerfect shw Presentazioni di Corel **WordPerfect** qpw Corel WP Quattro msg, eml Posta elettronica (vari) eps Encapsulated PostScript gif Immagini GIF url File di collegamento Internet jp2, jpg, jpeg Immagini JPEG 123 Lotus 1–2–3 lwp Lotus WordPro webloc File collegamento Internet per Mac htm, html File HTML (Hypertext  $\delta$  o o o o Markup Language) xml File XML (eXtensible Markup Language) xlt, xltx Modelli di Microsoft Excel xls, xlsx Cartelle di lavoro Microsoft Excel ppt, pptx Presentazioni di Microsoft PowerPoint sldx Diapositive di Microsoft PowerPoint pot, potx Modelli di Microsoft

PowerPoint

#### **Formati di file immagine e business supportati**

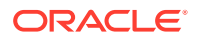

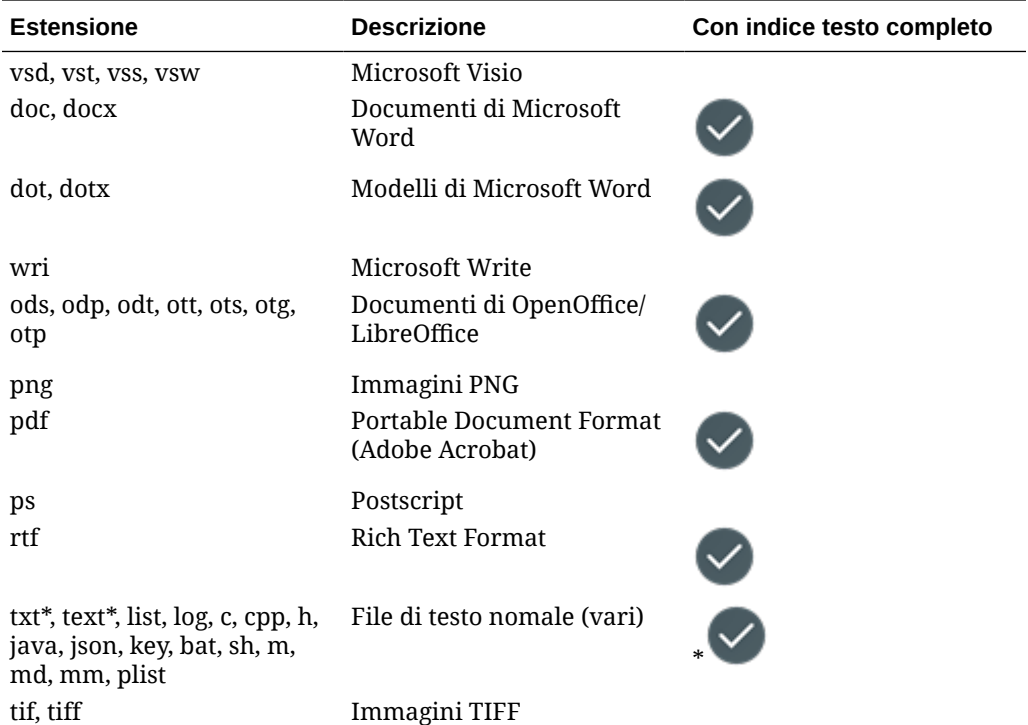

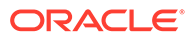

# C Limiti, quote, criteri ed eventi del servizio

In questa sezione vengono descritti i limiti, le quote, i criteri e gli eventi del servizio Oracle Content Management.

- Limiti del servizio
- Quote del servizio
- [Criteri del servizio](#page-168-0)
- [Eventi di servizio](#page-172-0)

### Limiti del servizio

Oracle Content Management prevede diversi limiti predefiniti. Ogni volta che si crea un'istanza di Oracle Content Management, il sistema garantisce che la richiesta rientri nei limiti previsti.

Se necessario, è possibile inoltrare una richiesta per aumentare i limiti dalla pagina **Limiti, quote e uso** nella console dell'infrastruttura. Vedere [Informazioni su limiti e uso del servizio](https://docs.cloud.oracle.com/iaas/Content/General/Concepts/servicelimits.htm).

In questa tabella sono elencati i limiti di servizio predefiniti per Oracle Content Management.

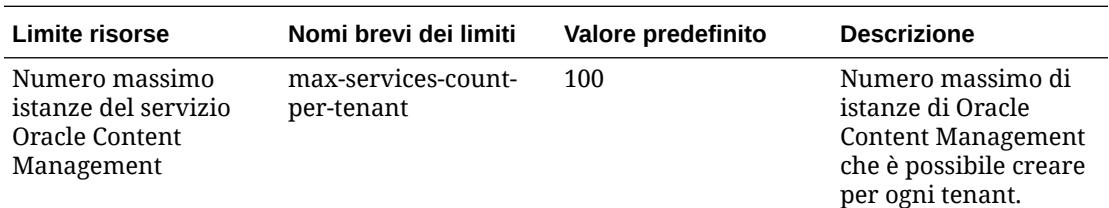

## Quote del servizio

È possibile utilizzare le quote per stabilire in che modo gli altri utenti assegnano le risorse Oracle Content Management nei vari compartimenti di Oracle Cloud Infrastructure. Ogni volta che si crea un'istanza di Oracle Content Management, il sistema garantisce che la richiesta rientri nei limiti della quota previsti per il compartimento specifico.

È possibile gestire le quote di servizio nella console dell'infrastruttura dalla pagina dei dettagli del compartimento. Vedere [Informazioni sulle quote dei compartimenti.](https://docs.cloud.oracle.com/iaas/Content/General/Concepts/resourcequotas.htm)

In questa tabella sono elencate le quote di servizio predefinite per Oracle Content Management.

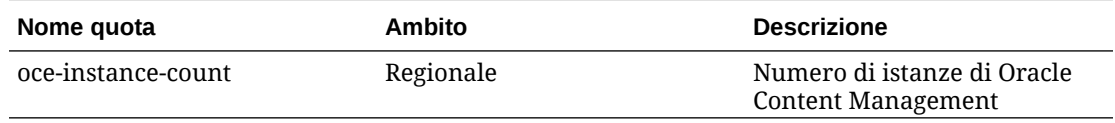

**Esempio di istruzioni di quota per Oracle Content Management**

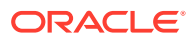

• Limita a 10 il numero di istanze di Oracle Content Management che gli utenti possono creare in MyCompartment.

Set oce quota oce-instance-count to 10 in compartment MyCompartment

### <span id="page-168-0"></span>Criteri del servizio

I criteri di autorizzazione consentono di controllare l'accesso alle risorse nella tenancy in uso. Ad esempio, è possibile creare un criterio che autorizzi gli utenti a creare e gestire le istanze di Oracle Content Management.

Per creare i criteri si utilizza la console dell'infrastruttura. Vedere [Gestione dei criteri.](https://docs.cloud.oracle.com/iaas/Content/Identity/Tasks/managingpolicies.htm?tocpath=Services%7CIAM%7C_____16)

Le informazioni riportate di seguito riguardano i criteri per Oracle Content Management.

- Tipi di risorsa per Oracle Content Management
- Variabili supportate
- [Dettagli per le combinazioni verbo-tipo di risorsa](#page-169-0)
- [Autorizzazioni necessarie per ogni operazione API](#page-170-0)
- [Istruzioni criteri di esempio per la gestione delle istanze di Oracle Content](#page-171-0) [Management](#page-171-0)

### Tipi di risorsa per Oracle Content Management

Questa tabella elenca i tipi di risorsa per Oracle Content Management.

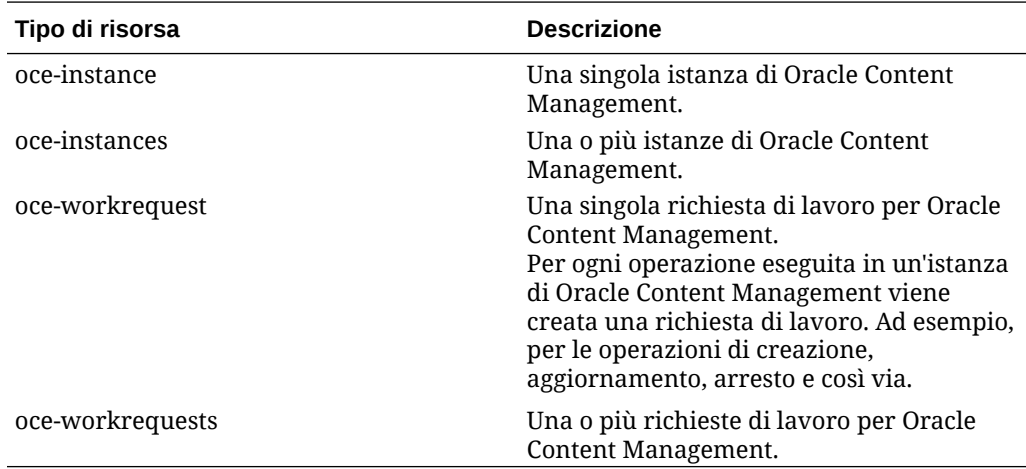

#### Variabili supportate

I valori di queste variabili vengono forniti da Oracle Content Management. Sono inoltre supportate altre variabili generali. Vedere [Variabili generali per tutte le richieste.](https://docs.cloud.oracle.com/iaas/Content/Identity/Reference/policyreference.htm#General)

Questa tabella elenca le variabili supportate per Oracle Content Management.

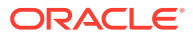

<span id="page-169-0"></span>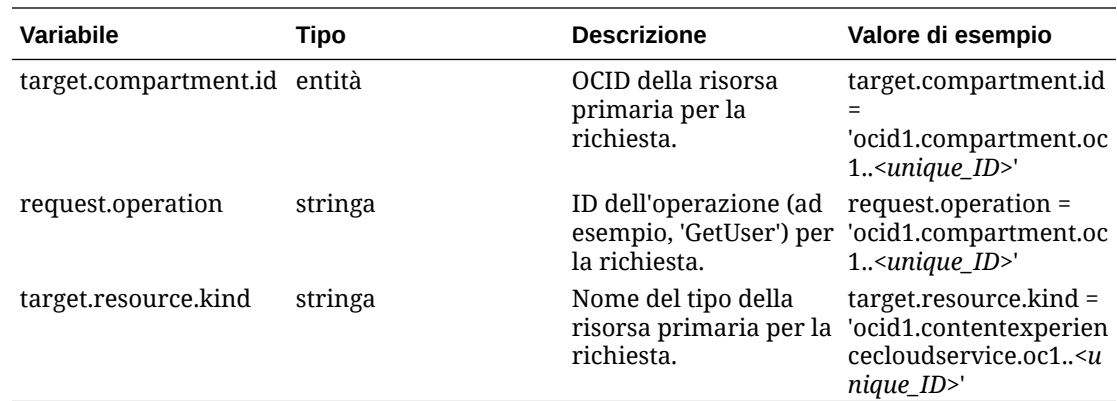

### Dettagli per le combinazioni verbo-tipo di risorsa

In Oracle Cloud Infrastructure è disponibile un set standard di verbi che consente di definire le autorizzazioni di ispezione, lettura, uso e gestione (**Inspect**, **Read**, **Use**, **Manage**) nelle varie risorse Oracle Cloud Infrastructure. In queste tabelle sono elencate le autorizzazioni Oracle Content Management associate a ogni verbo. Il livello di accesso è cumulativo quando si passa da **Inspect** a **Read** a **Use** a **Manage**.

#### **INSPECT**

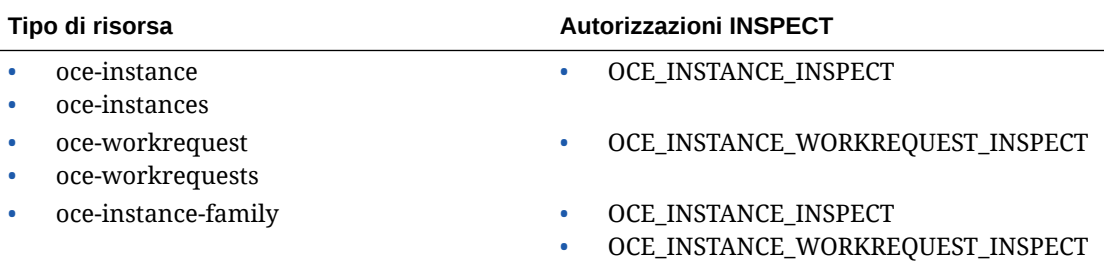

#### **READ**

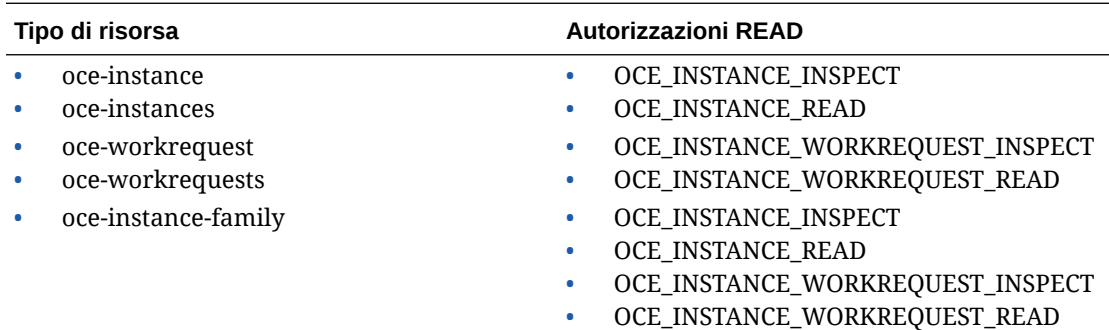

#### **USE**

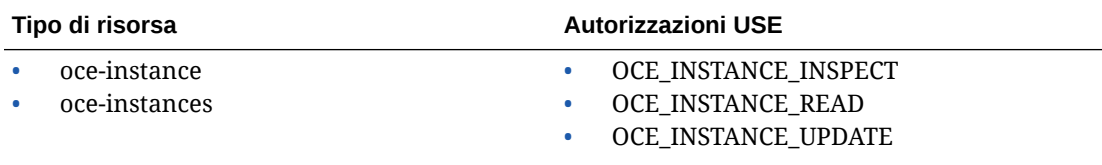

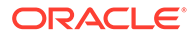

<span id="page-170-0"></span>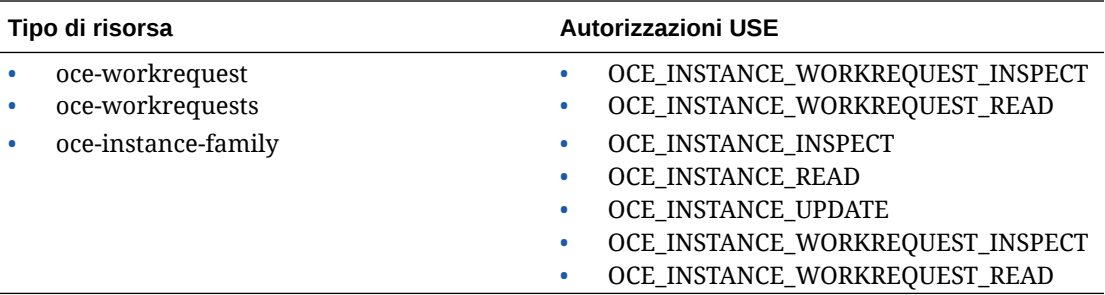

#### **MANAGE**

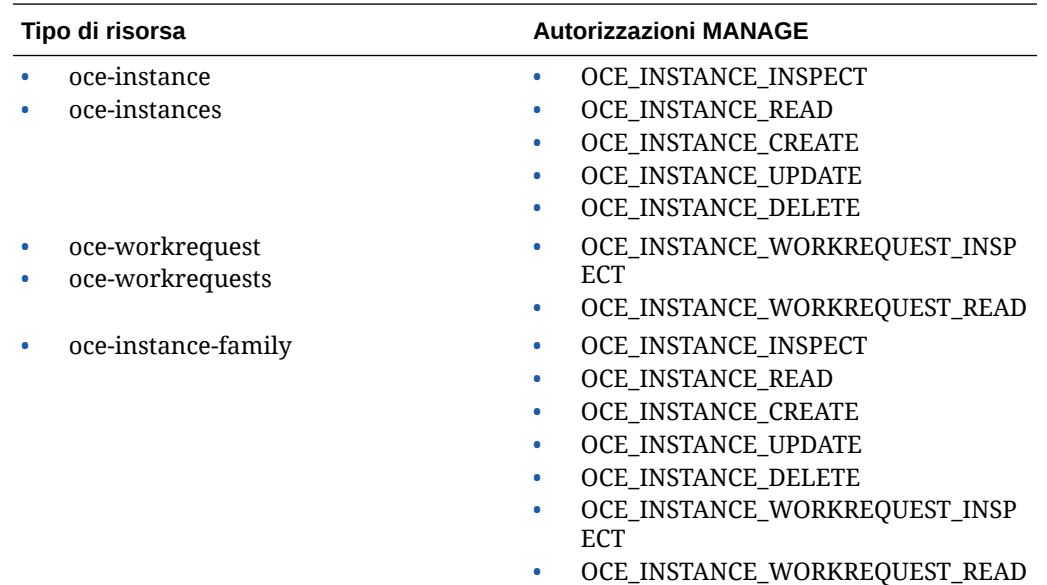

### Autorizzazioni necessarie per ogni operazione API

In questa tabella sono riportate le operazioni API disponibili per Oracle Content Management, raggruppate per tipo di risorsa.

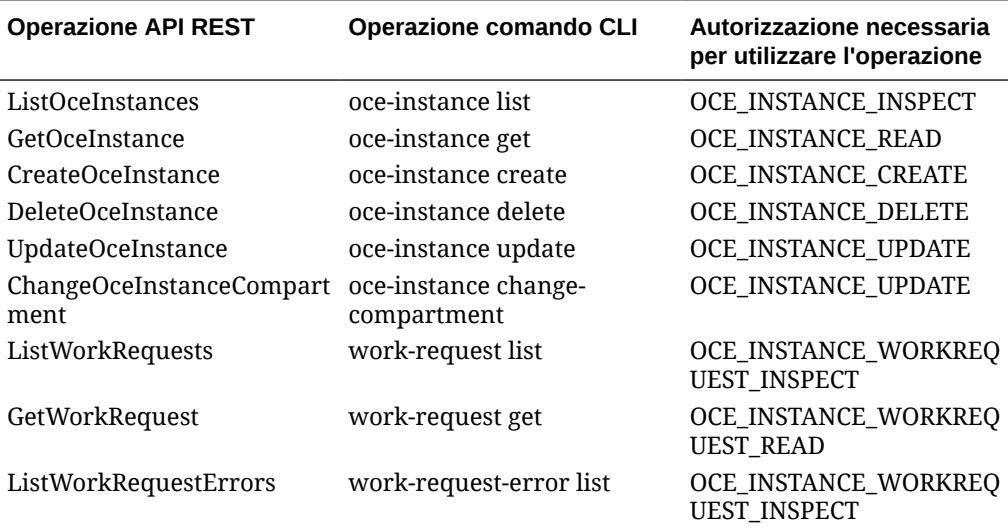

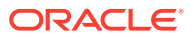

<span id="page-171-0"></span>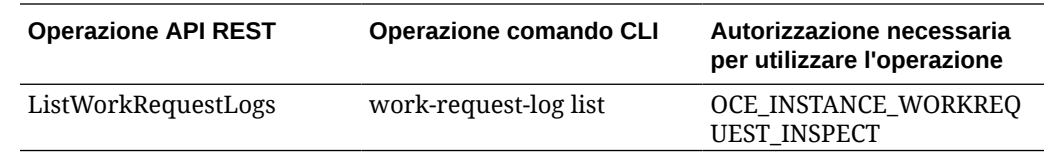

### Istruzioni criteri di esempio per la gestione delle istanze di Oracle Content Management

Di seguito sono riportate alcune istruzioni criteri standard che possono essere utilizzate per autorizzare l'accesso all'istanze di Oracle Content Management.

Quando si crea un criterio per la tenancy, si concede agli utenti l'accesso a tutti i compartimenti mediante l'[eredità dei criteri.](https://docs.cloud.oracle.com/iaas/Content/Identity/Concepts/policies.htm#Policy2) In alternativa, è possibile limitare l'accesso a singole istanze o singoli compartimenti di Oracle Content Management.

#### **Consentire agli utenti del gruppo Administrators di gestire in modo completo qualsiasi istanza di Oracle Content Management**

```
# Full admin permissions (CRUD)
allow group Administrators to manage oce-instances in tenancy
allow group Administrators to manage oce-workrequests in tenancy
```

```
# Full admin permissions (CRUD) using family
allow group Administrators to manage oce-instance-family in tenancy
```
#### **Consentire agli utenti del gruppo group1 di ispezionare qualsiasi istanza di Oracle Content Management e le relative richieste di lavoro associate**

# Inspect permissions (list oce instances and work requests) using metaverbs: allow group group1 to inspect oce-instances in tenancy allow group group1 to inspect oce-workrequests in tenancy

```
# Inspect permissions (list oce instances and work requests) using 
permission names:
allow group group1 to {OCE_INSTANCE_INSPECT} in tenancy
allow group group1 to {OCE_INSTANCE_WORKREQUEST_INSPECT} in tenancy
```
#### **Consentire agli utenti del gruppo group2 di leggere i dettagli di qualsiasi istanza di Oracle Content Management e delle relative richieste di lavoro associate**

# Read permissions (read complete oce instance and work request metadata) using metaverbs: allow group group2 to read oce-instances in tenancy allow group group2 to read oce-workrequests in tenancy

# Read permissions (read complete oce instance and work request metadata) using permission names: allow group group2 to {OCE\_INSTANCE\_INSPECT, OCE\_INSTANCE\_READ} in tenancy

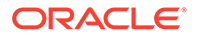

```
allow group group2 to {OCE_INSTANCE_WORKREQUEST_INSPECT, 
OCE_INSTANCE_WORKREQUEST_READ} in tenancy
```
#### **Consentire agli utenti del gruppo group3 di leggere tutte le istanze di Oracle Content Management e le relative richieste di lavoro associate**

# Use permissions (read on oce instance, read on work request) using metaverbs: allow group group3 to use oce-instances in tenancy allow group group3 to read oce-workrequests in tenancy

# Use permissions (read on oce instance, read on work request) using permission names: allow group group3 to {OCE\_INSTANCE\_INSPECT, OCE\_INSTANCE\_READ, OCE\_INSTANCE\_UPDATE} in tenancy allow group group3 to {OCE\_INSTANCE\_WORKREQUEST\_INSPECT, OCE\_INSTANCE\_WORKREQUEST\_READ} in tenancy

#### **Consentire agli utenti del gruppo group4 di gestire qualsiasi istanza di Oracle Content Management e le relative richieste di lavoro associate**

# Manage permissions (use/delete on oce instance, read/cancel on work request) using metaverbs: allow group group4 to manage oce-instances in tenancy allow group group4 to manage oce-workrequests in tenancy

# Manage permissions (use/delete on oce instance, read/cancel on work request) using permission names: allow group group4 to {OCE\_INSTANCE\_INSPECT, OCE\_INSTANCE\_READ, OCE INSTANCE UPDATE, OCE INSTANCE CREATE, OCE INSTANCE DELETE} in tenancy allow group group4 to {OCE\_INSTANCE\_WORKREQUEST\_INSPECT, OCE\_INSTANCE\_WORKREQUEST\_READ} in tenancy

### Eventi di servizio

Azioni da eseguire sugli eventi di emissione istanze di Oracle Content Management. È possibile utilizzare la console dell'infrastruttura per definire le regole che attivano un'azione specifica quando si verifica un evento. Ad esempio, è possibile definire una regola che invii una notifica agli amministratori quando qualcuno elimina un'istanza. Vedere [Panoramica degli eventi](https://docs.cloud.oracle.com/iaas/Content/Events/Concepts/eventsoverview.htm) e [Introduzione agli eventi](https://docs.cloud.oracle.com/iaas/Content/Events/Concepts/eventsgetstarted.htm).

In questa tabella sono elencati gli eventi di Oracle Content Management a cui è possibile fare riferimento.

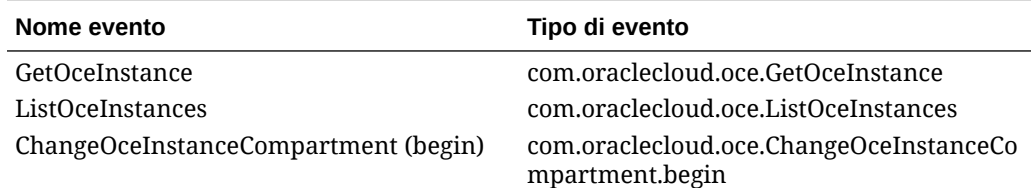

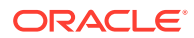

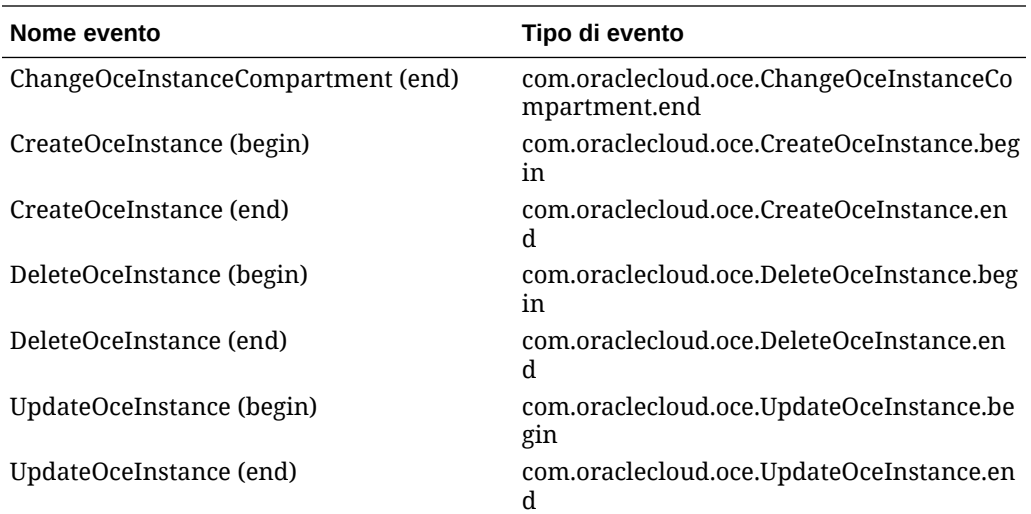

#### **Esempio**

In questo esempio vengono visualizzate le informazioni associate all'evento **CreateOceInstance (begin)**:

```
{
   "eventType": "com.oraclecloud.oce.CreateOceInstance.begin",
   "cloudEventsVersion": "0.1",
   "eventTypeVersion": "2.0",
   "source": "oce",
   "eventId": "<unique_ID>",
   "eventTime": "2019-10-10T04:33:06.133Z",
   "contentType": "application/json",
   "data": {
     "eventGroupingId": "ocid1.coreservicesworkrequest.oc1..<unique_ID>",
     "eventName": "CreateOceInstance",
     "compartmentId": "ocid1.compartment.oc1..<unique_ID>",
     "compartmentName": "my_compartment",
     "resourceName": "my_oce",
     "resourceId": "ocid1.contentexperiencecloudservice.oc1..<unique_ID>",
     "availabilityDomain": "<availability_domain>",
     "freeformTags": null,
     "definedTags": null,
     "identity": {
       "principalName": "admin",
       "principalId": "ocid1.user.oc1..<unique_ID>",
       "authType": "natv",
       "callerName": null,
       "callerId": null,
       "tenantId": "ocid1.tenancy.oc1..<unique_ID>",
       "ipAddress": "<ip_address>",
       "credentials": "ocid1.tenancy.oc1..<unique_ID>/
ocid1.user.oc1..<unique_ID>",
       "userAgent": null,
       "consoleSessionId": null
     },
...
```
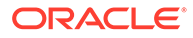

# D Eseguire la migrazione di Oracle Content Management

Potrebbe essere necessario, in un determinato momento, eseguire la migrazione di un'istanza di Oracle Content Management. Ad esempio, se si dispone di istanze di Oracle Content Management non in esecuzione in nativo in Oracle Cloud Infrastructure (OCI) Generazione 2 (ovvero, che usano la console dell'infrastruttura per gestire le istanze del servizio), Oracle consiglia di eseguire la migrazione di tali istanze a questo nuovo ambiente OCI *nativo*. In questo modo, sarà possibile approfittare dei vantaggi e dei progressi della piattaforma Oracle Cloud in futuro. Si potrebbe inoltre desiderare spostare un'istanza in esecuzione su OCI Generazione 2 in un'area diversa.

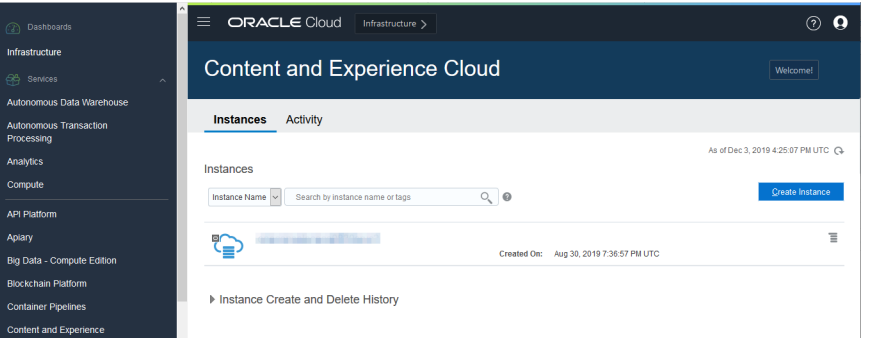

Per avviare la migrazione è necessario eseguire alcune operazioni preliminari e collaborare con il personale del Supporto Oracle per i dettagli di pianificazione.

Gli unici percorsi di migrazione automatizzati attualmente supportati appartengono a questi ambienti:

- Oracle Content Management su OCI Generazione 2, OIC Generazione 1 o OCI Classic
- [Oracle Content Management su un'infrastruttura cloud precedente con sottoscrizione ai](#page-178-0) [servizi non sottoposti a misurazione](#page-178-0)

La migrazione automatizzata da altri ambienti di distribuzione sarà supportata in un futuro. Per le istanze con dati e file limitati, è possibile eseguire una migrazione manuale. Accedere al proprio account del Supporto Oracle e vedere [Migrazione di Oracle Content & Experience](https://support.oracle.com/epmos/faces/DocumentDisplay?id=2514619.1) [Cloud precedente all'infrastruttura Oracle Cloud \(OCI\)](https://support.oracle.com/epmos/faces/DocumentDisplay?id=2514619.1).

### Migrare un'istanza di Oracle Content Management

Se si dispone di un'istanza di Oracle Content Management in esecuzione in Oracle Cloud Infrastructure (OCI) Generazione 1 o OCI Classic, Oracle consiglia di eseguirne la migrazione al nuovo ambiente OCI *nativo*, OCI Generazione 2, vale a dire utilizzando la console dell'infrastruttura per gestire le istanze dei servizi. In questo modo, sarà possibile approfittare dei vantaggi e dei progressi della piattaforma Oracle Cloud in futuro. Si potrebbe

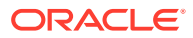

inoltre desiderare spostare un'istanza in esecuzione su OCI Generazione 2 in un'area diversa.

#### **Nota:**

Se l'istanza è in esecuzione in un'infrastruttura cloud precedente con sottoscrizione ai servizi non sottoposti a misurazione, attenersi alla procedura descritta in [Eseguire la migrazione di un'istanza di Oracle Content](#page-178-0) [Management da un'infrastruttura cloud precedente.](#page-178-0)

Per avviare la migrazione è necessario eseguire alcune operazioni preliminari e collaborare con il personale del Supporto Oracle per i dettagli di pianificazione.

- **1.** [Creare una nuova istanza](#page-70-0) di Oracle Content Management su OCI con la console dell'infrastruttura. Sarà l'istanza di destinazione per la migrazione dei dati. NON utilizzare questa istanza finché la migrazione non sarà stata completata.
- **2.** Se si utilizza un nuovo dominio Oracle Identity Cloud Service (IDCS), eseguire la migrazione di *tutti* gli utenti al nuovo dominio utilizzando le funzioni di esportazione e importazione degli utenti IDCS. Conservare i nomi utente per far sì che la migrazione dei ruoli e delle autorizzazioni venga eseguita in modo appropriato nell'ambito del processo di migrazione generale. Nel file CSV esportato si tratta della voce "User Name" (Nome utente). Se si esegue la migrazione da un'altra istanza OCI Generazione 2 o OCI

Generazione 1 (non da OCI Classic), è necessario eseguire la migrazione anche di tutti i gruppi.

- **3.** Prepararsi alla migrazione raccogliendo le informazioni necessarie per la richiesta di servizio e creando una lista di eventuali integrazioni disponibili per i passi da intraprendere dopo la migrazione.
- **4.** [Sottomettere una richiesta di servizio per la migrazione](#page-176-0) e confermare la data e l'ora della migrazione.
- **5.** [Osservare l'avanzamento della migrazione.](#page-176-0) La richiesta di servizio verrà aggiornata di pari passo con l'avanzamento della migrazione e, una volta terminata l'operazione, verrà richiesto di verificare che la nuova istanza funzioni come previsto.
- **6.** [Finalizzare la migrazione](#page-177-0) completando i passi necessari per eseguire la migrazione di eventuali integrazioni di cui l'istanza dispone con altri servizi o applicazioni.
- **7.** [Comunicare la modifica agli utenti.](#page-178-0)

#### Prepararsi alla migrazione

È necessario raccogliere alcune informazioni per prepararsi alla migrazione.

- Prendere nota dell'URL della nuova istanza (la *destinazione*) creata per includerla nella richiesta di migrazione.
- Prendere nota dell'URL della vecchia istanza (l'*origine*) per includerla nella richiesta di migrazione.

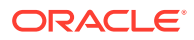

• Fare un inventario di tutte le integrazioni di cui la vecchia istanza dispone con altri servizi o applicazioni, direttamente o tramite le chiamate API REST. Se tali integrazioni esistono, sarà necessario eseguire alcune azioni dopo la migrazione.

### <span id="page-176-0"></span>Sottomettere una richiesta di migrazione

Quando si è pronti per la migrazione, è necessario sottomettere una richiesta di migrazione per dare inizio al processo:

- **1.** Accedere al Supporto Oracle Cloud.
- **2.** Creare nuova richiesta di servizio.
- **3.** Per **Tipo di problema** selezionare **Migrazione istanza di servizio**, quindi selezionare l'opzione appropriata per la migrazione:
	- **Da OCI Gen 1 a OCI Gen 2**
	- **Da OCI Gen 2 a OCI Gen 2**
	- **Da OCI Classic a OCI Gen2**
- **4.** Fornire le seguenti informazioni nella richiesta di servizio:
	- L'URL dell'istanza di origine (l'istanza da cui si sta eseguendo la migrazione).
	- L'URL dell'istanza di destinazione (l'istanza in cui si sta eseguendo la migrazione).
	- Comunicare l'eventuale utilizzo di Akamai distribuito da Oracle in modo da consentire l'aggiornamento degli URL nella configurazione Akamai dopo la migrazione.
- **5.** Fornire la data in cui si preferisce che inizi la migrazione.
- **6.** Sottomettere la richiesta di servizio. Dopo che il Supporto Oracle avrà ricevuto la richiesta di servizio per la migrazione, questa verrà pianificata in base alla data richiesta e la richiesta di servizio verrà aggiornata con la data e l'ora di inizio della migrazione.
- **7.** Nella richiesta di servizio confermare di accettare la data e l'ora di inizio della migrazione.

La richiesta di servizio verrà aggiornata per mostrare l'avanzamento della migrazione. La migrazione dei dati verrà eseguita nel backend. Non è richiesta alcuna azione da parte dell'utente, se non quella di controllare costantemente gli aggiornamenti della richiesta di servizio e convalidare la migrazione dopo che è stata eseguita.

### Processo di migrazione

Ecco cosa accade durante la migrazione:

**1.** Il Supporto Oracle aggiorna la richiesta di servizio nel momento in cui inizia la migrazione.

#### **Importante:**

A questo punto, non si devono apportare modifiche alla vecchia istanza (origine). Qualsiasi modifica apportata dopo l'avvio della migrazione non verrà migrata nella nuova istanza.

**2.** Il contenuto e i dati di configurazione vengono esportati dalla vecchia istanza (l'*origine*) e importati nella nuova istanza (la *destinazione*).

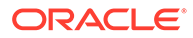

- <span id="page-177-0"></span>**3.** Al termine della migrazione il Supporto Oracle aggiorna la richiesta di servizio e viene richiesto all'utente di convalidare la nuova istanza per assicurarsi che tutto funzioni come previsto.
- **4.** Se si riscontrano problemi, annotarli nella richiesta di servizio. Il Supporto Oracle si impegnerà a risolvere i problemi e comunicherà attraverso la richiesta di servizio il momento in cui l'istanza è pronta per la convalida.
- **5.** Quando tutto funziona come previsto, annotare nella richiesta di servizio che si accetta l'istanza migrata.

#### **Nota:**

La vecchia istanza rimarrà attiva per un po' di tempo, qualora fosse necessario farvi riferimento per un motivo qualsiasi. Una volta trascorso tale periodo di tempo, l'istanza verrà arrestata.

### Finalizzare la migrazione

Se la vecchia istanza era integrata o comunicava con altri servizi o applicazioni, direttamente o tramite le chiamate API REST, potrebbe essere necessario eseguire dei task postmigrazione.

Gli elementi riportati di seguito verranno applicati a livello di servizio.

- Le credenziali non vengono migrate, pertanto è necessario riconfigurare le credenziali utente per tutte le integrazioni che le utilizzano.
- Il pattern URL di Oracle Content Management è diverso, quindi sarà necessario aggiornare gli URL nelle integrazioni che li utilizzano. I vecchi URL utilizzano il pattern seguente:

https://*<nome servizio>*-*<nome account>*.*<area>*.oraclecloud.com/documents

I nuovi URL utilizzano il pattern seguente:

https://*<nome servizio>*-*<nome account>*.*<tipo di servizio>*.ocp.oraclecloud.com/ documents

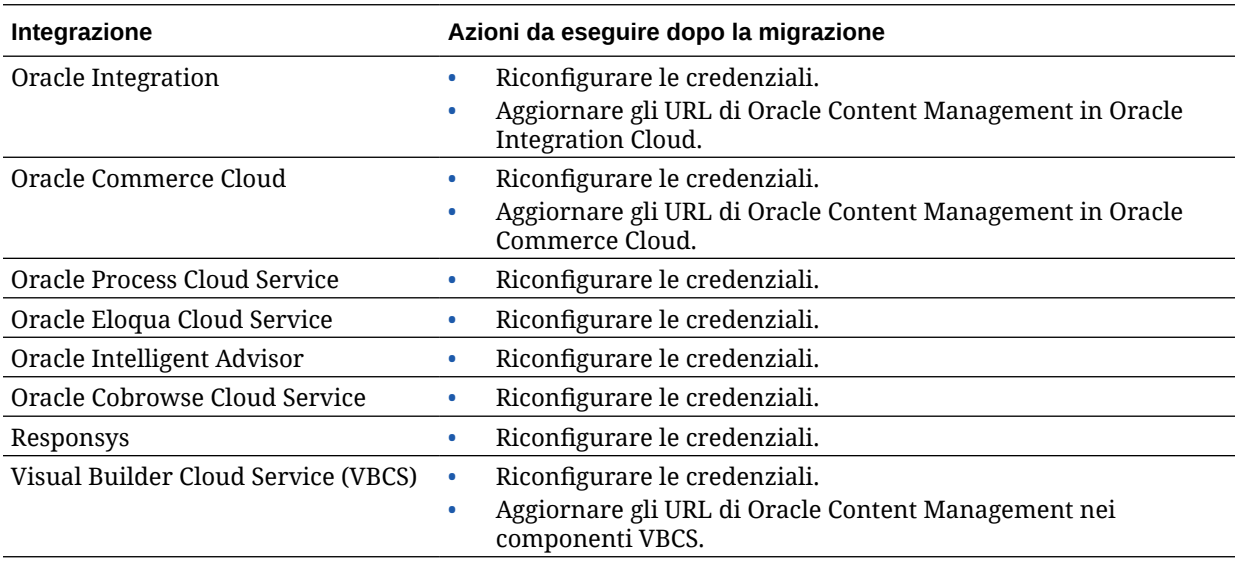

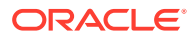

<span id="page-178-0"></span>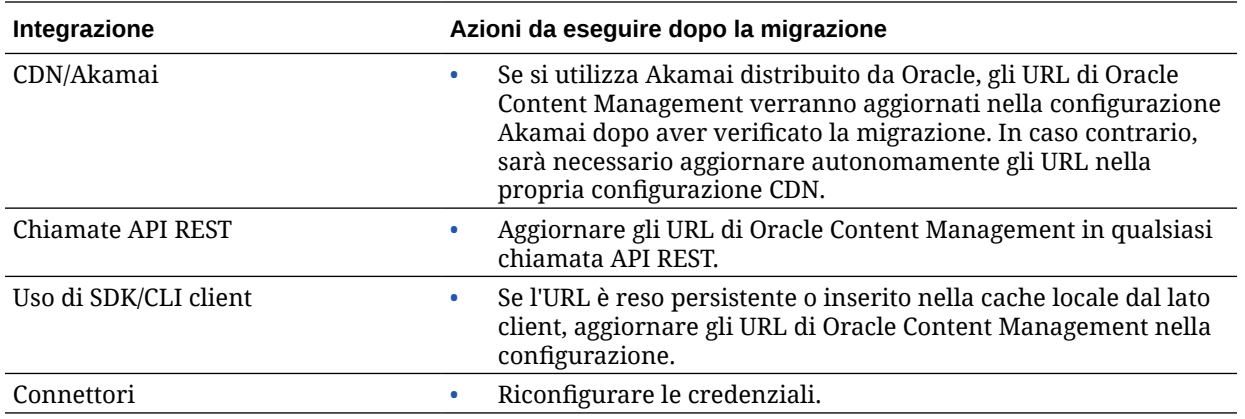

#### **Nota:**

Eventuali bookmark assegnati al contenuto nella vecchia istanza non funzioneranno più perché l'URL della nuova istanza è stato modificato.

### Comunicare la modifica agli utenti

Comunicare il nuovo URL del servizio agli utenti interessati. Gli utenti desktop e Mobile dovranno configurare i propri dispositivi con un nuovo account e risincronizzare tutto il contenuto.

# Eseguire la migrazione di un'istanza di Oracle Content Management da un'infrastruttura cloud precedente

Se si dispone di istanze di Oracle Content Management in esecuzione in un'infrastruttura cloud precedente con sottoscrizione ai servizi non sottoposti a misurazione, Oracle consiglia di eseguire la migrazione di tali istanze nel nuovo ambiente Oracle Cloud Infrastructure (OCI) *nativo*, OCI Generazione 2, vale a dire utilizzando la console dell'infrastruttura per gestire le istanze dei servizi. In questo modo, sarà possibile approfittare dei vantaggi e dei progressi della piattaforma Oracle Cloud in futuro.

Per avviare la migrazione è necessario eseguire alcune operazioni preliminari e collaborare con il personale del Supporto Oracle per i dettagli di pianificazione.

- **1.** Eseguire la migrazione della sottoscrizione a una sottoscrizione con crediti universali. Rivolgersi al funzionario commerciale Oracle per assistenza.
- **2.** [Creare una nuova istanza](#page-70-0) di Oracle Content Management su OCI con la console dell'infrastruttura. Sarà l'istanza di destinazione per la migrazione dei dati. NON utilizzare questa istanza finché la migrazione non sarà stata completata.
- **3.** Eseguire la migrazione degli utenti dagli account cloud tradizionali agli account Oracle Identity Cloud Service (IDCS). Conservare i nomi utente per far sì che i ruoli e le autorizzazioni vengano assegnati in modo appropriato nell'ambito del processo di migrazione. Nel file CSV esportato la voce del nome utente è denominata "User Login". I ruoli utente verranno assegnati in base al [mapping degli utenti](#page-179-0).

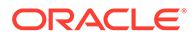

- <span id="page-179-0"></span>**4.** Prepararsi alla migrazione raccogliendo le informazioni necessarie per la richiesta di servizio e creando una lista di eventuali integrazioni disponibili per i passi da intraprendere dopo la migrazione.
- **5.** [Sottomettere una richiesta di servizio per la migrazione](#page-180-0) e confermare la data e l'ora della migrazione.
- **6.** [Osservare l'avanzamento della migrazione.](#page-180-0) La richiesta di servizio verrà aggiornata di pari passo con l'avanzamento della migrazione e, una volta terminata l'operazione, verrà richiesto di verificare che la nuova istanza funzioni come previsto.
- **7.** [Finalizzare la migrazione](#page-181-0) completando i passi necessari per eseguire la migrazione di eventuali integrazioni di cui l'istanza dispone con altri servizi o applicazioni.
- **8.** [Eseguire la migrazione dei siti che includono gli asset](#page-182-0) e renderli conformi alla modalità multilingue.
- **9.** [Eseguire la migrazione degli asset](#page-189-0) esclusi dalla migrazione.
- **10.** [Comunicare la modifica agli utenti.](#page-190-0)

### Mapping degli utenti

In questa tabella viene descritto il mapping dei gruppi di autorizzazioni Oracle Content Management ai ruoli applicazione OCI.

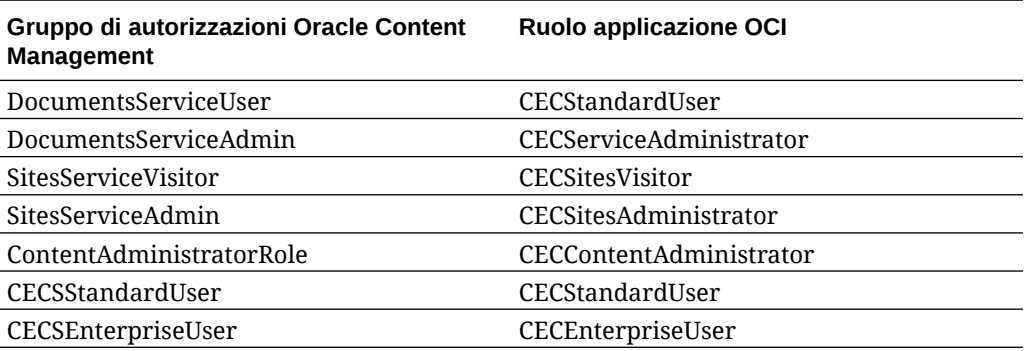

#### **Nota:**

se il dominio IDCS di destinazione contiene già un utente con lo stesso nome, all'utente verranno assegnati i ruoli applicazione OCI corrispondenti ai relativi gruppi di autorizzazioni Oracle Content Management.

### Prepararsi alla migrazione

- Prendere nota dell'URL della nuova istanza (la *destinazione*) creata per includerla nella richiesta di migrazione.
- Prendere nota dell'URL della vecchia istanza (l'*origine*) per includerla nella richiesta di migrazione.

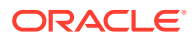
• Fare un inventario di tutte le integrazioni di cui la vecchia istanza dispone con altri servizi o applicazioni, direttamente o tramite le chiamate API REST. Se tali integrazioni esistono, sarà necessario eseguire alcune azioni dopo la migrazione.

# Sottomettere una richiesta di servizio per la migrazione

Quando si è pronti per la migrazione, è necessario sottomettere una richiesta di migrazione per dare inizio al processo:

- **1.** Accedere al Supporto Oracle Cloud.
- **2.** Creare nuova richiesta di servizio.
- **3.** Per **Tipo di problema** selezionare **Migrazione istanza di servizio**, quindi scegliere **Da sottoscrizione ai servizi non sottoposti a misurazione a OCI Gen 2**.
- **4.** Fornire le seguenti informazioni nella richiesta di servizio:
	- L'URL dell'istanza di origine (l'istanza da cui si sta eseguendo la migrazione).
	- L'URL dell'istanza di destinazione (l'istanza in cui si sta eseguendo la migrazione).
	- Comunicare l'eventuale utilizzo di Akamai distribuito da Oracle in modo da stabilire quando aggiornare gli URL nella configurazione Akamai dopo la migrazione.
- **5.** Fornire la data in cui si preferisce che inizi la migrazione.
- **6.** Sottomettere la richiesta di servizio. Dopo che il Supporto Oracle avrà ricevuto la richiesta di servizio per la migrazione, questa verrà pianificata in base alla data richiesta e la richiesta di servizio verrà aggiornata con la data e l'ora di inizio della migrazione.
- **7.** Nella richiesta di servizio confermare di accettare la data e l'ora di inizio della migrazione.

La richiesta di servizio verrà aggiornata per mostrare l'avanzamento della migrazione. La migrazione dei dati verrà eseguita nel backend. Non è richiesta alcuna azione da parte dell'utente, se non quella di controllare costantemente gli aggiornamenti della richiesta di servizio e convalidare la migrazione dopo che è stata eseguita.

## Processo di migrazione

Ecco cosa accade durante la migrazione:

**1.** Il Supporto Oracle aggiorna la richiesta di servizio nel momento in cui inizia la migrazione.

#### **Importante:**

A questo punto, non si devono apportare modifiche alla vecchia istanza (origine). Qualsiasi modifica apportata dopo l'avvio della migrazione non verrà migrata nella nuova istanza.

- **2.** Il contenuto e i dati di configurazione vengono esportati dalla vecchia istanza (l'*origine*) e importati nella nuova istanza (la *destinazione*).
- **3.** Al termine della migrazione il Supporto Oracle aggiorna la richiesta di servizio e viene richiesto all'utente di convalidare la nuova istanza per assicurarsi che tutto funzioni come previsto.

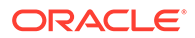

- **4.** Se si riscontrano problemi, annotarli nella richiesta di servizio. Il Supporto Oracle si impegnerà a risolvere i problemi e comunicherà attraverso la richiesta di servizio il momento in cui l'istanza è pronta per la convalida.
- **5.** Quando tutto funziona come previsto, annotare nella richiesta di servizio che si accetta l'istanza migrata.

#### **Nota:**

L'istanza precedente rimarrà attiva in modo che vi si possa fare riferimento per la convalida. È inoltre necessario [eseguire la migrazione dei siti che](#page-182-0) [utilizzano gli asset](#page-182-0) ed [eseguire la migrazione di eventuali altri asset](#page-189-0) esclusi durante la migrazione.

# Finalizzare la migrazione

Se la vecchia istanza era integrata o comunicava con altri servizi o applicazioni, direttamente o tramite le chiamate API REST, potrebbe essere necessario eseguire dei task postmigrazione.

Gli elementi riportati di seguito verranno applicati a livello di servizio.

- Rivedere i ruoli applicazione OCI e assegnare i ruoli che non esistevano nell'istanza di origine, quale ad esempio il ruolo applicazione CECRepositoryAdministrator.
- Riconfigurare le credenziali utente per tutte le integrazioni che le utilizzano. Le credenziali non vengono incluse nella migrazione.
- Il pattern URL di Oracle Content Management è diverso, quindi sarà necessario aggiornare gli URL nelle integrazioni che li utilizzano. I vecchi URL utilizzano il pattern seguente:

https://*<nome servizio>*-*<nome account>*.*<area>*.oraclecloud.com/documents

I nuovi URL utilizzano il pattern seguente:

https://*<nome servizio>*-*<nome account>*.*<tipo di servizio>*.ocp.oraclecloud.com/ documents

- Riconfigurare le impostazioni [CORS](#page-101-0) e del [contenuto incorporato](#page-102-0). Le impostazioni di servizio di destinazione non vengono incluse nella migrazione.
- La migrazione dei siti standard verrà eseguita, a differenza di quella dei siti enterprise. Eseguire manualmente la migrazione dei siti enterprise e di tutti gli asset digitali e gli elementi di contenuto associati ai siti creando un modello per ogni sito enterprise, esportando il modello dall'istanza di origine e importando il modello nell'istanza di destinazione.
- Rimuovere o aggiornare tutti i controller personalizzati utilizzati nei siti di cui è stata eseguita la migrazione.

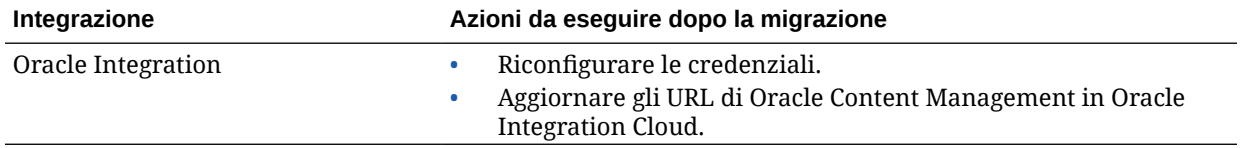

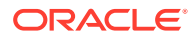

<span id="page-182-0"></span>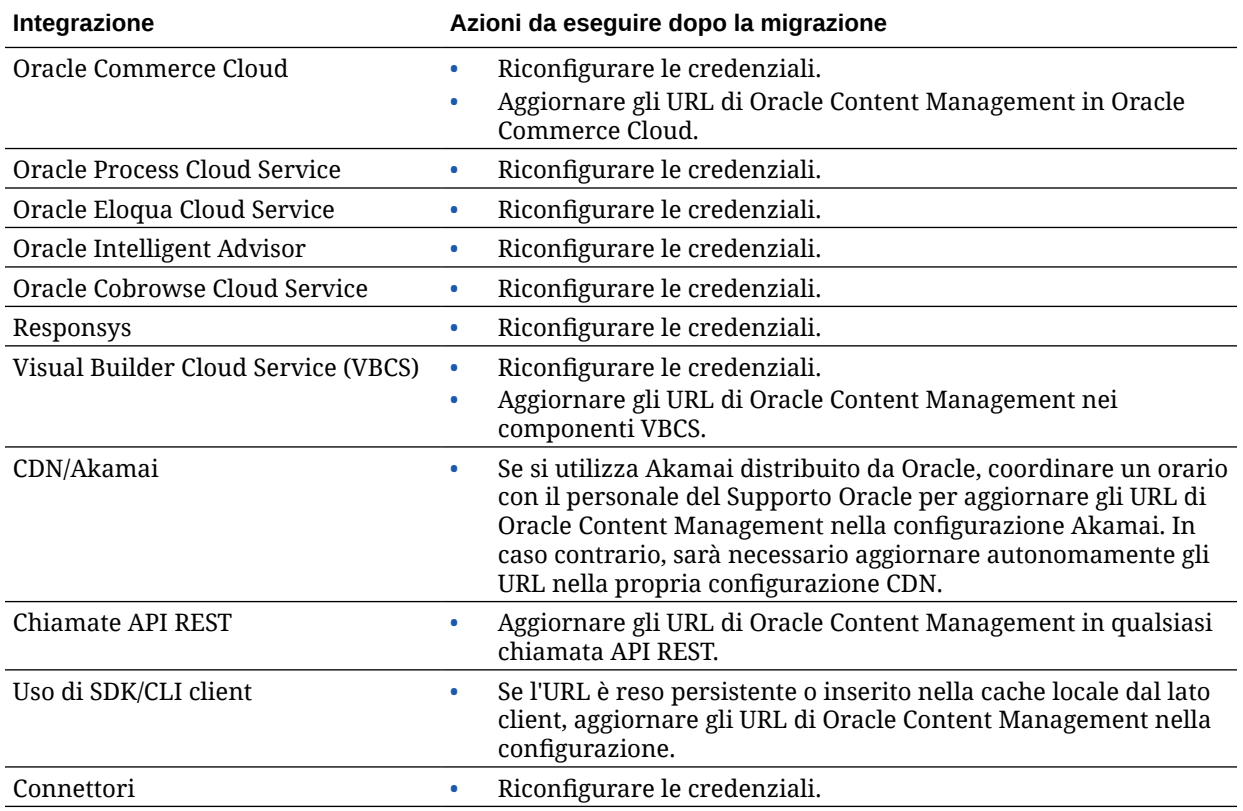

#### **Nota:**

Eventuali bookmark assegnati al contenuto nella vecchia istanza non funzioneranno più perché l'URL della nuova istanza è stato modificato.

# Eseguire la migrazione dei siti che includono gli asset

La migrazione dei siti che *non includono* asset viene eseguita in modo automatico, mentre per i siti che *includono* asset sono necessari alcuni passi aggiuntivi affinché possano funzionare nella nuova istanza di Oracle Content Management.

- **1.** Installare OCE Toolkit.
- **2.** [Registrare il server di destinazione.](#page-183-0)
- **3.** [Eseguire la migrazione di un sito.](#page-183-0)
- **4.** [Eseguire i passi successivi alla migrazione.](#page-183-0)
- **5.** [Rendere il sito di cui è stata eseguita la migrazione conforme alle specifiche MLS \(Multi-](#page-184-0)[Lingual Site\).](#page-184-0)

## Installare OCE Toolkit

Il comando "cec migrate-site" è nuovo, pertanto sarà necessario installare OCE Toolkit dal repository GIT del client Web anche se è stato scaricato e installato in precedenza.

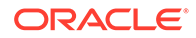

Per scaricare e installare OCE Toolkit, attenersi alle istruzioni fornite nella [pagina Sites](https://github.com/oracle/content-and-experience-toolkit/tree/master/sites) [Toolkit](https://github.com/oracle/content-and-experience-toolkit/tree/master/sites).

## <span id="page-183-0"></span>Registrare il server di destinazione

Registrare i dettagli di connessione per il server di destinazione, ovvero il server verso il quale si esegue la migrazione dei siti:

> cec register-server <target\_server\_name> -e http://<target server>:<target port> -u <target\_username> -p <target\_password> -t pod\_ec

- <target\_server\_name> viene utilizzato per identificare l'endpoint di destinazione e può essere qualsiasi nome di propria scelta.
- <target\_server> e <target\_port> formano l'URL usato per accedere al server di destinazione.
- <target\_username> e <target\_password> devono essere il nome utente e la password della persona che esporterà i modelli di sito dal server di origine in modo che non si verifichino problemi di autorizzazione quando i modelli vengono importati durante la migrazione.
- Il valore "pod ec" è il tipo di server di destinazione usato per identificare il tipo di server su cui viene creata l'istanza.

## Eseguire la migrazione dei siti

Per eseguire la migrazione dei siti, effettuare le operazioni riportate di seguito.

- **1.** Nel server di origine creare i modelli da ogni sito che include gli asset.
- **2.** Nel server di origine esportare ogni modello. Assicurarsi di eseguire queste operazioni come l'utente al quale è stato fatto riferimento durante la registrazione del server di destinazione.
- **3.** Nel server di destinazione collegarsi come amministratore del repository (utente con il ruolo CECRepositoryAdministrator). Quindi creare un repository per gli asset che verranno importati con il modello.
- **4.** Per ogni modello scaricato, eseguire il comando seguente, sostituendo <site\_name> con il nome di cui si desidera disponga il sito nel server di destinazione:

```
> cec migrate-site <site_name> --template <template_path_and_name> 
--destination <registered_target_server_name> --repository 
<repository_name>
```
**5.** Nel server di destinazione condividere in modo appropriato i siti e gli asset di cui è stata effettuata la migrazione.

## Passi successivi alla migrazione

Dopo la migrazione, il sito verrà eseguito con le chiamate Content REST versione 1.1. Ciò potrebbe causare problemi che devono essere risolti per consentire la corretta

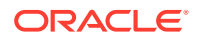

<span id="page-184-0"></span>esecuzione del sito. Le istruzioni fornite di seguito consentono di determinare le azioni da eseguire.

- Se si utilizza ContentSDK, le chiamate verranno aggiornate in modo automatico per l'utilizzo delle chiamate Content REST versione 1.1.
- Se i layout di contenuto non indicano il supporto della versione 1.1, ContentSDK aggiungerà nella risposta la voce "data" (versione 1.0), che punterà semplicemente alla voce "fields" (versione 1.1) in modo che i modelli possano continuare a funzionare senza modifica.
- Se si utilizza la sintassi Content REST versione 1.0 "fields.type.equals=" nella query di stringa aggiuntiva, si tenterà di analizzarla e modificarla in modo che diventi una sintassi versione 1.1, ma l'utente dovrà convalidare tale modifica.
- Le eventuali chiamate Content REST versione 1.0 effettuate direttamente, anziché mediante ContentSDK, non riusciranno. Sarà quindi necessario correggere il codice personalizzato ed eseguire l'upgrade delle chiamate.
- Allo stesso modo è necessario che la sintassi versione 1.0 "fields.type.equals=" diventi la sintassi 'q=(type eq "..")' per le query di contenuto personalizzate.
- "updateddate" rispetto a "updatedDate": è prevista una correzione CaaS, ma finché non sarà disponibile una build EC in cui l'interfaccia API Content REST versione 1.1 API supporti entrambi i valori, sarà necessario modificare i valori "updateddate" in modo che diventino valori camelCase: "updatedDate".

# Rendere il sito di cui è stata eseguita la migrazione conforme alle specifiche MLS (Multi-Lingual Site)

Dopo aver verificato che viene eseguito in modo corretto, è necessario rendere il sito conforme alle specifiche MLS. Se si è creato un sito enterprise in un server di calcolo esterno, saranno necessari una lingua predefinita e un criterio di localizzazione. Poiché è stato copiato, il sito non è un sito MLS, pertanto è necessario eseguirne l'upgrade a sito MLS per garantire il supporto delle funzionalità future.

Nella tabella riportata di seguito vengono evidenziate le differenze tra i siti MLS e i siti non MLS.

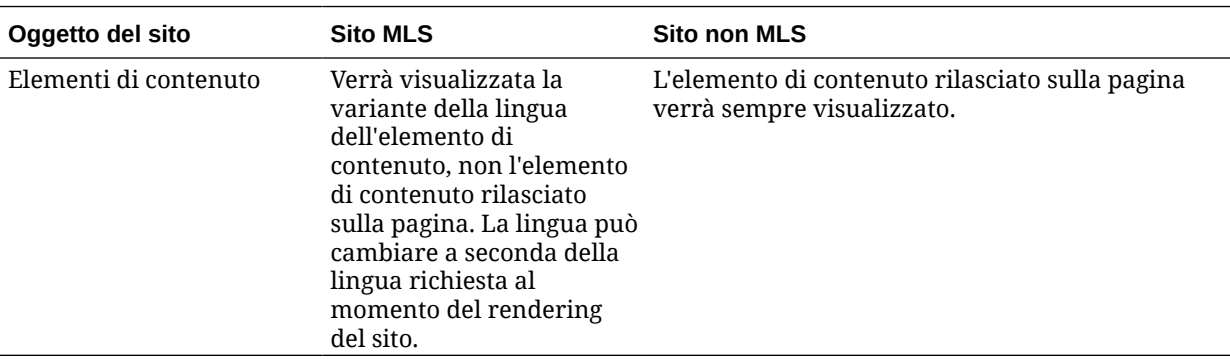

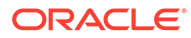

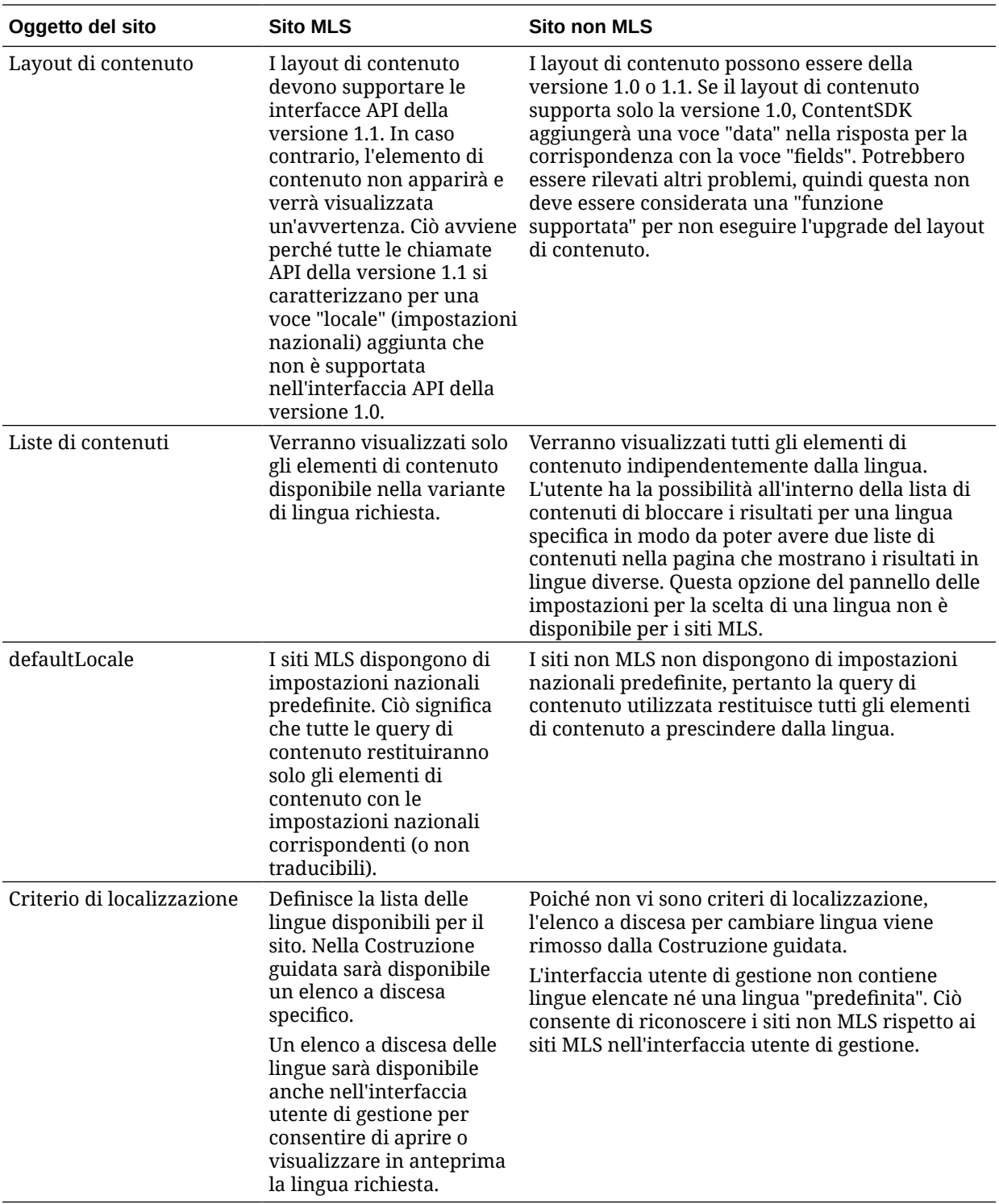

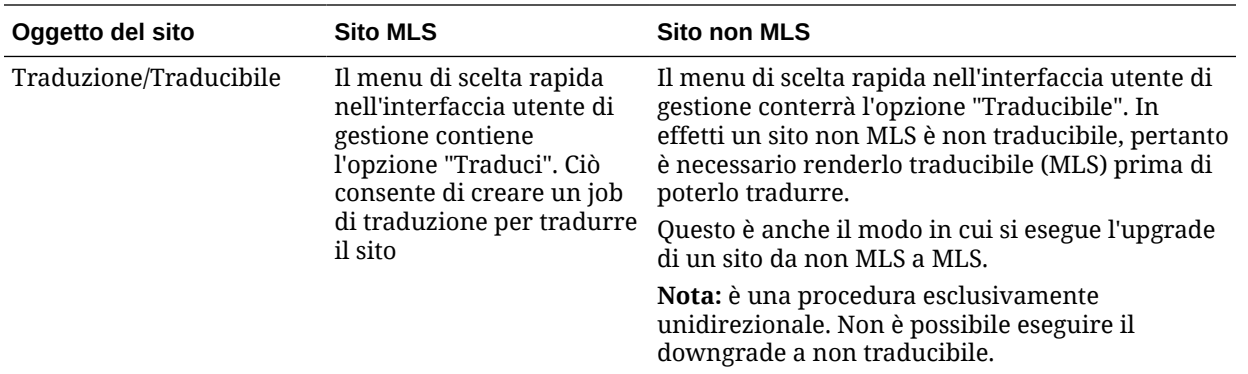

Prima di convertire il sito in sito MLS è necessario effettuare le operazioni seguenti:

- upgrade di tutti componenti del layout di contenuto per supportare le API REST di contenuto versione 1.1
- upgrade di tutte le "stringhe query aggiuntive" nelle liste di contenuti del sito in modo che siano compatibili con l'interfaccia API REST di contenuto versione 1.1

Inoltre, se si dispone di codice di componenti personalizzati che effettua chiamate REST di contenuto, sarà necessario eseguirne l'upgrade per effettuare chiamate della versione 1.1. Non si tratta di una condizione comune in quanto la maggior parte delle chiamate di contenuto viene effettuata dai layout di contenuto.

#### **Upgrade dei layout di contenuto**

#### **Specifica delle versioni delle API REST di contenuto supportate**

È necessario che i layout di contenuto specifichino la versione delle API REST di contenuto che supportano. In questo modo si garantisce che venga effettuata la chiamata REST di contenuto appropriata per restituire i dati di risposta previsti al layout.

Se non si specifica alcun supporto di versione, si suppone che il layout di contenuto supporti solo la versione 1.0.

I layout di contenuto che supportano ancora la versione 1.0 vengono elencati nella console.

Per fare in modo che il layout di contenuto supporti altre versioni, aggiungere la proprietà "contentVersion" all'oggetto layout di contenuto.

In questo esempio, viene indicato che supporta tutte le versioni tra la 1.0 e la 2.0 non inclusa (nota: la versione 2.0 non esiste, ma le modifiche della versione principale potrebbero introdurre modifiche pericolose).

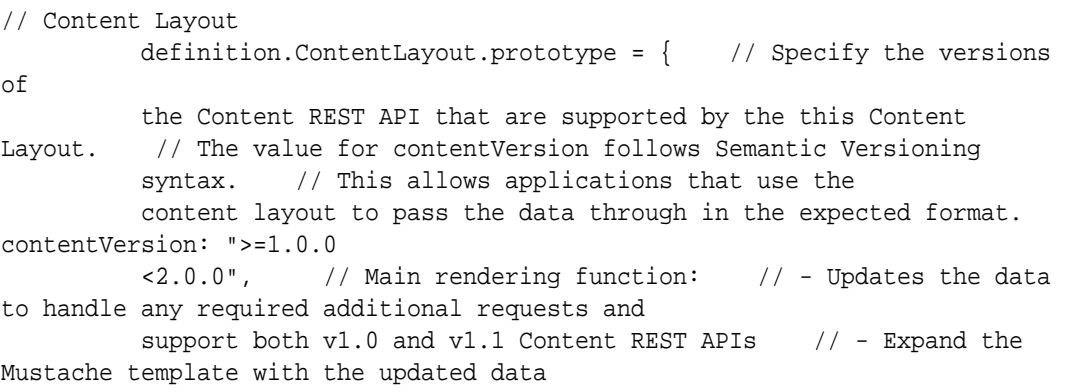

 // - Appends the expanded template HTML to the parentObj DOM element render: function (parentObj) {

#### **Gestione delle modifiche della risposta versione 1.1**

Il minimo che si dovrà fare è gestire la modifica della risposta dell'interfaccia API REST di contenuto da "data" a "fields". Il metodo più semplice per ottenere questo risultato consiste nel reintrodurre la proprietà "data" e nel puntare alla nuova proprietà "fields".

```
render: function (parentObj)
         \{ \ldots if(!content.data) \} content.data =
         content.fields; }
```
Un'opzione migliore consiste nel modificare il codice per utilizzare il valore "fields" della versione 1.1 in tutti i layout di contenuto. Ciò comporta l'aggiornamento del codice JavaScript e del codice del modello.

Per supportare completamente la versione 1.1, sarà necessario gestire le modifiche dell'interfaccia API REST di contenuto riportate di seguito tra la versione 1.0 e la versione 1.1.

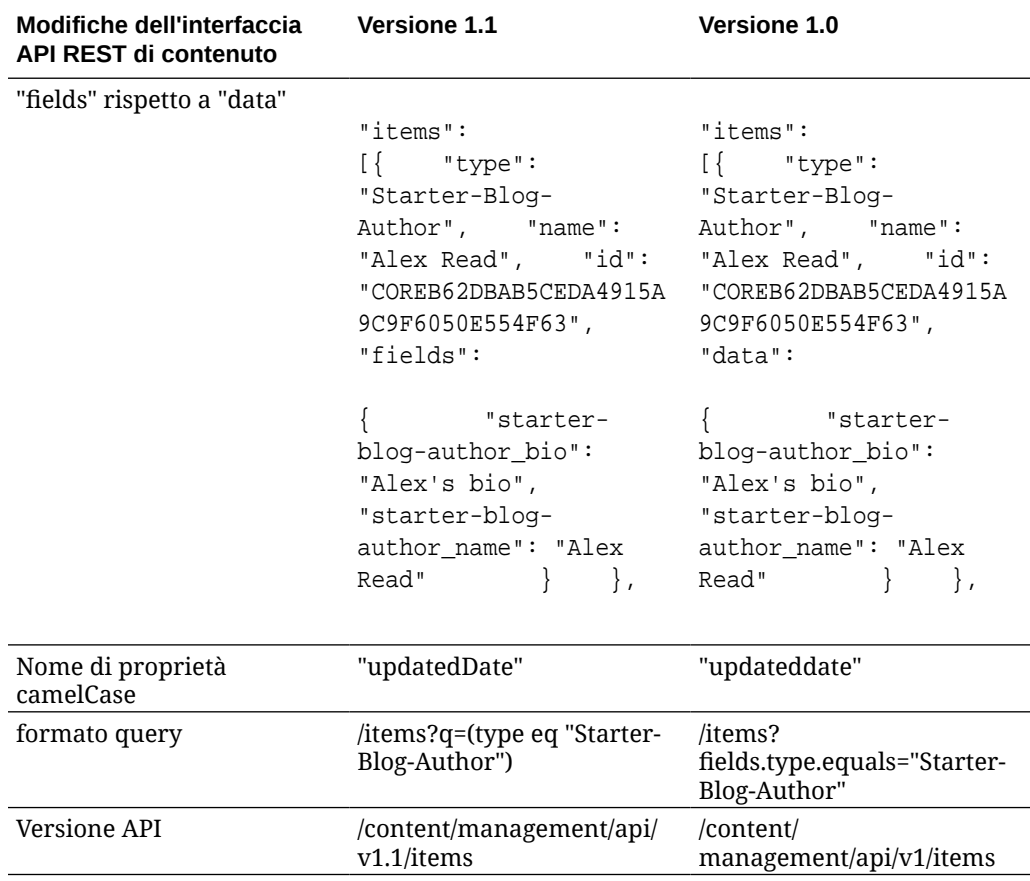

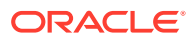

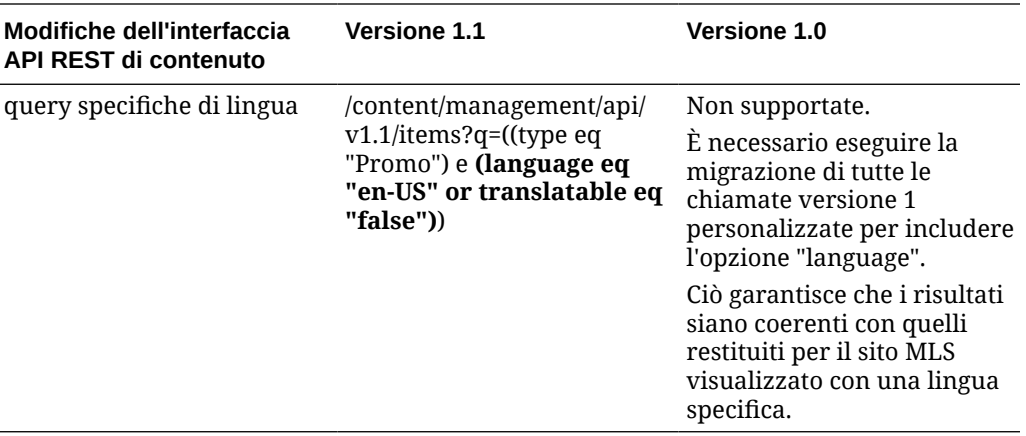

#### **Upgrade della stringa di query del contenuto**

È possibile che si effettuino chiamate dell'interfaccia API di contenuto nel codice personalizzato, pertanto è necessario convalidare l'insieme del codice personalizzato utilizzato dal sito per le chiamate dell'interfaccia API REST di contenuto.

- **Componenti personalizzati**: verificare i componenti riportati di seguito.
	- Layout di contenuto
	- Componenti locali
	- Layout sezione
	- Componenti remoti
- **Temi JavaScript**: sebbene sia meno probabile, il tema potrebbe contenere JavaScript che effettua chiamate dell'API REST di contenuto, pertanto sarà necessario convalidare anche questo codice.
- **Proprietà del sito Stringa query aggiuntiva**: dopo aver verificato di aver eseguito l'upgrade di tutto il codice personalizzato che effettua le chiamate dell'interfaccia API REST di contenuto, sarà necessario eseguire anche l'upgrade delle istanze di "Stringa query aggiuntiva" in tutti i componenti "Lista di contenuti" di tutte le pagine del sito. Anche se si tenterà di analizzarle e convertirle in runtime, è necessario eseguirne l'upgrade in modo che siano compatibili con le chiamate REST di contenuto versione 1.1 per garantire la continuità del supporto.

#### **Conversione di un sito non MLS in sito MLS**

Dopo aver convertito il sito per il supporto completo delle interfacce API REST di contenuto versione 1.1, sarà possibile aggiungere il supporto per le lingue impostando il sito come sito MLS.

Se si seleziona il sito nell'interfaccia utente di gestione dei siti, si vedrà l'opzione del menu di contenuto "traducibile". La selezione di questa opzione comporta la visualizzazione di una finestra di dialogo in cui viene richiesto di scegliere un criterio di localizzazione e una lingua predefinita per il sito dalla lista delle lingue richieste nel criterio di localizzazione. Se non esistono criteri di localizzazione, non sarà possibile completare questo passo e sarà in primo luogo necessario accedere alle schermate di amministrazione del contenuto e creare un criterio di localizzazione con almeno una lingua richiesta.

Dopo aver completato questo passo, il sito verrà visualizzato con le impostazioni nazionali predefinite. Consente inoltre di passare ad altre impostazioni nazionali specificate nei criteri di localizzazione.

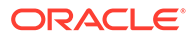

Sarà necessario verificare che il rendering del sito venga eseguito come previsto nelle impostazioni nazionali predefinite.

# <span id="page-189-0"></span>Eseguire la migrazione degli asset

Per gli asset associati ai siti la migrazione verrà eseguita durante la migrazione dei siti, mentre per gli asset non associati ai siti la migrazione deve essere eseguita separatamente.

Prima di avviare la migrazione, tenere presente quanto riportato di seguito.

- È possibile eseguire la migrazione solo degli asset associati a una raccolta. Se si desidera eseguire la migrazione di asset non associati a una raccolta, sarà necessario aggiungerli a una raccolta prima di procedere.
- Le istanze non sottoposte a misurazione non supportano le lingue negli asset, pertanto quando si esegue la migrazione degli asset la lingua predefinita verrà ereditata dalla lingua predefinita del repository. Assicurarsi che la lingua predefinita del repository sia impostata sulla lingua predefinita desiderata *prima* di eseguire la migrazione degli asset.
- La migrazione verrà eseguita solo per gli elementi pubblicati. Se a migrazione avvenuta alcuni elementi risultano mancanti, verificare che siano stati effettivamente pubblicati nell'istanza di origine.
- Se uno qualsiasi degli elementi pubblicati dispone di versioni bozza, queste ultime diventeranno le versioni pubblicate nell'istanza di destinazione e le versioni pubblicate originali dell'istanza di origine andranno perse.
- Nella versione di Oracle Content Management non sottoposta a misurazione, gli utenti possono scegliere la vista "Layout di contenuto" o "Contenuto" durante la visualizzazione di un elemento di contenuto. La vista "Contenuto" è stata sostituita da **Vista form contenuto** nella versione corrente di Oracle Content Management e la vista "Layout di contenuto" è stata rimossa.

Per eseguire la migrazione degli asset, effettuare le operazioni riportate di seguito.

- **1.** Se non lo si è già fatto, [installare OCE Toolkit.](#page-182-0)
- **2.** Registrare i server di origine e di destinazione.
- **3.** [Eseguire la migrazione di una raccolta di asset.](#page-190-0)

## Registrare i server di origine e di destinazione

Registrare i dettagli di connessione per i server di origine e di destinazione.

Registrare il server di origine (il server da cui si esegue la migrazione degli asset):

> cec register-server <source\_server\_name>

- -e http://<source\_server>:<source\_port>
- -u <source\_username> -p <source\_password>
- -t pod\_ic
- <source\_server\_name> viene utilizzato per identificare l'endpoint di origine e può essere qualsiasi nome di propria scelta.
- <source\_server> e <source\_port> formano l'URL usato per accedere al server di origine.

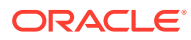

- <span id="page-190-0"></span>• <source\_username> e <source\_password> devono essere il nome utente e la password della persona che può accedere agli asset nel server di origine.
- Il valore "pod ic" è il tipo di server di origine usato per identificare il tipo di server su cui viene creata l'istanza.

Registrare il server di destinazione (il server verso il quale si esegue la migrazione degli asset):

```
> cec-install % cec register-server <target_server_name>
           -e http://<source_server>:<source_port>
           -u <target_username> -p <target_password>
           -t pod_ec
```
- <target\_server\_name> viene utilizzato per identificare l'endpoint di destinazione e può essere qualsiasi nome di propria scelta.
- <target\_server> e <target\_port> formano l'URL usato per accedere al server di destinazione.
- <target\_username> e <target\_password> devono essere il nome utente e la password della persona proprietaria degli asset nel server di destinazione.
- Il valore "pod\_ec" è il tipo di server di destinazione usato per identificare il tipo di server su cui viene creata l'istanza.

## Eseguire la migrazione di una raccolta di asset

Eseguire la migrazione di una raccolta di asset utilizzando il comando seguente:

```
> cec migrate-content <source_collection_name> --server <source_server_name>
       --destination <target_server_name> --repository 
<target_repository_name> --collection <target_collection_name> --channel
     <target_channel_name>
```
Gli asset verranno creati nel server di destinazione nel repository specificato e verranno associati alla raccolta e al canale. Se necessario, la raccolta e il canale verranno creati in modo automatico. La lingua predefinita per tutti gli asset di cui è stata eseguita la migrazione sarà la lingua predefinita impostata nel repository specificato.

# Comunicare la modifica agli utenti

Comunicare il nuovo URL del servizio agli utenti interessati. Gli utenti desktop e Mobile dovranno configurare i propri dispositivi con un nuovo account e risincronizzare tutto il contenuto.

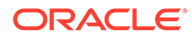

# E

# Gestire Oracle Content Management in ambienti precedenti

La modalità di gestione e distribuzione di Oracle Content Management può variare a seconda del tipo, della data di inizio e dello stato della sottoscrizione. Questo argomento descrive i task che mostrano differenze negli ambienti precedenti.

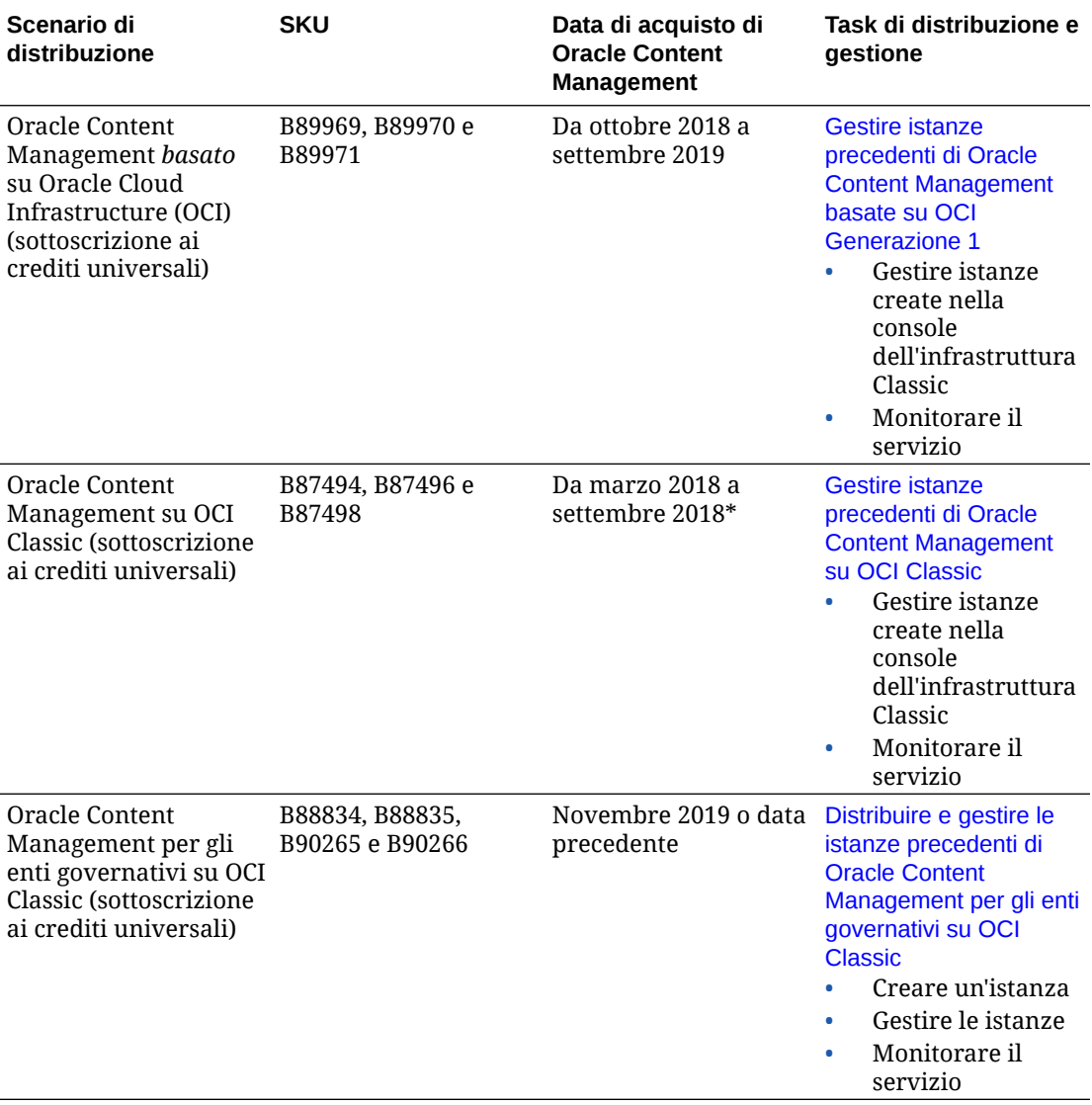

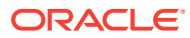

<span id="page-192-0"></span>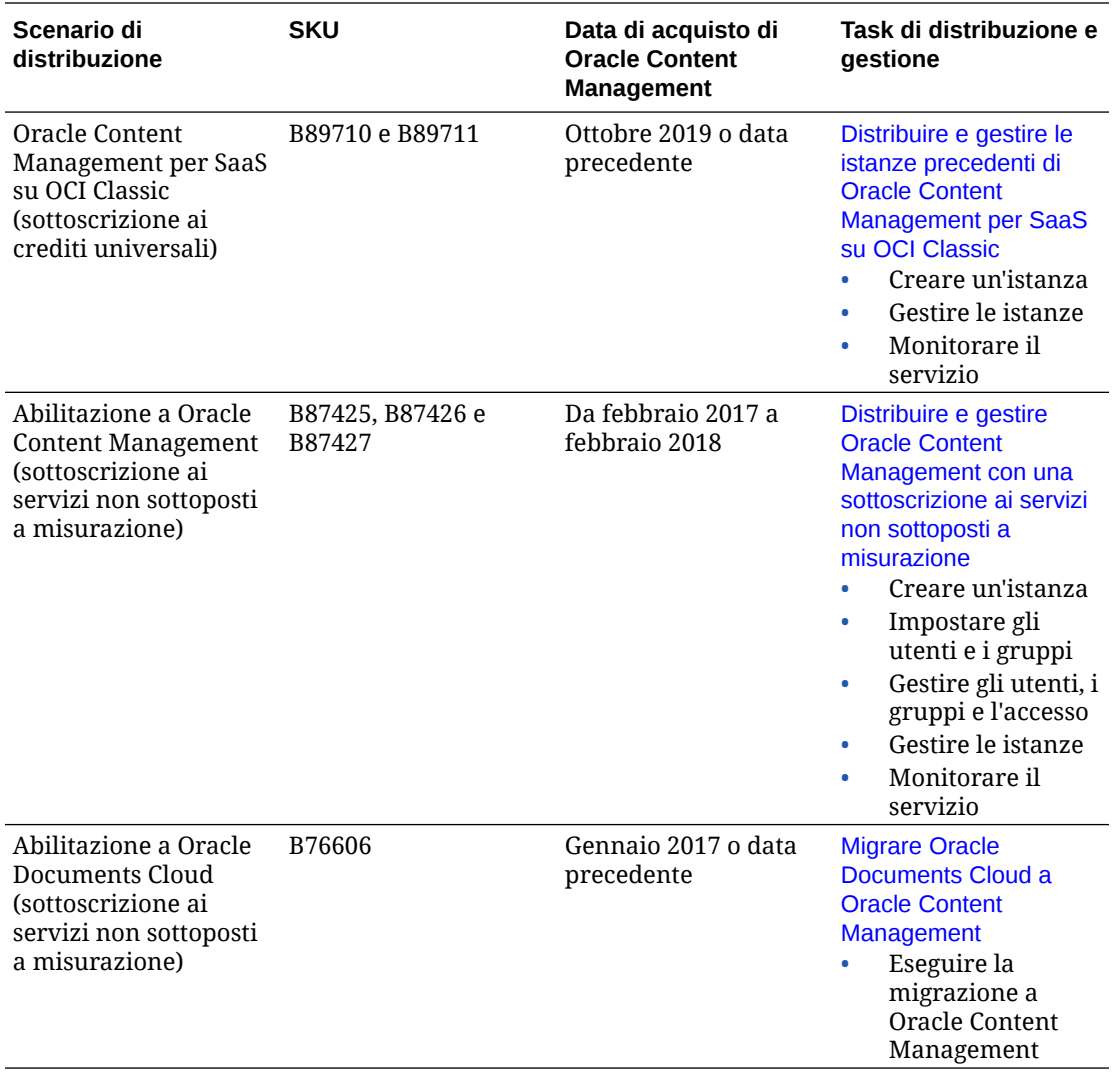

\* Oracle Content Management su OCI Classic può essere [migrato](#page-174-0) per l'esecuzione su OCI di seconda generazione.

# Gestire istanze precedenti di Oracle Content Management basate su OCI Generazione 1

Se si dispone di istanze precedenti di Oracle Content Management basate su Oracle Cloud Infrastructure (OCI) Generazione 1, esistono alcune differenze nella modalità di gestione di tali istanze.

È sempre preferibile [creare nuove istanze](#page-70-0) nella console dell'infrastruttura per approfittare dei vantaggi e dei progressi della piattaforma Oracle Cloud e OCI Generazione 2 in futuro. Sarà poi possibile gestire e monitorare tali istanze tramite la console dell'infrastruttura.

Le istanze precedenti create nella console dell'infrastruttura Classic (denominata My Services in precedenza) possono essere gestite come descritto in questo argomento. Tuttavia, Oracle consiglia di [migrare tali istanze](#page-174-0) nel nuovo ambiente OCI *nativo*, OCI

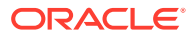

Generazione 2, vale a dire utilizzando la console dell'infrastruttura per gestire le istanze del servizio. In questo modo, anche tali istanze approfitteranno dei vantaggi e dei progressi futuri della piattaforma Oracle Cloud.

### **Importante:**

- Se è stata creata un'istanza precedente, un utente denominato CEC\_INTERNAL\_APPID\_USER è stato creato automaticamente. Si tratta di un utente interno che non può essere utilizzato per l'accesso. Questo utente consente ai componenti di Oracle Content Management di comunicare tra loro. *Non eliminare questo utente*, altrimenti alcune funzionalità di Oracle Content Management non saranno più utilizzabili.
- Se si dispone di una sottoscrizione precedente ai crediti universali, l'importo fatturato dipenderà da [utenti attivi all'ora](#page-194-0) e [sessioni visitatore](#page-196-0).

Tutti gli altri task vengono eseguiti come descritto nei capitoli precedenti:

- [Configurare le impostazioni del servizio](#page-97-0)
- [Gestire gli utenti, i gruppi e l'accesso](#page-125-0)
- [Monitorare il servizio](#page-156-0)
- [Analizzare l'uso del servizio](#page-134-0)
- Può inoltre essere consigliabile integrare Oracle Content Management ad altre applicazioni business come descritto in *Integrating and Extending Oracle Content Management*.

Per visualizzare le istanze precedenti, effettuare le operazioni riportate di seguito.

- **1.** Accedere a [Oracle Cloud](https://cloud.oracle.com) come amministratore dell'account cloud. È possibile reperire il proprio nome account e le informazioni di login nel messaggio di benvenuto ricevuto tramite posta elettronica.
- **2.** Nella console dell'infrastruttura fare clic su , espandere **Servizi piattaforma** in Altri servizi cloud Oracle, quindi fare clic su **Content and Experience**. Potrebbe essere necessario usare la barra di scorrimento a sinistra per scorrere verso il basso e visualizzare l'opzione del menu.

Nella lista delle istanze è possibile eseguire le azioni riportate di seguito.

• È possibile eseguire gli stessi task di gestione dalla lista delle istanze. Accanto all'istanza

da gestire fare clic su  $\equiv$ . È possibile accedere al client Web di Oracle Content Management relativo all'istanza, aggiungere tag o eliminare l'istanza.

• Per visualizzare informazioni generali su un'istanza, fare clic sul nome dell'istanza. Vengono visualizzate informazioni quali gli OCID di memorizzazione, la versione e il

nome dell'account. Per visualizzare informazioni aggiuntive, fare clic su

Per gestire un'istanza, fare clic sul relativo nome e poi su  $\blacksquare$ . È possibile accedere al client Web di Oracle Content Management relativo all'istanza, aggiungere un'associazione, aggiornare le credenziali dell'istanza, aggiungere tag o visualizzare l'attività.

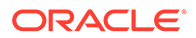

# <span id="page-194-0"></span>Informazioni sugli utenti attivi all'ora

Se si dispone di un'istanza di Oracle Content Management basata su Oracle Cloud Infrastructure (OCI) e gestita mediante la console dell'infrastruttura Classic, l'importo verrà fatturato in base agli utenti attivi all'ora.

Un *utente attivo all'ora* è un utente univoco che interagisce con il servizio nel corso di una sessione di un'ora. Gli utenti attivi vengono registrati mediante un cookie, un ID utente, un token, un ID dispositivo, un indirizzo IP o un ID sessione. Gli utenti e i visitatori autenticati vengono registrati in base al ruolo assegnato all'utente (standard, enterprise o visitatore) in tale istanza del servizio. Gli utenti anonimi vengono registrati come visitatori.

L'accesso di *visitatori e utenti anonimi* al servizio da più canali (sito Web, applicazione Mobile, client desktop, applicazione personalizzata tramite interfacce API, posta elettronica e così via) viene conteggiato come più sessioni utente attive. L'accesso di un *utente autenticato* al servizio da più canali viene conteggiato come una sola sessione utente attiva. Ad esempio, se un *visitatore* in un periodo di un'ora accede alla stessa istanza di Oracle Content Management da un browser Web desktop Firefox, un browser Web desktop Chrome e un browser Web Mobile, l'accesso verrà conteggiato come un totale di *tre* sessioni utente attive. Se un *utente autenticato* esegue le stesse azioni, l'accesso verrà conteggiato come *una sola* sessione utente attiva.

A seconda di quale sia la tipologia in cui rientra, vale a dire standard, aziendale o visitatore, all'utente è consentito eseguire un determinato numero di chiamate API, un determinato numero di trasferimenti di dati in uscita e, per gli utenti enterprise, un determinato numero di nuovi asset di contenuto pubblicati. Ai fini della fatturazione, vengono pertanto registrate le metriche riportate di seguito durante ogni sessione utente attiva di un'ora.

- Numero di chiamate API effettuate al servizio da applicazioni di terze parti (non Oracle): se il numero di chiamate API supera il numero di chiamate API abilitate per ogni utente attivo nel periodo di un'ora, al conteggio orario viene aggiunto un nuovo utente attivo.
- Trasferimento di dati in uscita: questa metrica include i dati scaricati da un utente da Oracle Cloud Service *e* qualsiasi trasferimento di dati da Oracle Cloud Service su Internet, incluse le risposte alle richieste dei client. Se il numero di trasferimenti di dati in uscita supera il numero consentito per ciascun utente attivo nel periodo di un'ora, al conteggio orario viene aggiunto un nuovo utente attivo.
- Numero di nuovi asset pubblicati (solo per gli utenti enterprise): un asset pubblicato è un asset basato su file (ad esempio, un documento, un'immagine o un video) o un elemento di contenuto pubblicato. Un elemento di contenuto è un blocco di informazioni creato utilizzando un tipo di contenuto. Se il numero di nuovi asset pubblicati supera il numero consentito per ciascun utente attivo nel periodo di un'ora, al conteggio orario viene aggiunto un nuovo utente attivo. Questo conteggio non include gli asset pubblicati in precedenza, ma solo gli asset pubblicati durante la sessione utente attiva di un'ora.

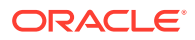

#### **Nota:**

Per informazioni sul costo e i limiti d'uso del credito universale (ad esempio, il numero delle chiamate API, il numero dei trasferimenti di dati in uscita e il numero di asset pubblicati consentito per utente), vedere [Costo del credito universale](https://cloud.oracle.com/ucpricing) [Oracle](https://cloud.oracle.com/ucpricing) e [Servizi cloud Oracle](http://www.oracle.com/us/corporate/contracts/cloud-services/index.html) (visualizzare "Credito universale Oracle PaaS e IaaS - Descrizioni dei servizi" verso la fine della lista).

#### **Domande frequenti**

#### **L'accesso di un utente che visita un altro sito viene conteggiato come un'altra sessione utente attiva?**

Solo l'accesso di un *visitatore o un utente anonimo* che accede a una risorsa diversa (ad esempio, un altro sito) verrà conteggiato come una sessione utente attiva separata. L'accesso di un *utente autenticato* al servizio da più canali verrà conteggiato come una sola sessione utente attiva. Ad esempio, se lo stesso *visitatore* accede a due siti diversi nell'ambito dell'intervallo di tempo della sessione di un'ora, l'accesso verrà conteggiato come due sessioni utente attive. In sostanza, il conteggio viene eseguito in base a ogni visitatore o utente anonimo, risorsa, canale e intervallo di tempo della sessione di un'ora per una determinata istanza del servizio.

#### **Le visite a un sito mediante bot o crawler vengono conteggiate come sessioni utente attive?**

Le visite ripetute effettuate da bot o crawler non verranno conteggiate come sessioni utente attive.

#### **L'accesso di un utente a un collegamento di download pubblico viene conteggiato come sessione utente attiva?**

L'accesso di un utente a un collegamento di download pubblico per scaricare un documento non viene conteggiato come una sessione utente attiva. Anche se l'utente viene indirizzato all'interfaccia utente di Oracle Content Management, in cui è visualizzato il pulsante **Scarica**, questo accesso non verrà conteggiato come una sessione utente attiva. Tuttavia, verrà registrato il trasferimento di dati in uscita all'ora.

#### **Cosa accade se si accede al collegamento di download pubblico mediante un sito creato con Oracle Content Management? L'utilizzo del collegamento verrà conteggiato come una sessione utente attiva?**

Poiché la visita di un sito creato con Oracle Content Management attiva una sessione utente attiva, tale accesso verrà conteggiato come utente attivo per quella determinata ora, ma non a causa dell'utilizzo del collegamento di download pubblico. Anche in questo caso, verrà registrato il trasferimento dei dati in uscita.

#### **Come vengono registrate le sessioni utente attive per una sessione di browser?**

Le sessioni utente attive per un browser vengono registrate posizionando un cookie che scade al termine dell'intervallo di tempo della sessione di un'ora nella sessione del browser.

#### **Cosa accade se un utente cancella i cookie nel browser in uso o chiude una sessione di browser in incognito?**

Quando l'utente cancella il cookie (eliminandolo nel browser o chiudendo una finestra di navigazione in incognito), la richiesta successiva verrà considerata come proveniente da un nuovo utente e verrà conteggiata come una nuova sessione utente attiva.

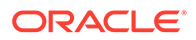

#### <span id="page-196-0"></span>**Gli AppLink e le chiamate API vengono registrate ai fini della fatturazione?**

Gli AppLink e le chiamate API provenienti da applicazioni di terze parti e da altre applicazioni Oracle Cloud vengono addebitati a seconda dell'identità dell'utente (standard o enterprise) utilizzata per stabilire la connessione all'API. I gruppi di 100 chiamate API effettuate in una determinata ora vengono conteggiati come ulteriore utente attivo per l'ora interessata.

#### **Le chiamate AppLink vengono registrate come sessioni visitatore?**

Il parametro assignedUser nel corpo della richiesta AppLink viene utilizzato per tenere traccia dei richiami lato client associati agli utenti univoci. Vedere Integrazione della selezione di cartelle e file e Risorsa AppLink in *Integrating and Extending Oracle Content Management*.

#### **Come viene registrato un utente del client desktop Oracle Content Management?**

Un utente del client desktop viene registrato come utente attivo (utente standard o enterprise a seconda del caso specifico) se crea, modifica o aggiorna i file o le cartelle dal desktop. Le azioni di sincronizzazione verso il basso dal server cloud causate dagli aggiornamenti di altri utenti ai file o alle cartelle non vengono conteggiate come sessioni utente attive. La sincronizzazione viene tuttavia conteggiata in base alla metrica di trasferimento dei dati in uscita. Ad esempio, se un utente esegue la sincronizzazione di più di 1 GB di dati all'ora, ogni GB aggiuntivo sincronizzato verrà conteggiato come un'ulteriore sessione utente attiva per tale ora (utente standard o enterprise a seconda del caso specifico).

## Informazioni sulle sessioni visitatore

Una *sessione visitatore* è una metrica utilizzata da Oracle Content Management per tenere traccia dell'utilizzo durante un *intervallo di tempo della sessione* specificato (un'ora per le sessioni visitatore orarie e 24 ore per quelle giornaliere). Una sessione visitatore viene attivata quando un utente non autenticato o un utente autenticato che dispone del ruolo di *visitatore del sito* accede al servizio mediante un canale specifico, ad esempio un browser, un browser Mobile, un applink e così via. L'accesso da più canali viene conteggiato come più sessioni visitatore. Ad esempio, se un utente in un periodo di 24 ore accede alla stessa istanza di Oracle Content Management da un browser Web desktop Firefox, un browser Web desktop Chrome e un browser Web Mobile, l'accesso verrà conteggiato come un totale di tre sessioni visitatore *giornaliere*.

Gli utenti non autenticati possono accedere a determinati siti, usare i collegamenti pubblici e visualizzare il contenuto di Oracle Content Management incorporato in applicazioni o siti Web. Vedere [Confronto di task e funzioni per ruolo applicazione.](#page-40-0)

#### **Domande frequenti**

#### **Se un utente accede a più pagine all'interno della stessa istanza di Oracle Content Management, tali accessi vengono conteggiati come più sessioni visitatore?**

No. Le sessioni visitatore vengono conteggiate solo a livello di istanza (sito).

#### **Quando viene attivata una sessione visitatore?**

Una sessione visitatore viene attivata da qualsiasi utente (*guest* anonimo o autenticato) che accede a una risorsa di Oracle Content Management, ad esempio un'istanza di Oracle Content Management, un sito creato con Oracle Content

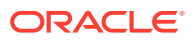

Management o tramite un'interfaccia API (ad esempio, utilizzando applink) almeno una volta durante l'intervallo di tempo della sessione.

#### **Qual è la durata di una sessione visitatore?**

La durata di una sessione visitatore oraria è pari un'ora, mentre la durata di una sessione visitatore giornaliera è di 24 ore. Viene avviata la prima volta che l'utente accede a una risorsa specifica di Oracle Content Management mediante un canale univoco. Trascorsa un'ora, le visite successive effettuate dallo stesso utente alla stessa risorsa attivano un'altra sessione visitatore *oraria*. Trascorse 24 ore, le visite successive effettuate dallo stesso utente alla stessa risorsa attivano un'altra sessione visitatore *giornaliera*.

#### **Un utente enterprise o standard di Oracle Content Management verrà incluso nei conteggi delle sessioni visitatore?**

No. Un utente enterprise o standard autenticato (che ha eseguito l'accesso) che visita una risorsa di Oracle Content Management non viene incluso nei conteggi delle sessioni visitatore.

#### **La sessione visitatore è applicabile agli utenti autenticati (che hanno eseguito l'accesso) che visitano una risorsa di Oracle Content Management?**

Come descritto sopra, un utente standard o enterprise autenticato di Oracle Content Management che visita una risorsa di Oracle Content Management non verrà incluso nei conteggi delle sessioni visitatore. Tuttavia, in tali conteggi *verrà* incluso un utente autenticato che dispone del ruolo di *visitatore del sito*. Vedere [Ruoli applicazione](#page-32-0).

#### **Con quale frequenza viene calcolata la sessione visitatore?**

Il visitatore potrebbe accedere alla stessa risorsa (sito, API o applink) più volte nell'intervallo di tempo della sessione visitatore (un'ora per le sessioni visitatore orarie e 24 ore per le sessioni visitatore giornaliere), ma gli accessi verranno conteggiati come una singola visita. Se l'utente accede di nuovo alla stessa risorsa una volta trascorso l'intervallo di tempo della sessione visitatore, l'accesso verrà calcolato come nuova visita.

#### **L'accesso di un utente che visita un altro sito viene conteggiato come un'altra sessione visitatore?**

Se lo stesso utente accede a un'altra risorsa (ad esempio, un altro sito), tale accesso verrà conteggiato come una visita separata della sessione visitatore. Ad esempio, se lo stesso utente accede a due siti diversi nell'intervallo di tempo della sessione, tali accessi verranno conteggiati come due visite. In sostanza, il conteggio viene eseguito in base a ogni utente, risorsa, canale, intervallo sessione visitatore per una determinata istanza del servizio.

#### **Le visite a un sito da parte di bot o crawler verranno conteggiate come sessioni visitatore?**

Le visite ripetute effettuate da bot o crawler non verranno conteggiate come sessioni visitatore.

#### **L'accesso di un utente a un collegamento di download pubblico verrà conteggiato come sessione visitatore?**

L'accesso di un utente a un collegamento di download pubblico per scaricare un documento non verrà conteggiato come sessione visitatore. Anche se l'utente viene indirizzato all'interfaccia utente di Oracle Content Management, in cui è visualizzato il pulsante **Scarica**, questo accesso non verrà conteggiato come una sessione visitatore.

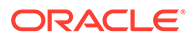

#### **Cosa accade se si accede al collegamento di download pubblico mediante un sito creato con Oracle Content Management? L'utilizzo del collegamento verrà conteggiato come sessione visitatore?**

Poiché la visita di un sito creato con Oracle Content Management attiva una sessione visitatore, tale accesso verrà conteggiato come sessione visitatore ma non a causa dell'utilizzo del collegamento di download pubblico.

#### **Come vengono registrate le sessioni visitatore per una sessione di browser?**

Le sessioni visitatore per un browser vengono registrate posizionando un cookie che scade al termine dell'intervallo di tempo della sessione nella sessione del browser.

#### **Cosa accade se un utente cancella i cookie nel browser in uso o chiude una sessione di browser in incognito?**

Se l'utente cancella il cookie nel browser o chiudendo una finestra in incognito, la richiesta successiva verrà considerata come un nuovo utente e conteggiata come una nuova sessione visitatore.

#### **Quali metriche vengono riportate agli amministratori?**

Analitica di Oracle Content Management fornisce le seguenti metriche:

- Visualizzazione dei conteggi delle sessioni visitatori su base oraria
- Aggregazione dei conteggi delle sessioni visitatore al mese
- Possibilità di eseguire il drill-down di ogni giorno del mese (per visualizzare i conteggi dei visitatori)

#### **Quali metriche non sono attualmente supportate o acquisite?**

- Disabilitazione dei cookie: alcuni clienti possono disabilitare il tracciamento con i cookie a livello di browser allo stesso modo di un criterio per gli utenti finali. In questi casi, Oracle Content Management non può tenere traccia del visitatore in base ai cookie poiché sono stati disattivati, pertanto il conteggio risulterà inferiore rispetto al numero effettivo di visitatori.
- Tracciamento dei visitatori tramite l'applicazione desktop di Oracle Content Management (attualmente l'applicazione desktop supporta solo il conteggio degli utenti denominati).
- Tracciamento delle visite tramite le applicazioni mobile di Oracle Content Management (attualmente le applicazioni mobile supportano solo il conteggio degli utenti denominati).

#### **Qual è la situazione sulla possibilità di esprimere il rifiuto o sulla privacy relativamente al tracciamento con i cookie?**

I siti di Oracle Content Management forniranno un'opzione standard per lasciare che l'utente sappia che una risorsa (un sito) di Oracle Content Management utilizza i cookie; l'utente potrà opporsi disabilitandoli. Per supportare questa funzionalità, in tutte le risorse dei siti di Oracle Content Management sono stati aggiunti in modo coerente i due elementi riportati di seguito.

• Messaggio di riepilogo del rifiuto: questo messaggio viene visualizzato in ogni sito per indicare l'uso di un cookie a scopo di tracciamento. Comprende un collegamento alla pagina sulla privacy.

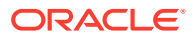

• Pagina dei siti sulla privacy: una pagina standard dei siti in cui viene descritta la finalità dell'uso di un cookie, nonché i passi per disabilitarlo. È possibile personalizzare questa pagina come qualsiasi altra pagina dei siti.

#### **Gli AppLink e le chiamate API vengono registrate come sessioni visitatore?**

Gli AppLink e le chiamate delle API REST dalle applicazioni di terze parti sono inclusi nei conteggi delle sessioni visitatore.

#### **Le chiamate AppLink vengono registrate come sessioni visitatore?**

Il parametro assignedUser nel corpo della richiesta AppLink viene utilizzato per tenere traccia dei richiami lato client associati agli utenti univoci. Vedere Integrazione della selezione di cartelle e file e Risorsa AppLink in *Integrating and Extending Oracle Content Management*.

#### **Esempi**

Di seguito sono riportati alcuni esempi di conteggi delle sessioni visitatore. Si supponga che la società ACME disponga di un'istanza del servizio Oracle Content Management e che abbia creato tre siti: SiteA, SiteB e SiteC. Di seguito sono riportati alcuni esempi che illustrano il modo in cui verranno conteggiate le sessioni visitatore durante un intervallo di tempo della sessione.

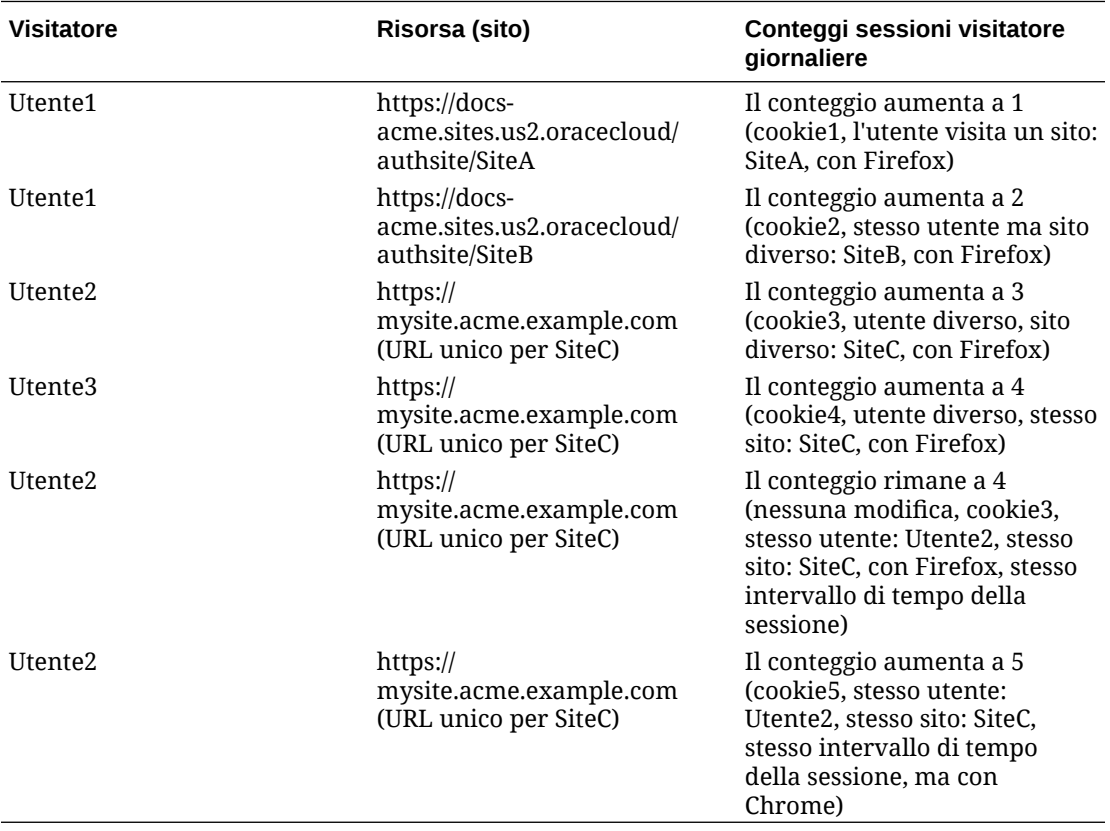

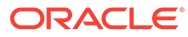

# <span id="page-200-0"></span>Gestire istanze precedenti di Oracle Content Management su OCI Classic

Se si dispone di istanze precedenti di Oracle Content Management in Oracle Cloud Infrastructure (OCI) Classic, esistono alcune differenze nella modalità di gestione di tali istanze.

È sempre preferibile [creare nuove istanze](#page-70-0) nella console dell'infrastruttura per approfittare dei vantaggi e dei progressi della piattaforma Oracle Cloud e OCI Generazione 2 in futuro. Sarà poi possibile gestire e monitorare tali istanze tramite la console dell'infrastruttura.

Le istanze precedenti create nella console dell'infrastruttura Classic (denominata My Services in precedenza) possono essere gestite come descritto in questo argomento. Tuttavia, Oracle consiglia di [migrare tali istanze](#page-174-0) nel nuovo ambiente OCI *nativo*, OCI Generazione 2, vale a dire utilizzando la console dell'infrastruttura per gestire le istanze del servizio. In questo modo, anche tali istanze approfitteranno dei vantaggi e dei progressi futuri della piattaforma Oracle Cloud.

## **Importante:**

- Se è stata creata un'istanza precedente, un utente denominato CEC\_INTERNAL\_APPID\_USER è stato creato automaticamente. Si tratta di un utente interno che non può essere utilizzato per l'accesso. Questo utente consente ai componenti di Oracle Content Management di comunicare tra loro. *Non eliminare questo utente*, altrimenti alcune funzionalità di Oracle Content Management non saranno più utilizzabili.
- Se si dispone di una sottoscrizione precedente ai crediti universali, l'importo fatturato dipenderà da [utenti attivi all'ora](#page-201-0) e [sessioni visitatore.](#page-203-0)

Tutti gli altri task vengono eseguiti come descritto nei capitoli precedenti:

- [Configurare le impostazioni del servizio](#page-97-0)
- [Gestire gli utenti, i gruppi e l'accesso](#page-125-0)
- [Monitorare il servizio](#page-156-0)
- [Analizzare l'uso del servizio](#page-134-0)
- Può inoltre essere consigliabile integrare Oracle Content Management ad altre applicazioni business come descritto in *Integrating and Extending Oracle Content Management*.

Per visualizzare le istanze precedenti, effettuare le operazioni riportate di seguito.

- **1.** Accedere a [Oracle Cloud](https://cloud.oracle.com) come amministratore dell'account cloud. È possibile reperire il proprio nome account e le informazioni di login nel messaggio di benvenuto ricevuto tramite posta elettronica.
- **2.** Nella console dell'infrastruttura fare clic su , espandere **Servizi piattaforma** in Altri servizi cloud Oracle, quindi fare clic su **Content and Experience**. Potrebbe

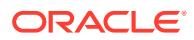

essere necessario usare la barra di scorrimento a sinistra per scorrere verso il basso e visualizzare l'opzione del menu.

<span id="page-201-0"></span>Nella lista delle istanze è possibile eseguire le azioni riportate di seguito.

- È possibile eseguire gli stessi task di gestione dalla lista delle istanze. Accanto all'istanza da gestire fare clic su  $\equiv$ . È possibile accedere al client Web di Oracle Content Management relativo all'istanza, aggiungere tag o eliminare l'istanza.
- Per visualizzare informazioni generali su un'istanza, fare clic sul nome dell'istanza. Vengono visualizzate informazioni quali gli OCID di memorizzazione, la versione e il

nome dell'account. Per visualizzare informazioni aggiuntive, fare clic su

Per gestire un'istanza, fare clic sul relativo nome e poi su  $\Xi$ . È possibile accedere al client Web di Oracle Content Management relativo all'istanza, aggiungere un'associazione, aggiornare le credenziali dell'istanza, aggiungere tag o visualizzare l'attività.

## Informazioni sugli utenti attivi all'ora

Se si dispone di un'istanza di Oracle Content Management-Classic, l'importo fatturato dipenderà dal numero di utenti attivi all'ora.

Un *utente attivo all'ora* è un utente univoco che interagisce con il servizio nel corso di una sessione di un'ora. Gli utenti attivi vengono registrati mediante un cookie, un ID utente, un token, un ID dispositivo, un indirizzo IP o un ID sessione. Gli utenti e i visitatori autenticati vengono registrati in base al ruolo assegnato all'utente (standard, enterprise o visitatore) in tale istanza del servizio. Gli utenti anonimi vengono registrati come visitatori.

L'accesso di *visitatori e utenti anonimi* al servizio da più canali (sito Web, applicazione Mobile, client desktop, applicazione personalizzata tramite interfacce API, posta elettronica e così via) viene conteggiato come più sessioni utente attive. L'accesso di un *utente autenticato* al servizio da più canali viene conteggiato come una sola sessione utente attiva. Ad esempio, se un *visitatore* in un periodo di un'ora accede alla stessa istanza di Oracle Content Management da un browser Web desktop Firefox, un browser Web desktop Chrome e un browser Web Mobile, l'accesso verrà conteggiato come un totale di *tre* sessioni utente attive. Se un *utente autenticato* esegue le stesse azioni, l'accesso verrà conteggiato come *una sola* sessione utente attiva.

A seconda di quale sia la tipologia in cui rientra, vale a dire standard, aziendale o visitatore, all'utente è consentito eseguire un determinato numero di chiamate API, un determinato numero di trasferimenti di dati in uscita e, per gli utenti enterprise, un determinato numero di nuovi asset di contenuto pubblicati. Ai fini della fatturazione, vengono pertanto registrate le metriche riportate di seguito durante ogni sessione utente attiva di un'ora.

- Numero di chiamate API effettuate al servizio da applicazioni di terze parti (non Oracle): se il numero di chiamate API supera il numero di chiamate API abilitate per ogni utente attivo nel periodo di un'ora, al conteggio orario viene aggiunto un nuovo utente attivo.
- Trasferimento di dati in uscita: questa metrica include i dati scaricati da un utente da Oracle Cloud Service *e* qualsiasi trasferimento di dati da Oracle Cloud Service su Internet, incluse le risposte alle richieste dei client. Se il numero di trasferimenti di dati in uscita supera il numero consentito per ciascun utente attivo nel periodo di un'ora, al conteggio orario viene aggiunto un nuovo utente attivo.
- Numero di nuovi asset pubblicati (solo per gli utenti enterprise): un asset pubblicato è un asset basato su file (ad esempio, un documento, un'immagine o un video) o un elemento

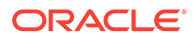

di contenuto pubblicato. Un elemento di contenuto è un blocco di informazioni creato utilizzando un tipo di contenuto. Se il numero di nuovi asset pubblicati supera il numero consentito per ciascun utente attivo nel periodo di un'ora, al conteggio orario viene aggiunto un nuovo utente attivo. Questo conteggio non include gli asset pubblicati in precedenza, ma solo gli asset pubblicati durante la sessione utente attiva di un'ora.

#### **Nota:**

Per informazioni sul costo e i limiti d'uso del credito universale (ad esempio, il numero delle chiamate API, il numero dei trasferimenti di dati in uscita e il numero di asset pubblicati consentito per utente), vedere [Costo del credito](https://cloud.oracle.com/ucpricing) [universale Oracle](https://cloud.oracle.com/ucpricing) e [Servizi cloud Oracle](http://www.oracle.com/us/corporate/contracts/cloud-services/index.html) (visualizzare "Credito universale Oracle PaaS e IaaS - Descrizioni dei servizi" verso la fine della lista).

#### **Domande frequenti**

#### **L'accesso di un utente che visita un altro sito viene conteggiato come un'altra sessione utente attiva?**

Solo l'accesso di un *visitatore o un utente anonimo* che accede a una risorsa diversa (ad esempio, un altro sito) verrà conteggiato come una sessione utente attiva separata. L'accesso di un *utente autenticato* al servizio da più canali verrà conteggiato come una sola sessione utente attiva. Ad esempio, se lo stesso *visitatore* accede a due siti diversi nell'ambito dell'intervallo di tempo della sessione di un'ora, l'accesso verrà conteggiato come due sessioni utente attive. In sostanza, il conteggio viene eseguito in base a ogni visitatore o utente anonimo, risorsa, canale e intervallo di tempo della sessione di un'ora per una determinata istanza del servizio.

#### **Le visite a un sito mediante bot o crawler vengono conteggiate come sessioni utente attive?**

Le visite ripetute effettuate da bot o crawler non verranno conteggiate come sessioni utente attive.

#### **L'accesso di un utente a un collegamento di download pubblico viene conteggiato come sessione utente attiva?**

L'accesso di un utente a un collegamento di download pubblico per scaricare un documento non viene conteggiato come una sessione utente attiva. Anche se l'utente viene indirizzato all'interfaccia utente di Oracle Content Management, in cui è visualizzato il pulsante **Scarica**, questo accesso non verrà conteggiato come una sessione utente attiva. Tuttavia, verrà registrato il trasferimento di dati in uscita all'ora.

#### **Cosa accade se si accede al collegamento di download pubblico mediante un sito creato con Oracle Content Management? L'utilizzo del collegamento verrà conteggiato come una sessione utente attiva?**

Poiché la visita di un sito creato con Oracle Content Management attiva una sessione utente attiva, tale accesso verrà conteggiato come utente attivo per quella determinata ora, ma non a causa dell'utilizzo del collegamento di download pubblico. Anche in questo caso, verrà registrato il trasferimento dei dati in uscita.

**Come vengono registrate le sessioni utente attive per una sessione di browser?**

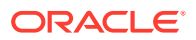

<span id="page-203-0"></span>Le sessioni utente attive per un browser vengono registrate posizionando un cookie che scade al termine dell'intervallo di tempo della sessione di un'ora nella sessione del browser.

#### **Cosa accade se un utente cancella i cookie nel browser in uso o chiude una sessione di browser in incognito?**

Quando l'utente cancella il cookie (eliminandolo nel browser o chiudendo una finestra di navigazione in incognito), la richiesta successiva verrà considerata come proveniente da un nuovo utente e verrà conteggiata come una nuova sessione utente attiva.

#### **Gli AppLink e le chiamate API vengono registrate ai fini della fatturazione?**

Gli AppLink e le chiamate API provenienti da applicazioni di terze parti e da altre applicazioni Oracle Cloud vengono addebitati a seconda dell'identità dell'utente (standard o enterprise) utilizzata per stabilire la connessione all'API. I gruppi di 100 chiamate API effettuate in una determinata ora vengono conteggiati come ulteriore utente attivo per l'ora interessata.

#### **Le chiamate AppLink vengono registrate come sessioni visitatore?**

Il parametro assignedUser nel corpo della richiesta AppLink viene utilizzato per tenere traccia dei richiami lato client associati agli utenti univoci. Vedere Integrazione della selezione di cartelle e file e Risorsa AppLink in *Integrating and Extending Oracle Content Management*.

#### **Come viene registrato un utente del client desktop Oracle Content Management?**

Un utente del client desktop viene registrato come utente attivo (utente standard o enterprise a seconda del caso specifico) se crea, modifica o aggiorna i file o le cartelle dal desktop. Le azioni di sincronizzazione verso il basso dal server cloud causate dagli aggiornamenti di altri utenti ai file o alle cartelle non vengono conteggiate come sessioni utente attive. La sincronizzazione viene tuttavia conteggiata in base alla metrica di trasferimento dei dati in uscita. Ad esempio, se un utente esegue la sincronizzazione di più di 1 GB di dati all'ora, ogni GB aggiuntivo sincronizzato verrà conteggiato come un'ulteriore sessione utente attiva per tale ora (utente standard o enterprise a seconda del caso specifico).

## Informazioni sulle sessioni visitatore

Una *sessione visitatore* è una metrica utilizzata da Oracle Content Management per tenere traccia dell'utilizzo durante un *intervallo di tempo della sessione* specificato (un'ora per le sessioni visitatore orarie e 24 ore per quelle giornaliere). Una sessione visitatore viene attivata quando un utente non autenticato o un utente autenticato che dispone del ruolo di *visitatore del sito* accede al servizio mediante un canale specifico, ad esempio un browser, un browser Mobile, un applink e così via. L'accesso da più canali viene conteggiato come più sessioni visitatore. Ad esempio, se un utente in un periodo di 24 ore accede alla stessa istanza di Oracle Content Management da un browser Web desktop Firefox, un browser Web desktop Chrome e un browser Web Mobile, l'accesso verrà conteggiato come un totale di tre sessioni visitatore *giornaliere*.

Gli utenti non autenticati possono accedere a determinati siti, usare i collegamenti pubblici e visualizzare il contenuto di Oracle Content Management incorporato in applicazioni o siti Web.

#### **Domande frequenti**

**Se un utente accede a più pagine all'interno della stessa istanza di Oracle Content Management, tali accessi vengono conteggiati come più sessioni visitatore?**

No. Le sessioni visitatore vengono conteggiate solo a livello di istanza (sito).

**Quando viene attivata una sessione visitatore?**

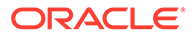

Una sessione visitatore viene attivata da qualsiasi utente (*guest* anonimo o autenticato) che accede a una risorsa di Oracle Content Management, ad esempio un'istanza di Oracle Content Management, un sito creato con Oracle Content Management o tramite un'interfaccia API (ad esempio, utilizzando applink) almeno una volta durante l'intervallo di tempo della sessione.

#### **Qual è la durata di una sessione visitatore?**

La durata di una sessione visitatore oraria è pari un'ora, mentre la durata di una sessione visitatore giornaliera è di 24 ore. Viene avviata la prima volta che l'utente accede a una risorsa specifica di Oracle Content Management mediante un canale univoco. Trascorsa un'ora, le visite successive effettuate dallo stesso utente alla stessa risorsa attivano un'altra sessione visitatore *oraria*. Trascorse 24 ore, le visite successive effettuate dallo stesso utente alla stessa risorsa attivano un'altra sessione visitatore *giornaliera*.

#### **Un utente enterprise o standard di Oracle Content Management verrà incluso nei conteggi delle sessioni visitatore?**

No. Un utente enterprise o standard autenticato (che ha eseguito l'accesso) che visita una risorsa di Oracle Content Management non viene incluso nei conteggi delle sessioni visitatore.

#### **La sessione visitatore è applicabile agli utenti autenticati (che hanno eseguito l'accesso) che visitano una risorsa di Oracle Content Management?**

Come descritto sopra, un utente standard o enterprise autenticato di Oracle Content Management che visita una risorsa di Oracle Content Management non verrà incluso nei conteggi delle sessioni visitatore. Tuttavia, in tali conteggi *verrà* incluso un utente autenticato che dispone del ruolo di *visitatore del sito*.

#### **Con quale frequenza viene calcolata la sessione visitatore?**

Il visitatore potrebbe accedere alla stessa risorsa (sito, API o applink) più volte nell'intervallo di tempo della sessione visitatore (un'ora per le sessioni visitatore orarie e 24 ore per le sessioni visitatore giornaliere), ma gli accessi verranno conteggiati come una singola visita. Se l'utente accede di nuovo alla stessa risorsa una volta trascorso l'intervallo di tempo della sessione visitatore, l'accesso verrà calcolato come nuova visita.

#### **L'accesso di un utente che visita un altro sito viene conteggiato come un'altra sessione visitatore?**

Se lo stesso utente accede a un'altra risorsa (ad esempio, un altro sito), tale accesso verrà conteggiato come una visita separata della sessione visitatore. Ad esempio, se lo stesso utente accede a due siti diversi nell'intervallo di tempo della sessione, tali accessi verranno conteggiati come due visite. In sostanza, il conteggio viene eseguito in base a ogni utente, risorsa, canale, intervallo sessione visitatore per una determinata istanza del servizio.

#### **Le visite a un sito da parte di bot o crawler verranno conteggiate come sessioni visitatore?**

Le visite ripetute effettuate da bot o crawler non verranno conteggiate come sessioni visitatore.

**L'accesso di un utente a un collegamento di download pubblico verrà conteggiato come sessione visitatore?**

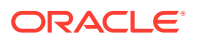

L'accesso di un utente a un collegamento di download pubblico per scaricare un documento non verrà conteggiato come sessione visitatore. Anche se l'utente viene indirizzato all'interfaccia utente di Oracle Content Management, in cui è visualizzato il pulsante **Scarica**, questo accesso non verrà conteggiato come una sessione visitatore.

#### **Cosa accade se si accede al collegamento di download pubblico mediante un sito creato con Oracle Content Management? L'utilizzo del collegamento verrà conteggiato come sessione visitatore?**

Poiché la visita di un sito creato con Oracle Content Management attiva una sessione visitatore, tale accesso verrà conteggiato come sessione visitatore ma non a causa dell'utilizzo del collegamento di download pubblico.

#### **Come vengono registrate le sessioni visitatore per una sessione di browser?**

Le sessioni visitatore per un browser vengono registrate posizionando un cookie che scade al termine dell'intervallo di tempo della sessione nella sessione del browser.

#### **Cosa accade se un utente cancella i cookie nel browser in uso o chiude una sessione di browser in incognito?**

Se l'utente cancella il cookie nel browser o chiudendo una finestra in incognito, la richiesta successiva verrà considerata come un nuovo utente e conteggiata come una nuova sessione visitatore.

#### **Quali metriche vengono riportate agli amministratori?**

Analitica di Oracle Content Management fornisce le seguenti metriche:

- Visualizzazione dei conteggi delle sessioni visitatori su base oraria
- Aggregazione dei conteggi delle sessioni visitatore al mese
- Possibilità di eseguire il drill-down di ogni giorno del mese (per visualizzare i conteggi dei visitatori)

#### **Quali metriche non sono attualmente supportate o acquisite?**

- Disabilitazione dei cookie: alcuni clienti possono disabilitare il tracciamento con i cookie a livello di browser allo stesso modo di un criterio per gli utenti finali. In questi casi, Oracle Content Management non può tenere traccia del visitatore in base ai cookie poiché sono stati disattivati, pertanto il conteggio risulterà inferiore rispetto al numero effettivo di visitatori.
- Tracciamento dei visitatori tramite l'applicazione desktop di Oracle Content Management (attualmente l'applicazione desktop supporta solo il conteggio degli utenti denominati).
- Tracciamento delle visite tramite le applicazioni mobile di Oracle Content Management (attualmente le applicazioni mobile supportano solo il conteggio degli utenti denominati).

#### **Qual è la situazione sulla possibilità di esprimere il rifiuto o sulla privacy relativamente al tracciamento con i cookie?**

I siti di Oracle Content Management forniranno un'opzione standard per lasciare che l'utente sappia che una risorsa (un sito) di Oracle Content Management utilizza i cookie; l'utente potrà opporsi disabilitandoli. Per supportare questa funzionalità, in tutte le risorse dei siti di Oracle Content Management sono stati aggiunti in modo coerente i due elementi riportati di seguito.

• Messaggio di riepilogo del rifiuto: questo messaggio viene visualizzato in ogni sito per indicare l'uso di un cookie a scopo di tracciamento. Comprende un collegamento alla pagina sulla privacy.

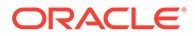

• Pagina dei siti sulla privacy: una pagina standard dei siti in cui viene descritta la finalità dell'uso di un cookie, nonché i passi per disabilitarlo. È possibile personalizzare questa pagina come qualsiasi altra pagina dei siti.

#### **Gli AppLink e le chiamate API vengono registrate come sessioni visitatore?**

Gli AppLink e le chiamate delle API REST dalle applicazioni di terze parti sono inclusi nei conteggi delle sessioni visitatore.

#### **Le chiamate AppLink vengono registrate come sessioni visitatore?**

Il parametro assignedUser nel corpo della richiesta AppLink viene utilizzato per tenere traccia dei richiami lato client associati agli utenti univoci. Vedere Integrazione della selezione di cartelle e file e Risorsa AppLink in *Integrating and Extending Oracle Content Management*.

#### **Esempi**

Di seguito sono riportati alcuni esempi di conteggi delle sessioni visitatore. Si supponga che la società ACME disponga di un'istanza del servizio Oracle Content Management e che abbia creato tre siti: SiteA, SiteB e SiteC. Di seguito sono riportati alcuni esempi che illustrano il modo in cui verranno conteggiate le sessioni visitatore durante un intervallo di tempo della sessione.

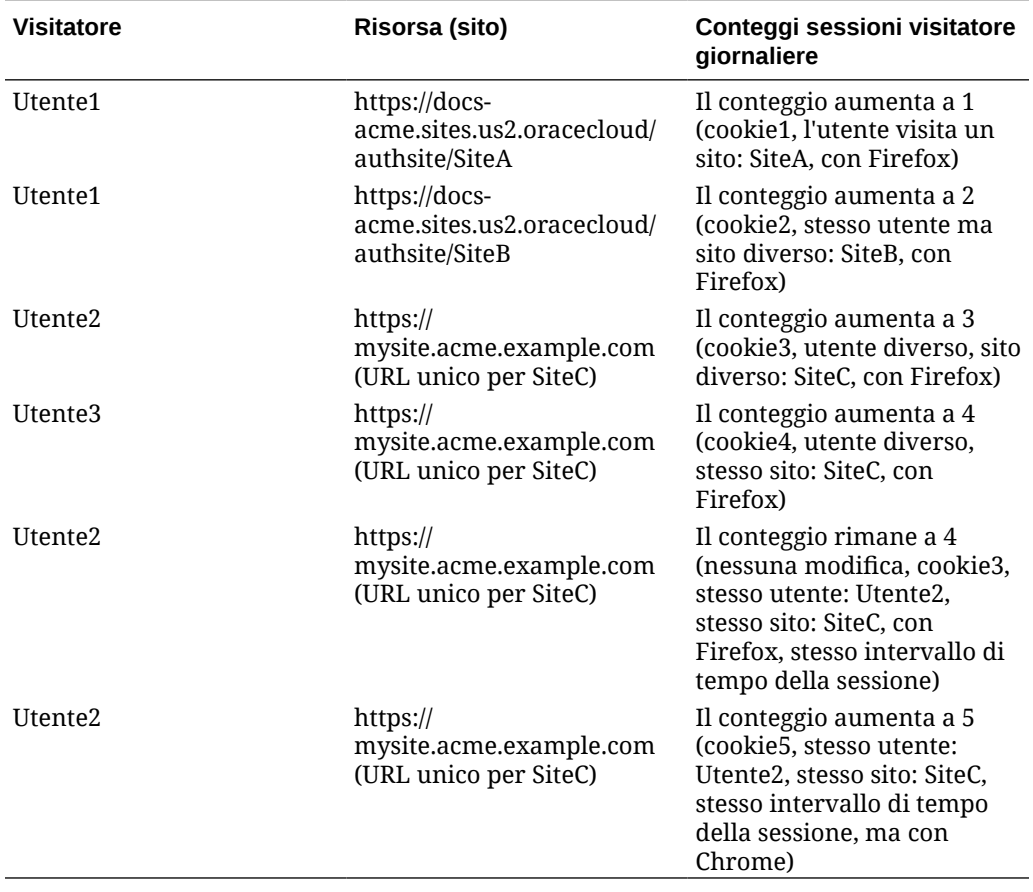

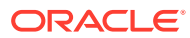

# <span id="page-207-0"></span>Distribuire e gestire le istanze precedenti di Oracle Content Management per gli enti governativi su OCI Classic

Se si dispone diOracle Content Management per gli enti governativi in Oracle Cloud Infrastructure (OCI CLassic), esistono alcune differenze nelle procedure di distribuzione e gestione di Oracle Content Management.

Se si dispone di Oracle Content Management Cloud Service per Oracle CX, è *obbligatorio* [creare nuove istanze,](#page-70-0) nonché gestire e monitorare le istanze create, nella console dell'infrastruttura. Non attenersi alle istruzioni riportate di seguito.

Se si dispone di Oracle Content Management per gli enti governativi in Oracle Cloud Infrastructure Classic (OCI Classic), i task seguenti devono essere eseguiti in modo diverso:

- Creare nuove istanze
- [Gestire le istanze esistenti](#page-212-0)

Tutti gli altri task vengono eseguiti come descritto nei capitoli precedenti:

- [Configurare le impostazioni del servizio](#page-97-0)
- [Gestire gli utenti, i gruppi e l'accesso](#page-125-0)
- [Monitorare il servizio](#page-156-0)
- [Analizzare l'uso del servizio](#page-134-0)
- Può inoltre essere consigliabile integrare Oracle Content Management ad altre applicazioni business come descritto in *Integrating and Extending Oracle Content Management*.

# Creare un'istanza di Oracle Content Management per gli enti governativi

Per creare un'istanza di Oracle Content Management per gli enti governativi, effettuare le operazioni riportate di seguito.

- **1.** Verificare che l'amministratore dell'account cloud faccia parte del gruppo OCI Administrators
- **2.** [Recuperare i valori dell'area, dell'utente e della tenancy](#page-208-0)
- **3.** [Creare un compartimento per la memorizzazione degli oggetti OCI](#page-209-0)
- **4.** [Generare una chiave privata](#page-209-0)
- **5.** [Generare una chiave pubblica e aggiungerla a OCI](#page-210-0)
- **6.** [Creare l'istanza di Oracle Content Management](#page-210-0)

#### **Verificare che l'amministratore dell'account cloud faccia parte del gruppo OCI\_Administrators**

Per creare un'istanza è necessario essere membri del gruppo **OCI\_Administrators**. Questo gruppo viene creato in modo automatico quando si dispone di un account Oracle Cloud con Oracle Cloud Infrastructure (OCI). Gli amministratore di account principali diventano automaticamente membri del gruppo e possono saltare questo passo. Se non si è amministratore di account principali, attenersi alla procedura riporta di seguito per verificare la propria appartenenza al gruppo.

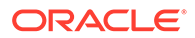

- <span id="page-208-0"></span>**1.** Accedere a [Oracle Cloud](https://cloud.oracle.com) come amministratore dell'account cloud. È possibile reperire il proprio nome account e le informazioni di login nel messaggio di benvenuto ricevuto tramite posta elettronica.
- **2.** Nella console dell'infrastruttura fare clic su  $\blacksquare$  in alto a sinistra per aprire il menu di navigazione e su **Identità e sicurezza**, quindi in **Identità** fare clic su **Federazione**.
- **3.** Nella pagina Federazione, fare clic su **OracleIdentityCloudService**, quindi nella pagina dei dettagli del provider di identità, fare clic sul collegamento alla **console di Oracle Identity Cloud Service**. La console IDCS viene visualizzata in una nuova finestra.
- **4.** Nella console IDCS fare clic su  $\equiv$  e poi su **Gruppi**.
- **5.** Fare clic su **OCI\_Administrators**.
- **6.** Fare clic su **Utenti** per elencare i membri del gruppo.
- **7.** Verificare che l'utente amministratore dell'account cloud sia presente nella lista.

Se non si è membri del gruppo **OCI\_Administrators**, è necessario aggiungere se stessi al gruppo. Vedere [Assegnare gli utenti ai gruppi](#page-86-0).

#### **Ottenere i valori dell'area, dell'utente e della tenancy**

Quando si crea l'istanza di Oracle Content Management, verrà chiesto di specificare i valori di Oracle Cloud Infrastructure per l'impostazione della memorizzazione degli oggetti. Per ottenere questi valori, effettuare le operazioni riportate di seguito:

- **1.** Tornare alla finestra della console dell'infrastruttura.
- **2.** Nell'elenco a discesa dei data center in alto a destra, selezionare il data center più vicino all'area in cui si trova la sede della società. Prendere nota del nome dell'area. Questo nome corrisponderà all'area in uso e al nome dell'area dell'infrastruttura di memorizzazione.
- **3.** Fare clic su , espandere **Identità** e fare clic su **Utenti**.
- **4.** In Utenti cercare l'utente amministratore dell'account cloud e prendere nota del valore **OCID**. È possibile utilizzare questo valore come OCID dell'utente di memorizzazione. Poiché è possibile che questa lista contenga diversi utenti, assicurarsi di usare l'OCID di un utente che dispone dei privilegi di amministratore. In alternativa, è possibile creare un altro utente per il servizio di memorizzazione, assegnare tale utente al gruppo **Amministratori** e usare l'OCID dell'utente creato. Per creare un utente nella console dell'infrastruttura, effettuare le operazioni riportate di seguito.
	- **a.** Fare clic su , espandere **Identità**, fare clic su **Utenti**, quindi su **Crea utente**.
	- **b.** Immettere un nome utente, quindi fare clic su **Crea**.
	- **c.** Fare clic su , espandere **Identità** e fare clic su **Gruppi**.
	- **d.** Fare clic sul collegamento **Amministratori**.
	- **e.** Fare clic su **Aggiungi utente a gruppo**, selezionare il nuovo utente nell'elenco a discesa, quindi fare clic su **Aggiungi**.

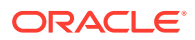

<span id="page-209-0"></span>**f.** Recuperare l'OCID utente del nuovo utente da Membri del gruppo. È possibile utilizzare questo valore come OCID dell'utente di memorizzazione.

La creazione di un utente nella console dell'infrastruttura non aggiungerà o creerà l'account utente in IDCS. L'amministratore dell'account cloud deve usare la console di amministrazione IDCS per creare l'utente e assegnare i ruoli applicazione per consentire all'utente di collegarsi e accedere al servizio Oracle Content Management.

**5.** Fare clic su **El**, su **Amministrazione** e poi su **Dettagli tenancy**. In Informazioni tenancy, prendere nota del valore **OCID**. È possibile usare questo valore come OCID della tenancy.

**Creare un compartimento per la memorizzazione degli oggetti OCI**

- **1.** Nella console dell'infrastruttura, fare clic su , quindi espandere **Identità** in Governance e amministrazione e poi fare clic su **Compartimenti**. Per impostazione predefinita vengono creati due compartimenti: il compartimento radice della tenancy (RC) e il ManagedCompartmentforPaaS (C). Non utilizzare questi compartimenti predefiniti. È necessario creare un nuovo compartimento per la memorizzazione degli oggetti.
- **2.** Nella pagina Compartimenti, fare clic su **Crea compartimento**.
- **3.** Immettere il nome e la descrizione del compartimento.
- **4.** Fare clic su **Crea compartimento**.
- **5.** Una volta creato il compartimento, accanto a **OCID** fare clic su **Mostra** e prendere nota del valore. Questo valore corrisponderà all'ID compartimento della memorizzazione. È necessario creare un nuovo compartimento quando si crea un'istanza di Oracle Content Management per la prima volta, ma non è necessario creare un nuovo compartimento per ogni istanza. È possibile usare lo stesso compartimento per più istanze.

#### **Generare una chiave privata**

Per generare una coppia chiave di firma API/chiave nel formato PEM richiesto, utilizzare i seguenti comandi OpenSSL:

#### **Nota:**

- Se si utilizza Windows, è necessario eseguire i comandi con Git per Windows. Se non si dispone di Git per Windows, è possibile scaricarlo da [https://git](https://git-scm.com/download/win)[scm.com/download/win](https://git-scm.com/download/win).
- Se si utilizza Linux, OpenSSL viene installato per impostazione predefinita.
- **1.** Se non è già presente, creare una directory .oci per memorizzare le credenziali: mkdir ~/.oci
- **2.** Generare la chiave privata senza passphrase: openssl genrsa -out ~/.oci/oci\_api\_key.pem 2048
- **3.** Assicurarsi che nessun altro utente possa leggere il file della chiave privata: chmod go-rwx ~/.oci/oci\_api\_key.pem

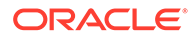

<span id="page-210-0"></span>Caricare questo file della chiave durante la creazione dell'istanza di Oracle Content Management.

#### **Generare una chiave pubblica e aggiungerla a OCI**

- **1.** Generare una chiave pubblica: openssl rsa -pubout -in ~/.oci/oci\_api\_key.pem -out ~/.oci/ oci\_api\_key\_public.pem
- **2.** Visualizzare la chiave pubblica: cat ~/.oci/oci\_api\_key\_public.pem
- **3.** Copiare il testo completo della chiave pubblica.
- **4.** Aggiungere la chiave pubblica alla console dell'Infrastruttura:
	- **a.** Nel menu fare clic su **Identità**, quindi su **Utenti**.
	- **b.** Selezionare l'utente.
	- **c.** Fare clic su **Aggiungi chiave pubblica**.
	- **d.** Nella finestra di dialogo, incollare la chiave pubblica, quindi fare clic su **Aggiungi**.
	- **e.** Una volta aggiunta la chiave pubblica, prendere nota del valore di **Impronta**. Se sono state aggiunte più chiavi pubbliche, assicurarsi di prendere nota del valore dell'impronta corretto in base all'indicatore orario. Questo valore corrisponderà al valore di Impronta chiave pubblica di memorizzazione.

#### **Creare l'istanza di Oracle Content Management**

- **1.** Tornare alla console dell'infrastruttura, fare clic su **inalto a sinistra per aprire il** menu di navigazione, espandere **Servizi piattaforma**, quindi fare clic su **Content and Experience**.
- **2.** Fare clic su **Crea istanza**.

#### **Nota:**

Per creare correttamente l'istanza, assicurarsi di seguire le istruzioni nella pagina Crea istanza esattamente come indicato nella colonna **Descrizione** per ogni campo. Non lasciare i valori predefiniti prima di eseguire il commit delle informazioni.

**3.** Immettere le informazioni riportate di seguito, quindi fare clic su **Successivo**.

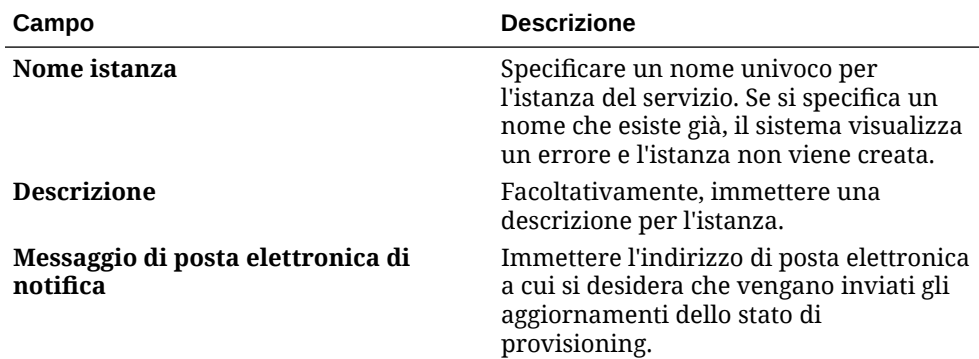

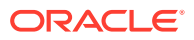

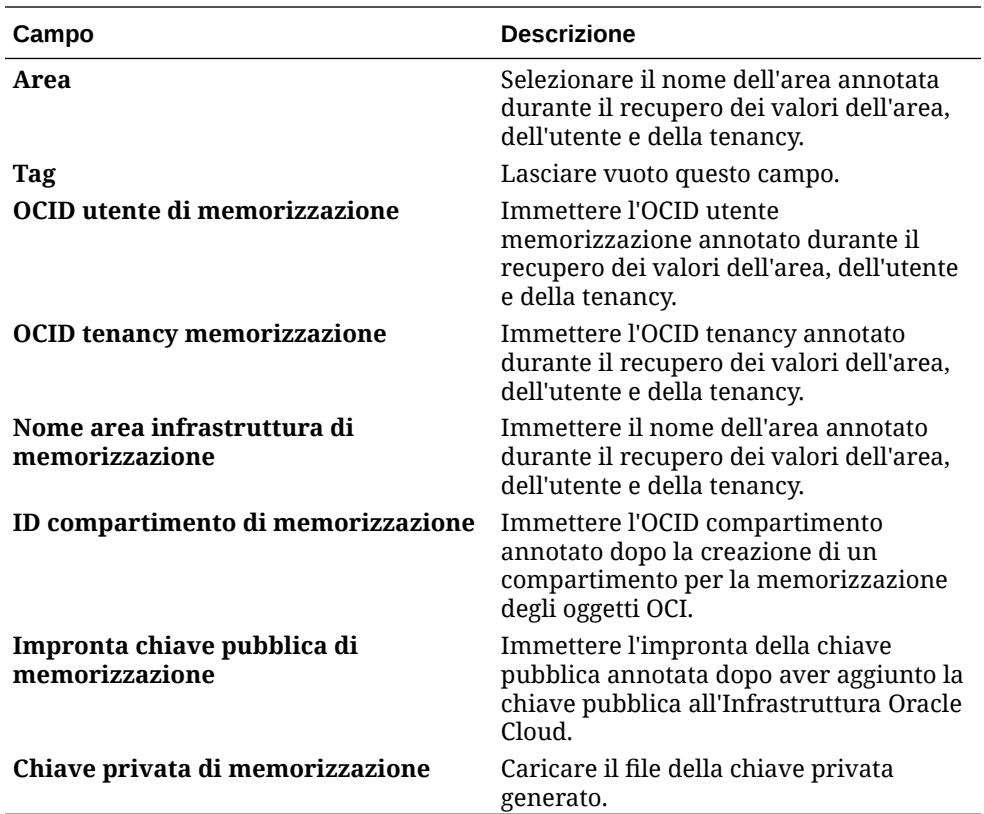

#### **Passi successivi**

Una volta creata l'istanza del servizio, si riceverà un messaggio di posta elettronica di conferma contenente un collegamento all'istanza. Per accedere al client Web di Oracle

Content Management, fare clic su  $\overline{\equiv}$  accanto all'istanza di servizio di Oracle Content Management e selezionare **Accedi a istanza di Content Cloud Service**.

Quindi, [impostare gli utenti e i gruppi](#page-84-0).

### **Importante:**

- Quando si crea l'istanza, viene creato automaticamente un utente denominato CEC\_INTERNAL\_APPID\_USER. Si tratta di un utente interno che non può essere utilizzato per l'accesso. Questo utente consente ai componenti di Oracle Content Management di comunicare tra loro. *Non eliminare questo utente*, altrimenti alcune funzionalità di Oracle Content Management non saranno più utilizzabili.
- Dopo la creazione dell'istanza, l'importo fatturato dipenderà da [utenti attivi](#page-212-0) [all'ora](#page-212-0) e [sessioni visitatore](#page-215-0).

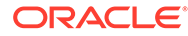

# <span id="page-212-0"></span>Gestire Oracle Content Management per gli enti governativi

Se si dispone di Oracle Content Management per gli enti governativi, esistono alcune differenze nelle modalità di gestione delle istanze.

Per visualizzare le istanze, effettuare le operazioni riportate di seguito.

- **1.** Accedere a [Oracle Cloud](https://cloud.oracle.com) come amministratore dell'account cloud. È possibile reperire il proprio nome account e le informazioni di login nel messaggio di benvenuto ricevuto tramite posta elettronica.
- **2.** Nella console dell'infrastruttura fare clic su , espandere **Servizi piattaforma** in Altri servizi cloud Oracle, quindi fare clic su **Content and Experience**. Potrebbe essere necessario usare la barra di scorrimento a sinistra per scorrere verso il basso e visualizzare l'opzione del menu.

Nella lista delle istanze è possibile eseguire le azioni riportate di seguito.

• È possibile eseguire gli stessi task di gestione dalla lista delle istanze. Accanto

all'istanza da gestire fare clic su  $\equiv$ . È possibile accedere al client Web di Oracle Content Management relativo all'istanza, aggiungere tag o eliminare l'istanza.

• Per visualizzare informazioni generali su un'istanza, fare clic sul nome dell'istanza. Vengono visualizzate informazioni quali gli OCID di memorizzazione, la versione e

il nome dell'account. Per visualizzare informazioni aggiuntive, fare clic su  $\frac{1}{2}$ 

Per gestire un'istanza, fare clic sul relativo nome e poi su  $\Xi$ . È possibile accedere al client Web di Oracle Content Management relativo all'istanza, aggiungere un'associazione, aggiornare le credenziali dell'istanza, aggiungere tag o visualizzare l'attività.

## Informazioni sugli utenti attivi all'ora

Se si dispone di un'istanza di Oracle Content Management basata su Oracle Cloud Infrastructure (OCI) e gestita mediante la console dell'infrastruttura Classic, l'importo verrà fatturato in base agli utenti attivi all'ora.

Un *utente attivo all'ora* è un utente univoco che interagisce con il servizio nel corso di una sessione di un'ora. Gli utenti attivi vengono registrati mediante un cookie, un ID utente, un token, un ID dispositivo, un indirizzo IP o un ID sessione. Gli utenti e i visitatori autenticati vengono registrati in base al ruolo assegnato all'utente (standard, enterprise o visitatore) in tale istanza del servizio. Gli utenti anonimi vengono registrati come visitatori.

L'accesso di *visitatori e utenti anonimi* al servizio da più canali (sito Web, applicazione Mobile, client desktop, applicazione personalizzata tramite interfacce API, posta elettronica e così via) viene conteggiato come più sessioni utente attive. L'accesso di un *utente autenticato* al servizio da più canali viene conteggiato come una sola sessione utente attiva. Ad esempio, se un *visitatore* in un periodo di un'ora accede alla stessa istanza di Oracle Content Management da un browser Web desktop Firefox, un browser Web desktop Chrome e un browser Web Mobile, l'accesso verrà conteggiato come un totale di *tre* sessioni utente attive. Se un *utente autenticato* esegue le stesse azioni, l'accesso verrà conteggiato come *una sola* sessione utente attiva.

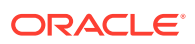

A seconda di quale sia la tipologia in cui rientra, vale a dire standard, aziendale o visitatore, all'utente è consentito eseguire un determinato numero di chiamate API, un determinato numero di trasferimenti di dati in uscita e, per gli utenti enterprise, un determinato numero di nuovi asset di contenuto pubblicati. Ai fini della fatturazione, vengono pertanto registrate le metriche riportate di seguito durante ogni sessione utente attiva di un'ora.

- Numero di chiamate API effettuate al servizio da applicazioni di terze parti (non Oracle): se il numero di chiamate API supera il numero di chiamate API abilitate per ogni utente attivo nel periodo di un'ora, al conteggio orario viene aggiunto un nuovo utente attivo.
- Trasferimento di dati in uscita: questa metrica include i dati scaricati da un utente da Oracle Cloud Service *e* qualsiasi trasferimento di dati da Oracle Cloud Service su Internet, incluse le risposte alle richieste dei client. Se il numero di trasferimenti di dati in uscita supera il numero consentito per ciascun utente attivo nel periodo di un'ora, al conteggio orario viene aggiunto un nuovo utente attivo.
- Numero di nuovi asset pubblicati (solo per gli utenti enterprise): un asset pubblicato è un asset basato su file (ad esempio, un documento, un'immagine o un video) o un elemento di contenuto pubblicato. Un elemento di contenuto è un blocco di informazioni creato utilizzando un tipo di contenuto. Se il numero di nuovi asset pubblicati supera il numero consentito per ciascun utente attivo nel periodo di un'ora, al conteggio orario viene aggiunto un nuovo utente attivo. Questo conteggio non include gli asset pubblicati in precedenza, ma solo gli asset pubblicati durante la sessione utente attiva di un'ora.

### **Nota:**

Per informazioni sul costo e i limiti d'uso del credito universale (ad esempio, il numero delle chiamate API, il numero dei trasferimenti di dati in uscita e il numero di asset pubblicati consentito per utente), vedere [Costo del credito universale](https://cloud.oracle.com/ucpricing) [Oracle](https://cloud.oracle.com/ucpricing) e [Servizi cloud Oracle](http://www.oracle.com/us/corporate/contracts/cloud-services/index.html) (visualizzare "Credito universale Oracle PaaS e IaaS - Descrizioni dei servizi" verso la fine della lista).

#### **Domande frequenti**

#### **L'accesso di un utente che visita un altro sito viene conteggiato come un'altra sessione utente attiva?**

Solo l'accesso di un *visitatore o un utente anonimo* che accede a una risorsa diversa (ad esempio, un altro sito) verrà conteggiato come una sessione utente attiva separata. L'accesso di un *utente autenticato* al servizio da più canali verrà conteggiato come una sola sessione utente attiva. Ad esempio, se lo stesso *visitatore* accede a due siti diversi nell'ambito dell'intervallo di tempo della sessione di un'ora, l'accesso verrà conteggiato come due sessioni utente attive. In sostanza, il conteggio viene eseguito in base a ogni visitatore o utente anonimo, risorsa, canale e intervallo di tempo della sessione di un'ora per una determinata istanza del servizio.

#### **Le visite a un sito mediante bot o crawler vengono conteggiate come sessioni utente attive?**

Le visite ripetute effettuate da bot o crawler non verranno conteggiate come sessioni utente attive.

**L'accesso di un utente a un collegamento di download pubblico viene conteggiato come sessione utente attiva?**

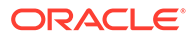

L'accesso di un utente a un collegamento di download pubblico per scaricare un documento non viene conteggiato come una sessione utente attiva. Anche se l'utente viene indirizzato all'interfaccia utente di Oracle Content Management, in cui è visualizzato il pulsante **Scarica**, questo accesso non verrà conteggiato come una sessione utente attiva. Tuttavia, verrà registrato il trasferimento di dati in uscita all'ora.

#### **Cosa accade se si accede al collegamento di download pubblico mediante un sito creato con Oracle Content Management? L'utilizzo del collegamento verrà conteggiato come una sessione utente attiva?**

Poiché la visita di un sito creato con Oracle Content Management attiva una sessione utente attiva, tale accesso verrà conteggiato come utente attivo per quella determinata ora, ma non a causa dell'utilizzo del collegamento di download pubblico. Anche in questo caso, verrà registrato il trasferimento dei dati in uscita.

#### **Come vengono registrate le sessioni utente attive per una sessione di browser?**

Le sessioni utente attive per un browser vengono registrate posizionando un cookie che scade al termine dell'intervallo di tempo della sessione di un'ora nella sessione del browser.

#### **Cosa accade se un utente cancella i cookie nel browser in uso o chiude una sessione di browser in incognito?**

Quando l'utente cancella il cookie (eliminandolo nel browser o chiudendo una finestra di navigazione in incognito), la richiesta successiva verrà considerata come proveniente da un nuovo utente e verrà conteggiata come una nuova sessione utente attiva.

#### **Gli AppLink e le chiamate API vengono registrate ai fini della fatturazione?**

Gli AppLink e le chiamate API provenienti da applicazioni di terze parti e da altre applicazioni Oracle Cloud vengono addebitati a seconda dell'identità dell'utente (standard o enterprise) utilizzata per stabilire la connessione all'API. I gruppi di 100 chiamate API effettuate in una determinata ora vengono conteggiati come ulteriore utente attivo per l'ora interessata.

#### **Le chiamate AppLink vengono registrate come sessioni visitatore?**

Il parametro assignedUser nel corpo della richiesta AppLink viene utilizzato per tenere traccia dei richiami lato client associati agli utenti univoci. Vedere Integrazione della selezione di cartelle e file e Risorsa AppLink in *Integrating and Extending Oracle Content Management*.

#### **Come viene registrato un utente del client desktop Oracle Content Management?**

Un utente del client desktop viene registrato come utente attivo (utente standard o enterprise a seconda del caso specifico) se crea, modifica o aggiorna i file o le cartelle dal desktop. Le azioni di sincronizzazione verso il basso dal server cloud causate dagli aggiornamenti di altri utenti ai file o alle cartelle non vengono conteggiate come sessioni utente attive. La sincronizzazione viene tuttavia conteggiata in base alla metrica di trasferimento dei dati in uscita. Ad esempio, se un utente esegue la sincronizzazione di più di 1 GB di dati all'ora, ogni GB aggiuntivo sincronizzato verrà conteggiato come un'ulteriore sessione utente attiva per tale ora (utente standard o enterprise a seconda del caso specifico).

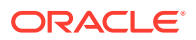

## <span id="page-215-0"></span>Informazioni sulle sessioni visitatore

Una *sessione visitatore* è una metrica utilizzata da Oracle Content Management per tenere traccia dell'utilizzo durante un *intervallo di tempo della sessione* specificato (un'ora per le sessioni visitatore orarie e 24 ore per quelle giornaliere). Una sessione visitatore viene attivata quando un utente non autenticato o un utente autenticato che dispone del ruolo di *visitatore del sito* accede al servizio mediante un canale specifico, ad esempio un browser, un browser Mobile, un applink e così via. L'accesso da più canali viene conteggiato come più sessioni visitatore. Ad esempio, se un utente in un periodo di 24 ore accede alla stessa istanza di Oracle Content Management da un browser Web desktop Firefox, un browser Web desktop Chrome e un browser Web Mobile, l'accesso verrà conteggiato come un totale di tre sessioni visitatore *giornaliere*.

Gli utenti non autenticati possono accedere a determinati siti, usare i collegamenti pubblici e visualizzare il contenuto di Oracle Content Management incorporato in applicazioni o siti Web.

#### **Domande frequenti**

**Se un utente accede a più pagine all'interno della stessa istanza di Oracle Content Management, tali accessi vengono conteggiati come più sessioni visitatore?**

No. Le sessioni visitatore vengono conteggiate solo a livello di istanza (sito).

#### **Quando viene attivata una sessione visitatore?**

Una sessione visitatore viene attivata da qualsiasi utente (*guest* anonimo o autenticato) che accede a una risorsa di Oracle Content Management, ad esempio un'istanza di Oracle Content Management, un sito creato con Oracle Content Management o tramite un'interfaccia API (ad esempio, utilizzando applink) almeno una volta durante l'intervallo di tempo della sessione.

#### **Qual è la durata di una sessione visitatore?**

La durata di una sessione visitatore oraria è pari un'ora, mentre la durata di una sessione visitatore giornaliera è di 24 ore. Viene avviata la prima volta che l'utente accede a una risorsa specifica di Oracle Content Management mediante un canale univoco. Trascorsa un'ora, le visite successive effettuate dallo stesso utente alla stessa risorsa attivano un'altra sessione visitatore *oraria*. Trascorse 24 ore, le visite successive effettuate dallo stesso utente alla stessa risorsa attivano un'altra sessione visitatore *giornaliera*.

#### **Un utente enterprise o standard di Oracle Content Management verrà incluso nei conteggi delle sessioni visitatore?**

No. Un utente enterprise o standard autenticato (che ha eseguito l'accesso) che visita una risorsa di Oracle Content Management non viene incluso nei conteggi delle sessioni visitatore.

#### **La sessione visitatore è applicabile agli utenti autenticati (che hanno eseguito l'accesso) che visitano una risorsa di Oracle Content Management?**

Come descritto sopra, un utente standard o enterprise autenticato di Oracle Content Management che visita una risorsa di Oracle Content Management non verrà incluso nei conteggi delle sessioni visitatore. Tuttavia, in tali conteggi *verrà* incluso un utente autenticato che dispone del ruolo di *visitatore del sito*.

#### **Con quale frequenza viene calcolata la sessione visitatore?**
Il visitatore potrebbe accedere alla stessa risorsa (sito, API o applink) più volte nell'intervallo di tempo della sessione visitatore (un'ora per le sessioni visitatore orarie e 24 ore per le sessioni visitatore giornaliere), ma gli accessi verranno conteggiati come una singola visita. Se l'utente accede di nuovo alla stessa risorsa una volta trascorso l'intervallo di tempo della sessione visitatore, l'accesso verrà calcolato come nuova visita.

#### **L'accesso di un utente che visita un altro sito viene conteggiato come un'altra sessione visitatore?**

Se lo stesso utente accede a un'altra risorsa (ad esempio, un altro sito), tale accesso verrà conteggiato come una visita separata della sessione visitatore. Ad esempio, se lo stesso utente accede a due siti diversi nell'intervallo di tempo della sessione, tali accessi verranno conteggiati come due visite. In sostanza, il conteggio viene eseguito in base a ogni utente, risorsa, canale, intervallo sessione visitatore per una determinata istanza del servizio.

#### **Le visite a un sito da parte di bot o crawler verranno conteggiate come sessioni visitatore?**

Le visite ripetute effettuate da bot o crawler non verranno conteggiate come sessioni visitatore.

#### **L'accesso di un utente a un collegamento di download pubblico verrà conteggiato come sessione visitatore?**

L'accesso di un utente a un collegamento di download pubblico per scaricare un documento non verrà conteggiato come sessione visitatore. Anche se l'utente viene indirizzato all'interfaccia utente di Oracle Content Management, in cui è visualizzato il pulsante **Scarica**, questo accesso non verrà conteggiato come una sessione visitatore.

#### **Cosa accade se si accede al collegamento di download pubblico mediante un sito creato con Oracle Content Management? L'utilizzo del collegamento verrà conteggiato come sessione visitatore?**

Poiché la visita di un sito creato con Oracle Content Management attiva una sessione visitatore, tale accesso verrà conteggiato come sessione visitatore ma non a causa dell'utilizzo del collegamento di download pubblico.

#### **Come vengono registrate le sessioni visitatore per una sessione di browser?**

Le sessioni visitatore per un browser vengono registrate posizionando un cookie che scade al termine dell'intervallo di tempo della sessione nella sessione del browser.

#### **Cosa accade se un utente cancella i cookie nel browser in uso o chiude una sessione di browser in incognito?**

Se l'utente cancella il cookie nel browser o chiudendo una finestra in incognito, la richiesta successiva verrà considerata come un nuovo utente e conteggiata come una nuova sessione visitatore.

#### **Quali metriche vengono riportate agli amministratori?**

Analitica di Oracle Content Management fornisce le seguenti metriche:

- Visualizzazione dei conteggi delle sessioni visitatori su base oraria
- Aggregazione dei conteggi delle sessioni visitatore al mese

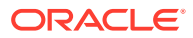

• Possibilità di eseguire il drill-down di ogni giorno del mese (per visualizzare i conteggi dei visitatori)

#### **Quali metriche non sono attualmente supportate o acquisite?**

- Disabilitazione dei cookie: alcuni clienti possono disabilitare il tracciamento con i cookie a livello di browser allo stesso modo di un criterio per gli utenti finali. In questi casi, Oracle Content Management non può tenere traccia del visitatore in base ai cookie poiché sono stati disattivati, pertanto il conteggio risulterà inferiore rispetto al numero effettivo di visitatori.
- Tracciamento dei visitatori tramite l'applicazione desktop di Oracle Content Management (attualmente l'applicazione desktop supporta solo il conteggio degli utenti denominati).
- Tracciamento delle visite tramite le applicazioni mobile di Oracle Content Management (attualmente le applicazioni mobile supportano solo il conteggio degli utenti denominati).

#### **Qual è la situazione sulla possibilità di esprimere il rifiuto o sulla privacy relativamente al tracciamento con i cookie?**

I siti di Oracle Content Management forniranno un'opzione standard per lasciare che l'utente sappia che una risorsa (un sito) di Oracle Content Management utilizza i cookie; l'utente potrà opporsi disabilitandoli. Per supportare questa funzionalità, in tutte le risorse dei siti di Oracle Content Management sono stati aggiunti in modo coerente i due elementi riportati di seguito.

- Messaggio di riepilogo del rifiuto: questo messaggio viene visualizzato in ogni sito per indicare l'uso di un cookie a scopo di tracciamento. Comprende un collegamento alla pagina sulla privacy.
- Pagina dei siti sulla privacy: una pagina standard dei siti in cui viene descritta la finalità dell'uso di un cookie, nonché i passi per disabilitarlo. È possibile personalizzare questa pagina come qualsiasi altra pagina dei siti.

#### **Gli AppLink e le chiamate API vengono registrate come sessioni visitatore?**

Gli AppLink e le chiamate delle API REST dalle applicazioni di terze parti sono inclusi nei conteggi delle sessioni visitatore.

#### **Le chiamate AppLink vengono registrate come sessioni visitatore?**

Il parametro assignedUser nel corpo della richiesta AppLink viene utilizzato per tenere traccia dei richiami lato client associati agli utenti univoci. Vedere Integrazione della selezione di cartelle e file e Risorsa AppLink in *Integrating and Extending Oracle Content Management*.

#### **Esempi**

Di seguito sono riportati alcuni esempi di conteggi delle sessioni visitatore. Si supponga che la società ACME disponga di un'istanza del servizio Oracle Content Management e che abbia creato tre siti: SiteA, SiteB e SiteC. Di seguito sono riportati alcuni esempi che illustrano il modo in cui verranno conteggiate le sessioni visitatore durante un intervallo di tempo della sessione.

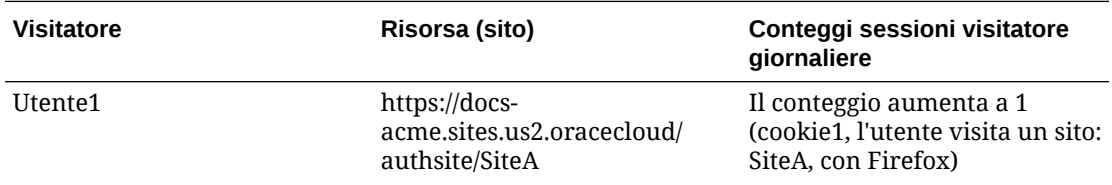

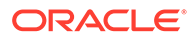

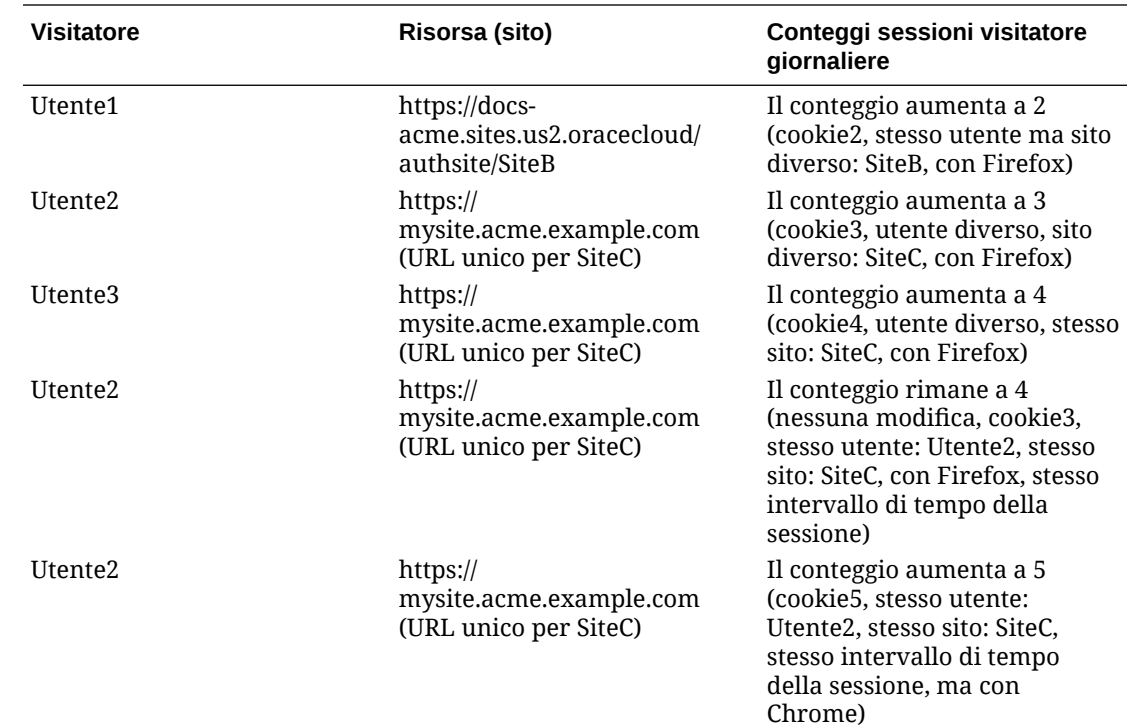

# Distribuire e gestire le istanze precedenti di Oracle Content Management per SaaS su OCI Classic

Se si dispone diOracle Content Management per SaaS in Oracle Cloud Infrastructure Classic (OCI CLassic), esistono alcune differenze nelle procedure di distribuzione e gestione di Oracle Content Management.

Se si dispone di Oracle Content Management Cloud Service per Oracle CX, è *obbligatorio* [creare nuove istanze](#page-70-0), nonché gestire e monitorare le istanze create, nella console dell'infrastruttura. Non attenersi alle istruzioni riportate di seguito.

Se si dispone di Oracle Content Management per SaaS in Oracle Cloud Infrastructure Classic (OCI Classic), i task seguenti devono essere eseguiti in modo diverso:

- [Creare nuove istanze](#page-219-0)
- [Gestire e monitorare](#page-222-0)

Tutti gli altri task vengono eseguiti come descritto nei capitoli precedenti:

- [Configurare le impostazioni del servizio](#page-97-0)
- [Gestire gli utenti, i gruppi e l'accesso](#page-125-0)
- [Analizzare l'uso del servizio](#page-134-0)
- Può inoltre essere consigliabile integrare Oracle Content Management ad altre applicazioni business come descritto in *Integrating and Extending Oracle Content Management*.

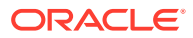

## <span id="page-219-0"></span>Creare un'istanza di Oracle Content Management per SaaS

Se si dispone di Oracle Content Management per SaaS, è necessario impostare il servizio di memorizzazione e creare l'utente memoria, quindi creare la propria istanza del servizio.

Per creare un'istanza di Oracle Content Management per SaaS, attenersi alla procedura riportata di seguito.

- **1.** Impostare il servizio di memorizzazione:
	- **a.** Accedere a [Oracle Cloud](https://cloud.oracle.com) come amministratore dell'account cloud. È possibile reperire il proprio nome account e le informazioni di login nel messaggio di benvenuto ricevuto tramite posta elettronica.
	- **b.** Nella console dell'infrastruttura Classic, accanto a Storage Classic, fare clic su e selezionare **Apri console servizio**.

### **Nota:**

Se Storage Classic non è visibile nel dashboard, fare clic su  $\overline{Q}$  e impostare Storage Classic su **Mostra**.

- **c.** Quando si accede al servizio Storage Classic per la prima volta, viene richiesto di impostare il criterio di replica geografica. Selezionare un'area vicina al luogo in cui il servizio verrà prevalentemente utilizzato. Al termine della configurazione dei servizio di memorizzazione, verrà richiesto di creare un nuovo contenitore, operazione che indica la conclusione della configurazione. È possibile procedere al passo successivo senza creare un nuovo contenitore.
- **d.** Fare clic sulla scheda **Account** e prendere nota dell'**endpoint REST**. Si tratta dell'URL di memorizzazione da immettere quando si crea l'istanza di Oracle Content Management per SaaS.
- **2.** Creare l'utente memoria:

Creare un utente dedicato per l'accesso alla memorizzazione in modo da avere a disposizione un utente indipendente, separato dall'utente root, per evitare conflitti con le reimpostazioni delle password e così via.

### **Nota:**

Questo utente non verrà utilizzato per accedere a Oracle Content Management.

- **a.** Nella console dell'infrastruttura Classic fare clic su **e** e poi su Utenti in Gestione account. Potrebbe essere necessario usare le barre di scorrimento a destra per scorrere verso il basso e visualizzare l'opzione del menu.
- **b.** Nel banner della pagina Gestione utenti fare clic su **Console Identity**. Viene visualizzata la pagina Utenti di Oracle Identity Cloud Service.
- **c.** Fare clic su **Aggiungi**.

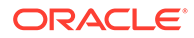

- **d.** Immettere Storage come nome e Admin come cognome.
- **e.** Immettere storageadmin come nome utente.
- **f.** Deselezionare la casella **Usa l'indirizzo di posta elettronica come nome utente**.
- **g.** Immettere un indirizzo di posta elettronica che *non* verrà utilizzato per collegarsi a Oracle Content Management, ma al quale sarà possibile accedere per impostare la password.
- **h.** Dopo aver ricevuto il messaggio di benvenuto per l'utente storageadmin, impostare la password di storageadmin.
- **i.** Fare clic su **Fine**.
- **j.** Espandere il cassetto di navigazione e fare clic su **Applicazioni**.
- **k.** Trovare e aprire l'applicazione Storage Classic.
- **l.** Fare clic sulla scheda **Ruoli applicazione**.
- **m.** Accanto al ruolo **Storage\_Administrator** fare clic su  $\overline{\equiv}$  e selezionare **Assegna utenti**.
- **n.** Trovare e selezionare l'**utente memoria**, quindi fare clic su **Assegna**.

#### **Importante:**

*Assicurarsi che nessuno elimini questo utente* oppure Oracle Content Management non sarà più in grado di comunicare con il servizio di memorizzazione.

- **3.** Creare l'istanza del servizio Oracle Content Management per SaaS:
	- **a.** Per tornare alla console dell'infrastruttura Classic, fare clic su  $\equiv$  e poi su My **Services**.
	- **b.** Fare clic su **Crea istanza**.
	- **c.** Fare clic sulla scheda **Tutti i servizi**.
	- **d.** Scorrere verso il basso fino alla sezione **Content and Experience**.
	- **e.** Accanto a **Content Cloud** fare clic su **Crea**.
	- **f.** Nella scheda **Istanze** della pagina del servizio Oracle Content Management, fare clic su **Crea istanza**.
	- **g.** Immettere le informazioni riportate di seguito, quindi fare clic su **Successivo**.

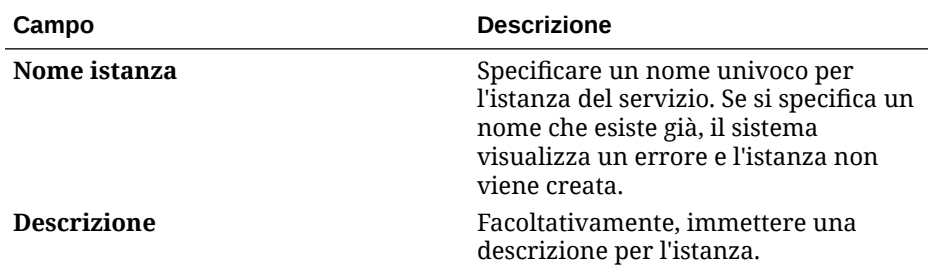

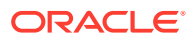

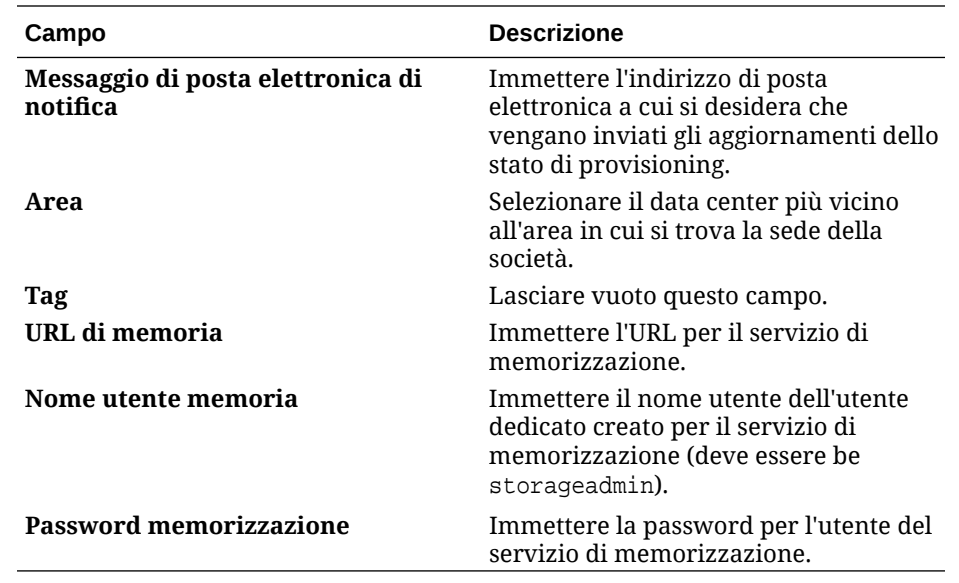

**h.** Fare clic su **Crea**.

Dopo l'approvazione della richiesta di istanza del servizio, si riceveranno due messaggi di posta elettronica, il primo per indicare che la creazione dell'istanza è riuscita e il secondo con cui viene dato il benvenuto in Oracle Content Management all'utente. Il primo messaggio di posta elettronica include un collegamento all'istanza (nella console dell'infrastruttura Classic). Il secondo messaggio di posta elettronica include un collegamento al client Web di Oracle Content Management.

### **Importante:**

- Quando si crea l'istanza, viene creato automaticamente un utente denominato CEC\_INTERNAL\_APPID\_USER. Si tratta di un utente interno che non può essere utilizzato per l'accesso. Questo utente consente ai componenti di Oracle Content Management di comunicare tra loro. *Non eliminare questo utente*, altrimenti alcune funzionalità di Oracle Content Management non saranno più utilizzabili.
- Se sono state acquistate licenze visitatore, l'importo fatturato dipenderà da [sessioni visitatore.](#page-224-0)

#### **Passi successivi**

Dopo l'approvazione della richiesta di istanza del servizio, si riceveranno due messaggi di posta elettronica, il primo per indicare che la creazione dell'istanza è riuscita e il secondo con cui viene dato il benvenuto in Oracle Content Management all'utente. Il primo messaggio di posta elettronica include un collegamento alla console dell'infrastruttura Classic (fare clic sul collegamento all'istanza). Il secondo messaggio di posta elettronica include un collegamento al client Web.

Successivamente, [impostare gli utenti e i gruppi.](#page-84-0)

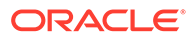

## <span id="page-222-0"></span>Gestire e monitorare Oracle Content Management per SaaS

Se si dispone di Oracle Content Management per SaaS, è possibile gestire e monitorare il servizio mediante la console dell'infrastruttura Classic.

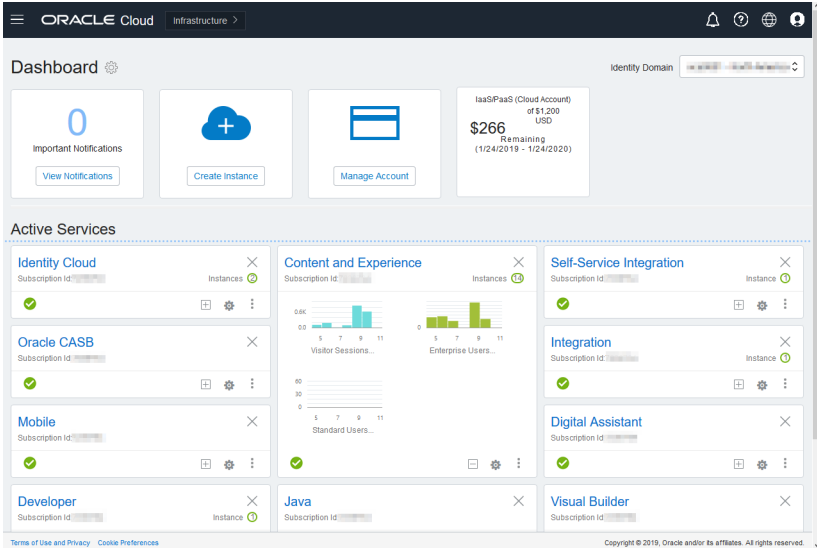

Espandere il pannello di Content and Experience per visualizzare le metriche riportate di seguito.

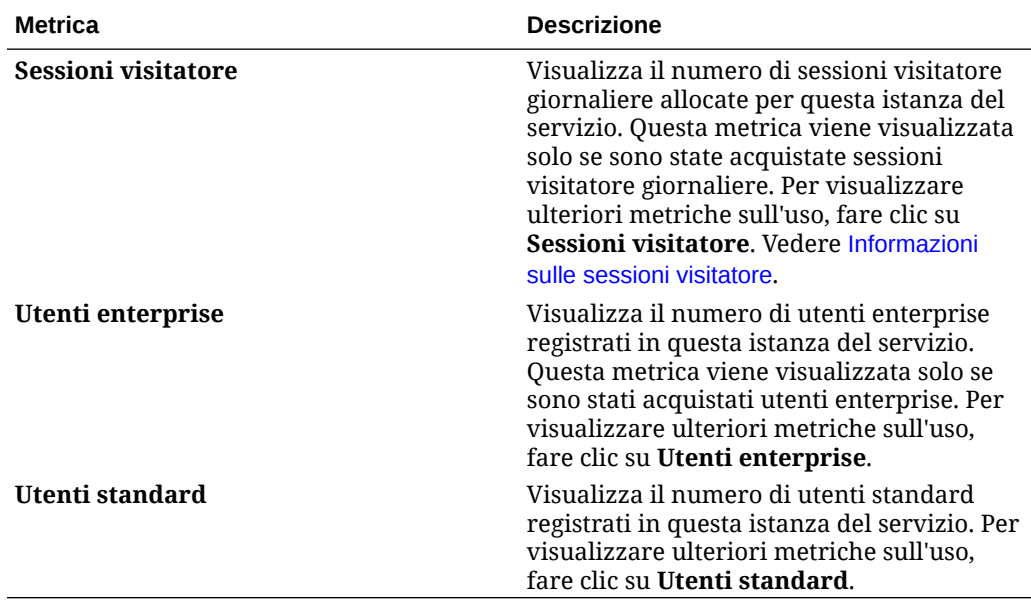

Per visualizzare i dettagli del servizio, fare clic su nel pannello di Content and Experience, quindi selezionare una delle azioni riportate di seguito.

• Nella pagina **Visualizza dettagli** vengono visualizzate le schede seguenti:

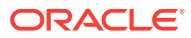

- **Panoramica**: visualizza informazioni sul servizio e sulle relative istanze. Da questa pagina è possibile creare una nuova istanza di servizio o modificare le impostazioni di un'istanza esistente.
- **Metriche fatturazione:** visualizza informazioni dettagliate sull'uso del servizio.
- **Avvisi fatturazione:** consentono di configurare le regole per limitare l'uso e avvisare gli amministratori se l'uso supera i limiti configurati.
- **Documenti**: consente di scaricare report relativi alle proprie sottoscrizioni. È possibile scaricare categorie di report diverse, come metriche sull'uso, fatturazione o incidenti, se disponibili. È possibile scaricare report giornalieri, settimanali, mensili o annuali, in base alle proprie esigenze. I report sono disponibili in formato PDF, MS Word o Open XML.
- **Apri console servizio**: visualizza una lista di tutte le istanze del servizio. Nella lista delle istanze è possibile eseguire le azioni riportate di seguito.
	- È possibile eseguire gli stessi task di gestione dalla lista delle istanze. Accanto

all'istanza da gestire fare clic su  $\equiv$ . È possibile accedere al client Web di Oracle Content Management relativo all'istanza, aggiungere tag o eliminare l'istanza.

– Per visualizzare informazioni generali su un'istanza, fare clic sul nome dell'istanza. Vengono visualizzate informazioni quali gli OCID di memorizzazione, la versione e il

nome dell'account. Per visualizzare informazioni aggiuntive, fare clic su

- Per gestire un'istanza, fare clic sul relativo nome e poi su  $\blacksquare$ . È possibile accedere al client Web di Oracle Content Management relativo all'istanza, aggiungere un'associazione, aggiornare le credenziali dell'istanza, aggiungere tag o visualizzare l'attività.
- In **Visualizza dettagli uso account** vengono visualizzate le schede seguenti:
	- **Uso**: visualizza gli addebiti per l'uso aggregato relativo ai singoli servizi, oltre all'utilizzo delle risorse e a eventuali eccedenze.
	- **Gestione account**: visualizza i dettagli della sottoscrizione.
	- **Attiva**: consente di attivare e completare l'impostazione per gli ordini in sospeso.
	- **Account amministrativi personali**: visualizza le credenziali di login amministrative, gestisce le password e consente di accedere alle console dei servizi di tutti gli account di amministrazione Oracle Cloud da un'unica posizione.

### Visualizzare le metriche di fatturazione

Nella pagina Metriche fatturazione della console dell'infrastruttura Classic vengono visualizzate informazioni dettagliate sull'uso del servizio.

- **1.** Accedere a [Oracle Cloud](https://cloud.oracle.com) come amministratore dell'account cloud. È possibile reperire il proprio nome account e le informazioni di login nel messaggio di benvenuto ricevuto tramite posta elettronica.
- **2.** Nel dashboard, accanto al servizio, fare clic su , e selezionare **Visualizza dettagli**.
- **3.** Fare clic su **Metriche fatturazione**. L'uso delle metriche consente di comprendere meglio in che misura viene utilizzato il servizio e se è necessario modificare le allocazioni di memoria. Le metriche disponibili dipendono dalla sottoscrizione di servizio di cui si dispone.

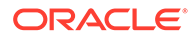

<span id="page-224-0"></span>Vengono visualizzate le metriche riportate di seguito.

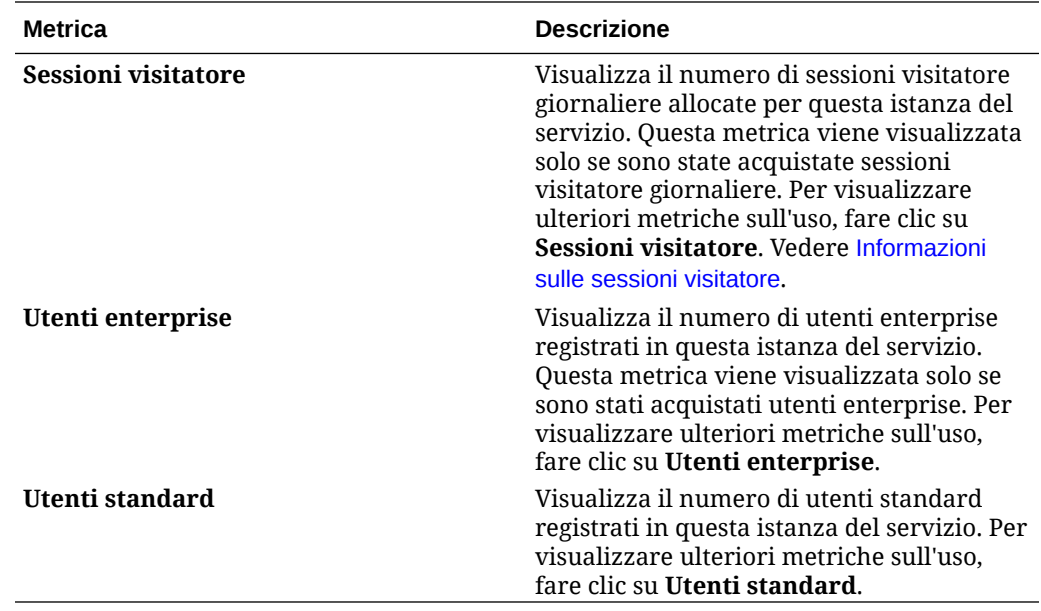

## Informazioni sulle sessioni visitatore

Una *sessione visitatore* è una metrica utilizzata da Oracle Content Management per tenere traccia dell'utilizzo durante un *intervallo di tempo della sessione* specificato (un'ora per le sessioni visitatore orarie e 24 ore per quelle giornaliere). Una sessione visitatore viene attivata quando un utente non autenticato o un utente autenticato che dispone del ruolo di *visitatore del sito* accede al servizio mediante un canale specifico, ad esempio un browser, un browser Mobile, un applink e così via. L'accesso da più canali viene conteggiato come più sessioni visitatore. Ad esempio, se un utente in un periodo di 24 ore accede alla stessa istanza di Oracle Content Management da un browser Web desktop Firefox, un browser Web desktop Chrome e un browser Web Mobile, l'accesso verrà conteggiato come un totale di tre sessioni visitatore *giornaliere*.

Gli utenti non autenticati possono accedere a determinati siti, usare i collegamenti pubblici e visualizzare il contenuto di Oracle Content Management incorporato in applicazioni o siti Web.

#### **Domande frequenti**

**Se un utente accede a più pagine all'interno della stessa istanza di Oracle Content Management, tali accessi vengono conteggiati come più sessioni visitatore?**

No. Le sessioni visitatore vengono conteggiate solo a livello di istanza (sito).

#### **Quando viene attivata una sessione visitatore?**

Una sessione visitatore viene attivata da qualsiasi utente (*guest* anonimo o autenticato) che accede a una risorsa di Oracle Content Management, ad esempio un'istanza di Oracle Content Management, un sito creato con Oracle Content Management o tramite un'interfaccia API (ad esempio, utilizzando applink) almeno una volta durante l'intervallo di tempo della sessione.

#### **Qual è la durata di una sessione visitatore?**

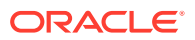

La durata di una sessione visitatore oraria è pari un'ora, mentre la durata di una sessione visitatore giornaliera è di 24 ore. Viene avviata la prima volta che l'utente accede a una risorsa specifica di Oracle Content Management mediante un canale univoco. Trascorsa un'ora, le visite successive effettuate dallo stesso utente alla stessa risorsa attivano un'altra sessione visitatore *oraria*. Trascorse 24 ore, le visite successive effettuate dallo stesso utente alla stessa risorsa attivano un'altra sessione visitatore *giornaliera*.

#### **Un utente enterprise o standard di Oracle Content Management verrà incluso nei conteggi delle sessioni visitatore?**

No. Un utente enterprise o standard autenticato (che ha eseguito l'accesso) che visita una risorsa di Oracle Content Management non viene incluso nei conteggi delle sessioni visitatore.

#### **La sessione visitatore è applicabile agli utenti autenticati (che hanno eseguito l'accesso) che visitano una risorsa di Oracle Content Management?**

Come descritto sopra, un utente standard o enterprise autenticato di Oracle Content Management che visita una risorsa di Oracle Content Management non verrà incluso nei conteggi delle sessioni visitatore. Tuttavia, in tali conteggi *verrà* incluso un utente autenticato che dispone del ruolo di *visitatore del sito*.

#### **Con quale frequenza viene calcolata la sessione visitatore?**

Il visitatore potrebbe accedere alla stessa risorsa (sito, API o applink) più volte nell'intervallo di tempo della sessione visitatore (un'ora per le sessioni visitatore orarie e 24 ore per le sessioni visitatore giornaliere), ma gli accessi verranno conteggiati come una singola visita. Se l'utente accede di nuovo alla stessa risorsa una volta trascorso l'intervallo di tempo della sessione visitatore, l'accesso verrà calcolato come nuova visita.

#### **L'accesso di un utente che visita un altro sito viene conteggiato come un'altra sessione visitatore?**

Se lo stesso utente accede a un'altra risorsa (ad esempio, un altro sito), tale accesso verrà conteggiato come una visita separata della sessione visitatore. Ad esempio, se lo stesso utente accede a due siti diversi nell'intervallo di tempo della sessione, tali accessi verranno conteggiati come due visite. In sostanza, il conteggio viene eseguito in base a ogni utente, risorsa, canale, intervallo sessione visitatore per una determinata istanza del servizio.

#### **Le visite a un sito da parte di bot o crawler verranno conteggiate come sessioni visitatore?**

Le visite ripetute effettuate da bot o crawler non verranno conteggiate come sessioni visitatore.

#### **L'accesso di un utente a un collegamento di download pubblico verrà conteggiato come sessione visitatore?**

L'accesso di un utente a un collegamento di download pubblico per scaricare un documento non verrà conteggiato come sessione visitatore. Anche se l'utente viene indirizzato all'interfaccia utente di Oracle Content Management, in cui è visualizzato il pulsante **Scarica**, questo accesso non verrà conteggiato come una sessione visitatore.

#### **Cosa accade se si accede al collegamento di download pubblico mediante un sito creato con Oracle Content Management? L'utilizzo del collegamento verrà conteggiato come sessione visitatore?**

Poiché la visita di un sito creato con Oracle Content Management attiva una sessione visitatore, tale accesso verrà conteggiato come sessione visitatore ma non a causa dell'utilizzo del collegamento di download pubblico.

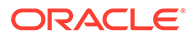

#### **Come vengono registrate le sessioni visitatore per una sessione di browser?**

Le sessioni visitatore per un browser vengono registrate posizionando un cookie che scade al termine dell'intervallo di tempo della sessione nella sessione del browser.

#### **Cosa accade se un utente cancella i cookie nel browser in uso o chiude una sessione di browser in incognito?**

Se l'utente cancella il cookie nel browser o chiudendo una finestra in incognito, la richiesta successiva verrà considerata come un nuovo utente e conteggiata come una nuova sessione visitatore.

#### **Quali metriche vengono riportate agli amministratori?**

Analitica di Oracle Content Management fornisce le seguenti metriche:

- Visualizzazione dei conteggi delle sessioni visitatori su base oraria
- Aggregazione dei conteggi delle sessioni visitatore al mese
- Possibilità di eseguire il drill-down di ogni giorno del mese (per visualizzare i conteggi dei visitatori)

#### **Quali metriche non sono attualmente supportate o acquisite?**

- Disabilitazione dei cookie: alcuni clienti possono disabilitare il tracciamento con i cookie a livello di browser allo stesso modo di un criterio per gli utenti finali. In questi casi, Oracle Content Management non può tenere traccia del visitatore in base ai cookie poiché sono stati disattivati, pertanto il conteggio risulterà inferiore rispetto al numero effettivo di visitatori.
- Tracciamento dei visitatori tramite l'applicazione desktop di Oracle Content Management (attualmente l'applicazione desktop supporta solo il conteggio degli utenti denominati).
- Tracciamento delle visite tramite le applicazioni mobile di Oracle Content Management (attualmente le applicazioni mobile supportano solo il conteggio degli utenti denominati).

#### **Qual è la situazione sulla possibilità di esprimere il rifiuto o sulla privacy relativamente al tracciamento con i cookie?**

I siti di Oracle Content Management forniranno un'opzione standard per lasciare che l'utente sappia che una risorsa (un sito) di Oracle Content Management utilizza i cookie; l'utente potrà opporsi disabilitandoli. Per supportare questa funzionalità, in tutte le risorse dei siti di Oracle Content Management sono stati aggiunti in modo coerente i due elementi riportati di seguito.

- Messaggio di riepilogo del rifiuto: questo messaggio viene visualizzato in ogni sito per indicare l'uso di un cookie a scopo di tracciamento. Comprende un collegamento alla pagina sulla privacy.
- Pagina dei siti sulla privacy: una pagina standard dei siti in cui viene descritta la finalità dell'uso di un cookie, nonché i passi per disabilitarlo. È possibile personalizzare questa pagina come qualsiasi altra pagina dei siti.

#### **Gli AppLink e le chiamate API vengono registrate come sessioni visitatore?**

Gli AppLink e le chiamate delle API REST dalle applicazioni di terze parti sono inclusi nei conteggi delle sessioni visitatore.

#### **Le chiamate AppLink vengono registrate come sessioni visitatore?**

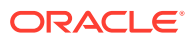

Il parametro assignedUser nel corpo della richiesta AppLink viene utilizzato per tenere traccia dei richiami lato client associati agli utenti univoci. Vedere Integrazione della selezione di cartelle e file e Risorsa AppLink in *Integrating and Extending Oracle Content Management*.

#### **Esempi**

Di seguito sono riportati alcuni esempi di conteggi delle sessioni visitatore. Si supponga che la società ACME disponga di un'istanza del servizio Oracle Content Management e che abbia creato tre siti: SiteA, SiteB e SiteC. Di seguito sono riportati alcuni esempi che illustrano il modo in cui verranno conteggiate le sessioni visitatore durante un intervallo di tempo della sessione.

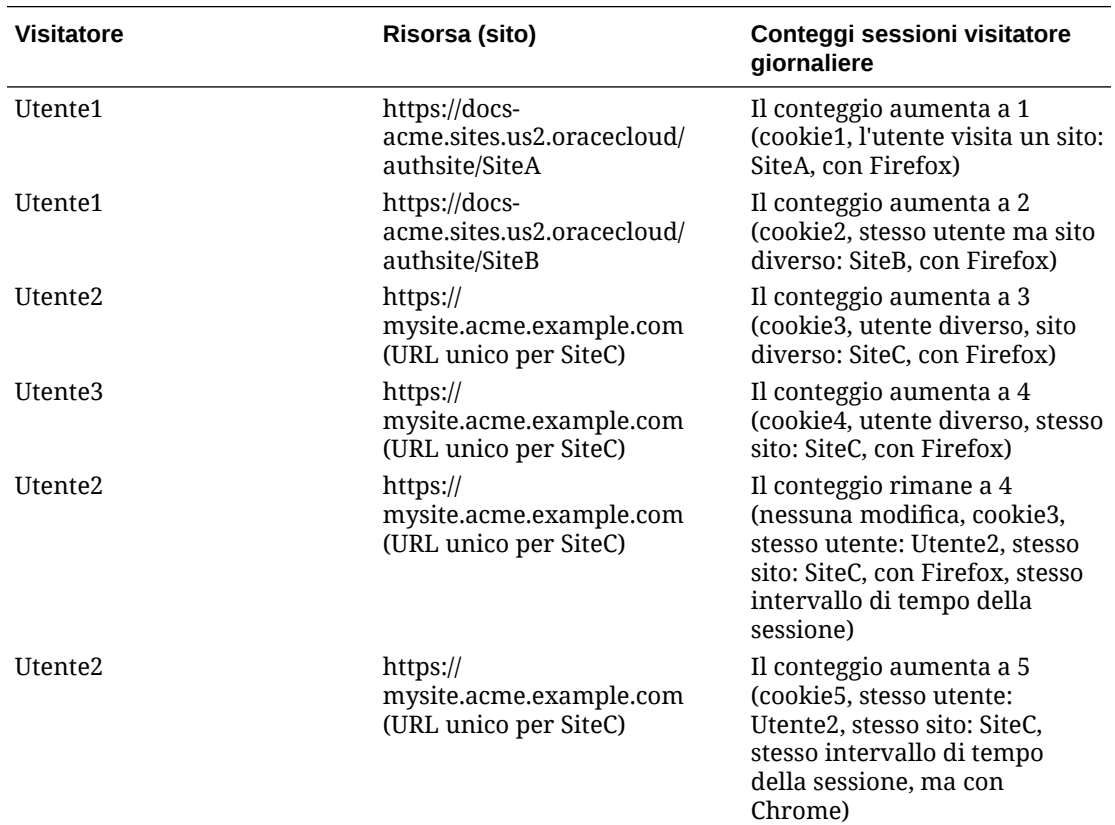

# Distribuire e gestire Oracle Content Management con una sottoscrizione ai servizi non sottoposti a misurazione

Se si dispone della sottoscrizione a un servizio non sottoposto a misurazione con un'abilitazione Oracle Content Management, esistono alcune differenze nelle procedure di distribuzione e gestione di Oracle Content Management.

Le istanze precedenti create nella console dell'infrastruttura Classic (denominata My Services in precedenza) possono essere gestite come descritto in questo argomento. Tuttavia, Oracle consiglia di [migrare tali istanze](#page-178-0) nell'ambiente OCI nativo, vale a dire utilizzando la console dell'infrastruttura per gestire le istanze del servizio. In questo modo, sarà possibile approfittare dei vantaggi e dei progressi della piattaforma Oracle Cloud in futuro.

Quando si gestiscono le istanze precedenti, i task seguenti vengono eseguiti in modo diverso:

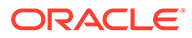

- Creare nuove istanze
- [Impostare gli utenti e i gruppi](#page-229-0)
- [Gestire gli utenti, i gruppi e l'accesso](#page-241-0)
- [Gestire e monitorare le istanze esistenti](#page-222-0)

Tutti gli altri task vengono eseguiti come descritto nei capitoli precedenti:

- [Configurare le impostazioni del servizio](#page-97-0)
- [Analizzare l'uso del servizio](#page-134-0)
- Può inoltre essere consigliabile integrare Oracle Content Management ad altre applicazioni business come descritto in *Integrating and Extending Oracle Content Management*.

## Creare un'istanza di Oracle Content Management con una sottoscrizione ai servizi non sottoposti a misurazione

Se si dispone di una sottoscrizione ai servizi non sottoposti a misurazione con Oracle Content Management, seguire le istruzioni riportate in questo argomento per creare un'istanza del servizio.

Per creare un'istanza di Oracle Content Management con una sottoscrizione ai servizi non sottoposti a misurazione, effettuare le operazioni riportate di seguito.

- **1.** Accedere a [Oracle Cloud](https://cloud.oracle.com) come amministratore dell'account cloud. È possibile reperire il proprio nome account e le informazioni di login nel messaggio di benvenuto ricevuto tramite posta elettronica.
- **2.** Fare clic su **Crea istanza**.
- **3.** Fare clic sulla scheda **Tutti i servizi**.
- **4.** Scorrere verso il basso fino alla sezione **Content Cloud**.
- **5.** Nella pagina Crea nuova istanza di Oracle Content Management, immettere le informazioni riportate di seguito, quindi fare clic su **Successivo**.

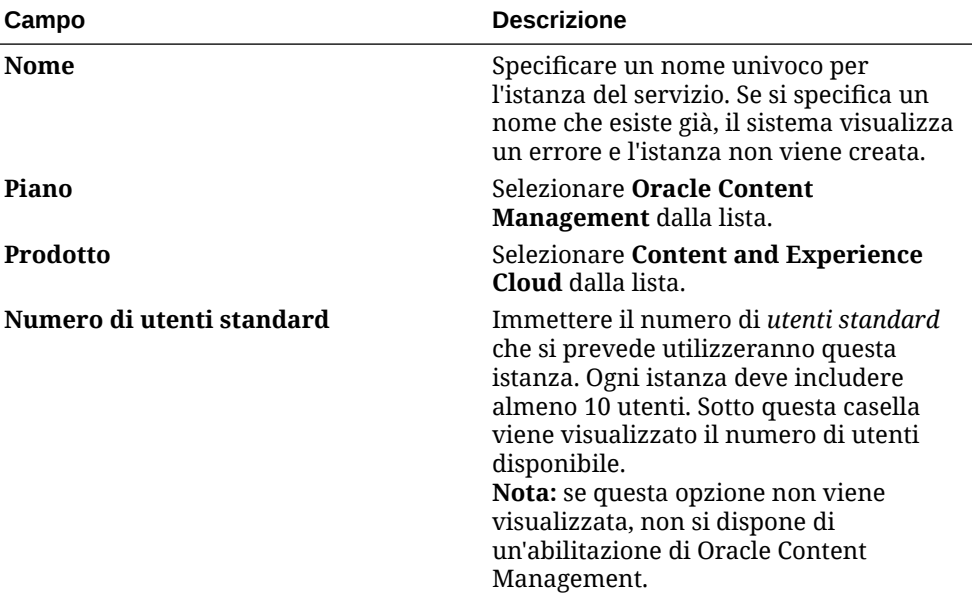

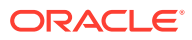

<span id="page-229-0"></span>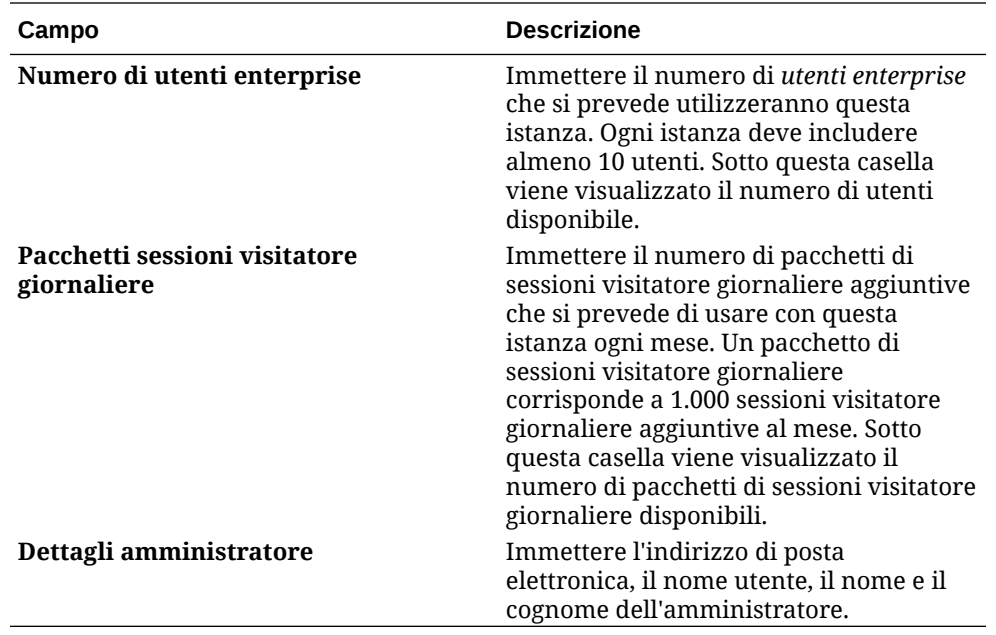

#### **Passi successivi**

Dopo l'approvazione della richiesta di istanza del servizio, si riceveranno due messaggi di posta elettronica, il primo per indicare che la creazione dell'istanza è riuscita e il secondo con cui viene dato il benvenuto in Oracle Content Management all'utente. Il primo messaggio di posta elettronica include un collegamento alla console dell'infrastruttura Classic (fare clic sul collegamento all'istanza). Il secondo messaggio di posta elettronica include un collegamento al client Web.

Quindi, impostare gli utenti e i gruppi.

## Impostare gli utenti e i gruppi

Una volta creata l'istanza del servizio, impostare gli utenti e i gruppi.

I [ruoli utente](#page-230-0) in Oracle Content Management sono differenti quando si dispone di una sottoscrizione ai servizi non sottoposti a misurazione con un'abilitazione Oracle Content Management. Come procedura ottimale, si consiglia di creare i gruppi in base ai ruoli definiti nell'organizzazione, che in generale rientrano nei [ruoli organizzazione standard](#page-236-0). Assegnare quindi i ruoli utente appropriati ai gruppi creati affinché possano accedere alle funzioni di Oracle Content Management necessarie. Infine aggiungere gli utenti ai gruppi per assegnare loro in modo automatico i ruoli utente appropriati.

Se l'azienda utilizza Single Sign-On (SSO), sarà preferibile abilitarlo prima di aggiungere gli utenti. Vedere [Abilitare il Single Sign-On \(SSO\)](#page-125-0).

La procedura è costituita dai passi principali seguenti:

- **1.** [Creare i gruppi per l'organizzazione](#page-239-0)
- **2.** [Assegnare i ruoli ai gruppi](#page-240-0)
- **3.** [Aggiungere gli utenti](#page-240-0)
- **4.** [Assegnare gli utenti ai gruppi](#page-241-0)

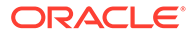

## <span id="page-230-0"></span>Ruoli utente in un'istanza di Oracle Content Management con una sottoscrizione ai servizi non sottoposti a misurazione

I ruoli utente in un'istanza di Oracle Content Management con sottoscrizione ai servizi non sottoposti a misurazione sono leggermente diversi da quelli di un'istanza di Oracle Content Management con sottoscrizione con crediti universali.

I ruoli per una sottoscrizione con credito universale sono descritti in [Ruoli](#page-32-0) [applicazione.](#page-32-0) Nella tabella riportata di seguito vengono descritti i ruoli utente per un'istanza di Oracle Content Management con sottoscrizione ai servizi non sottoposti a misurazione.

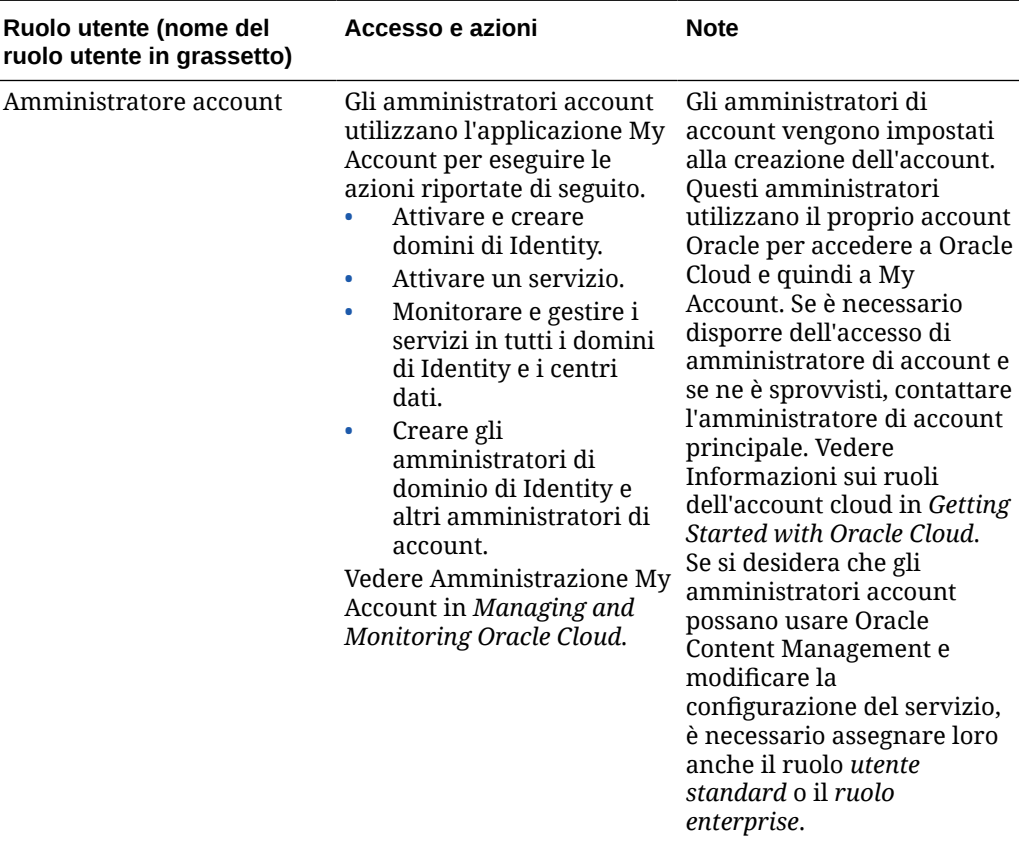

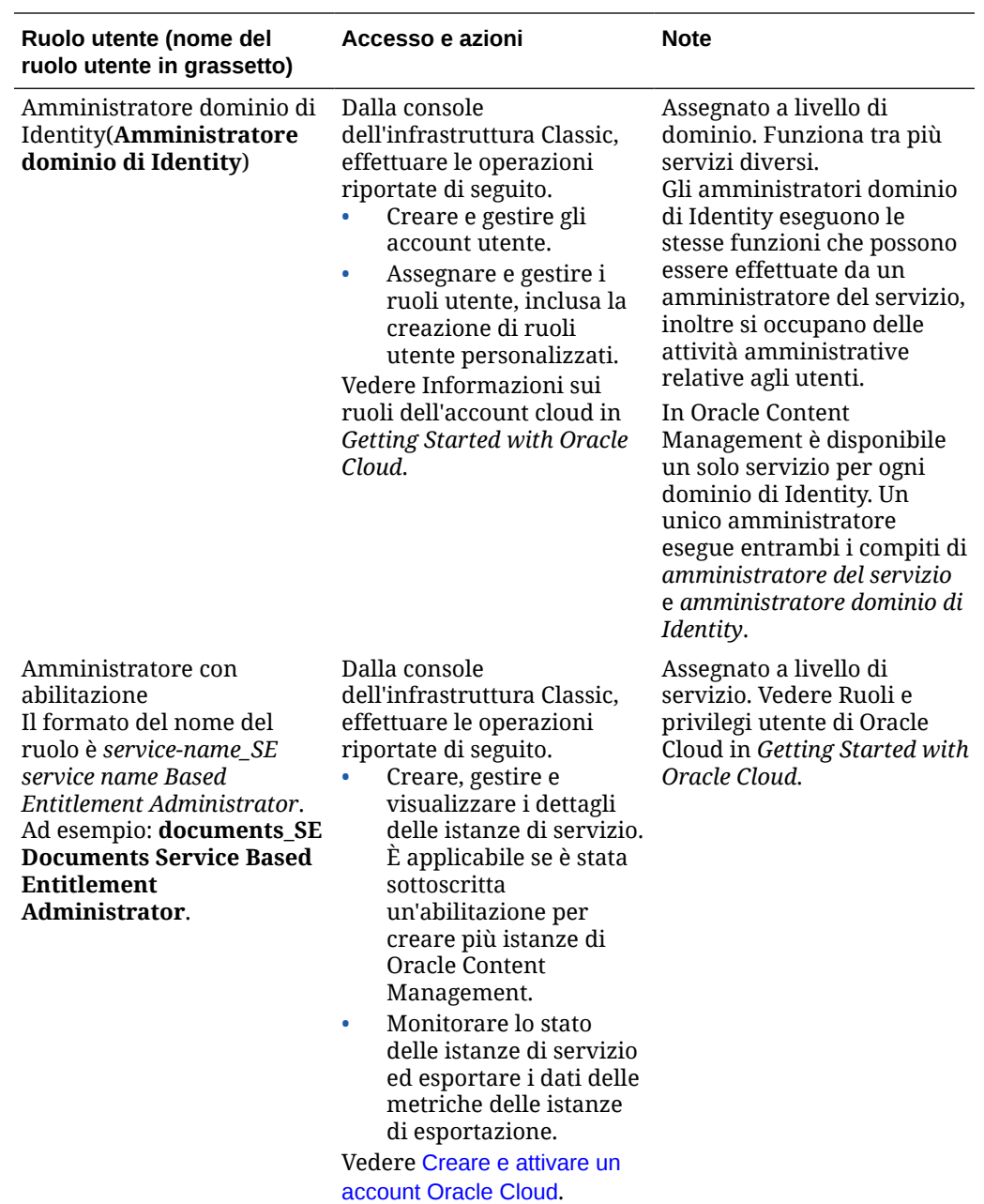

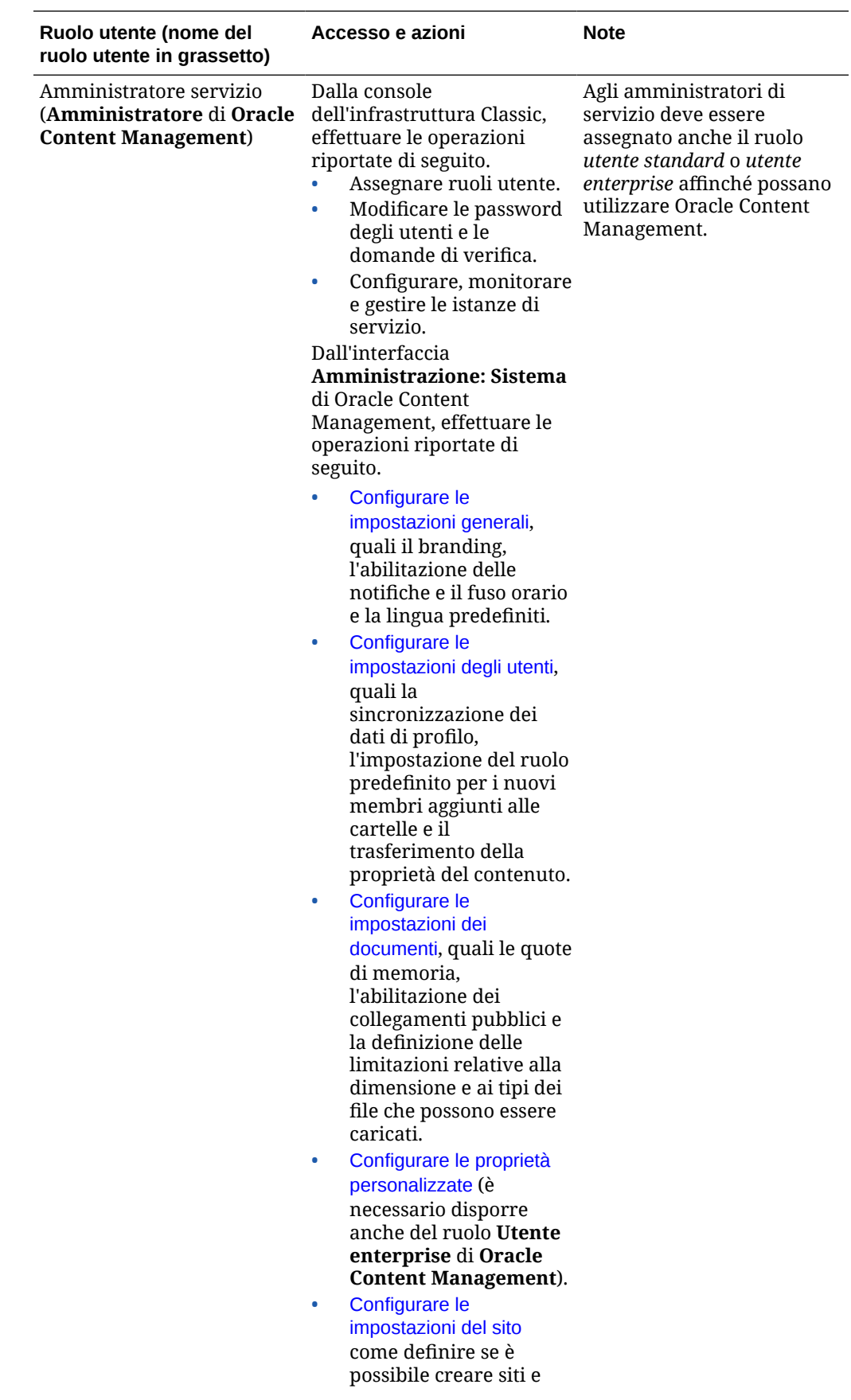

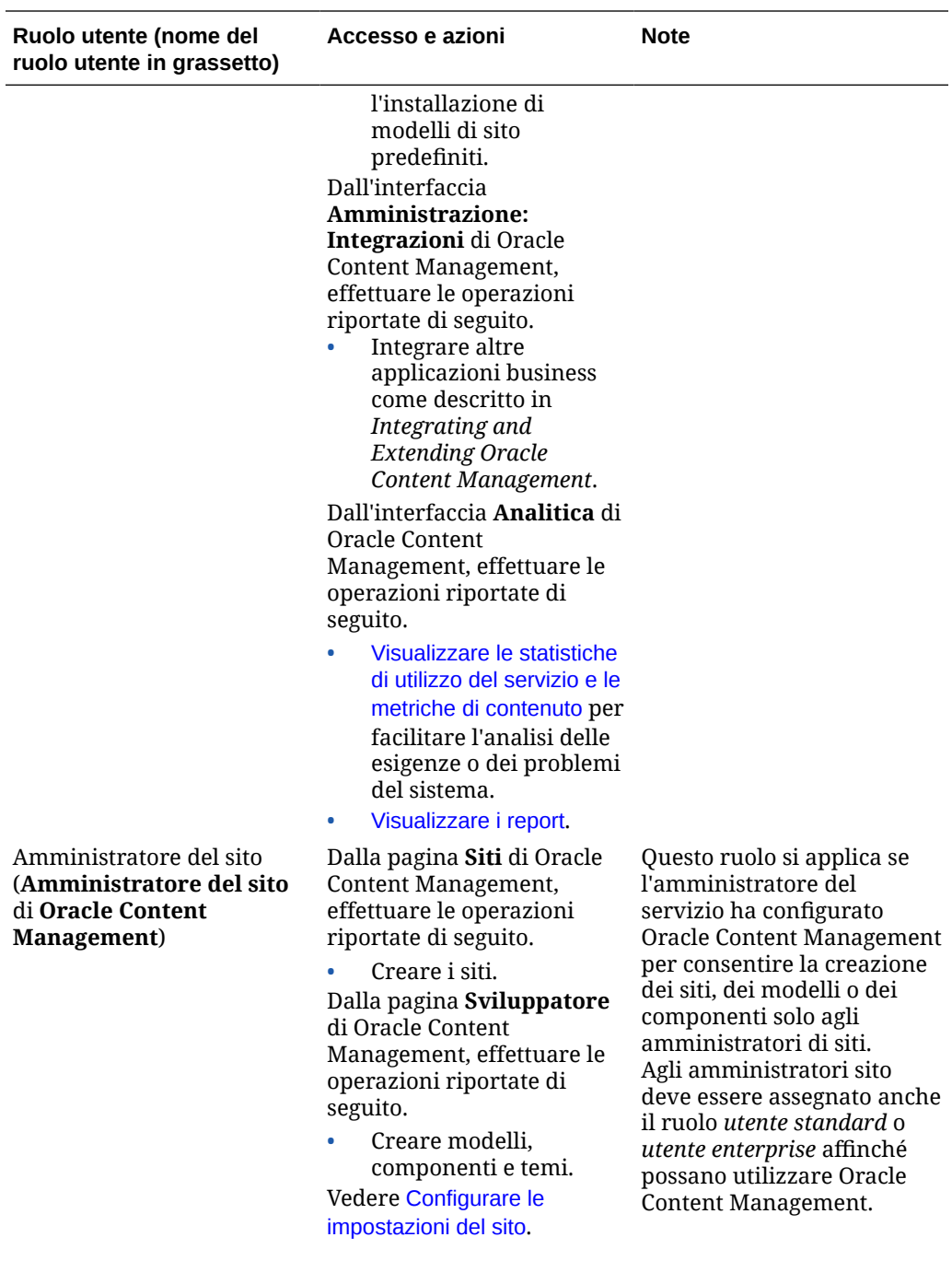

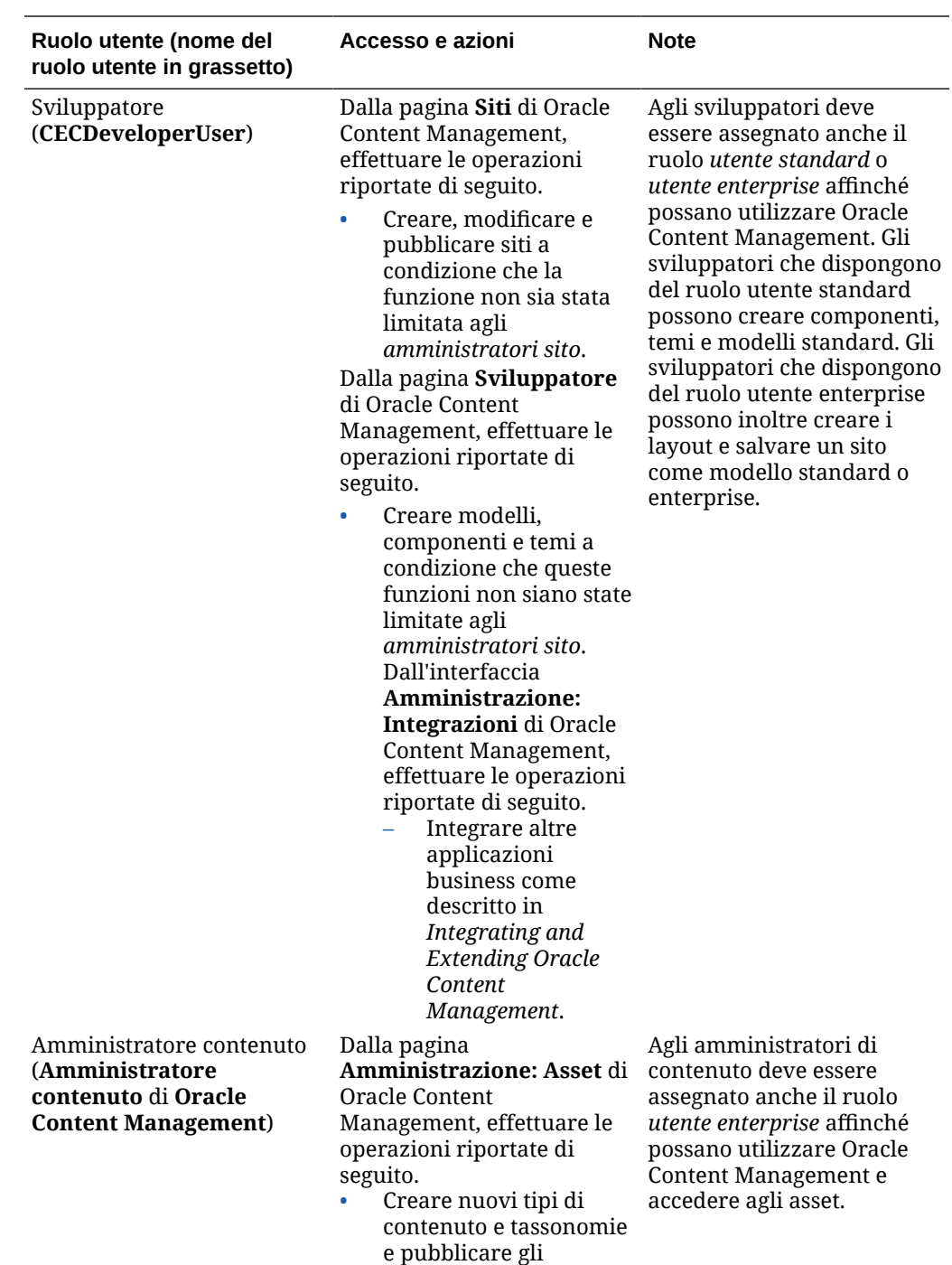

elementi.

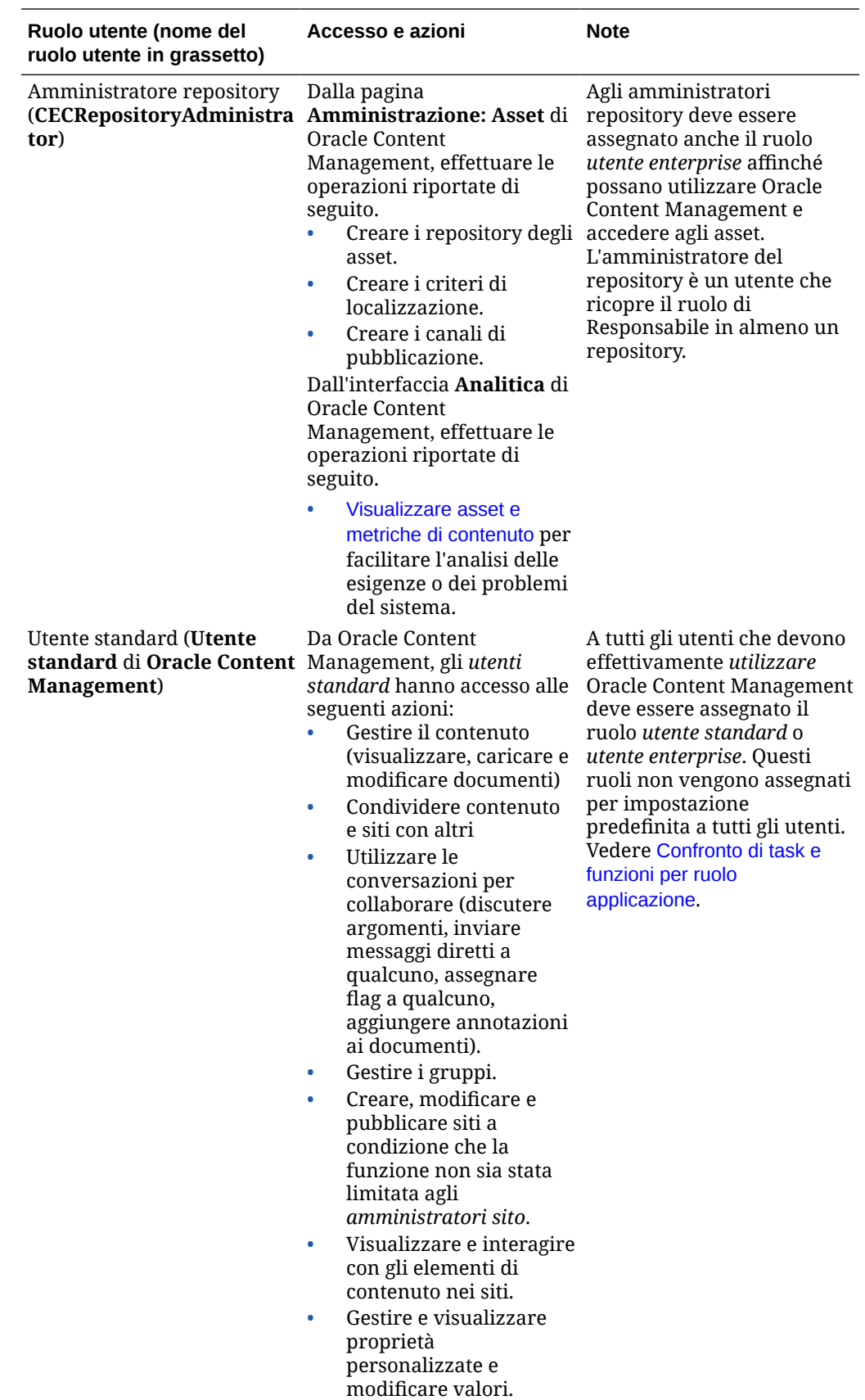

<span id="page-236-0"></span>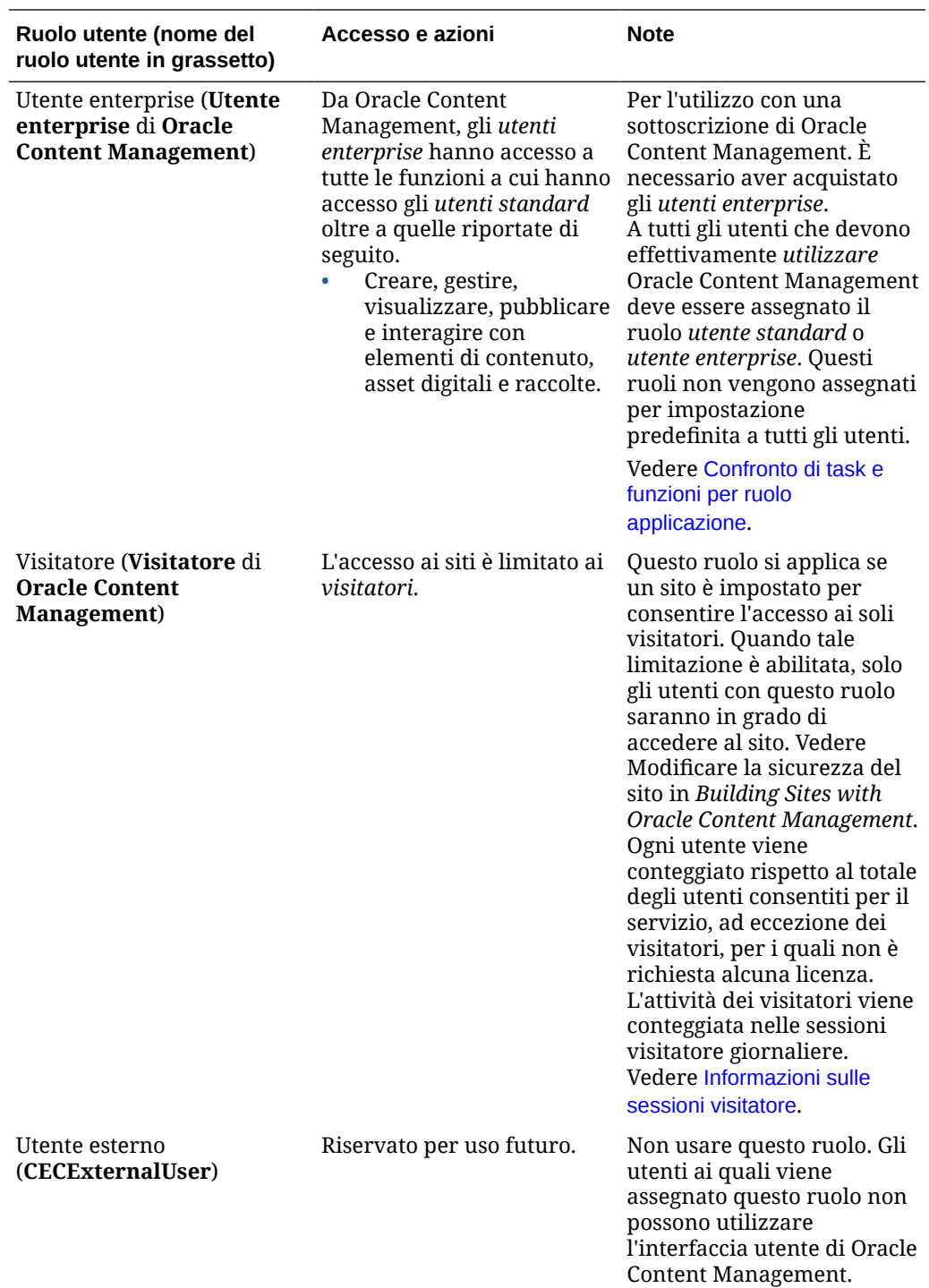

## Ruoli organizzazione standard

Agli utenti creati verranno assegnati i ruoli applicazione necessari per eseguire i task in Oracle Content Management. Questi utenti vengono in genere associati a uno dei ruoli organizzazione (o tipi di utente) riportati di seguito e richiederanno i ruoli applicazione elencati.

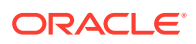

È possibile creare gruppi per i ruoli organizzazione e assegnare i ruoli utente elencati ai gruppi creati. In seguito è possibile aggiungere gli utenti ai gruppi per assegnare loro in modo automatico i ruoli utente appropriati.

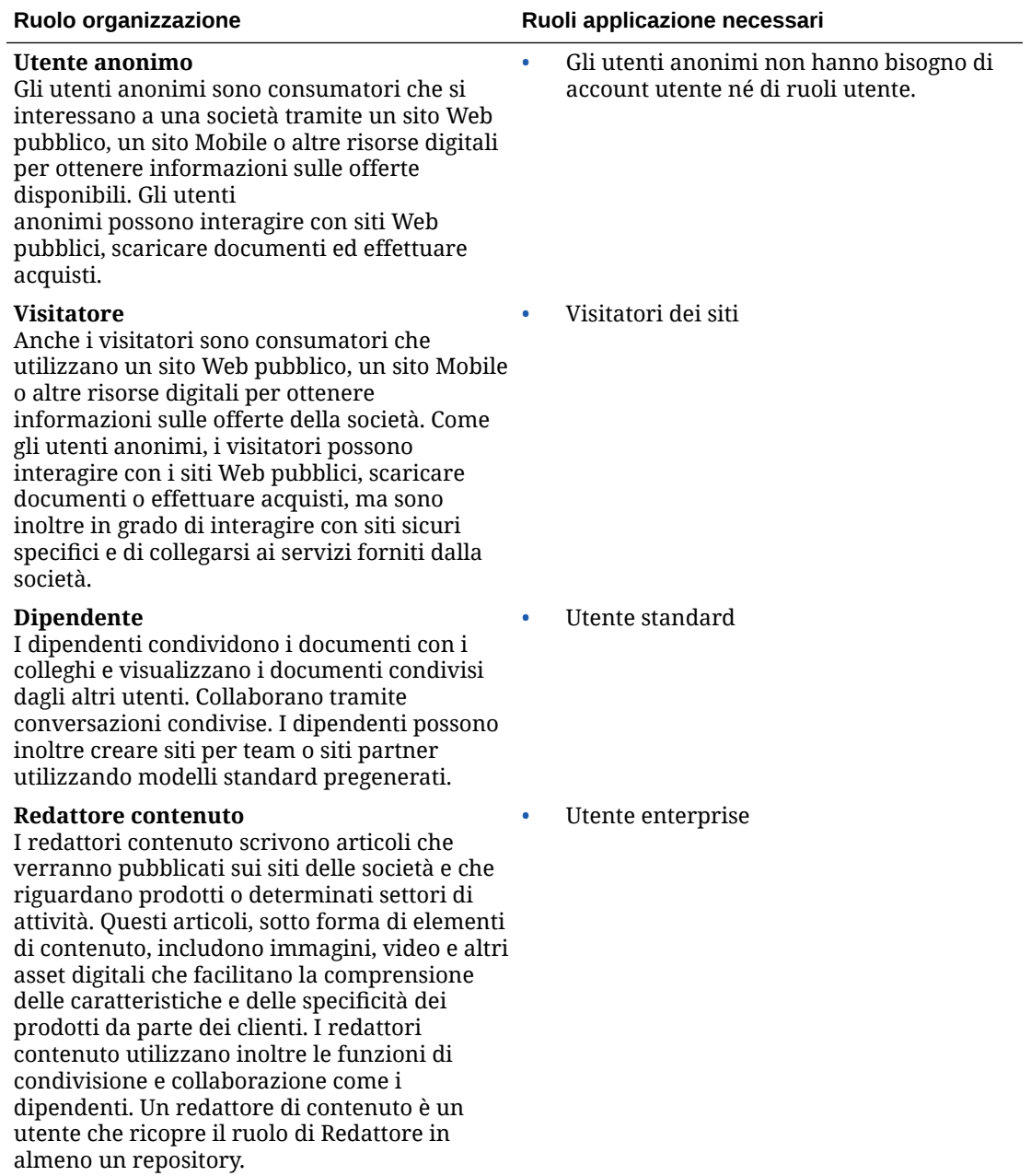

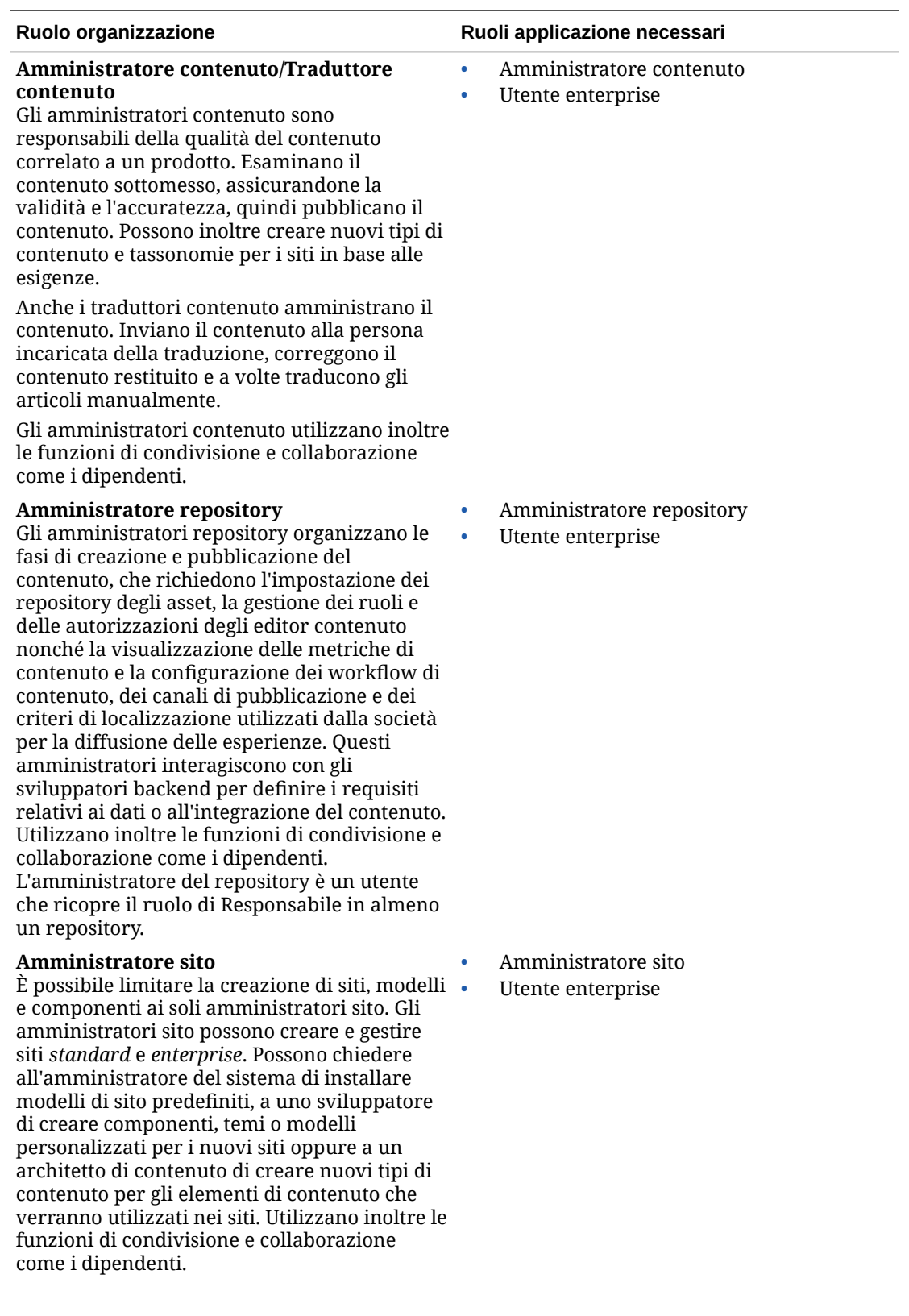

<span id="page-239-0"></span>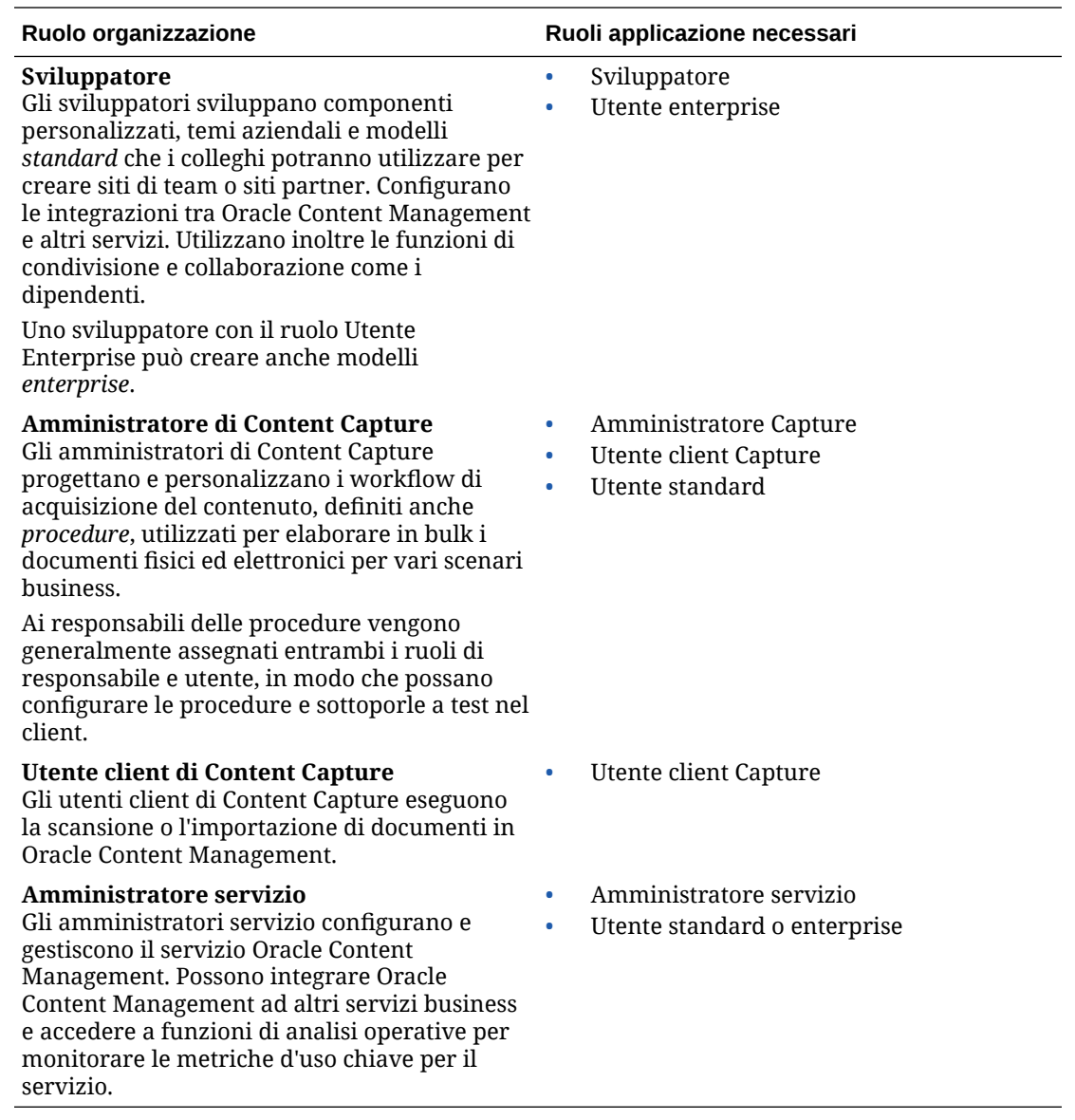

Esistono altri utenti coinvolti nell'esecuzione di Oracle Content Management, come ad esempio Utente integrazione, ma si tratta di un utente interno e non di una persona reale. Inoltre, ci sarà un amministratore di account cloud, ma questo utente viene creato in modo automatico quando ci si iscrive a Oracle Cloud. Vedere [Ruoli utente in un'istanza di Oracle](#page-230-0) [Content Management con una sottoscrizione ai servizi non sottoposti a misurazione](#page-230-0).

## Creare i gruppi con un account cloud tradizionale

Come procedura ottimale, si consiglia di creare i gruppi in base ai ruoli definiti nell'organizzazione, quindi di assegnare i ruoli utente appropriati ai gruppi creati affinché possano accedere alle necessarie funzioni. In seguito si aggiungono gli utenti ai gruppi per assegnare loro in modo automatico i ruoli utente appropriati.

Per la lista dei ruoli organizzazione standard e dei ruoli utente necessari, vedere [Ruoli](#page-29-0) [organizzazione standard.](#page-29-0)

Per creare un gruppo, effettuare le operazioni riportate di seguito.

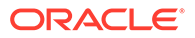

- <span id="page-240-0"></span>**1.** Accedere a [Oracle Cloud](https://cloud.oracle.com) come amministratore dell'account cloud. È possibile reperire il proprio nome account e le informazioni di login nel messaggio di benvenuto ricevuto tramite posta elettronica.
- **2.** Nella console dell'infrastruttura Classic fare clic su **e** poi su Utenti in Gestione account. Potrebbe essere necessario usare le barre di scorrimento a destra per scorrere verso il basso e visualizzare l'opzione del menu.
- **3.** Fare clic sulla scheda **Gruppi**.
- **4.** Fare clic su **Aggiungi**.
- **5.** Fornire il nome e la descrizione del gruppo, quindi fare clic su **Aggiungi**.

Quindi, assegnare i ruoli ai gruppi.

### Assegnare i ruoli ai gruppi con un account cloud tradizionale

Dopo aver creato i gruppi per i ruoli organizzazione, assegnare i ruoli utente appropriati ai gruppi creati per fornire loro l'accesso alle funzioni necessarie.

Per assegnare i ruoli ai gruppi, effettuare le operazioni riportate di seguito.

- **1.** Accedere a [Oracle Cloud](https://cloud.oracle.com) come amministratore dell'account cloud. È possibile reperire il proprio nome account e le informazioni di login nel messaggio di benvenuto ricevuto tramite posta elettronica.
- **2.** Nella console dell'infrastruttura Classic fare clic su **e** e poi su Utenti in Gestione account. Potrebbe essere necessario usare le barre di scorrimento a destra per scorrere verso il basso e visualizzare l'opzione del menu.
- **3.** Fare clic sulla scheda **Gruppi**.
- **4.** Aprire il gruppo a cui si desidera assegnare i ruoli.
- **5.** Fare clic sulla scheda **Ruoli**.
- **6.** Trovare il servizio.
- **7.** Fare clic sulla casella Ruoli e selezionare i ruoli che si desidera assegnare al gruppo.

Per la lista dei ruoli organizzazione standard e dei ruoli utente necessari, vedere [Ruoli](#page-29-0) [organizzazione standard.](#page-29-0) Per la descrizione dei ruoli predefiniti in Oracle Content Management, vedere [Ruoli utente in un'istanza di Oracle Content Management con](#page-230-0) [una sottoscrizione ai servizi non sottoposti a misurazione](#page-230-0).

Quindi, aggiungere gli utenti.

### Aggiungere gli utenti con un account cloud tradizionale

Prima di utilizzare il sistema, è necessario aggiungere gli utenti, importandoli oppure creandoli uno per uno.

Se l'azienda utilizza Single Sign-On (SSO), sarà preferibile abilitarlo prima di aggiungere gli utenti. Vedere [Abilitare il Single Sign-On \(SSO\)](#page-125-0).

Per aggiungere gli utenti, effettuare le operazioni riportate di seguito.

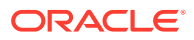

- <span id="page-241-0"></span>**1.** Accedere a [Oracle Cloud](https://cloud.oracle.com) come amministratore dell'account cloud. È possibile reperire il proprio nome account e le informazioni di login nel messaggio di benvenuto ricevuto tramite posta elettronica.
- **2.** Nella console dell'infrastruttura Classic fare clic su **e** poi su Utenti in Gestione account. Potrebbe essere necessario usare le barre di scorrimento a destra per scorrere verso il basso e visualizzare l'opzione del menu.
- **3.** Per informazioni su come creare gli utenti singolarmente o in batch e su come assegnare i ruoli utente, vedere Aggiunta di utenti a un account cloud tradizionale nella *Getting Started with Oracle Cloud*. Quando vengono aggiunti, gli utenti riceveranno due messaggi di posta elettronica: uno in cui viene chiesto di attivare il proprio account Oracle Cloud e un altro di benvenuto in

Oracle Content Management. Per poter essere utilizzato, l'account utente Oracle Cloud

deve essere attivato prima della scadenza del collegamento. Quindi, assegnare gli utenti ai gruppi per fornire loro i ruoli e le autorizzazioni appropriati.

## Assegnare gli utenti ai gruppi con un account cloud tradizionale

Assegnare gli utenti ai gruppi per dotarli automaticamente delle autorizzazioni e dei ruoli appropriati.

Per assegnare gli utenti ai gruppi, effettuare le operazioni riportate di seguito.

- **1.** Accedere a [Oracle Cloud](https://cloud.oracle.com) come amministratore dell'account cloud. È possibile reperire il proprio nome account e le informazioni di login nel messaggio di benvenuto ricevuto tramite posta elettronica.
- **2.** Nella console dell'infrastruttura Classic fare clic su **e** poi su Utenti in Gestione account. Potrebbe essere necessario usare le barre di scorrimento a destra per scorrere verso il basso e visualizzare l'opzione del menu.
- **3.** Fare clic sulla scheda **Gruppi**.
- **4.** Aprire il gruppo al quale si desidera assegnare gli utenti.
- **5.** Fare clic sulla scheda **Utenti**.
- **6.** Fare clic su **Aggiungi al gruppo**
- **7.** Selezionare gli utenti da assegnare al gruppo e fare clic su **Aggiungi**.

Ora che Oracle Content Management è stato distribuito, è necessario eseguire altri task per [eseguire il rollout del servizio](#page-88-0).

## Gestire gli utenti, i gruppi e l'accesso con un account cloud tradizionale

Mantenere la sicurezza del sistema è un processo continuamente in corso poiché le persone entrano a far parte dell'azienda o la lasciano e le esigenze cambiano mano a mano che le dimensioni del sistema aumentano.

- [Abilitare il Single Sign-On \(SSO\)](#page-242-0)
- [Gestire gli utenti con un account cloud tradizionale](#page-242-0)
- [Gestire i gruppi](#page-243-0)
- [Impostare il ruolo predefinito per i nuovi membri delle cartelle](#page-244-0)
- [Sincronizzare i dati del profilo utente](#page-245-0)

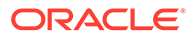

- <span id="page-242-0"></span>• [Visualizzare i messaggi di appartenenza alla conversazione per gli utenti](#page-245-0)
- [Sostituire la quota di memoria per un utente](#page-245-0)
- [Trasferire la proprietà dei file](#page-246-0)
- [Revocare l'accesso ai dispositivi collegati](#page-247-0)

## Abilitare il Single Sign-On (SSO)

Se si utilizza Single Sign-On (SSO) federato per l'ambiente Oracle Content Management, è possibile abilitarlo per personalizzare le procedure di accesso. Quando Single Sign-On (SSO) è abilitato, gli utenti possono collegarsi a un'istanza utilizzando le credenziali di sicurezza aziendali e accedere a un'altra istanza nello stesso dominio senza dover ripetere la procedura. Ad esempio, si supponga il caso di un amministratore di un'azienda che dispone di due servizi Oracle Cloud e deve fornire questi servizi all'organizzazione, ai ruoli e agli utenti dell'azienda. L'azienda potrebbe disporre anche di applicazioni in loco e servizi cloud di altri fornitori. È importante che la comunicazione tra questi servizi e le applicazioni avvenga in modo sicuro. Con SSO, gli utenti possono accedere a tutti i servizi e a tutte le applicazioni utilizzando lo stesso set di credenziali che vengono gestite mediante il sistema del dominio di Identity.

OAuth offre accesso sicuro a tutti i servizi in Oracle Cloud. e fornisce un token di accesso per la comunicazione tra i servizi. Il token è valido per un periodo di tempo limitato e contiene le credenziali di sicurezza per una sessione di accesso. Il token identifica l'utente e i gruppi dell'utente.

Vedere Ruolo del dominio di Identity in *Understanding Identity Concepts* per scoprire il modo in cui il dominio di Identity viene utilizzato per gestire molte funzioni di Oracle Cloud.

#### **Panoramica della configurazione SSO**

Oracle Cloud utilizza lo standard SAML 2.0 per abilitare la comunicazione sicura nei domini tra Oracle Cloud e altri siti abilitati per SAML, posizionati in locale o in un altro cloud. L'amministratore deve configurare SSO SAML 2.0 tra Oracle Cloud e il provider di identità. Quando SSO è abilitato, il provider di identità esegue l'autenticazione per Oracle Cloud.

Per configurare SSO, effettuare le operazioni riportate di seguito.

- **1.** Accedere a [Oracle Cloud](https://cloud.oracle.com) come amministratore dell'account cloud. È possibile reperire il proprio nome account e le informazioni di login nel messaggio di benvenuto ricevuto tramite posta elettronica.
- **2.** Configurare SSO. Vedere Gestione di Oracle Single Sign-On in *Administering Oracle Cloud Identity Management*.

## Gestire gli utenti con un account cloud tradizionale

Prima di utilizzare il sistema, occorre aggiungere gli utenti e probabilmente abilitare Single Sign-On (SSO). Continuando a utilizzare il sistema, sarà necessario aggiungere e rimuovere gli utenti o modificare alcune delle relative impostazioni. Ad esempio, potrebbe essere necessario modificare il ruolo di un utente che cambia reparto o rimuovere dal sistema un utente che lascia l'organizzazione.

Per gestire gli utenti, effettuare le operazioni riportate di seguito.

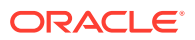

- <span id="page-243-0"></span>**1.** Accedere a [Oracle Cloud](https://cloud.oracle.com) come amministratore dell'account cloud. È possibile reperire il proprio nome account e le informazioni di login nel messaggio di benvenuto ricevuto tramite posta elettronica.
- **2.** Nella console dell'infrastruttura Classic fare clic su **e** poi su Utenti in Gestione account. Potrebbe essere necessario usare le barre di scorrimento a destra per scorrere verso il basso e visualizzare l'opzione del menu.
- **3.** Eseguire uno dei task riportati di seguito.
	- Per creare un utente, fare clic su **Aggiungi**.
	- Per modificare un utente, aprirlo.
	- Per rimuovere un utente, fare clic su  $\equiv$  accanto all'utente da rimuovere e selezionare **Rimuovi**.

Vedere Gestione degli utenti con account cloud tradizionali in *Managing and Monitoring Oracle Cloud*.

## Gestire i gruppi

La procedura ottimale prevede di creare gruppi per i ruoli organizzazione e di assegnare i ruoli utente appropriati ai gruppi creati. In seguito è possibile aggiungere gli utenti ai gruppi per assegnare loro in modo automatico i ruoli utente appropriati.

- Gestire i gruppi con un account cloud tradizionale
- [Assegnare i ruoli ai gruppi con un account cloud tradizionale](#page-244-0)
- [Assegnare gli utenti ai gruppi con un account cloud tradizionale](#page-244-0)

### Gestire i gruppi con un account cloud tradizionale

Quando si utilizza il sistema può essere necessario aggiungere, modificare o rimuovere i gruppi.

Per gestire i gruppi, effettuare le operazioni riportate di seguito.

- **1.** Accedere a [Oracle Cloud](https://cloud.oracle.com) come amministratore dell'account cloud. È possibile reperire il proprio nome account e le informazioni di login nel messaggio di benvenuto ricevuto tramite posta elettronica.
- **2.** Nella console dell'infrastruttura Classic fare clic su  $\blacksquare$  e poi su Utenti in Gestione account. Potrebbe essere necessario usare le barre di scorrimento a destra per scorrere verso il basso e visualizzare l'opzione del menu.
- **3.** Fare clic sulla scheda **Gruppi**.
- **4.** Eseguire uno dei task riportati di seguito.
	- Per creare un gruppo, fare clic su **Aggiungi**.
	- Per modificare un gruppo, aprirlo.
	- Per rimuovere un gruppo, fare clic su  $\equiv$  accanto al gruppo da rimuovere e selezionare **Rimuovi**.

Vedere Informazioni sui gruppi di utenti in *Managing and Monitoring Oracle Cloud*.

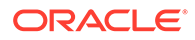

### <span id="page-244-0"></span>Assegnare i ruoli ai gruppi con un account cloud tradizionale

Dopo aver creato i gruppi per i ruoli organizzazione, assegnare i ruoli utente appropriati ai gruppi creati per fornire loro l'accesso alle funzioni necessarie.

Per assegnare i ruoli ai gruppi, effettuare le operazioni riportate di seguito.

- **1.** Accedere a [Oracle Cloud](https://cloud.oracle.com) come amministratore dell'account cloud. È possibile reperire il proprio nome account e le informazioni di login nel messaggio di benvenuto ricevuto tramite posta elettronica.
- **2.** Nella console dell'infrastruttura Classic fare clic su **e** poi su Utenti in Gestione account. Potrebbe essere necessario usare le barre di scorrimento a destra per scorrere verso il basso e visualizzare l'opzione del menu.
- **3.** Fare clic sulla scheda **Gruppi**.
- **4.** Aprire il gruppo a cui si desidera assegnare i ruoli.
- **5.** Fare clic sulla scheda **Ruoli**.
- **6.** Trovare il servizio.
- **7.** Fare clic sulla casella Ruoli e selezionare i ruoli che si desidera assegnare al gruppo.

Assegnare gli utenti ai gruppi con un account cloud tradizionale

Assegnare gli utenti ai gruppi per dotarli automaticamente delle autorizzazioni e dei ruoli appropriati.

Per assegnare gli utenti ai gruppi, effettuare le operazioni riportate di seguito.

- **1.** Accedere a [Oracle Cloud](https://cloud.oracle.com) come amministratore dell'account cloud. È possibile reperire il proprio nome account e le informazioni di login nel messaggio di benvenuto ricevuto tramite posta elettronica.
- **2.** Nella console dell'infrastruttura Classic fare clic su **e** poi su Utenti in Gestione account. Potrebbe essere necessario usare le barre di scorrimento a destra per scorrere verso il basso e visualizzare l'opzione del menu.
- **3.** Fare clic sulla scheda **Gruppi**.
- **4.** Aprire il gruppo al quale si desidera assegnare gli utenti.
- **5.** Fare clic sulla scheda **Utenti**.
- **6.** Fare clic su **Aggiungi al gruppo**
- **7.** Selezionare gli utenti da assegnare al gruppo e fare clic su **Aggiungi**.

Impostare il ruolo predefinito per i nuovi membri delle cartelle

Gli utenti dell'organizzazione possono condividere le cartelle con altri utenti e assegnare loro un ruolo risorsa all'interno della cartella condivisa. Sono disponibili i ruoli riportati di seguito.

• **Visualizzatore**: i visualizzatori possono esaminare i file e le cartelle, ma non possono apportare modifiche.

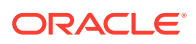

- <span id="page-245-0"></span>• **Visualizzatore con download**: gli utenti con questo ruolo possono inoltre scaricare i file e salvarli nei propri computer.
- **Redattore**: i redattori possono inoltre modificare, aggiornare ed eliminare i file esistenti, nonché caricare nuovi file.
- **Responsabile**: i responsabili dispongono di tutti i privilegi degli altri ruoli e possono aggiungere o rimuovere le altre persone come membri.

Per modificare il ruolo risorsa predefinito, effettuare le operazioni riportate di seguito.

- **1.** Dopo aver effettuato l'accesso all'applicazione Web Oracle Content Management come amministratore, fare clic su **Sistema** nell'area Amministrazione del menu di navigazione.
- **2.** Nel menu **Sistema** fare clic su **Utenti**.
- **3.** Nell'elenco **Ruolo predefinito per i nuovi membri aggiunti alle cartelle** in **Membri**, selezionare il ruolo risorsa che, per impostazione predefinita, verrà assegnato agli utenti quando vengono aggiunti a una cartella.

## Sincronizzare i dati del profilo utente

È possibile sostituire le informazioni di profilo esistenti di un utente con le informazioni disponibili nella propria area di memorizzazione delle identità:

- **1.** Dopo aver effettuato l'accesso all'applicazione Web Oracle Content Management come amministratore, fare clic su **Sistema** nell'area Amministrazione del menu di navigazione.
- **2.** Nel menu **Sistema** fare clic su **Utenti**.
- **3.** Cercare l'utente di cui si desidera aggiornare i dati del profilo da sincronizzare, fare clic su **Modifica** accanto al nome dell'utente e fare clic su **Sincronizza profilo ora** nella pagina dei dettagli utente.

## Visualizzare i messaggi di appartenenza alla conversazione per gli utenti

È possibile definire l'impostazione di visualizzazione predefinita per i messaggi di appartenenza alla conversazione per gli utenti.

- **1.** Dopo aver effettuato l'accesso all'applicazione Web Oracle Content Management come amministratore, fare clic su **Sistema** nell'area Amministrazione del menu di navigazione.
- **2.** Nel menu **Sistema** fare clic su **Utenti**.
- **3.** Usare la scheda Cerca per trovare l'utente di cui si desidera definire l'impostazione predefinita. Immettere parte del nome utente, il nome visualizzato o l'indirizzo di posta elettronica nella casella di testo e fare clic su **Cerca**.
- **4.** Fare clic su **Modifica** accanto al nome dell'utente.
- **5.** Selezionare la casella di controllo **Mostra messaggi di appartenenza nelle conversazioni per impostazione predefinita** e fare clic su **Salva**.

## Sostituire la quota di memoria per un utente

È possibile [impostare una quota predefinita](#page-121-0) per la quantità di spazio di memorizzazione allocato a un utente. Per sostituire l'impostazione predefinita per un determinato utente, è possibile effettuare le operazioni riportate di seguito.

**1.** Dopo aver effettuato l'accesso all'applicazione Web Oracle Content Management come amministratore, fare clic su **Sistema** nell'area Amministrazione del menu di navigazione.

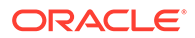

- <span id="page-246-0"></span>**2.** Nel menu **Sistema** fare clic su **Utenti**.
- **3.** Cercare l'utente di cui si desidera sostituire le impostazioni e fare clic su **Modifica** accanto al nome dell'utente.
- **4.** Immettere il valore della quota in gigabyte nella casella **Quota utente** e fare clic su **Salva**.

Accanto all'etichetta **Memoria utilizzata** è visualizzata la quantità di memoria utilizzato dall'utente.

## Trasferire la proprietà dei file

Quando le persone lasciano l'organizzazione o assumono altri ruoli, è possibile assegnarne i file e le cartelle ad altri e aggiungere di nuovo le relative quote di memoria alla quota totale disponibile per le assegnazioni. È possibile assegnare a un'altra persona l'intera libreria di contenuti di una persona. Il contenuto viene visualizzato sotto forma di cartella nella cartella radice del nuovo utente. Tutte le azioni di condivisione, quali i collegamenti pubblici e membro, non vengono modificate.

- **1.** Dopo aver effettuato l'accesso all'applicazione Web Oracle Content Management come amministratore, fare clic su **Sistema** nell'area Amministrazione del menu di navigazione.
- **2.** Nel menu **Sistema** fare clic su **Utenti**.
- **3.** Trovare l'utente di cui si desidera trasferire i file utilizzando uno dei metodi descritti di seguito.
	- Per trovare un utente attivo, nella scheda **Cerca** immettere parte del nome utente, il nome visualizzato o l'indirizzo di posta elettronica nella casella di testo e fare clic su **Cerca**. Aprire le proprietà dell'utente facendo clic sul nome utente o su **Modifica** accanto all'utente.
	- Per trovare un utente di cui è stato annullato il provisioning, fare clic sulla scheda **Utenti con annullamento provisioning eseguito**. Verrà visualizzata la lista di tutti gli utenti rimossi dal sistema dell'organizzazione, ordinati per nome. Questa lista viene aggiornata regolarmente in modo automatico, ma è tuttavia possibile aggiornarla manualmente facendo clic su **Sincronizza dati profilo**.

Per scaricare un file in formato CSV di tutti gli utenti eliminati, fare clic su **Esporta utenti con annullamento provisioning eseguito**.

- **4.** Fare clic su **Trasferisci proprietà**. Per gli utenti attivi, il pulsante si trova sotto le proprietà. Per gli utenti di cui è stato annullato il provisioning, fare clic sul pulsante accanto all'utente desiderato.
- **5.** Immettere parte del nome utente, il nome visualizzato o l'indirizzo di posta elettronica della persona che riceverà il contenuto e fare clic su **Cerca**.
- **6.** Selezionare l'utente al quale si desidera trasferire il contenuto. Un messaggio indica che il contenuto farà aumentare la quota del destinatario della quantità trasferita. Il messaggio indica inoltre la quantità di spazio di memoria che verrà rilasciata nella quota totale disponibile.
- **7.** Fare clic su **Trasferisci**. Il contenuto viene trasferito e la lista mostra che l'account di cui è stato eseguito il provisioning non è più incluso.

In alternativa, per gli utenti di cui è stato annullato il provisioning è possibile eliminare il contenuto. Nella scheda **Utenti con annullamento provisioning eseguito**, accanto all'utente di cui si desidera eliminare il contenuto, fare clic su **Elimina contenuto**.

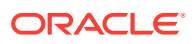

Gli utenti possono anche trasferire la proprietà delle loro cartelle.

## <span id="page-247-0"></span>Revocare l'accesso ai dispositivi collegati

Gli utenti possono revocare l'accesso a uno dei loro dispositivi collegati quando cambiano il dispositivo o lo perdono, ma ci potrebbero essere casi in cui è necessario eseguire questa azione come amministratore. Quando si revoca l'accesso a un dispositivo collegato, la sessione di collegamento dell'utente viene terminata. Se l'utente proprietario o un'altra persona tenta di accedere a Oracle Content Management dal dispositivo, l'account viene scollegato e tutto il contenuto locale memorizzato nel dispositivo per l'account viene eliminato.

La revoca dell'accesso per il dispositivo interessa un solo account. Se pertanto la persona in questione dispone di più account utente, per bloccare completamente l'accesso a Oracle Content Management ed eliminare tutto il contenuto locale memorizzato nel dispositivo sarà necessario revocare l'accesso in modo distinto per ogni account utente.

- **1.** Dopo aver effettuato l'accesso all'applicazione Web Oracle Content Management come amministratore, fare clic su **Sistema** nell'area Amministrazione del menu di navigazione.
- **2.** Nel menu **Sistema** fare clic su **Utenti**.
- **3.** Cercare l'utente per il quale si desidera revocare l'accesso al dispositivo e fare clic su **Modifica** accanto al nome.
- **4.** In **Dispositivi collegati**, fare clic su **Revoca** accanto al dispositivo appropriato.

## Gestire e monitorare Oracle Content Management con una sottoscrizione ai servizi non sottoposti a misurazione

Se si dispone di una sottoscrizione a un servizio non sottoposto a misurazione con un'abilitazione Oracle Content Management, è possibile gestire e monitorare il servizio mediante la console dell'infrastruttura Classic.

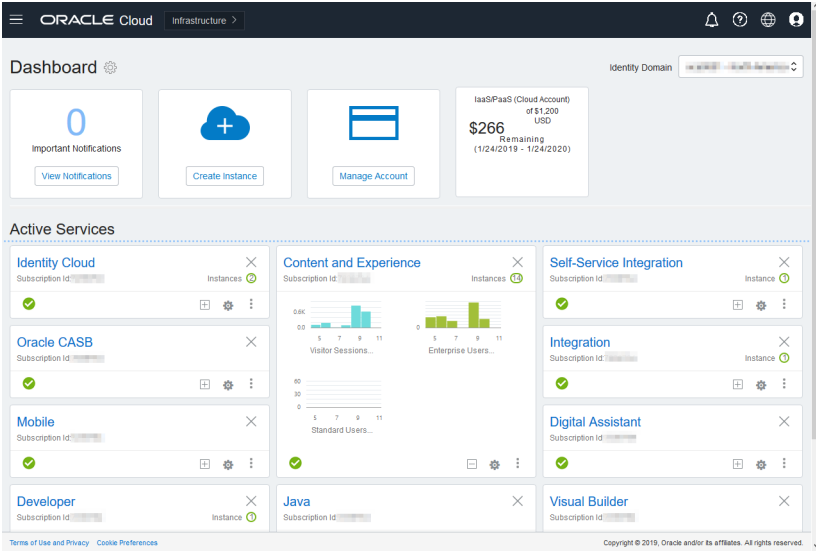

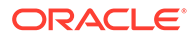

Per aprire la console dell'infrastruttura Classic, collegarsi a [Oracle Cloud](https://cloud.oracle.com) come amministratore dell'account cloud. È possibile reperire il proprio nome account e le informazioni di login nel messaggio di benvenuto ricevuto tramite posta elettronica.

Espandere il pannello di Content and Experience per visualizzare le metriche riportate di seguito.

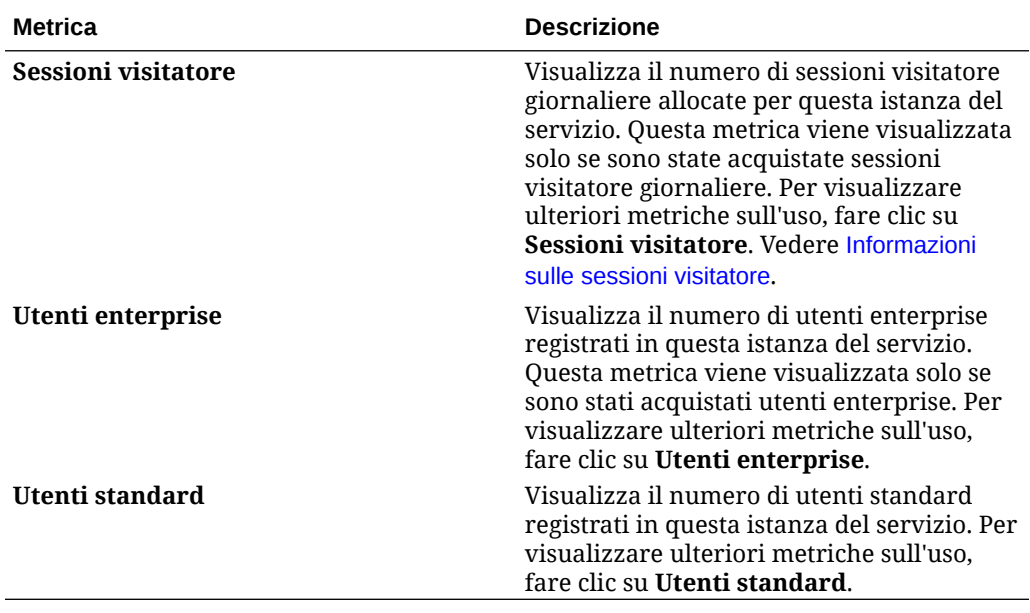

Per visualizzare i dettagli del servizio, fare clic su nel pannello di Content and Experience, quindi selezionare una delle azioni riportate di seguito.

- Nella pagina **Visualizza dettagli** vengono visualizzate le schede seguenti:
	- **Panoramica**: visualizza informazioni sul servizio e sulle relative istanze. Da questa pagina è possibile creare una nuova istanza di servizio o modificare le impostazioni di un'istanza esistente.
	- **[Metriche fatturazione:](#page-249-0)** visualizza informazioni dettagliate sull'uso del servizio.
	- **Avvisi fatturazione:** consentono di configurare le regole per limitare l'uso e avvisare gli amministratori se l'uso supera i limiti configurati.
	- **[Metriche business:](#page-250-0)** visualizza i dati sull'uso raccolti per ogni istanza del servizio. È necessario selezionare un'istanza dalla lista sotto il grafico per visualizzare singole metriche. È anche possibile creare regole di avviso per monitorare l'uso della risorsa da questa pagina.
	- **Documenti**: consente di scaricare report relativi alle proprie sottoscrizioni. È possibile scaricare categorie di report diverse, come metriche sull'uso, fatturazione o incidenti, se disponibili. È possibile scaricare report giornalieri, settimanali, mensili o annuali, in base alle proprie esigenze. I report sono disponibili in formato PDF, MS Word o Open XML.
- **Apri console servizio**: visualizza una lista di tutte le istanze del servizio. Nella lista delle istanze è possibile eseguire le azioni riportate di seguito.
	- È possibile eseguire gli stessi task di gestione dalla lista delle istanze. Accanto all'istanza da gestire fare clic su  $\overline{\Xi}$ . È possibile accedere al client Web di

Oracle Content Management relativo all'istanza, aggiungere tag o eliminare l'istanza.

<span id="page-249-0"></span>– Per visualizzare informazioni generali su un'istanza, fare clic sul nome dell'istanza. Vengono visualizzate informazioni quali gli OCID di memorizzazione, la versione e il

nome dell'account. Per visualizzare informazioni aggiuntive, fare clic su  $\vdots$ 

- Per gestire un'istanza, fare clic sul relativo nome e poi su  $\blacksquare$ . È possibile accedere al client Web di Oracle Content Management relativo all'istanza, aggiungere un'associazione, aggiornare le credenziali dell'istanza, aggiungere tag o visualizzare l'attività.
- In **Visualizza dettagli uso account** vengono visualizzate le schede seguenti:
	- **Uso**: visualizza gli addebiti per l'uso aggregato relativo ai singoli servizi, oltre all'utilizzo delle risorse e a eventuali eccedenze.
	- **Gestione account**: visualizza i dettagli della sottoscrizione.
	- **Attiva**: consente di attivare e completare l'impostazione per gli ordini in sospeso.
	- **Account amministrativi personali**: visualizza le credenziali di login amministrative, gestisce le password e consente di accedere alle console dei servizi di tutti gli account di amministrazione Oracle Cloud da un'unica posizione.

## Visualizzare le metriche di fatturazione

Nella pagina Metriche fatturazione della console dell'infrastruttura Classic vengono visualizzate informazioni dettagliate sull'uso del servizio.

- **1.** Accedere a [Oracle Cloud](https://cloud.oracle.com) come amministratore dell'account cloud. È possibile reperire il proprio nome account e le informazioni di login nel messaggio di benvenuto ricevuto tramite posta elettronica.
- **2.** Nel dashboard, accanto al servizio, fare clic su , e selezionare **Visualizza dettagli**.
- **3.** Fare clic su **Metriche fatturazione**. L'uso delle metriche consente di comprendere meglio in che misura viene utilizzato il servizio e se è necessario modificare le allocazioni di memoria. Le metriche disponibili dipendono dalla sottoscrizione di servizio di cui si dispone.

Espandere il pannello di Content and Experience per visualizzare le metriche riportate di seguito.

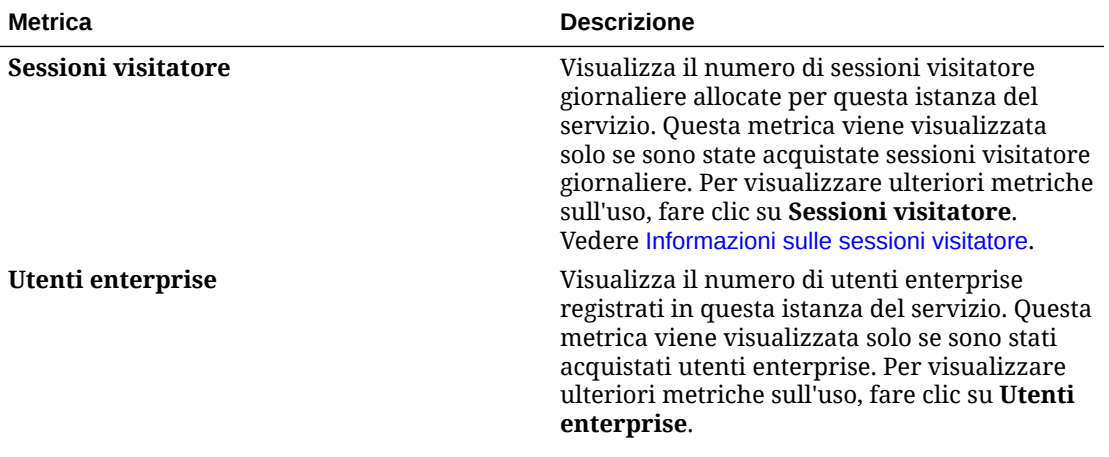

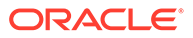

<span id="page-250-0"></span>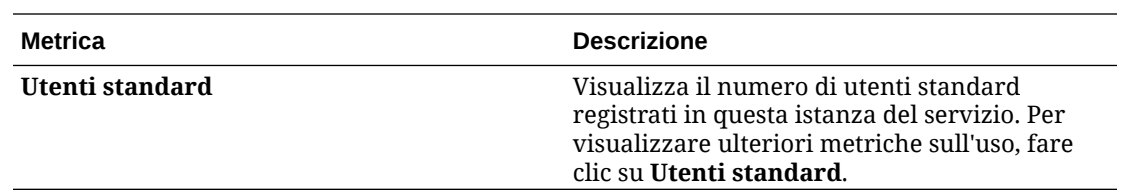

## Visualizzare le metriche business

# **Nota:** Questa pagina non è disponibile se si dispone di una sottoscrizione con credito universale.

Nella pagina **Metriche business** della console dell'infrastruttura Classic vengono visualizzate informazioni dettagliate sul servizio. L'uso delle metriche consente di comprendere meglio in che misura viene utilizzato il servizio e se è necessario modificare le allocazioni di memoria.

- **1.** Accedere a [Oracle Cloud](https://cloud.oracle.com) come amministratore dell'account cloud. È possibile reperire il proprio nome account e le informazioni di login nel messaggio di benvenuto ricevuto tramite posta elettronica.
- **2.** Nel dashboard, accanto al servizio, fare clic su , e selezionare **Visualizza dettagli**.
- **3.** Fare clic su **Metriche business**. Nella pagina **Metriche business** sono presenti due sezioni: **Metriche business** e **Metriche business più recenti**.

#### **Metriche business**

In **Metriche business**, selezionare l'istanza per la quale si desidera visualizzare le metriche, quindi selezionare la metrica che si desidera esaminare.

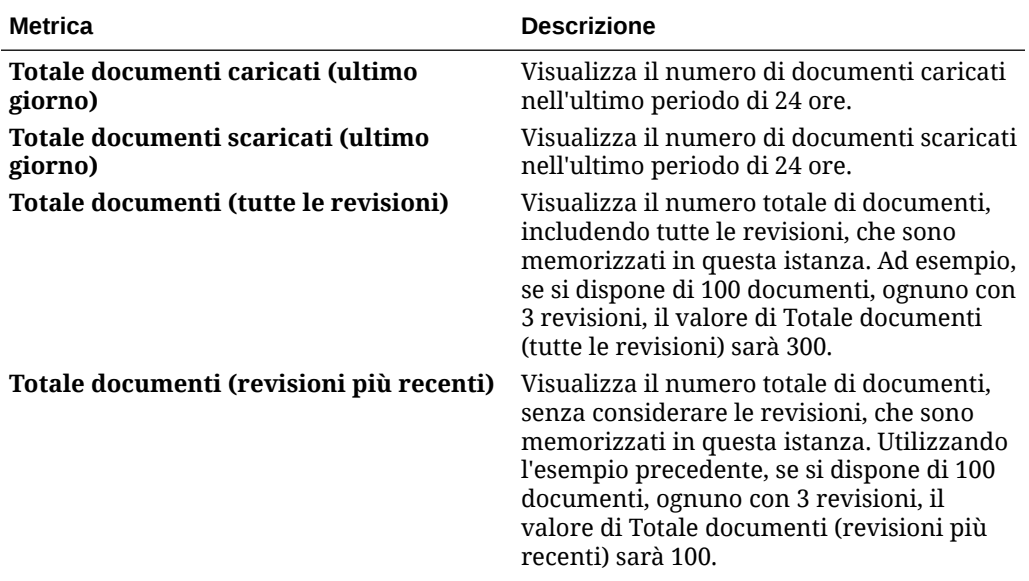

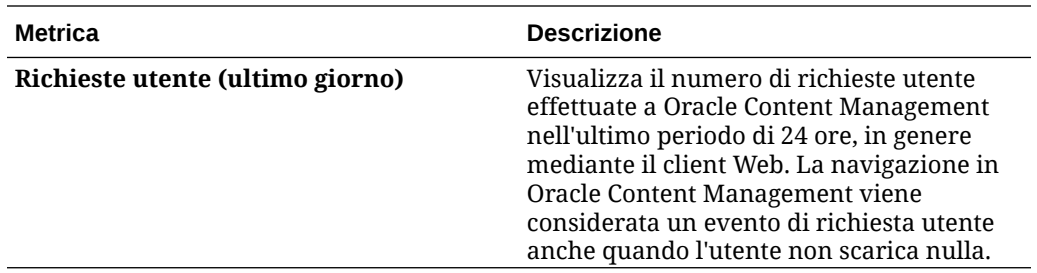

È possibile effettuare le azioni aggiuntive riportate di seguito.

- Per aggiungere un'altra metrica alla tabella, fare clic su **Aggiungi metrica**, quindi selezionare l'istanza e la metrica che si desidera aggiungere.
- Per limitare i dati a un periodo di tempo specifico è possibile immettere le date nelle caselle **FROM** e **TO**.
- Per visualizzare i dati in formato tabella, fare clic su **Mostra tabella**.
- Per salvare una copia dei dati in un file .csv, fare clic su **Esporta**.

#### **Metriche business più recenti**

In **Metriche business più recenti**, selezionare l'istanza per la quale si desidera visualizzare le metriche.

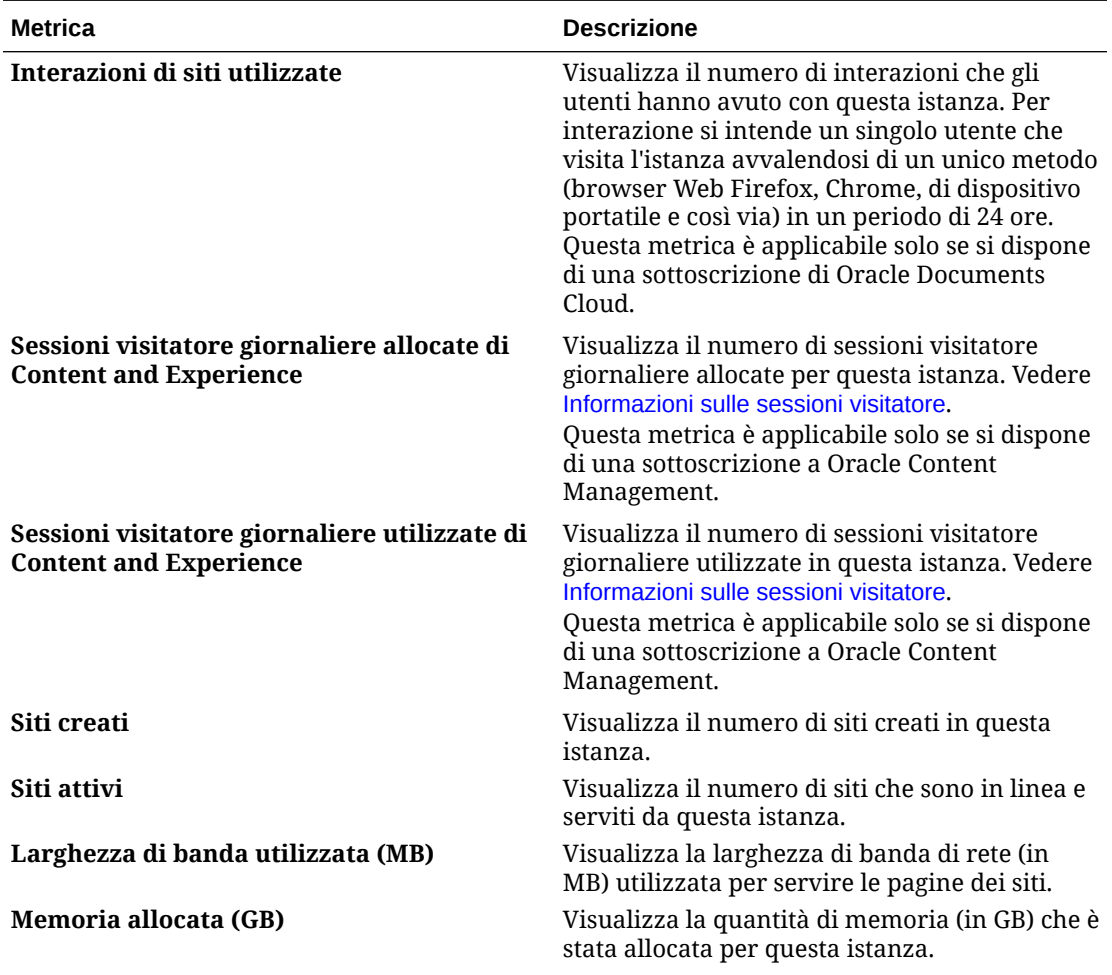

**ORACLE®**
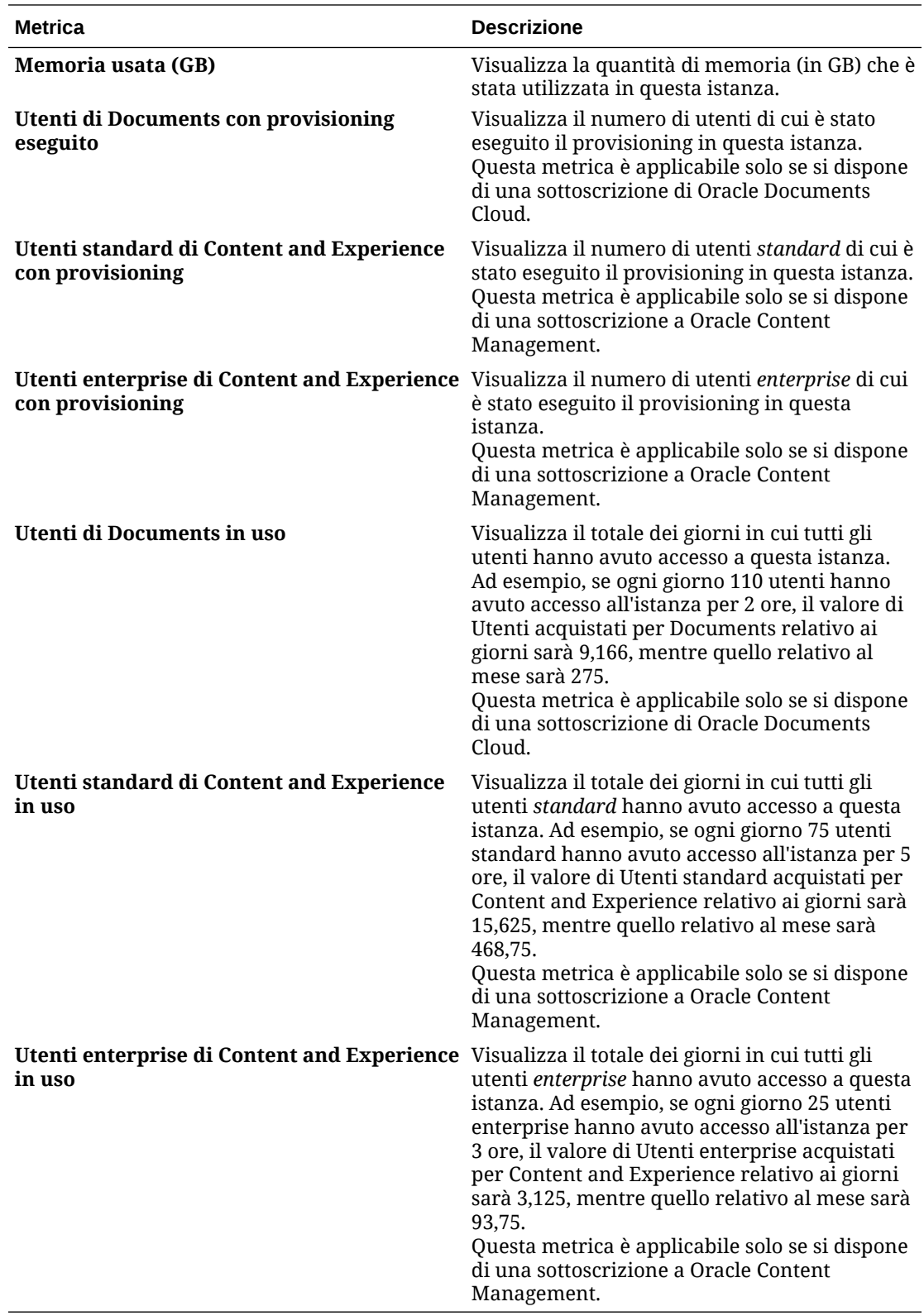

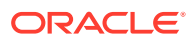

### Informazioni sulle sessioni visitatore

Una *sessione visitatore* è una metrica utilizzata da Oracle Content Management per tenere traccia dell'utilizzo durante un *intervallo di tempo della sessione* specificato (un'ora per le sessioni visitatore orarie e 24 ore per quelle giornaliere). Una sessione visitatore viene attivata quando un utente non autenticato o un utente autenticato che dispone del ruolo di *visitatore del sito* accede al servizio mediante un canale specifico, ad esempio un browser, un browser Mobile, un applink e così via. L'accesso da più canali viene conteggiato come più sessioni visitatore. Ad esempio, se un utente in un periodo di 24 ore accede alla stessa istanza di Oracle Content Management da un browser Web desktop Firefox, un browser Web desktop Chrome e un browser Web Mobile, l'accesso verrà conteggiato come un totale di tre sessioni visitatore *giornaliere*.

Gli utenti non autenticati possono accedere a determinati siti, usare i collegamenti pubblici e visualizzare il contenuto di Oracle Content Management incorporato in applicazioni o siti Web.

#### **Domande frequenti**

**Se un utente accede a più pagine all'interno della stessa istanza di Oracle Content Management, tali accessi vengono conteggiati come più sessioni visitatore?**

No. Le sessioni visitatore vengono conteggiate solo a livello di istanza (sito).

#### **Quando viene attivata una sessione visitatore?**

Una sessione visitatore viene attivata da qualsiasi utente (*guest* anonimo o autenticato) che accede a una risorsa di Oracle Content Management, ad esempio un'istanza di Oracle Content Management, un sito creato con Oracle Content Management o tramite un'interfaccia API (ad esempio, utilizzando applink) almeno una volta durante l'intervallo di tempo della sessione.

#### **Qual è la durata di una sessione visitatore?**

La durata di una sessione visitatore oraria è pari un'ora, mentre la durata di una sessione visitatore giornaliera è di 24 ore. Viene avviata la prima volta che l'utente accede a una risorsa specifica di Oracle Content Management mediante un canale univoco. Trascorsa un'ora, le visite successive effettuate dallo stesso utente alla stessa risorsa attivano un'altra sessione visitatore *oraria*. Trascorse 24 ore, le visite successive effettuate dallo stesso utente alla stessa risorsa attivano un'altra sessione visitatore *giornaliera*.

#### **Un utente enterprise o standard di Oracle Content Management verrà incluso nei conteggi delle sessioni visitatore?**

No. Un utente enterprise o standard autenticato (che ha eseguito l'accesso) che visita una risorsa di Oracle Content Management non viene incluso nei conteggi delle sessioni visitatore.

#### **La sessione visitatore è applicabile agli utenti autenticati (che hanno eseguito l'accesso) che visitano una risorsa di Oracle Content Management?**

Come descritto sopra, un utente standard o enterprise autenticato di Oracle Content Management che visita una risorsa di Oracle Content Management non verrà incluso nei conteggi delle sessioni visitatore. Tuttavia, in tali conteggi *verrà* incluso un utente autenticato che dispone del ruolo di *visitatore del sito*.

#### **Con quale frequenza viene calcolata la sessione visitatore?**

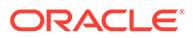

Il visitatore potrebbe accedere alla stessa risorsa (sito, API o applink) più volte nell'intervallo di tempo della sessione visitatore (un'ora per le sessioni visitatore orarie e 24 ore per le sessioni visitatore giornaliere), ma gli accessi verranno conteggiati come una singola visita. Se l'utente accede di nuovo alla stessa risorsa una volta trascorso l'intervallo di tempo della sessione visitatore, l'accesso verrà calcolato come nuova visita.

#### **L'accesso di un utente che visita un altro sito viene conteggiato come un'altra sessione visitatore?**

Se lo stesso utente accede a un'altra risorsa (ad esempio, un altro sito), tale accesso verrà conteggiato come una visita separata della sessione visitatore. Ad esempio, se lo stesso utente accede a due siti diversi nell'intervallo di tempo della sessione, tali accessi verranno conteggiati come due visite. In sostanza, il conteggio viene eseguito in base a ogni utente, risorsa, canale, intervallo sessione visitatore per una determinata istanza del servizio.

#### **Le visite a un sito da parte di bot o crawler verranno conteggiate come sessioni visitatore?**

Le visite ripetute effettuate da bot o crawler non verranno conteggiate come sessioni visitatore.

#### **L'accesso di un utente a un collegamento di download pubblico verrà conteggiato come sessione visitatore?**

L'accesso di un utente a un collegamento di download pubblico per scaricare un documento non verrà conteggiato come sessione visitatore. Anche se l'utente viene indirizzato all'interfaccia utente di Oracle Content Management, in cui è visualizzato il pulsante **Scarica**, questo accesso non verrà conteggiato come una sessione visitatore.

#### **Cosa accade se si accede al collegamento di download pubblico mediante un sito creato con Oracle Content Management? L'utilizzo del collegamento verrà conteggiato come sessione visitatore?**

Poiché la visita di un sito creato con Oracle Content Management attiva una sessione visitatore, tale accesso verrà conteggiato come sessione visitatore ma non a causa dell'utilizzo del collegamento di download pubblico.

#### **Come vengono registrate le sessioni visitatore per una sessione di browser?**

Le sessioni visitatore per un browser vengono registrate posizionando un cookie che scade al termine dell'intervallo di tempo della sessione nella sessione del browser.

#### **Cosa accade se un utente cancella i cookie nel browser in uso o chiude una sessione di browser in incognito?**

Se l'utente cancella il cookie nel browser o chiudendo una finestra in incognito, la richiesta successiva verrà considerata come un nuovo utente e conteggiata come una nuova sessione visitatore.

#### **Quali metriche vengono riportate agli amministratori?**

Analitica di Oracle Content Management fornisce le seguenti metriche:

- Visualizzazione dei conteggi delle sessioni visitatori su base oraria
- Aggregazione dei conteggi delle sessioni visitatore al mese

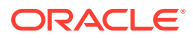

• Possibilità di eseguire il drill-down di ogni giorno del mese (per visualizzare i conteggi dei visitatori)

#### **Quali metriche non sono attualmente supportate o acquisite?**

- Disabilitazione dei cookie: alcuni clienti possono disabilitare il tracciamento con i cookie a livello di browser allo stesso modo di un criterio per gli utenti finali. In questi casi, Oracle Content Management non può tenere traccia del visitatore in base ai cookie poiché sono stati disattivati, pertanto il conteggio risulterà inferiore rispetto al numero effettivo di visitatori.
- Tracciamento dei visitatori tramite l'applicazione desktop di Oracle Content Management (attualmente l'applicazione desktop supporta solo il conteggio degli utenti denominati).
- Tracciamento delle visite tramite le applicazioni mobile di Oracle Content Management (attualmente le applicazioni mobile supportano solo il conteggio degli utenti denominati).

#### **Qual è la situazione sulla possibilità di esprimere il rifiuto o sulla privacy relativamente al tracciamento con i cookie?**

I siti di Oracle Content Management forniranno un'opzione standard per lasciare che l'utente sappia che una risorsa (un sito) di Oracle Content Management utilizza i cookie; l'utente potrà opporsi disabilitandoli. Per supportare questa funzionalità, in tutte le risorse dei siti di Oracle Content Management sono stati aggiunti in modo coerente i due elementi riportati di seguito.

- Messaggio di riepilogo del rifiuto: questo messaggio viene visualizzato in ogni sito per indicare l'uso di un cookie a scopo di tracciamento. Comprende un collegamento alla pagina sulla privacy.
- Pagina dei siti sulla privacy: una pagina standard dei siti in cui viene descritta la finalità dell'uso di un cookie, nonché i passi per disabilitarlo. È possibile personalizzare questa pagina come qualsiasi altra pagina dei siti.

#### **Gli AppLink e le chiamate API vengono registrate come sessioni visitatore?**

Gli AppLink e le chiamate delle API REST dalle applicazioni di terze parti sono inclusi nei conteggi delle sessioni visitatore.

#### **Le chiamate AppLink vengono registrate come sessioni visitatore?**

Il parametro assignedUser nel corpo della richiesta AppLink viene utilizzato per tenere traccia dei richiami lato client associati agli utenti univoci. Vedere Integrazione della selezione di cartelle e file e Risorsa AppLink in *Integrating and Extending Oracle Content Management*.

#### **Esempi**

Di seguito sono riportati alcuni esempi di conteggi delle sessioni visitatore. Si supponga che la società ACME disponga di un'istanza del servizio Oracle Content Management e che abbia creato tre siti: SiteA, SiteB e SiteC. Di seguito sono riportati alcuni esempi che illustrano il modo in cui verranno conteggiate le sessioni visitatore durante un intervallo di tempo della sessione.

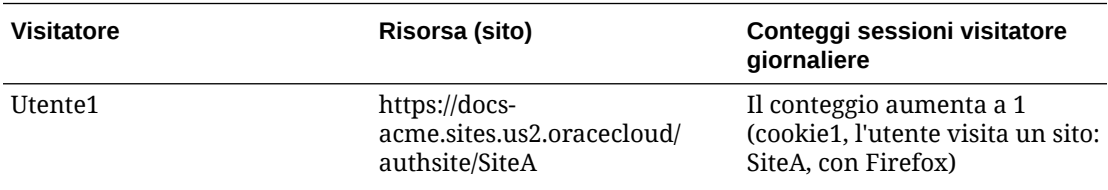

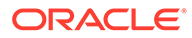

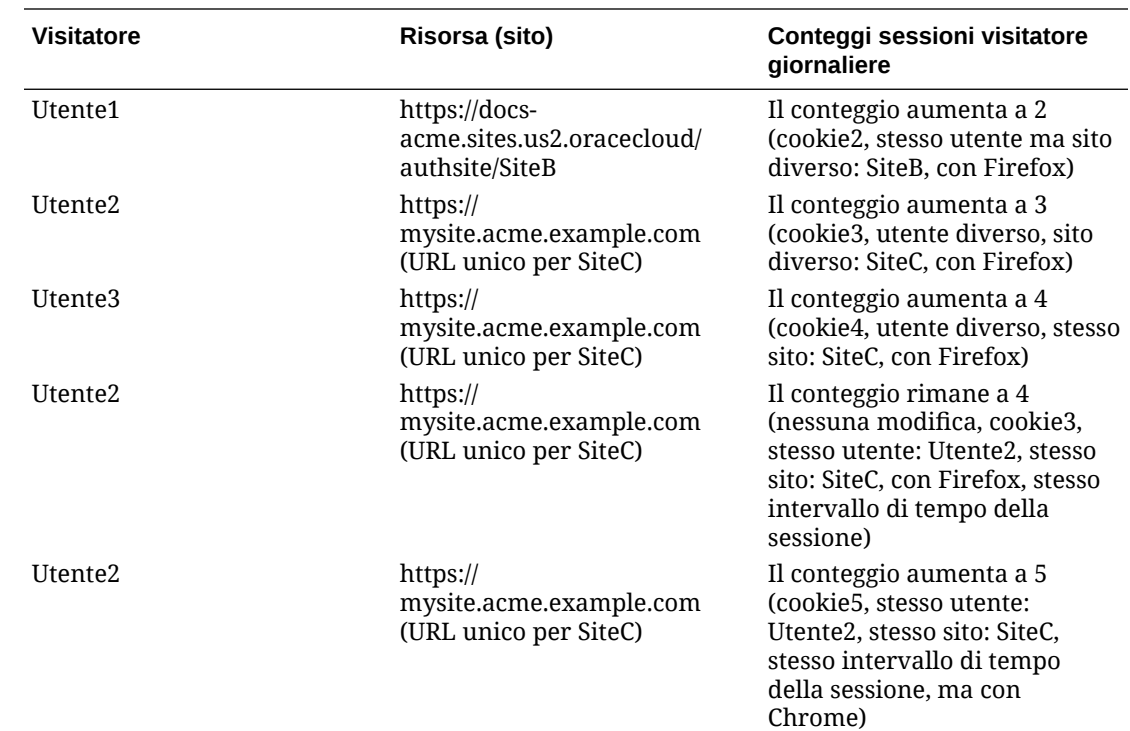

# Migrare Oracle Documents Cloud a Oracle Content Management

Se in precedenza si utilizzava Oracle Documents Cloud Service, è necessario eseguire la migrazione a Oracle Content Management dopo aver rinnovato la sottoscrizione.

Informazioni utili prima del rinnovo della sottoscrizione e della migrazione a Oracle Content Management.

- A ogni utente vengono allocati 100 GB di memoria. Si aggiunge memoria supplementare acquistando altri utenti. Per essere sicuri di disporre della quantità di memoria sufficiente, è necessario acquistare un numero di utenti in grado di coprire i 500 GB di memoria disponibili con Oracle Documents Cloud Service, più qualsiasi pacchetto di memoria aggiuntivo acquistato. Se ad esempio si disponeva di 5 pacchetti di memoria in Oracle Documents Cloud Service, per un totale di 1.000 GB di memoria, sarà necessario acquistare 10 utenti standard e/o enterprise in Oracle Content Management.
- Anche se gli utenti possono conservare l'accesso durante la migrazione, è tuttavia consigliabile eseguire la migrazione nelle ore di utilizzo meno intenso del sistema per evitare problemi agli utenti.
- Dopo l'inoltro dell'ordine di rinnovo, si potrebbe ricevere un messaggio di posta elettronica che indica lo stato di sospensione della sottoscrizione. Gli utenti potranno comunque utilizzare l'istanza durante la sospensione. La sospensione rimarrà in vigore finché non saranno stati completati i passi della migrazione.

Dopo aver sottomesso l'ordine di rinnovo con i servizi Oracle, si riceverà un messaggio di posta elettronica che indica l'avvenuta elaborazione della sottoscrizione.

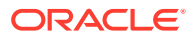

Dopo aver ricevuto il messaggio di posta elettronica, continuare con i passi riportati di seguito.

- **1.** Accedere a [Oracle Cloud](https://cloud.oracle.com) come amministratore dell'account cloud. È possibile reperire il proprio nome account e le informazioni di login nel messaggio di benvenuto ricevuto tramite posta elettronica.
- **2.** Fare clic sull'istanza del servizio Documents di cui si desidera eseguire la migrazione. La migrazione deve essere eseguita separatamente per ogni istanza.
- **3.** Fare clic sull'icona di menu:
	- Se l'opzione **Modifica** *non* è visibile, vuol dire che la migrazione è stata eseguita in modo automatico ed è possibile saltare i passi rimanenti.
	- Se invece l'opzione **Modifica** *è* visibile, continuare a eseguire i passi della migrazione.
- **4.** Fare clic su **Modifica**.

Ora la pagina Modifica Oracle Content Management dovrebbe mostrare le opzioni Oracle Content Management (ad esempio, Numero aggiuntivo di utenti standard, Numero aggiuntivo di utenti enterprise). Se queste opzioni non sono visibili, vuol dire che l'ordine di rinnovo non è stato completato. Contattare il Supporto Oracle.

**5.** Se la sottoscrizione è sospesa, è necessario eseguire il flush del sistema per annullare questo stato. Impostare tutte le abilitazioni su "0". Immettere 0 per **Numero aggiuntivo di utenti standard**, **Numero aggiuntivo di utenti enterprise** e **Numero aggiuntivo di pacchetti di sessioni visitatore giornaliere**.

### **Nota:**

Se la sottoscrizione non è sospesa, non è necessario eseguire questo passo.

Prima di procedere al passo successivo, attendere la ricezione del messaggio di posta elettronica che indica che la sottoscrizione non è più sospesa.

- **6.** Fare clic sull'icona del menu e selezionare **Modifica**.
- **7.** Immettere il numero di utenti standard, utenti enterprise e visitatori che utilizzeranno l'istanza. Vedere [Confronto di task e funzioni per ruolo applicazione.](#page-40-0) Tutti gli [utenti di Oracle Documents Cloud Service](#page-258-0) vengono modificati in modo automatico in utenti standard. Saranno in grado di accedere ai contenuti e alle funzioni già disponibili prima della migrazione.
- **8.** Assegnare il ruolo utente enterprise a tutti gli utenti che si desidera possano accedere alle funzioni utente dell'enterprise. Vedere [Assegnare i ruoli ai gruppi con un account](#page-240-0) [cloud tradizionale](#page-240-0) e [Assegnare gli utenti ai gruppi con un account cloud tradizionale](#page-241-0).

Per le informazioni di risoluzione dei problemi, vedere [Gli utenti non possono eseguire](#page-265-0) [l'accesso dopo la migrazione \(eccedenza di memoria\)](#page-265-0).

Dopo la migrazione, è possibile [gestire gli utenti, i gruppi e l'accesso](#page-241-0) e [monitorare il servizio](#page-247-0) proprio come con qualsiasi altra istanza di Oracle Content Management non sottoposta a misurazione.

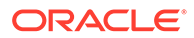

# <span id="page-258-0"></span>Ruoli utente in Oracle Documents Cloud

Numerosi ruoli utente predefiniti per Oracle Documents Cloud definiscono le azioni che gli utenti possono eseguire. Alcune funzionalità sono disponibili solo per gli utenti che dispongono di ruoli utente specifici. Gli utenti possono disporre di più ruoli utente in base alle esigenze. Ad esempio, potrebbe essere necessario designare una persona sia come *amministratore di account* che come *amministratore del servizio*. Questi ruoli utente vengono assegnati dall'*amministratore del dominio di Identity*. Per informazioni sull'assegnazione dei ruoli utente, vedere [Assegnare i ruoli ai gruppi con](#page-240-0) [un account cloud tradizionale](#page-240-0) e [Assegnare gli utenti ai gruppi con un account cloud](#page-241-0) [tradizionale](#page-241-0).

I visitatori possono visualizzare determinati siti, usare i collegamenti pubblici e visualizzare il contenuto di Oracle Content Management incorporato in applicazioni o siti Web. Gli utenti anonimi (utenti che non hanno eseguito l'accesso) vengono conteggiati come visitatori. Vedere Modificare la sicurezza del sito in *Building Sites with Oracle Content Management*.

A tutti gli utenti che devono effettivamente *utilizzare* Oracle Content Management deve essere assegnato il ruolo *utente del servizio* in aggiunta a qualsiasi altro ruolo loro assegnato.

Gli *utenti del servizio* di Oracle Documents Cloud sono uguali agli *utenti standard* di Oracle Content Management. Tutte le funzioni indicate nella documentazione come associate agli *utenti enterprise* non sono disponibili in Oracle Documents Cloud.

Ogni utente a cui è assegnato un ruolo (amministratore o utente finale) viene conteggiato come singolo utente. Ogni utente viene conteggiato rispetto al totale degli utenti consentiti per il servizio, ad eccezione dei *visitatori*. L'uso dei visitatori viene conteggiato come parte delle sessioni visitatore giornaliere. Vedere [Informazioni sulle](#page-196-0) [sessioni visitatore.](#page-196-0)

Ogni utente, indipendentemente dal numero dei ruoli utente di cui è assegnatario, viene conteggiato come un solo e unico utente.

Per informazioni su come ottenere le interfacce elencate nella tabella, vedere [Interfacce amministrative](#page-19-0).

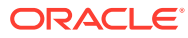

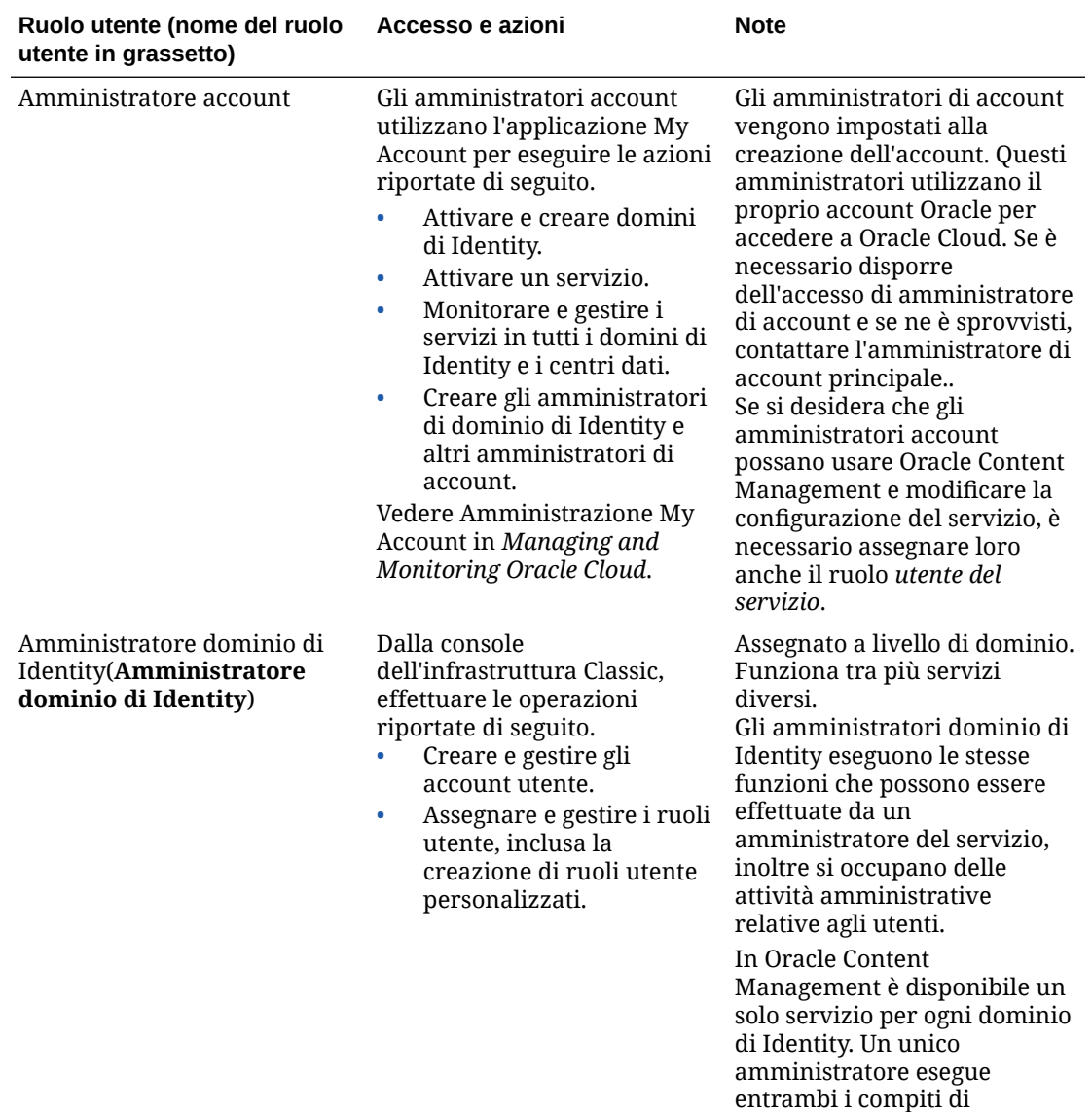

*amministratore del servizio* e *amministratore dominio di*

*Identity*.

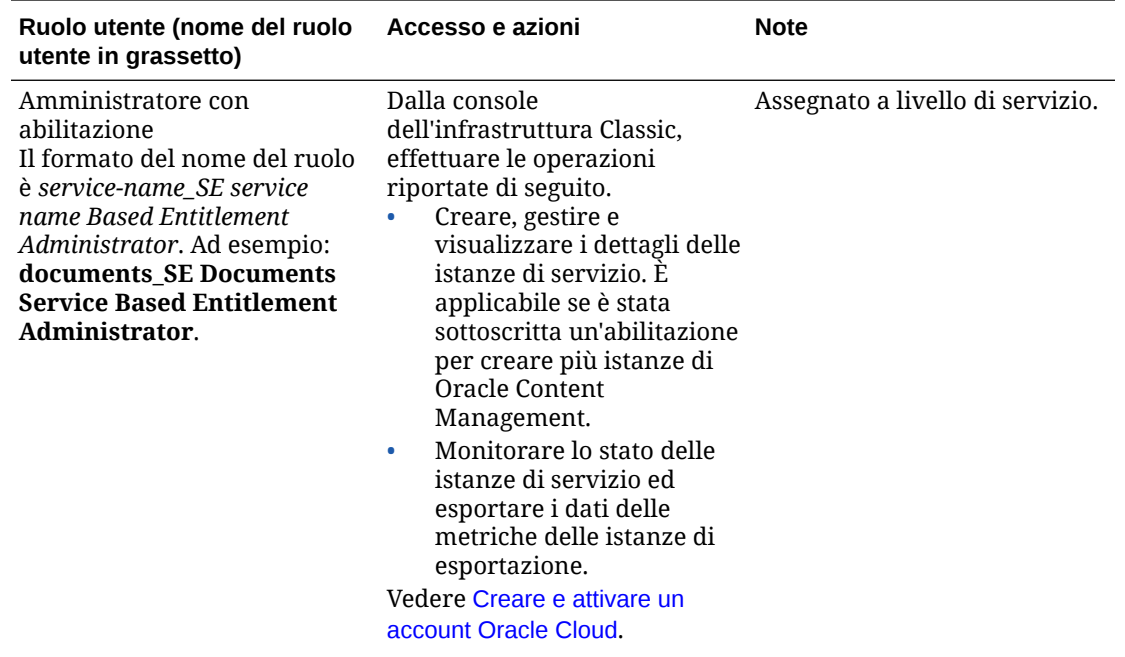

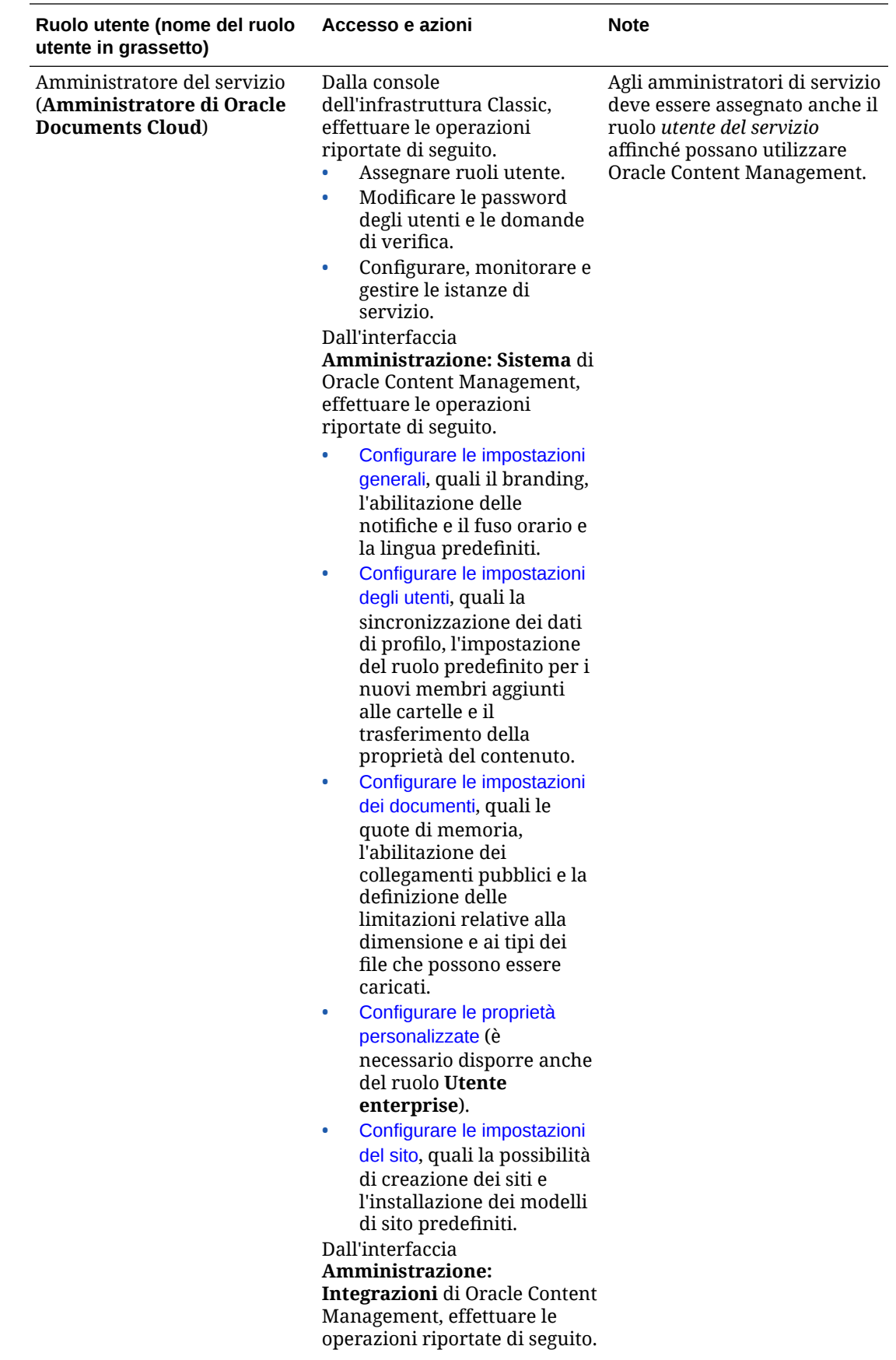

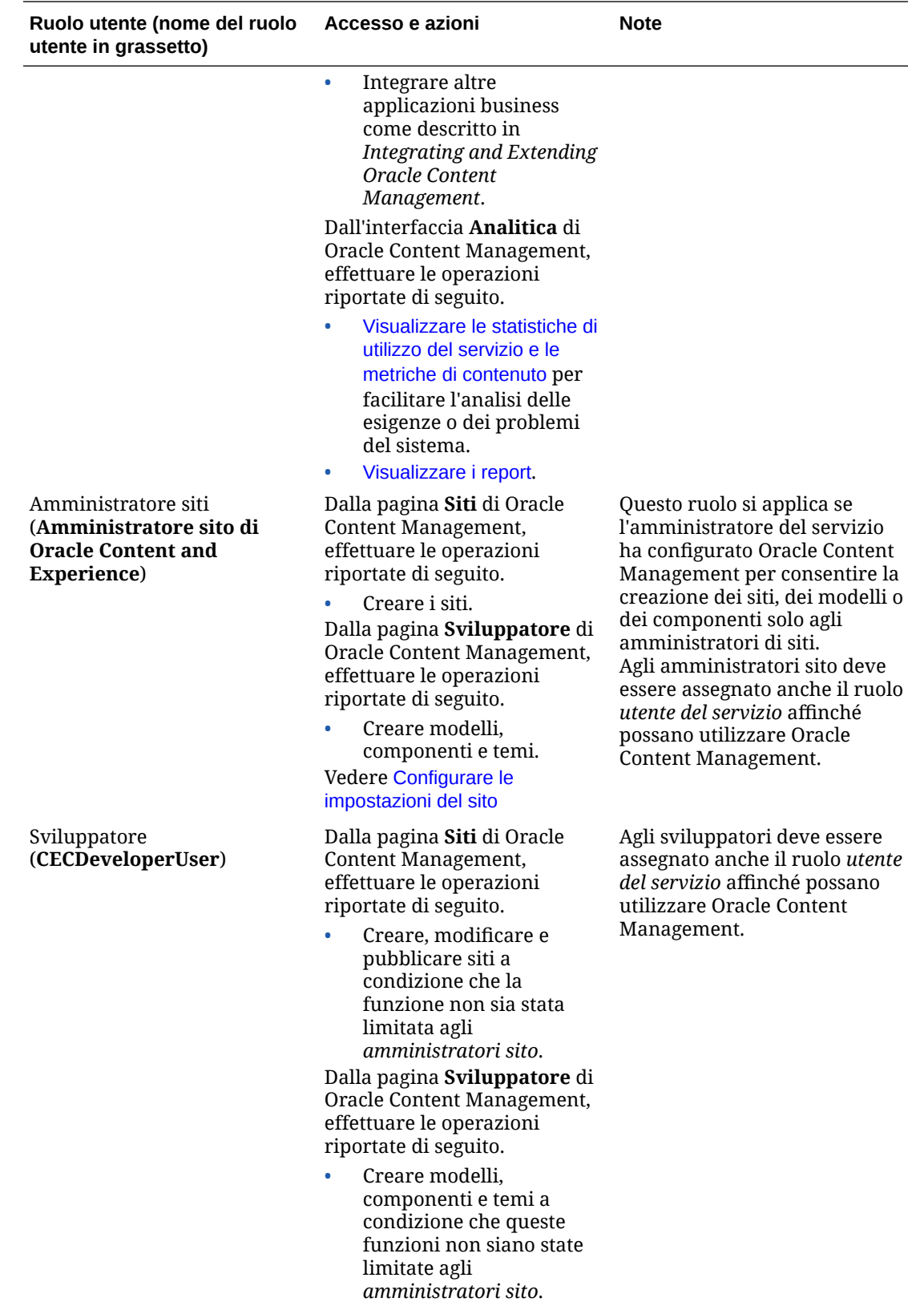

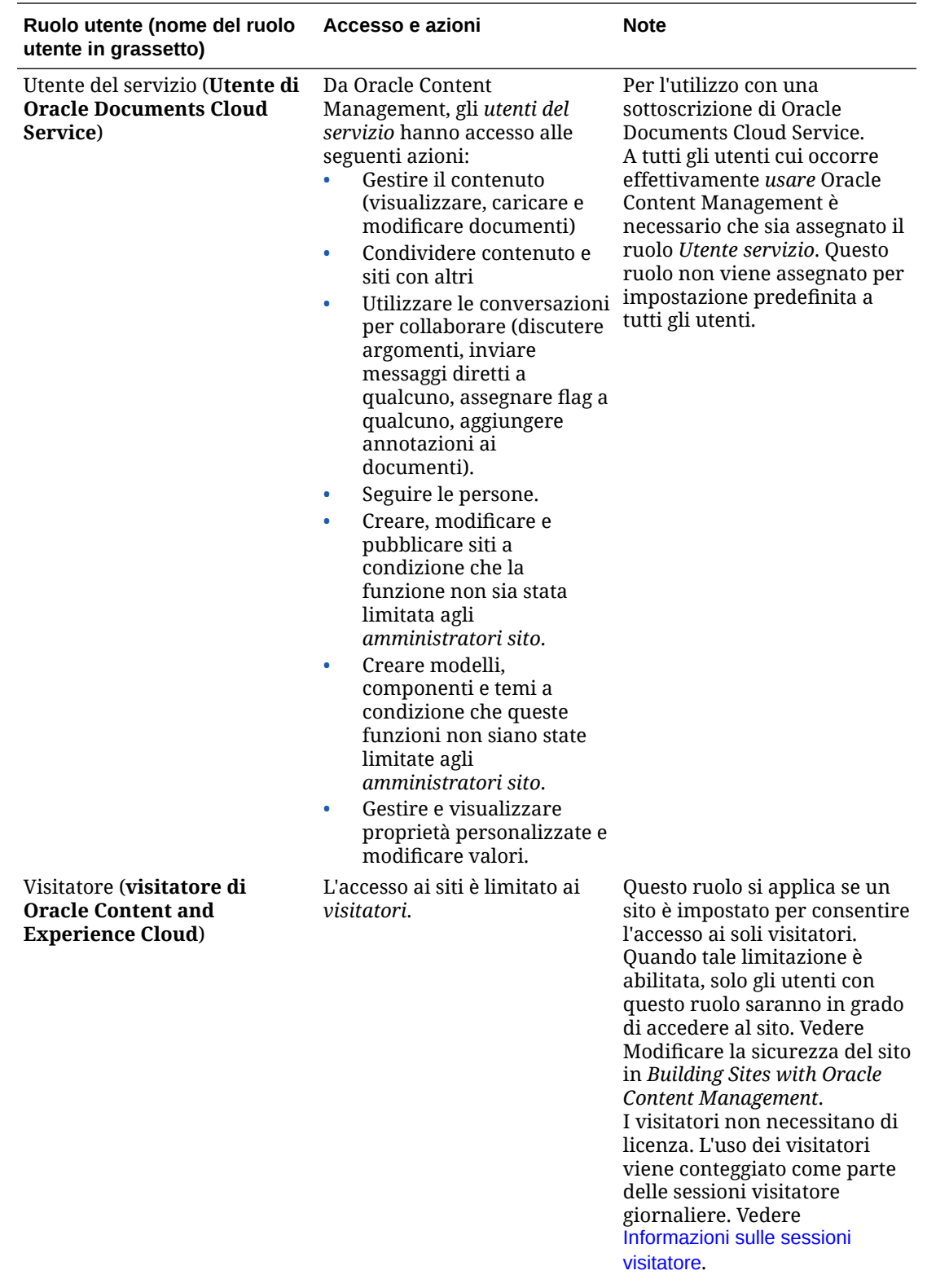

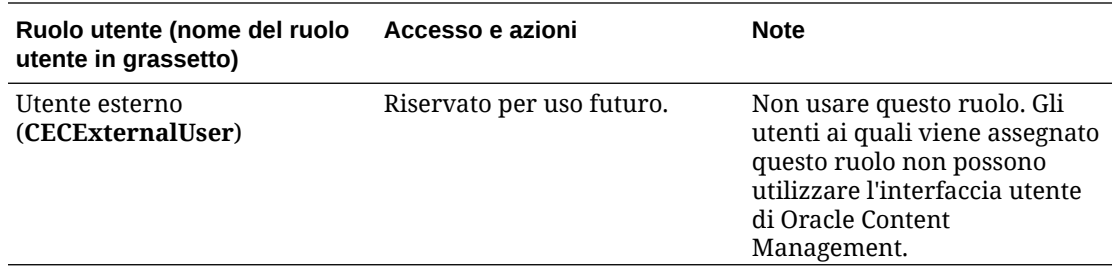

## Risolvere i problemi di Oracle Documents Cloud Service

Questa sezione è utile per risolvere i problemi di Oracle Documents Cloud Service.

- È necessario eseguire il ridimensionamento dell'istanza
- [Gli utenti non possono eseguire l'accesso dopo la migrazione \(eccedenza di](#page-265-0) [memoria\)](#page-265-0)

### È necessario eseguire il ridimensionamento dell'istanza

### **Nota:**

Il ridimensionamento è possibile solo se si è clienti di Oracle Documents Cloud Service. Gli utenti che hanno acquistato o hanno eseguito la migrazione a Oracle Content Management non possono usare questa procedura e devono contattare il Supporto Oracle.

Se si utilizza un numero di utenti o una quantità di memoria inferiore rispetto alle previsioni iniziali, è possibile procedere al ridimensionamento dell'istanza.

- **1.** Se si sta riducendo il numero degli utenti ed è necessario eliminare utenti esistenti, riassegnarne il contenuto, quindi procedere alla rimozione. Vedere [Gestire gli utenti con un account cloud tradizionale](#page-242-0) e [Trasferire la proprietà dei file](#page-107-0).
- **2.** Modificare il servizio:
	- **a.** Accedere a [Oracle Cloud](https://cloud.oracle.com) come amministratore dell'account cloud. È possibile reperire il proprio nome account e le informazioni di login nel messaggio di benvenuto ricevuto tramite posta elettronica.
	- **b.** Fare clic sull'istanza del servizio da ridimensionare. Se il ridimensionamento interessa più istanze, l'operazione deve essere effettuata separatamente su ogni istanza.
	- **c.** Fare clic sull'icona del menu e selezionare **Modifica**.
	- **d.** Ridurre il numero degli utenti o dei pacchetti di memoria immettendo numeri negativi. Ad esempio, se si desidera ridurre il numero degli utenti di 10 unità, immettere —10.

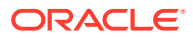

### <span id="page-265-0"></span>Gli utenti non possono eseguire l'accesso dopo la migrazione (eccedenza di memoria)

Se alcuni utenti non possono eseguire l'accesso dopo la migrazione da Oracle Documents Cloud Service a Oracle Content Management o se è stato ricevuto un messaggio di posta elettronica per indicare che esiste una violazione di memoria, significa che il numero di utenti di cui è stato eseguito il provisioning non è sufficiente a soddisfare i requisiti di memoria per l'istanza. Nessun dato andrà perduto. È sufficiente eseguire il provisioning di più utenti.

- **1.** Accedere a [Oracle Cloud](https://cloud.oracle.com) come amministratore dell'account cloud. È possibile reperire il proprio nome account e le informazioni di login nel messaggio di benvenuto ricevuto tramite posta elettronica.
- **2.** Fare clic sull'istanza di servizio per la quale è necessario aumentare la quantità di memoria disponibile.
- **3.** Fare clic sull'icona del menu e selezionare **Modifica**. Ora la pagina Modifica Oracle Content Management dovrebbe mostrare le opzioni Oracle Content Management (ad esempio, Numero aggiuntivo di utenti standard, Numero aggiuntivo di utenti enterprise). Se queste opzioni non sono visibili, vuol dire che l'ordine di rinnovo non è stato completato. Contattare il Supporto Oracle.
- **4.** Nella pagina Modifica Oracle Content Management aggiornare il numero degli utenti per soddisfare i requisiti di memoria per l'istanza. A ogni utente vengono allocati 100 GB di memoria. Pertanto, se il messaggio di posta elettronica indicava un superamento della memoria pari a 500 GB, sarà necessario aggiungere 5 utenti.

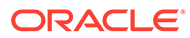